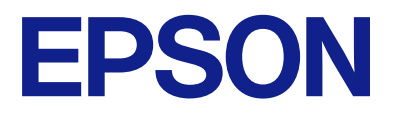

# **WF-M5899 Series Lietotāja rokasgrāmata**

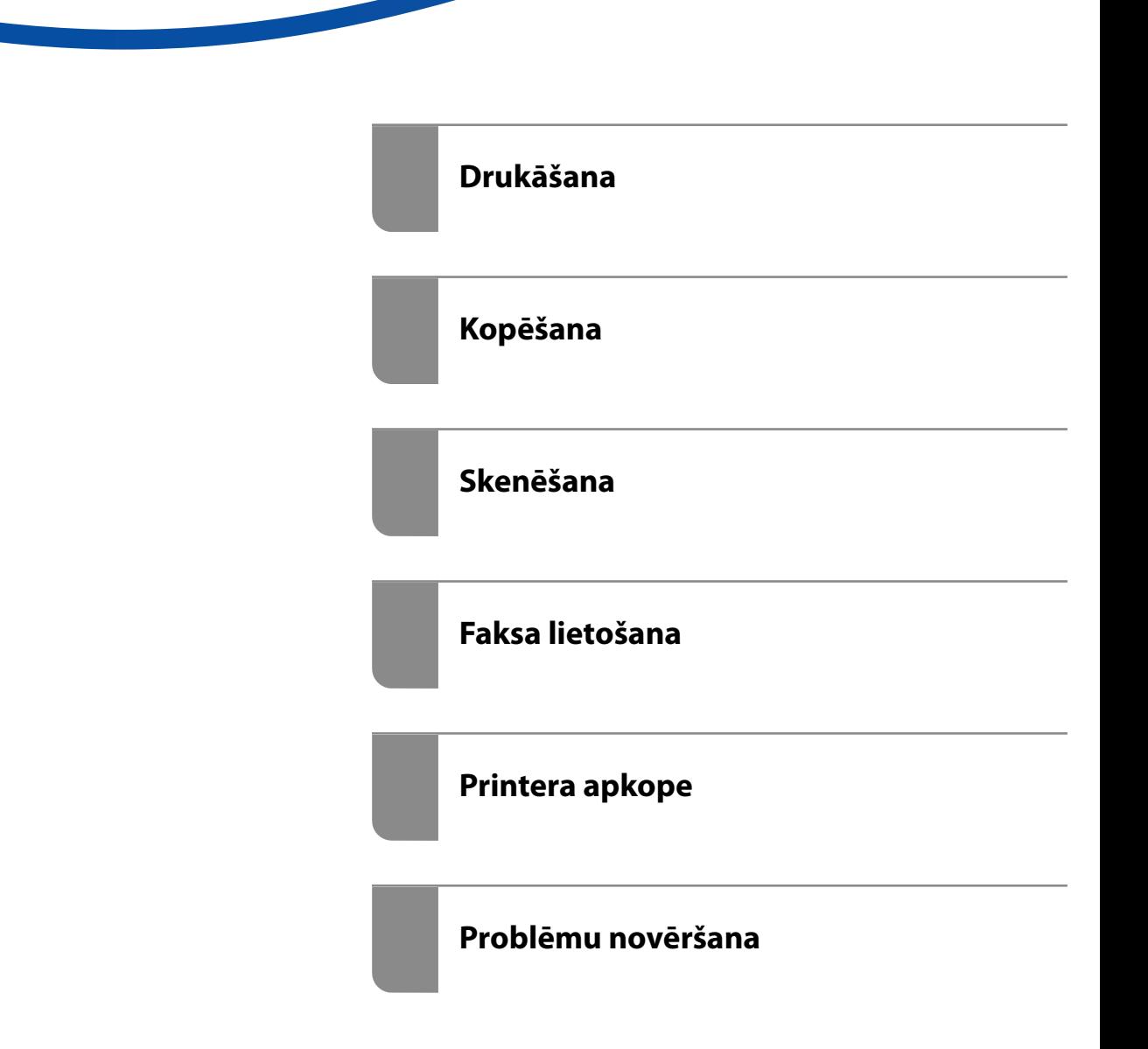

## *Satura rādītājs*

### *[Šīs rokasgrāmatas apraksts](#page-7-0)*

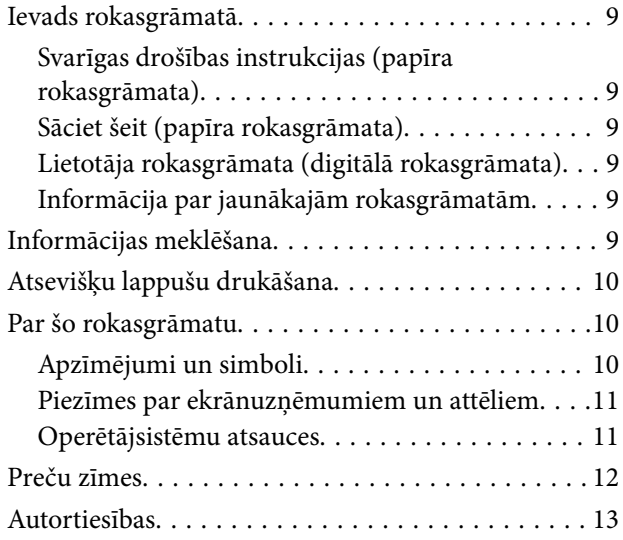

### *[Svarīgas instrukcijas](#page-14-0)*

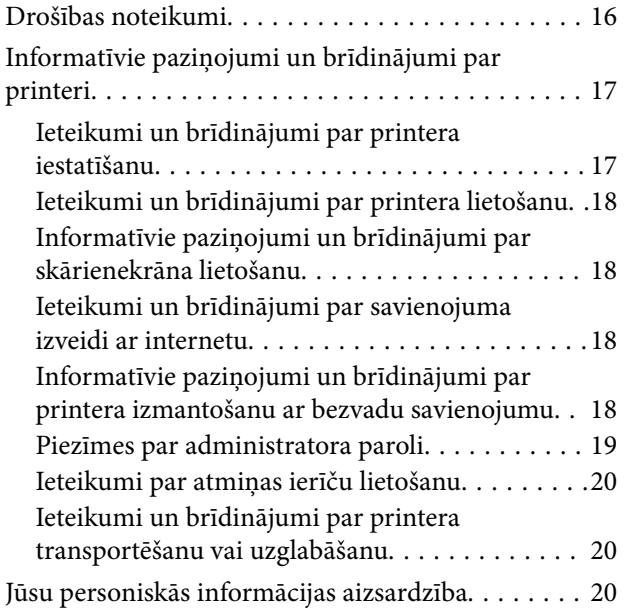

## *[Daļu nosaukumi un funkcijas](#page-20-0)*

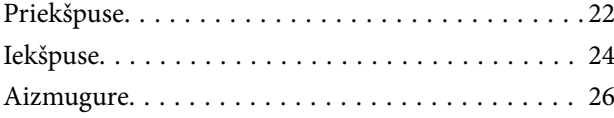

### *[Vadības paneļa apraksts](#page-26-0)*

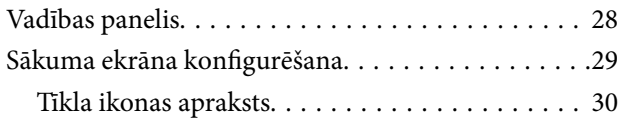

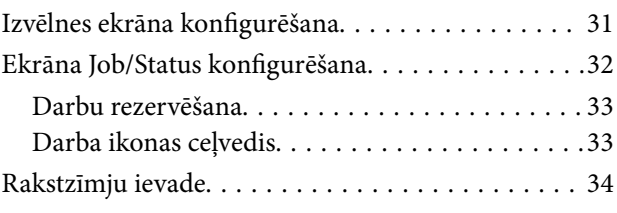

#### *[Printera sagatavošana un sākotnējo](#page-34-0)  [iestatījumu veikšana](#page-34-0)*

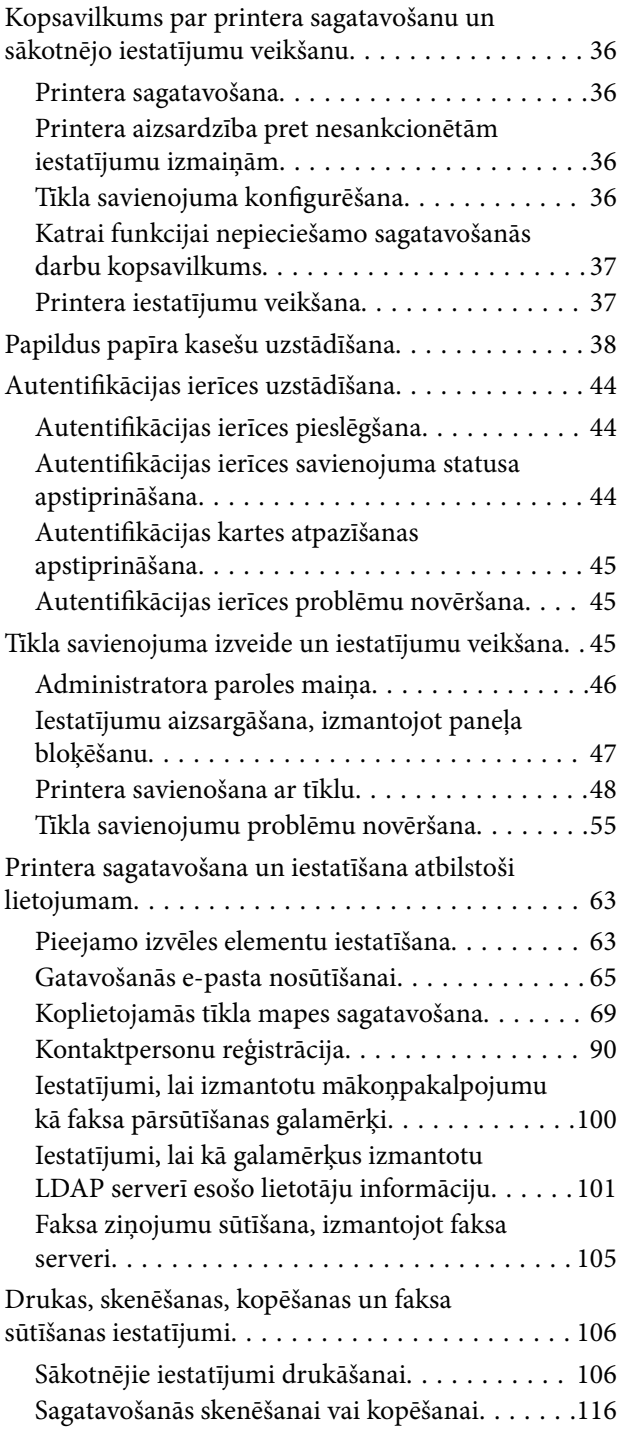

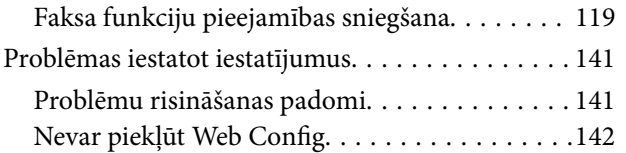

## *[Papīra ievietošana](#page-143-0)*

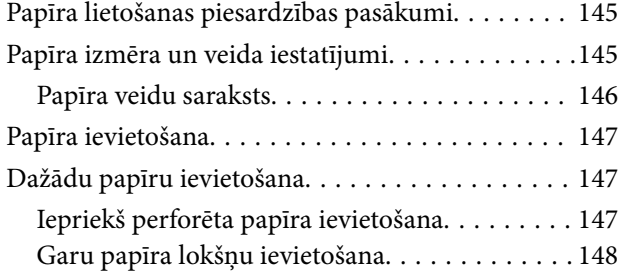

## *[Oriģinālu novietošana](#page-148-0)*

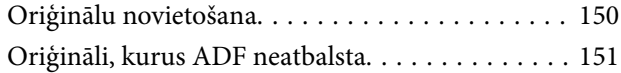

### *[Atmiņas ierīces ievietošana un](#page-152-0)  [izņemšana](#page-152-0)*

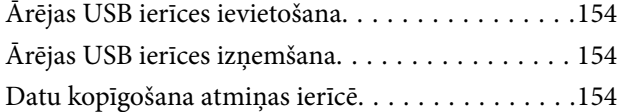

## *[Drukāšana](#page-155-0)*

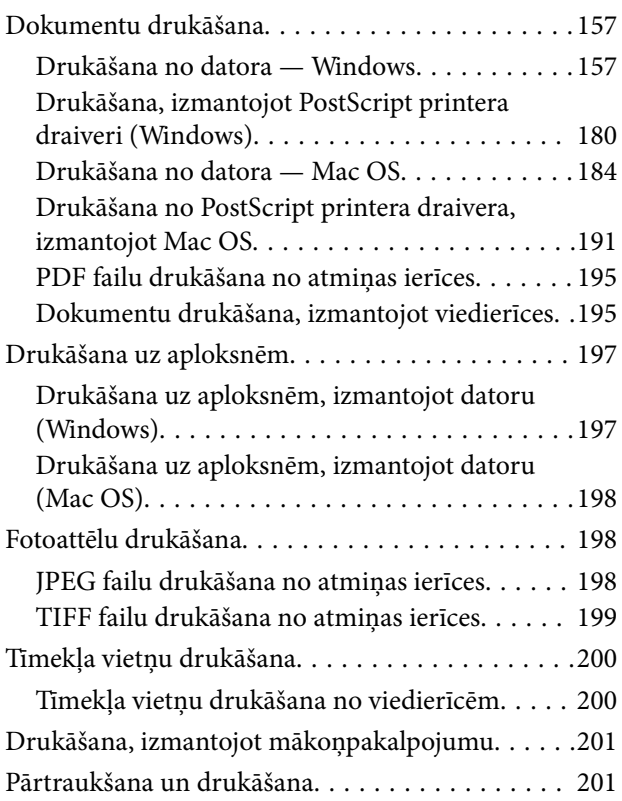

### *[Kopēšana](#page-202-0)*

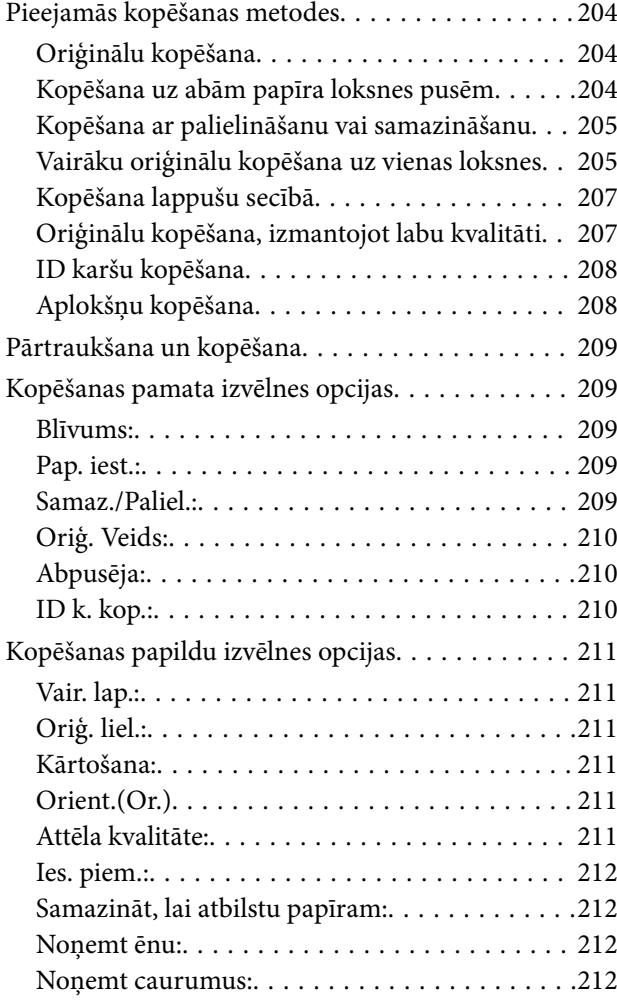

### *[Skenēšana](#page-212-0)*

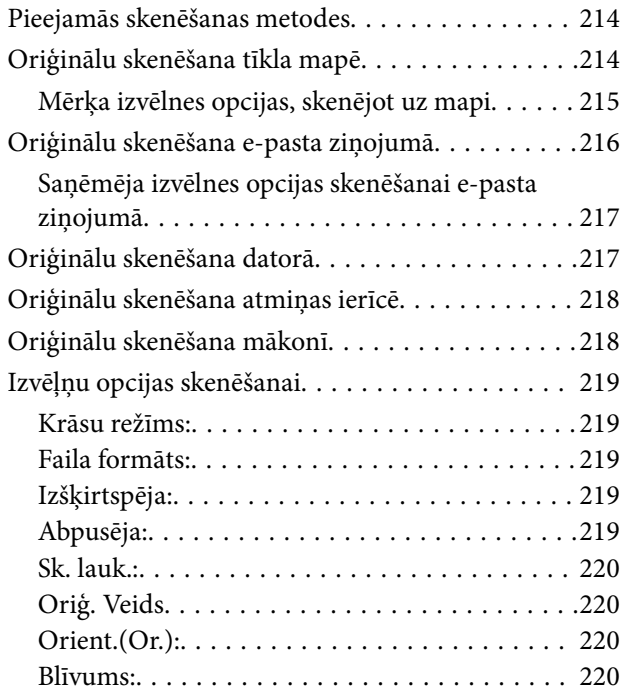

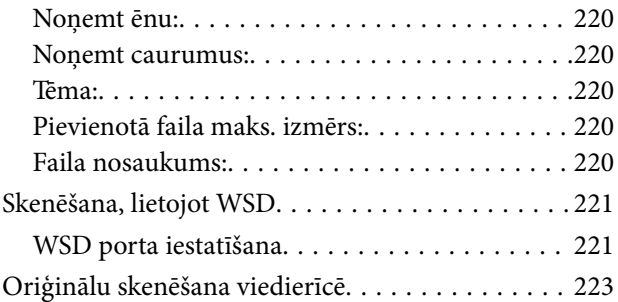

#### *[Faksa lietošana](#page-223-0)*

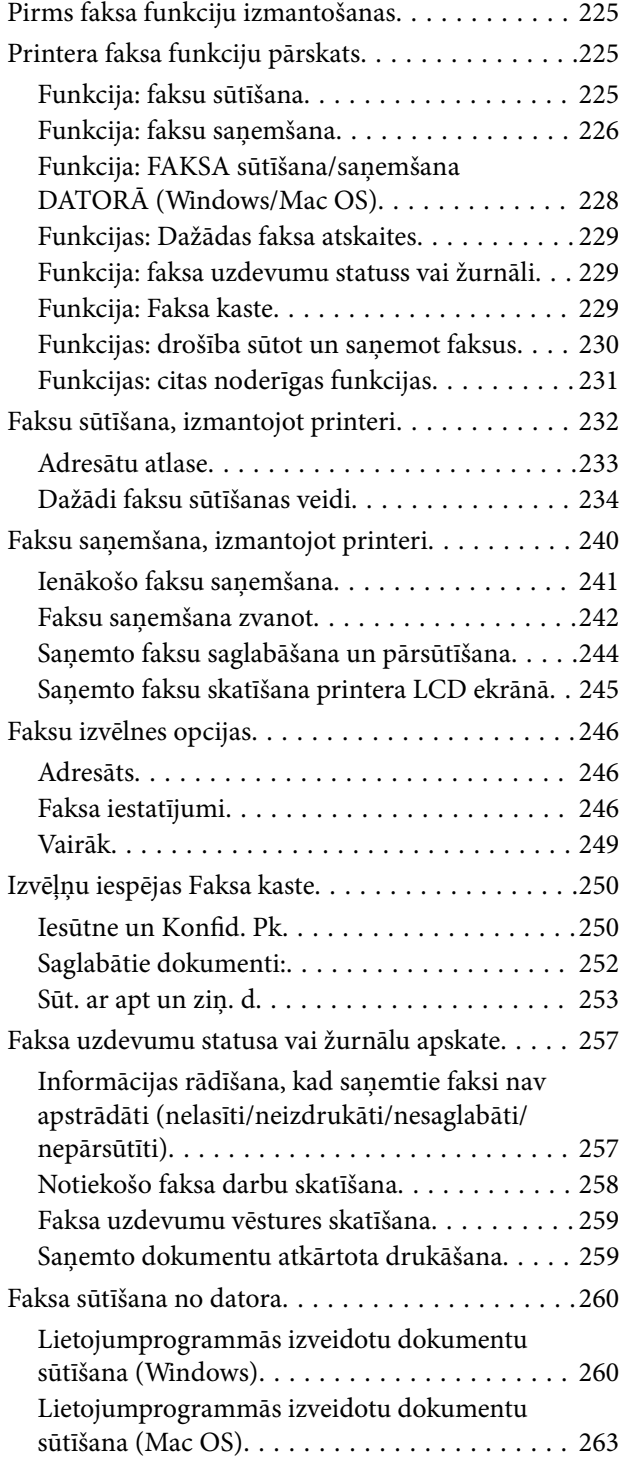

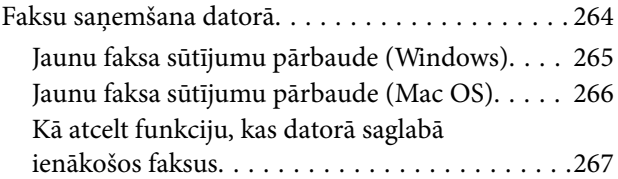

## *[Printera apkope](#page-267-0)*

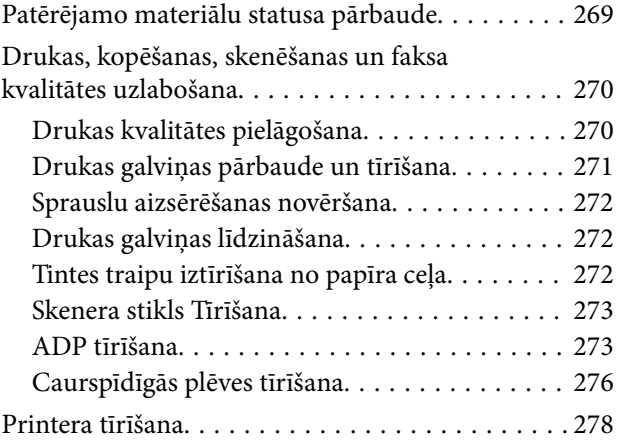

## *[Šajās situācijās](#page-279-0)*

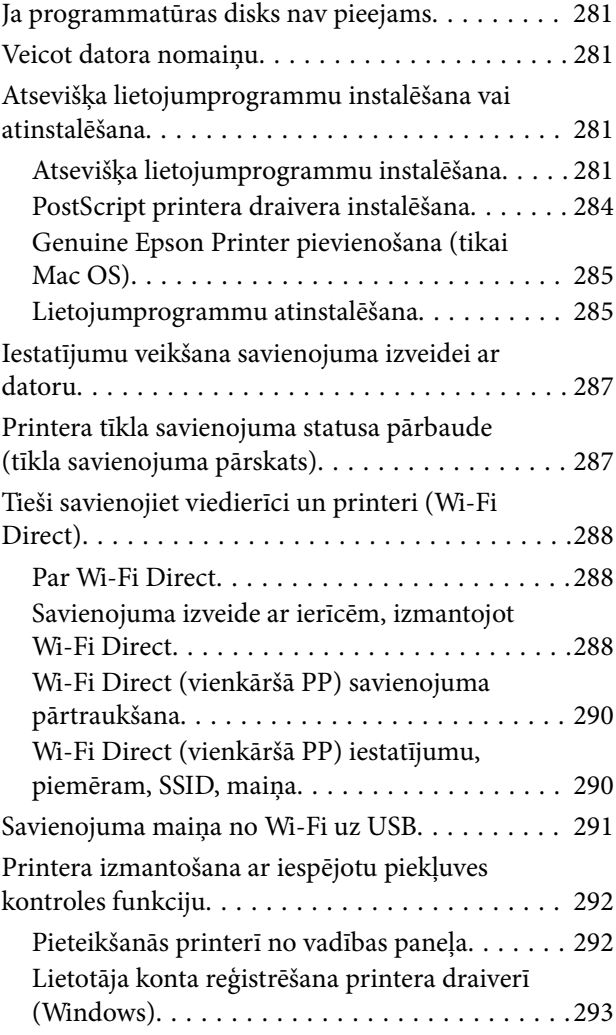

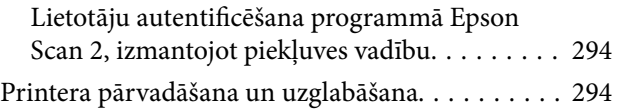

#### *[Problēmu novēršana](#page-298-0)*

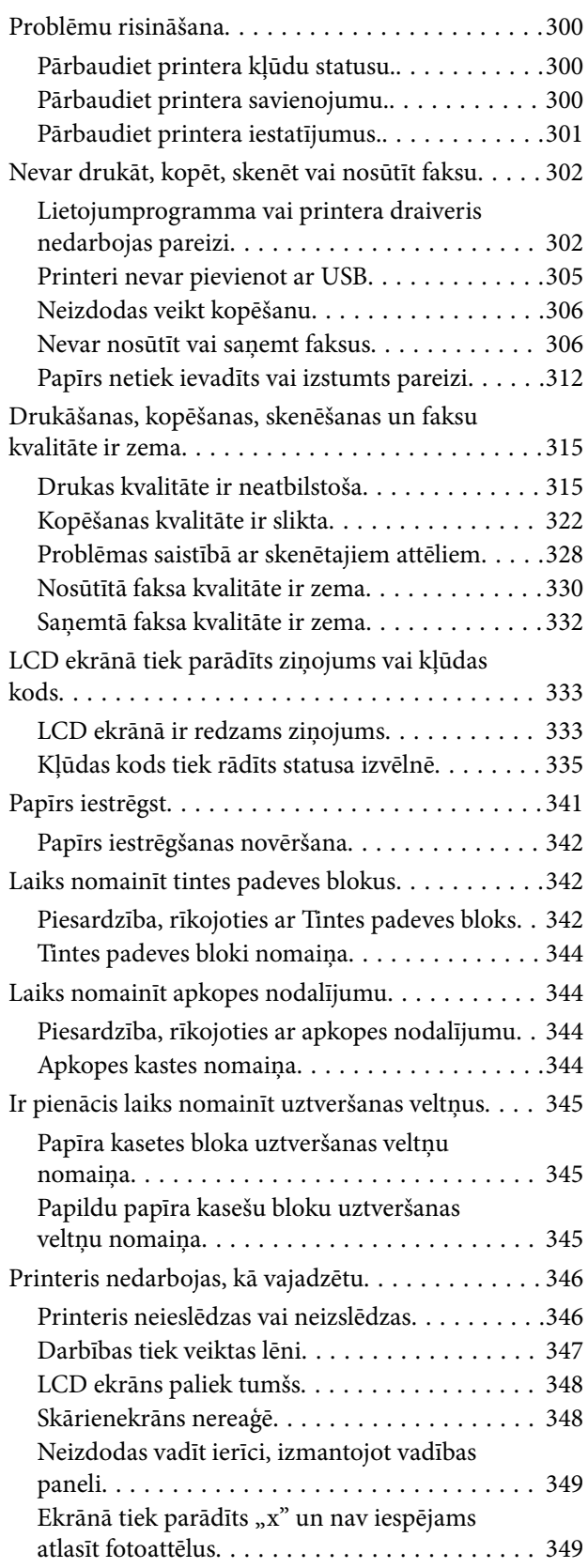

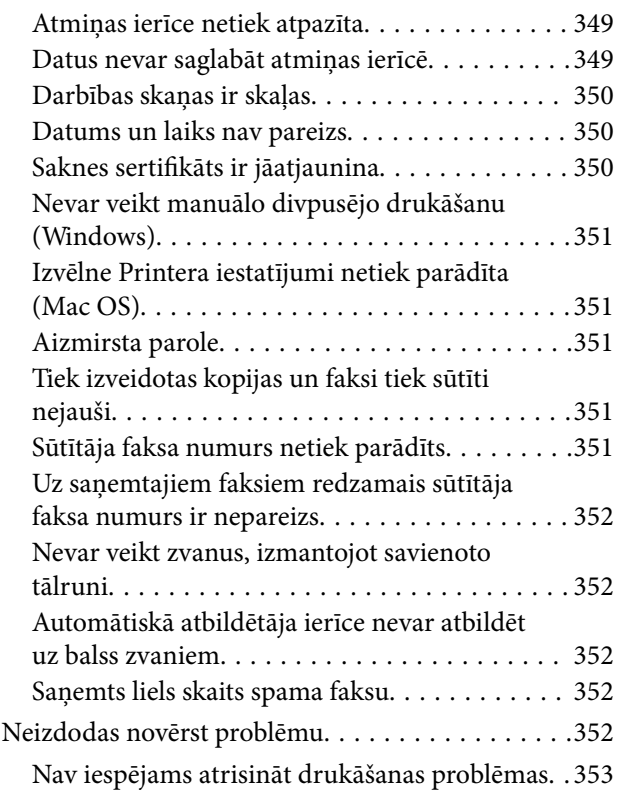

## *[Informācija par izstrādājumu](#page-353-0)*

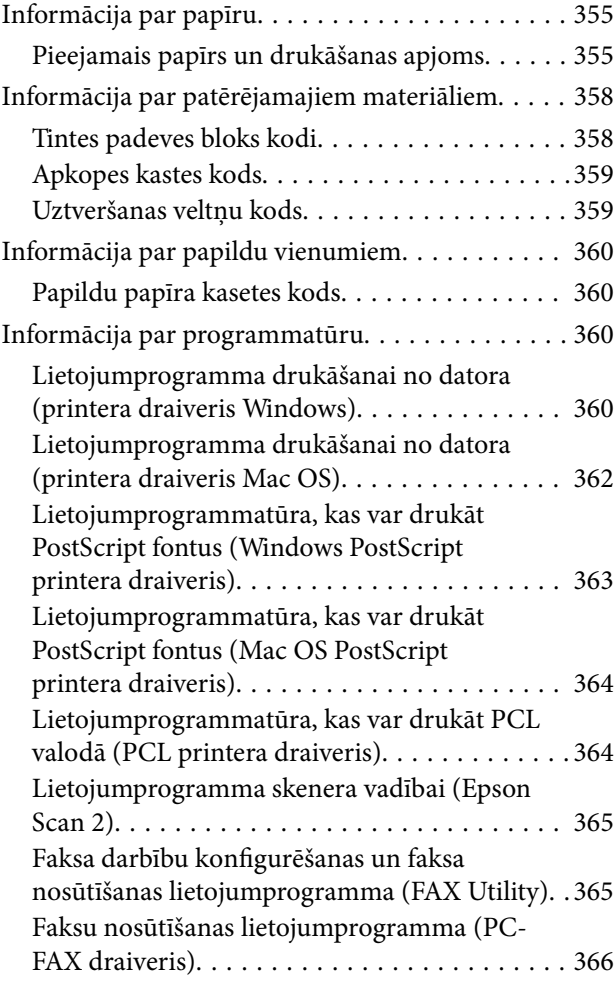

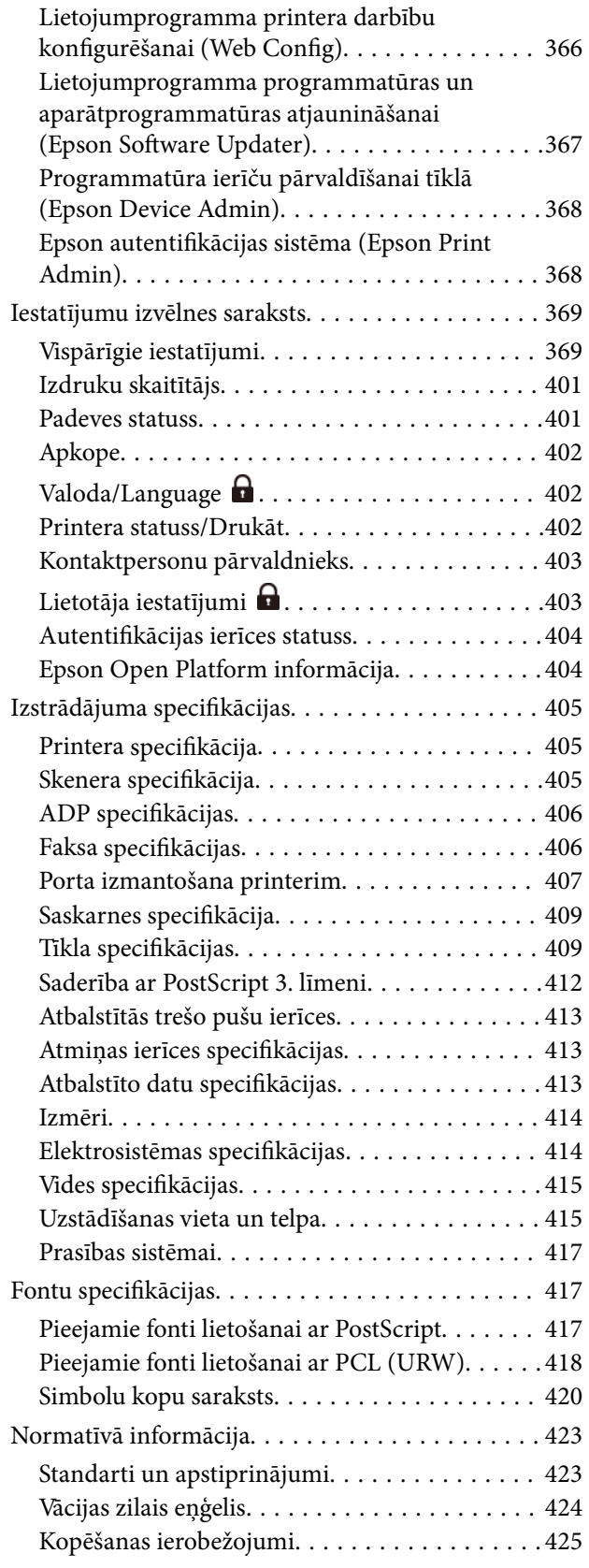

## *[Administratora informācija](#page-425-0)*

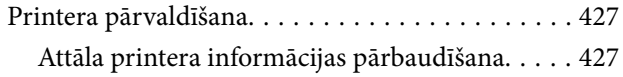

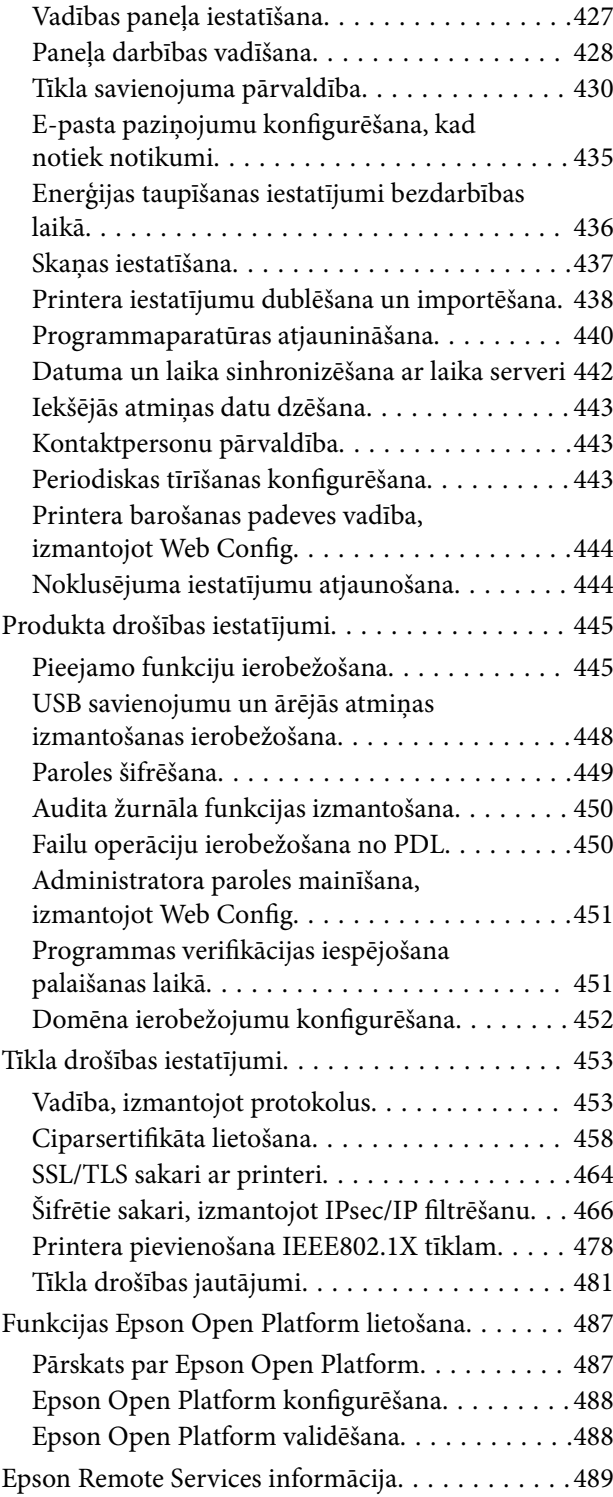

## *[Palīdzības iegūšana](#page-489-0)*

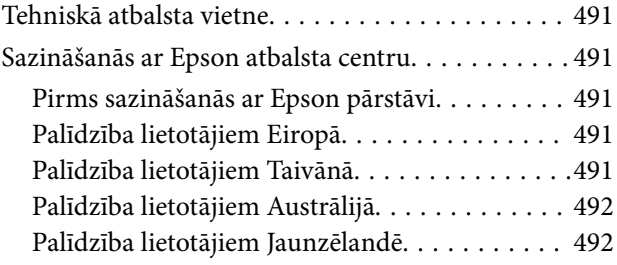

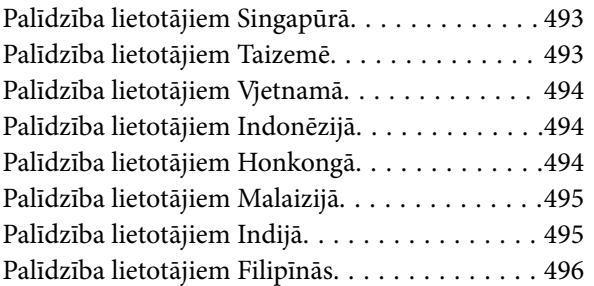

# <span id="page-7-0"></span>**Šīs rokasgrāmatas apraksts**

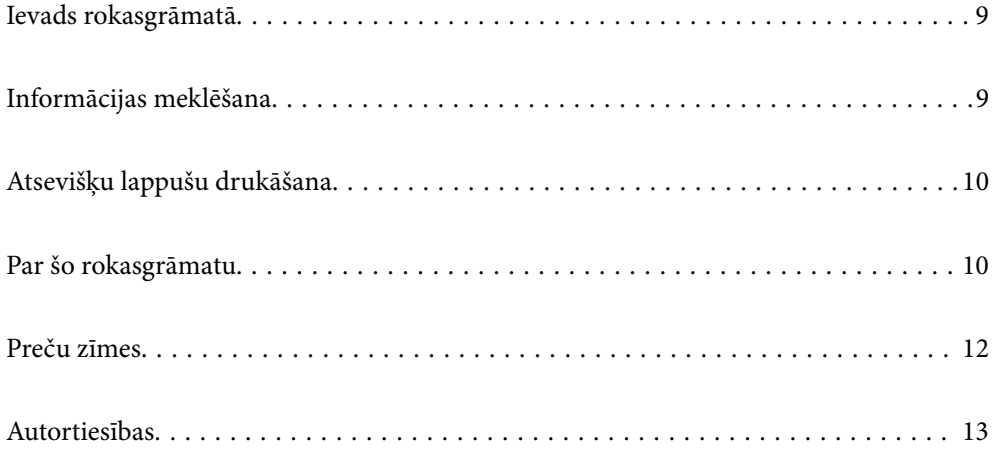

## <span id="page-8-0"></span>**Ievads rokasgrāmatā**

Kopā ar Epson printeri tiek piegādātas šādas rokasgrāmatas. Papildus rokasgrāmatām skatiet dažāda veida palīdzības informāciju, kas pieejama printerī un Epson lietojumprogrammās.

Svarīgas drošības instrukcijas (papīra rokasgrāmata)

Sniedz norādījumus, lai šī printera lietošana būtu droša.

Sāciet šeit (papīra rokasgrāmata)

Sniedz informāciju par printera iestatīšanu un programmatūras instalāciju.

Lietotāja rokasgrāmata (digitālā rokasgrāmata)

Šī rokasgrāmata. Pieejama PDF un tīmekļa rokasgrāmata. Sniedz detalizētu informāciju un norādījumus par printera lietošanu un problēmu risināšanu.

#### Informācija par jaunākajām rokasgrāmatām

❏ Papīra rokasgrāmata

Apmeklējiet Epson Eiropas atbalsta vietni:<http://www.epson.eu/support>, vai Epson vispasaules atbalsta vietni: [http://support.epson.net/.](http://support.epson.net/)

❏ Digitālā rokasgrāmata

Apmeklējiet tālāk norādīto tīmekļa vietni, ievadiet produkta nosaukumu un tad dodieties uz **Atbalsts**.

<https://epson.sn>

# **Informācijas meklēšana**

PDF rokasgrāmata sniedz iespēju meklēt informāciju pēc atslēgvārda vai pāriet tieši uz konkrētām sadaļām, izmantojot grāmatzīmes. Šajā sadaļā ir skaidrots, kā izmantot PDF formāta rokasgrāmatu, atverot to datorā lietojumprogrammā Adobe Acrobat Reader DC.

#### **Meklēšana, izmantojot atslēgvārdus**

Noklikšķiniet uz **Rediģēt** > **Papildu meklēšana**. Ievadiet meklēšanas lodziņā atslēgvārdu (tekstu), kas saistās ar meklējamo informāciju, un tad noklikšķiniet uz **Meklēt**. Rezultāti tiek parādīti sarakstā. Noklikšķiniet uz parādītajiem rezultātiem, lai pārietu uz attiecīgajām lappusēm.

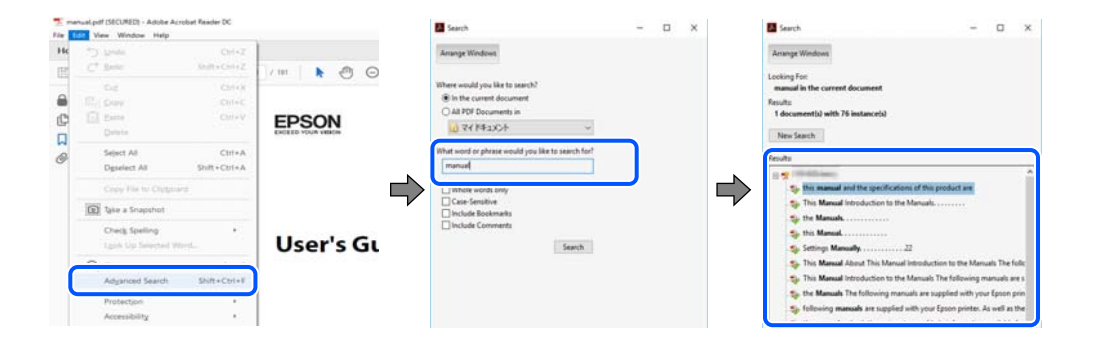

#### <span id="page-9-0"></span>**Sadaļu atvēršana, izmantojot grāmatzīmes**

Noklikšķiniet uz nosaukuma, lai atvērtu attiecīgo lappusi. Noklikšķiniet uz + vai >, lai skatītu zemāka līmeņa virsrakstus attiecīgajā sadaļā. Lai atgrieztos iepriekšējā lappusē, veiciet tālāk norādītās darbības, izmantojot tastatūru.

- ❏ Windows: turiet nospiestu taustiņu **Alt** un tad nospiediet **←**.
- ❏ Mac OS: turiet nospiestu komandtaustiņu un tad nospiediet **←**.

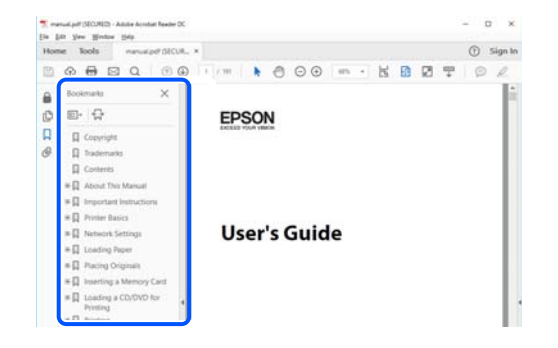

# **Atsevišķu lappušu drukāšana**

Varat arī izvilkt un izdrukāt tieši jūs interesējošās lappuses. Noklikšķiniet uz **Drukāt** izvēlnē **Fails** un tad norādiet, kuras lappuses vēlaties drukāt, lauciņā **Lapas** sadaļā **Drukājamās lapas**.

❏ Lai norādītu lappušu grupas, ievadiet defisi starp pirmās un pēdējās lappuses numuriem.

Piemērs: 20–25

❏ Lai norādītu lappuses, kas neietilpst secīgā grupā, atdaliet lappušu numurus ar komatiem.

Piemērs: 5, 10, 15

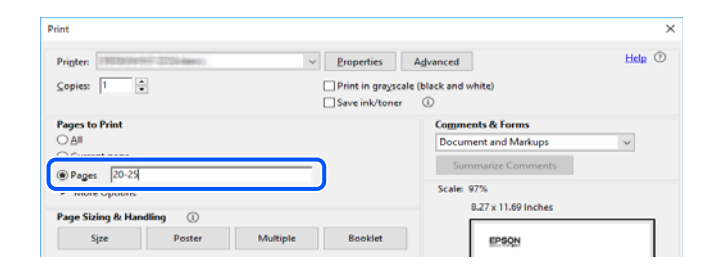

# **Par šo rokasgrāmatu**

Šajā sadaļā ir izskaidrotas rokasgrāmatā lietotās atzīmes un simboli, piezīmes pie aprakstiem un operētājsistēmu atsauces informācija.

## **Apzīmējumi un simboli**

!*Brīdinājums:*

Norādījumi, kas ir rūpīgi jāievēro, lai izvairītos no traumām.

#### <span id="page-10-0"></span>c*Svarīga informācija:*

Norādījumi, kas ir jāievēro, lai izvairītos no aprīkojuma bojājumiem.

### *Piezīme:*

Sniedz papildu un atsauces informāciju.

#### **Saistītā informācija**

 $\blacktriangleright$  Saites uz saistītām sadaļām.

Sniedz lietošanas norādījumu Video rokasgrām.. Skatiet saistītās informācijas saiti.

Vadības paneļa izvēlnes elementi, kas ir ierobežoti, ja ir iespējota administratora bloķēšana.

#### **Piezīmes par ekrānuzņēmumiem un attēliem**

- ❏ Printera draivera ekrānuzņēmumi ir no operētājsistēmas Windows 10 vai macOS High Sierra (10.13). Ekrānos redzamais saturs var atšķirties atkarībā no modeļa un situācijas.
- ❏ Šajā rokasgrāmatā izmantotie attēli ir tikai piemēri. Lai gan var būt nelielas atšķirības atkarībā no modeļa, darbības metode ir tāda pati.
- ❏ Daži no izvēlnes vienumiem LCD ekrānā ir atkarīgi no modeļa un iestatījumiem.
- ❏ QR kodu ir iespējams nolasīt, izmantojot tam paredzētu lietotni.

#### **Operētājsistēmu atsauces**

#### **Windows**

Šajā rokasgrāmatā termini "Windows 11", "Windows 10", "Windows 8.1", "Windows 8", "Windows 7", "Windows Vista", "Windows XP", "Windows Server 2022", "Windows Server 2019", "Windows Server 2016", "Windows Server 2012 R2", "Windows Server 2012", "Windows Server 2008 R2", "Windows Server 2008", "Windows Server 2003 R2" un "Windows Server 2003" attiecas uz zemāk norādītajām operētājsistēmām. Turklāt termins "Windows" tiek lietots kā atsauce uz visām šo operētājsistēmu versijām.

- ❏ Operētājsistēma Microsoft® Windows® 11
- ❏ Operētājsistēma Microsoft® Windows® 10
- ❏ Operētājsistēma Microsoft® Windows® 8.1
- ❏ Operētājsistēma Microsoft® Windows® 8
- ❏ Operētājsistēma Microsoft® Windows® 7
- ❏ Operētājsistēma Microsoft® Windows Vista®
- ❏ Operētājsistēma Microsoft® Windows® XP
- ❏ Operētājsistēma Microsoft® Windows® XP Professional x64 Edition
- ❏ Operētājsistēma Microsoft® Windows Server® 2022
- ❏ Operētājsistēma Microsoft® Windows Server® 2019
- ❏ Operētājsistēma Microsoft® Windows Server® 2016
- <span id="page-11-0"></span>❏ Operētājsistēma Microsoft® Windows Server® 2012 R2
- ❏ Operētājsistēma Microsoft® Windows Server® 2012
- ❏ Operētājsistēma Microsoft® Windows Server® 2008 R2
- ❏ Operētājsistēma Microsoft® Windows Server® 2008
- ❏ Operētājsistēma Microsoft® Windows Server® 2003 R2
- ❏ Operētājsistēma Microsoft® Windows Server® 2003

#### **Mac OS**

Šajā rokasgrāmatā termins "Mac OS" tiek lietots, lai apzīmētu Mac OS X 10.9.5 vai jaunāku versiju un macOS 11 vai jaunāku versiju.

## **Preču zīmes**

- ❏ Microsoft®, Windows®, Windows Server®, and Windows Vista® are registered trademarks of Microsoft Corporation.
- ❏ Apple, Mac, macOS, OS X, Bonjour, ColorSync, Safari, AirPrint, iPad, iPhone, iPod touch, TrueType, and iBeacon are trademarks of Apple Inc., registered in the U.S. and other countries.
- ❏ Use of the Works with Apple badge means that an accessory has been designed to work specifically with the technology identified in the badge and has been certified by the developer to meet Apple performance standards.
- ❏ Chrome, Chrome OS, Google Play and Android are trademarks of Google LLC.
- ❏ Albertus, Arial, Coronet, Gill Sans, Joanna and Times New Roman are trademarks of The Monotype Corporation registered in the United States Patent and Trademark Office and may be registered in certain jurisdictions.
- ❏ ITC Avant Garde Gothic, ITC Bookman, Lubalin Graph, Mona Lisa, ITC Symbol, Zapf Chancery and Zapf Dingbats are trademarks of International Typeface Corporation registered in the U.S. Patent and Trademark Office and may be registered in certain other jurisdictions.
- ❏ Clarendon, Eurostile and New Century Schoolbook are trademarks of Linotype GmbH registered in the U.S. Patent and Trademark Office and may be registered in certain other jurisdictions.
- ❏ Wingdings is a registered trademark of Microsoft Corporation in the United States and other countries.
- ❏ CG Omega, CG Times, Garamond Antiqua, Garamond Halbfett, Garamond Kursiv, Garamond Halbfett Kursiv are trademarks of Monotype Imaging, Inc. and may be registered in certain jurisdictions.
- ❏ Antique Olive is a trademark of M. Olive.
- ❏ Marigold and Oxford are trademarks of AlphaOmega Typography.
- ❏ Helvetica, Optima, Palatino, Times and Univers are trademarks of Linotype Corp. registered in the U.S. Patent and Trademark Office and may be registered in certain other jurisdictions in the name of Linotype Corp. or its licensee Linotype GmbH.
- ❏ ITC Avant Garde Gothic, Bookman, Zapf Chancery and Zapf Dingbats are trademarks of International Typeface Corporation registered in the United States Patent and Trademark Office and may be registered in certain jurisdictions.
- ❏ PCL is the registered trademark of Hewlett-Packard Company.
- ❏ Adobe, Acrobat, Photoshop, PostScript®3™, and Reader are either registered trademarks or trademarks of Adobe in the United States and/or other countries.

#### <span id="page-12-0"></span>❏ Arcfour

This code illustrates a sample implementation of the Arcfour algorithm.

Copyright © April 29, 1997 Kalle Kaukonen. All Rights Reserved.

Redistribution and use in source and binary forms, with or without modification, are permitted provided that this copyright notice and disclaimer are retained.

THIS SOFTWARE IS PROVIDED BY KALLE KAUKONEN AND CONTRIBUTORS ''AS IS'' AND ANY EXPRESS OR IMPLIED WARRANTIES, INCLUDING, BUT NOT LIMITED TO, THE IMPLIED WARRANTIES OF MERCHANTABILITY AND FITNESS FOR A PARTICULAR PURPOSE ARE DISCLAIMED. IN NO EVENT SHALL KALLE KAUKONEN OR CONTRIBUTORS BE LIABLE FOR ANY DIRECT, INDIRECT, INCIDENTAL, SPECIAL, EXEMPLARY, OR CONSEQUENTIAL DAMAGES (INCLUDING, BUT NOT LIMITED TO, PROCUREMENT OF SUBSTITUTE GOODS OR SERVICES; LOSS OF USE, DATA, OR PROFITS; OR BUSINESS INTERRUPTION) HOWEVER CAUSED AND ON ANY THEORY OF LIABILITY, WHETHER IN CONTRACT, STRICT LIABILITY, OR TORT (INCLUDING NEGLIGENCE OR OTHERWISE) ARISING IN ANY WAY OUT OF THE USE OF THIS SOFTWARE, EVEN IF ADVISED OF THE POSSIBILITY OF SUCH DAMAGE.

- ❏ QR Code is a registered trademark of DENSO WAVE INCORPORATED in Japan and other countries.
- ❏ Firefox is a trademark of the Mozilla Foundation in the U.S. and other countries.
- ❏ Mopria® and the Mopria® Logo are registered and/or unregistered trademarks and service marks of Mopria Alliance, Inc. in the United States and other countries. Unauthorized use is strictly prohibited.
- ❏ microSDHC Logo is a trademark of SD-3C, LLC.

Note: microSDHC is built into the product and cannot be removed.

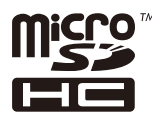

❏ Vispārīga norāde. Citi šeit izmantotie produktu nosaukumi ir paredzēti tikai identificēšanai, un tie var būt to attiecīgo īpašnieku preču zīmes.Epson nepretendē uz jebkādām šo preču zīmju tiesībām.

# **Autortiesības**

Nevienu šīs publikācijas daļu bez iepriekšējas Seiko Epson Corporation rakstveida atļaujas nedrīkst reproducēt, uzglabāt izgūšanas sistēmā vai jebkādā formā vai izmantojot jebkādus līdzekļus — elektroniskus, mehāniskus, fotokopēšanas, ierakstīšanas vai citus — nodot citiem. Mēs neuzņemamies nekāda veida atbildību par patentu pārkāpumiem, kas saistīti ar šajā dokumentā esošo informāciju. Mēs arī neuzņemamies nekāda veida atbildību par zaudējumiem, kas var rasties, izmantojot šajā dokumentā sniegto informāciju. Šeit sniegtā informācija paredzēta tikai lietošanai ar šo Epson ierīci. Epson neuzņemas atbildību par šīs informācijas izmantošanu saistībā ar citām ierīcēm.

Seiko Epson Corporation un tās filiāles neuzņemas atbildību par šī produkta bojājumiem, zaudējumiem vai izmaksām, kas pircējam vai trešajām personām radušās negadījuma dēļ, šo produktu nepareizi lietojot, ļaunprātīgi to izmantojot vai veicot tajā neapstiprinātas izmaiņas, to remontējot vai pārveidojot, vai (izņemot ASV) nerīkojoties saskaņā ar Seiko Epson Corporation lietošanas un apkopes instrukciju.

Seiko Epson Corporation un tā filiāles neatbild par jebkādu kaitējumu vai problēmām, kas radušās jebkuru papildpiederumu vai patērējamo produktu lietošanas dēļ, kas nav Seiko Epson Corporation Oriģinālie Epson vai Epson Apstiprinātie produkti.

Seiko Epson Corporation neatbild par jebkādu kaitējumu, kas radies elektromagnētisko traucējumu ietekmē, izmantojot tos saskarnes kabeļus, kurus Seiko Epson Corporation nav apzīmējusi kā Epson Apstiprinātos produktus.

#### © 2023 Seiko Epson Corporation

Šīs rokasgrāmatas saturs un šī produkta specifikācijas var tikt mainītas bez iepriekšēja paziņojuma.

# <span id="page-14-0"></span>**Svarīgas instrukcijas**

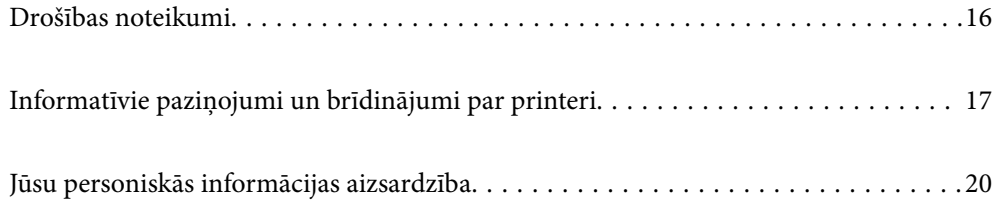

## <span id="page-15-0"></span>**Drošības noteikumi**

Izlasiet un ievērojiet šos noteikumus drošai printera lietošanai. Saglabājiet šo rokasgrāmatu turpmākai atsaucei. Ievērojiet arī visus brīdinājumus un noteikumus, kas norādīti uz printera.

❏ Daži simboli uz printera tiek lietoti ar mērķi nodrošināt drošību un pareizu printera izmantošanu. Apmeklējiet tālāk norādīto tīmekļa vietni, lai uzzinātu simbolu nozīmi.

<http://support.epson.net/symbols/>

- ❏ Izmantojiet tikai printera komplektā iekļauto elektrības vadu, un nelietojiet to ar jebkādu citu aprīkojumu. Jebkādu citu vadu lietošana ar šo printeri vai komplektā iekļautā elektrības vada izmantošana ar citu aprīkojumu var izraisīt ugunsgrēku vai elektriskās strāvas triecienu.
- ❏ Pārliecinieties, ka maiņstrāvas elektrības vads atbilst vietējam drošības standartam.
- ❏ Nekad pats neveiciet elektrības vada, kontaktspraudņa, printera, skenera vai papildaprīkojuma demontēšanu, modificēšanu vai remontēšanu, izņemot atsevišķus gadījumus, kas izskaidroti printera rokasgrāmatās.
- ❏ Atvienojiet printera elektrības vadu un ļaujiet apkopi veikt kvalificētam servisa personālam tālāk minētajos gadījumos:

Elektrības vads vai kontaktspraudnis ir bojāts; printerī ir iekļuvis šķidrums; printeris ir nokritis vai tā korpuss ir bojāts; printeris nedarbojas pareizi vai ir vērojamas būtiskas veiktspējas izmaiņas. Neregulējiet vadības elementus, kuri nav raksturoti lietošanas instrukcijās.

- ❏ Novietojiet printeri sienas rozetes tuvumā, kur iespējams viegli atvienot kontaktspraudni.
- ❏ Neuzglabājiet un nenovietojiet printeri brīvā dabā, netīrumos vai putekļos, ūdens vai siltuma avotu tuvumā vai vietās, kurās iespējami triecieni, vibrācijas, augsta temperatūra vai mitrums.
- ❏ Uzmanieties, lai neuzlietu uz printera šķidrumu, un nelietojiet printeri, ja rokas ir mitras.
- ❏ Printerim ir jāatrodas vismaz 22 cm attālumā no elektrokardiostimulatoriem. Šī printera radītie radio viļņi var negatīvi ietekmēt elektrokardiostimulatoru darbību.
- ❏ Ja LCD ekrāns ir bojāts, sazinieties ar izplatītāju. Ja šķidro kristālu šķīdums nokļūst uz rokām, rūpīgi tās nomazgājiet ar ziepēm un ūdeni. Ja šķidro kristālu šķīdums iekļūst acīs, nekavējoties tās izskalojiet ar ūdeni. Ja pēc skalošanas joprojām ir nepatīkamas sajūtas vai redzes problēmas, nekavējoties apmeklējiet ārstu.
- ❏ Izvairieties no tālruņa lietošanas negaisa laikā. Pastāv neliels risks saņemt zibens radītu elektriskās strāvas triecienu.
- ❏ Nelietojiet tālruni, lai ziņotu par gāzes noplūdi, šādas noplūdes vietas tuvumā.
- ❏ Printeris ir smags, un to drīkst celt vai pārvietot ne mazāk kā divas personas. Ja ir ievietotas papīra kasetes, kas nav Papīra kasete 1, izņemiet tās pirms printera celšanas. Ceļot printeri, divām vai vairākām personām, ir jāieņem pareizas pozīcijas, kā redzams turpinājumā.

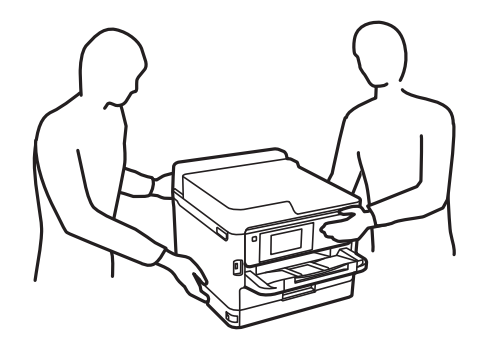

- <span id="page-16-0"></span>❏ Uzmanīgi pārvietojiet lietotās tintes padeves bloki, jo ap tintes padeves portu var būt tinte.
	- ❏ Ja tinte nokļūst uz ādas, rūpīgi to nomazgājiet ar ziepēm un ūdeni.
	- ❏ Ja tinte iekļūst acīs, nekavējoties tās izskalojiet ar ūdeni. Ja pēc skalošanas joprojām jūtaties nepatīkami vai redzes problēmas nepāriet, nekavējoties apmeklējiet ārstu.
	- ❏ Ja tinte iekļūst mutē, nekavējoties apmeklējiet ārstu.
- ❏ Neizjauciet tintes padeves bloks un apkopes kārbu, citādi tinte var iekļūt acīs vai nonākt saskarē ar ādu.
- ❏ Nekratiet tintes padeves bloki pārāk spēcīgi, jo tinte var izplūst no tintes padeves bloki.
- ❏ Glabājiet tintes padeves bloki un apkopes kasti bērniem nepieejamā vietā.

# **Informatīvie paziņojumi un brīdinājumi par printeri**

Izlasiet un ievērojiet šīs instrukcijas, lai izvairītos no printera vai jūsu īpašuma bojājumiem. Obligāti saglabājiet šo rokasgrāmatu uzziņai nākotnē.

### **Ieteikumi un brīdinājumi par printera iestatīšanu**

- ❏ Nebloķējiet un neaizsedziet printera ventilācijas ejas un atveres.
- ❏ Izmantojiet tikai uz printera etiķetes norādīto barošanas avota veidu.
- ❏ Neizmantojiet kontaktrozetes, kas atrodas vienā ķēdē ar fotokopētājiem vai gaisa vadības sistēmām, kuras regulāri tiek izslēgtas un ieslēgtas.
- ❏ Neizmantojiet kontaktrozetes, kuras tiek kontrolētas ar sienas slēdžiem vai automātiskiem taimeriem.
- ❏ Visai datorsistēmai ir jāatrodas drošā attālumā no iespējamiem elektromagnētisko traucējumu avotiem, piemēram, skaļruņiem vai bezvadu tālruņu pamatvienībām.
- ❏ Elektrības vadi ir jāizvieto tā, lai izvairītos no skrāpējumiem, griezumiem, nodiluma, saspiešanas un saliekšanas. Nenovietojiet priekšmetus uz elektrības vadiem un gādājiet, lai elektrības vadi netiktu saspiesti un uz tiem nevarētu uzkāpt. Pievērsiet īpašu uzmanību tam, lai visi strāvas padeves vadi galos būtu taisni.
- ❏ Ja printerim izmantojat pagarinātāju, pārliecinieties, vai visu pagarinātājā iesprausto ierīču kopējā ampēru vērtība nepārsniedz vada ampēru vērtību. Pārliecinieties, vai visu sienas rozetē iesprausto ierīču kopējā ampēru vērtība nepārsniedz sienas rozetes ampēru vērtību.
- ❏ Ja plānojat printeri izmantot Vācijā, ēkas instalācijai ir jābūt aizsargātai ar 10 vai 16 ampēru slēgiekārtu, lai nodrošinātu printerim atbilstošu aizsardzību īssavienojuma un strāvas pārslodzes gadījumos.
- ❏ Ja printeris tiek savienots ar datoru vai citu ierīci, izmantojot kabeli, nodrošiniet pareizu savienotāju orientāciju. Katram savienotājam ir tikai viena pareiza orientācija. Ievietojot savienotāju nepareizā orientācijā, var sabojāt abas ar kabeli savienotās ierīces.
- ❏ Novietojiet printeri uz līdzenas un stabilas virsmas, kas visos virzienos pārsniedz printera pamatnes izmēru. Produkts nedarbosies pareizi, ja tas atradīsies slīpi.
- ❏ Pārliecinieties, ka virs printera ir vieta, lai varat pilnībā pacelt dokumentu vāku.
- ❏ Printera priekšpusē atstājiet pietiekami daudz vietas, lai papīrs varētu tikt pilnībā izvadīts.
- ❏ Nenovietojiet to vietās, kur ir vērojamas straujas temperatūras un mitruma izmaiņas. Aizsargājiet printeri arī no tiešiem saules stariem, spēcīgas gaismas vai siltuma avotiem.

#### <span id="page-17-0"></span>**Ieteikumi un brīdinājumi par printera lietošanu**

- ❏ Neievietojiet priekšmetus printera atverēs.
- ❏ Drukāšanas laikā neievietojiet printerī rokas.
- ❏ Nepieskarieties baltajam plakanajam kabelim printera iekšpusē.
- ❏ Printera iekšpusē vai tā tuvumā neizmantojiet aerosolus, kas satur uzliesmojošas gāzes. Tas var izraisīt ugunsgrēku.
- ❏ Nepārvietojiet drukas galviņu ar rokām, citādi var rasties printera bojājums.
- ❏ Aizverot skeneri, uzmanieties, lai nesaspiestu pirkstus.
- ❏ Novietojot oriģinālus, gādājiet, lai skenera stikls netiktu pārāk spēcīgi piespiests.
- ❏ Vienmēr izslēdziet printeri, izmantojot pogu P. Neatvienojiet printera elektrības vadu un neatslēdziet strāvas padevi kontaktligzdai, ja lampiņa  $\mathcal{O}$  nav pārstājusi mirgot.
- ❏ Ja ilgāku laiku neizmantojat printeri, obligāti atvienojiet elektrības vadu no rozetes.

## **Informatīvie paziņojumi un brīdinājumi par skārienekrāna lietošanu**

- ❏ LCD ekrānā var būt daži nelieli spoži vai tumši plankumi, un tā īpašību dēļ LCD ekrānam var būt nevienmērīgs spilgtums. Tas ir normāli un nenorāda uz iespējamiem bojājumiem.
- ❏ Tīrīšanai lietojiet tikai sausu, mīkstu drānu. Neizmantojiet šķīdumus vai ķīmiskos tīrīšanas līdzekļus.
- ❏ Skārienekrāna ārējais pārsegs var saplīst, ja tas saņem spēcīgu triecienu. Ja paneļa virsma saplīst vai ieplaisā, sazinieties ar izplatītāju, kā arī nepieskarties tai un nenoņemiet saplīsušās daļas.
- ❏ Viegli pieskarieties ar pirkstu skārienekrānam. Nespiediet ar spēku un neizmantojiet nagus.
- ❏ Nelietojiet asus priekšmetus, piemēram, lodīšu pildspalvas vai smailus zīmuļus, lai veiktu darbības.
- ❏ Kondensācija skārienekrānā, ko izraisa krasas temperatūras vai mitruma izmaiņas, var pasliktināt veiktspēju.

#### **Ieteikumi un brīdinājumi par savienojuma izveidi ar internetu**

Nepievienojiet šo produktu internetam tiešā veidā. Pievienojiet to tīklam, kuru aizsargā maršrutētājs vai ugunsmūris.

### **Informatīvie paziņojumi un brīdinājumi par printera izmantošanu ar bezvadu savienojumu**

- ❏ Printera izstarotie radio viļņi var negatīvi ietekmēt medicīniskā elektroniskā aprīkojuma darbību, izraisot darbības traucējumus.Lietojot šo printeri medicīnas iestādēs vai medicīniskā aprīkojuma tuvumā, ievērojiet pilnvarotā medicīnas iestāžu personāla norādījumus un visās medicīnas iekārtu uzlīmēs sniegtos brīdinājumus un norādījumus.
- ❏ Printera izstarotie radio viļņi var negatīvi ietekmēt automātiski vadāmo ierīču, piemēram, automātisko durvju vai ugunsgrēka trauksmes iekārtu, darbību un var izraisīt negadījumus darbības traucējumu dēļ.Izmantojot šo printeri automātiski vadāmo ierīču tuvumā, ievērojiet visus uz ierīcēm esošos brīdinājumus un norādījumus.

#### <span id="page-18-0"></span>**Piezīmes par administratora paroli**

Šis printeris ļauj iestatīt administratora paroli, lai novērstu nesankcionētu piekļuvi vai izmaiņas ierīces iestatījumos un tīkla iestatījumos, kas tiek glabāti produktā, veidojot savienojumu ar tīklu.

#### **Administratora paroles noklusējuma vērtība**

Administratora paroles noklusējuma vērtība ir uz produkta uzlīmes, kā norādīts piemērā. Uzlīmes vieta ir atkarīga no produkta, piemēram, atvērta vāka pozīcijā, produkta aizmugurē vai apakšpusē.

Tālāk norādītajā attēlā ir piemērs ar uzlīmes piestiprinājuma vietu printera sānos, kur tiek atvērts vāks.

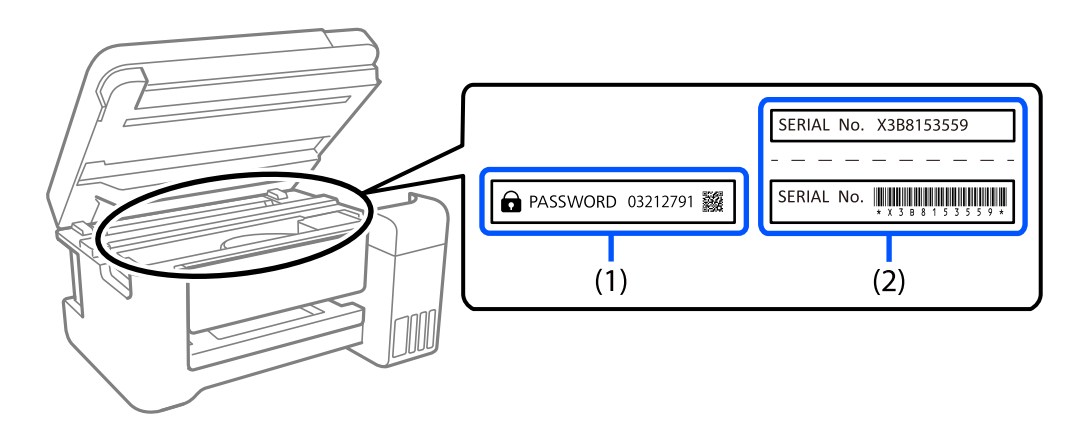

Ja ir pievienotas abas uzlīmes (1) un (2), vērtība blakus PAROLEI, kas norādīta uz uzlīmes (1), ir noklusējuma vērtība. Šajā piemērā noklusējuma vērtība ir 03212791.

Ja ir pievienota tikai uzlīme (2), sērijas numurs, kas norādīts uz uzlīmes (2), ir noklusējuma vērtība. Šajā piemērā noklusējuma vērtība ir X3B8153559.

#### **Administratora paroles maiņa**

To var nomainīt printera vadības panelī un Web Config. Mainot paroli, iestatiet to ar vismaz 8 vienbaita burtciparu rakstzīmēm un simboliem.

#### **Saistītā informācija**

- & ["Administratora paroles maiņa vadības panelī" 46. lpp.](#page-45-0)
- $\blacktriangleright$  ["Administratora paroles maiņa no datora" 46. lpp.](#page-45-0)

#### **Darbības, kur nepieciešams ievadīt administratora paroli**

Ja tiek pieprasīts ievadīt administratora paroli, veicot tālāk norādītās darbības, ievadiet printerī iestatīto administratora paroli.

- ❏ Ja tiek atjaunināta printera aparātprogrammatūra no datora vai viedierīces
- ❏ Ja notiek pieteikšanās Web Config papildu iestatījumos
- ❏ Ja iestatot tiek izmantota programma, piemēram, Fax Utility, kas var mainīt printera iestatījumus.
- ❏ Ja printera vadības panelī tiek atlasīta izvēlne, kuru ir bloķējis administrators.

#### <span id="page-19-0"></span>**Saistītā informācija**

& ["Bloķēšanas iestatījums mērķa priekšmeti" 428. lpp.](#page-427-0)

#### **Administratora paroles inicializēšana**

Administratora paroli var atgriezt uz noklusējuma iestatījumiem, izmantojot administratora iestatījumu izvēlni. Ja esat aizmirsis paroli un nevarat atgriezties uz noklusējuma iestatījumiem, sazinieties ar Epson atbalstu, lai pieprasītu pakalpojumu.

#### **Saistītā informācija**

- & ["Administratora paroles maiņa vadības panelī" 46. lpp.](#page-45-0)
- & ["Administratora paroles maiņa no datora" 46. lpp.](#page-45-0)
- & ["Palīdzības iegūšana" 490. lpp.](#page-489-0)

#### **Ieteikumi par atmiņas ierīču lietošanu**

Savienojot atmiņas ierīci ar printeri, jebkura ierīce, kas atrodas tajā pašā tīklā kā printeris, var piekļūt atmiņas ierīcē esošajiem datiem.

Lai nepieļautu piekļuvi, ir jāaizliedz šāds iestatījums Web Config.

cilne **Network** > **MS Network** > **File Sharing**

### **Ieteikumi un brīdinājumi par printera transportēšanu vai uzglabāšanu**

- ❏ Glabājot vai pārvadājot printeri, nesagāziet to, nenovietojiet uz sāniem vai neapgrieziet ar augšpusi uz leju; citādi var izplūst tinte.
- ❏ Pirms printera pārvadāšanas pārliecinieties, ka drukas galviņa atrodas sākumstāvoklī (labajā pusē līdz galam) un ir uzstādīta tintes padeves bloks.

# **Jūsu personiskās informācijas aizsardzība**

Kad nododat printeri lietošanai citiem vai utilizēšanai, izdzēsiet visu printera atmiņā saglabāto personisko informāciju, vadības panelī atlasot **Iestatījumi** > **Vispārīgie iestatījumi** > **Sistēmas administrēšana** > **Atjaunot noklusējuma iestatījumus** > **Notīrīt visus datus un iestatījumus**. Pārliecinieties, ka izdzēšat arī printera iekšējo atmiņu, vadības panelī atlasot **Iestatījumi** > **Vispārīgie iestatījumi** > **Sistēmas administrēšana** > **Notīrīt iekšējās atmiņas datus** > **PDL fonts, makro un darba zona**.

# <span id="page-20-0"></span>Daļu nosaukumi un funkcijas

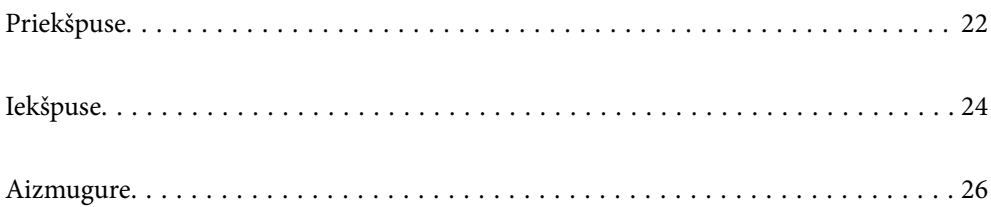

# <span id="page-21-0"></span>**Priekšpuse**

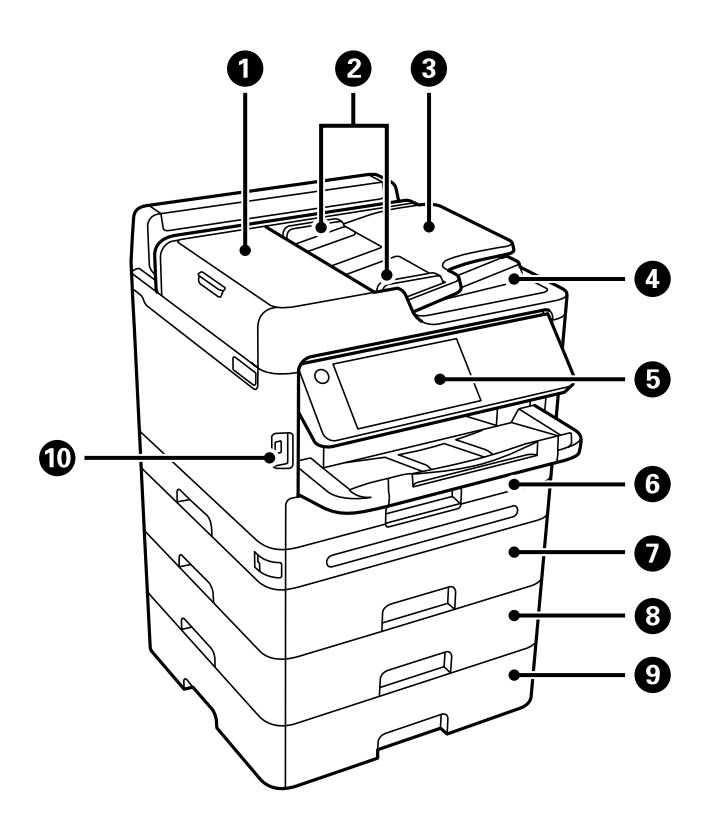

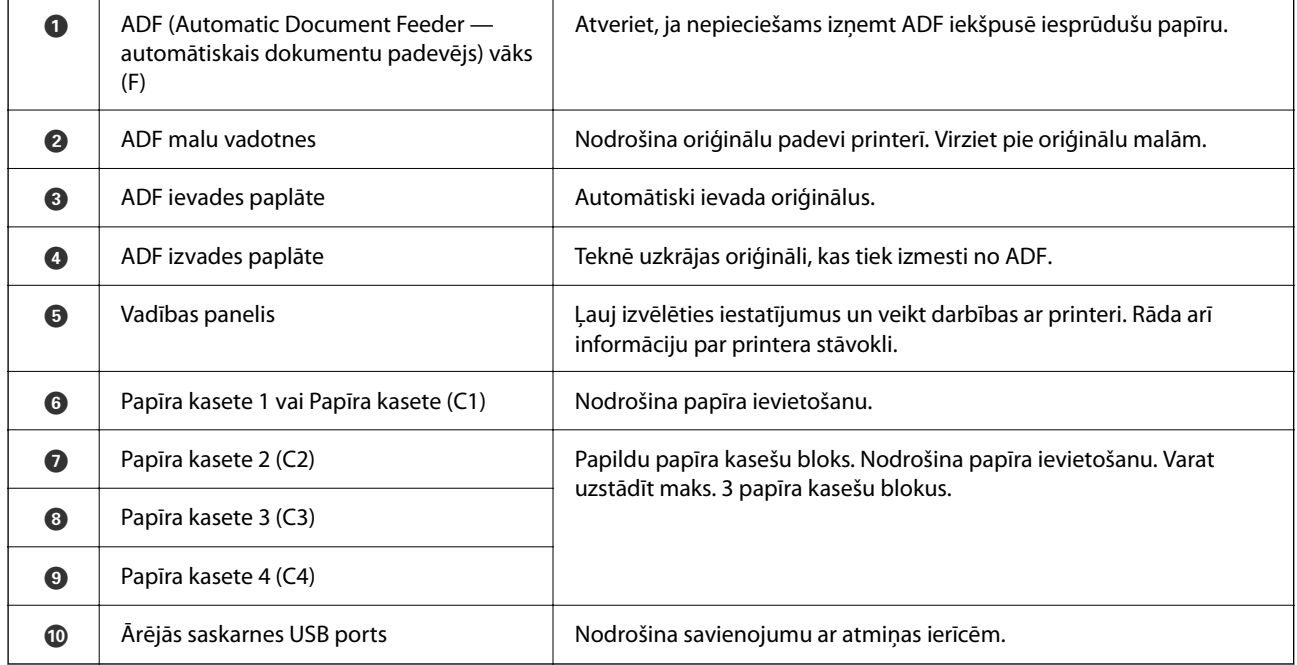

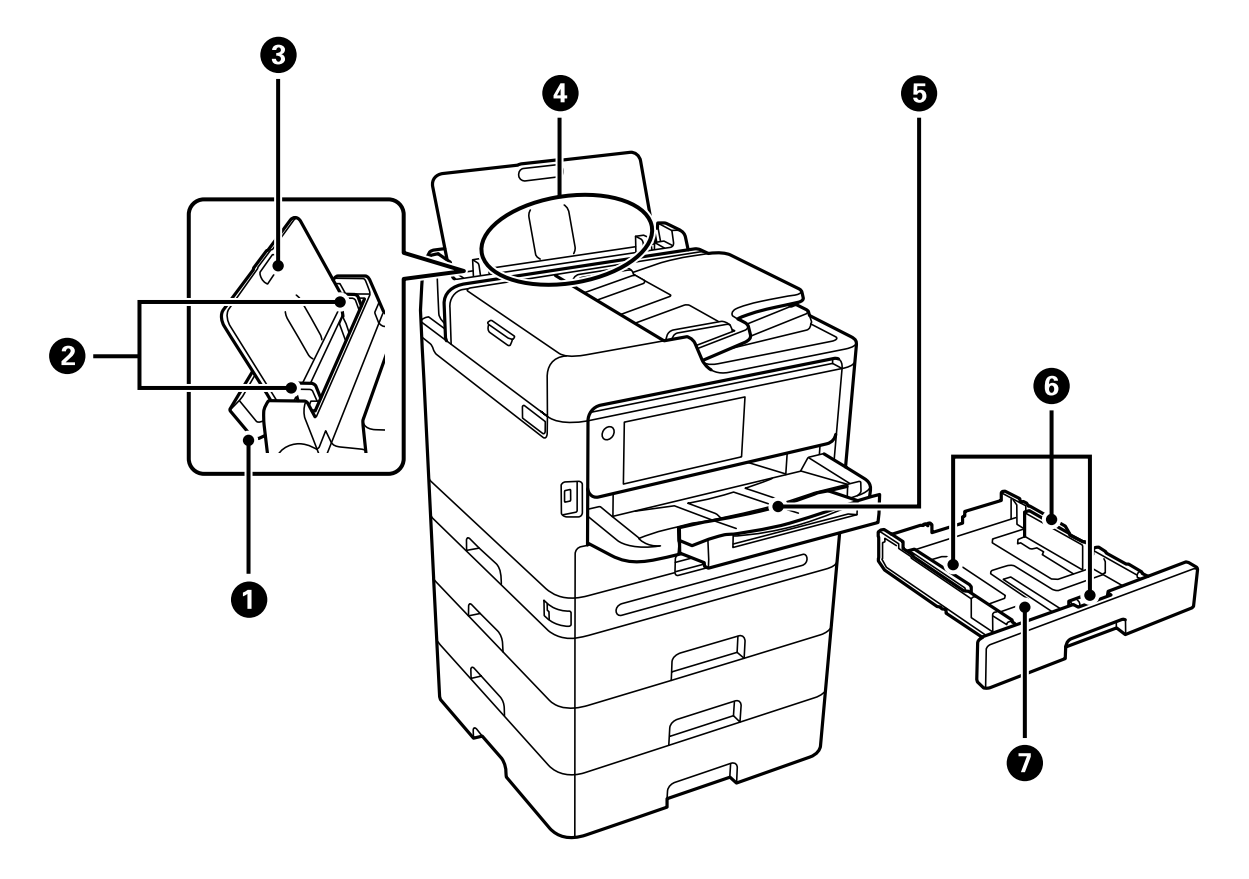

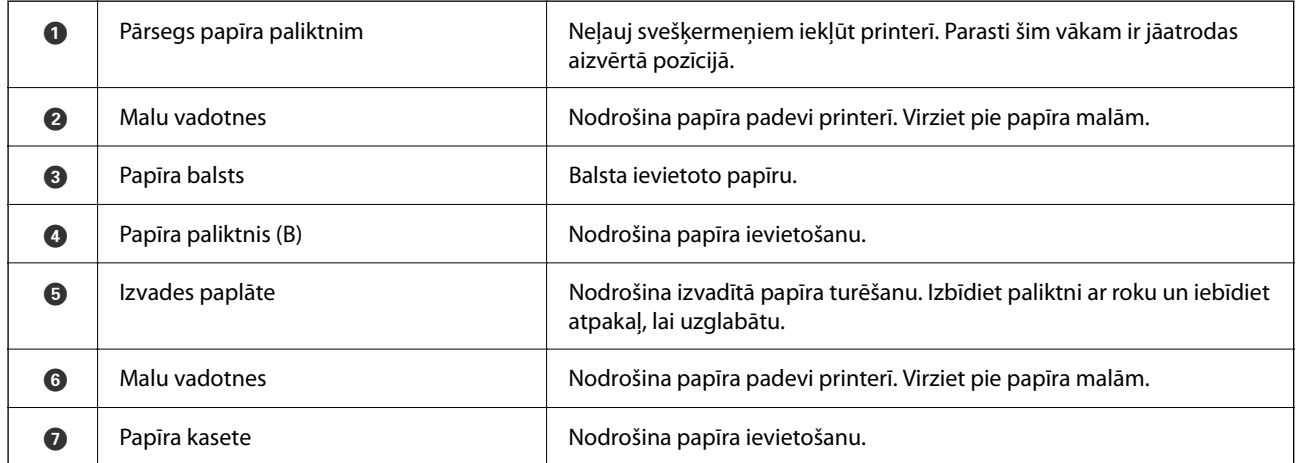

# <span id="page-23-0"></span>**Iekšpuse**

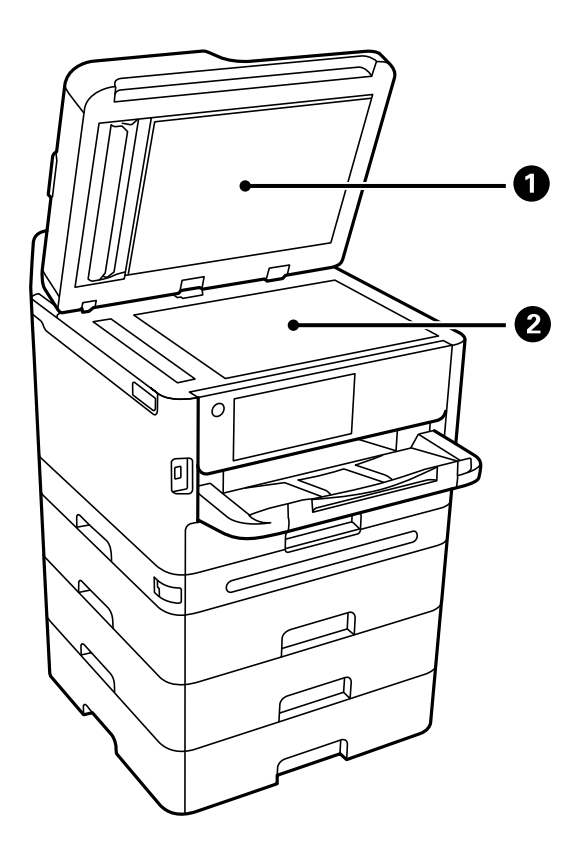

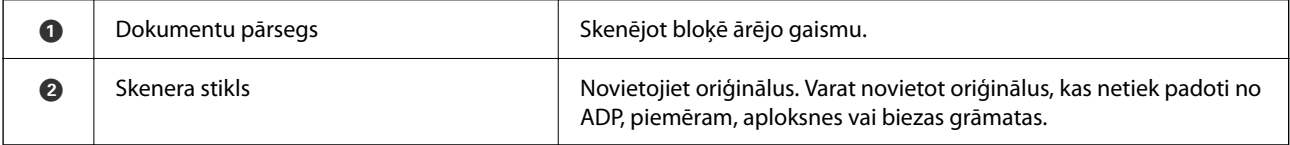

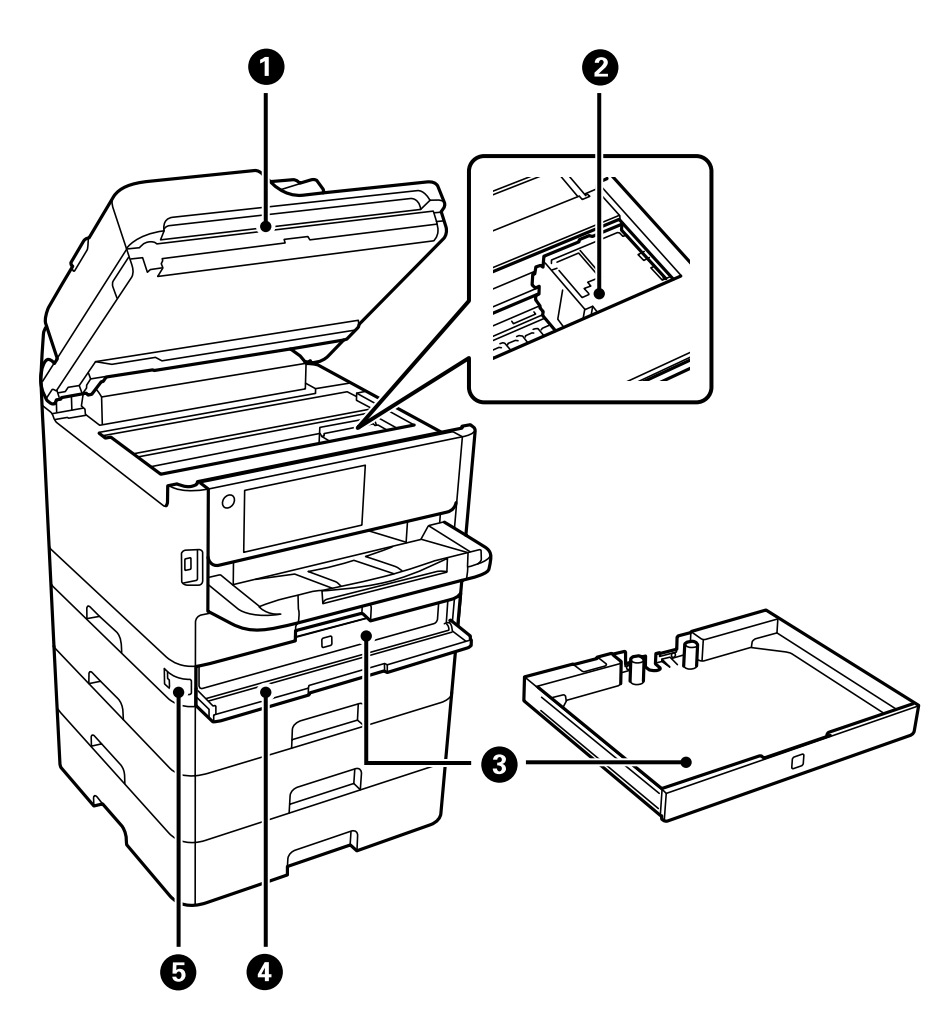

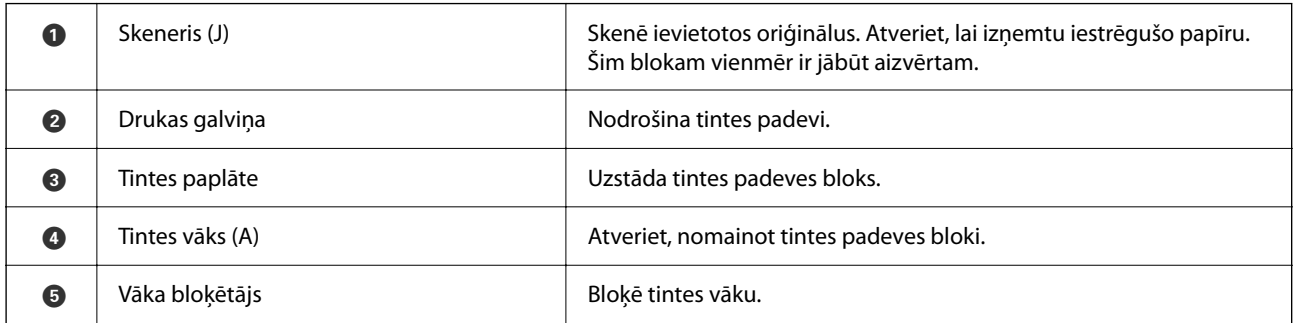

# <span id="page-25-0"></span>**Aizmugure**

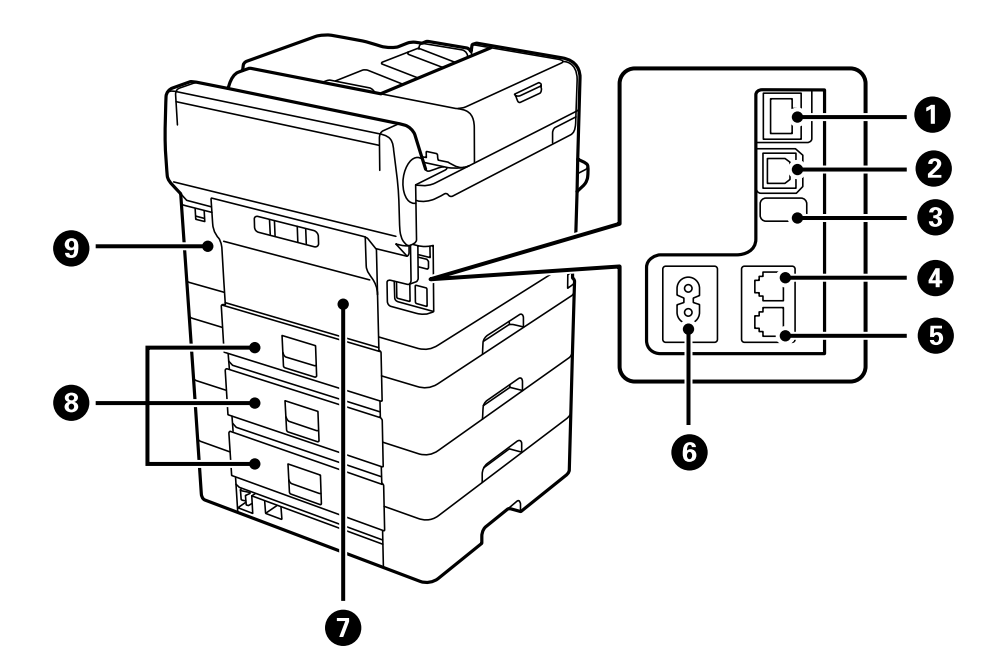

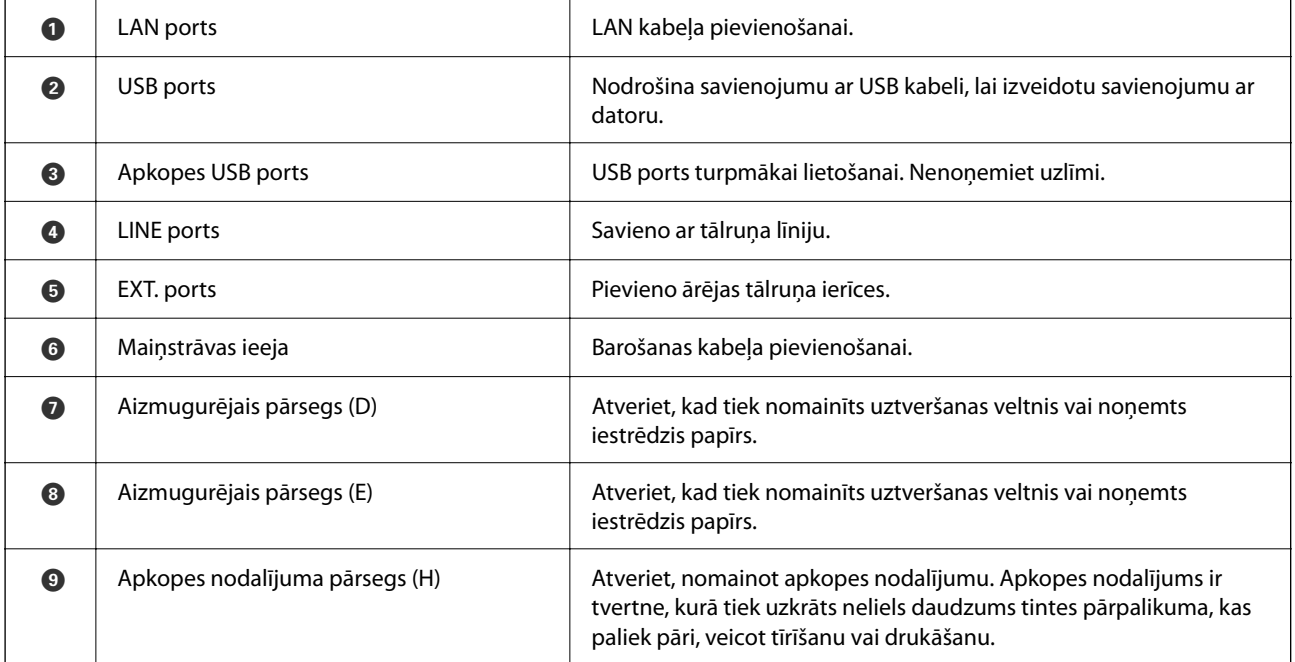

# <span id="page-26-0"></span>**Vadības paneļa apraksts**

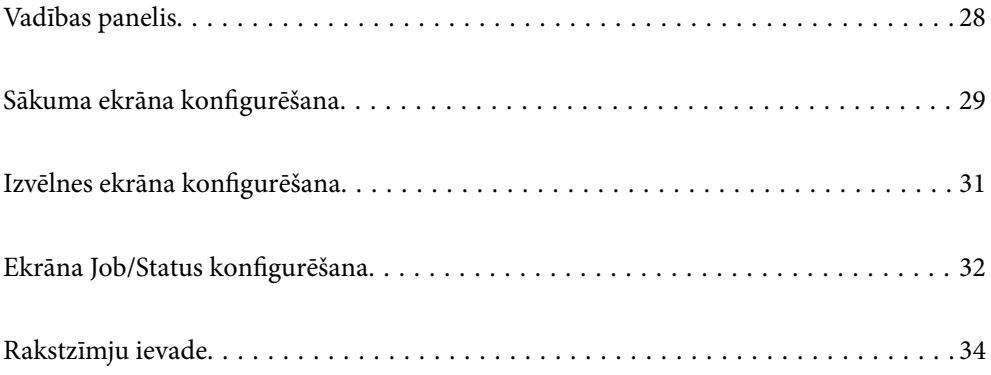

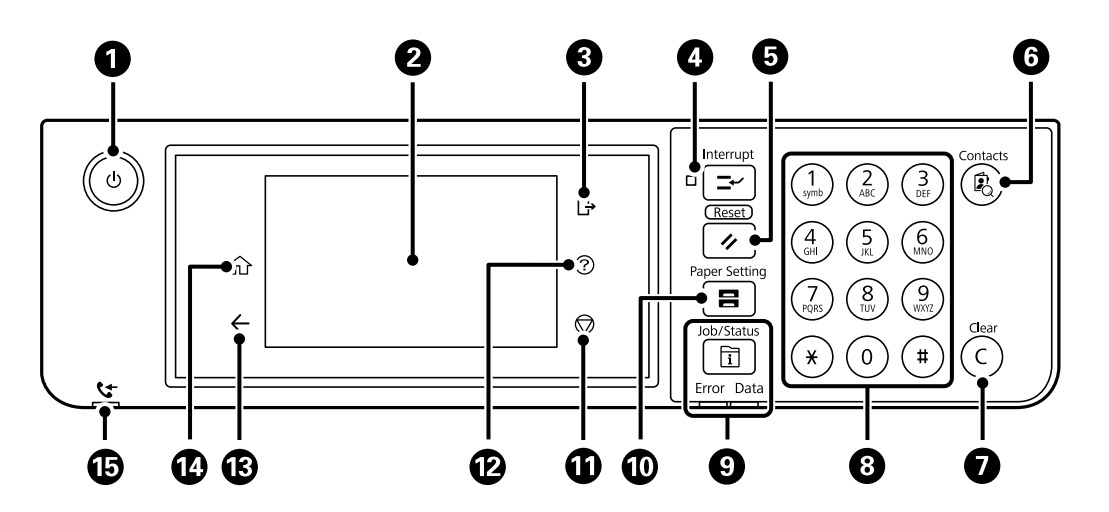

# <span id="page-27-0"></span>**Vadības panelis**

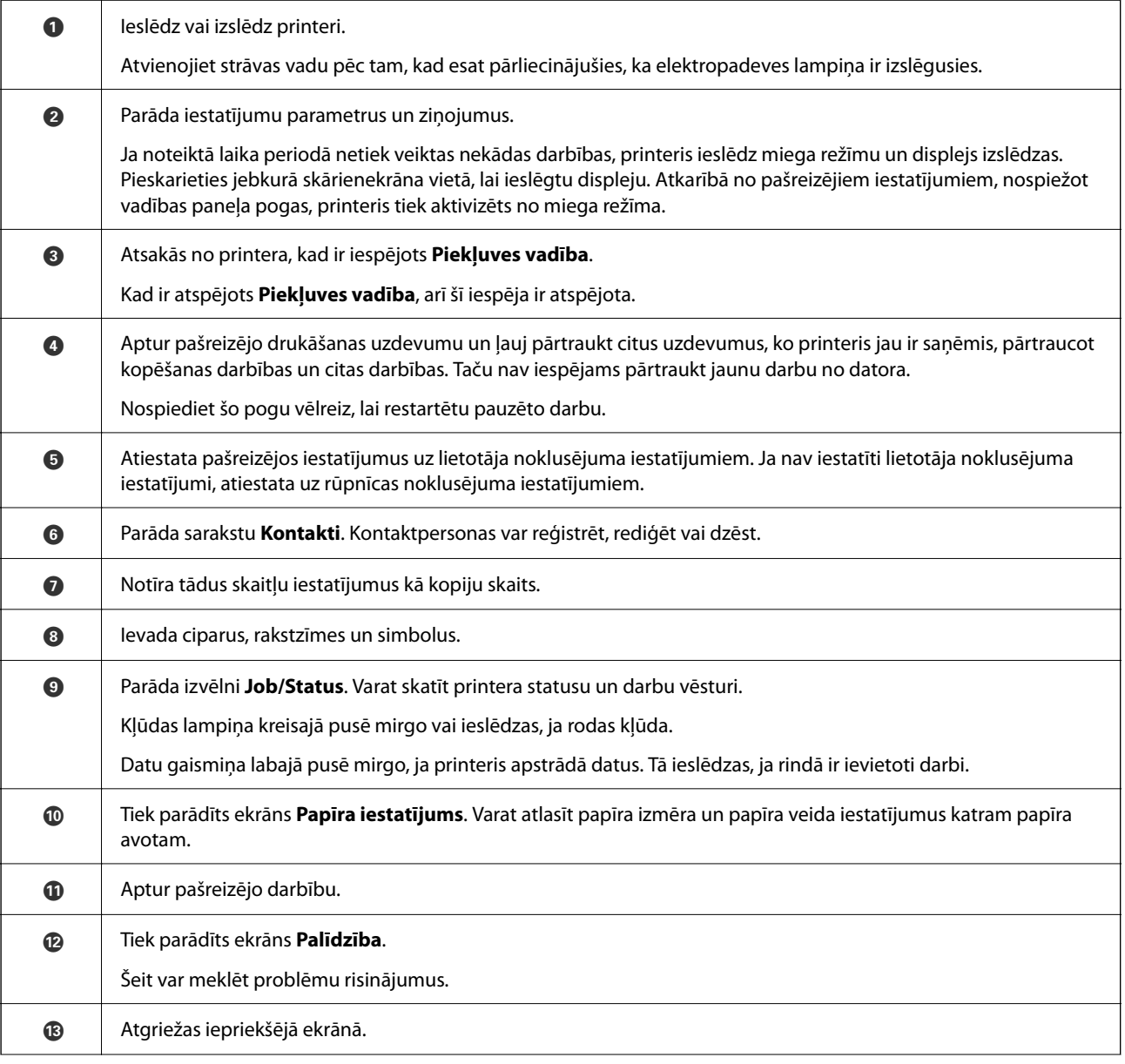

<span id="page-28-0"></span>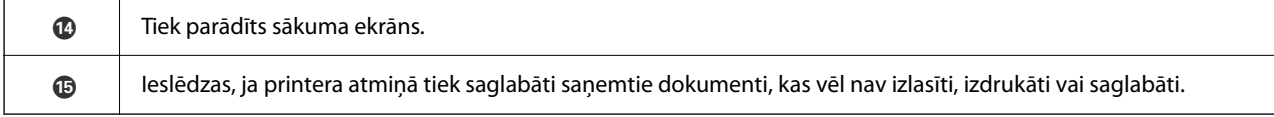

# **Sākuma ekrāna konfigurēšana**

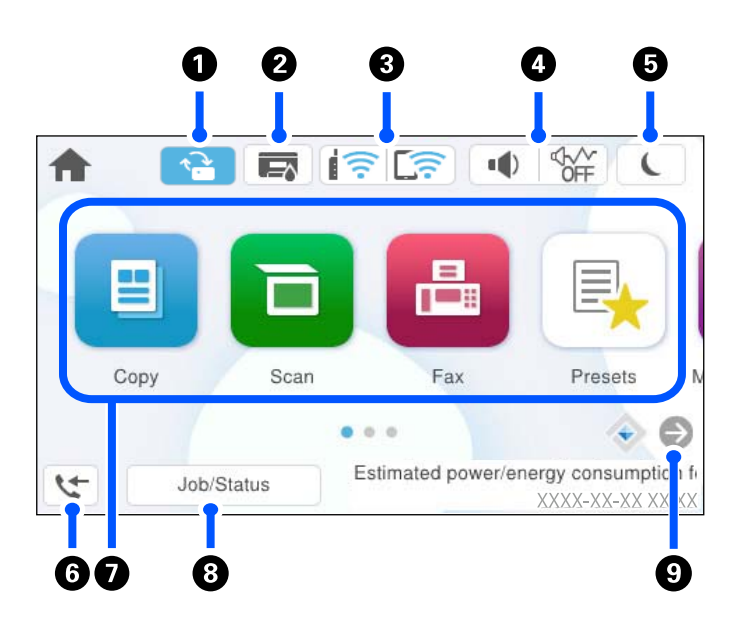

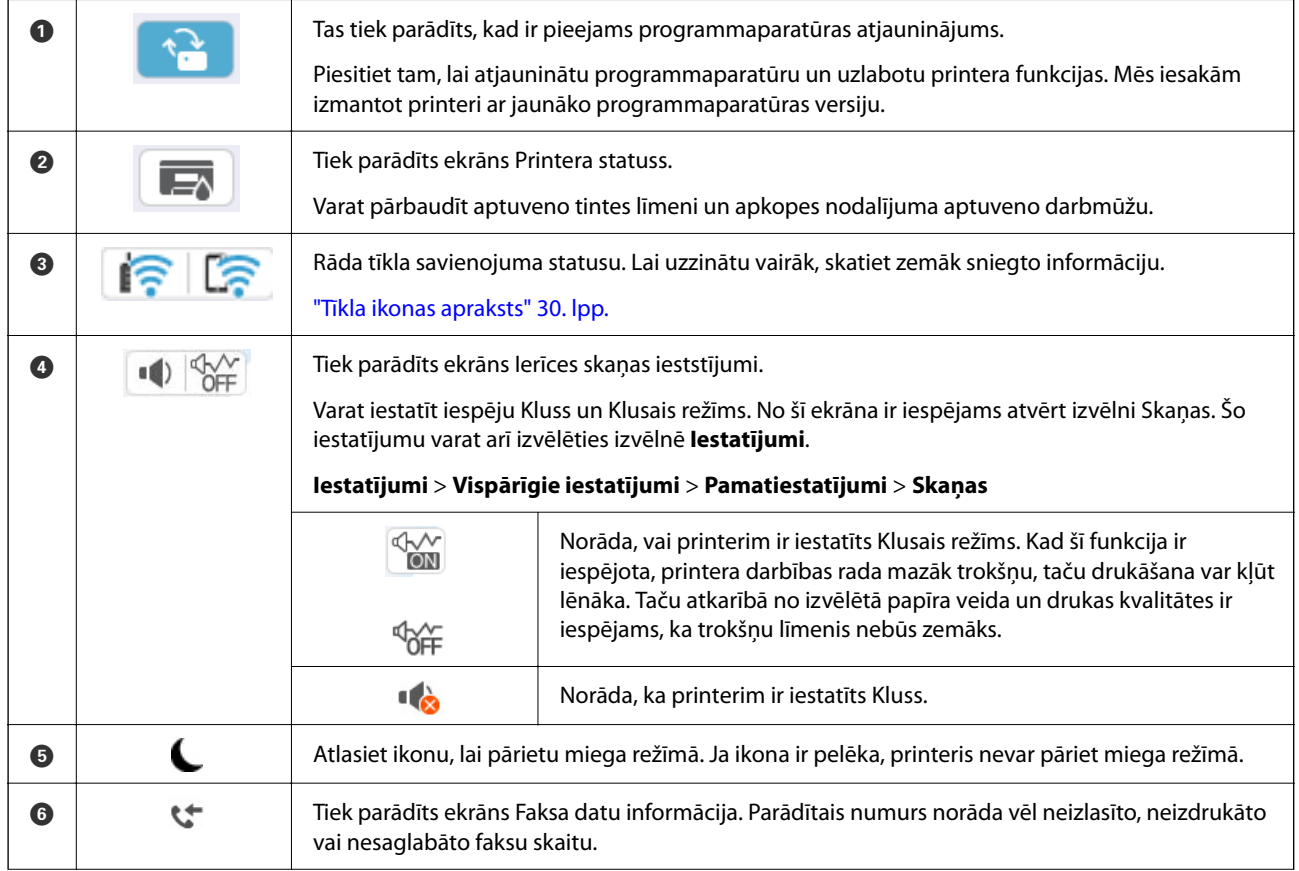

<span id="page-29-0"></span>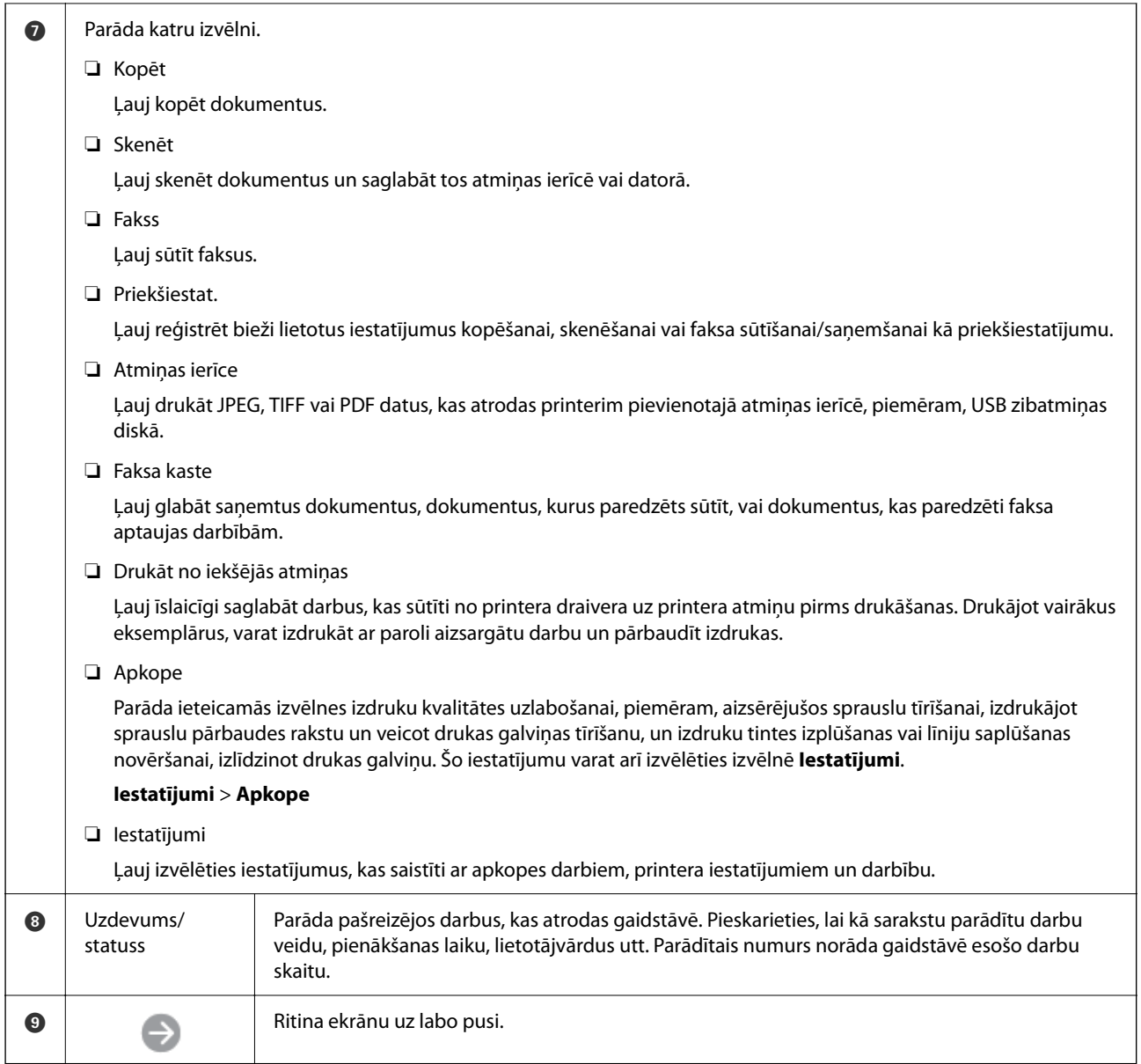

## **Tīkla ikonas apraksts**

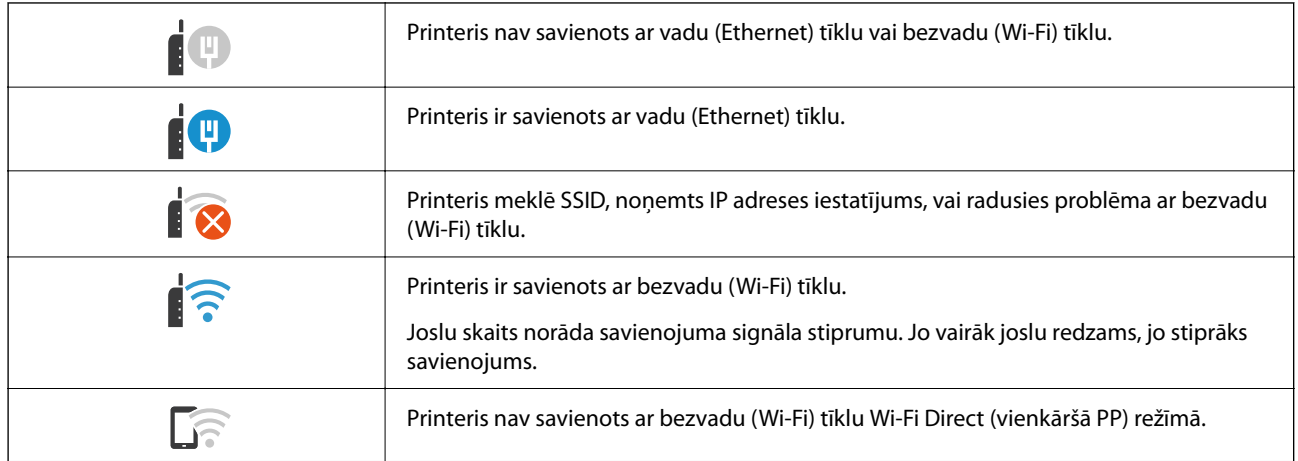

<span id="page-30-0"></span>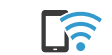

Printeris ir savienots ar bezvadu (Wi-Fi) tīklu Wi-Fi Direct (vienkāršā PP) režīmā.

# **Izvēlnes ekrāna konfigurēšana**

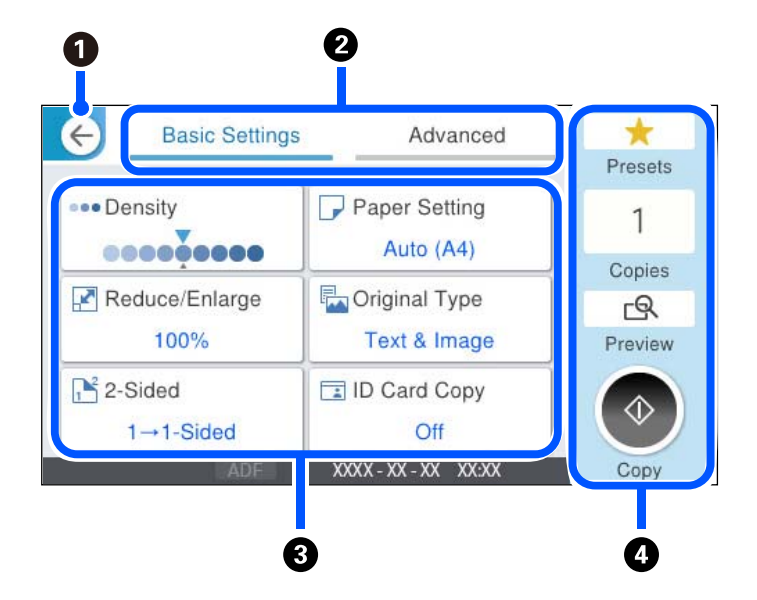

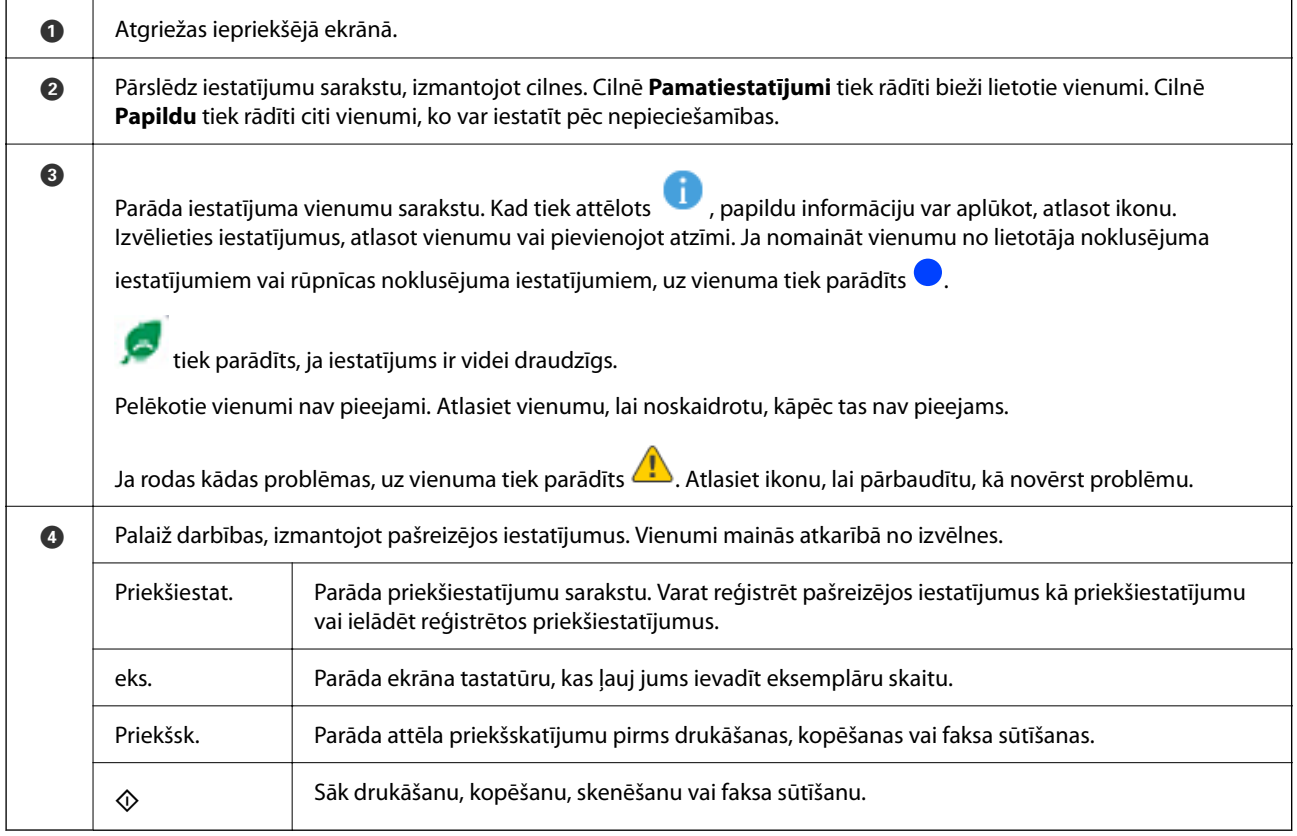

# <span id="page-31-0"></span>**Ekrāna Job/Status konfigurēšana**

Nospiediet pogu  $\overline{1}$ , lai atvērtu izvēlni Job/Status. Izvēlnē varat pārbaudīt printera vai uzdevumu statusu.

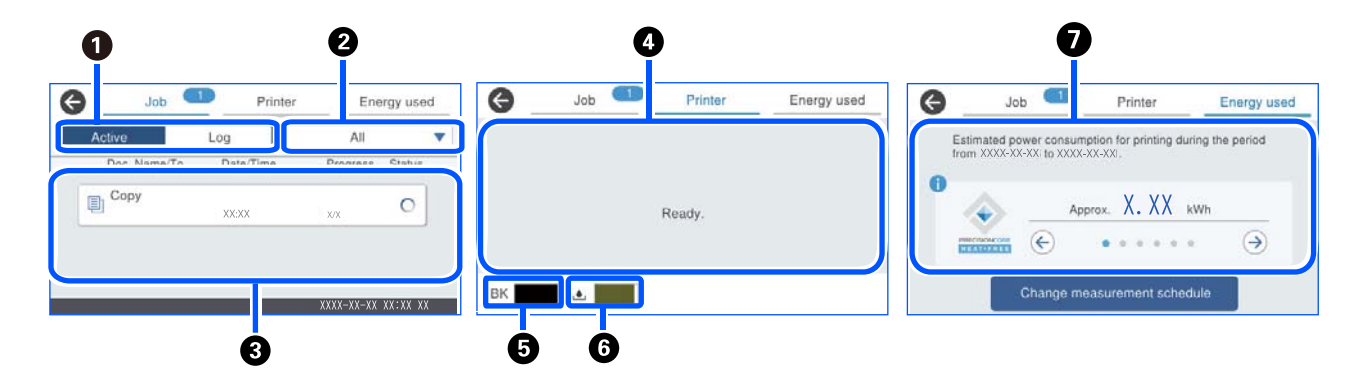

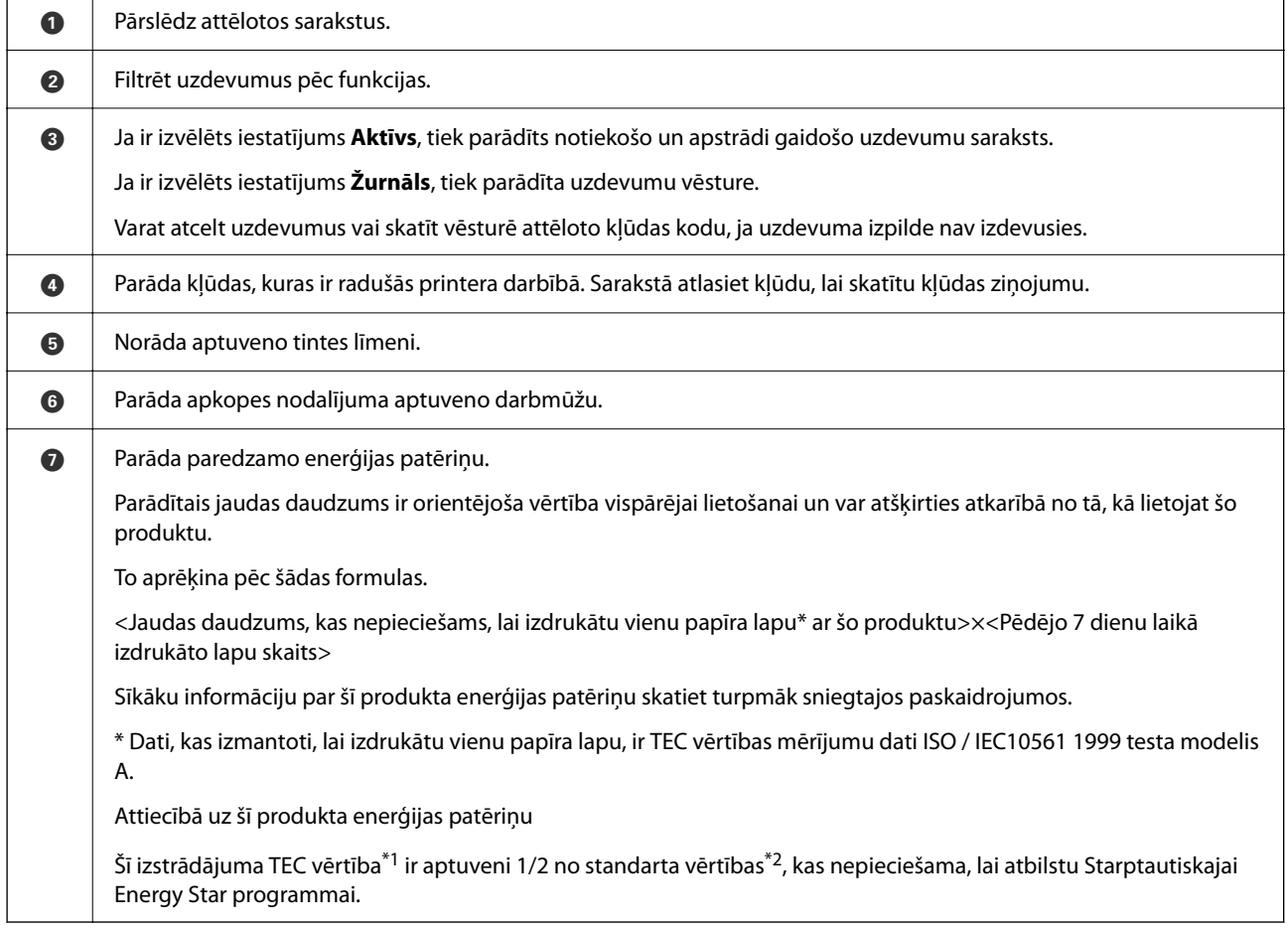

\*1 TEC ir saīsinājums no Typical Electricity consumption (tipisks elektroenerģijas patēriņš), un tas ir enerģijas patēriņš (kWh) standarta nedēļā (5 atkārtotas darbības un miega / izslēgšanās dienas + 2 miega/izslēgšanās dienas). Šī vērtība tiek izmantota kā atsauces vērtība, lai nodrošinātu atbilstību "Starptautiskajai Energy Star programmai".

Šī produkta TEC vērtību neatkarīgi aprēķina Epson, pamatojoties uz Starptautiskās Energy Star programmas TEC standarta mērīšanas metodi. Lai uzzinātu šī produkta TEC vērtību un tās mērīšanas nosacījumus, skatiet Epson tīmekļa vietni vai sazinieties ar Epson atbalstu.

\*2 Standarta vērtības atbilstībai Starptautiskajai Energy Star programmai ir noteiktas tā, lai 25 % produktu ar izcilu energotaupību atbilstu šim standartam.

#### <span id="page-32-0"></span>**Saistītā informācija**

& ["Kļūdas kods tiek rādīts statusa izvēlnē" 335. lpp.](#page-334-0)

#### **Darbu rezervēšana**

Jūs varat rezervēt darbus kopēšanas vai drukāšanas laikā, kad neizmantojat ADF vai skenera stiklu.

Lai rezervētu darbus, nav jāveic īpašas darbības. Ja parastas darbības laikā atlasāt  $\lozenge$ , darbs tiks sākts pēc pašreizējā darba pabeigšanas.

Ir iespējams rezervēt līdz 150 turpmāk norādīto darbu veidiem, iekļaujot pašreizējo darbu.

- ❏ Drukāšana
- ❏ Kopēšana
- ❏ Faksu sūtīšana

### **Darba ikonas ceļvedis**

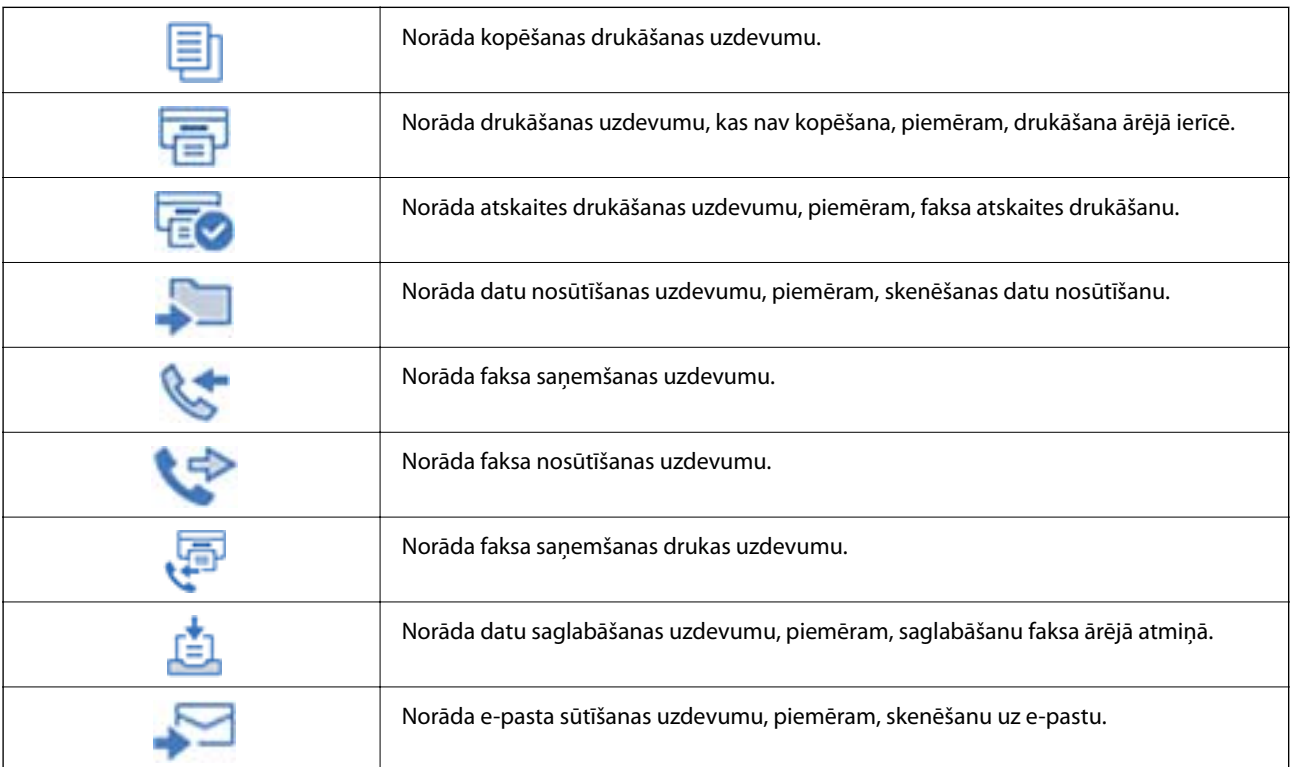

# <span id="page-33-0"></span>**Rakstzīmju ievade**

Ar ekrāntastatūras palīdzību varat ievadīt rakstzīmes un simbolus, veicot tīkla iestatījumus un citas darbības.

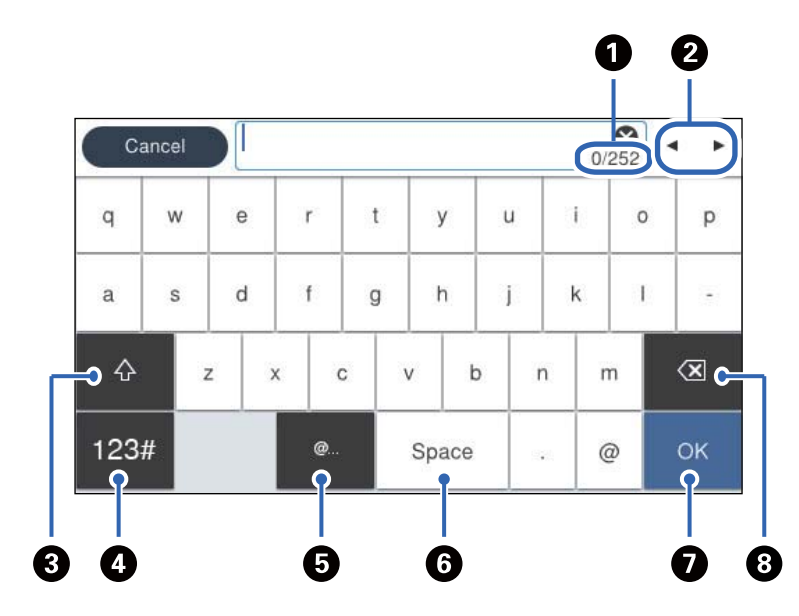

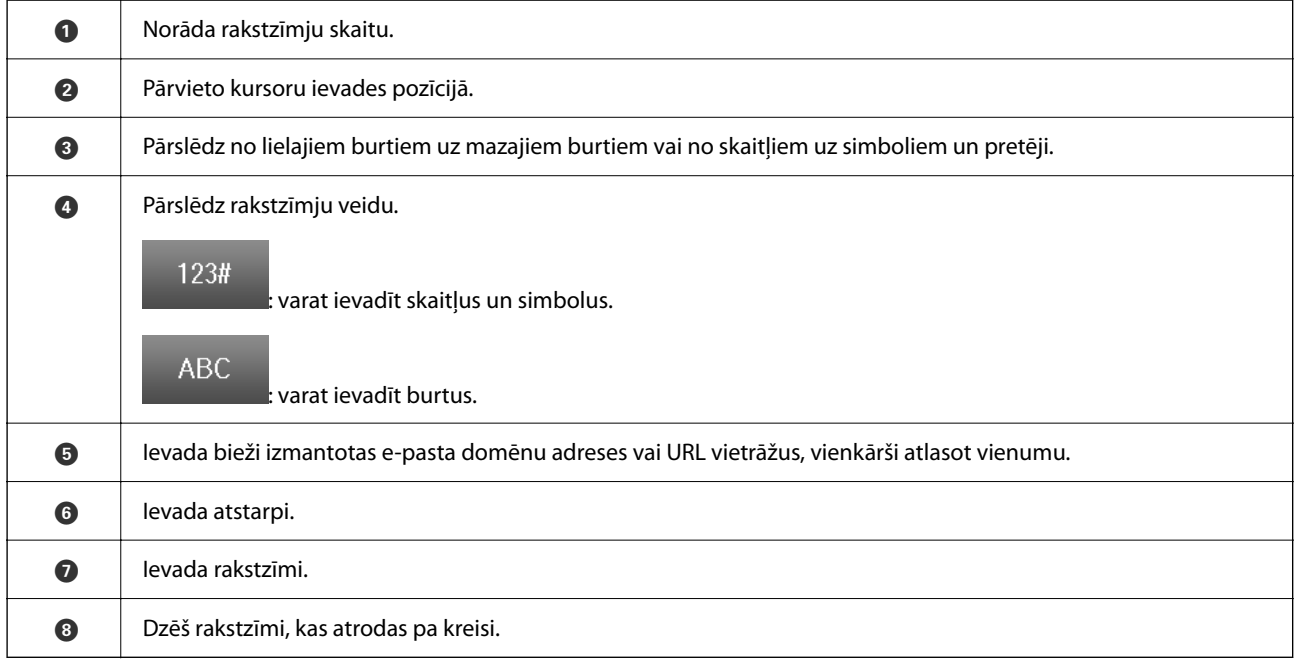

# <span id="page-34-0"></span>**Printera sagatavošana un sākotnējo iestatījumu veikšana**

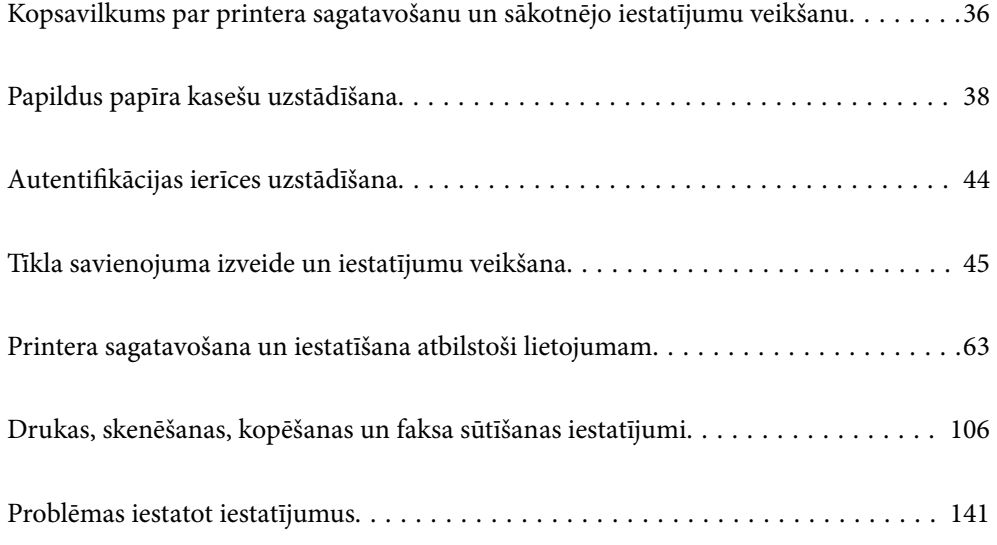

# <span id="page-35-0"></span>**Kopsavilkums par printera sagatavošanu un sākotnējo iestatījumu veikšanu**

Šajā sadaļā ir izskaidroti darbi, kas jāveic, lai pievienotu printeri tīklam un izmantotu to kā koplietošanas printeri. Šis darbs jāveic printera administratoram.

#### **Saistītā informācija**

- $\blacktriangleright$  "Printera sagatavošana" 36. lpp.
- & ["Iestatījumu aizsargāšana, izmantojot paneļa bloķēšanu" 47. lpp.](#page-46-0)
- & "Tīkla savienojuma konfigurēšana" 36. lpp.
- & ["Katrai funkcijai nepieciešamo sagatavošanās darbu kopsavilkums" 37. lpp.](#page-36-0)
- & ["Printera iestatījumu veikšana" 37. lpp.](#page-36-0)

#### **Printera sagatavošana**

Sagatavošanas posmā pēc vajadzības instalējiet papildu vienumus vai autentifikācijas ierīci.

#### **Saistītā informācija**

- & ["Papildus papīra kasešu uzstādīšana" 38. lpp.](#page-37-0)
- & ["Autentifikācijas ierīces pieslēgšana" 44. lpp.](#page-43-0)

#### **Printera aizsardzība pret nesankcionētām iestatījumu izmaiņām**

Mēs iesakām veikt šādu darbību, lai nepieļautu, ka lietotājs maina printera iestatījumus.

- ❏ Administratora paroles maiņa
- ❏ Iestatiet **Panel Lock** funkciju, kas ļauj printera administratoram bloķēt vadības paneļa izvēlnes vienumus.

#### **Saistītā informācija**

- & ["Administratora paroles maiņa" 46. lpp.](#page-45-0)
- & ["Iestatījumu aizsargāšana, izmantojot paneļa bloķēšanu" 47. lpp.](#page-46-0)

#### **Tīkla savienojuma konfigurēšana**

Savienojiet printeri ar tīklu, lai to varētu izmantot kā koplietojamo printeri.

Savienojoties ar tīklu, kas atļauj ārējos savienojumus, piemēram, TCP/IP iestatījumus un interneta savienojumu, pēc vajadzības iestatiet starpniekserveri.

#### **Saistītā informācija**

& ["Tīkla savienojuma izveide un iestatījumu veikšana" 45. lpp.](#page-44-0)
## **Katrai funkcijai nepieciešamo sagatavošanās darbu kopsavilkums**

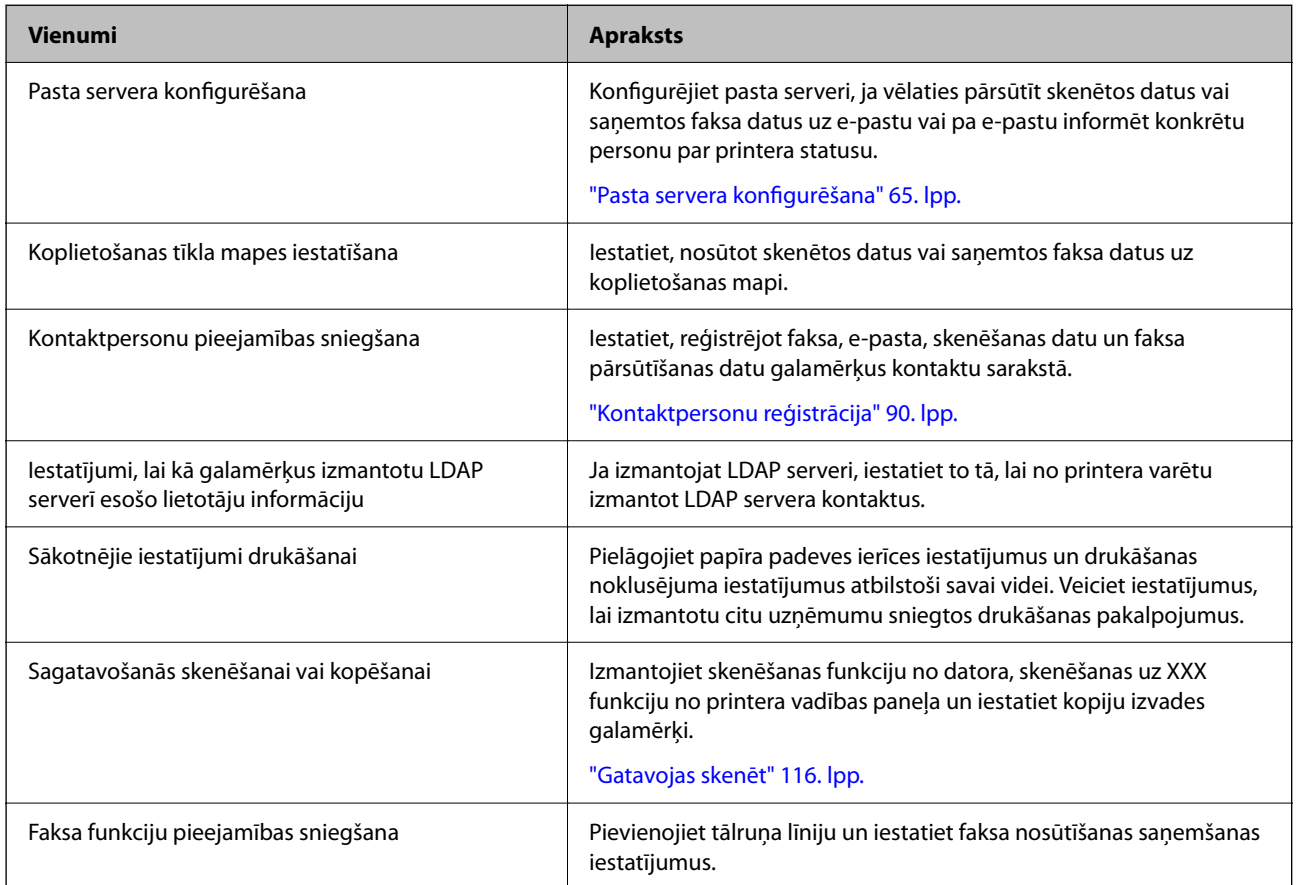

Veiciet turpmāk minētās darbības atkarībā no printera lietošanas veida un vides, kurā tas tiks lietots.

Lai uzzinātu drošības iestatījumus un citus printera pārvaldības iestatījumus, skatiet tālāk sniegto saistīto informācijas saiti.

#### **Saistītā informācija**

- & ["Printera sagatavošana un iestatīšana atbilstoši lietojumam" 63. lpp.](#page-62-0)
- & ["Drukas, skenēšanas, kopēšanas un faksa sūtīšanas iestatījumi" 106. lpp.](#page-105-0)
- & ["Administratora informācija" 426. lpp.](#page-425-0)

## **Printera iestatījumu veikšana**

Veicot printera iestatījumus, ir pieejamas vairākas metodes.

#### **Saistītā informācija**

- & ["Iestatīšana no printera vadības paneļa" 38. lpp.](#page-37-0)
- & ["Iestatīšana, izmantojot Web Config no datora" 38. lpp.](#page-37-0)
- & ["Iestatīšana, izmantojot Epson Device Admin no datora \(tikai Windows\)" 38. lpp.](#page-37-0)

### <span id="page-37-0"></span>**Iestatīšana no printera vadības paneļa**

Ja ir iespējota paneļa bloķēšana, bloķēto elementu darbināšanai ir nepieciešama administratora parole. Skatiet tālāk saistītās informācijas sadaļu, lai uzzinātu vairāk.

#### **Saistītā informācija**

& ["Administratora paroles maiņa" 19. lpp.](#page-18-0)

### **Iestatīšana, izmantojot Web Config no datora**

Web Config ir printerī iebūvēta tīmekļa lapa printera iestatījumu konfigurēšanai. Tīklam pieslēgto printeri var darbināt no datora.

Lai piekļūtu Web Config, vispirms printerim ir jāpiešķir IP adrese.

*Piezīme:*

- ❏ Pirms IP adreses iestatīšanas varat atvērt Web Config, savienojot datoru un printeri tieši ar LAN kabeli un norādot noklusējuma IP adresi.
- ❏ Tā kā printeris izmanto pašparakstītu sertifikātu, lai piekļūtu HTTPS serveriem, palaižot Web Config, pārlūkprogrammā parādīsies brīdinājuma paziņojums, taču tas nenorāda uz problēmu un to var droši ignorēt.
- ❏ Lai pēc Web Config palaišanas atvērtu administratīvo lapu, ir jāpiesakās printerī, izmantojot administratora paroli.

Skatiet tālāk saistītās informācijas sadaļu, lai uzzinātu vairāk.

#### **Saistītā informācija**

- & ["Administratora paroles maiņa" 19. lpp.](#page-18-0)
- & ["Lietojumprogramma printera darbību konfigurēšanai \(Web Config\)" 366. lpp.](#page-365-0)

### **Iestatīšana, izmantojot Epson Device Admin no datora (tikai Windows)**

Izmantojiet Epson Device Admin, iestatot vairākus printerus partijā.

# **Papildus papīra kasešu uzstādīšana**

Varat uzstādīt līdz 3 papīra kasešu blokiem.

# !*Brīdinājums:*

- ❏ Pirms uzstādīšanas obligāti izslēdziet printeri, atvienojiet strāvas vadu no printera un atvienojiet jebkādus citus kabeļus. Pretējā gadījumā elektrības vads var tikt bojāts, tādējādi izraisot ugunsgrēku vai elektriskās strāvas triecienu.
- ❏ Printeris ir smags, un to drīkst celt vai pārvietot ne mazāk kā divas personas. Ja ir ievietotas papīra kasetes, kas nav Papīra kasete 1, izņemiet tās pirms printera celšanas. Ceļot printeri, divām vai vairākām personām, ir jāieņem pareizas pozīcijas, kā redzams turpinājumā.

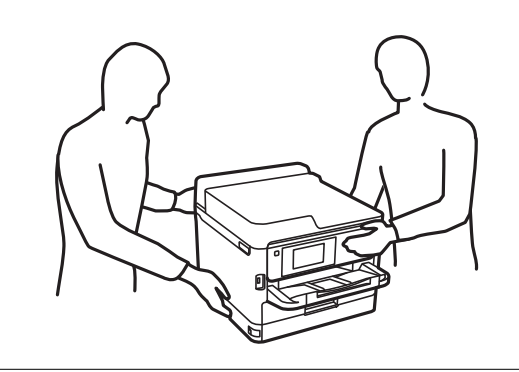

### c*Svarīga informācija:*

- ❏ Sagatavojiet skrūvgriezi, lai uzstādītu un noņemtu papildu kasešu blokus.
- ❏ Izmantojiet piemērota izmēra un tipa skrūvgriezi. Pretējā gadījumā skrūvi var neizdoties pagriezt vai nejauši var tikt noņemta cita skrūve.
- 1. Izslēdziet printeri, nospiežot uz pogas  $\mathcal{O}$ , un pēc tam atvienojiet strāvas vadu.
- 2. Atvienojiet visus pievienotos kabeļus.
- 3. Ja ir uzstādītas citas papildu papīra kasetes, noņemiet tās, izmantojot skrūvgriezi.

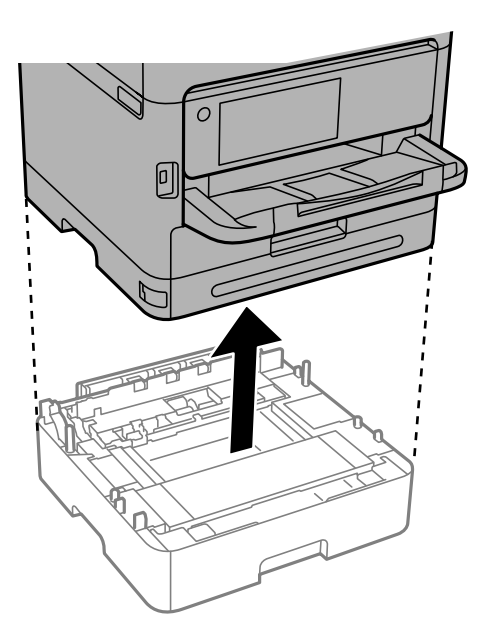

4. Noņemiet daļu printera aizmugures.

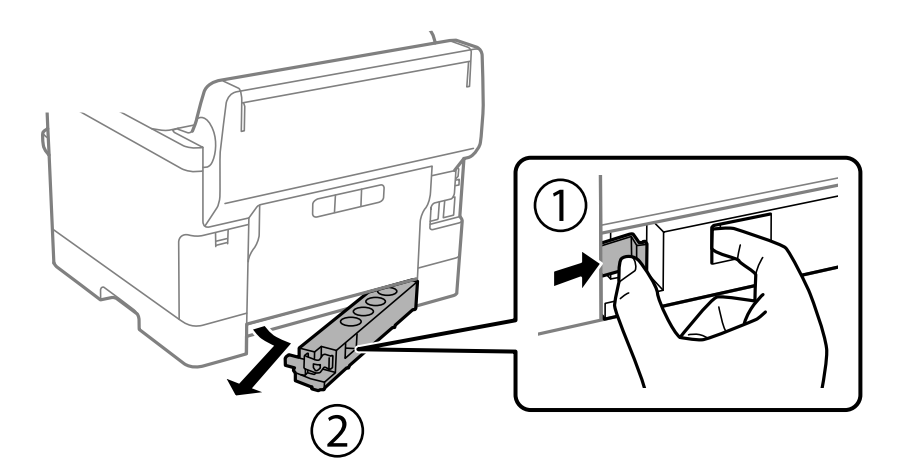

- 5. Izņemiet papildu papīra kasešu bloku no kastes un pēc tam noņemiet visus aizsargmateriālus.
- 6. Pārbaudiet ietvertos vienumus.

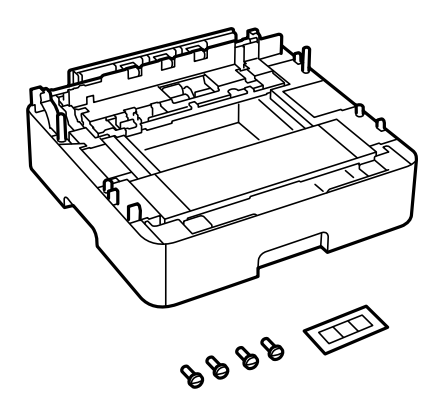

- 7. Novietojiet zemāko papildu papīra kasetes bloku vietā, kur vēlaties uzstādīt printeri.
- 8. Ja izmantojat tikai vienu papildu papīra kasetes bloku, pārejiet uz 11. darbību. Ja izmantojat divus vai trīs papildu kasešu blokus, pārejiet uz nākamo soli.

9. Novietojiet papildu papīra kasešu blokus uz zemākās papildu papīra kasetes bloka un pēc tam nostipriniet tās ar skrūvēm, izmantojot skrūvgriezi.

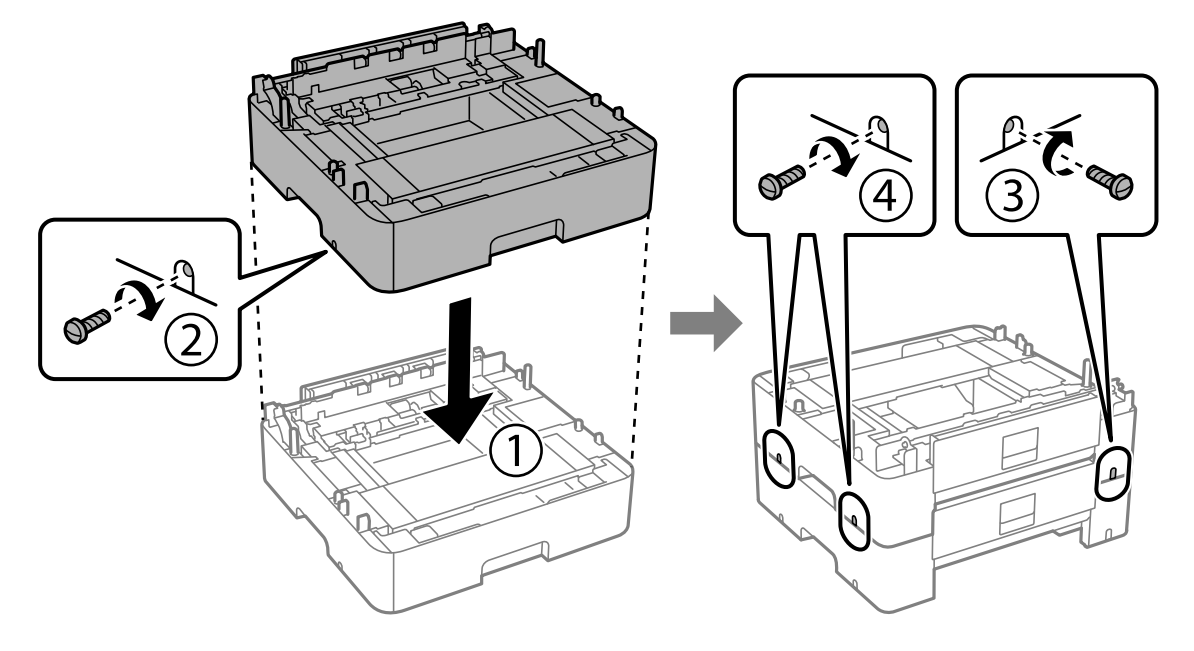

10. Atkārtojiet iepriekšējo darbību, lai pievienotu vēl papildu papīra kasešu blokus.

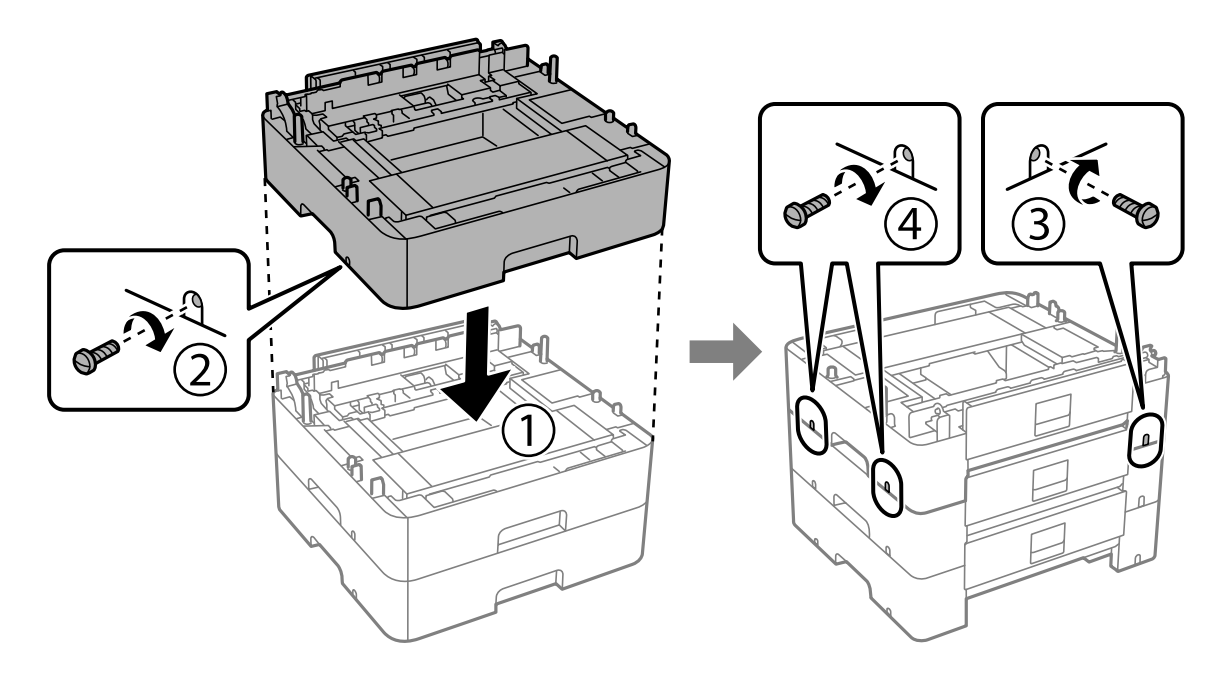

11. Viegli nolaidiet printeri uz papildu papīra kasešu blokiem, izlīdzinot stūrus, un pēc tam nostipriniet tos ar skrūvēm, izmantojot skrūvgriezi.

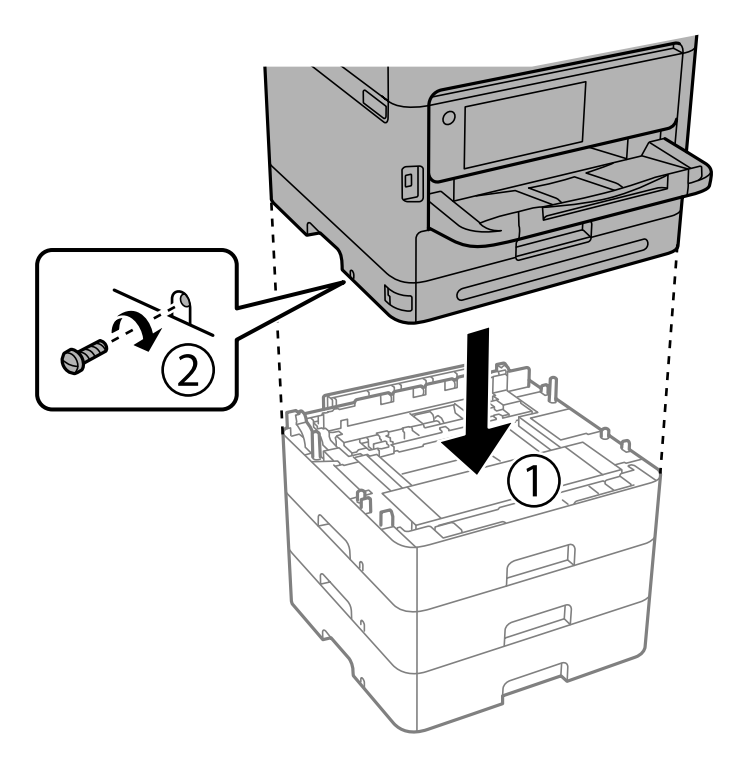

12. Ar skrūvēm, izmantojot skrūvgriezi, nostipriniet papildu papīra kasešu blokus un printeri aizmugurē un labajā pusē.

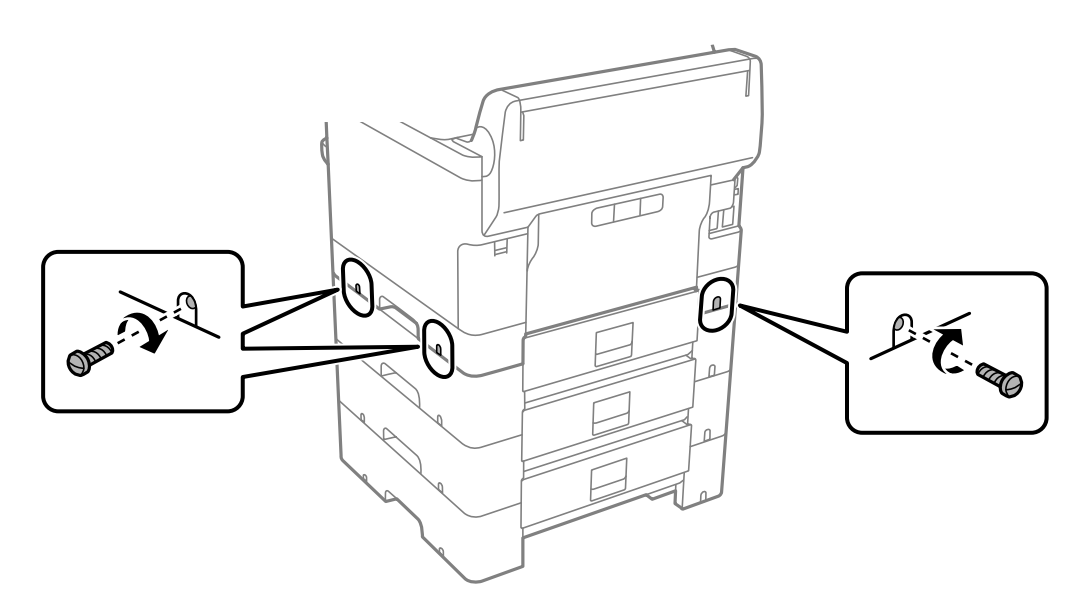

13. Pievienojiet 4. solī noņemto daļu zemākās papildu papīra kasetes bloka aizmugurējai daļai.

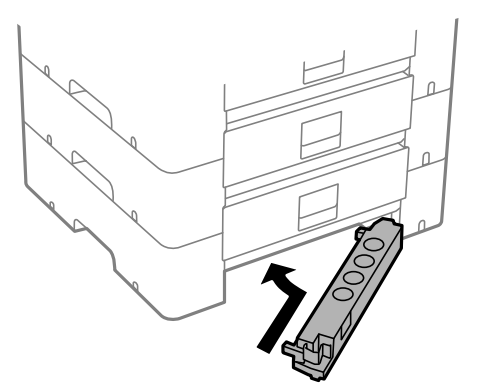

14. Novietojiet uzlīmi, kas norāda kasetes numuru.

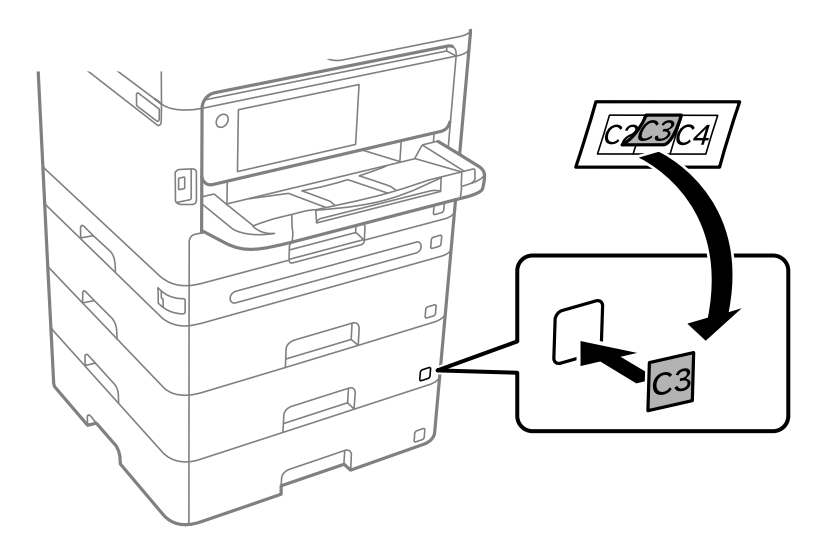

- 15. Atkārtoti pievienojiet strāvas vadu un jebkādus citus kabeļus un pēc tam ieslēdziet printera spraudkontaktu.
- 16. Ieslēdziet printeri, nospiežot uz pogas  $\mathcal{O}$ .
- 17. Izvelciet papildu papīra kasešu bloku un vēlreiz to ievietojiet, lai pārbaudītu, vai papildu papīra kasešu bloks tiek rādīts ekrānā **Papīra iestatījums**.

#### *Piezīme:*

Noņemot papildu papīra kasešu bloku, izslēdziet printeri, atvienojiet strāvas vadu, atvienojiet visus kabeļus un pēc tam izpildiet uzstādīšanas procedūru apgrieztā secībā.

Veiciet printera draivera iestatījumus.

#### **Saistītā informācija**

- & ["Pieejamo izvēles elementu iestatīšana" 63. lpp.](#page-62-0)
- & ["Papildu papīra kasetes kods" 360. lpp.](#page-359-0)

# **Autentifikācijas ierīces uzstādīšana**

## **Autentifikācijas ierīces pieslēgšana**

Autentifikācijas ierīci var pieslēgt, izmantojot USB kabeli.

#### *Piezīme:*

Autentifikācijas ierīci var izmantot, izmantojot autentifikācijas sistēmu.

### !*Brīdinājums:*

Pievienojiet autentifikācijas ierīci ar tādu pašu modeļa numuru kā autentifikācijas ierīcei, kas tika izmantota autentifikācijas kartes apstiprināšanai.

1. Noņemiet uzlīmi servisa pieslēgvietai (a), kas atrodas printera aizmugurē.

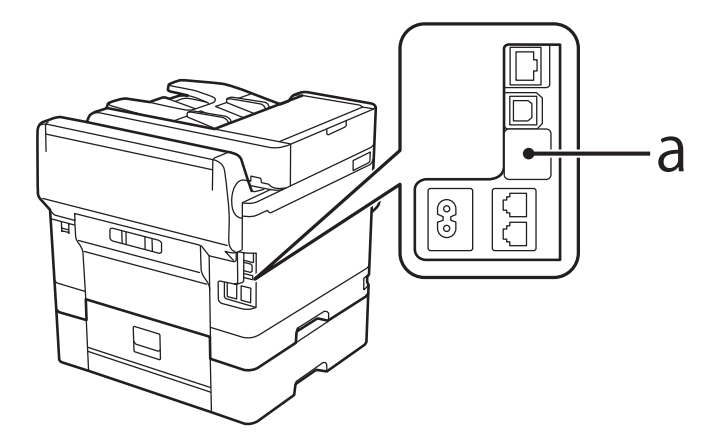

2. Pievienojiet autentifikācijas ierīces USB kabeli servisa pieslēgvietai.

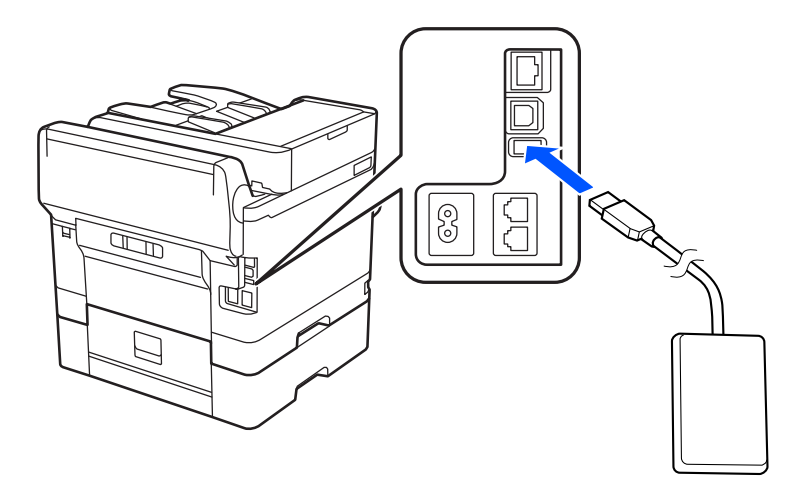

## **Autentifikācijas ierīces savienojuma statusa apstiprināšana**

Autentifikācijas ierīces savienojuma statusa apstiprināšanai var izmantot vairākas metodes.

#### <span id="page-44-0"></span>**Printera vadības panelis**

**Iestatījumi** > **Autentifikācijas ierīces statuss**

#### **Web Config**

- Varat apstiprināt no jebkuras no šādām izvēlnēm.
- ❏ cilne **Status** > **Product Status** > **Card Reader Status**
- ❏ cilne **Device Management** > **Card Reader** > **Check**

## **Autentifikācijas kartes atpazīšanas apstiprināšana**

Varat pārbaudīt, vai autentifikācijas kartes var atpazīt, izmantojot Web Config.

- 1. Ievadiet printera IP adresi pārlūkprogrammā, lai piekļūtu Web Config. Ievadiet printera IP adresi no datora, kas ir pieslēgts tam pašam tīklam, kurā atrodas printeris. Printera IP adresi var pārbaudīt no šādas izvēlnes. **Iestatījumi** > **Vispārīgie iestatījumi** > **Tīkla iestatījumi** > **Tīkla statuss** > **Vadu LAN/Wi-Fi statuss**
- 2. Ievadiet administratora paroli, lai pieteiktos kā administrators.
- 3. Atlasiet šādā secībā.

Cilne **Device Management** > **Card Reader**

- 4. Autentifikācijas karti turiet virs autentifikācijas ierīces.
- 5. Noklikšķiniet uz **Check**. Tiek parādīts rezultāts.

## **Autentifikācijas ierīces problēmu novēršana**

### **Nevar nolasīt autentifikācijas karti**

Pārbaudiet turpmāk norādītos punktus.

- ❏ Pārbaudiet, vai autentifikācijas ierīce ir pareizi savienota ar printeri. Pārliecinieties, ka autentifikācijas ierīce ir savienota ar printera servisa portu.
- ❏ Pārbaudiet, vai autentifikācijas ierīce un autentifikācijas karte ir sertificētas. Lai iegūtu informāciju par atbalstītajām autentifikācijas ierīcēm un kartēm, sazinieties ar izplatītāju.

# **Tīkla savienojuma izveide un iestatījumu veikšana**

Šajā sadaļā ir izskaidroti nepieciešamie iestatījumi, lai lietotāji vienā tīklā varētu izmantot printeri.

## **Administratora paroles maiņa**

Printerim ir iestatīta administratora parole. Pirms printera lietošanas ieteicams nomainīt sākotnējo paroli.

Ja aizmirsīsiet administratora paroli, nevarēsiet mainīt to elementu iestatījumus, kuri ir bloķēti, izmantojot **Panel Lock**, un jums būs jāsazinās ar atbalsta dienestu, lai to atbloķētu.

#### **Saistītā informācija**

- & ["Piezīmes par administratora paroli" 19. lpp.](#page-18-0)
- $\blacktriangleright$  "Administratora paroles maiņa vadības panelī" 46. lpp.
- & "Administratora paroles maiņa no datora" 46. lpp.

### **Administratora paroles maiņa vadības panelī**

- 1. Printera vadības panelī atlasiet **Iestatījumi**.
- 2. Atlasiet **Vispārīgie iestatījumi** > **Sistēmas administrēšana** > **Drošības iestatījumi** > **Administratora iestatījumi** > **Admin. parole** > **Mainīt**.
- 3. Ievadiet pašreizējo paroli.

*Piezīme:* Par administratora paroles noklusējuma iestatījumiem skatiet tālāk sniegto saistīto informāciju.

4. Izpildiet ekrānā redzamos norādījumus, lai iestatītu jaunu paroli.

*Piezīme:* Lai atjaunotu administratora paroli pēc noklusējuma, vadības panelī atlasiet šādas izvēlnes.

*Vispārīgie iestatījumi* > *Sistēmas administrēšana* > *Drošības iestatījumi* > *Administratora iestatījumi* > *Admin. parole* > *Atjaunot noklusējuma iestatījumus*

#### **Saistītā informācija**

& ["Administratora paroles maiņa" 19. lpp.](#page-18-0)

### **Administratora paroles maiņa no datora**

Administratora paroli var iestatīt, izmantojot Web Config. Izmantojot Web Config, printeris ir jāpievieno tīklam. Ja printeris nav savienots ar tīklu, savienojiet to ar datoru tieši ar Ethernet kabeli.

1. Ievadiet printera IP adresi pārlūkprogrammā, lai piekļūtu Web Config.

Ievadiet printera IP adresi no datora, kas ir pieslēgts tam pašam tīklam, kurā atrodas printeris.

Printera IP adresi var pārbaudīt no šādas izvēlnes.

**Iestatījumi** > **Vispārīgie iestatījumi** > **Tīkla iestatījumi** > **Tīkla statuss** > **Vadu LAN/Wi-Fi statuss**

2. Ievadiet administratora paroli, lai pieteiktos kā administrators.

Atlasiet **Log in**, pēc tam ievadiet administratora paroli un noklikšķiniet uz **OK**.

3. Atlasiet **Product Security**-**Change Administrator Password**.

4. Ievadiet paroli lauciņos**Current password** un **New Password** un **Confirm New Password**. Ja nepieciešams, ievadiet lietotājvārdu.

#### *Piezīme:*

Par administratora paroles noklusējuma iestatījumiem skatiet tālāk sniegto saistīto informāciju.

5. Atlasiet **OK**.

*Piezīme:*

Lai atjaunotu administratora paroli uz sākotnējo paroli, atlasiet *Restore Default Settings* ekrānā *Change Administrator Password*.

#### **Saistītā informācija**

& ["Administratora paroles maiņa" 19. lpp.](#page-18-0)

## **Iestatījumu aizsargāšana, izmantojot paneļa bloķēšanu**

Lai neļautu neautorizētiem lietotājiem apskatīt vai mainīt printera iestatījumus vai tīkla iestatījumus, kad printeris ir pieslēgts tīklam, administratori var bloķēt vadības paneļa izvēlnes elementus, izmantojot paneļa bloķēšanas funkciju. Lai izmantotu bloķētos izvēlnes elementus, ir jāpiesakās kā administratoram.

*Piezīme:* Paroli var mainīt vēlāk.

#### **Saistītā informācija**

& ["Vadības paneļa iestatīšana" 427. lpp.](#page-426-0)

### **Bloķēšanas iestatījums iespējošana no vadības paneļa**

- 1. Printera vadības panelī atlasiet **Iestatījumi**.
- 2. Atlasiet **Vispārīgie iestatījumi** > **Sistēmas administrēšana** > **Drošības iestatījumi** > **Administratora iestatījumi**.
- 3. Atlasiet vienumu **Iesl** ekrānā **Bloķēšanas iestatījums**.

Pārbaudiet, vai sākuma ekrānā tiek parādīts <sup>1</sup>1

#### **Saistītā informācija**

& ["Administratora paroles noklusējuma vērtība" 19. lpp.](#page-18-0)

### **Bloķēšanas iestatījums iespējošana no datora**

1. Ievadiet printera IP adresi pārlūkprogrammā, lai piekļūtu Web Config.

Ievadiet printera IP adresi no datora, kas ir pieslēgts tam pašam tīklam, kurā atrodas printeris. Printera IP adresi var pārbaudīt no šādas izvēlnes.

**Iestatījumi** > **Vispārīgie iestatījumi** > **Tīkla iestatījumi** > **Tīkla statuss** > **Vadu LAN/Wi-Fi statuss**

- 2. Ievadiet paroli un noklikšķiniet uz **OK**.
- 3. Atlasiet šādā secībā. **Device Management** cilne > **Control Panel**
- 4. Ekrānā **Panel Lock**, atlasiet **ON**.
- 5. Noklikšķiniet uz **OK**.
- 6. Pārbaudiet, vai printera vadības paneļa sākuma ekrānā tiek rādīts $\boxed{\textcolor{red}{\pm 1}}$

#### **Saistītā informācija**

- & ["Administratora paroles noklusējuma vērtība" 19. lpp.](#page-18-0)
- & ["Lietojumprogramma printera darbību konfigurēšanai \(Web Config\)" 366. lpp.](#page-365-0)

## **Printera savienošana ar tīklu**

Printeri var savienot ar tīklu vairākos veidos.

- ❏ Savienošana, izmantojot papildu iestatījumus vadības panelī.
- ❏ Savienošana, izmantojot instalētāju tīmekļa vietnē vai programmatūras diskā.

Šajā sadaļā tiek paskaidrota procedūra printera savienošanai ar tīklu, izmantojot printera vadības paneli.

### **Pirms tīkla savienojuma izveides**

Lai izveidotu savienojumu ar tīklu, pirms tam pārbaudiet savienojuma metodi un savienojuma iestatījumu informāciju.

#### *Savienošanas iestatījuma informācijas iegūšana*

Sagatavojiet nepieciešamo iestatījumu informāciju, lai izveidotu savienojumu. Pārbaudiet tālāk norādīto informāciju priekšlaikus.

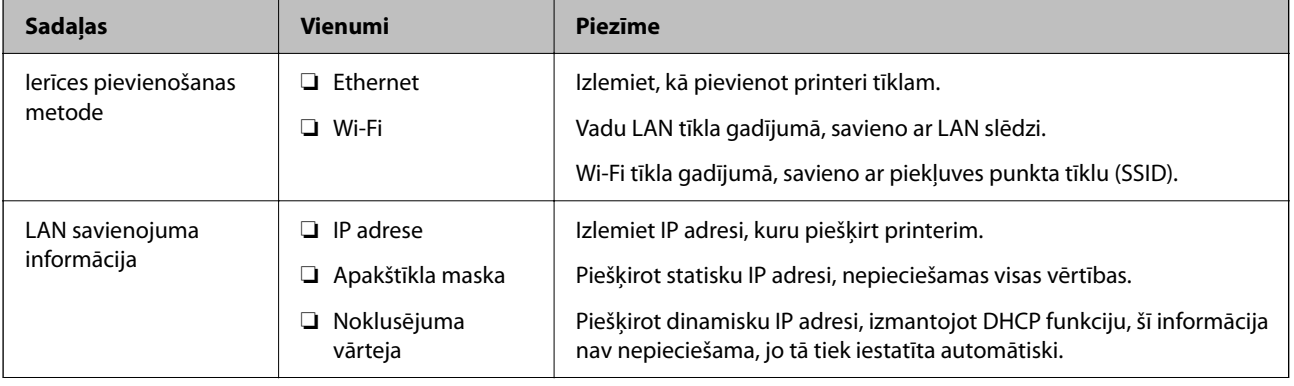

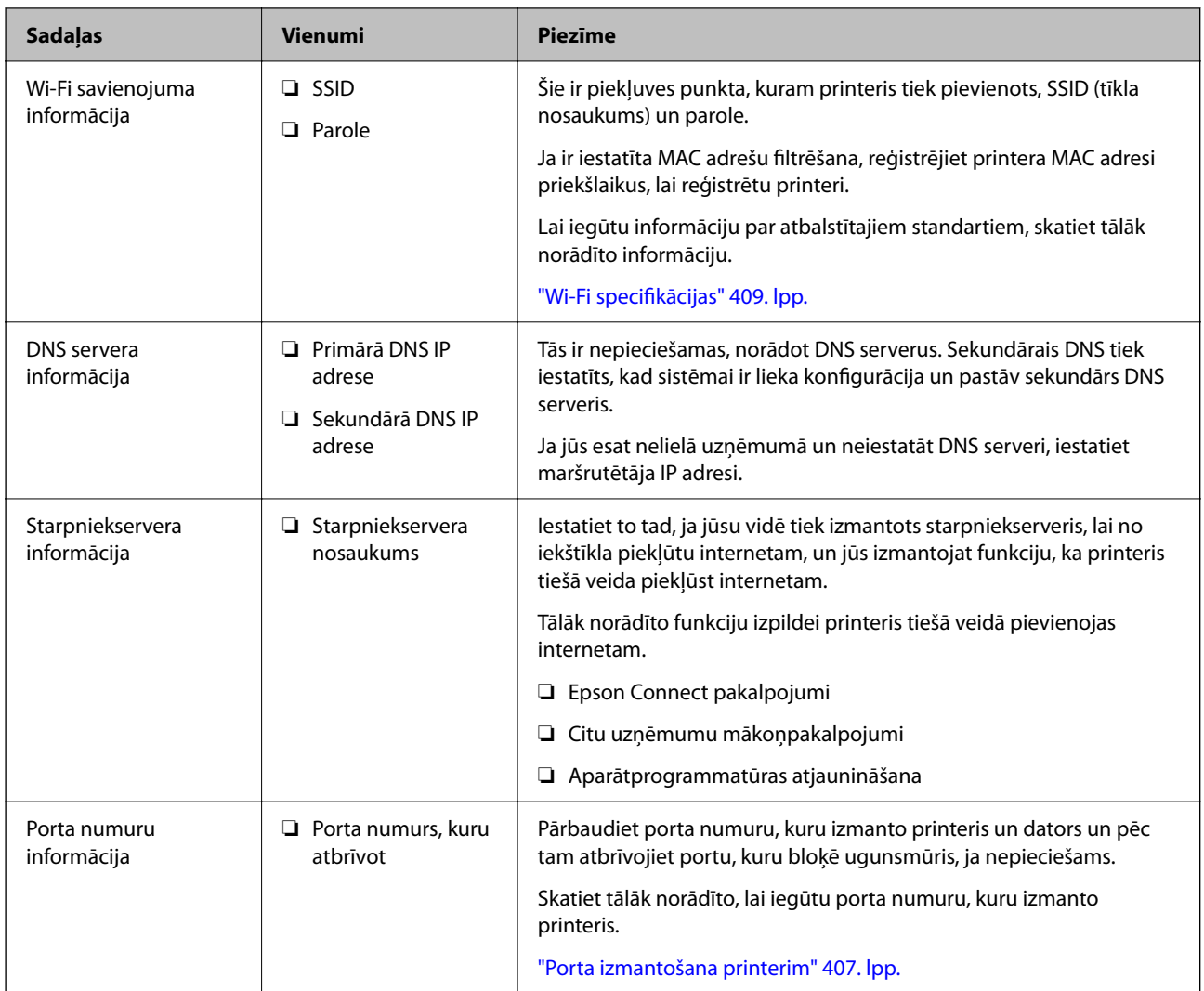

### *IP adreses piešķiršana*

Tālāk norādīti IP adreses piešķiršanas veidi.

#### **Statiska IP adrese:**

Manuāli piešķiriet printerim (resursdatoram) iepriekš noteiktu IP adresi.

Informācija, kas nepieciešama, lai izveidotu savienojumu ar tīklu (apakštīkla maska, noklusējuma vārteja utt.), jāiestata manuāli.

IP adrese nemainās pat tad, ja ierīce ir izslēgta, tāpēc tas ir noderīgi, kad vēlaties pārvaldīt ierīces vidē, kur nevarat mainīt IP adresi, vai vēlaties pārvaldīt ierīces, izmantojot IP adresi. Šie iestatījumi ieteicami printerim, serverim un citām ierīcēm, kurām piekļūst daudz datoru. Tāpat, izmantojot tādas drošības funkcijas kā IPsec/IP filtrēšana, piešķiriet fiksētu IP adresi, lai IP adrese nemainītos.

#### **Automātiska piešķiršana, izmantojot DHCP funkciju (dinamiska IP adrese):**

Automātiski piešķiriet printerim (resursdatoram) IP adresi, izmantojot DHCP servera vai maršrutētāja DHCP funkciju.

Informācija, kas nepieciešama, lai izveidotu savienojumu ar tīklu (apakštīkla maska, noklusējuma vārteja, DNS serveris utt.) tiek iestatīta automātiski, lai jūs varētu viegli savienot ierīci ar tīklu.

<span id="page-49-0"></span>Ja ierīce vai maršrutētājs ir izslēgts, atkarībā no DHCP servera iestatījumiem IP adrese var mainīties, atkārtoti izveidojot savienojumu.

Iesakām pārvaldīt ierīces, izņemot IP adresi un saziņu ar protokoliem, kas var sekot IP adresei.

#### *Piezīme:*

Izmantojot DHCP IP adreses rezervācijas funkciju, to pašu IP adresi var jebkurā brīdī piešķirt ierīcēm.

#### *DNS serveris un starpniekserveris*

DNS serverim ir resursdatora nosaukums, e-pasta adreses domēna nosaukums u. c. saistībā ar IP adreses informāciju.

Sakarus nevar izveidot, ja otru pusi raksturo resursdatora nosaukums, domēna nosaukums u. c., kad dators vai printeris veido IP sakarus.

Vaicā šo informāciju DNS serverim un iegūst otras puses IP adresi. Šo procesu dēvē par nosaukuma atpazīšanu.

Tā rezultātā ierīces, piemēram, datori un printeri, var veidot sakarus, izmantojot IP adresi.

Nosaukuma atpazīšana ir nepieciešama, lai printeris varētu veidot sakarus, izmantojot e-pasta funkciju vai interneta savienojuma funkciju.

Izmantojot šīs funkcijas, izveidojiet DNS servera iestatījumus.

Piešķirot printera IP adresi, izmantojot DHCP servera vai maršrutētāja DHCP funkciju, tā tiek iestatīta automātiski.

Starpniekserveris atrodas vārtejā starp tīklu un internetu, un tas sazinās ar datoru, printeri un internetu (pretējo serveri) šo ierīču vietā. Pretējais serveris sazinās tikai ar starpniekserveri. Tādēļ nevar nolasīt tādu printera informāciju kā IP adrese un porta numurs, un nepieciešama uzlabota drošība.

Izveidojot interneta savienojumu caur starpniekserveri, konfigurējiet printera starpniekserveri.

### **Savienošana ar tīklu, izmantojot vadības paneli**

Pievienojiet printeri tīklam, izmantojot printera vadības paneli.

#### *IP adreses piešķiršana*

#### Iestatiet pamata vienumus, piemēram, **IP adrese**, **Apakštīkla maska**, **Noklusējuma vārteja**.

Šajā sadaļā tiek paskaidrota statiskas IP adreses iestatīšanas procedūra.

- 1. Ieslēdziet printeri.
- 2. Atlasiet **Iestatījumi** > **Vispārīgie iestatījumi** > **Tīkla iestatījumi** > printera vadības paneļa sākuma ekrānā.
- 3. Atlasiet **Papildu** > **TCP/IP**.

*Piezīme:* Nepieciešams ievadīt tīkla administratora paroli.

4. Iestatījumam **Manuāli** atlasiet **Iegūt IP adresi**.

Ja IP adresi iestatāt automātiski, izmantojot maršrutētāja DHCP funkciju, atlasiet **Auto**. Šādā gadījumā 5. un 6. darbībā norādītie vienumi **IP adrese**, **Apakštīkla maska** un **Noklusējuma vārteja** arī tiek iestatīti automātiski, tāpēc pārejiet uz 7. darbību.

5. Ievadiet IP adresi.

Apstipriniet vērtību, kas tiek parādīta iepriekšējā ekrānā.

6. Iestatiet vienumu **Apakštīkla maska** un **Noklusējuma vārteja**.

Apstipriniet vērtību, kas tiek parādīta iepriekšējā ekrānā.

#### c*Svarīga informācija:*

Ja vienumu *IP adrese*, *Apakštīkla maska* un *Noklusējuma vārteja* ir nepareiza, *Sākt iestatīšanu* ir neaktīvs un nevar turpināt iestatījumu veikšanu. Pārbaudiet, vai ierakstā nav kļūdu.

7. Ievadiet primārā DNS servera IP adresi.

Apstipriniet vērtību, kas tiek parādīta iepriekšējā ekrānā.

IP adreses piešķires iestatījumos izvēloties **Auto**, varat izvēlēties DNS servera iestatījumu **Manuāli** vai **Auto**. Ja DNS servera adresi nevarat iegūt automātiski, atlasiet **Manuāli** un ievadiet DNS servera adresi. Pēc tam tiešā veidā ievadiet sekundārā DNS servera adresi. Ja atlasījāt **Auto**, turpiniet ar 9. darbību.

8. Ievadiet sekundārā DNS servera IP adresi.

Apstipriniet vērtību, kas tiek parādīta iepriekšējā ekrānā.

9. Pieskarieties pie **Sākt iestatīšanu**.

#### **Starpniekservera iestatīšana**

Iestatiet starpniekserveri, ja abi tālāk norādītie apgalvojumi ir patiesi.

- ❏ Starpniekserveris ir paredzēts savienojumam ar internetu.
- ❏ Izmantojot funkciju, ar kuru printeri izveido tiešu savienojumu ar internetu, piemēram, Epson Connect pakalpojumu vai cita uzņēmuma mākoņpakalpojumus.
- 1. Sākuma ekrānā atlasiet **Iestatījumi**.

Iestatot iestatījumus, kad ir iestatīta IP adrese, tiek parādīts ekrāns **Papildu**. Pārejiet uz 3. darbību.

- 2. Atlasiet **Vispārīgie iestatījumi** > **Tīkla iestatījumi** > **Papildu**.
- 3. Atlasiet **Starpniekserveris**.
- 4. Iestatījumam **Lietot** atlasiet **Starpniekservera iestatījumi**.
- 5. Ievadiet starpniekservera adresi IPv4 vai FQDN formātā. Apstipriniet vērtību, kas tiek parādīta iepriekšējā ekrānā.
- 6. Ievadiet starpniekservera porta numuru. Apstipriniet vērtību, kas tiek parādīta iepriekšējā ekrānā.
- 7. Pieskarieties pie **Sākt iestatīšanu**.

#### *Savienošana ar Ethernet*

Pievienojiet printeri tīklam, izmantojot Ethernet kabeli, un pārbaudiet savienojumu.

- <span id="page-51-0"></span>1. Savienojiet printeri un centrmezglu (LAN slēdzi), izmantojot Ethernet kabeli.
- 2. Sākuma ekrānā atlasiet **Iestatījumi**.
- 3. Atlasiet **Vispārīgie iestatījumi** > **Tīkla iestatījumi** > **Savienojuma pārbaude**.

Tiek parādīts savienojuma diagnostikas rezultāts. Pārbaudiet, vai savienojums ir pareizs.

#### *Savienošana ar bezvadu LAN (Wi-Fi)*

Printeri var savienot ar bezvadu LAN (Wi-Fi) vairākos veidos. Izvēlieties videi un jūsu apstākļiem atbilstošu savienojuma metodi.

Ja jums ir zināma bezvadu maršrutētāja informācija, piemēram, SSID un parole, varat iestatījumus norādīt manuāli.

Ja bezvadu maršrutētājs atbalsta WPS, varat veikt iestatīšanu, izmantojot pogu.

Pēc printera savienošanas ar tīklu izveidojiet savienojumu ar printeri no ierīces, kuru vēlaties lietot (no datora, viedierīces, planšetes vai citas ierīces).

#### **Saistītā informācija**

- & "Ņemiet vērā, kad izmantojat Wi-Fi 5 GHz savienojumu" 52. lpp.
- & "Wi-Fi iestatījumu izveide, ievadot SSID un paroli" 52. lpp.
- & ["Wi-Fi iestatīšana ar spiedpogu \(WPS\)" 53. lpp.](#page-52-0)
- & ["Wi-Fi iestatīšana ar PIN kodu \(WPS\)" 54. lpp.](#page-53-0)

#### **Ņemiet vērā, kad izmantojat Wi-Fi 5 GHz savienojumu**

Šis printeris parasti izmanto W52 (36ch) kā kanālu, kad savienojas ar Wi-Fi Direct (vienkāršā PP). Tā kā bezvadu LAN (Wi-Fi) savienojuma kanāls tiek izvēlēts automātiski, izmantotais kanāls var atšķirties, ja tas tiek izmantots vienlaikus ar Wi-Fi Direct savienojumu. Datu nosūtīšana uz printeri var aizkavēties, ja kanāli ir atšķirīgi. Ja tas netraucē lietošanai, izveidojiet savienojumu ar SSID 2,4 GHz joslā. 2,4 GHz frekvenču joslā izmantotie kanāli sakrīt.

Iestatot bezvadu lokālo tīklu 5 GHz frekvencē, mēs iesakām atspējot Wi-Fi Direct.

#### **Wi-Fi iestatījumu izveide, ievadot SSID un paroli**

Jūs varat iestatīt Wi-Fi tīklu printera vadības panelī, ievadot informāciju, kas nepieciešama, lai savienotu ar bezvadu maršrutētāju. Lai iestatītu, izmantojot šo metodi, jums nepieciešams bezvadu maršrutētāja SSID un parole.

#### <span id="page-52-0"></span>*Piezīme:*

Ja izmantojat bezvadu maršrutētāju ar noklusējuma iestatījumiem, SSID un parole ir norādīti uz uzlīmes. Ja nezināt SSID un paroli, sazinieties ar personu, kas veica bezvadu maršrutētāja iestatīšanu, vai arī skatiet bezvadu maršrutētājam pievienoto dokumentāciju.

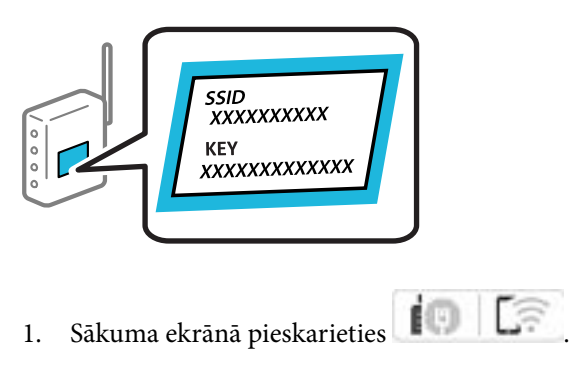

- 2. Atlasiet **Maršrutētājs**.
- 3. Pieskarieties **Sākt iestatīšanu**.

Ja tīkla savienojums jau ir iestatīts, tiks parādīta savienojuma informācija. Pieskarieties pie **Mainīt uz Wi-Fi savienojumu.** vai **Mainīt iestatījumus**, lai mainītu iestatījumus.

#### 4. Atlasiet **Wi-Fi iestatīšanas vednis**.

5. Izpildiet ekrānā redzamās norādes, lai atlasītu SSID, ievadītu bezvadu maršrutētāja paroli un palaistu iestatīšanu.

Ja vēlaties pārbaudīt printera tīkla savienojuma statusu pēc iestatīšanas, skatiet papildinformāciju tālāk norādītajā saitē.

#### *Piezīme:*

- ❏ Ja nezināt SSID, apskatieties, vai tas nav norādīts uz uzlīmes, kas atrodas uz bezvadu maršrutētāja. Ja izmantojat bezvadu maršrutētāju ar noklusējuma iestatījumiem, izmantojiet uz uzlīmes norādīto SSID. Ja nevarat atrast informāciju, skatiet bezvadu maršrutētājam pievienoto dokumentāciju.
- ❏ Parole ir reģistrjutīga.
- ❏ Ja nezināt paroli, apskatieties, vai tā nav norādīta uz uzlīmes, kas atrodas uz bezvadu maršrutētāja. Parole uz uzlīmes var būt norādīta kā "Network Key", "Wireless Password", u.c. Ja izmantojat bezvadu maršrutētāju ar noklusējuma iestatījumiem, izmantojiet uz uzlīmes norādīto paroli.

#### **Saistītā informācija**

- & ["Printera tīkla savienojuma statusa pārbaude \(tīkla savienojuma pārskats\)" 287. lpp.](#page-286-0)
- & ["Tīkla savienojuma pārskata drukāšana" 55. lpp.](#page-54-0)

#### **Wi-Fi iestatīšana ar spiedpogu (WPS)**

Wi-Fi tīklu var iestatīt automātiski, nospiežot pogu uz bezvadu maršrutētāja. Ja ir ievēroti tālāk norādītie nosacījumi, varat iestatīt savienojumu ar šo metodi.

- ❏ Bezvadu maršrutētājs ir saderīgs ar WPS (Wi-Fi Protected Setup).
- ❏ Pašreizējais Wi-Fi savienojums izveidots, nospiežot pogu uz bezvadu maršrutētāja.

#### <span id="page-53-0"></span>*Piezīme:*

Ja nevarat atrast pogu vai iestatīšanai izmantojat programmatūru, skatiet bezvadu maršrutētājam pievienoto dokumentāciju.

- 1. Sākuma ekrānā pieskarieties  $\left| \begin{array}{ccc} \bullet & \bullet \\ \bullet & \bullet \end{array} \right|$
- 2. Atlasiet **Maršrutētājs**.
- 3. Pieskarieties **Sākt iestatīšanu**.

Ja tīkla savienojums jau ir iestatīts, tiks parādīta savienojuma informācija. Pieskarieties pie **Mainīt uz Wi-Fi savienojumu.** vai **Mainīt iestatījumus**, lai mainītu iestatījumus.

- 4. Atlasiet **Iestatīšana ar spiedpogu (WPS)**.
- 5. Izpildiet ekrānā redzamos norādījumus.

Ja vēlaties pārbaudīt printera tīkla savienojuma statusu pēc iestatīšanas, skatiet papildinformāciju tālāk norādītajā saitē.

#### *Piezīme:*

Ja neizdodas izveidot savienojumu, pārstartējiet bezvadu maršrutētāju, pārvietojiet to tuvāk printerim un mēģiniet vēlreiz. Ja joprojām neizdodas, izdrukājiet tīkla savienojuma pārskatu un pārbaudiet iespējamos risinājumus.

#### **Saistītā informācija**

& ["Tīkla savienojuma pārskata drukāšana" 55. lpp.](#page-54-0)

#### **Wi-Fi iestatīšana ar PIN kodu (WPS)**

Varat automātiski izveidot savienojumu ar bezvadu maršrutētāju, izmantojot PIN kodu. Šo metodi iestatīšanai var izmantot, ja bezvadu maršrutētājs nodrošina WPS (Wi-Fi aizsargāto iestatīšanu). Izmantojiet datoru, lai bezvadu maršrutētājā ievadītu PIN kodu.

- 1. Sākuma ekrānā pieskarieties  $\left| \begin{array}{ccc} \rule{0pt}{12pt} \rule{0pt}{2pt} \rule{0pt}{2pt} \rule{0pt}{2pt} \end{array} \right|$
- 2. Atlasiet **Maršrutētājs**.
- 3. Pieskarieties pie **Sākt iestatīšanu**.

Ja tīkla savienojums jau ir iestatīts, tiks parādīta savienojuma informācija. Pieskarieties pie **Mainīt uz Wi-Fi savienojumu.** vai **Mainīt iestatījumus**, lai mainītu iestatījumus.

- 4. Atlasiet **Citi** > **PIN koda iestatīšana (WPS)**
- 5. Izpildiet ekrānā redzamos norādījumus.

Ja vēlaties pārbaudīt printera tīkla savienojuma statusu pēc iestatīšanas, skatiet papildinformāciju tālāk norādītajā saitē.

#### *Piezīme:*

Detalizētu informāciju par PIN koda ievadi skatiet bezvadu maršrutētājam pievienotajā dokumentācijā.

#### **Saistītā informācija**

& ["Tīkla savienojuma pārskata drukāšana" 55. lpp.](#page-54-0)

## <span id="page-54-0"></span>**Tīkla savienojumu problēmu novēršana**

### **Tīkla savienojuma pārskata drukāšana**

Varat izdrukāt tīkla savienojuma pārskatu, lai pārbaudītu printera un bezvadu maršrutētāja savstarpējās saziņas stāvokli.

- 1. Sākuma ekrānā atlasiet **Iestatījumi**.
- 2. Atlasiet **Vispārīgie iestatījumi** > **Tīkla iestatījumi** > **Savienojuma pārbaude**. Sākas savienojuma pārbaude.
- 3. Atlasiet **Ziņojums par drukas pārbaudi**.
- 4. Izdrukājiet tīkla savienojuma pārskatu.

Ja radusies kļūda, pārbaudiet tīkla savienojuma pārskatu un pēc tam izpildiet izdrukā sniegtos risinājumus.

#### **Saistītā informācija**

- & ["Tīkla iestatījumi" 378. lpp.](#page-377-0)
- & ["Ziņojumi tīkla savienojuma pārskatā un problēmu risinājumi" 58. lpp.](#page-57-0)

### **Nevar izveidot savienojumu ar tīklu**

#### *IP adrese nav pareizi piešķirta.*

Ja printerim piešķirtā IP adrese ir 169.254.XXX.XXX un apakštīkla maska ir 255.255.0.0, IP adrese var nebūt piešķirta pareizi.

**Iestatījumi** > **Vispārīgie iestatījumi** > **Tīkla iestatījumi** > **Papildu** > **TCP/IP** printera vadības panelī un pēc tam pārbaudiet printerim piešķirto IP adresi un apakštīkla masku.

Restartējiet bezvadu maršrutētāju vai atiestatiet printera tīkla iestatījumus.

Ja printera tīkla iestatījumi ir nepareizi, pārkonfigurējiet printera tīkla iestatījumus atbilstoši tīkla videi.

#### **Saistītā informācija**

& ["Savienošana ar tīklu, izmantojot vadības paneli" 50. lpp.](#page-49-0)

#### *Printeris ir savienots ar Ethernet, izmantojot ierīces, kas atbalsta IEEE 802.3az (energoefektīvs Ethernet).*

Ja printera savienojums ar Ethernet tiek izveidots, izmantojot ierīces, kas atbalsta IEEE 802.3az (energoefektīvs Ethernet), var rasties tālāk norādītās problēmas, atkarībā no izmantotā centrmezgla vai maršrutētāja.

- ❏ Savienojums kļūst nestabils, printera savienojums tiek atkārtoti izveidots un pārtraukts.
- ❏ Nevar izveidot savienojumu ar printeri.
- ❏ Sakaru ātrums kļūst lēns.

Sekojiet tālāk norādītajiem soļiem, lai printerim atspējotu IEEE 802.3az un pēc tam izveidotu savienojumu.

- 1. Atvienojiet Ethernet kabeli, kas ir savienots ar datoru un printeri.
- 2. Ja datoram ir iespējots IEEE 802.3az, atspējojiet to. Detalizētu informāciju skatiet datoram pievienotajā dokumentācijā.
- 3. Izveidojiet tiešu savienojumu starp datoru un printeri ar Ethernet kabeli.
- 4. Ar printeri izdrukājiet tīkla savienojuma pārskatu. ["Tīkla savienojuma pārskata drukāšana" 55. lpp.](#page-54-0)
- 5. Izdrukātajā tīkla savienojuma pārskatā pārbaudiet printera IP adresi.
- 6. Datorā piekļūstiet Web Config. Palaidiet tīmekļa pārlūkprogrammu un pēc tam ievadiet printera IP adresi. ["Web Config palaišana tīmekļa pārlūkprogrammā" 367. lpp.](#page-366-0)
- 7. Atlasiet cilni **Network** > **Wired LAN**.
- 8. Iestatījumam **OFF** atlasiet **IEEE 802.3az**.
- 9. Noklikšķiniet uz **Next**.
- 10. Noklikšķiniet uz **OK**.
- 11. Atvienojiet Ethernet kabeli, kas ir savienots ar datoru un printeri.
- 12. Ja datoram atspējojāt IEEE 802.3az, kā norādīts 2. solī, iespējojiet to.
- 13. Savienojiet Ethernet kabeļus, ko 1. solī atvienojāt no datora un printera.

Ja problēma joprojām pastāv, to, iespējams, izraisa kādas citas ierīces, nevis printeris.

#### *Tīkla ierīcēm ir radušās problēmas izveidot Wi-Fi savienojumu.*

Ja savā vidē varat atiestatīt bezvadu LAN maršrutētāju, izmēģiniet šādas darbības.

Izslēdziet ierīces, kuras vēlaties savienot ar tīklu. Apmēram 10 sekundes uzgaidiet un pēc tam ieslēdziet ierīces šādā secībā: bezvadu maršrutētājs, dators vai viedierīce un pēc tam printeris. Pārvietojiet printeri un datoru vai viedierīci tuvāk bezvadu maršrutētājam, lai uzlabotu radioviļņu sakarus, un pēc tam mēģiniet atkārtoti veikt tīkla iestatīšanu.

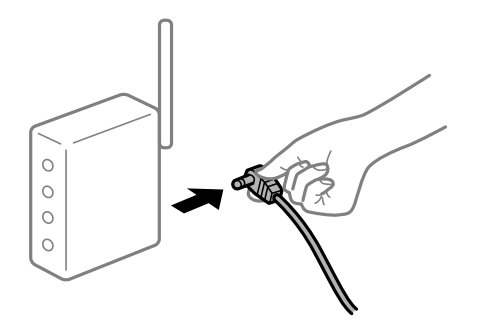

#### *Ierīce nespēj saņemt signālus no bezvadu maršrutētāja, jo tie atrodas pārāk tālu viens no otra.*

Ja varat pārvietot ierīci iestatīšanas vidē, izmēģiniet šādas darbības.

Pēc datora, viedierīces un printera pārvietošanas tuvāk bezvadu maršrutētājam, izslēdziet un pēc tam atkal ieslēdziet bezvadu maršrutētāju.

#### *Ja tiek nomainīts bezvadu maršrutētājs, iestatījumi neatbildīs jaunajam maršrutētājam.*

Vēlreiz veiciet savienojuma iestatījumus, lai tie atbilstu jaunajam bezvadu maršrutētājam.

#### **Saistītā informācija**

& ["Savienošana ar tīklu, izmantojot vadības paneli" 50. lpp.](#page-49-0)

#### *SSID, kas pievienoti no datora vai viedierīces un datora, atšķiras.*

Ja vienlaicīgi izmantojat vairākus bezvadu maršrutētājus vai bezvadu maršrutētājam ir vairāki SSID un ierīces ir pievienotas dažādiem SSID, jūs nevarat izveidot savienojumu ar bezvadu maršrutētāju.

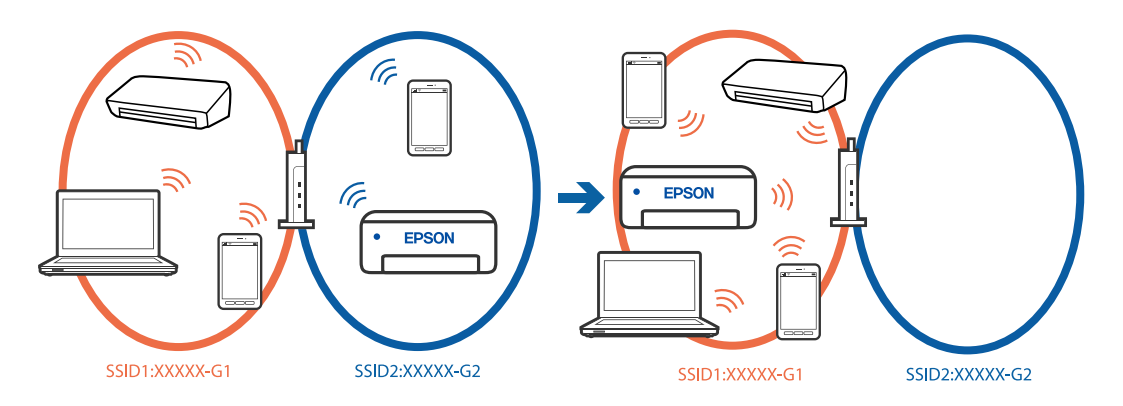

Savienojiet datoru vai viedierīci ar to pašu SSID, ar kuru ir savienots printeris.

- ❏ Pārbaudiet SSID, ar kuru ir savienots printeris, izdrukājot tīkla savienojuma pārbaudes atskaiti.
- ❏ Visos datoros un viedierīcēs, kurās vēlaties izveidot savienojumu ar printeri, pārbaudiet to Wi-Fi vai tīkla nosaukumu, ar kuru ir izveidots savienojums.
- ❏ Ja printerim un datoram vai viedierīcei ir izveidots savienojums ar atšķirīgu tīklu, atkārtoti izveidojiet ierīces savienojumu ar to pašu SSID, ar kuru izveidots savienojums printerī.

#### *Bezvadu maršrutētājā ir pieejams privātuma atdalītājs.*

Lielākajai daļai bezvadu maršrutētāju ir atdalītāja funkcija, kas bloķē sakarus starp ierīcēm vienā SSID. Ja saziņa starp printeri un datoru vai viedierīci neizdodas pat tad, ja tie ir savienoti vienā un tajā pašā tīklā, bezvadu maršrutētājā atspējojiet atdalītāja funkciju. Papildinformāciju skatiet bezvadu maršrutētāja rokasgrāmatā.

### <span id="page-57-0"></span>**Ziņojumi tīkla savienojuma pārskatā un problēmu risinājumi**

Apskatiet ziņojumus un kļūdu kodus tīkla savienojuma pārskatā, pēc tam izpildiet aprakstītos risinājumus.

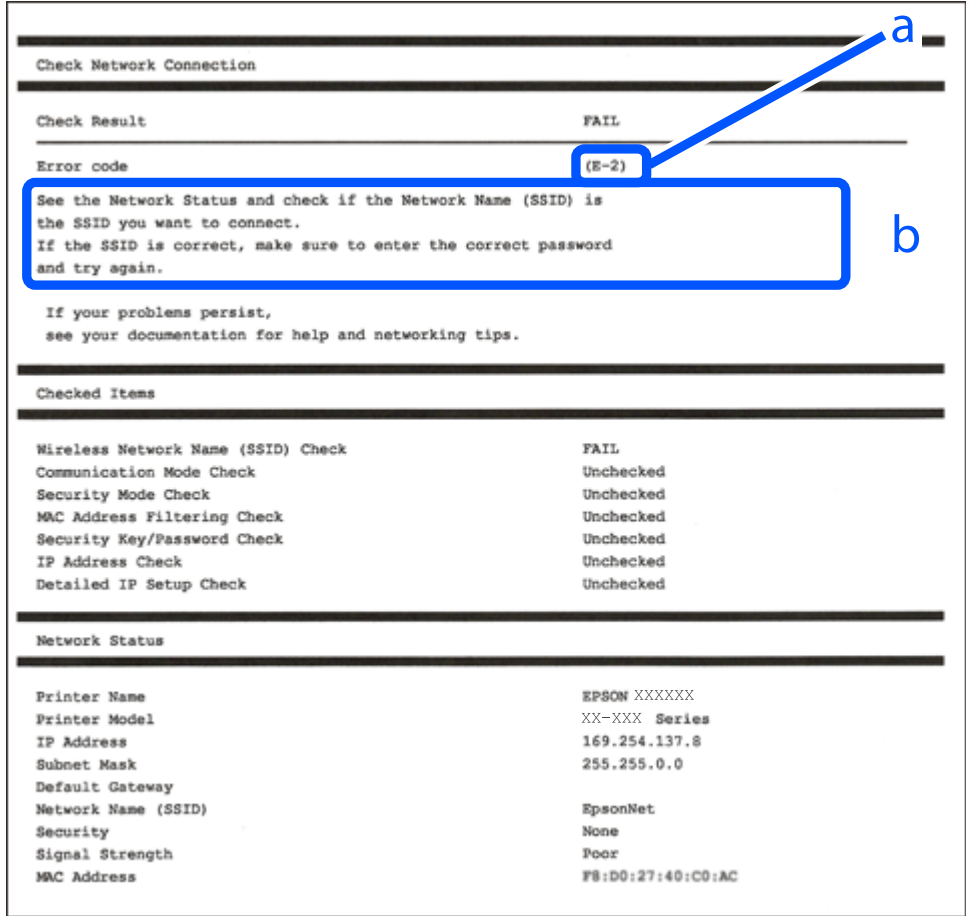

- a. Kļūdas kods
- b. Ziņojumi par tīkla vidi

#### **Saistītā informācija**

- $\blacktriangleright$  ["E-1" 59. lpp.](#page-58-0)
- $\blacktriangleright$  ["E-2, E-3, E-7" 59. lpp.](#page-58-0)
- $\blacktriangleright$  ["E-5" 60. lpp.](#page-59-0)
- $\blacktriangleright$  ["E-6" 60. lpp.](#page-59-0)
- $\blacktriangleright$  ["E-8" 60. lpp.](#page-59-0)
- $\blacktriangleright$  ["E-9" 61. lpp.](#page-60-0)
- $\blacktriangleright$  ["E-10" 61. lpp.](#page-60-0)
- $\blacktriangleright$  ["E-11" 61. lpp.](#page-60-0)
- $\blacktriangleright$  ["E-12" 62. lpp.](#page-61-0)
- $\blacktriangleright$  ["E-13" 62. lpp.](#page-61-0)
- & ["Ziņojumi par tīkla vidi" 63. lpp.](#page-62-0)

#### <span id="page-58-0"></span>**Risinājumi:**

- ❏ Pārliecinieties, ka printerim, centrmezglam vai citai tīkla ierīcei ir pievienots Ethernet kabelis.
- ❏ Pārbaudiet, vai centrmezgls vai cita tīkla ierīce ir ieslēgta.
- ❏ Ja vēlaties pievienot printeri, izmantojot Wi-Fi, vēlreiz izveidojiet printera Wi-Fi iestatījumus, jo tie tika atspējoti.

#### *E-2, E-3, E-7*

#### **Risinājumi:**

- ❏ Pārliecinieties, ka bezvadu maršruētājs ir ieslēgts.
- ❏ Pārbaudiet, vai dators vai cita ierīce ir pareizi savienota ar bezvadu maršrutētāju.
- ❏ Izslēdziet bezvadu maršrutētāju. Uzgaidiet 10 sekundes un tad atkal ieslēdziet to.
- ❏ Novietojiet printeri tuvāk bezvadu maršrutētājam un noņemiet šķēršļus starp tiem.
- ❏ Ja SSID ievadīts manuāli, pārbaudiet, vai tas ir pareizs. Pārbaudiet SSID tīkla savienojuma pārskata sadaļā **Network Status**.
- ❏ Ja bezvadu maršrutētājam ir vairāki SSID, atlasiet parādīto SSID. Ja SSID izmanto neatbilstīgu frekvenci, printeris tos nerāda.
- ❏ Ja tīkla savienojuma izveidei izmantojat iestatīšanu ar pogu, pārbaudiet, vai bezvadu maršrutētājs atbalsta WPS. Iestatīšanu ar pogu nevarēs izmantot, ja bezvadu maršrutētājs neatbalsta WPS.
- ❏ Nodrošiniet, lai jūsu SSID izmanto tikai ASCII rakstzīmes (burtciparu rakstzīmes un simbolus). Printeris nevar parādīt SSID, kurš satur rakstzīmes, kas neietilpst ASCII rakstzīmju kopā.
- ❏ Pirms savienojuma izveides ar bezvadu maršrutētāju sameklējiet SSID un paroli. Ja izmantojat bezvadu maršrutētāju ar noklusējuma iestatījumiem, SSID un parole ir norādīta uz bezvadu maršrutētāja uzlīmes. Ja nezināt SSID un paroli, sazinieties ar personu, kas veica bezvadu maršrutētāja iestatīšanu, vai arī skatiet bezvadu maršrutētājam pievienoto dokumentāciju.
- ❏ Ja izveidojat savienojumu ar SSID, kas ģenerēts, izmantojot piesaistes funkciju viedierīcē, pārbaudiet SSID un paroli viedierīces komplektā iekļautajā dokumentācijā.
- ❏ Ja Wi-Fi savienojums pēkšņi tiek pārtraukts, pārbaudiet tālāk norādītos nosacījumus. Ja kāds no šiem nosacījumiem ir piemērojams, atiestatiet tīkla iestatījumus, no norādītās vietnes ielādējot un palaižot programmatūru.

#### [https://epson.sn](https://epson.sn/?q=2) > **Iestatīšana**

- ❏ Tīklam pievienota jauna viedierīce, izmantojot iestatīšanu ar spiedpogu.
- ❏ Wi-Fi tīkls iestatīts, izmantojot nevis iestatīšanu ar spiedpogu, bet citu metodi.

#### **Saistītā informācija**

- & ["Iestatījumu veikšana savienojuma izveidei ar datoru" 287. lpp.](#page-286-0)
- & ["Savienošana ar bezvadu LAN \(Wi-Fi\)" 52. lpp.](#page-51-0)

#### <span id="page-59-0"></span>**Risinājumi:**

Gādājiet, lai bezvadu maršrutētājā būtu iestatīts kāds no turpmāk norādītajiem drošības veidiem. Ja tas nav iestatīts, nomainiet drošības veidu bezvadu maršrutētājā un pēc tam atiestatiet printera tīkla iestatījumus.

- ❏ WEP-64 bitu (40 bitu)
- ❏ WEP-128 bitu (104 bitu)
- ❏ WPA PSK (TKIP/AES)\*
- ❏ WPA2 PSK (TKIP/AES)\*
- ❏ WPA (TKIP/AES)
- ❏ WPA2 (TKIP/AES)
- ❏ WPA3-SAE (AES)
- ❏ WPA2/WPA3-Enterprise
- \* WPA PSK dēvē arī kā WPA Personal. WPA2 PSK dēvē arī kā WPA2 Personal.

#### *E-6*

#### **Risinājumi:**

- ❏ Pārbaudiet, vai MAC adreses filtrēšana ir atspējota. Ja tā ir iespējota, reģistrējiet printera MAC adresi, lai tā netiktu filtrēta. Sīkāk skatiet bezvadu maršrutētāja komplektā ietverto dokumentāciju. Printera MAC adresi varat pārbaudīt tīkla savienojuma ziņojuma sadaļā **Network Status**.
- ❏ Ja bezvadu maršrutētājs izmanto koplietotu autentifikāciju ar WEP drošību, pārliecinieties, vai autentifikācijas atslēga un indekss ir pareizi.
- ❏ Ja bezvadu maršrutētājam pievienojamo ierīču skaits ir mazāks nekā tīkla ierīču skaits, kuras vēlaties pievienot, veiciet iestatījumus bezvadu maršrutētājā, lai palielinātu pievienojamo ierīču skaitu. Lai veiktu iestatījumus, skatiet bezvadu maršrutētāja komplektā ietverto dokumentāciju.

#### **Saistītā informācija**

& ["Iestatījumu veikšana savienojuma izveidei ar datoru" 287. lpp.](#page-286-0)

#### *E-8*

#### **Risinājumi:**

- ❏ Ja printerī iespējai Iegūt IP adresi izvēlēts iestatījums Automātiski, bezvadu maršrutētājā iespējojiet DHCP.
- ❏ Ja printerī iespējai Iegūt IP adresi izvēlēts iestatījums Manuāli, manuāli iestatītā IP adrese nav derīga, jo ir ārpus pieļaujamā diapazona (piemēram: 0.0.0.0). Printera vadības panelī iestatiet derīgu IP adresi.

#### **Saistītā informācija**

& ["IP adreses piešķiršana" 50. lpp.](#page-49-0)

#### <span id="page-60-0"></span>**Risinājumi:**

Pārbaudiet turpmāk norādītos punktus.

- ❏ Vai ierīces ir ieslēgtas.
- ❏ Vai var piekļūt internetam un citiem datoriem vai tīkla ierīcēm tajā pašā tīklā, kur atrodas ierīces, ko vēlaties savienot ar printeri.

Ja pēc iepriekš piedāvāto risinājumu izmēģināšanas joprojām neizdodas pievienot printeri un tīkla ierīces, izslēdziet bezvadu maršrutētāju. Uzgaidiet 10 sekundes un tad atkal ieslēdziet to. Pēc tam atiestatiet tīkla iestatījumus, no tālāk norādītās vietnes ielādējot un palaižot instalētāju.

#### [https://epson.sn](https://epson.sn/?q=2) > **Iestatīšana**

#### **Saistītā informācija**

& ["Iestatījumu veikšana savienojuma izveidei ar datoru" 287. lpp.](#page-286-0)

#### *E-10*

#### **Risinājumi:**

Pārbaudiet turpmāk norādītos punktus.

- ❏ Vai citas ierīces tīklā ir ieslēgtas.
- ❏ Vai ir pareizas tīkla adreses (IP adrese, apakštīkla maska un noklusējuma vārteja), ja printera iestatījumam Iegūt IP adrese izvēlēta vērtība Manuāli.

Ja tās ir nepareizas, atiestatiet tīkla adreses. IP adresi, apakštīkla masku un noklusējuma vārteju var pārbaudīt tīkla savienojuma pārskata sadaļā **Network Status**.

#### **Saistītā informācija**

& ["IP adreses piešķiršana" 50. lpp.](#page-49-0)

#### *E-11*

#### **Risinājumi:**

Pārbaudiet tālāk norādīto.

- ❏ Noklusējuma vārtejas adrese ir pareiza, ja printera iestatījums TCP/IP ir iestatīts uz Manuāli.
- ❏ Ierīce, kas iestatīta kā noklusējuma vārteja, ir ieslēgta.

Iestatiet pareizu noklusējuma vārtejas adresi. Noklusējuma vārtejas adresi varat pārbaudīt tīkla savienojuma ziņojuma sadaļā **Network Status**.

#### **Saistītā informācija**

& ["IP adreses piešķiršana" 50. lpp.](#page-49-0)

#### <span id="page-61-0"></span>**Risinājumi:**

Pārbaudiet turpmāk norādītos punktus.

- ❏ Vai citas ierīces tīklā ir ieslēgtas.
- ❏ Ja tās ievadāt manuāli, vai tīkla adreses (IP adrese, apakštīkla maska un noklusējuma vārteja) ir pareizas.
- ❏ Vai citu ierīču tīkla adreses (apakštīkla maska un noklusējuma vārteja) ir tādas pašas.
- ❏ Vai IP adrese nekonfliktē ar citām ierīcēm.

Ja pēc iepriekš piedāvāto risinājumu izmēģināšanas joprojām neizdodas pievienot printeri un tīkla ierīces, rīkojieties, kā norādīts tālāk.

- ❏ Izslēdziet bezvadu maršrutētāju. Uzgaidiet 10 sekundes un tad atkal ieslēdziet to.
- ❏ Vēlreiz izvēlieties tīkla iestatījumus, izmantojot instalētāju. To var palaist no turpmāk norādītās vietnes.

[https://epson.sn](https://epson.sn/?q=2) > **Iestatīšana**

❏ Bezvadu maršrutētājam, kur tiek izmantota WEP drošība, var reģistrēt vairākas paroles. Ja reģistrētas vairākas paroles, pārbaudiet, vai printerī iestatīta pirmā reģistrētā parole.

#### **Saistītā informācija**

- & ["IP adreses piešķiršana" 50. lpp.](#page-49-0)
- & ["Iestatījumu veikšana savienojuma izveidei ar datoru" 287. lpp.](#page-286-0)

#### *E-13*

#### **Risinājumi:**

Pārbaudiet turpmāk norādītos punktus.

- ❏ Vai ir ieslēgtas ierīces, piemēram, bezvadu maršrutētājs, centrmezgls un maršrutētājs.
- ❏ Vai tīkla ierīču TCP/IP iestatīšana nav veikta manuāli. (Ja printera TCP/IP iestatīšana veikta automātiski, bet citu tīklu TCP/IP iestatīšana veikta manuāli, printera tīkls var atšķirties no citās ierīcēs iestatītā tīkla.)

Ja nedarbojas arī pēc minēto punktu pārbaudes, izmēģiniet turpmāk aprakstīto risinājumu.

- ❏ Izslēdziet bezvadu maršrutētāju. Uzgaidiet 10 sekundes un tad atkal ieslēdziet to.
- ❏ Izmantojot instalētāju, veiciet tīkla iestatīšanu datorā, kurš atrodas tajā pašā tīklā, kur atrodas printeris. To var palaist no turpmāk norādītās vietnes.

[https://epson.sn](https://epson.sn/?q=2) > **Iestatīšana**

❏ Bezvadu maršrutētājam, kur tiek izmantota WEP drošība, var reģistrēt vairākas paroles. Ja reģistrētas vairākas paroles, pārbaudiet, vai printerī iestatīta pirmā reģistrētā parole.

#### **Saistītā informācija**

- & ["IP adreses piešķiršana" 50. lpp.](#page-49-0)
- & ["Iestatījumu veikšana savienojuma izveidei ar datoru" 287. lpp.](#page-286-0)

### <span id="page-62-0"></span>*Ziņojumi par tīkla vidi*

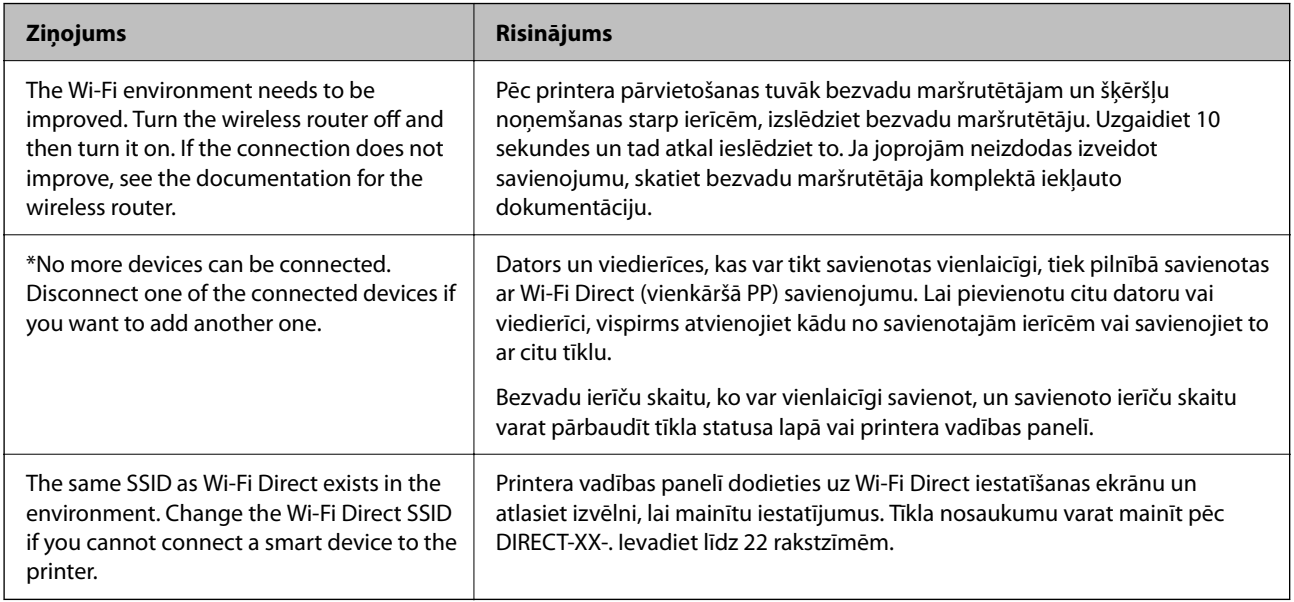

#### **Saistītā informācija**

◆ ["Drukāt statusa lapu:" 379. lpp.](#page-378-0)

# **Printera sagatavošana un iestatīšana atbilstoši lietojumam**

## **Pieejamo izvēles elementu iestatīšana**

Lai, drukājot no datora, izmantotu papildu papīra avotu, ir jāveic iestatījumi printera draiverī.

### **Pieejamo izvēles elementu iestatīšana — Windows**

#### *Piezīme:*

Piesakieties datorā kā administrators.

1. Printera rekvizītos atveriet cilni **Izvēles iestatījumi**.

❏ Windows 11

Noklikšķiniet uz sākšanas pogas un sadaļā **Aparatūra un skaņa** atlasiet **Visas lietotnes** > **Windows rīki** > **Vadības panelis** > **Skatīt ierīces un printerus**. Ar peles labo pogu noklikšķiniet uz printera vai nospiediet uz tā un turiet to nospiestu, atlasiet **Printera rekvizīti** un pēc tam noklikšķiniet uz cilnes **Izvēles iestatījumi**.

❏ Windows 10/Windows Server 2022/Windows Server 2019/Windows Server 2016

Noklikšķiniet uz sākšanas pogas un sadaļā **Aparatūra un skaņa** atlasiet **Operētājsistēma Windows** > **Vadības panelis** > **Skatīt ierīces un printerus**. Ar peles labo pogu noklikšķiniet uz printera vai nospiediet uz tā un turiet to nospiestu, atlasiet **Printera rekvizīti** un pēc tam noklikšķiniet uz cilnes **Izvēles iestatījumi**.

❏ Windows 8.1/Windows 8/Windows Server 2012 R2/Windows Server 2012

Atlasiet **Darbvirsma** > **Iestatījumi** > **Vadības panelis** > **Skatīt ierīces un printerus** sadaļā **Aparatūra un skaņa**. Ar peles labo pogu noklikšķiniet uz printera vai nospiediet uz tā un turiet to nospiestu, atlasiet **Printera rekvizīti** un pēc tam noklikšķiniet uz cilnes **Izvēles iestatījumi**.

❏ Windows 7/Windows Server 2008 R2

Uzklikšķiniet uz sākuma pogas, izvēlieties **Vadības panelis** > **Aparatūra un skaņa** > **Skeneris un kameras** un pēc tam pārbaudiet, vai printeris ir redzams. Ar peles labo pogu noklikšķiniet uz printera, atlasiet **Printera rekvizīti** un pēc tam noklikšķiniet uz **Izvēles iestatījumi**.

❏ Windows Vista/Windows Server 2008

Noklikšķiniet uz pogas Sākt, pēc tam atlasiet **Vadības panelis** > **Printeri** sadaļā **Aparatūra un skaņa**. Ar peles labo pogu noklikšķiniet uz printera, atlasiet **Rekvizīts** un pēc tam noklikšķiniet uz **Izvēles iestatījumi**.

❏ Windows XP/Windows Server 2003 R2/Windows Server 2003

Noklikšķiniet uz sākuma pogas, izvēlieties **Vadības panelis** > **Printeri un cita aparatūra** > **Skeneris un kameras** un pēc tam pārbaudiet, vai printeris ir redzams.

- 2. Atlasiet **Saņemt no printera** un pēc tam noklikšķiniet uz **Iegūt**.
- 3. Noklikšķiniet uz **Labi**.

### **Pieejamo izvēles elementu iestatīšana — Windows PostScript**

#### *Piezīme:*

Piesakieties datorā kā administrators.

- 1. Printera rekvizītos atveriet cilni **Izvēles iestatījumi**.
	- ❏ Windows 11

Noklikšķiniet uz sākšanas pogas un sadaļā **Aparatūra un skaņa** atlasiet **Visas lietotnes** > **Windows rīki** > **Vadības panelis** > **Skatīt ierīces un printerus**. Ar peles labo pogu noklikšķiniet uz printera vai nospiediet uz tā un turiet to nospiestu, pēc tam atlasiet **Printera rekvizīti**. Cilnē **Ierīces iestatījumi**.

❏ Windows 10//Windows Server 2022/Windows Server 2019/Windows Server 2016

Noklikšķiniet uz sākšanas pogas un sadaļā **Aparatūra un skaņa** atlasiet **Operētājsistēma Windows** > **Vadības panelis** > **Skatīt ierīces un printerus**. Ar peles labo pogu noklikšķiniet uz printera vai nospiediet un turiet to nospiestu, pēc tam atlasiet **Printera rekvizīti** un pēc tam noklikšķiniet uz cilnes **Ierīces iestatījumi**.

❏ Windows 8.1/Windows 8/Windows Server 2012 R2/Windows Server 2012

Atlasiet **Darbvirsma** > **Iestatījumi** > **Vadības panelis** > **Skatīt ierīces un printerus** sadaļā **Aparatūra un skaņa**. Ar peles labo pogu noklikšķiniet uz printera vai nospiediet un turiet to nospiestu, pēc tam atlasiet **Printera rekvizīti** un pēc tam noklikšķiniet uz cilnes **Ierīces iestatījumi**.

❏ Windows 7/Windows Server 2008 R2

Noklikšķiniet uz pogas Sākums un sadaļā **Aparatūra un skaņa** atlasiet **Vadības panelis** > **Skatīt ierīces un printerus**. Ar peles labo pogu noklikšķiniet uz printera, atlasiet **Printera rekvizīti** un pēc tam noklikšķiniet uz cilnes **Ierīces iestatījumi**.

❏ Windows Vista/Windows Server 2008

Noklikšķiniet uz pogas Sākums un sadaļā **Aparatūra un skaņa** atlasiet **Vadības panelis** > **Printeri**. Ar peles labo pogu noklikšķiniet uz printera un atlasiet **Rekvizīti** un pēc tam noklikšķiniet uz cilnes **Ierīces iestatījumi**.

<span id="page-64-0"></span>❏ Windows XP/Windows Server 2003 R2/Windows Server 2003

Noklikšķiniet uz pogas Sākt un izvēlieties **Vadības panelis** > **Printeri un cita aparatūra** > **Printeri un faksi**. Ar peles labo pogu noklikšķiniet uz printera un atlasiet **Rekvizīti** un pēc tam noklikšķiniet uz cilnes **Ierīces iestatījumi**.

- 2. Atlasiet izvēles ierīci iestatījumā **Instalējamās opcijas**.
- 3. Noklikšķiniet uz **Labi**.

### **Pieejamo izvēles elementu iestatīšana — Mac OS**

- 1. Atlasiet **Sistēmas preferences** izvēlnē Apple > **Printeri un skeneri** (vai **Drukāšanas un skenēšana**, **Drukāšana un faksi**) un pēc tam atlasiet printeri. Noklikšķiniet uz **Opcijas un izejmateriāli** > **Opcijas** (vai **Draiveris**).
- 2. Izvēlieties iestatījumus atbilstoši izvēles iekārtas veidam.
- 3. Noklikšķiniet uz **Labi**.

### **Pieejamo izvēles elementu iestatīšana — Mac OSPostScript**

- 1. Atlasiet **Sistēmas preferences** izvēlnē Apple > **Printeri un skeneri** (vai **Drukāšanas un skenēšana**, **Drukāšana un faksi**) un pēc tam atlasiet printeri. Noklikšķiniet uz **Opcijas un izejmateriāli** > **Opcijas** (vai **Draiveris**).
- 2. Izvēlieties iestatījumus atbilstoši izvēles iekārtas veidam.
- 3. Noklikšķiniet uz **Labi**.

## **Gatavošanās e-pasta nosūtīšanai**

### **Pasta servera konfigurēšana**

Iestatiet pasta serveri no Web Config.

Pirms iestatīšanas pārbaudiet tālāk norādīto.

- ❏ Printeris ir savienots ar tīklu, kas var piekļūt pasta serverim.
- ❏ E-pasta iestatījumu informācija datorā, kas izmanto to pašu pasta serveri, kuru izmanto printeris.

#### *Piezīme:*

- ❏ Izmantojot pasta serveri internetā, apstipriniet sniedzēja vai tīmekļa vietnes iestatījumu informāciju.
- ❏ Pasta serveri var iestatīt, izmantojot arī vadības paneli. Piekļūstiet, kā norādīts tālāk. *Iestatījumi* > *Vispārīgie iestatījumi* > *Tīkla iestatījumi* > *Papildu* > *E-pasta serveris* > *Servera iestatījumi*
- 1. Ievadiet printera IP adresi pārlūkprogrammā, lai piekļūtu Web Config.

Ievadiet printera IP adresi no datora, kas ir pieslēgts tam pašam tīklam, kurā atrodas printeris. Printera IP adresi var pārbaudīt no šādas izvēlnes.

**Iestatījumi** > **Vispārīgie iestatījumi** > **Tīkla iestatījumi** > **Tīkla statuss** > **Vadu LAN/Wi-Fi statuss**

- 2. Ievadiet administratora paroli, lai pieteiktos kā administrators.
- 3. Atlasiet šādā secībā.

cilne **Network** > **Email Server** > **Basic**

- 4. Ievadiet vērtību katram vienumam.
- 5. Atlasiet **OK**.

Tiks parādīti atlasītie iestatījumi.

#### **Saistītā informācija**

& ["Administratora paroles noklusējuma vērtība" 19. lpp.](#page-18-0)

#### *Pasta servera iestatīšanas vienumi*

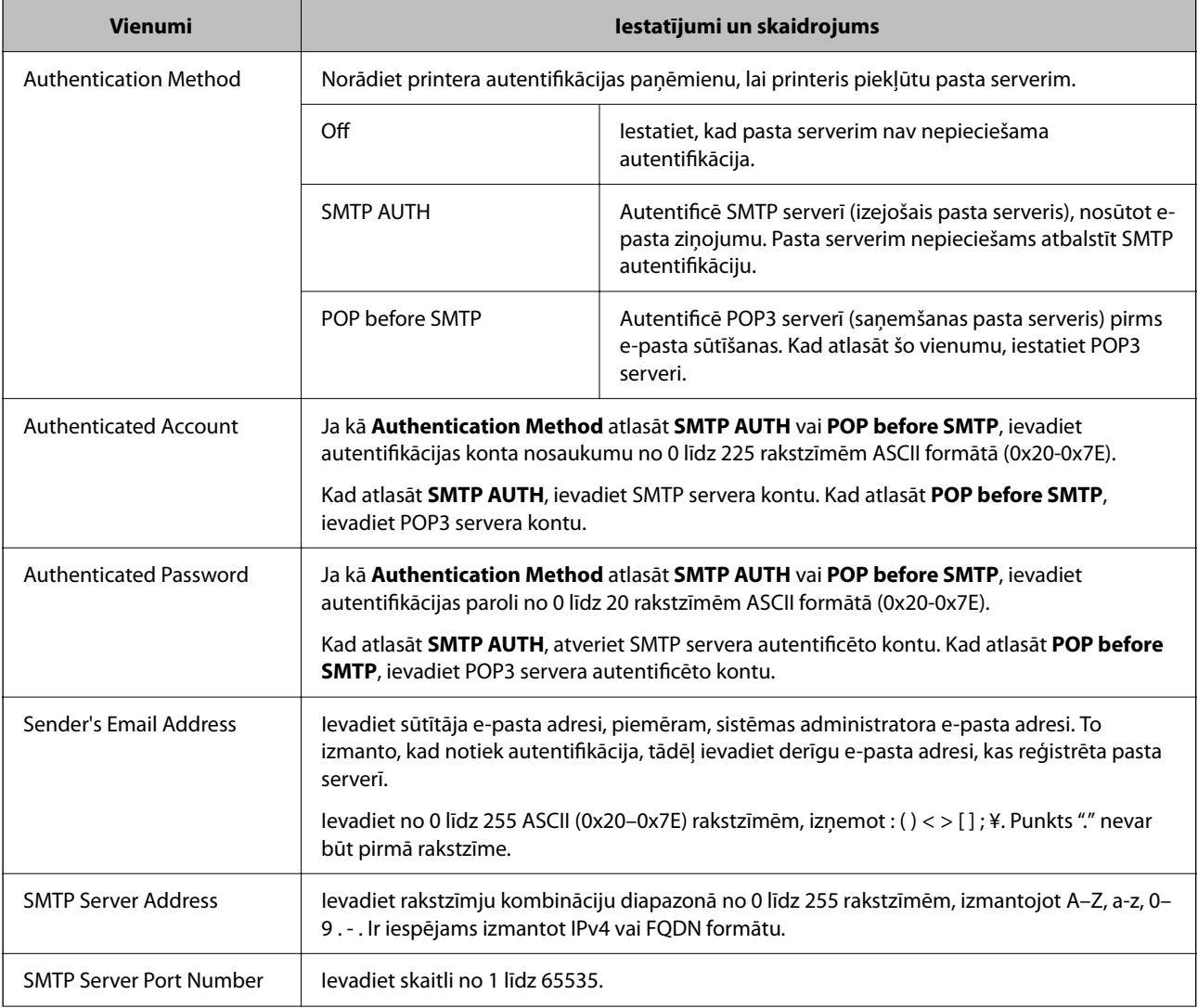

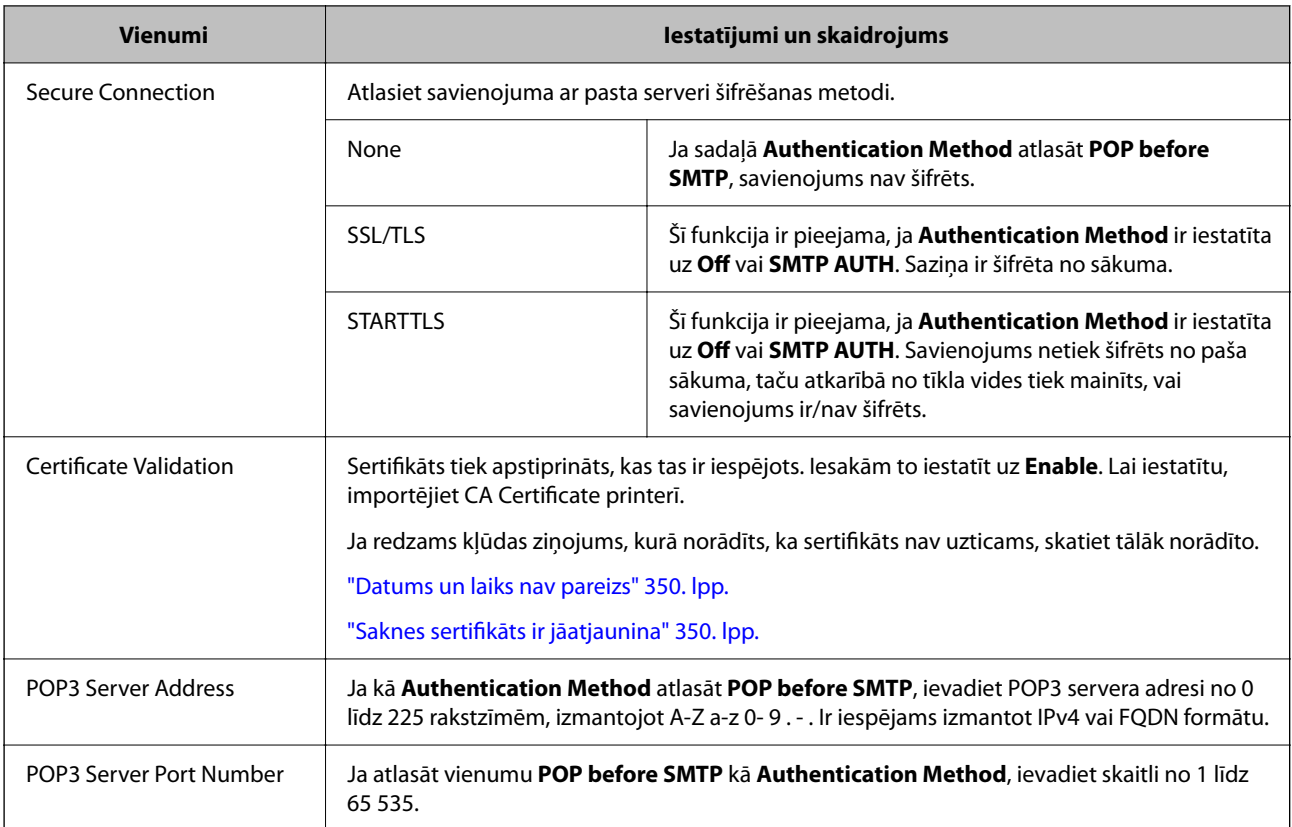

#### *Pasta servera savienojuma pārbaude*

Varat pārbaudīt savienojumu ar pasta serveri, veicot savienojuma pārbaudi.

1. Ievadiet printera IP adresi pārlūkprogrammā un sāciet Web Config.

Ievadiet printera IP adresi no datora, kas ir pieslēgts tam pašam tīklam, kurā atrodas printeris.

- 2. Ievadiet administratora paroli, lai pieteiktos kā administrators.
- 3. Atlasiet šādā secībā.

cilne **Network** > **Email Server** > **Connection Test**

4. Atlasiet **Start**.

Tiek sākts savienojuma tests ar pasta serveri. Pēc pārbaudes tiks parādīta pārbaudes atskaite.

#### *Piezīme:*

Savienojumu ar pasta serveri var pārbaudīt arī vadības panelī. Piekļūstiet, kā norādīts tālāk.

*Iestatījumi* > *Vispārīgie iestatījumi* > *Tīkla iestatījumi* > *Papildu* > *E-pasta serveris* > *Savienojuma pārbaude*

#### **Saistītā informācija**

& ["Administratora paroles noklusējuma vērtība" 19. lpp.](#page-18-0)

### **Pasta servera savienojuma testēšanas atsauces**

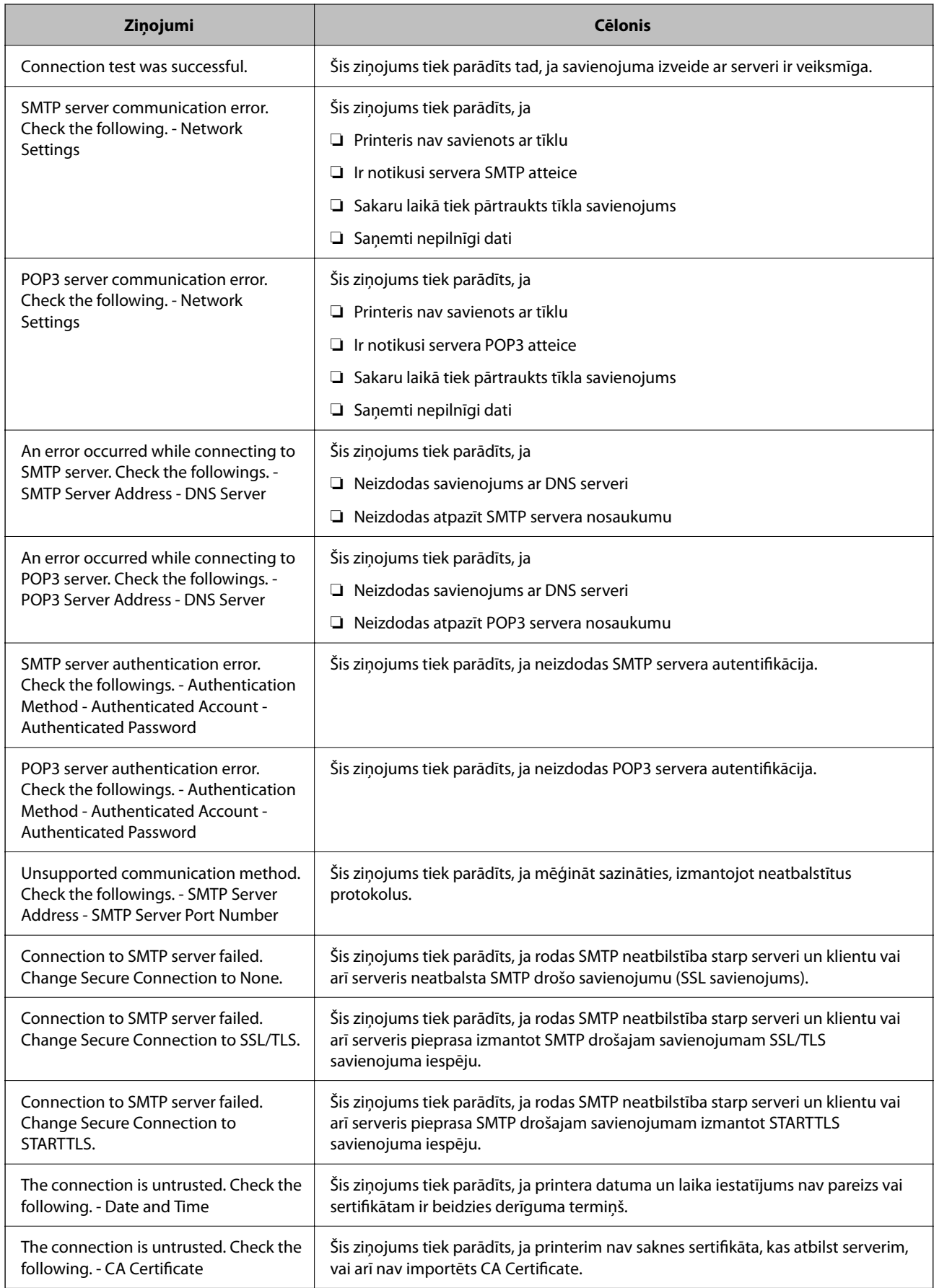

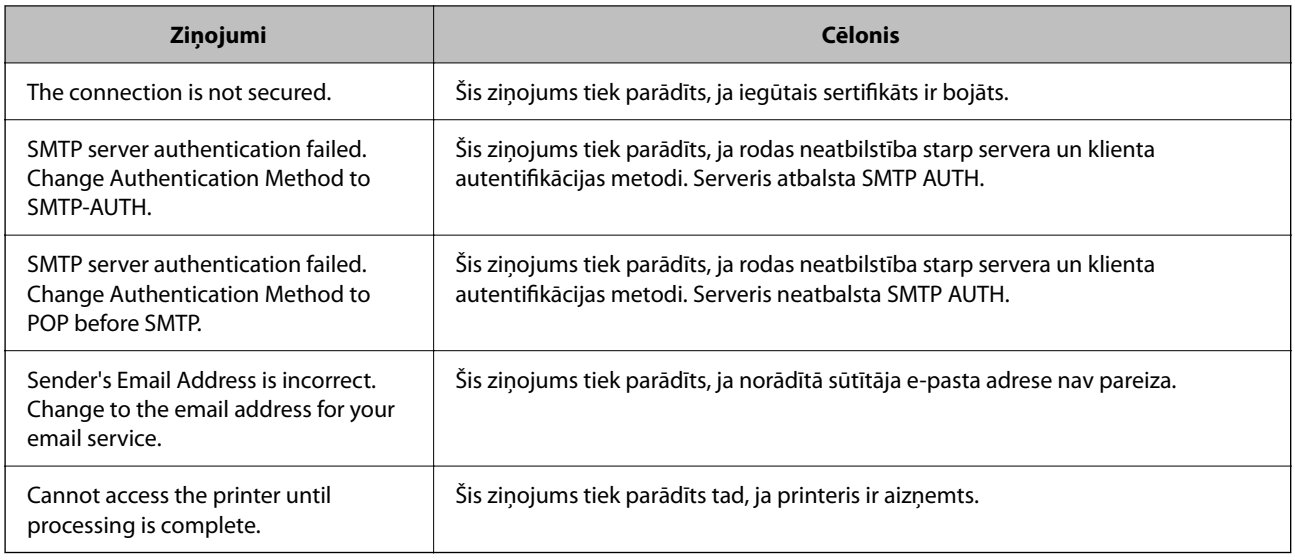

## **Koplietojamās tīkla mapes sagatavošana**

### **Koplietošanas tīkla mapes iestatīšana**

Iestatiet koplietotu tīkla mapi, kurā saglabāt attēlu no printera. Saglabājot mapē failu, printeris piesakās kā datora, kurā mape tika izveidota, lietotājs. Kā arī uzstādiet MS tīklu, kad izveidojat koplietotu tīkla mapi.

#### *Koplietotas mapes izveide*

#### **Pirms koplietotas mapes izveides**

Pirms koplietotas mapes izveides pārbaudiet tālāk norādīto.

❏ Printeris ir savienots ar tīklu, kurā tas var piekļūt koplietoto mapi izveidojušam datoram.

❏ Koplietoto mapi izveidojušā datora nosaukumā netiek ietverta vairākbaitu rakstzīme.

#### c*Svarīga informācija:*

Kad datora nosaukumā netiek ietverta vairākbaitu rakstzīme, faila saglabāšana koplietotajā mapē var neizdoties. Tādā gadījumā izmantojiet datoru, kas nosaukumā neietver vairākbaitu rakstzīmi, vai nomainiet datora nosaukumu.

Ja izlemjat mainīt datora nosaukumu, iepriekš saskaņojiet to ar administratoru, jo nosaukuma maiņa var ietekmēt noteiktus iestatījumus, piemēram, datora pārvaldību, piekļuvi resursiem u. c.

#### **Tīkla profila pārbaude**

Datorā, kurā tiks izveidota koplietotā mape, pārbaudiet, vai koplietotā mape ir pieejama.

1. Piesakieties datorā, kurā tiks izveidota koplietotā mape, izmantojot lietotāja kontu ar administratora atļaujām.

- 2. Atlasiet **Vadības panelis** > **Tīkls un internets** > **Tīkla un koplietošanas centrs**.
- 3. Noklikšķiniet uz **Papildu koplietošanas iestatījumi** un pēc tam parādītajā tīkla profilu saturā noklikšķiniet uz blakus profilam ar uzrakstu **(pašreizējais profils)**.
- 4. Pārbaudiet, vai opcija **Ieslēgt failu un printeru koplietošanu** ir atlasīta sadaļā **Failu un printeru koplietošana**.

Ja opcija jau ir atlasīta, noklikšķiniet uz **Atcelt** un aizveriet logu.

Kad iestatījumi ir nomainīti, noklikšķiniet uz **Saglabāt izmaiņas** un aizveriet logu.

#### **Saistītā informācija**

& "Koplietotās mapes izveides vieta un drošības piemērs" 70. lpp.

#### **Koplietotās mapes izveides vieta un drošības piemērs**

Atkarībā no koplietotās mapes izveides vietas atšķiras tās drošības un lietošanas ērtības pakāpe.

Lai izmantotu koplietoto mapi printeros vai citos datoros, nepieciešamas tālāk norādītās mapes lasīšanas un izmainu veikšanas atlaujas.

#### ❏ Cilne **Koplietošana** > **Papildu koplietošana** > **Atļaujas**

Pārvalda koplietotās mapes tīkla piekļuves atļauju.

❏ Cilnes **Drošība** piekļuves atļauja

Pārvalda koplietotās mapes tīkla piekļuves un lokālās piekļuves atļauju.

Piemēram, izveidojot koplietotu mapi un iestatot **Visi** uz darbvirsmas izveidotai koplietotajai mapei, piekļuve būs atļauta visiem lietotājiem, kuriem ir piekļuve datoram.

Tomēr lietotājs, kam nav tiesību, nevar piekļūt mapei, jo darbvirsmu (mapi) pārvalda lietotāja mape, un tādā gadījumā darbvirsmai tiek nodoti lietotāja mapes drošības iestatījumi. Lietotājs, kuram cilnē **Drošība** atļauta piekļuve (šajā gadījumā — pieteicies lietotājs un administrators) var veikt darbības mapē.

Skatiet tālāk norādīto informāciju, lai izveidotu attiecīgu atrašanās vietu.

Šis piemērs attiecas uz mapes "scan folder" izveidi.

#### **Saistītā informācija**

- & "Failu serveru konfigurācijas piemērs" 70. lpp.
- & ["Personālā datora konfigurācijas piemērs" 77. lpp.](#page-76-0)

#### **Failu serveru konfigurācijas piemērs**

Šajā paskaidrojumā sniegts piemērs, kā izveidot koplietotu mapi koplietotā datora diska saknes direktorijā, piemēram, failu serverī, ievērojot tālāk norādīto nosacījumu.

Koplietotajai mapei var piekļūt lietotāji ar piekļuves vadību, piemēram, persona, kurai ir tāds pats domēns kā datoram, kurā izveidota koplietotā mape.

Iestatiet šo konfigurāciju, ja vēlaties atļaut visiem lietotājiem lasīt un rakstīt saturu koplietotajā mapē, kas atrodas datorā, piemēram, failu serverī un koplietotajā datorā.

❏ Koplietotās mapes izveides vieta: diska saknes direktorijs

❏ Mapes ceļš: C:\scan\_folder

- ❏ Atļauja piekļuvei tīklā (koplietošanas pilnvaras): visiem
- ❏ Atļauja piekļuvei failu sistēmā (drošība): autentificētiem lietotājiem
- 1. Piesakieties datorā, kurā tiks izveidota koplietotā mape, izmantojot lietotāja kontu ar administratora atļaujām.
- 2. Palaidiet pārlūku.
- 3. Diska saknes direktorijā izveidojiet mapi un piešķiriet tai nosaukumu "scan\_folder".

Ievadiet 1–12 burtciparu rakstzīmes garu mapes nosaukumu. Pārsniedzot mapes nosaukuma rakstzīmju ierobežojumu, atkarībā no vides jūs, iespējams, nevarēsiet piekļūt mapei ierastajā veidā.

4. Ar peles labo pogu noklikšķiniet uz mapes un tad atlasiet **Rekvizīti**.

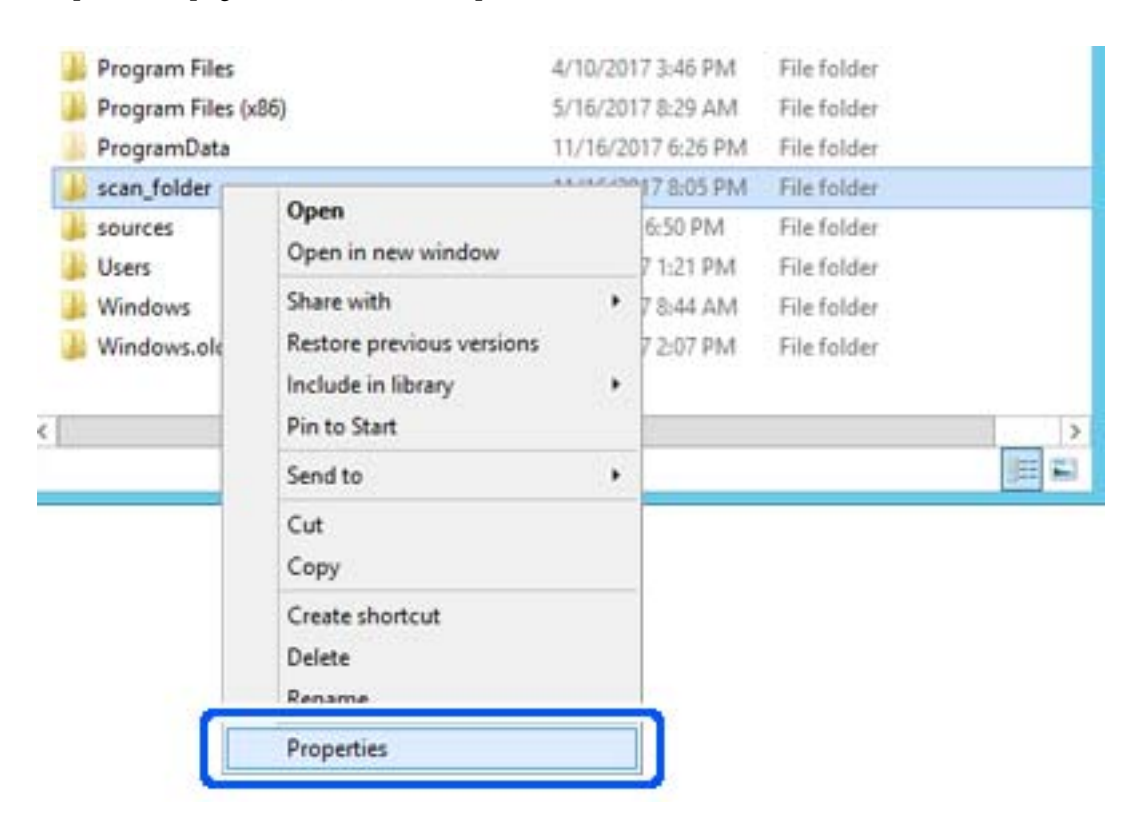

5. Noklikšķiniet uz **Papildu koplietošana** cilnē **Koplietošana**.

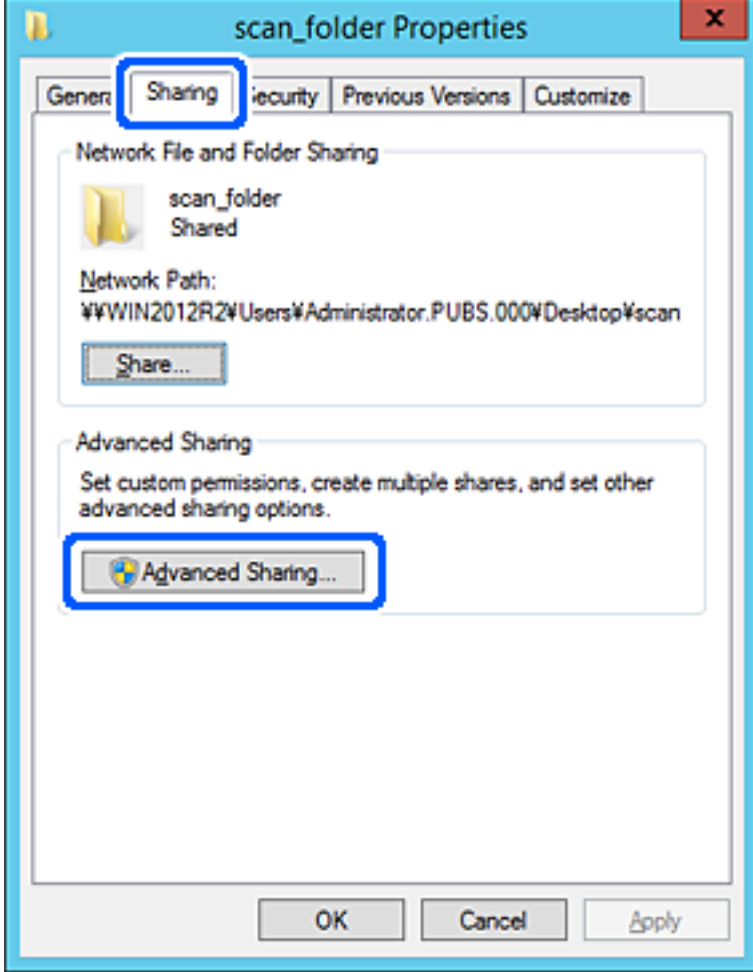
6. Atlasiet **Koplietot šo mapi** un tad noklikšķiniet uz **Atļaujas**.

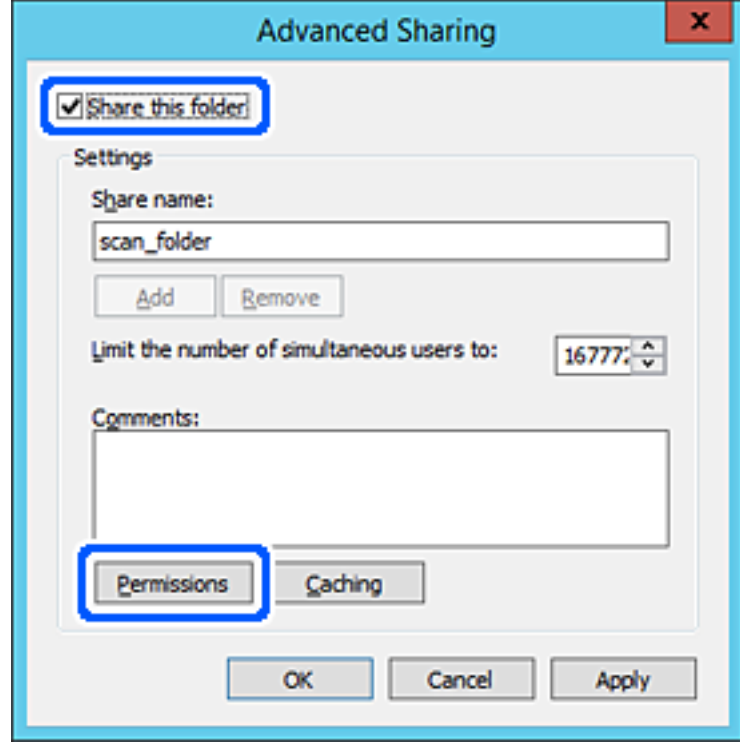

7. Atlasiet grupu **Visi** sadaļā **Grupu nosaukumi vai lietotājvārdi**, sadaļā **Mainīt** atlasiet **Atļaut** un tad noklikšķiniet uz **Labi**.

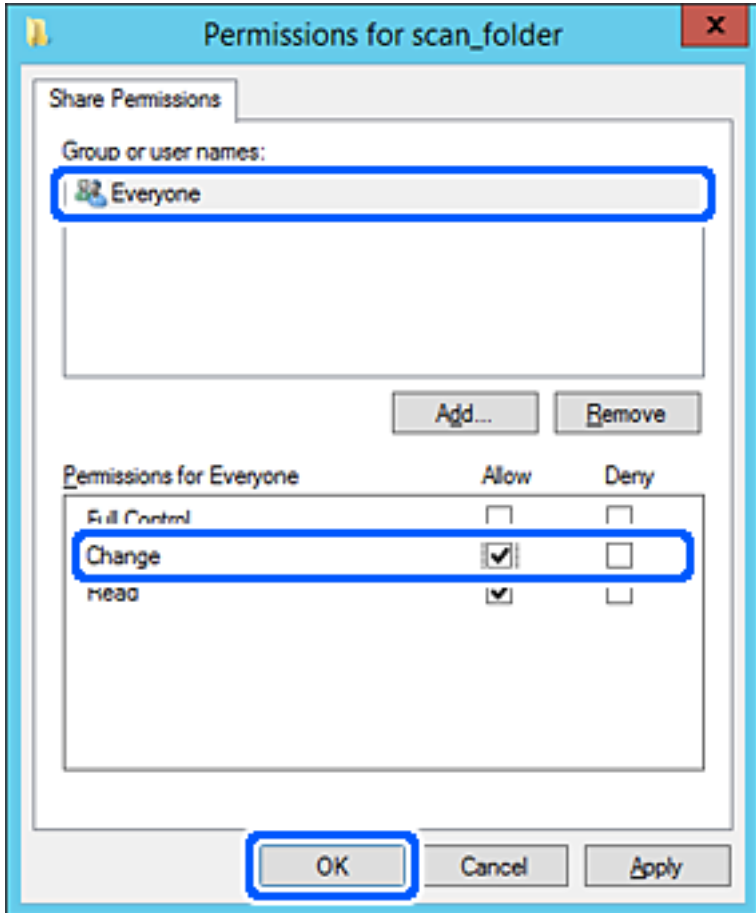

8. Noklikšķiniet uz **Labi**.

9. Atlasiet cilni **Drošība** un pēc tam atlasiet **Autentificētie lietotāji** sadaļā **Grupu nosaukumi vai lietotājvārdi**.

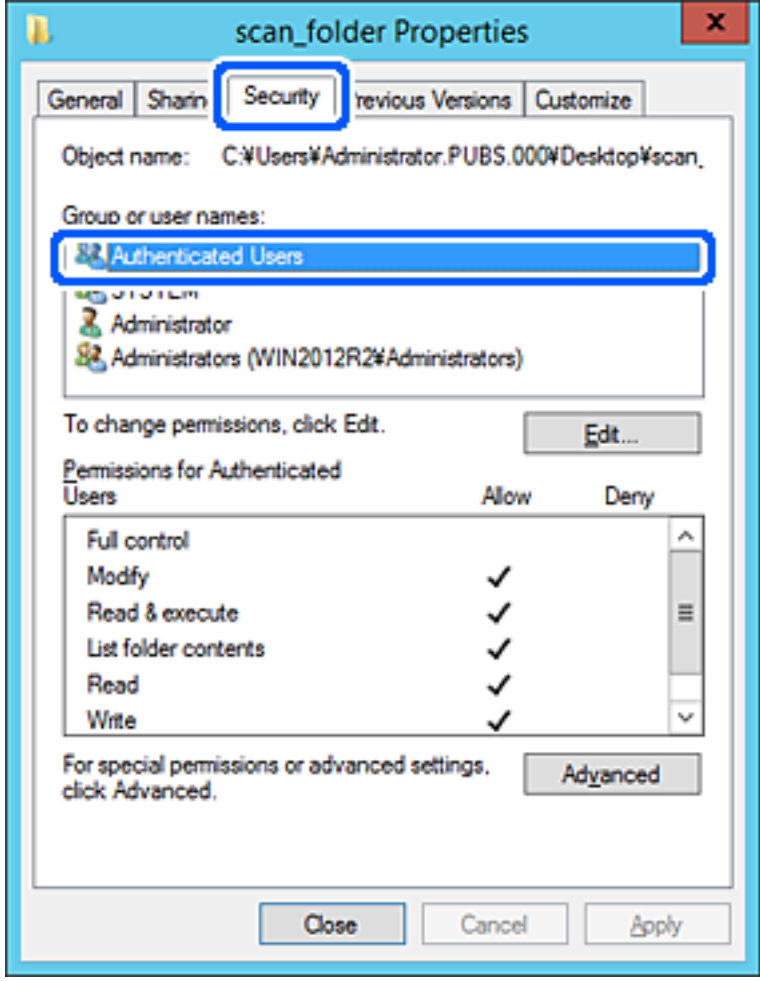

"Autentificētie lietotāji" ir īpaša grupa, un tā ietver visus lietotājus, kas var pieteikties domēnā vai datorā. Šī grupa tiek rādīta tikai tad, ja mape ir izveidota uzreiz zem saknes mapes.

Ja grupa netiek rādīta, varat to pievienot, noklikšķinot uz Rediģēt. Papildinformāciju skatiet sadaļā "Saistītā informācija".

10. Pārbaudiet, vai opcija **Atļaut** ir atlasīta izvēlnes **Autentificēto lietotāju atļaujas** sadaļā **Modificēt**.

Ja opcija nav atlasīta, atlasiet **Autentificētie lietotāji**, noklikšķiniet uz **Rediģēt**, atlasiet **Atļaut** izvēlnes **Autentificēto lietotāju atļaujas** sadaļā **Modificēt** un pēc tam noklikšķiniet uz **Labi**.

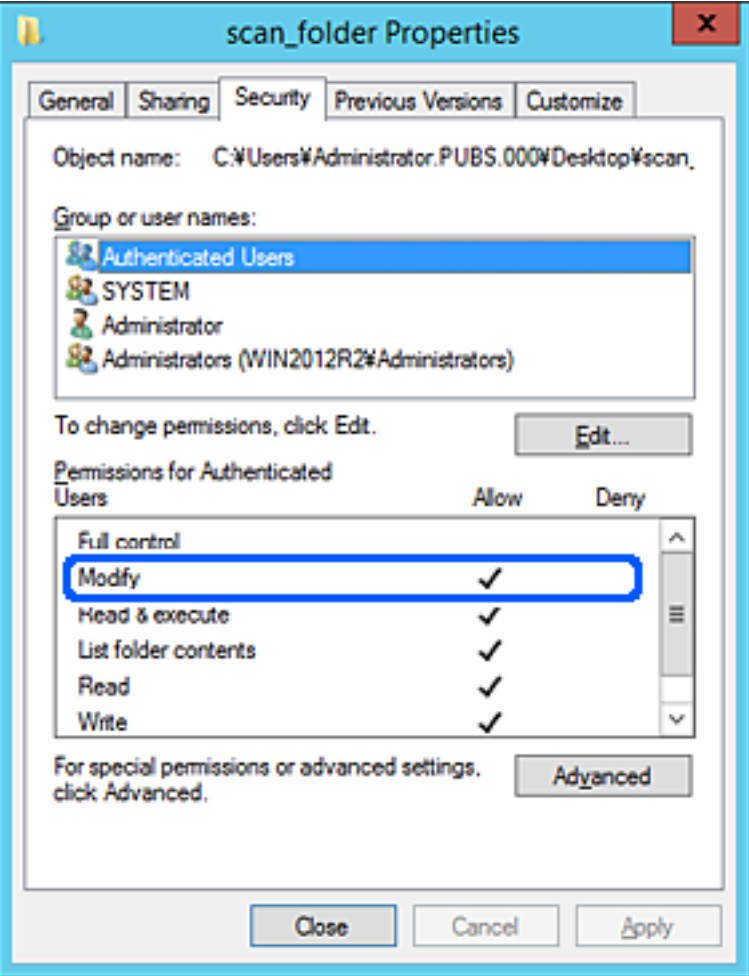

#### 11. Atlasiet cilni **Koplietošana**.

Tiek parādīts koplietošanas mapes tīkla ceļš. Tas tiek izmantots, veicot reģistrāciju printera kontaktpersonu sarakstā. Lūdzu, pierakstiet to.

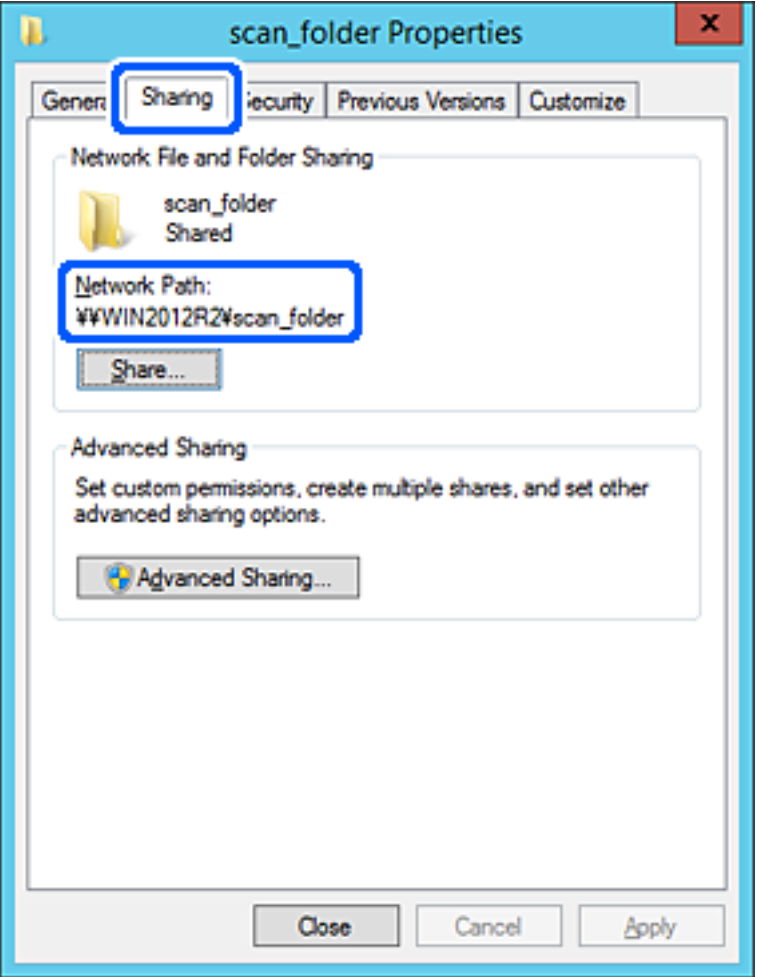

12. Noklikšķiniet uz **Labi** vai **Aizvērt**, lai aizvērtu ekrānu.

Pārbaudiet, vai failu var ierakstīt vai nolasīt koplietotajā mapē, izmantojot tā paša domēna datorus.

#### **Saistītā informācija**

- & ["Mērķa reģistrēšana kontaktiem no Web Config" 91. lpp.](#page-90-0)
- & ["Grupas vai lietotāja piekļuves atļauju pievienošana" 83. lpp.](#page-82-0)

#### **Personālā datora konfigurācijas piemērs**

Šajā paskaidrojumā sniegts piemērs koplietotās mapes izveidei tā lietotāja darbvirsmā, kas pašreiz pieteicies datorā.

Lietotājs, kas piesakās datorā un kuram ir administratora tiesības, var piekļūt darbvirsmas mapei un dokumentu mapei, kas atrodas mapē Lietotājs.

Iestatiet šo konfigurāciju, ja NEVĒLATIES citam lietotājam atļaut personālajā datorā esošas koplietotās mapes satura lasīšanu un rakstīšanu tajā.

- ❏ Koplietotās mapes izveides vieta: darbvirsma
- ❏ Mapes ceļš: C:\Users\xxxx\Desktop\scan\_folder
- ❏ Atļauja piekļuvei tīklā (koplietošanas pilnvaras): visiem
- ❏ Atļauja piekļuvei failu sistēmā (drošība): nepievienojiet vai pievienojiet lietotājvārdus/grupu nosaukumus, lai atļautu piekļuvi
- 1. Piesakieties datorā, kurā tiks izveidota koplietotā mape, izmantojot lietotāja kontu ar administratora atļaujām.
- 2. Palaidiet pārlūku.
- 3. Darbvirsmā izveidojiet mapi un piešķiriet tai nosaukumu "scan folder".

Ievadiet 1–12 burtciparu rakstzīmes garu mapes nosaukumu. Pārsniedzot mapes nosaukuma rakstzīmju ierobežojumu, atkarībā no vides jūs, iespējams, nevarēsiet piekļūt mapei ierastajā veidā.

4. Ar peles labo pogu noklikšķiniet uz mapes un tad atlasiet **Rekvizīti**.

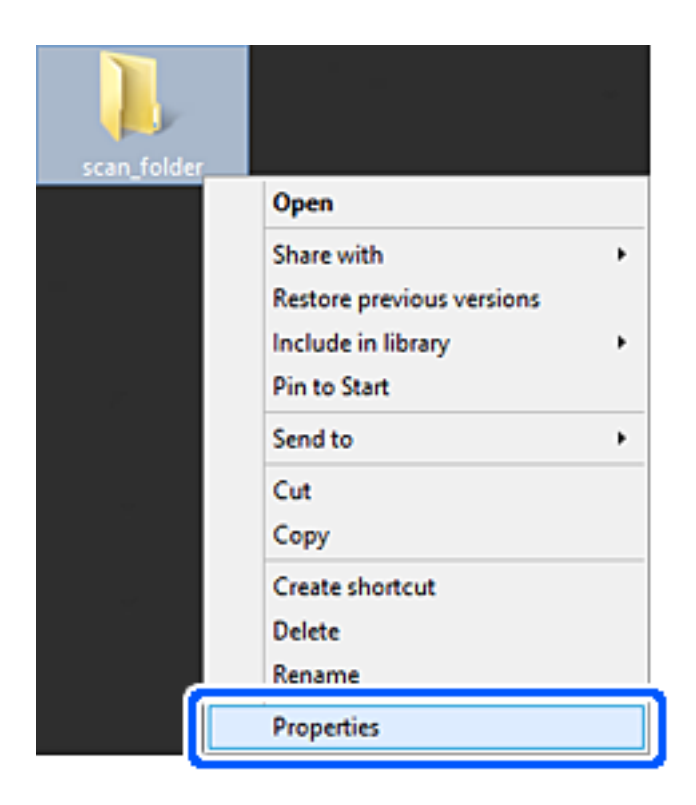

5. Noklikšķiniet uz **Papildu koplietošana** cilnē **Koplietošana**.

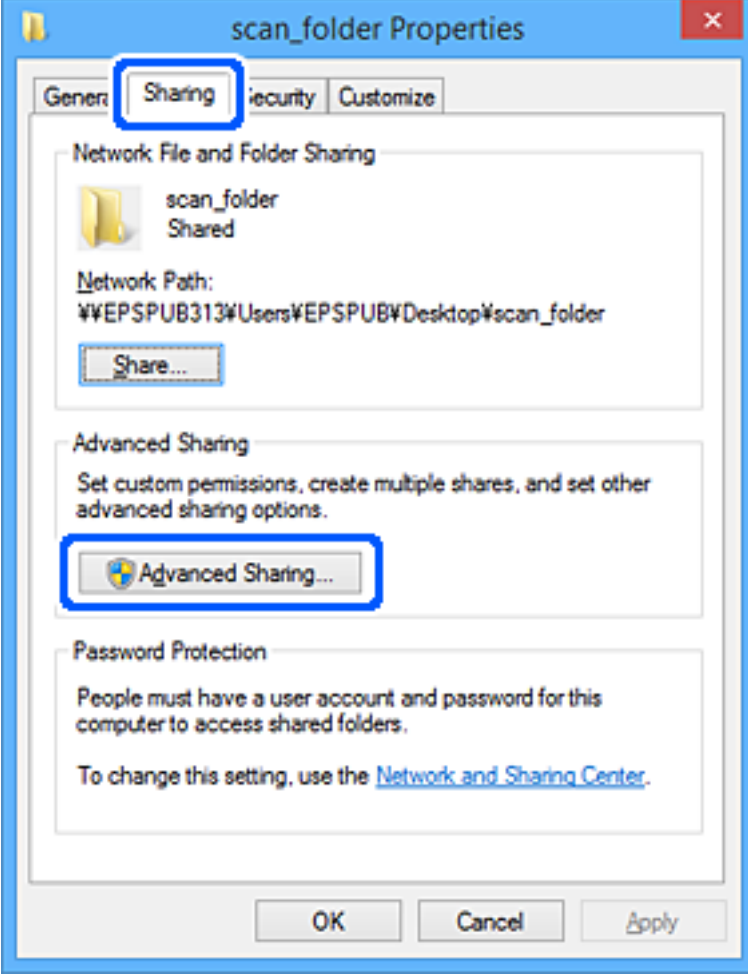

6. Atlasiet **Koplietot šo mapi** un tad noklikšķiniet uz **Atļaujas**.

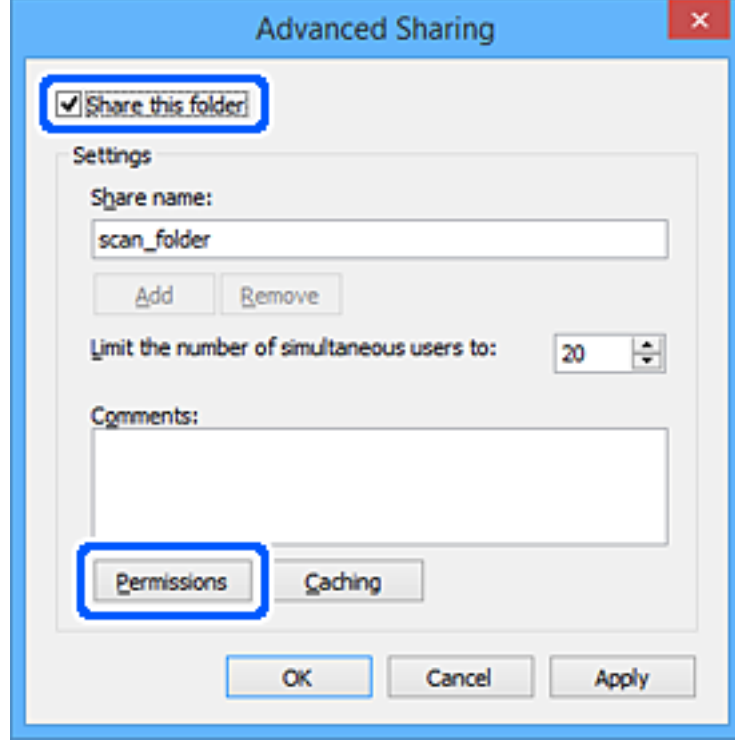

7. Atlasiet grupu **Visi** sadaļā **Grupu nosaukumi vai lietotājvārdi**, sadaļā **Mainīt** atlasiet **Atļaut** un tad noklikšķiniet uz **Labi**.

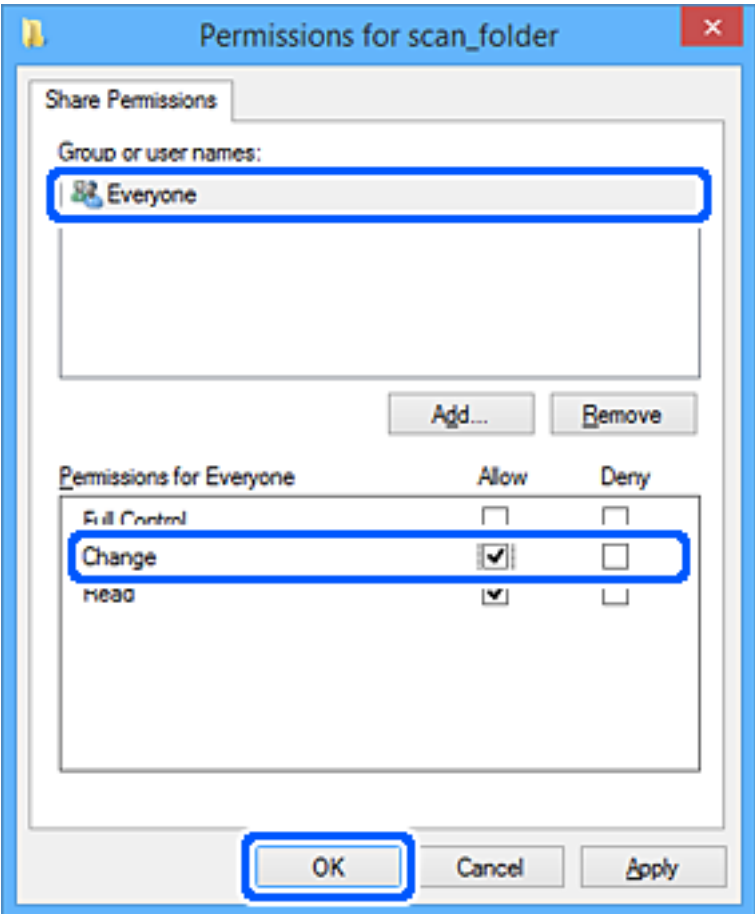

- 8. Noklikšķiniet uz **Labi**.
- 9. Atlasiet cilni **Drošība**.
- 10. Pārbaudiet grupu vai lietotāju sadaļā **Grupu nosaukumi vai lietotājvārdi**.

Šajā sadaļā redzamā grupa vai lietotājs var piekļūt koplietotajai mapei.

Šajā gadījumā koplietotajai mapei var piekļūt lietotājs, kas piesakās šajā datorā, un administrators.

Ja nepieciešams, pievienojiet piekļuves atļauju. To var pievienot, noklikšķinot uz **Rediģēt**. Papildinformāciju skatiet sadaļā "Saistītā informācija".

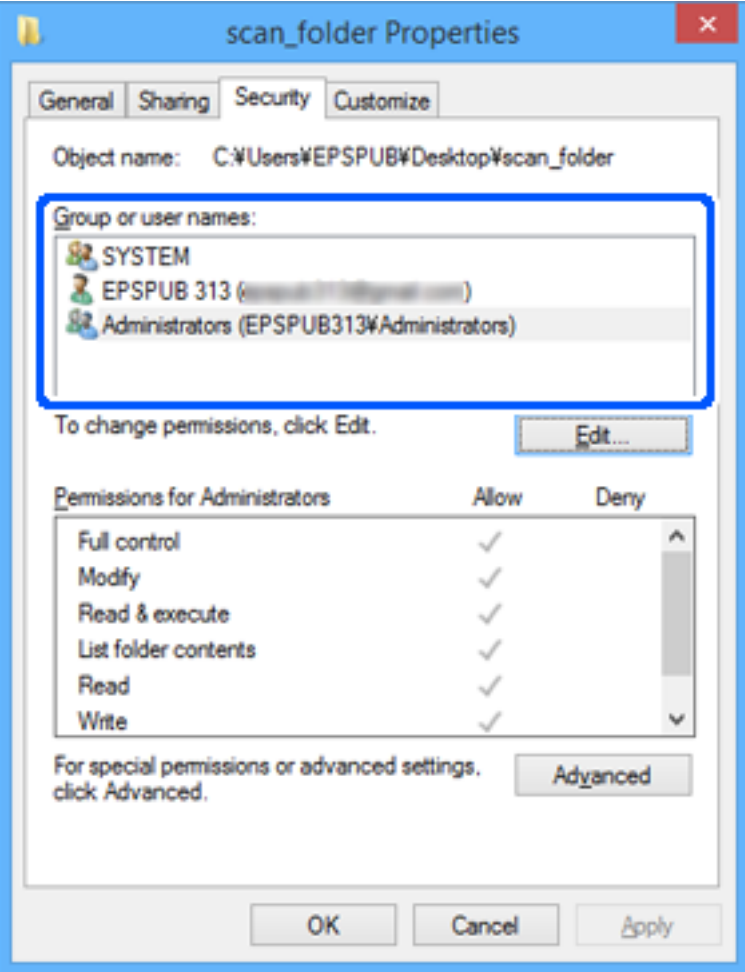

#### <span id="page-82-0"></span>11. Atlasiet cilni **Koplietošana**.

Tiek parādīts koplietošanas mapes tīkla ceļš. Tas tiek izmantots, veicot reģistrāciju printera kontaktpersonu sarakstā. Lūdzu, pierakstiet to.

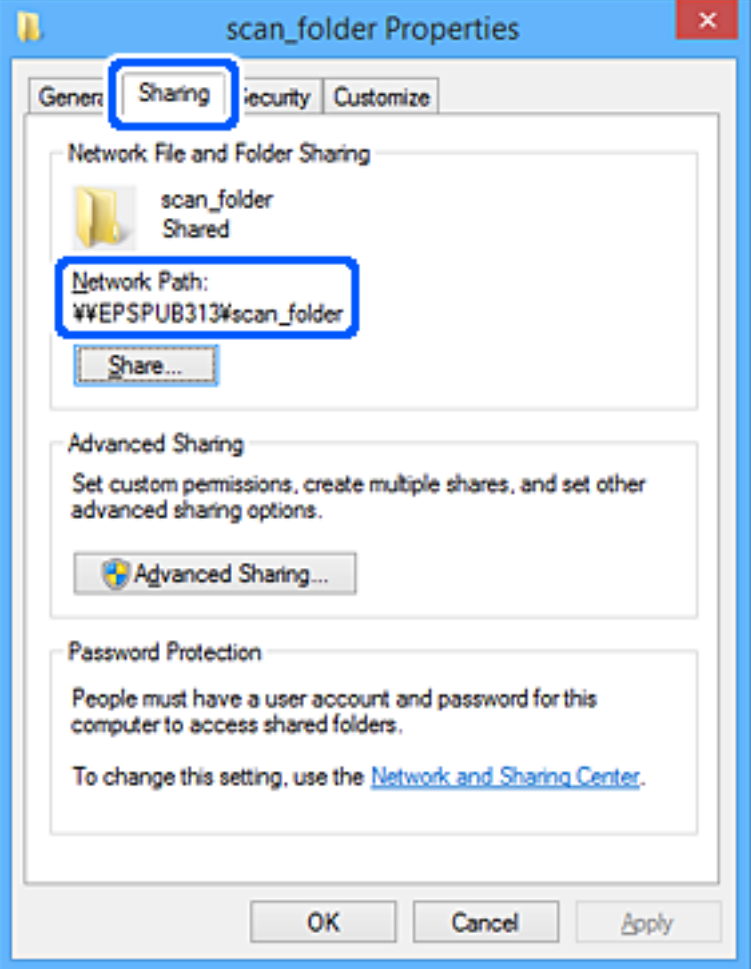

12. Noklikšķiniet uz **Labi** vai **Aizvērt**, lai aizvērtu ekrānu.

Pārbaudiet, vai failu var ierakstīt vai nolasīt koplietotajā mapē, izmantojot to lietotāju vai grupu datorus, kam piešķirta piekļuves atļauja.

#### **Saistītā informācija**

- & ["Mērķa reģistrēšana kontaktiem no Web Config" 91. lpp.](#page-90-0)
- & "Grupas vai lietotāja piekļuves atļauju pievienošana" 83. lpp.

#### **Grupas vai lietotāja piekļuves atļauju pievienošana**

Varat pievienot grupas vai lietotāja piekļuves atļaujas.

- 1. Ar peles labo pogu noklikšķiniet uz mapes un atlasiet **Rekvizīti**.
- 2. Atlasiet cilni **Drošība**.

3. Noklikšķiniet uz **Rediģēt**.

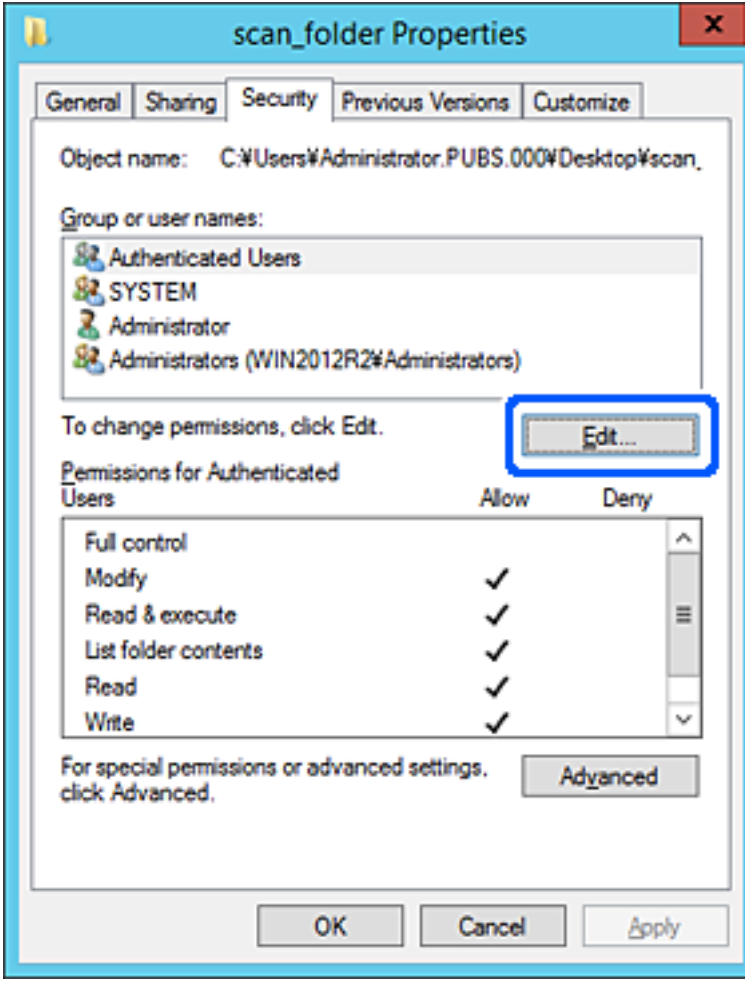

4. Noklikšķiniet uz **Pievienot** zem **Grupu nosaukumi vai lietotājvārdi**.

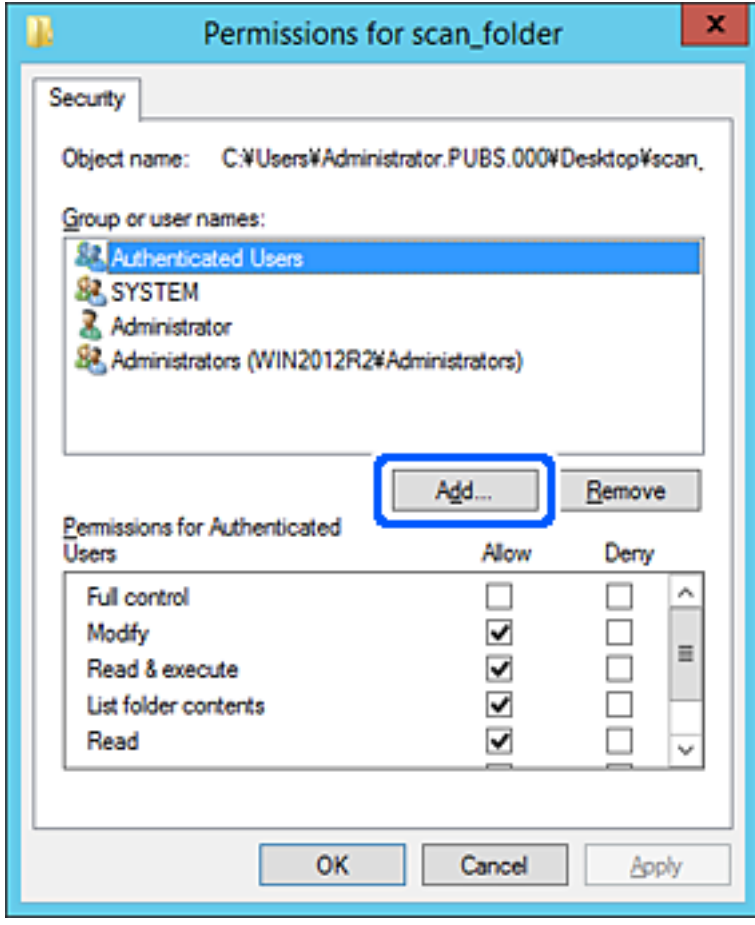

5. Ievadiet grupas vai lietotāja vārdu, kam vēlaties atļaut piekļuvi, un pēc tam noklikšķiniet uz **Pārbaudīt nosaukumus**.

Nosaukumam tiek pievienots pasvītrojums.

#### *Piezīme:*

Ja nezināt pilnu grupas vai lietotāja nosaukumu, ievadiet daļu nosaukuma un pēc tam noklikšķiniet uz *Pārbaudīt nosaukumus*. Tiek uzskaitīti grupu nosaukumi vai lietotājvārdi, kas atbilst nosaukuma daļai, un pēc tam no saraksta var izvēlēties pilnu nosaukumu.

Ja atbilst tikai viens nosaukums, pilnais nosaukums ar pasvītrojumu tiek parādīts laukā *Ievadiet objekta nosaukumu, lai atlasītu*.

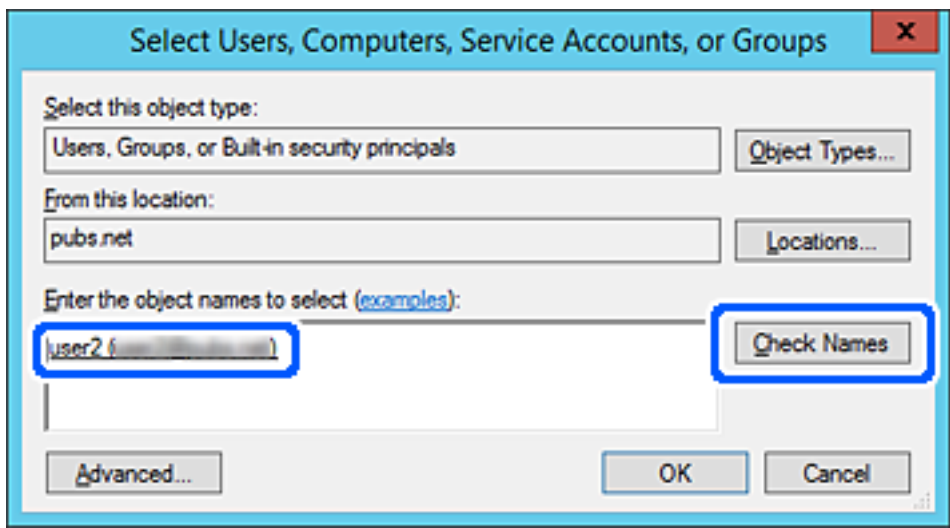

6. Noklikšķiniet uz **OK**.

7. Ekrānā Atļaujas atlasiet lietotāja vārdu, kas ievadīts sadaļā **Grupu nosaukumi vai lietotājvārdi**, atlasiet piekļuves atļauju sadaļā **Mainīt** un pēc tam noklikšķiniet uz **Labi**.

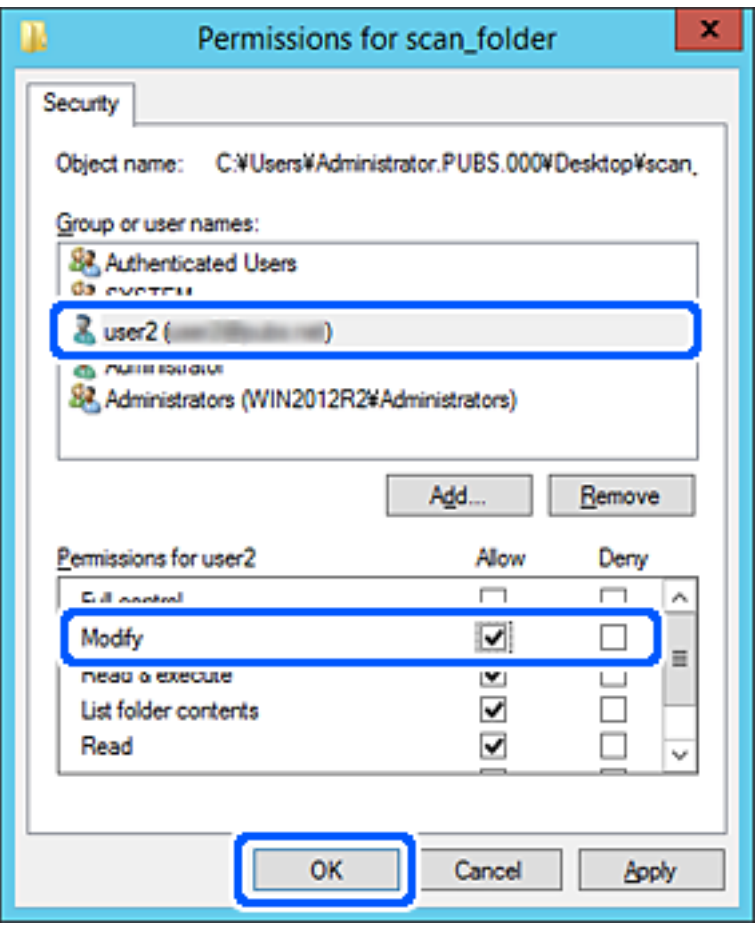

8. Noklikšķiniet uz **Labi** vai **Aizvērt**, lai aizvērtu ekrānu.

Pārbaudiet, vai koplietojamajā mapē failu var rakstīt vai lasīt no to lietotāju vai grupu datoriem, kuriem ir piekļuves atļauja.

#### *Microsoft tīkla koplietošanas lietošana*

Iespējojiet šo, lai failus no printera saglabātu uz kopīgotas tīkla mapes.

1. Ievadiet printera IP adresi pārlūkprogrammā, lai piekļūtu Web Config.

Ievadiet printera IP adresi no datora, kas ir pieslēgts tam pašam tīklam, kurā atrodas printeris.

Printera IP adresi var pārbaudīt no šādas izvēlnes.

#### **Iestatījumi** > **Vispārīgie iestatījumi** > **Tīkla iestatījumi** > **Tīkla statuss** > **Vadu LAN/Wi-Fi statuss**

- 2. Ievadiet administratora paroli, lai pieteiktos kā administrators.
- 3. Atlasiet šādā secībā.

Cilne **Network** > **MS Network**

4. Iespējojiet **Use Microsoft network sharing**.

- 5. Ja nepieciešams, iestatiet katru vienumu.
- 6. Noklikšķiniet uz **Next**.
- 7. Pārbaudiet iestatījumus un tad noklikšķiniet uz **OK**.

#### **Saistītā informācija**

& ["Administratora paroles noklusējuma vērtība" 19. lpp.](#page-18-0)

### **Koplietojamās tīkla mapes problēmu risināšana**

#### *Neizdodas saglabāt skenētos attēlus koplietošanas mapē*

### **Vadības panelī tiek radīti ziņojumi, skenējot tīkla mapē**

Ja vadības panelī tiek rādīti kļūdu ziņojumi, pārbaudiet pašu ziņojumu vai tālāk norādīto sarakstu, lai problēmas novērstu.

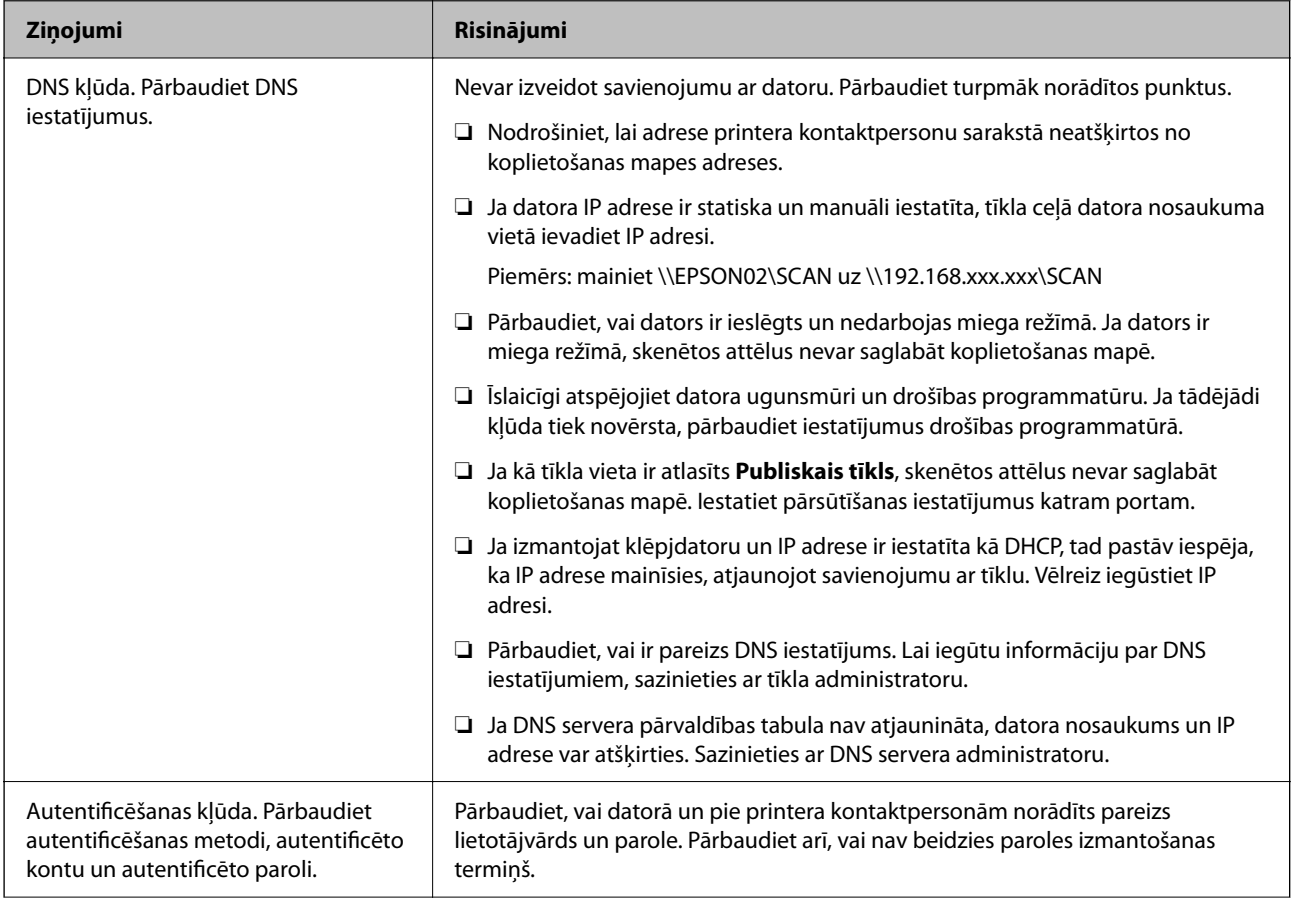

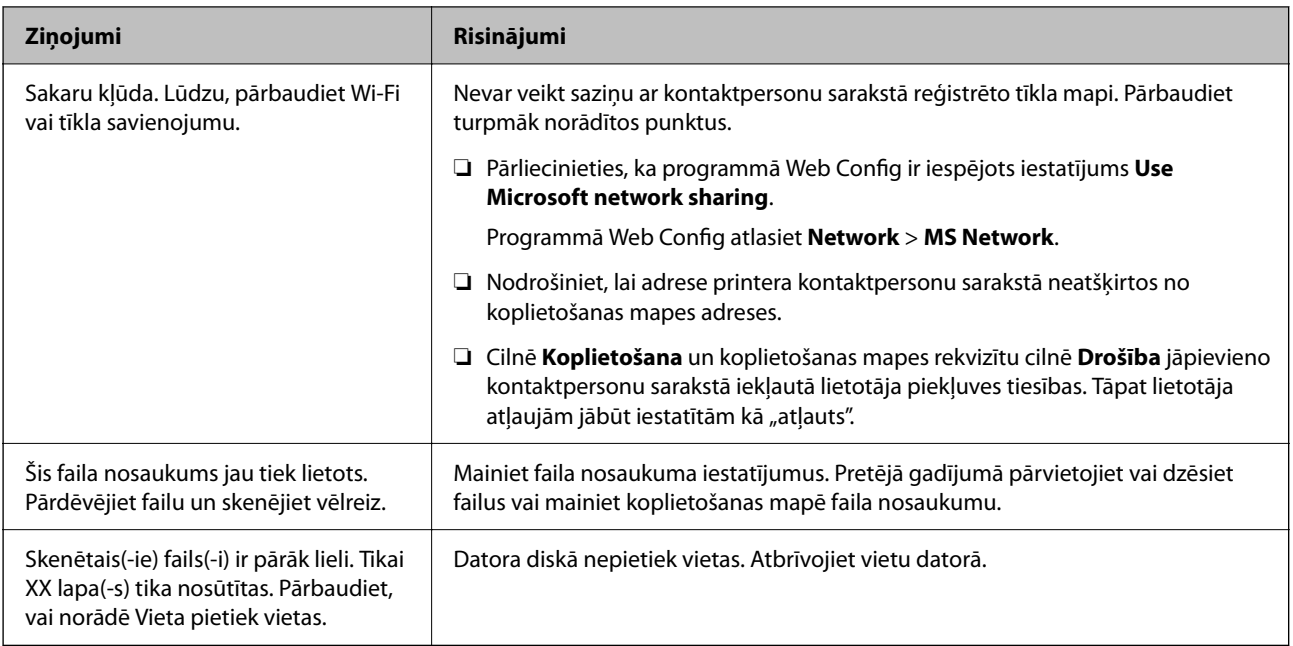

### **Noteikšana, kurā brīdī radās kļūda**

#### **Risinājumi**

Saglabājot skenētos attēlus koplietošanas mapē, saglabāšanas process notiek turpmāk norādītajā secībā. Varat uzzināt, kurā procesa posmā radās kļūda.

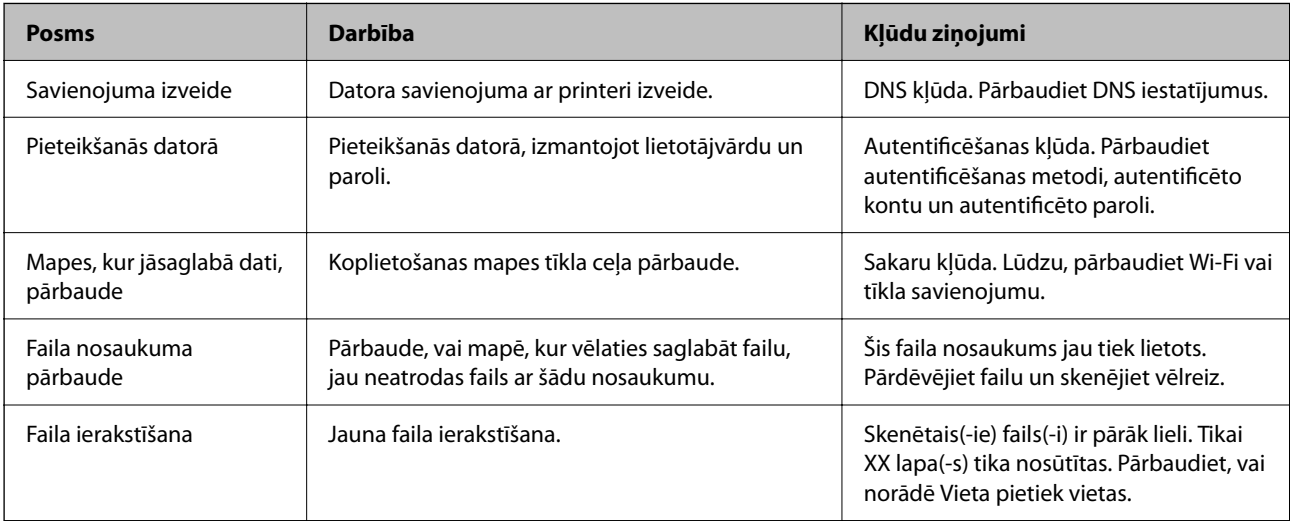

### **Skenēto attēlu saglabāšana aizņem ilgu laiku**

### Nepieciešams ilgs laiks, lai nosaukuma atpazīšana sakristu ar "Domēna nosaukumu" un "IP **adresi".**

#### **Risinājumi**

Pārbaudiet turpmāk norādītos punktus.

- ❏ Pārbaudiet, vai ir pareizs DNS iestatījums.
- ❏ Pārbaudot programmu Web Config, pārliecinieties, vai ir pareizi visi DNS iestatījumi.
- ❏ Pārliecinieties, ka ir pareizs DNS domēna nosaukums.

## **Kontaktpersonu reģistrācija**

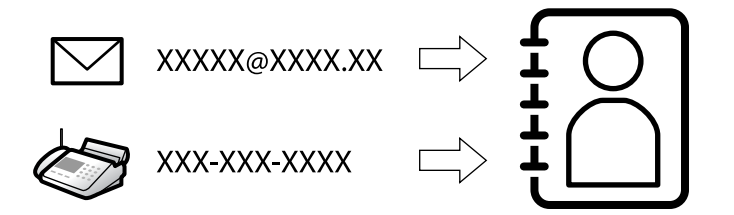

Adresātu reģistrēšana printera kontaktpersonu sarakstā, skenējot vai sūtot faksus, ļauj viegli ievadīt adresātu.

#### *Piezīme:*

Kontaktpersonu sarakstā var reģistrēt tālāk norādītu veidu adresātus. Kopā var reģistrēt līdz 200 ierakstiem.

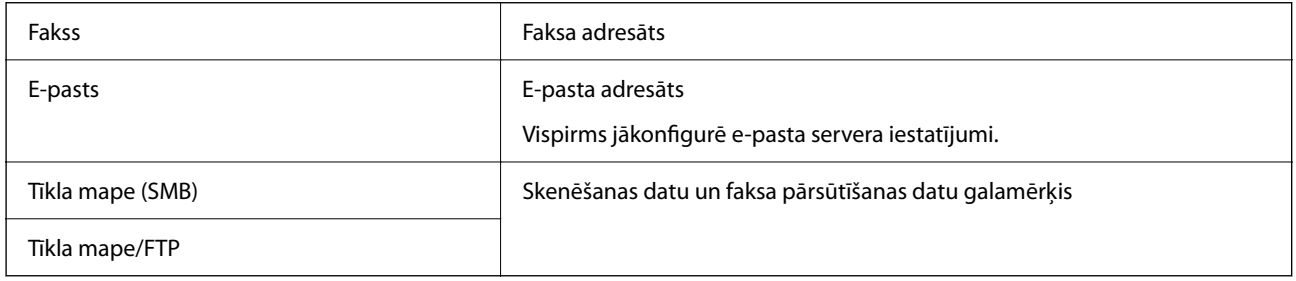

### **Kontaktu konfigurācijas salīdzinājums**

Pieejami trīs printera kontaktpersonu konfigurēšanas rīki: Web Config, Epson Device Admin un printera vadības panelis. Tabulā turpmāk norādītas šo rīku atšķirības.

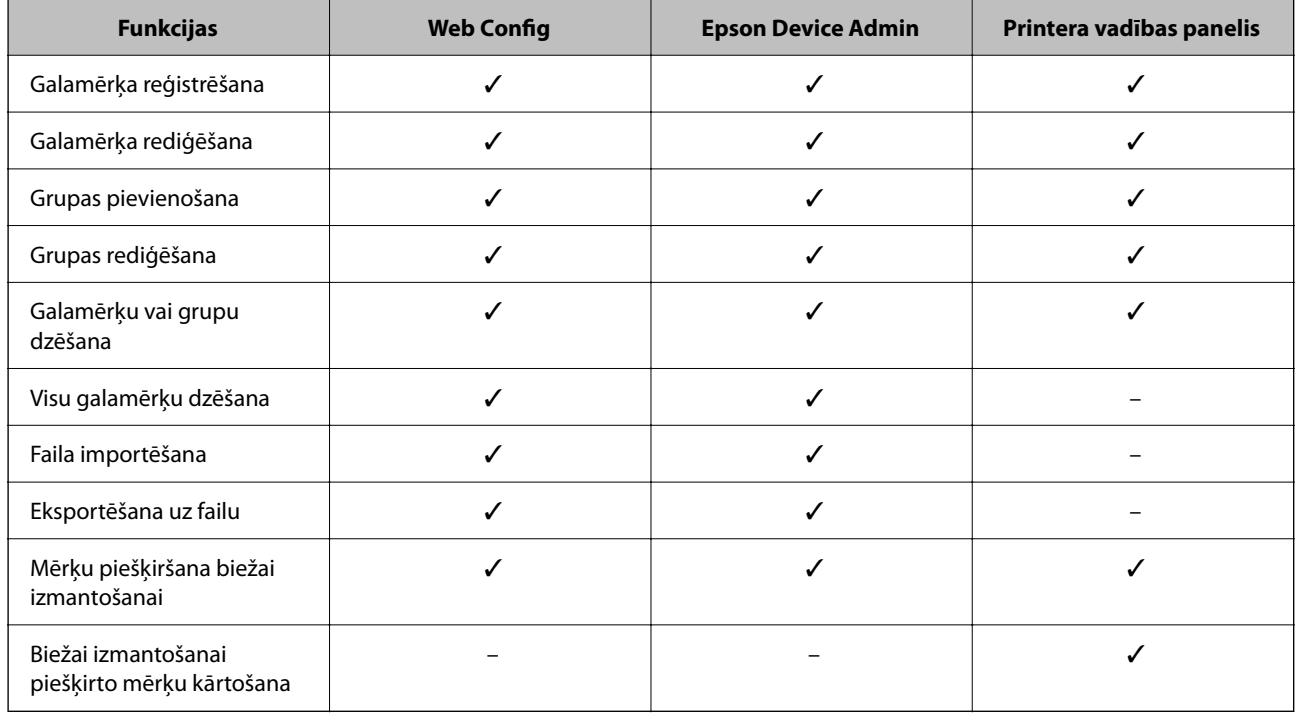

#### *Piezīme:*

Faksa mērķus var konfigurēt arī, izmantojot programmu FAX Utility.

### <span id="page-90-0"></span>**Galamērķu reģistrēšana kontaktpersonām**

Kontaktpersonu sarakstā kopumā var reģistrēt līdz 200 galamērķiem.

#### *Mērķa reģistrēšana kontaktiem no Web Config*

- 1. Ievadiet printera IP adresi pārlūkprogrammā, lai piekļūtu Web Config. Ievadiet printera IP adresi no datora, kas ir pieslēgts tam pašam tīklam, kurā atrodas printeris. Printera IP adresi var pārbaudīt no šādas izvēlnes. **Iestatījumi** > **Vispārīgie iestatījumi** > **Tīkla iestatījumi** > **Tīkla statuss** > **Vadu LAN/Wi-Fi statuss**
- 2. Ievadiet administratora paroli, lai pieteiktos kā administrators.
- 3. Atlasiet šādā secībā.

**Scan/Copy** vai **Fax** cilne > **Contacts**

- 4. Izvēlēties reģistrējamo numuru un tad noklikšķiniet uz **Edit**.
- 5. Ievadiet **Name** un **Index Word**.
- 6. Atlasiet adresāta veidu kā **Type**.

#### *Piezīme:*

Pēc reģistrēšanas iespēju *Type* vairs nevarēs mainīt. Ja vēlaties mainīt veidu, izdzēsiet adresātu un tad vēlreiz reģistrējiet.

7. Ievadiet katra vienuma vērtību un tad noklikšķiniet uz **Apply**.

#### **Saistītā informācija**

- & ["Oriģinālu skenēšana tīkla mapē" 214. lpp.](#page-213-0)
- & ["Oriģinālu skenēšana e-pasta ziņojumā" 216. lpp.](#page-215-0)
- & ["Administratora paroles noklusējuma vērtība" 19. lpp.](#page-18-0)

### **Adresāta iestatīšanas vienumi**

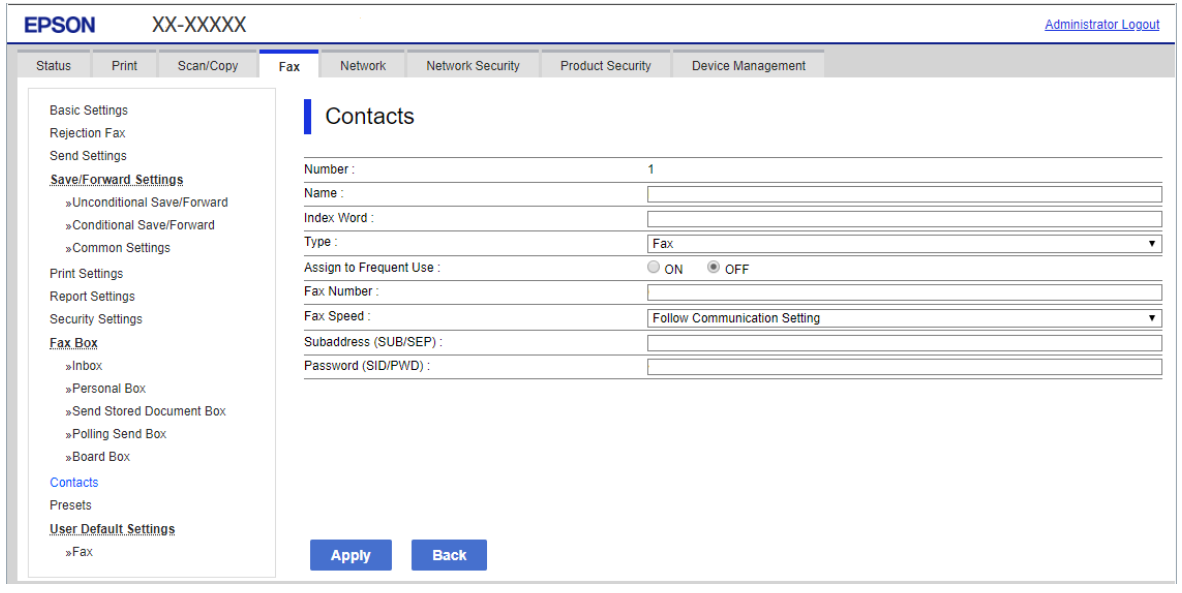

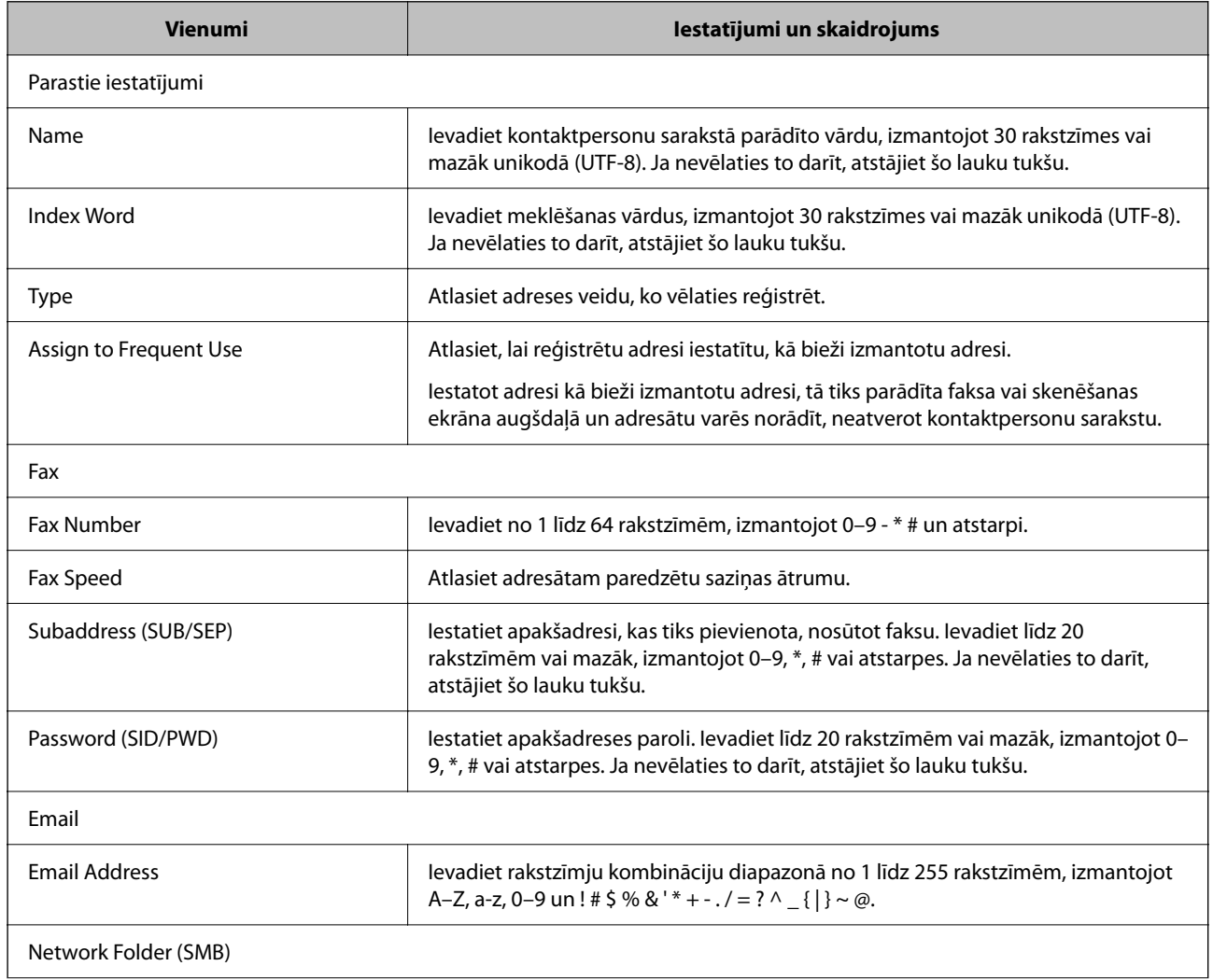

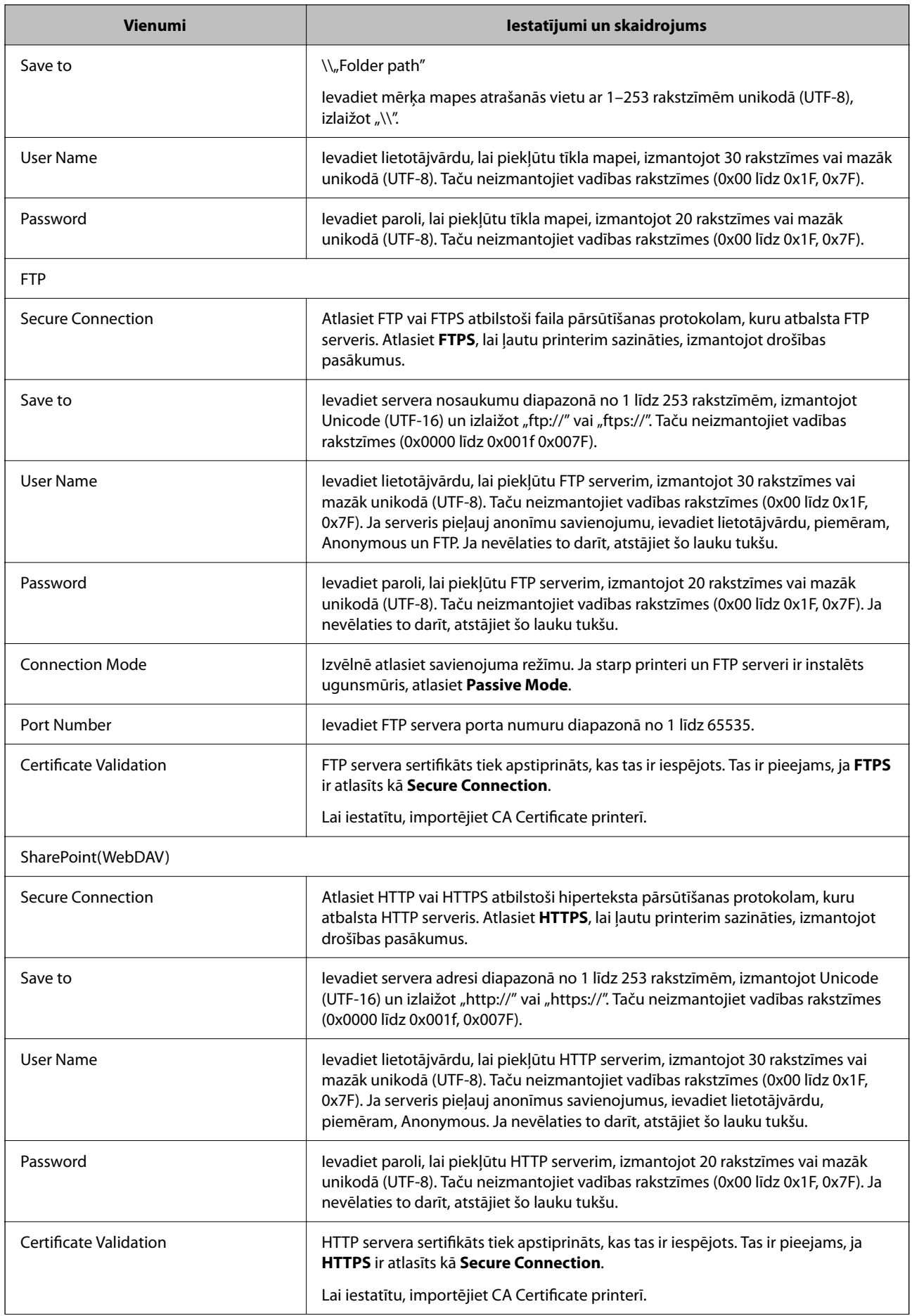

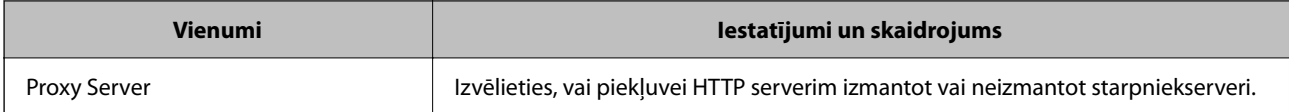

#### *Galamērķa reģistrēšana kontaktpersonām no printera vadības paneļa*

1. Atlasiet izvēlnes printera vadības panelī, kā aprakstīts tālāk.

#### **Iestatījumi** > **Kontaktpersonu pārvaldnieks**

- 2. Atlasiet **Pievienot/Rediģēt/Dzēst**.
- 3. Veiciet kādu no tālāk norādītajām darbībām.
	- ❏ Lai reģistrētu jaunu kontaktpersonu, atlasiet **Piev. ievadi**, atlasiet **Pievienot kontaktpersonu**.
	- ❏ Lai rediģētu kontaktpersonas datus, mērķa kontaktpersonai atlasiet un pēc tam atlasiet **Rediģēt**.
	- ❏ Lai dzēstu kontaktpersonu, mērķa kontaktpersonai atlasiet , atlasiet **Dzēst** un pēc tam atlasiet **Jā**. Jums nav jāveic tālāk norādītās darbības.
- 4. Atlasiet adresāta veidu kā **Veids**.

#### *Piezīme:*

Pēc reģistrēšanas iespēju *Type* vairs nevarēs mainīt. Ja vēlaties mainīt veidu, izdzēsiet adresātu un tad vēlreiz reģistrējiet.

- 5. Atlasiet numuru, kuru vēlaties reģistrēt kā **Reģ. numurs**
- 6. Ievadiet **Nosaukums** un **Indeksa vārds**.
- 7. Ievadiet vērtību katram atlikušajam vienumam.
- 8. Atlasiet **Labi**, lai lietotu iestatījumus.

#### **Saistītā informācija**

- & ["Oriģinālu skenēšana tīkla mapē" 214. lpp.](#page-213-0)
- & ["Oriģinālu skenēšana e-pasta ziņojumā" 216. lpp.](#page-215-0)

### **Adresātu kā grupas reģistrēšana**

Ja mērķu veida iestatījums ir **Fax** vai **Email**, mērķus var reģistrēt kā grupu. Kontaktpersonu sarakstā kopumā var reģistrēt līdz 200 galamērķiem un grupām.

#### *Galamērķa kā grupas reģistrēšana no Web Config*

1. Ievadiet printera IP adresi pārlūkprogrammā, lai piekļūtu Web Config. Ievadiet printera IP adresi no datora, kas ir pieslēgts tam pašam tīklam, kurā atrodas printeris. Printera IP adresi var pārbaudīt no šādas izvēlnes. **Iestatījumi** > **Vispārīgie iestatījumi** > **Tīkla iestatījumi** > **Tīkla statuss** > **Vadu LAN/Wi-Fi statuss**

- 2. Ievadiet administratora paroli, lai pieteiktos kā administrators.
- 3. Atlasiet šādā secībā.

**Scan/Copy** vai **Fax** cilne > **Contacts**

- 4. Izvēlēties reģistrējamo numuru un tad noklikšķiniet uz **Edit**.
- 5. Sadaļā **Type** atlasiet grupu.
- 6. Noklikšķiniet uz **Select**, lai atvērtu sadaļu **Contact(s) for Group**. Tiks parādīti pieejamie adresāti.
- 7. Atlasiet adresātu, ko vēlaties reģistrēt grupā, un tad noklikšķiniet uz **Select**.

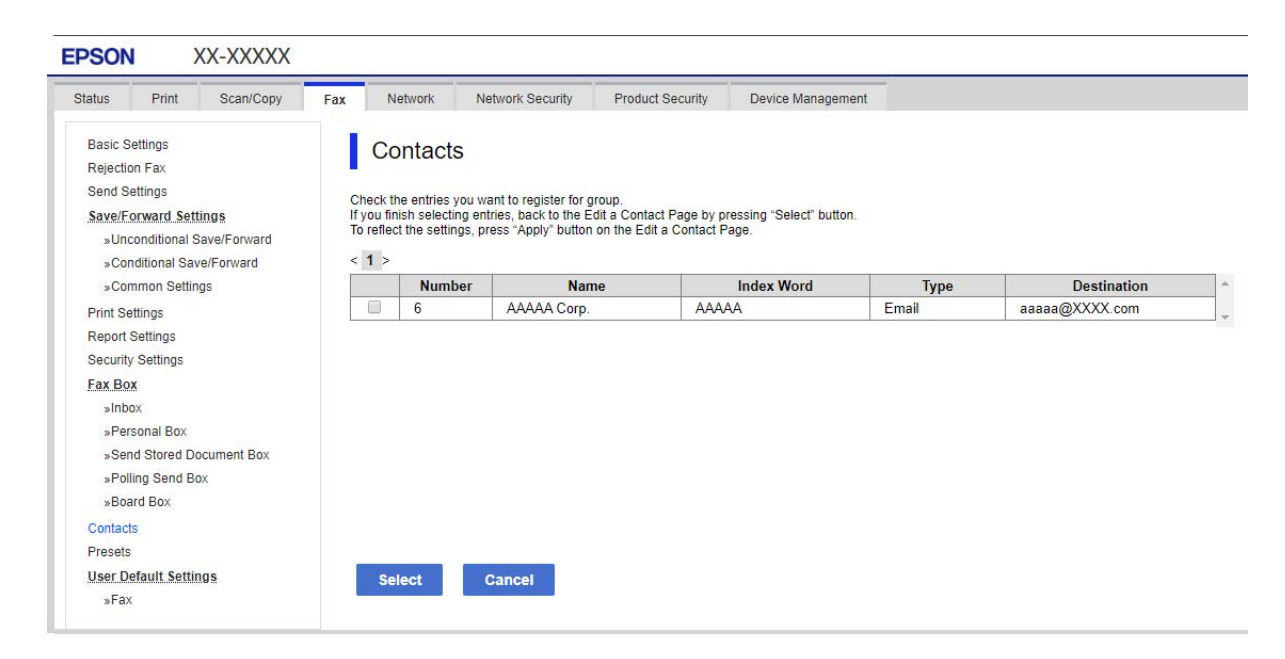

- 8. Atveriet **Name** un **Index Word**.
- 9. Atlasiet, vai piešķirt reģistrēto grupu bieži izmantotajai grupai.

*Piezīme:* Adresātus var reģistrēt vairākās grupās.

10. Noklikšķiniet uz **Apply**.

#### **Saistītā informācija**

& ["Administratora paroles noklusējuma vērtība" 19. lpp.](#page-18-0)

#### *Galamērķu reģistrēšana grupā no printera vadības paneļa*

1. Atlasiet izvēlnes printera vadības panelī, kā aprakstīts tālāk.

#### **Iestatījumi** > **Kontaktpersonu pārvaldnieks**

- 2. Atlasiet **Pievienot/Rediģēt/Dzēst**.
- 3. Atlasiet **Piev. ievadi**, atlasiet **Pievienot grupu**.
- 4. Atlasiet adresāta veidu kā **Veids**.
	- *Piezīme:*

Pēc reģistrēšanas iespēju *Type* vairs nevarēs mainīt. Ja vēlaties mainīt veidu, izdzēsiet adresātu un tad vēlreiz reģistrējiet.

- 5. Atlasiet numuru, kuru vēlaties reģistrēt kā **Reģ. numurs**
- 6. Ievadiet **Grupas nosaukums (Nepieciešams)** un **Indeksa vārds**.
- 7. Atlasiet **Kontaktpersona(-s) pievienota(-s) grupai (Nepiec.)**, atlasiet kontaktus, kurus vēlaties pievienot, un pēc tam atlasiet **Aizvērt**.
- 8. Atlasiet **Labi**, lai lietotu iestatījumus.

### **Bieži izmantoto kontaktu reģistrēšana (Piešķirt Biežas lietoš. gr.)**

#### *Bieži izmantoto kontaktpersonu reģistrēšana no Web Config*

- 1. Ievadiet printera IP adresi pārlūkprogrammā, lai piekļūtu Web Config. Ievadiet printera IP adresi no datora, kas ir pieslēgts tam pašam tīklam, kurā atrodas printeris. Printera IP adresi var pārbaudīt no šādas izvēlnes. **Iestatījumi** > **Vispārīgie iestatījumi** > **Tīkla iestatījumi** > **Tīkla statuss** > **Vadu LAN/Wi-Fi statuss**
- 2. Ievadiet administratora paroli, lai pieteiktos kā administrators.
- 3. Atlasiet šādā secībā.

**Scan/Copy** vai **Fax** cilne > **Contacts**

- 4. Izvēlēties reģistrējamo numuru un tad noklikšķiniet uz **Edit**.
- 5. Atlasiet **ON** lietojumprogrammā **Assign to Frequent Use**. Kontaktpersonu secību nevar rediģēt no Web Config ekrāna.
- 6. Noklikšķiniet uz **Apply**

#### **Saistītā informācija**

& ["Administratora paroles noklusējuma vērtība" 19. lpp.](#page-18-0)

#### *Bieži izmantoto kontaktu reģistrēšana no printera vadības paneļa*

- 1. Sākuma ekrānā pieskarieties **Iestatījumi**.
- 2. Pieskarieties **Kontaktpersonu pārvaldnieks** > **Bieži izmantoti**.
- 3. Atlasiet kontaktpersonas veidu, ko vēlaties reģistrēt.
- 4. Pieskarieties pie **Rediģēt**.
- 5. Atlasiet bieži izmantotās kontaktpersonas, kuras vēlaties reģistrēt, un pēc tam pieskarieties **Labi**. Lai atceltu atlasi, pieskarieties vēlreiz.
- 6. Pieskarieties pie **Aizvērt**.

### **Kontaktu eksportēšana un importēšana**

Izmantojot Web Config vai citus rīkus, varat dublēt un importēt kontaktpersonas.

#### **Web Config**

- ❏ Kontaktpersonas var dublēt, eksportējot printera iestatījumus, kas ietver kontaktpersonas. Eksportēto failu nevar rediģēt, jo tas tiek eksportēts kā binārais fails.
- ❏ Importējot printera iestatījumus uz printeri, kontaktpersonas tiek pārrakstītas.

#### **Epson Device Admin**

- ❏ No ierīces īpašību ekrāna var eksportēt tikai kontaktpersonas.
- ❏ Ja neeksportējat ar drošību saistītos elementus, varat rediģēt eksportētās kontaktpersonas un importēt tās, jo tās iespējams saglabāt SYLK faila vai csv faila veidā.
- ❏ Varat importēt kontaktpersonas uz vairākiem printeriem vienkopus. Tas ir noderīgi, ja nomaināt printerus un vēlaties pārnest kontaktus no vecajiem printeriem uz jaunajiem printeriem.

Plašāku informāciju skatiet dokumentācijā vai Epson Device Admin palīdzības sadaļā

#### *Kontaktu eksportēšana un importēšana, izmantojot Web Config*

#### **Saistītā informācija**

& ["Administratora paroles noklusējuma vērtība" 19. lpp.](#page-18-0)

#### **Kontaktpersonu importēšana, izmantojot Web Config**

Ja jums ir printeris, kas ļauj dublēt kontaktpersonas, un tas ir saderīgs ar šo printeri, jūs varat viegli reģistrēt kontaktpersonas importējot dublējuma failu.

#### *Piezīme:*

Norādījumus par to, kā dublēt ar šo printeri saderīgas kontaktpersonas, skatiet kopā ar printeri piegādātajā dokumentācijā, kurā ir ar šo printeri saderīgu kontaktpersonu saraksts.

Izpildiet tālāk norādītās darbības, lai šajā printerī importētu kontaktpersonas.

1. Ievadiet printera IP adresi pārlūkprogrammā, lai piekļūtu Web Config.

Ievadiet printera IP adresi no datora, kas ir pieslēgts tam pašam tīklam, kurā atrodas printeris.

Printera IP adresi var pārbaudīt no šādas izvēlnes.

#### **Iestatījumi** > **Vispārīgie iestatījumi** > **Tīkla iestatījumi** > **Tīkla statuss** > **Vadu LAN/Wi-Fi statuss**

2. Ievadiet administratora paroli, lai pieteiktos kā administrators.

3. Atlasiet šādā secībā.

#### **Device Management** > **Export and Import Setting Value** > **Import**

- 4. Izvēlieties dublējuma failu, kas izveidots **File**, ievadiet paroli un noklikšķiniet **Next**.
- 5. Atlasiet izvēles rūtiņu **Contacts** un pēc tam noklikšķiniet **Next**.

#### **Saistītā informācija**

& ["Administratora paroles noklusējuma vērtība" 19. lpp.](#page-18-0)

#### **Kontaktpersonu eksportēšana, izmantojot Web Config**

Kontaktpersonu dati var tikt zaudēti printera darbības traucējumu dēļ. Ieteicams izveidot datu dublējumkopiju pēc katras datu atjaunināšanas reizes. Epson neuzņemas atbildību par jebkādiem zaudētiem datiem, kā arī par datu un/vai iestatījumu dublēšanu un atjaunošanu pat garantijas perioda laikā.

Izmantojot Web Config, varat datorā dublēt printerī saglabātos kontaktpersonu datus.

1. Ievadiet printera IP adresi pārlūkprogrammā, lai piekļūtu Web Config.

Ievadiet printera IP adresi no datora, kas ir pieslēgts tam pašam tīklam, kurā atrodas printeris.

Printera IP adresi var pārbaudīt no šādas izvēlnes.

**Iestatījumi** > **Vispārīgie iestatījumi** > **Tīkla iestatījumi** > **Tīkla statuss** > **Vadu LAN/Wi-Fi statuss**

- 2. Ievadiet administratora paroli, lai pieteiktos kā administrators.
- 3. Atlasiet šādā secībā.

cilne **Device Management** > **Export and Import Setting Value** > **Export**

- 4. Atlasiet kādu no **Contacts** izvēles rūtiņām. Piemēram, ja atlasāt **Contacts** kategorijā **Scan/Copy**, Fax kategorijā tiek atlasīta tā pati izvēles rūtiņa.
- 5. Ievadiet paroli, lai šifrētu eksportēto failu.

Faila importēšanai nepieciešama parole. Ja nevēlaties šifrēt failu, atstājiet šo lauku tukšu.

6. Noklikšķiniet uz **Export**.

#### **Saistītā informācija**

& ["Administratora paroles noklusējuma vērtība" 19. lpp.](#page-18-0)

#### *Kontaktu eksportēšana un importēšana, izmantojot Epson Device Admin*

#### **Kontaktpersonu eksportēšana Using Epson Device Admin**

Saglabājiet kontaktpersonu informāciju failā.

SYLK formātā vai csv formātā saglabātos failus var rediģēt, izmantojot izklājlapu programmu vai teksta redaktoru. Pēc informācijas dzēšanas vai pievienošanas varat reģistrēt visus uzreiz.

Informāciju, kas ietver drošības elementus, piemēram, paroli un personisko informāciju, var saglabāt binārajā formātā ar paroli. Failu nav iespējams rediģēt. To var izmantot kā informācijas, tostarp drošības elementu, dublējuma failu.

- 1. Palaidiet programmu Epson Device Admin.
- 2. Atlasiet **Devices** sānu joslas uzdevumu izvēlnē.
- 3. Ierīču sarakstā atlasiet ierīci, kuru vēlaties konfigurēt.
- 4. Noklikšķiniet uz **Device Configuration** lentes izvēlnes cilnē **Home**.

Ja iestatīta administratora parole, ievadiet paroli un noklikšķiniet **OK**.

- 5. Noklikšķiniet uz **Common** > **Contacts**.
- 6. Atlasiet eksportēšanas formātu sadaļā **Export** > **Export items**.
	- ❏ All Items

Eksportējiet šifrēto bināro failu. Izvēlieties, kad vēlaties iekļaut drošības elementus, piemēram, paroli un personisko informāciju. Failu nav iespējams rediģēt. Ja to izvēlaties, ir jāiestata parole. Noklikšķiniet uz **Configuration** un iestatiet ASCII paroli ar garumu no 8 līdz 63 rakstzīmēm. Šī parole ir nepieciešama, importējot bināro failu.

❏ Items except Security Information

Eksportējiet SYLK formāta vai csv formāta failus. Izvēlieties, kad vēlaties rediģēt eksportētā faila informāciju.

- 7. Noklikšķiniet uz **Export**.
- 8. Norādiet faila saglabāšanas vietu, atlasiet faila veidu un pēc tam noklikšķiniet uz **Save**.

Tiek parādīts pabeigšanas ziņojums.

9. Noklikšķiniet uz **OK**.

Pārbaudiet, vai fails ir saglabāts norādītajā vietā.

#### **Saistītā informācija**

& ["Programmatūra ierīču pārvaldīšanai tīklā \(Epson Device Admin\)" 368. lpp.](#page-367-0)

#### **Kontaktpersonu importēšana Using Epson Device Admin**

Importējiet kontaktpersonu informāciju no faila.

Varat importēt failus, kas saglabāti SYLK formātā vai csv formātā, vai dublēto bināro failu, kurā iekļauti drošības elementi.

- 1. Palaidiet programmu Epson Device Admin.
- 2. Atlasiet **Devices** sānu joslas uzdevumu izvēlnē.
- 3. Ierīču sarakstā atlasiet ierīci, kuru vēlaties konfigurēt.
- 4. Noklikšķiniet uz **Device Configuration** lentes izvēlnes cilnē **Home**.

Ja iestatīta administratora parole, ievadiet paroli un noklikšķiniet **OK**.

- 5. Noklikšķiniet uz **Common** > **Contacts**.
- 6. Noklikšķiniet uz **Browse Import**.
- 7. Atlasiet failu, kuru vēlaties importēt, un tad noklikšķiniet uz **Open**. Kad esat atlasījis bināro failu, sadaļā **Password** ievadiet paroli, ko iestatījāt, eksportējot failu.
- 8. Noklikšķiniet uz **Import**. Tiek parādīts apstiprinājuma ekrāns.
- 9. Noklikšķiniet uz **OK**.

Tiek parādīts validēšanas rezultāts.

- ❏ Edit the information read Noklikšķiniet, ja informāciju vēlaties rediģēt individuāli.
- ❏ Read more file Noklikšķiniet, ja vēlaties importēt vairākus failus.
- 10. Noklikšķiniet uz **Import** un pēc tam importēšanas pabeigšanas ekrānā noklikšķiniet uz **OK**. Atgriezieties ierīces rekvizītu ekrānā.
- 11. Noklikšķiniet uz **Transmit**.
- 12. Apstiprinājuma ziņojumā noklikšķiniet uz **OK**. Iestatījumi tiek nosūtīti uz printeri.
- 13. Nosūtīšanas pabeigšanas ekrānā noklikšķiniet uz **OK**.

Printera informācija ir atjaunināta.

Atveriet kontaktus no Web Config vai printera vadības paneļa un pēc tam pārbaudiet, vai kontakts ir atjaunināts.

#### **Saistītā informācija**

& ["Programmatūra ierīču pārvaldīšanai tīklā \(Epson Device Admin\)" 368. lpp.](#page-367-0)

## **Iestatījumi, lai izmantotu mākoņpakalpojumu kā faksa pārsūtīšanas galamērķi**

Izmantojot internetā pieejamo pakalpojumu Epson Connect, varat pārsūtīt saņemtos faksus uz mākoņa kontiem.

Lai izmantotu šo pakalpojumu, ir jāreģistrē lietotājs, printeris un mākoņa galamērķi pakalpojumā **Epson Connect** un pēc tam jāreģistrē galamērķi printerī.

Sīkāku informāciju par to, kā iestatīt un reģistrēt savu mākoņkontu, skatiet Epson Connect tīmekļa portālā

<https://www.epsonconnect.com/>

### **Mākoņa galamērķa reģistrēšana printerī no Web Config**

- 1. Ievadiet printera IP adresi pārlūkprogrammā, lai piekļūtu Web Config. Ievadiet printera IP adresi no datora, kas ir pieslēgts tam pašam tīklam, kurā atrodas printeris. Printera IP adresi var pārbaudīt no šādas izvēlnes. **Iestatījumi** > **Vispārīgie iestatījumi** > **Tīkla iestatījumi** > **Tīkla statuss** > **Vadu LAN/Wi-Fi statuss**
- 2. Ievadiet administratora paroli, lai pieteiktos kā administrators.
- 3. Atlasiet šādā secībā.

Cilne **Fax** > **Mākonis Mērķa saraksts**

- 4. Izvēlēties reģistrējamo numuru un tad noklikšķiniet uz **Edit**.
- 5. Atlasiet galamērķi, kuru vēlaties reģistrēt mākoņa galamērķu sarakstā.

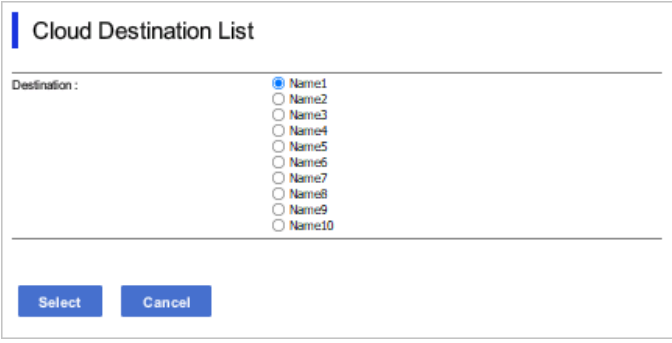

6. Noklikšķiniet uz **Select**.

Iestatījums tiek atspoguļots printerī.

## **Iestatījumi, lai kā galamērķus izmantotu LDAP serverī esošo lietotāju informāciju**

Iepriekš sasaistot LDAP serveri un printeri, varat meklēt LDAP serverī reģistrēto lietotāja informāciju un izmantot šo informāciju tieši kā faksa vai e-pasta galamērķi.

### **LDAP servera konfigurēšana**

Lai izmantotu LDAP servera informāciju, reģistrējiet to printerī.

1. Ievadiet printera IP adresi pārlūkprogrammā, lai piekļūtu Web Config.

Ievadiet printera IP adresi no datora, kas ir pieslēgts tam pašam tīklam, kurā atrodas printeris.

Printera IP adresi var pārbaudīt no šādas izvēlnes.

**Iestatījumi** > **Vispārīgie iestatījumi** > **Tīkla iestatījumi** > **Tīkla statuss** > **Vadu LAN/Wi-Fi statuss**

2. Ievadiet administratora paroli, lai pieteiktos kā administrators.

3. Atlasiet šādā secībā.

cilne **Network** > **LDAP Server** > **Basic**

- 4. Ievadiet vērtību katram vienumam.
- 5. Atlasiet **OK**.

Tiks parādīti atlasītie iestatījumi.

#### **Saistītā informācija**

& ["Administratora paroles noklusējuma vērtība" 19. lpp.](#page-18-0)

#### *LDAP servera iestatīšanas vienumi*

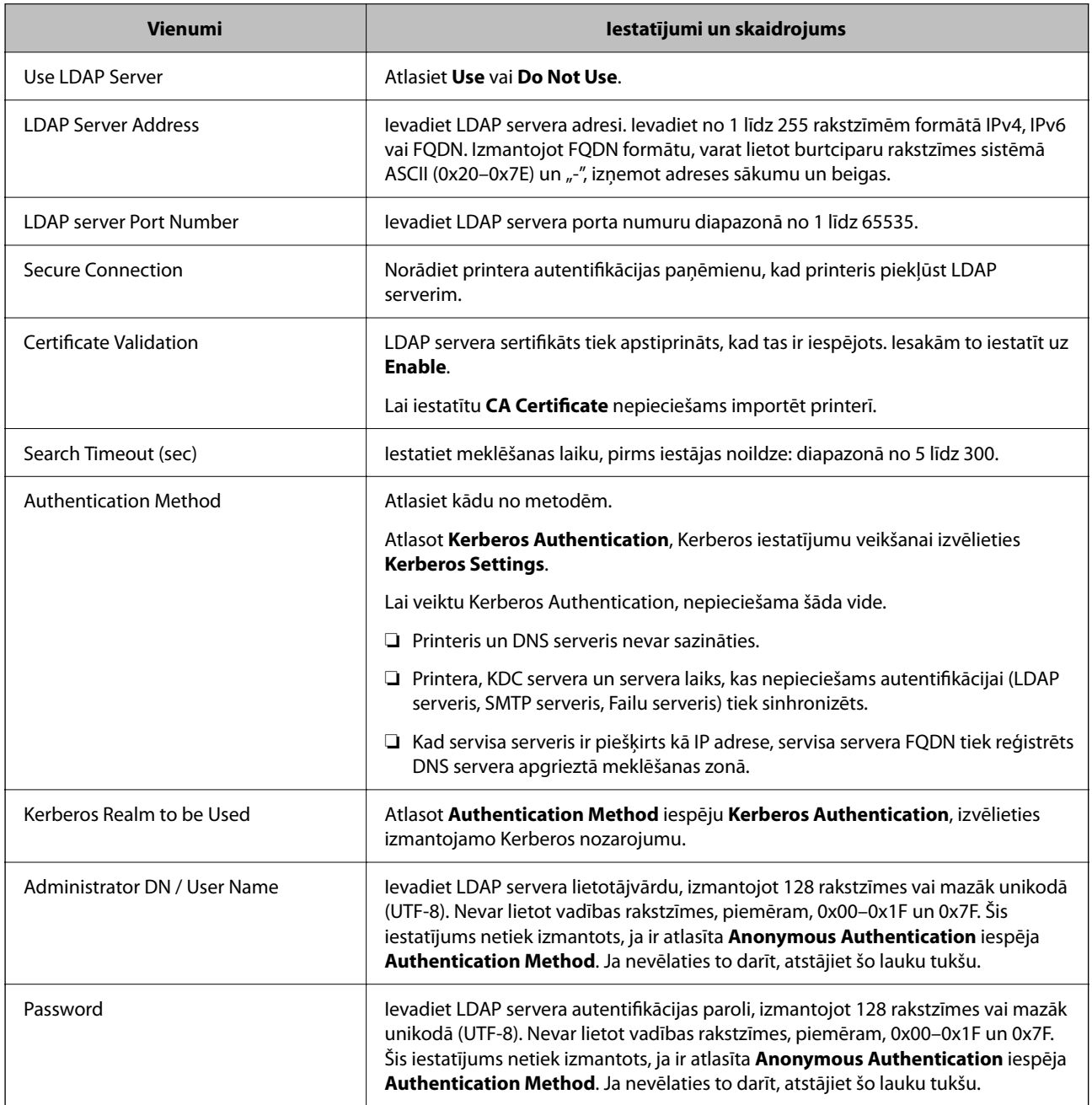

#### *Kerberos iestatījumi*

Ja atlasāt **Kerberos Authentication** iestatījumam **Authentication Method** sadaļā **LDAP Server** > **Basic**, izvēlieties tālāk norādītos Kerberos iestatījumus cilnē **Network** > **Kerberos Settings**. Var reģistrēt līdz 10 Kerberos iestatījumiem.

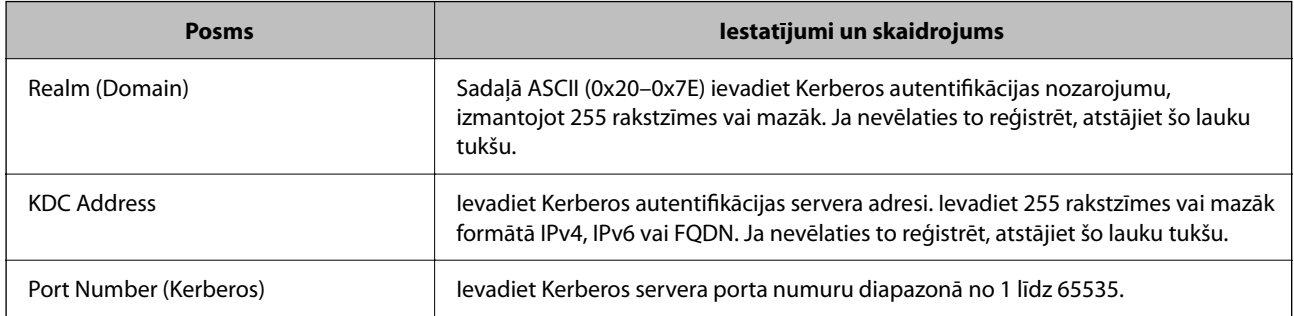

### **LDAP servera meklēšanas iestatījumu konfigurēšana**

Kad iestatāt meklēšanas iestatījumus, varat izmantot LDAP serverī reģistrēto e-pasta adresi un faksa numuru.

1. Ievadiet printera IP adresi pārlūkprogrammā, lai piekļūtu Web Config. Ievadiet printera IP adresi no datora, kas ir pieslēgts tam pašam tīklam, kurā atrodas printeris. Printera IP adresi var pārbaudīt no šādas izvēlnes.

**Iestatījumi** > **Vispārīgie iestatījumi** > **Tīkla iestatījumi** > **Tīkla statuss** > **Vadu LAN/Wi-Fi statuss**

- 2. Ievadiet administratora paroli, lai pieteiktos kā administrators.
- 3. Atlasiet šādā secībā.

cilne **Network** > **LDAP Server** > **Search Settings**

- 4. Ievadiet vērtību katram vienumam.
- 5. Noklikšķiniet uz **OK**, lai tiktu parādīts iestatīšanas rezultāts. Tiks parādīti atlasītie iestatījumi.

#### **Saistītā informācija**

& ["Administratora paroles noklusējuma vērtība" 19. lpp.](#page-18-0)

#### *LDAP servera meklēšanas iestatīšanas vienumi*

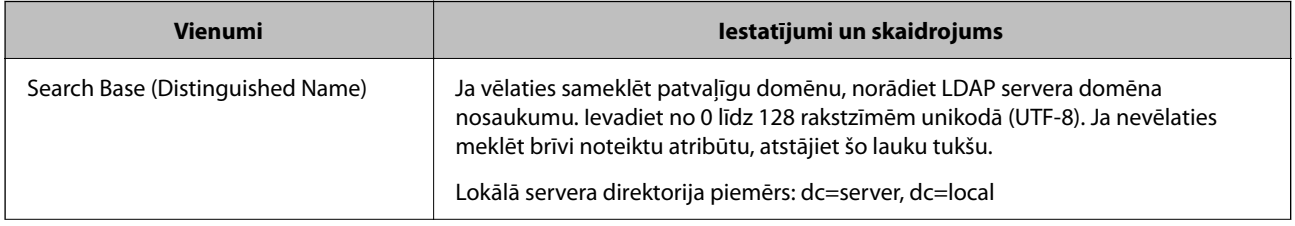

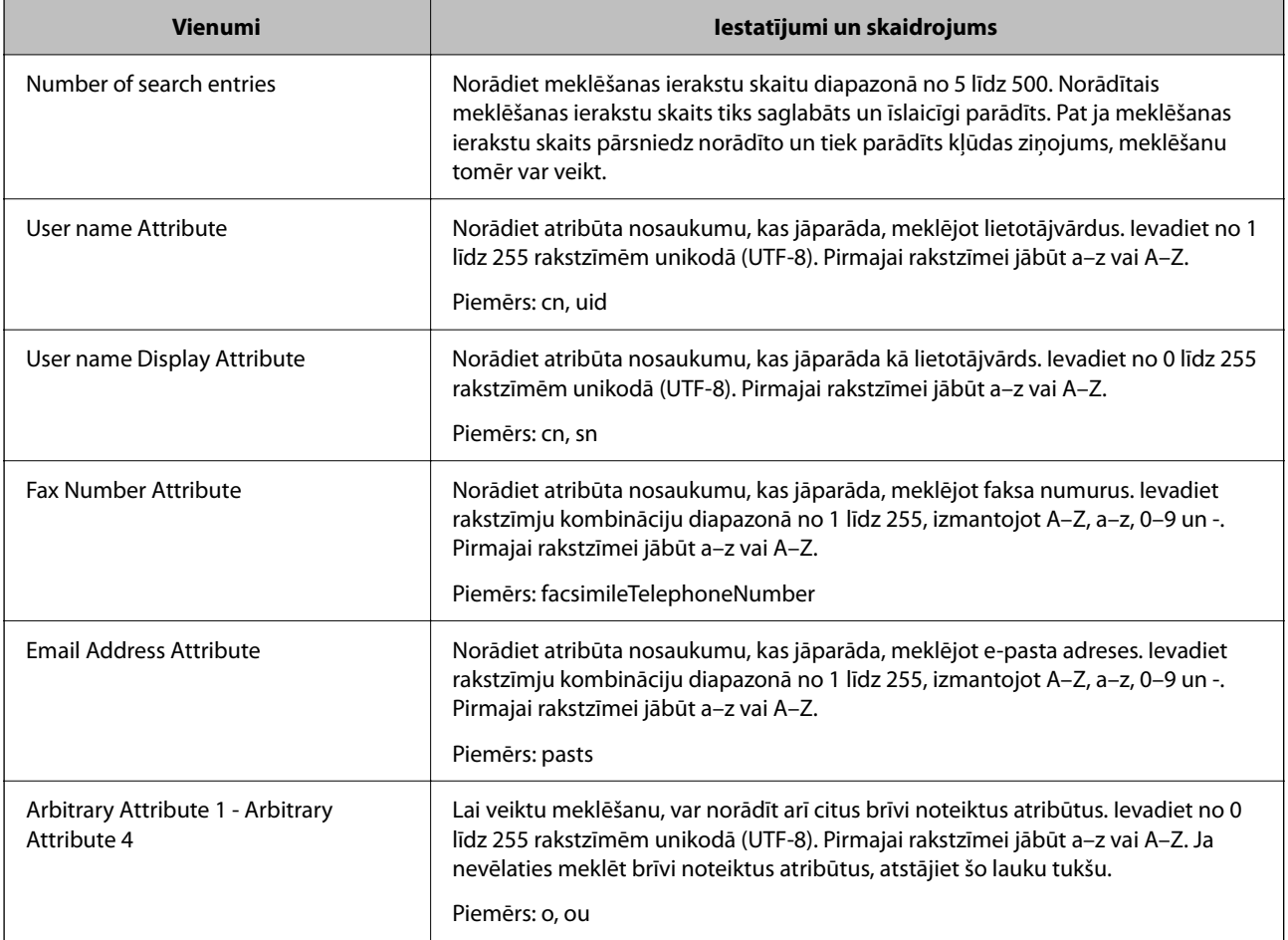

### **LDAP servera savienojuma pārbaude**

Veic savienojuma pārbaudi ar LDAP serveri, izmantojot parametru, kas iestatīts **LDAP Server** > **Search Settings**.

1. Ievadiet printera IP adresi pārlūkprogrammā, lai piekļūtu Web Config.

Ievadiet printera IP adresi no datora, kas ir pieslēgts tam pašam tīklam, kurā atrodas printeris.

Printera IP adresi var pārbaudīt no šādas izvēlnes.

**Iestatījumi** > **Vispārīgie iestatījumi** > **Tīkla iestatījumi** > **Tīkla statuss** > **Vadu LAN/Wi-Fi statuss**

- 2. Ievadiet administratora paroli, lai pieteiktos kā administrators.
- 3. Atlasiet šādā secībā.

cilne **Network** > **LDAP Server** > **Connection Test**

4. Atlasiet **Start**.

Tiek sākta savienojuma pārbaude. Pēc pārbaudes tiks parādīta pārbaudes atskaite.

#### **Saistītā informācija**

& ["Administratora paroles noklusējuma vērtība" 19. lpp.](#page-18-0)

#### *LDAP servera savienojuma testēšanas atsauces*

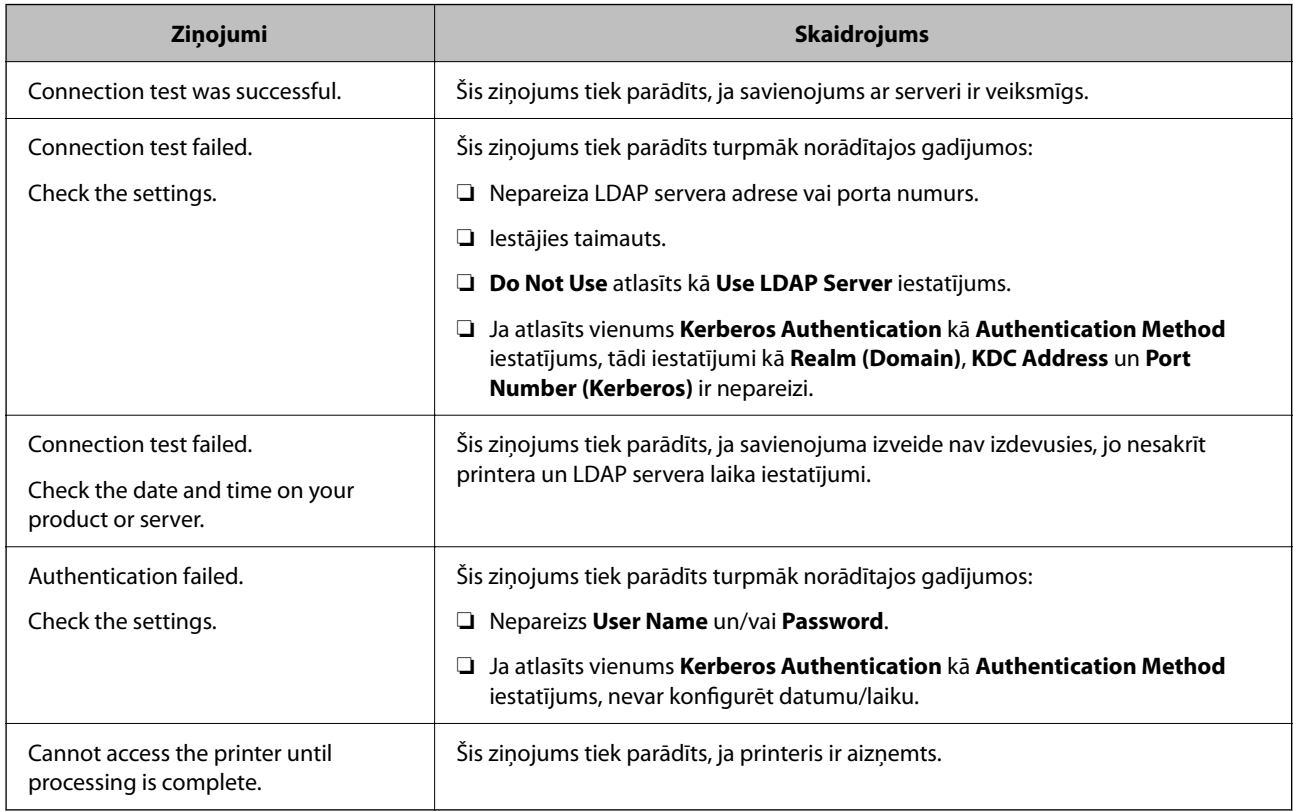

## **Faksa ziņojumu sūtīšana, izmantojot faksa serveri**

Faksa ziņojumus var nosūtīt, izmantojot tīkla faksa serveri. Konfigurējot faksa serveri, var nosūtīt e-pasta ziņojumu uz faksa serveri ar pievienotiem faksa datiem, un pēc tam to nosūtīt, izmantojot printera faksa funkciju. Faksa serveris nosūta faksa ziņojumu, izmantojot adresāta faksa numuru, kas iekļauts e-pasta adresē. Ja faksa servera iestatījumi ir iespējoti, faksa ziņojumus nevar nosūtīt, izmantojot printera LINE portu.

#### <span id="page-105-0"></span>*Piezīme:*

Pirms tīklā tiek ieviesta šī funkcija, sazinieties ar tidzniecības pārstāvi, lai iegūtu papildinformāciju. Lai iegūtu detalizētu informāciju par faksa serveri, sazinieties ar pakalpojumu sniedzēju par interneta faksa ziņojumiem.

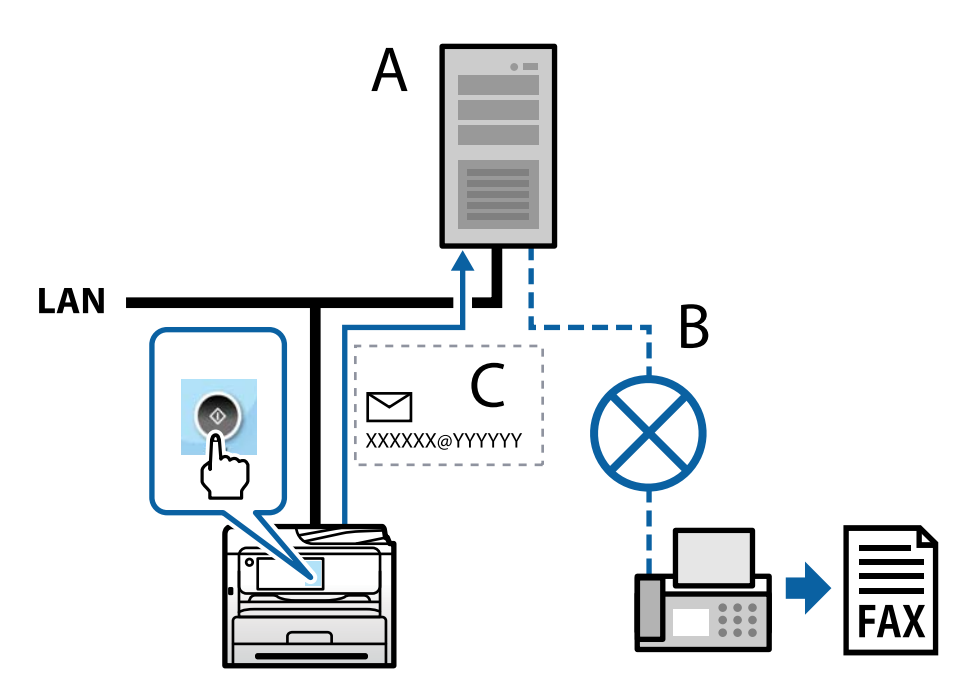

A: Faksa serveris

- B: Publiskais komutējamais tālruņu tīkls (PSTN)
- C: E-pasts ar pievienotiem faksa datiem

#### **Nepieciešams faksa serveris ar tālāk norādītajām funkcijām.**

❏ Iespēja saņemt faksa datus ar e-pasta ziņojumiem formātā "XXXXXX@YYYYYY" un nosūtīt faksus uz faksa numuru XXXXXX

XXXXXX: Faksa numurs

YYYYYY: Printera pievienotais faksa servera domēna nosaukums

❏ Iespēja apstrādāt Multi-Tiff formāta faksa datiem, kas pievienoti e-pastam

# **Drukas, skenēšanas, kopēšanas un faksa sūtīšanas iestatījumi**

## **Sākotnējie iestatījumi drukāšanai**

Iestatiet drukāšanas iestatījumus, piemēram, papīra izmēru vai drukāšanas kļūdu.

### **Drukāšanas funkciju lietošana**

Iespējojiet drukāšanas funkcijas lietošanu tīklā.

Lai izmantotu printeri ar tīkla savienojumu, datora tīkla savienojumam un printera tīkla savienojumam ir jāiestata ports.

#### *Printera savienojumu veidi*

Printera savienojuma izveidei ir pieejami divi tālāk norādītie izveides veidi.

- ❏ Vienādranga savienojums (tieša drukāšana)
- ❏ Servera/klienta savienojums (printera koplietošana, izmantojot Windows serveri)

#### **Vienādranga savienojuma iestatījumi**

Ar šo savienojumu tīklā esošais printeris un dators tiek savienoti tieši. Pievienot var tikai modeli, kuru var pievienot tīklam.

#### **Savienojuma veids:**

Pievienojiet printeri tīklam tieši, izmantojot centrmezglu vai piekļuves punktu.

#### **Printera draiveris:**

Instalējiet printera draiveri katrā klienta datorā.

Izmantojot EpsonNet SetupManager, varat nodrošināt draivera pakotni, kurā iekļauti printera iestatījumi.

#### **Funkcijas:**

- ❏ Drukāšanas uzdevums tiek sākts nekavējoties, jo drukāšanas uzdevums uz printeri ir nosūtīts tieši.
- ❏ Drukāšanu var veikt tik ilgi, kamēr printeris darbojas.

#### **Servera/klienta savienojuma iestatījumi**

Šis ir savienojums, kuru servera dators koplieto ar printeri. Lai nepieļautu, ka savienojums netiek izveidots caur servera datoru, drošību iespējams paaugstināt.

Izmantojot USB, iespējams arī koplietot printeri bez tīkla funkcijas.

#### **Savienojuma veids:**

Pievienojiet printeri tīklam, izmantojot LAN slēdzi vai piekļuves punktu.

Printeri iespējams serverim pievienot arī tiešā veidā, izmantojot USB kabeli.

#### **Printera draiveris:**

Instalējiet printera draiveri Windows serverī atkarībā no klienta datoru operētājsistēmas.

Piekļūstot Windows serverim un pievienojot printeri, printera draiveris tiek instalēts klienta datorā un to var izmantot.

#### **Funkcijas:**

- ❏ Pārvaldiet printeri un printera draiveri paketē.
- ❏ Atkarībā no servera specifikācijām, drukāšanas uzdevuma sākšanai var būt nepieciešams laiks, jo visi drukāšanas uzdevumi tiek sūtīti caur drukāšanas serveri.

❏ Ja Windows serveris ir izslēgts, drukāšana nav iespējama.

#### *Drukāšanas iestatījumi vienādranga savienojumam*

Lai izveidotu vienādranga savienojumu (tieša drukāšana), printerim un klienta datoram jābūt relācijā vienam pret vienu.

Printera draiverim jābūt instalētam katrā klienta datorā.

#### *Drukāšanas iestatījumi servera/klienta savienojumam*

Iespējojiet drukāšanu no printera, kas pievienots kā servera/klienta savienojums.

Servera/klienta savienojuma gadījumā vispirms iestatiet drukāšanas serveri un pēc tam koplietojiet printeri tīklā.

Izmantojot USB vadu, lai savienotos ar serveri, arī vispirms iestatiet drukāšanas serveri un pēc tam koplietojiet printeri tīklā.

#### **Tīkla portu iestatīšana**

Izveidojiet drukāšanas rindu tīkla drukāšanai drukas serverī, izmantojot standarta TCP/IP, un pēc tam iestatiet tīkla portu.

Šis piemērs attiecas uz Windows Server 2012 R2.

1. Atveriet ierīču un printeru ekrānu.

**Darbvirsma** > **Iestatījumi** > **Vadības panelis** > **Aparatūra un skaņa** vai **Aparatūra** > **Ierīces un printeri**.

2. Pievienojiet printeri.

Noklikšķiniet uz **Pievienot printeri**, pēc tam izvēlieties **Sarakstā nav printera, ko vēlos lietot**.

3. Pievienojiet lokālo printeri.

Izvēlieties **Pievienot lokālu vai tīkla printeri, izmantojot manuālus iestatījumus**, pēc tam noklikšķiniet uz **Tālāk**.

4. Izvēlieties **Izveidot jaunu portu**, atlasiet **Standarta TCP/IP ports** kā porta veidu un pēc tam noklikšķiniet uz **Tālāk**.

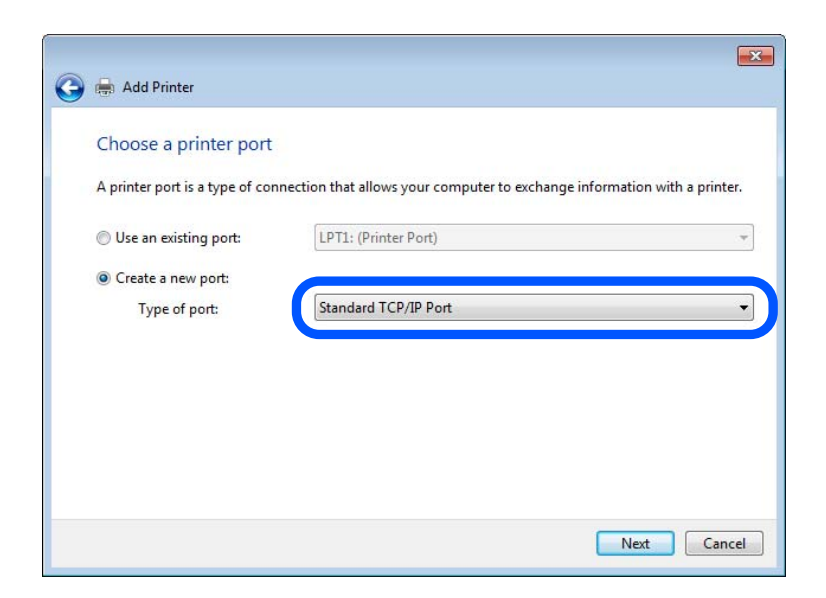
5. Ievadiet printera IP adresi vai printera nosaukumu laukā **Resursdatora nosaukums vai IP adrese** vai **Printera nosaukums vai IP adrese** un pēc tam noklikšķiniet uz **Tālāk**.

Piemērs:

- ❏ Printera nosaukums: EPSONA1A2B3C
- ❏ IP adrese: 192.0.2.111

Nemainiet vērtību **Porta nosaukums**.

Noklikšķiniet uz **Turpināt**, kad parādās ekrāns **Lietotāja konta kontrole**.

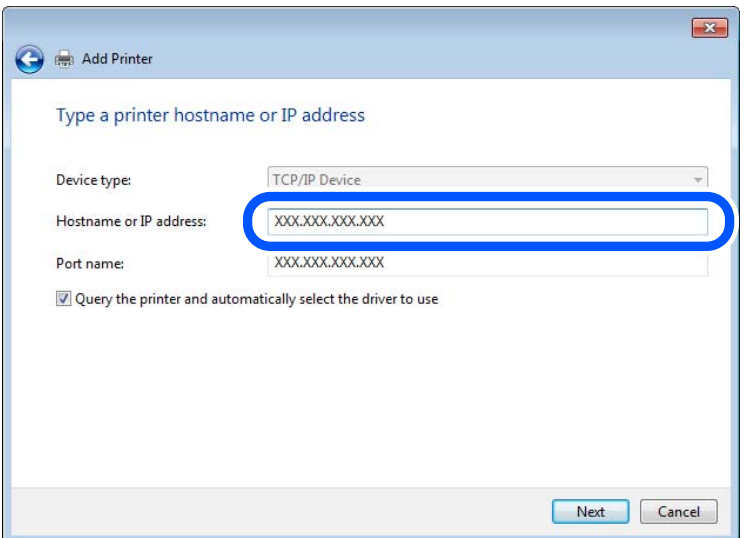

#### *Piezīme:*

Ja norādāt printera nosaukumu tīklā, kurā ir pieejama nosaukuma izšķirtspēja, IP adrese tiek izsekota pat tad, ja DHCP ir mainījis printera IP adresi. Printera nosaukumu var apstiprināt tīkla statusa ekrānā printera vadības panelī vai tīkla statusa lapā.

- 6. Iestatiet printera draiveri.
	- ❏ Ja printera draiveris jau ir instalēts:

Izvēlieties vērtības **Ražotājs** un **Printeri**. Noklikšķiniet uz **Tālāk**.

7. Izpildiet ekrānā redzamos norādījumus.

Lietojot printeri servera/klienta savienojuma režīmā (printera koplietošana, izmantojot Windows serveri), tālāk veiciet koplietošanas iestatījumus.

#### **Porta konfigurācijas pārbaude — Windows**

Pārbaudiet, vai drukas rindai iestatīts pareizais ports.

1. Atveriet ierīču un printeru ekrānu.

#### **Darbvirsma** > **Iestatījumi** > **Vadības panelis** > **Aparatūra un skaņa** vai **Aparatūra** > **Ierīces un printeri**.

2. Atveriet printera rekvizītu ekrānu.

Ar peles labo pogu noklikšķiniet uz printera ikonas, pēc tam noklikšķiniet uz **Printera rekvizīti**.

3. Noklikšķiniet uz cilnes **Porti**, izvēlieties **Standarta TCP/IP ports**, pēc tam noklikšķiniet uz **Konfigurēt portu**.

- 4. Pārbaudiet porta konfigurāciju.
	- ❏ RAW

Pārbaudiet, vai sadaļā **Protokols** ir atlasīta opcija **Raw**, pēc tam noklikšķiniet uz **Labi**.

❏ LPR

Pārbaudiet, vai sadaļā **Protokols** ir atlasīta opcija **LPR**. Ievadiet "PASSTHRU" laukā **Rindas nosaukums** sadaļā **LPR iestatījumi**. Izvēlieties **LPR baitu skaitīšana iespējota**, pēc tam noklikšķiniet uz **Labi**.

# **Printera koplietošana (tikai Windows)**

Lietojot printeri servera / klienta savienojuma režīmā (printera koplietošana, izmantojot Windows serveri), iestatiet printera koplietošanu no drukas servera.

- 1. Atlasiet **Vadības panelis** > **Skatīt ierīces un printerus** drukas serverī.
- 2. Ar peles labo pogu noklikšķiniet uz printera ikonas (drukas rinda), ar kuru vēlaties kopīgot, un pēc tam atlasiet cilni **Printera rekvizīti** > **Koplietošana**.
- 3. Atlasiet **Koplietot šo printeri** un pēc tam ievadiet **Koplietot nosaukumu**.

Operētājsistēmā Windows Server 2012 noklikšķiniet uz **Mainīt koplietošanas opcijas** un pēc tam konfigurējiet iestatījumus.

# **Papildu draiveru instalēšana (tikai Windows)**

Ja servera un klientu Windows versijas atšķiras, ieteicams drukas serverī instalēt papildu draiverus.

- 1. Atlasiet **Vadības panelis** > **Skatīt ierīces un printerus** drukas serverī.
- 2. Ar peles labo pogu noklikšķiniet uz printera ikonas, kuru vēlaties kopīgot ar klientiem, un pēc tam noklikšķiniet uz cilnes **Printera rekvizīti** > **Koplietošana**.
- 3. Noklikšķiniet uz **Papildu draiveri**.

Operētājsistēmā Windows Server 2012 noklikšķiniet uz Change Sharing Options un pēc tam konfigurējiet iestatījumus.

- 4. Atlasiet Windows versijas klientiem un pēc tam noklikšķiniet uz Labi.
- 5. Atlasiet printera draivera informācijas failu (\*.inf) un pēc tam instalējiet draiveri.

# Koplietota printera izmantošana - "Windows"

Administratoram jāinformē klienti par drukas serverim piešķirto datora nosaukumu un par tā pievienošanu klientu datoriem. Ja papildu draiveris(-i) vēl nav konfigurēti, informējiet klientus par to, kā jālieto sadaļa **Ierīces un printeri**, lai pievienotu koplietotu printeri.

Ja drukas serverī jau ir konfigurēts papildu draiveris(-i), veiciet turpmāk norādītās darbības.

- 1. Atlasiet drukas serverim piešķirto nosaukumu sadaļā **Windows Explorer**.
- 2. Veiciet dubultklikšķi uz printera, kuru vēlaties izmantot.

# **Papīra avota iestatīšana**

Iestatiet printera papīra avotā ievietojamā papīra izmēru un veidu.

1. Ievadiet printera IP adresi pārlūkprogrammā, lai piekļūtu Web Config.

Ievadiet printera IP adresi no datora, kas ir pieslēgts tam pašam tīklam, kurā atrodas printeris.

Printera IP adresi var pārbaudīt no šādas izvēlnes.

**Iestatījumi** > **Vispārīgie iestatījumi** > **Tīkla iestatījumi** > **Tīkla statuss** > **Vadu LAN/Wi-Fi statuss**

- 2. Ievadiet administratora paroli, lai pieteiktos kā administrators.
- 3. Atlasiet šādā secībā.

Cilne **Print** > **Paper Source Settings**

4. Iestatiet katru vienumu.

Parādītie vienumi ir atkarīgi no situācijas.

❏ Papīra avota nosaukums

Parāda papīra avota nosaukumu, piemēram, **Paper Tray**, **Cassette 1**.

❏ **Paper Size**

Nolaižamajā izvēlnē atlasiet papīra izmēru, kuru vēlaties iestatīt.

❏ **Unit**

Atlasiet lietotāja iestatītā izmēra mērvienību. To var atlasīt, kad sadaļā **Paper Size** ir atlasīts **User defined**.

# ❏ **Width**

Iestatiet lietotāja definētā izmēra horizontālo garumu.

Šeit ievadāmais izmēra diapazons ir atkarīgs no papīra avota, kas ir norādīts **Width** sānā.

Sadaļā **Unit** atlasot **mm**, aiz decimālzīmes var ievadīt ne vairāk kā vienu rakstzīmi.

Sadaļā **Unit** atlasot **inch**, aiz decimālzīmes var ievadīt ne vairāk kā divas rakstzīmes.

# ❏ **Height**

Iestatiet lietotāja definētā izmēra vertikālo garumu.

Šeit ievadāmais izmēra diapazons ir atkarīgs no papīra avota, kas ir norādīts **Height** sānā.

Sadaļā **Unit** atlasot **mm**, aiz decimālzīmes var ievadīt ne vairāk kā vienu rakstzīmi.

Sadaļā **Unit** atlasot **inch**, aiz decimālzīmes var ievadīt ne vairāk kā divas rakstzīmes.

❏ **Paper Type**

Nolaižamajā izvēlnē atlasiet papīra veidu, kuru vēlaties iestatīt.

5. Pārbaudiet iestatījumus un tad noklikšķiniet uz **OK**.

# **Saistītā informācija**

& ["Administratora paroles noklusējuma vērtība" 19. lpp.](#page-18-0)

# **Interfeisa iestatīšana**

Iestatiet drukāšanas uzdevumu taimautu vai katra interfeisa drukas valodu.

Šis vienums tiek attēlots uz printera, kas atbalsta PCL vai PostScript.

1. Ievadiet printera IP adresi pārlūkprogrammā, lai piekļūtu Web Config. Ievadiet printera IP adresi no datora, kas ir pieslēgts tam pašam tīklam, kurā atrodas printeris. Printera IP adresi var pārbaudīt no šādas izvēlnes.

**Iestatījumi** > **Vispārīgie iestatījumi** > **Tīkla iestatījumi** > **Tīkla statuss** > **Vadu LAN/Wi-Fi statuss**

- 2. Ievadiet administratora paroli, lai pieteiktos kā administrators.
- 3. Atlasiet šādā secībā.

#### Cilne **Print** > **Interface Settings**

4. Iestatiet katru vienumu.

#### ❏ **Timeout Settings**

Iestatiet drukāšanas uzdevumu taimautu, kas tiek sūtīts tieši caur USB. Varat iestatīt diapazonā starp 5 un 300 sekundēm. Ja nevēlaties taimautu, ievadiet 0.

#### ❏ **Printing Language**

Atlasiet katra USB interfeisa vai tīkla interfeisa drukas valodu. Atlasot **Auto**, drukas valodu automātiski nosaka nosūtītie drukas uzdevumi.

5. Pārbaudiet iestatījumus un tad noklikšķiniet uz **OK**.

# **Saistītā informācija**

& ["Administratora paroles noklusējuma vērtība" 19. lpp.](#page-18-0)

# **Kļūdu iestatīšana**

Iestatiet ierīces kļūdas rādīšanu.

1. Ievadiet printera IP adresi pārlūkprogrammā, lai piekļūtu Web Config.

Ievadiet printera IP adresi no datora, kas ir pieslēgts tam pašam tīklam, kurā atrodas printeris.

Printera IP adresi var pārbaudīt no šādas izvēlnes.

**Iestatījumi** > **Vispārīgie iestatījumi** > **Tīkla iestatījumi** > **Tīkla statuss** > **Vadu LAN/Wi-Fi statuss**

- 2. Ievadiet administratora paroli, lai pieteiktos kā administrators.
- 3. Atlasiet šādā secībā.

# Cilne **Print** > **Error Settings**

- 4. Iestatiet katru vienumu.
	- ❏ Paper Size Notice

Iestatiet, vai vadības panelī parādīt kļūdu, ja norādītā papīra avota papīra izmērs nesakrīt ar drukājamo datu papīra izmēru.

❏ Paper Type Notice

Iestatiet, vai vadības panelī parādīt kļūdu, ja norādītā papīra avota papīra veids nesakrīt ar drukājamo datu papīra veidu.

❏ Auto Error Solver

Iestatiet, vai kļūdu automātiski atcelt, ja vadības panelī netiek veikta neviena darbība 5 sekundes pēc kļūdas parādīšanas.

5. Pārbaudiet iestatījumus un tad noklikšķiniet uz **OK**.

# **Saistītā informācija**

& ["Administratora paroles noklusējuma vērtība" 19. lpp.](#page-18-0)

# **Funkcijas Universal Print iestatīšana**

Iestatiet, ja drukājat no ārējas ierīces, neizmantojot printera draiveri.

Atkarībā no printera drukāšanas valodas daži vienumi netiek attēloti.

1. Ievadiet printera IP adresi pārlūkprogrammā, lai piekļūtu Web Config.

Ievadiet printera IP adresi no datora, kas ir pieslēgts tam pašam tīklam, kurā atrodas printeris. Printera IP adresi var pārbaudīt no šādas izvēlnes.

**Iestatījumi** > **Vispārīgie iestatījumi** > **Tīkla iestatījumi** > **Tīkla statuss** > **Vadu LAN/Wi-Fi statuss**

- 2. Ievadiet administratora paroli, lai pieteiktos kā administrators.
- 3. Atlasiet šādā secībā.

Cilne **Print** > **Universal Print Settings**

- 4. Iestatiet katru vienumu.
- 5. Pārbaudiet iestatījumus un tad noklikšķiniet uz **OK**.

# **Saistītā informācija**

& ["Administratora paroles noklusējuma vērtība" 19. lpp.](#page-18-0)

# *Basic*

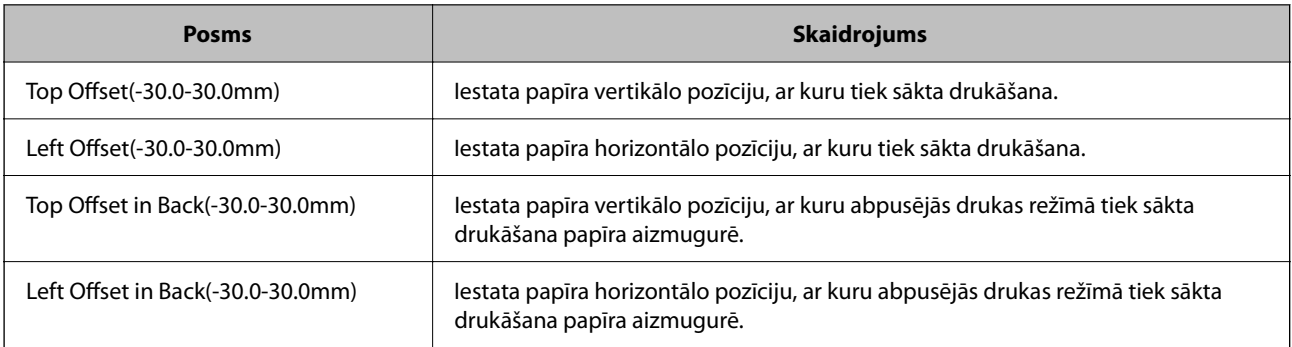

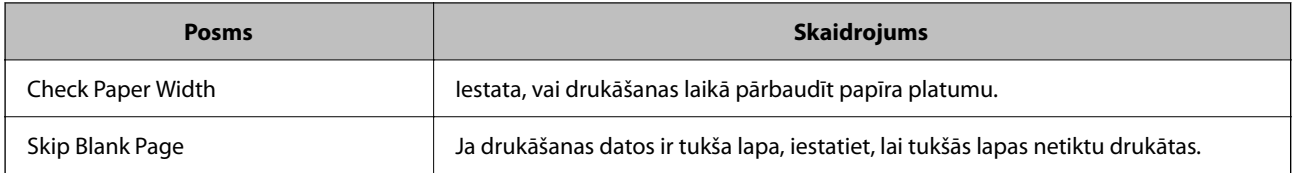

# *PDL Print Configuration*

Jūs varat norādīt iestatījumus PCL vai PostScript drukāšanai.

Šis vienums tiek rādīts ar PCL vai PostScript saderīgā printerī.

# **Parastie iestatījumi**

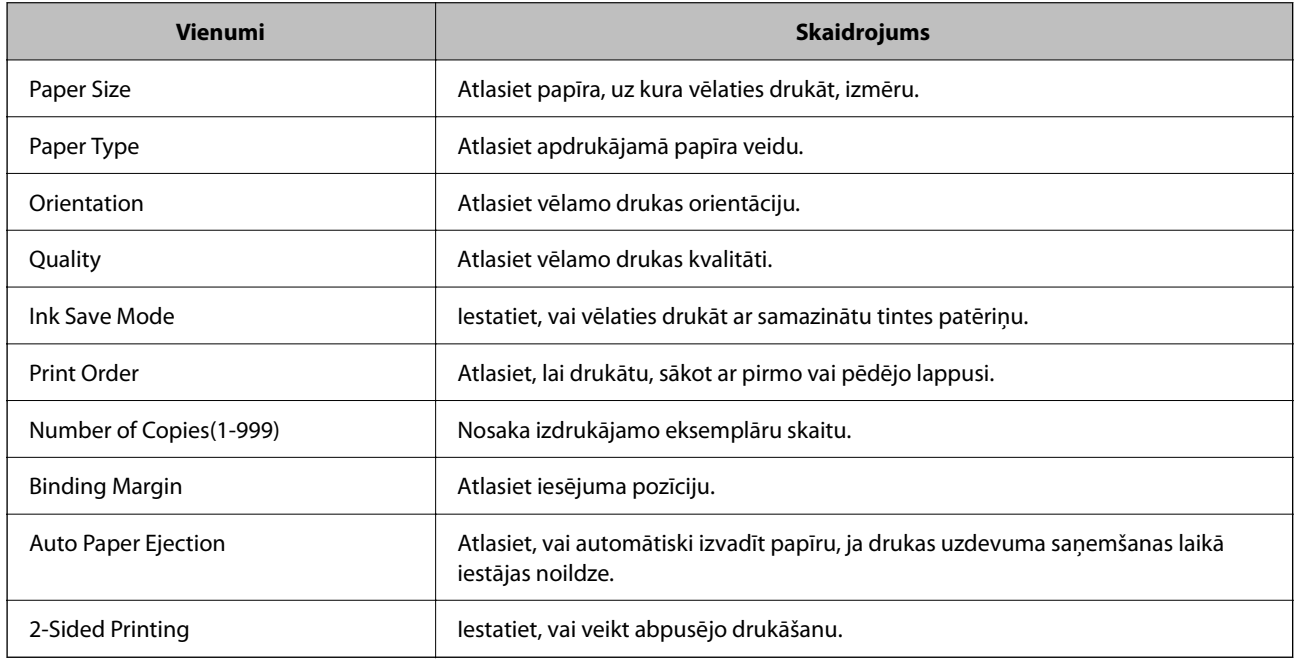

# **PCL Menu**

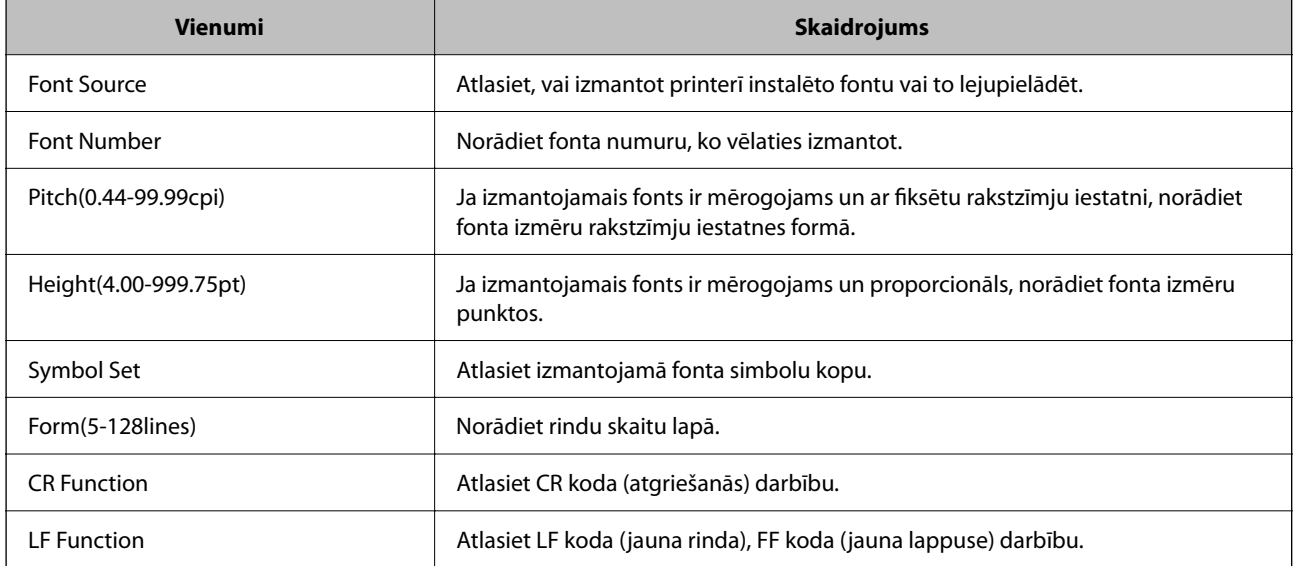

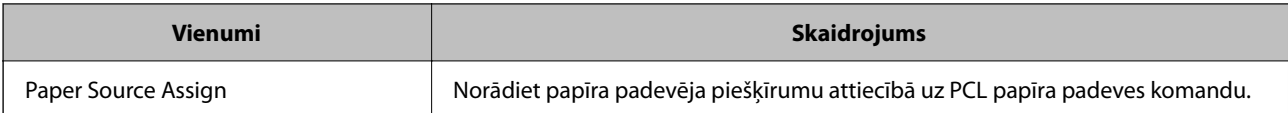

### **PS Menu**

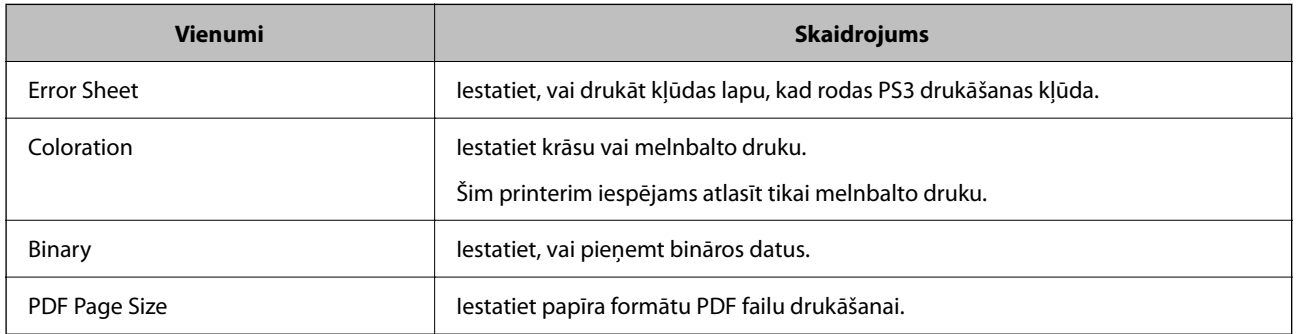

# **Universāla druka (Microsoft) iestatīšana**

Varat iestatīt printeri, lai tas izmantotu Universāla druka. Lai izmantotu šo funkciju, ir jāizmanto Microsoft 365 un Azure Active Directory pakalpojums.

1. Ievadiet printera IP adresi pārlūkprogrammā, lai piekļūtu Web Config.

Ievadiet printera IP adresi no datora, kas ir pieslēgts tam pašam tīklam, kurā atrodas printeris.

Printera IP adresi var pārbaudīt no šādas izvēlnes.

**Iestatījumi** > **Vispārīgie iestatījumi** > **Tīkla iestatījumi** > **Tīkla statuss** > **Vadu LAN/Wi-Fi statuss**

- 2. Ievadiet administratora paroli, lai pieteiktos kā administrators.
- 3. Atlasiet šādā secībā.

Cilne **Network** > **Universal Print**

- 4. Noklikšķiniet uz **Register**.
- 5. Izlasiet parādīto ziņojumu un pēc tam noklikšķiniet uz saites.
- 6. Lai reģistrētu printeri, izpildiet ekrānā redzamos norādījumus.

Ja pēc reģistrācijas Web Config ekrānā tiek parādīts **Registered**, iestatīšana ir pabeigta.

#### *Piezīme:*

Sīkāku informāciju par Azure Active Directory darbību, piemēram, par to, kā izmantot Universāla druka, skatiet Microsoft tīmekļa vietnē.

# **Saistītā informācija**

& ["Administratora paroles noklusējuma vērtība" 19. lpp.](#page-18-0)

# **Funkcijas AirPrint iestatīšana**

Iestatiet, ja lietojat AirPrint drukāšanu un skenēšanu.

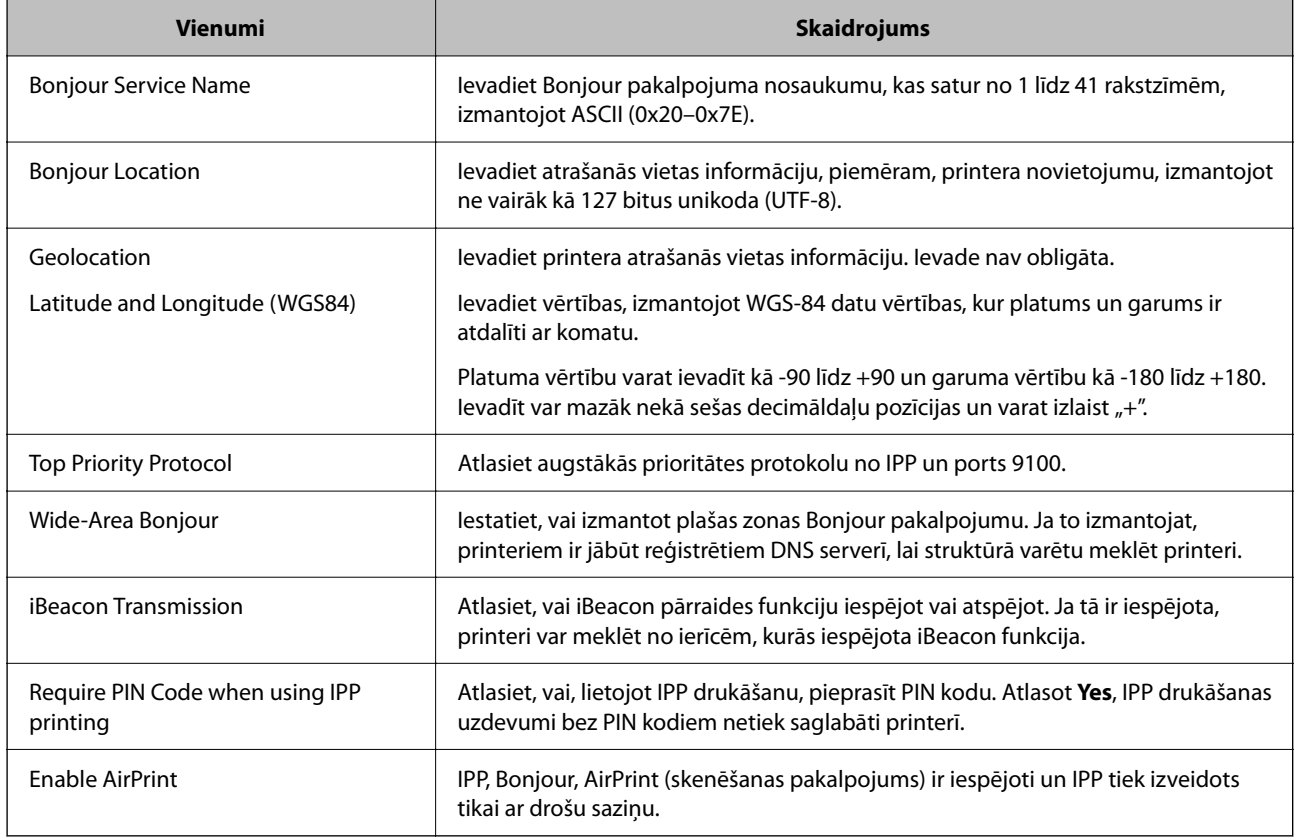

Piekļūstiet Web Config un tad atlasiet cilni **Network** > **AirPrint Setup**.

# **Sagatavošanās skenēšanai vai kopēšanai**

# **Gatavojas skenēt**

# *Skenēšana, izmantojot vadības paneli*

Pirms skenēšanas iestatiet serverus vai mapes.

# **Serveru un mapju iestatījumi**

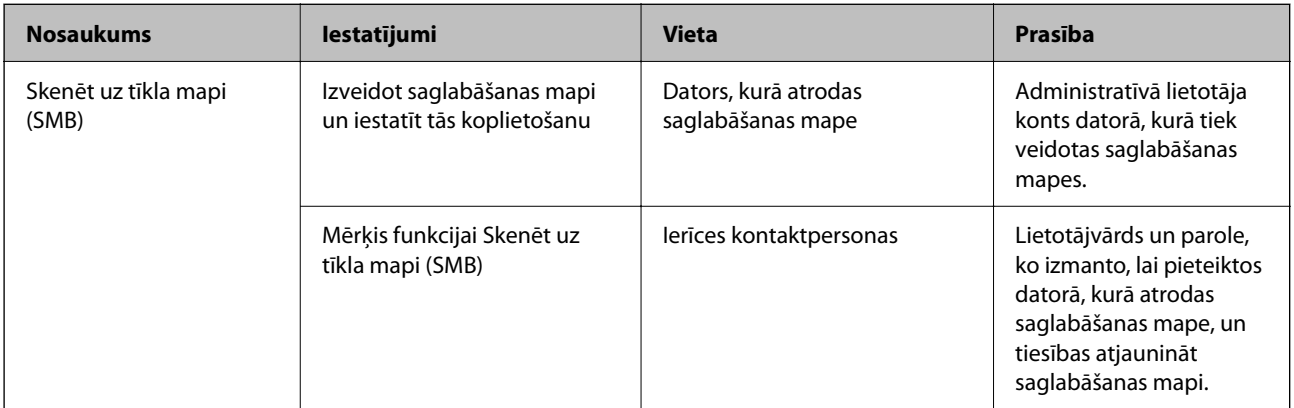

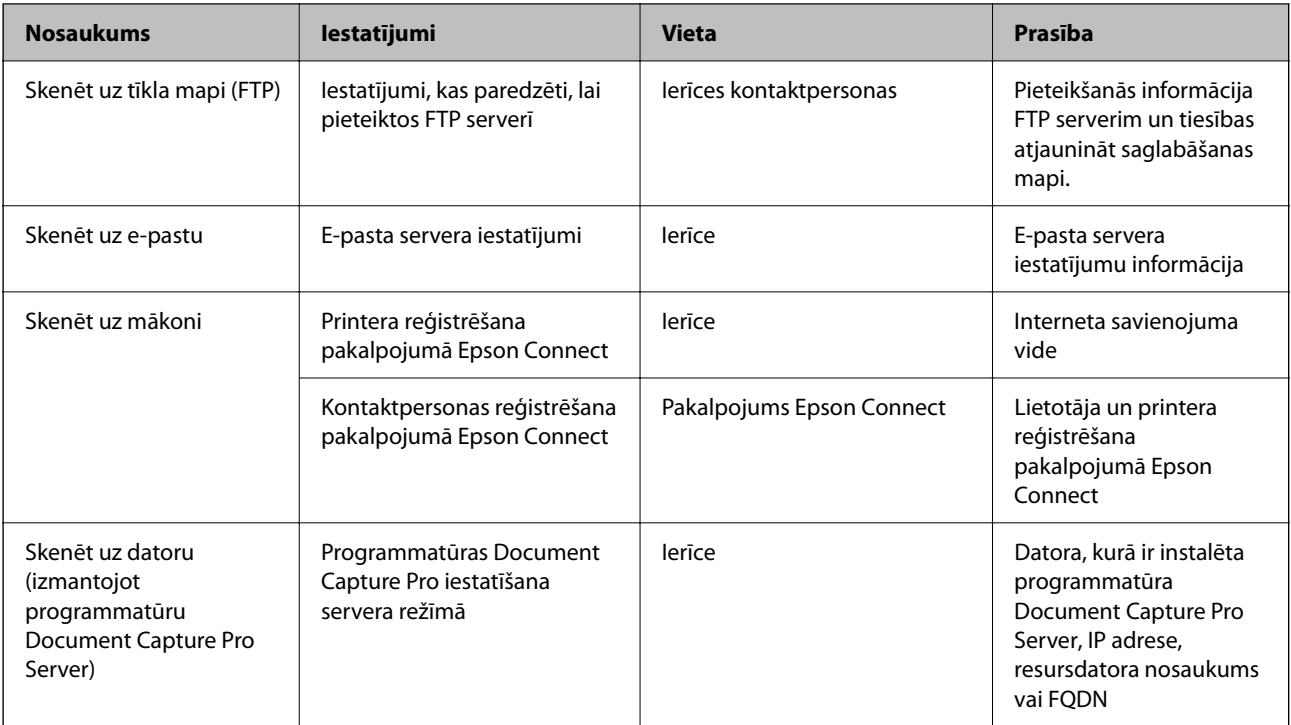

# **Saistītā informācija**

- & ["Koplietošanas tīkla mapes iestatīšana" 69. lpp.](#page-68-0)
- & ["Pasta servera konfigurēšana" 65. lpp.](#page-64-0)

# *Programmatūras Document Capture Pro Server lietošana*

Izmantojot Document Capture Pro Server, var noteikt kārtošanas metodi, saglabāšanas formātu un pārsūtīšanas mērķi skenēšanas rezultātam, kas iegūts, izmantojot printera vadības paneli. Izmantojot printera vadības paneli, var izsaukt un izpildīt iepriekš serverī reģistrētu uzdevumu.

Instalējiet to servera datorā.

Lai iegūtu plašāku informāciju par Document Capture Pro Server, sazinieties ar vietējo Epson biroju.

# **Servera režīma iestatīšana**

Lai izmantotu Document Capture Pro Server, iestatiet **Server Mode** no Web Config.

*Piezīme:*

*Server Mode* var iestatīt arī no vadības paneļa, atverot šādu izvēlni.

*Iestatījumi* > *Vispārīgie iestatījumi* > *Skenēšanas iestat.* > *Document Capture Pro* > *Darba režīms*

1. Ievadiet printera IP adresi pārlūkprogrammā, lai piekļūtu Web Config.

Ievadiet printera IP adresi no datora, kas ir pieslēgts tam pašam tīklam, kurā atrodas printeris.

Printera IP adresi var pārbaudīt no šādas izvēlnes.

# **Iestatījumi** > **Vispārīgie iestatījumi** > **Tīkla iestatījumi** > **Tīkla statuss** > **Vadu LAN/Wi-Fi statuss**

2. Ievadiet administratora paroli, lai pieteiktos kā administrators.

3. Atlasiet šādā secībā.

Cilne **Scan/Copy** > **Document Capture Pro**

- 4. Iestatījumam **Server Mode** atlasiet **Mode**.
- 5. Ievadiet tā servera adresi, kurā ir instalēts Document Capture Pro Server servera adresei **Server Address**.

Ievadiet no 2 līdz 255 rakstzīmēm IPv4, IPv6, resursdatora nosaukuma vai FQDN formātā. Izmantojot FQDN formātu, varat lietot burtciparu rakstzīmes sistēmā ASCII (0x20-0x7E) un "-", izņemot adreses sākumu un beigas.

6. Noklikšķiniet uz **OK**.

Tīkls tiek atkārtoti savienots, un pēc tam tiek iespējoti iestatījumi.

# **Saistītā informācija**

& ["Administratora paroles noklusējuma vērtība" 19. lpp.](#page-18-0)

# *Skenēšana no datora*

Instalējiet programmatūru un pārbaudiet, vai ir iespējots tīkla skenēšanas pakalpojums, lai skenētu no datora, izmantojot tīklu.

#### **Instalējamā programmatūra**

❏ Epson Scan 2

Šis ir skenera draiveris.Ja izmantojat ierīces funkcijas no datora, instalējiet draiveri katrā klienta datorā.Ja ir instalēta programmatūra Document Capture Pro/Document Capture, varat veikt ierīces pogām piešķirtās darbības.

Ja tiek izmantota programma EpsonNet SetupManager, printera draiveris tiek nodrošināts arī kā pakotne.

❏ Document Capture Pro (Windows)/Document Capture (Mac OS)

Instalēts klientdatorā.Tīkla datorā, kurā ir instalēta programmatūra Document Capture Pro/Document Capture, reģistrētos uzdevumus var izsaukt un palaist, izmantojot ierīces vadības paneli.

Izmantojot datoru, iespējama skenēšana tīklā.Lai skenētu, nepieciešama programma Epson Scan 2.

#### **Tīkla skenēšanas iespējošanas apstiprināšana**

Varat iestatīt tīkla skenēšanas pakalpojumu, kad skenējat no klienta datora, izmantojot tīklu. Noklusējuma iestatījums ir iespējots.

1. Ievadiet printera IP adresi pārlūkprogrammā, lai piekļūtu Web Config.

Ievadiet printera IP adresi no datora, kas ir pieslēgts tam pašam tīklam, kurā atrodas printeris.

Printera IP adresi var pārbaudīt no šādas izvēlnes.

# **Iestatījumi** > **Vispārīgie iestatījumi** > **Tīkla iestatījumi** > **Tīkla statuss** > **Vadu LAN/Wi-Fi statuss**

- 2. Ievadiet administratora paroli, lai pieteiktos kā administrators.
- 3. Atlasiet šādā secībā.

#### Cilne **Scan/Copy** > **Network Scan**

- 4. Pārliecinieties, ka ir atlasīta **EPSON Scan** opcija **Enable scanning**. Ja tā ir atlasīta, šis uzdevums ir pabeigts. Aizveriet Web Config. Ja tas ir dzēsts, atlasiet to un pārejiet uz nākamo soli.
- 5. Noklikšķiniet uz **Next**.
- 6. Noklikšķiniet uz **OK**.

Tīkls tiek atkārtoti savienots, un pēc tam tiek iespējoti iestatījumi.

#### **Saistītā informācija**

& ["Administratora paroles noklusējuma vērtība" 19. lpp.](#page-18-0)

# **Faksa funkciju pieejamības sniegšana**

# **Pirms faksa funkciju izmantošanas**

Iestatiet sekojošo, lai izmantotu faksa funkcijas.

- ❏ Pareizi savienojiet printeri ar tālruņa līniju un (ja tas tiek izmantots) ar tālruņa aparātu ["Printera savienošana ar tālruņa līniju" 120. lpp.](#page-119-0)
- ❏ Pabeidziet **Faksa iestatīšanas vednis** vedni, kas ir nepieciešams, lai veiktu pamata iestatījumus. ["Printera sagatavošana faksu sūtīšanai un saņemšanai" 122. lpp.](#page-121-0)

Ja nepieciešams, iestatiet sekojošo.

❏ **Kontakti** reģistrēšana

["Kontaktpersonu reģistrācija" 90. lpp.](#page-89-0)

❏ Izvades galamērķi un saistītie iestatījumi, piemēram, tīkla iestatījumi un pasta servera iestatījumi ["Pasta servera konfigurēšana" 65. lpp.](#page-64-0)

["Koplietošanas tīkla mapes iestatīšana" 69. lpp.](#page-68-0)

["Iestatījumi, lai izmantotu mākoņpakalpojumu kā faksa pārsūtīšanas galamērķi" 100. lpp.](#page-99-0)

["Printera faksa funkciju iestatīšana atbilstoši lietojumam" 124. lpp.](#page-123-0)

["Faksa iestatījumi" 381. lpp.](#page-380-0)

- ❏ **Lietotāja iestatījumi**, kas definē **Fakss** izvēlnes vienumu noklusējuma vērtības ["Lietotāja iestatījumi" 403. lpp.](#page-402-0)
- ❏ **Atskaites iestatījumi**, lai drukātu pārskatus, kad faksi ir nosūtīti, saņemti vai pārsūtīti ["Atskaites iestatījumi" 395. lpp.](#page-394-0)
- ❏ Problēmu risināšana, veicot faksa iestatījumus ["Faksa problēmu novēršana" 137. lpp.](#page-136-0)

# <span id="page-119-0"></span>**Printera savienošana ar tālruņa līniju**

# *Saderīgas tālruņa līnijas*

Varat izmantot printeri, lietojot standarta analogās tālruņa līnijas (PSTN = publiskais komutējamais telefonu tīkls) un PBX (privātā atzara centrāle) tālruņa sistēmas.

Iespējams, nevarēsiet printeri izmantot kopā ar tālāk minētajām tālruņa līnijām vai sistēmām.

- ❏ VoIP tālruņa līnija, piemēram, DSL vai šķiedru optikas digitālais pakalpojums
- ❏ Digitālā tālruņa līnija (ISDN)
- ❏ Atsevišķas PBX tālruņa sistēmas
- ❏ Ja adapteri, piemēram, termināla adapteri, VoIP adapteri, sadalītāji vai DSL maršrutētājs ir savienots ar tālruņa sienas pieslēgvietu un printeri

# *Printera savienošana ar tālruņa līniju*

Pievienojiet printeri pie tālruņa sienas ligzdas, izmantojot tālruņa kabeli RJ-11 (6P2C). Kad printerim pievienojat tālruni, izmantojiet otru tālruņa kabeli RJ-11 (6P2C).

Atkarībā no apgabala tālruņa kabelis var būt ietverts printera komplektācijā. Ja tas ir ietverts, izmantojiet attiecīgo kabeli.

Iespējams, tālruņa kabelis būs jāsavieno ar adapteri, kas ir paredzēts jūsu valstij vai reģionam.

# *Piezīme:*

Noņemiet vāciņu no printera porta EXT. tikai tad, ja savienojat tālruni ar printeri. Nenoņemiet vāciņu, ja nepievienojat tālruni.

Apgabalos, kuros bieži vērojami zibens spērieni, ieteicams izmantot pārsprieguma aizsargu.

# **Savienojuma izveide ar standarta tālruņa līniju (PSTN) vai PBX**

Savienojiet tālruņa kabeli no tālruņa sienas pieslēgvietas vai PBX porta ar portu LINE printera aizmugurē.

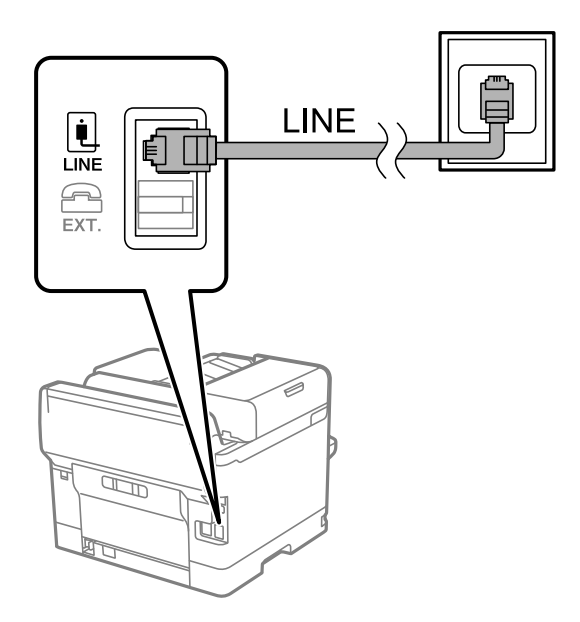

# <span id="page-120-0"></span>**Savienojuma izveide ar DSL vai ISDN**

Savienojiet tālruņa kabeli no DSL modema vai ISDN termināla adaptera ar portu LINE printera aizmugurē. Papildinformāciju skatiet modema vai adaptera komplektā iekļautajā dokumentācijā.

#### *Piezīme:*

Ja DSL modems ir aprīkots ar iebūvētu DSL filtru, savienojiet atsevišķu DSL filtru.

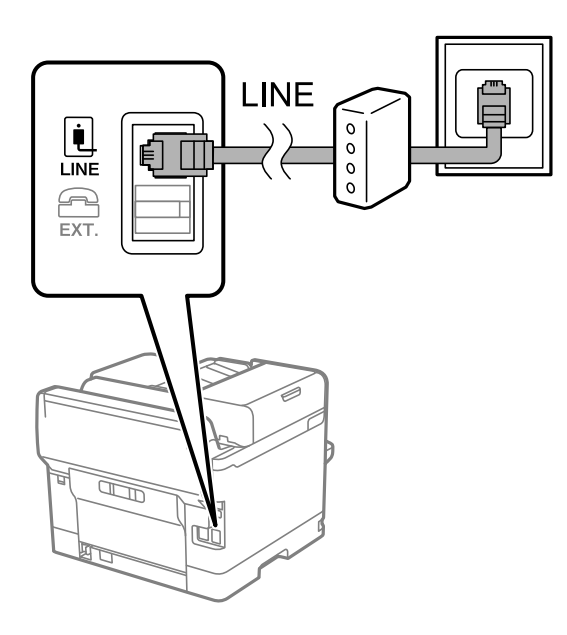

# *Tālruņa ierīces savienošana ar printeri*

Ja printeri un tālruni izmantojat vienā tālruņa līnijā, savienojiet tālruni ar printeri.

#### *Piezīme:*

- ❏ Ja tālruņa ierīcei ir faksa funkcija, pirms savienošanas atspējojiet faksa funkciju. Detalizētu informāciju skatiet rokasgrāmatās, kas bija ietvertas tālruņa ierīces komplektācijā. Atkarībā no tālruņa ierīces modeļa faksa funkciju var nebūt iespējams pilnībā atspējot, tādēļ jums var rasties problēmas to izmantot kā ārējo tālruni.
- ❏ Ja pievienojat automātisko atbildētāju, pārliecinieties, ka printera iestatījums *Zvanu skaits līdz atbildei* ir lielāks nekā zvanu skaits, kas iestatīts automātiskajā atbildētājā atbildei uz zvanu.
- 1. Noņemiet vāciņu no porta EXT. printera aizmugurē.

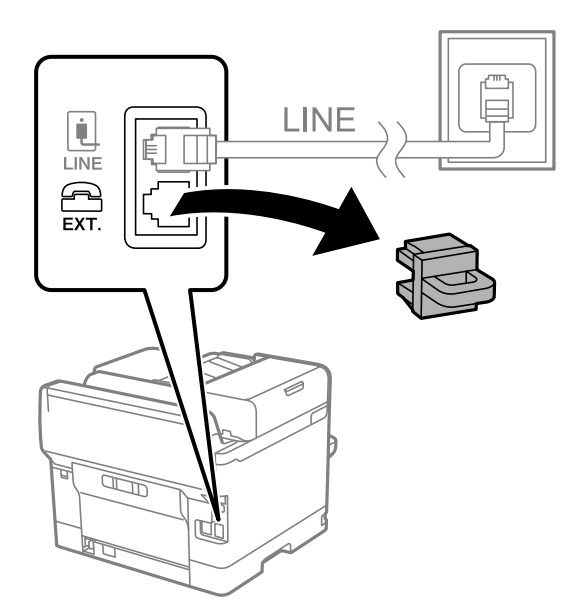

<span id="page-121-0"></span>2. Savienojiet tālruņa ierīci ar portu EXT., izmantojot tālruņa kabeli.

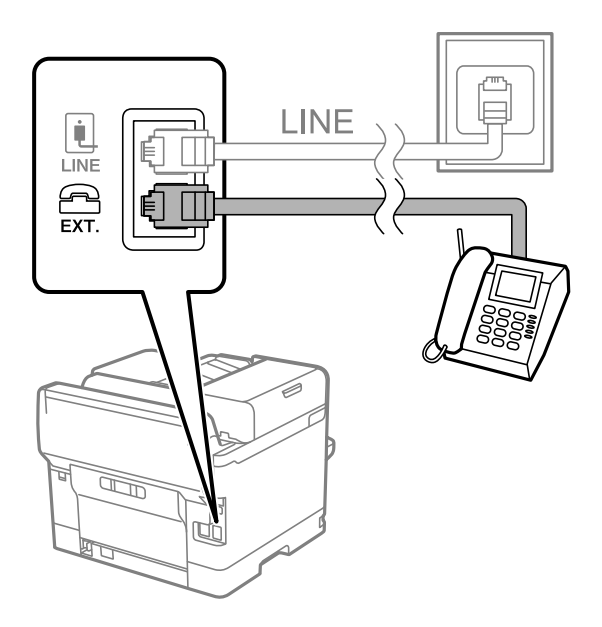

#### *Piezīme:*

Koplietojot vienu tālruņa līniju, obligāti savienojiet tālruņa ierīci ar printera portu EXT.. Ja sadalīsiet līniju, lai atsevišķi savienotu tālruņa ierīci un printeri, tālrunis un printeris nedarbosies pareizi.

- 3. Printera vadības panelī atlasiet **Fakss**.
- 4. Paņemiet klausuli.

Ja ziņojums faksu sūtīšanas vai saņemšanas uzsākšanai tiek parādīts tāpat kā tas ir redzams nākamajā ekrānā, savienojums ir izveidots.

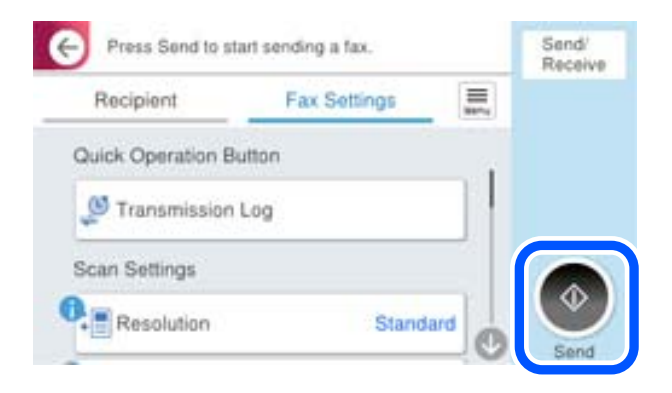

# **Saistītā informācija**

- & "Printera sagatavošana faksu sūtīšanai un saņemšanai" 122. lpp.
- & ["Automātiskā atbildētāja lietošanas iestatīšana" 126. lpp.](#page-125-0)
- & ["Iestatījumu izveide faksu saņemšanai izmantojot tikai savienotu tālruni" 126. lpp.](#page-125-0)
- & ["Saņemšanas režīms:" 383. lpp.](#page-382-0)

# **Printera sagatavošana faksu sūtīšanai un saņemšanai**

**Faksa iestatīšanas vednis** konfigurē faksa pamatfunkcijas, lai printeris būtu gatavs sūtīt un saņemt faksus.

Vednis tiek automātiski parādīts, pirmo reizi ieslēdzot printeri. Vedni var parādīt arī manuāli, izmantojot printera vadības paneli. Vednis ir jāpalaiž vēlreiz, ja tas tika izlaists, vispirms ieslēdzot printeri vai izmainot savienojuma vidi.

- ❏ Izmantojot vedni, var iestatīt tālāk norādītos vienumus.
	- ❏ **Galvene** (**Jūsu tālruņa numurs** un **Faksa galvene**)
	- ❏ **Saņemšanas režīms** (**Auto** vai **Manuāli**)
	- ❏ **Distinctive Ring Detection (DRD) iestatījums**
- ❏ Tālāk norādītie vienumi tiek automātiski iestatīti atbilstoši savienojuma videi.
	- ❏ **Iezvanrežīms** (piemēram, **Tonis** vai **Impulss**)

**Faksa iestatīšanas vednis** var nekonfigurēt **Iezvanrežīms** automātiski, ja **Līnijas veids** ir iestatīts uz **PBX**. Konfigurējiet **Iezvanrežīms** manuāli.

❏ Citi **Pamatiestatījumi** vienumi paliek tādi, kādi tie ir.

#### **Saistītā informācija**

& ["Pamatiestatījumi" 381. lpp.](#page-380-0)

# *Printera sagatavošana faksu sūtīšanai un saņemšanai, izmantojot Faksa iestatīšanas vednis*

- 1. Printera vadības paneļa sākuma ekrānā atlasiet **Iestatījumi**.
- 2. Atlasiet **Vispārīgie iestatījumi** > **Faksa iestatījumi** > **Faksa iestatīšanas vednis**.
- 3. Izpildot ekrānā redzamos norādījumus, ievadiet sūtītāja vārdu, piemēram, jūsu uzņēmuma nosaukumu, jūsu faksa numuru.

#### *Piezīme:*

Jūsu sūtītāja vārds un faksa numurs ir norādīti kā galvene izejošajiem faksiem.

- 4. Iestatiet atšķiramu zvanu noteikšanas (DRD) iestatījumu.
	- ❏ Ja abonējat atšķiramu zvanu pakalpojumu no sava telefona sakaru operatora, veiciet tālāk minētās darbības: Dodieties uz nākamo ekrānu un atlasiet zvana toni, kuru izmantot ienākošiem faksiem.

Atlasot jebkuru vienumu, izņemot **Visi**, **Saņemšanas režīms** tiek iestatīts uz **Auto** un jūs turpināt uz nākamo ekrānu, kur varat pārbaudīt iestatījumus.

❏ Ja neabonējat atšķiramu zvanu pakalpojumu no sava telefona sakaru operatora, vai šī iespēja jums nav nepieciešama:

Izlaidiet šo iestatījumu un dodieties uz ekrānu, kur varat pārbaudīt visus iestatījumus.

#### *Piezīme:*

- ❏ Atšķiramu zvanu pakalpojumi, ko piedāvā daudzi telefona sakaru operatori (pakalpojuma nosaukums atšķiras atkarībā no uzņēmuma), ļauj jums izmantot vairākus tālruņa numurus vienā tālruņa līnijā. Katram numuram tiek piešķirts cits zvana veids. Vienu numuru varat lietot balss zvaniem, savukārt otru — faksa zvaniem. Atlasiet zvana veidu, kas ir piešķirts faksa zvaniem, sadaļā *DRD*.
- ❏ Atkarībā no reģiona vienumi *Iesl* un *Izsl* tiek rādīti kā *DRD* opcijas. Atlasiet *Iesl*, lai izmantotu atšķirīga zvana funkciju.
- <span id="page-123-0"></span>5. Iestatiet Saņemšanas režīms.
	- ❏ Ja nav nepieciešams printerim pievienot tālruņa ierīci: Atlasiet **Nē**.

**Saņemšanas režīms** tiek iestatīts uz **Auto**.

❏ Ja nepieciešams printerim pievienot tālruņa ierīci:

Atlasiet **Jā** un pēc tam atlasiet vai faksus saņemt automātiski.

6. Atvērtajā ekrānā pārbaudiet veiktos iestatījumus un pēc tam turpiniet uz nākamo ekrānu.

Lai labotu vai mainītu iestatījumus, atlasiet $\leftarrow$ 

7. Pārbaudiet faksa savienojumu, atlasot **Sākt pārbaudi**, un pēc tam atlasiet **Drukāt**, lai drukātu atskaiti, kurā redzams savienojuma statuss.

#### *Piezīme:*

❏ Ja tiek norādītas jebkādas kļūdas, izpildiet atskaitē sniegtās instrukcijas, lai novērstu tās.

❏ Ja tiek parādīts ekrāns *Līnijas veida atlase*, atlasiet līnijas veidu.

- Ja printeris tiek savienots ar PBX tālruņa sistēmu vai termināla adapteri, atlasiet *PBX*.

- Ja printeris tiek savienots ar standarta tālruņa līniju, atlasiet *PSTN* un pēc tam parādītajā ekrānā *Apstiprinājums* atlasiet *Nenoteikt*. Tomēr, iestatot šo vienumu uz *Nenoteikt*, numura sastādīšanas laikā printeris, iespējams, izlaidīs faksa numura pirmo ciparu, un fakss tiks nosūtīts uz nepareizu numuru.

# **Saistītā informācija**

- & ["Printera savienošana ar tālruņa līniju" 120. lpp.](#page-119-0)
- & ["Automātiskā atbildētāja lietošanas iestatīšana" 126. lpp.](#page-125-0)
- & ["Saņemšanas režīms:" 383. lpp.](#page-382-0)
- & ["Iestatījumu izveide faksu saņemšanai izmantojot tikai savienotu tālruni" 126. lpp.](#page-125-0)
- & ["Pamatiestatījumi" 381. lpp.](#page-380-0)

# **Printera faksa funkciju iestatīšana atbilstoši lietojumam**

Printera faksa funkcijas var konfigurēt individuāli atbilstoši lietojumam, izmantojot printera vadības paneli. Iestatījumus, kas veikti ar **Faksa iestatīšanas vednis**, arī var mainīt. Papildu informācijai, skatiet aprakstus izvēlnē **Faksa iestatījumi**.

#### ["Faksa iestatījumi" 381. lpp.](#page-380-0)

#### *Piezīme:*

❏ Izmantojot Web Config, var konfigurēt printera faksa funkcijas.

❏ Izmantojot Web Config, lai parādītu izvēlni *Faksa iestatījumi*, var būt nelielas atšķirības lietotāja saskarnē un atrašanās vietā, salīdzinot ar printera vadības paneli.

# **Saistītā informācija**

- & ["PBX tālruņa sistēmas iestatījumi" 125. lpp.](#page-124-0)
- & ["Ienākošo faksu saņemšana" 241. lpp.](#page-240-0)
- & ["Iestatīšana, pievienojot tālruņa ierīci" 126. lpp.](#page-125-0)
- & ["Iestatījumi saņemto faksu saglabāšanai un pārsūtīšanai" 126. lpp.](#page-125-0)
- & ["Iestatījumi saņemto faksu saglabāšanai un pārsūtīšanai ar īpašiem nosacījumiem" 130. lpp.](#page-129-0)
- <span id="page-124-0"></span>& ["Nevēlamo faksu bloķēšanas iestatīšana" 135. lpp.](#page-134-0)
- & ["Iestatījumu izveide, lai sūtītu un saņemtu faksus datorā" 136. lpp.](#page-135-0)

# *PBX tālruņa sistēmas iestatījumi*

#### **Iestatījumu veikšana, lai izmantotu piekļuves kodu, zvanot uz ārējo līniju**

Veiciet tālāk norādītos iestatījumus, ja ārējās piekļuves koda vietā jāizmanto cipari, piemēram, 0 vai 9.

- 1. Printera vadības panelī atlasiet **Iestatījumi**.
- 2. Atlasiet **Vispārīgie iestatījumi** > **Faksa iestatījumi** > **Pamatiestatījumi**.
- 3. Atlasiet **Līnijas veids** un pēc tam atlasiet **PBX**.
- 4. Nosūtot faksu uz ārējo faksa numuru, izmantojot faktisko ārējo piekļuves kodu, atzīmējiet izvēles rūtiņu **Piekļuves kods** un pēc tam atlasiet **Neliet.**.
- 5. Atlasiet **Labi**, lai lietotu iestatījumus.

### **Faksu sūtīšanas iestatījumu izveide, izmantojot ārējo piekļuves kodu (#)**

Jūs varat sūtīt faksu uz ārējo faksa numuru, izmantojot # (numurzīme) faktiskā ārējās piekļuves koda, piemēram, 0 vai 9, vietā.

- 1. Printera vadības panelī atlasiet **Iestatījumi**.
- 2. Atlasiet **Vispārīgie iestatījumi** > **Faksa iestatījumi** > **Pamatiestatījumi**.
- 3. Atlasiet **Līnijas veids** un pēc tam atlasiet **PBX**.
- 4. Atlasiet lodziņu **Piekļuves kods** un pēc tam atlasiet **Lietot**.
- 5. Pieskarieties ievades lodziņam **Piekļuves kods**, ievadiet ārējās piekļuves kodu, kas tiek izmantots jūsu tālruņu sistēmā, un tad pieskarieties Labi.
- 6. Atlasiet **Labi**, lai lietotu iestatījumus.

Faktiskā ārējā piekļuves koda vietā ievadītā zīme #, sastādot numuru, tiek aizstāta ar saglabāto piekļuves kodu, piemēram, 0 vai 9. Izmantojot #, nerodas savienojuma problēmas, ja tiek veidots savienojums ar ārēju līniju.

#### *Piezīme:*

Ja *Piekļuves kods* ir iestatīts uz *Lietot*, adresātiem no sadaļas *Kontakti*, kuriem ir iestatīts ārējās piekļuves kods, piemēram, 0 vai 9, nevar nosūtīt faksa ziņojumus.

Ja reģistrējāt adresātus sadaļā *Kontakti*, izmantojot ārējās piekļuves kodu, piemēram, 0 vai 9, iestatiet *Piekļuves kods* režīmā *Neliet.*. Pretējā gadījumā sadaļā *Kontakti* kods jāaizstāj ar #.

# <span id="page-125-0"></span>*Iestatīšana, pievienojot tālruņa ierīci*

#### **Automātiskā atbildētāja lietošanas iestatīšana**

Lai lietotu automātisko atbildētāju, ir nepieciešami iestatījumi.

- 1. Printera vadības panelī atlasiet **Iestatījumi**.
- 2. Atlasiet **Vispārīgie iestatījumi** > **Faksa iestatījumi** > **Pamatiestatījumi**.
- 3. Iestatiet opcijas **Saņemšanas režīms** iespēju **Auto**.
- 4. Kā printera opcijas **Zvanu skaits līdz atbildei** iestatījumu norādiet skaitli, kas ir lielāks par automātiskā atbildētāja zvanu skaitu.

Ja opcijai **Zvanu skaits līdz atbildei** norādītais skaitlis ir zemāks par automātiskā atbildētāja zvanu skaitu, automātiskai atbildētājs nevar saņemt balss zvanus, lai ierakstītu balss ziņojumus. Iestatījumus skatiet rokasgrāmatās, kas bija ietvertas automātiskā atbildētāja komplektācijā.

Atkarībā no reģiona printera opcijas **Zvanu skaits līdz atbildei** iestatījums, iespējams, nebūs redzams.

#### **Saistītā informācija**

& ["Pamatiestatījumi" 381. lpp.](#page-380-0)

#### **Iestatījumu izveide faksu saņemšanai izmantojot tikai savienotu tālruni**

Jūs varat sākt saņemt ienākošos faksus tikai paņemot klausuli un izmantojot tālruni, nemaz neizmantojot printeri. Funkcija **Attālināta saņemšana** ir pieejama tālruņiem, kas atbalsta toņa numura sastādīšanu.

- 1. Printera vadības panelī atlasiet **Iestatījumi**.
- 2. Atlasiet **Vispārīgie iestatījumi** > **Faksa iestatījumi** > **Pamatiestatījumi** > **Attālināta saņemšana**.
- 3. Pieskarieties **Attālināta saņemšana**, lai izvēlētos iestatījumu **Iesl**.
- 4. Atlasiet **Starta kods**, ievadiet divciparu kodu (var ievadīt ciparus no 0 līdz 9, simbolus \* un #) un pēc tam pieskarieties **Labi**.
- 5. Atlasiet **Labi**, lai lietotu iestatījumus.

#### **Saistītā informācija**

& ["Pamatiestatījumi" 381. lpp.](#page-380-0)

# *Iestatījumi saņemto faksu saglabāšanai un pārsūtīšanai*

Printeris pēc noklusējuma ir iestatīts drukāt saņemtos faksus. Papildus drukāšanai, printeri var iestatīt saglabāt un/vai pārsūtīt saņemtos faksus bez nosacījumiem.

#### *Piezīme:*

- ❏ Papildus printera vadības panelim, iestatīšanu var veikt, izmantojot arī Web Config.
- ❏ Saņemtos faksus var arī saglabāt un/vai pārsūtīt saskaņā ar nosacījumiem. ["Iestatījumi saņemto faksu saglabāšanai un pārsūtīšanai ar īpašiem nosacījumiem" 130. lpp.](#page-129-0)

#### **Saistītā informācija**

- & "Saņemto faksu saglabāšanas iestatījumi" 127. lpp.
- & ["Faksu saņemšanas pāradresēšanas iestatījumi" 128. lpp.](#page-127-0)

#### **Saņemto faksu saglabāšanas iestatījumi**

Saņemto faksu saglabāšanu var iestatīt iesūtnē un ārējā atmiņas ierīcē neatkarīgi no sūtītāja vai laika. Faksa saglabāšana iesūtnē ļauj pārbaudīt saņemtā faksa saturu, pirms drukāšanas to aplūkojot printera LCD ekrānā.

Lai iestatītu saņemto faksu saglabāšanu datorā, izmantojot funkciju PC-FAX, skatiet ["Funkcija: FAKSA sūtīšana/](#page-227-0) [saņemšana DATORĀ \(Windows/Mac OS\)" 228. lpp..](#page-227-0)

#### *Piezīme:*

- ❏ Papildus printera vadības panelim, saņemto faksu saglabāšanu var iestatīt, izmantojot arī Web Config. Atlasiet cilni *Fax* > *Save/Forward Settings* > *Unconditional Save/Forward* un pēc tam iestatiet saglabāšanas galamērķa iestatījumus sadaļā *Fax Output*.
- ❏ Saņemtos faksus var drukāt un/vai pārsūtīt arī vienlaikus. Iestatiet augstāk minētos iestatījumus ekrānā *Fax Output*.
- 1. Printera vadības panelī atlasiet **Iestatījumi** un pēc tam atlasiet **Vispārīgie iestatījumi** > **Faksa iestatījumi**.
- 2. Atlasiet **Saņemšanas iestatījumi** > **Saglabāšanas/ pārsūtīšanas iest.** > **Saglabāšana/pārsūtīšana bez ierobežojuma**.

Ja tiek parādīts ziņojums, apskatiet tā saturu un pēc tam pieskarieties **Labi**.

3. Iestatiet saglabāšanas galamērķus, iesūtni un/vai ārēju atmiņas ierīci.

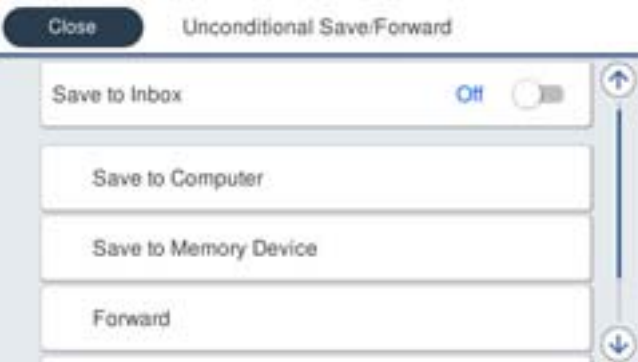

❏ Lai saglabātu saņemtos faksus Iesūtne:

A Atlasiet **Saglabāt iesūtnē**, lai iestatītu šo uz **Iesl**.

B Ja tiek parādīts ziņojums, apskatiet tā saturu un pēc tam atlasiet **Labi**.

<span id="page-127-0"></span>❏ Lai saglabātu saņemtos faksus ārējā atmiņas ierīcē:

A Ievietojiet atmiņas ierīci printera ārējā interfeisa USB portā.

B Atlasiet **Saglabāt atmiņas ierīcē**.

C Atlasiet **Jā**. Lai automātiski drukātu dokumentus, kamēr tie tiek saglabāti atmiņas ierīcē, tā vietā atlasiet opciju **Jā un drukāt**.

D Apskatiet attēloto ziņojumu un pēc tam pieskarieties **Izveidot**.

Atmiņas ierīcē tiek izveidota mape saņemto dokumentu saglabāšanai.

E Apskatiet ziņojumu, pieskarieties **Aizvērt** vai uzgaidiet, līdz ziņojums tiek notīrīts un pēc tam pieskarieties **Aizvērt**.

F Kad tiek parādīts nākamais ziņojums, apskatiet to un tad pieskarieties **Labi**.

#### c*Svarīga informācija:*

Saņemtie dokumenti īslaicīgi tiek saglabāti printera atmiņā, pirms dokumenti tiek saglabāti printerim pievienotajā atmiņas ierīcē. Tā kā kļūda par pilnu atmiņu atspējo faksu nosūtīšanu un saņemšanu, atstājiet atmiņas ierīci pievienotu printerim.

#### *Piezīme:*

Printeri varat iestatīt nosūtīt e-pasta ziņojumus personām, kuras vēlaties informēt par faksa saglabāšanas rezultātiem, kad saglabāšana ir pabeigta. Ja nepieciešams, atlasiet *E-pasta paziņojumi*, iestatiet procesus un pēc tam iestatiet galamērķi, uz kuru vēlaties nosūtīt paziņojumus.

4. Atlasiet **Aizvērt**, lai pabeigtu **Saglabāšana/pārsūtīšana bez ierobežojuma** iestatīšanu.

Tādējādi tiek pabeigta saņemto faksu beznosacījumu saglabāšanas iestatīšana. Ja nepieciešams, varat iestatīt **Bieži izmantotie iestatījumi**. Sīkāku informāciju skatiet **Bieži izmantotie iestatījumi** izvēlnē **Saglabāšanas/ pārsūtīšanas iest.**.

*Piezīme:*

Ja vēlaties saņemt faksus ar nosacījumiem, izmantojiet saistītās informācijas saiti, kas norādīta zemāk.

# **Saistītā informācija**

- & ["Saglabāšanas/ pārsūtīšanas iest." 386. lpp.](#page-385-0)
- & ["Saņemto faksu skatīšana printera LCD ekrānā" 245. lpp.](#page-244-0)

#### **Faksu saņemšanas pāradresēšanas iestatījumi**

Pārsūtīšanu var iestatīt līdz pat pieciem galamērķiem, e-pasta adresēm, koplietotām mapēm, mākoņa kontiem un/vai citu faksa aparātu neatkarīgi no sūtītāja vai laika.

#### *Piezīme:*

❏ Ja vēlaties veikt saņemto faksu pārsūtīšanas iestatījumus, vispirms pievienojiet pārsūtīšanas galamērķus kontaktu sarakstam vai mākoņa galamērķu sarakstam. Lai uzzinātu, kurā sarakstā jāreģistrējas, skatiet zemāk redzamo tabulu.

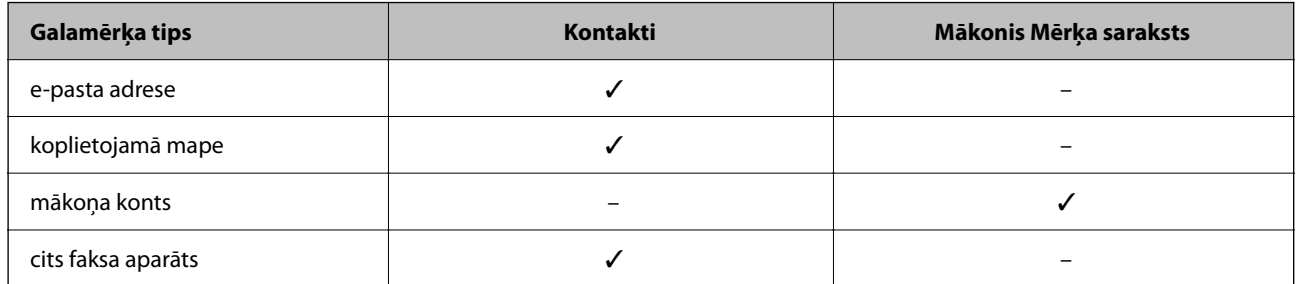

❏ Veiciet tālāk norādītos iestatījumus atbilstoši pārsūtīšanas galamērķa veidam.

["Kontaktpersonu reģistrācija" 90. lpp.](#page-89-0)

["Pasta servera konfigurēšana" 65. lpp.](#page-64-0)

["Koplietošanas tīkla mapes iestatīšana" 69. lpp.](#page-68-0)

["Iestatījumi, lai izmantotu mākoņpakalpojumu kā faksa pārsūtīšanas galamērķi" 100. lpp.](#page-99-0)

#### **Saņemto faksu pārsūtīšanas iestatījumi**

#### *Piezīme:*

- ❏ Papildus printera vadības panelim, saņemto faksu pārsūtīšanu var iestatīt, izmantojot arī Web Config. Atlasiet cilni *Fax* > *Saglabāšanas/ pārsūtīšanas iest.* > *Saglabāšana/pārsūtīšana bez ierobežojuma* un pēc tam iestatiet pārsūtīšanas galamērķa iestatījumus sadaļā *Fax Output*.
- ❏ Saņemtos faksus tajā pašā laikā var arī drukāt un/vai saglabāt. Iestatiet augstāk minētos iestatījumus ekrānā *Fax Output*.
- 1. Printera vadības panelī atlasiet **Iestatījumi** un pēc tam atlasiet **Vispārīgie iestatījumi** > **Faksa iestatījumi**.
- 2. Atlasiet **Saņemšanas iestatījumi** > **Saglabāšanas/ pārsūtīšanas iest.** > **Saglabāšana/pārsūtīšana bez ierobežojuma**.

Ja tiek parādīts ziņojums, apskatiet tā saturu un pēc tam pieskarieties **Labi**.

3. Iestatiet līdz pieciem pārsūtīšanas galamērķiem.

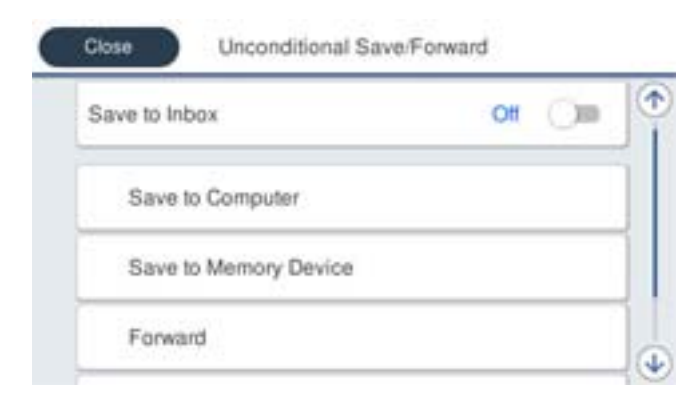

# A Atlasiet **Pārsūtīt**.

B Atlasiet **Jā**. Lai dokumentus automātiski drukātu to pārsūtīšanas laikā, tā vietā atlasiet **Jā un drukāt**.

<span id="page-129-0"></span>C Atlasiet **Saņēmējs** > **Pievienot ievadi** un pēc tam atlasiet pārsūtīšanas galamērķus no kontaktu saraksta vai mākoņa galamērķu saraksta. Pārsūtīšanai varat norādīt maksimāli piecus mērķus.

Lai pārslēgtu sarakstus, piesitiet  $\Box$  un atlasiet  $\odot$  (Mākonis Mērķa saraksts) vai piesitiet  $\odot$  un atlasiet

(Kontakti).

D Pieskarieties **Aizvērt**, lai pabeigtu atlasīt pārsūtīšanas mērķi, un tad pieskarieties **Aizvērt**.

E Sadaļā **Opcijas pārs. nesekm.**, atlasiet, vai saņemtie dokumenti ir jāizdrukā vai jāsaglabā printera Iesūtne, ja to pārsūtīšana neizdodas.

**6** Pieskarieties pie Labi.

#### c*Svarīga informācija:*

Kad Iesūtne ir pilna, faksu saņemšana ir atspējota. Iesūtnes dokumenti ir jāizdzēš uzreiz pēc tam, kad tie ir

apskatīti. Dokumentu skaits, kurus neizdevās pārsūtīt, tiek rādīts sākuma ekrāna ikonā **tā papildus citiem** neapstrādātiem uzdevumiem.

#### *Piezīme:*

Printeri varat iestatīt nosūtīt e-pasta ziņojumus personām, kuras vēlaties informēt par faksa pārsūtīšanas rezultātiem, kad pārsūtīšanas process ir pabeigts. Ja nepieciešams, atlasiet *E-pasta paziņojumi*, iestatiet procesus un pēc tam atlasiet galamērķi no kontaktpersonu saraksta, kur vēlaties nosūtīt paziņojumus.

4. Atlasiet **Aizvērt**, lai pabeigtu **Saglabāšana/pārsūtīšana bez ierobežojuma** iestatīšanu.

#### *Piezīme:*

- ❏ Tādējādi tiek pabeigta saņemto faksu beznosacījumu pārsūtīšanas iestatīšana. Ja nepieciešams, varat iestatīt *Bieži izmantotie iestatījumi*. Sīkāku informāciju skatiet *Bieži izmantotie iestatījumi* izvēlnē *Saglabāšanas/ pārsūtīšanas iest.*.
- ❏ Ja kā pārsūtīšanas galamērķi esat izvēlējies koplietojamo mapi tīklā, e-pasta adresi vai mākoņa kontu, iesakām pārbaudīt, vai varat nosūtīt attēlu uz šo galamērķi.

Printera vadības panelī atlasiet *Skenēt* > *E-pasts*, *Skenēt* > *Tīkla mape/FTP*, atlasiet galamērķi un pēc tam sāciet skenēšanu.

Ja esat izvēlējies mākoņa kontu, varat veikt testu, pārsūtot uz galamērķi attēlu, kas ir saglabāts attēls faksa lodziņā.

Printera vadības panelī atlasiet *Faksa kaste*. Atlasiet (priekšskatījuma izvēlne) > *Pārsūtīt(Mākonis)* faksa lodziņam, kurā ir saglabāts skenēts attēls, izvēlieties galamērķi un pēc tam sāciet pārsūtīšanu.

#### **Saistītā informācija**

& ["Saglabāšanas/ pārsūtīšanas iest." 386. lpp.](#page-385-0)

# *Iestatījumi saņemto faksu saglabāšanai un pārsūtīšanai ar īpašiem nosacījumiem*

Saņemtos faksus var saglabāt un/vai pārsūtīt saskaņā ar iestatītiem nosacījumiem.

#### *Piezīme:*

- ❏ Printeris pēc noklusējuma ir iestatīts drukāt saņemtos faksus.
- ❏ Faksus var saņemt un saglabāt arī bez nosacījumiem. ["Iestatījumi saņemto faksu saglabāšanai un pārsūtīšanai" 126. lpp.](#page-125-0)

#### **Saistītā informācija**

& ["Iestatījumi saņemto faksu saglabāšanai ar īpašiem nosacījumiem" 131. lpp.](#page-130-0)

# <span id="page-130-0"></span>& ["Iestatījumi saņemto faksu pārsūtīšanai ar īpašiem nosacījumiem" 133. lpp.](#page-132-0)

#### **Iestatījumi saņemto faksu saglabāšanai ar īpašiem nosacījumiem**

Saņemto faksu saglabāšanu var iestatīt iesūtnē un ārējā atmiņas ierīcē faksiem, kas saņemti no konkrēta sūtītāja vai konkrētā laikā. Saņemtos faksusvar saglabāt iesūtnē vai ārējā atmiņas ierīcē.

Kad iestatīti vairāki nosacījumi (**Nosacīta saglab./pārsūt.**), tie tiek izpildīti pēc vienumu secības un pirmais atbilstošais **Nosacīta saglab./pārsūt.** tiek izpildīts.

Faksa saglabāšana konfidenciālo datu nodalījumā vai iesūtnē ļauj pārbaudīt saņemtā faksa saturu, pirms drukāšanas to aplūkojot printera LCD ekrānā.

Pirms izmantojat funkciju, lai noteiktā laikā saglabātu saņemtos faksus, pārliecinieties, vai printera **Datums/laiks** un **Laika starpība** iestatījumi ir pareizi. Piekļūstiet izvēlnei šeit: **Iestatījumi** > **Vispārīgie iestatījumi** > **Pamatiestatījumi** > **Datuma/laika iestatījumi**.

#### *Piezīme:*

- ❏ Papildus printera vadības panelim, saņemto faksu saglabāšanu var iestatīt, izmantojot arī Web Config. Atlasiet cilni *Fax* > *Saglabāšanas/ pārsūtīšanas iest.* > *Nosacīta saglab./pārsūt.*, atlasiet konfidenciālo datu nodalījuma numuru un pēc tam atlasiet *Edit* un iestatiet saglabāšanas galamērķa iestatījumus.
- ❏ Saņemtos faksus tajā pašā laikā var arī drukāt un/vai pārsūtīt. Iestatiet augstāk minētos iestatījumus ekrānā *Edit*.
- 1. Printera vadības panelī atlasiet **Iestatījumi** un pēc tam atlasiet **Vispārīgie iestatījumi** > **Faksa iestatījumi**.
- 2. Atlasiet **Saņemšanas iestatījumi** > **Saglabāšanas/ pārsūtīšanas iest.** > **Nosacīta saglab./pārsūt.**, un pēc tam pieskarieties nereģistrētā lodziņā sadaļā **Nosacīta saglab./pārsūt.**.

*Piezīme:*

Ja vēlaties mainīt reģistrēta lodziņa iestatījumus, pieskarieties pie  $\rightarrow$ un mainiet iestatījumus.

- 3. Atlasiet lodziņu **Nosaukums** un ievadiet reģistrējamo nosaukumu.
- 4. Atlasiet lodziņu **Noteikums(-i)**, lai iestatītu nosacījumu.
	- ❏ Sūtītāja faksa ID atbilstība: ja ienākošā faksa sūtītāja numurs atbilst šajā vienumā atlasītajiem nosacījumiem, printeris saglabā saņemtos faksus un pārsūta tos.

Atlasiet nosacījumu **Sūtītāja faksa ID atbilstība** un ievadiet faksa numuru (ne vairāk kā 20 ciparus), atlasot lodziņu **ID**.

- ❏ SUB perf. sakrit.: ja apakšadrese (SUB) precīzi atbilst, printeris saglabā un pārsūta saņemtos faksus. Iespējojiet iestatījumu SUB perf. sakrit. un ievadiet paroli, atlasot lodziņu **Apakšadrese (SUB)**.
- ❏ Parole (SID) perf. sakr.: ja parole (SID) precīzi atbilst, printeris saglabā un pārsūta saņemtos faksus. Iespējojiet iestatījumu Parole (SID) perf. sakr. un ievadiet paroli, atlasot lodziņu **Parole(SID)**.
- ❏ Saņemšanas laiks: printeris saglabā un pārsūta norādītajā laikposmā saņemtos faksus. Iespējojiet iestatījumu **Saņemšanas laiks** un pēc tam laukos **Sākuma laiks** un **Beigu laiks** iestatiet laiku.

5. Atlasiet **Saglab./pārs. mērķis** un iestatiet mērķa galamērķa, nodalījuma un/vai ārējas atmiņas ierīces iestatījumus.

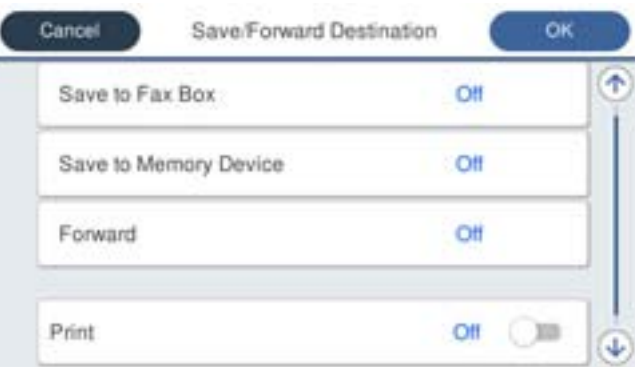

❏ Lai saglabātu saņemtos faksus uz Iesūtne vai konfidenciālo datu nodalījumā:

- A Atlasiet **Saglabāt Fax Box**.
- B Pieskarieties **Saglabāt Fax Box**, lai izvēlētos iestatījumu **Iesl**.
- C Atlasiet iesūtni, kurā saglabāt dokumentu.
- ❏ Lai saglabātu saņemtos faksus ārējā atmiņas ierīcē:
	- A Ievietojiet atmiņas ierīci printera ārējā interfeisa USB portā.
	- B Atlasiet **Saglabāt atmiņas ierīcē**.
	- C Pieskarieties **Saglabāt atmiņas ierīcē**, lai izvēlētos iestatījumu **Iesl**.
	- D Apskatiet attēloto ziņojumu un pēc tam pieskarieties **Izveidot**.

Atmiņas ierīcē tiek izveidota mape saņemto dokumentu saglabāšanai.

#### c*Svarīga informācija:*

Saņemtie dokumenti īslaicīgi tiek saglabāti printera atmiņā, pirms dokumenti tiek saglabāti printerim pievienotajā atmiņas ierīcē. Tā kā kļūda par pilnu atmiņu atspējo faksu nosūtīšanu un saņemšanu, atstājiet atmiņas ierīci pievienotu printerim.

#### *Piezīme:*

Lai saņemtos faksus drukātu vienlaikus, pieskarieties *Drukāt*, lai šo vienumu iestatītu kā *Iesl*.

#### 6. Atlasiet **Labi**, lai pabeigtu **Saglab./pārs. mērķis** iestatīšanu.

#### *Piezīme:*

Printeri varat iestatīt nosūtīt e-pasta ziņojumus personām, kuras vēlaties informēt par faksa saglabāšanas rezultātiem, kad saglabāšana ir pabeigta. Ja nepieciešams, atlasiet *E-pasta paziņojumi*, iestatiet procesus un pēc tam atlasiet galamērķi no kontaktpersonu saraksta, kur vēlaties nosūtīt paziņojumus.

- 7. Atlasiet **Labi** līdz atgriežaties ekrānā **Saglabāšanas/ pārsūtīšanas iest.**, lai pabeigtu **Nosacīta saglab./pārsūt.**.
- 8. Atlasiet reģistrēto lodziņu, kuram izvēlējāties nosacījuma iestatījumu, un pēc tam atlasiet **Iespējot**.

Tādējādi tiek pabeigta saņemto faksu saglabāšanas ar nosacījumiem iestatīšana. Ja nepieciešams, varat iestatīt **Bieži izmantotie iestatījumi**. Sīkāku informāciju skatiet **Bieži izmantotie iestatījumi** izvēlnē **Saglabāšanas/ pārsūtīšanas iest.**.

### <span id="page-132-0"></span>**Saistītā informācija**

- & ["Saglabāšanas/ pārsūtīšanas iest." 386. lpp.](#page-385-0)
- & ["Saņemto faksu skatīšana printera LCD ekrānā" 245. lpp.](#page-244-0)

#### **Iestatījumi saņemto faksu pārsūtīšanai ar īpašiem nosacījumiem**

Varat iestatīt no noteikta sūtītāja vai noteiktā laikā saņemtu faksu pārsūtīšanu.

Kad iestatīti vairāki nosacījumi (**Nosacīta saglab./pārsūt.**), tie tiek izpildīti pēc vienumu secības un pirmais atbilstošais **Nosacīta saglab./pārsūt.** tiek izpildīts.

Varat veikt pārsūtīšanas iestatījumus uz galamērķi, e-pasta adresi, koplietošanas mapi, mākoņa kontu vai citu faksa aparātu no norādīta sūtītāja vai noteiktā laikā.

#### *Piezīme:*

❏ Ja vēlaties veikt saņemto faksu pārsūtīšanas iestatījumus, vispirms pievienojiet pārsūtīšanas galamērķus kontaktu sarakstam vai mākoņa galamērķu sarakstam. Lai uzzinātu, kurā sarakstā jāreģistrējas, skatiet zemāk redzamo tabulu.

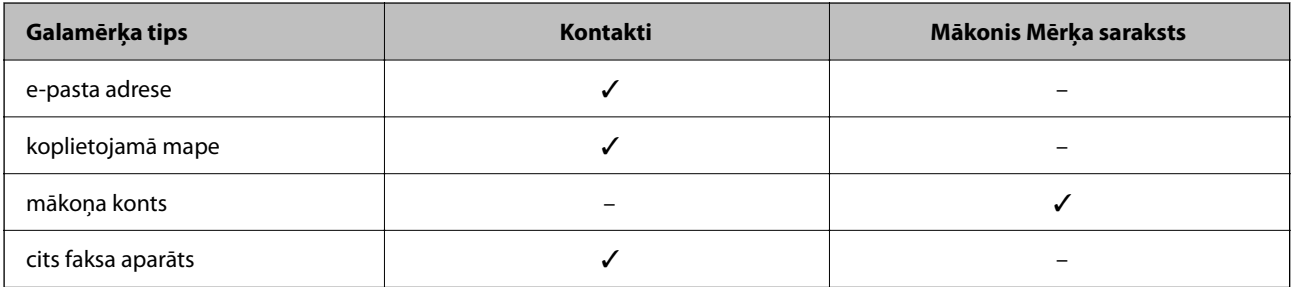

❏ Veiciet tālāk norādītos iestatījumus atbilstoši pārsūtīšanas galamērķa veidam.

["Kontaktpersonu reģistrācija" 90. lpp.](#page-89-0)

["Pasta servera konfigurēšana" 65. lpp.](#page-64-0)

["Koplietošanas tīkla mapes iestatīšana" 69. lpp.](#page-68-0)

["Iestatījumi, lai izmantotu mākoņpakalpojumu kā faksa pārsūtīšanas galamērķi" 100. lpp.](#page-99-0)

❏ Pirms izmantojat funkciju, lai pārsūtītu noteiktā laikā saņemtos faksus, pārliecinieties, vai printera *Datums/laiks* un *Laika starpība* iestatījumi ir pareizi. Piekļūstiet izvēlnei šeit: *Iestatījumi* > *Vispārīgie iestatījumi* > *Pamatiestatījumi* > *Datuma/laika iestatījumi*.

#### **Iestatījumi saņemto faksu pārsūtīšanai ar īpašiem nosacījumiem**

#### *Piezīme:*

- ❏ Papildus printera vadības panelim, saņemto faksu pārsūtīšanu var iestatīt, izmantojot arī Web Config. Atlasiet cilni *Fax* > *Saglabāšanas/ pārsūtīšanas iest.* > *Nosacīta saglab./pārsūt.*, atlasiet konfidenciālo datu nodalījuma numuru un pēc tam atlasiet *Edit* un iestatiet pārsūtīšanas galamērķu iestatījumus.
- ❏ Saņemtos faksus tajā pašā laikā var arī drukāt un/vai saglabāt. Iestatiet augstāk minētos iestatījumus ekrānā *Edit*.
- 1. Printera vadības panelī atlasiet **Iestatījumi** un pēc tam atlasiet **Vispārīgie iestatījumi** > **Faksa iestatījumi**.
- 2. Atlasiet **Saņemšanas iestatījumi** > **Saglabāšanas/ pārsūtīšanas iest.** > **Nosacīta saglab./pārsūt.**, un pēc tam pieskarieties nereģistrētā lodziņā sadaļā **Nosacīta saglab./pārsūt.**.

#### *Piezīme:*

Ja vēlaties mainīt reģistrēta lodziņa iestatījumus, pieskarieties pie  $\rightarrow$ un mainiet iestatījumus.

- 3. Atlasiet lodziņu **Nosaukums** un ievadiet reģistrējamo nosaukumu.
- 4. Atlasiet lodziņu **Noteikums(-i)**, lai iestatītu nosacījumu.
	- ❏ Sūtītāja faksa ID atbilstība: ja ienākošā faksa sūtītāja numurs atbilst šajā vienumā atlasītajiem nosacījumiem, printeris saglabā saņemtos faksus un pārsūta tos. Atlasiet nosacījumu **Sūtītāja faksa ID atbilstība** un ievadiet faksa numuru (ne vairāk kā 20 ciparus), atlasot lodziņu **ID**.
	- ❏ SUB perf. sakrit.: ja apakšadrese (SUB) precīzi atbilst, printeris saglabā un pārsūta saņemtos faksus. Iespējojiet iestatījumu SUB perf. sakrit. un ievadiet paroli, atlasot lodziņu **Apakšadrese (SUB)**.
	- ❏ Parole (SID) perf. sakr.: ja parole (SID) precīzi atbilst, printeris saglabā un pārsūta saņemtos faksus. Iespējojiet iestatījumu Parole (SID) perf. sakr. un ievadiet paroli, atlasot lodziņu **Parole(SID)**.
	- ❏ Saņemšanas laiks: printeris saglabā un pārsūta norādītajā laikposmā saņemtos faksus. Iespējojiet iestatījumu **Saņemšanas laiks** un pēc tam laukos **Sākuma laiks** un **Beigu laiks** iestatiet laiku.
- 5. Atlasiet **Saglab./pārs. mērķis** un pēc tam iestatiet pārsūtīšanas iestatījumus.

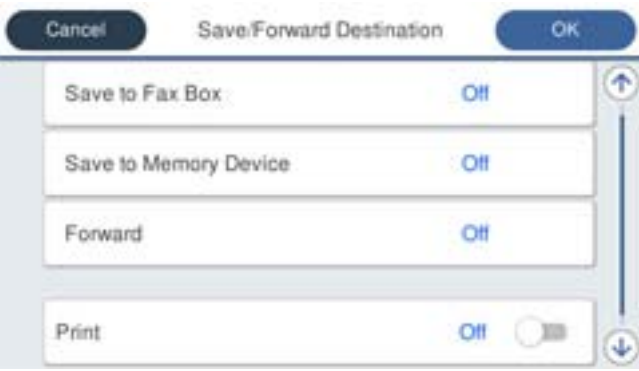

# A Atlasiet **Pārsūtīt**.

B Pieskarieties **Pārsūtīt**, lai izvēlētos iestatījumu **Iesl**.

C Atlasiet **Saņēmējs** > **Pievienot ievadi** un pēc tam atlasiet pārsūtīšanas galamērķi no kontaktu saraksta vai mākoņa galamērķu saraksta. Var norādīt pārsūtīšanas mērķi.

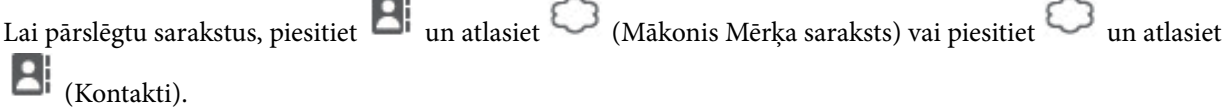

D Kad pārsūtīšanas mērķi ir atlasīti, pieskarieties **Aizvērt**.

E Pārbaudiet, vai atlasītais pārsūtīšanas mērķis ir pareizs, un pēc tam atlasiet **Aizvērt**.

F Sadaļā **Opcijas pārs. nesekm.**, atlasiet, vai saņemtie dokumenti ir jāizdrukā vai jāsaglabā printera Iesūtne, ja to pārsūtīšana neizdodas.

# G Pieskarieties **Labi**.

# c*Svarīga informācija:*

Kad Iesūtne vai konfidenciālo datu nodalījums ir pilni, faksu saņemšana ir atspējota. Iesūtnes dokumenti ir jāizdzēš uzreiz pēc tam, kad tie ir apskatīti. Dokumentu skaits, kurus neizdevās pārsūtīt, tiek rādīts sākuma

ekrāna ikonā  $\mathcal{F}_{\text{b}}$  papildus citiem neapstrādātiem uzdevumiem.

#### <span id="page-134-0"></span>*Piezīme:*

Lai saņemtos faksus drukātu vienlaikus, pieskarieties *Drukāt*, lai šo vienumu iestatītu kā *Iesl*.

6. Atlasiet **Labi**, lai pabeigtu **Saglab./pārs. mērķis** iestatīšanu.

#### *Piezīme:*

Printeri varat iestatīt nosūtīt e-pasta ziņojumus personām, kuras vēlaties informēt par faksa pārsūtīšanas rezultātiem, kad pārsūtīšanas process ir pabeigts. Ja nepieciešams, atlasiet *E-pasta paziņojumi*, iestatiet procesus un pēc tam atlasiet galamērķi no kontaktpersonu saraksta, kur vēlaties nosūtīt paziņojumus.

- 7. Atlasiet **Labi** līdz atgriežaties ekrānā **Saglabāšanas/ pārsūtīšanas iest.**, lai pabeigtu **Nosacīta saglab./pārsūt.**.
- 8. Atlasiet reģistrēto lodziņu, kuram izvēlējāties nosacījuma iestatījumu, un pēc tam atlasiet **Iespējot**.

#### *Piezīme:*

- ❏ Tādējādi tiek pabeigta saņemto faksu pārsūtīšanas ar nosacījumiem iestatīšana. Ja nepieciešams, varat iestatīt *Bieži izmantotie iestatījumi*. Sīkāku informāciju skatiet *Bieži izmantotie iestatījumi* izvēlnē *Saglabāšanas/ pārsūtīšanas iest.*.
- ❏ Ja kā pārsūtīšanas galamērķi esat izvēlējies koplietojamo mapi tīklā, e-pasta adresi vai mākoņa kontu, iesakām pārbaudīt, vai varat nosūtīt attēlu uz šo galamērķi.

Printera vadības panelī atlasiet *Skenēt* > *E-pasts*, *Skenēt* > *Tīkla mape/FTP*, atlasiet galamērķi un pēc tam sāciet skenēšanu.

Ja esat izvēlējies mākoņa kontu, varat veikt testu, pārsūtot uz galamērķi attēlu, kas ir saglabāts faksa lodziņā. Printera

vadības panelī atlasiet *Faksa kaste*. Atlasiet (priekšskatījuma izvēlne) > *Pārsūtīt(Mākonis)* faksa lodziņam, kurā ir saglabāts skenēts attēls, izvēlieties galamērķi un pēc tam sāciet pārsūtīšanu.

#### **Saistītā informācija**

& ["Saglabāšanas/ pārsūtīšanas iest." 386. lpp.](#page-385-0)

# *Nevēlamo faksu bloķēšanas iestatīšana*

Nevēlamus faksus var bloķēt.

- 1. Printera vadības panelī atlasiet **Iestatījumi**.
- 2. Atlasiet **Vispārīgie iestatījumi** > **Faksa iestatījumi** > **Pamatiestatījumi** > **Atteikuma fakss**.
- 3. Iestatiet nosacījumu bloķēt nevēlamos faksus.

Atlasiet **Atteikuma fakss** un pēc tam iespējojiet turpmāk aprakstītās opcijas.

- ❏ Noraidāmo numuru saraksts: noraida faksus, kas saņemti no noraidāmo numuru sarakstā iekļautajiem numuriem.
- ❏ Bloķēta tukša faksa galvene: noraida faksus bez informācijas galvenē.
- ❏ Nereģistrētas kontaktpersonas: noraida faksus, kuru sūtītāji nav pievienoti kontaktpersonu sarakstā.
- 4. Pieskarieties pie <sup>(\*)</sup>, lai atgrieztos ekrānā **Atteikuma fakss.**
- 5. Ja izmantojat **Noraidāmo numuru saraksts**, atlasiet **Rediģēt atteikuma numuru sarakstu** un rediģējiet sarakstu.

# <span id="page-135-0"></span>**Rīcība, lai noraidītu faksus**

Printeris darbojas šādi.

- ❏ Zvana signāla zvani
- ❏ Sūtītājam tiek nosūtīta saziņas kļūda
- ❏ Darbs tiek reģistrēts darbu vēsturē Darbu vēsturei var piekļūt, izmantojot: **Job/Status** > **Uzdevums** > **Žurnāls**
- ❏ Darbība tiek reģistrēta Faksa žurnāls Faksa žurnāls var izdrukāt, izmantojot:

**Fakss** > (**Vairāk** > **Faksa ziņojums** > **Faksa žurnāls**

# *Iestatījumu izveide, lai sūtītu un saņemtu faksus datorā*

Lai sūtītu un saņemtu faksus klienta datorā, ar tīkla vai USB kabeļa palīdzību savienotā datorā ir jāinstalē programma FAX Utility.

#### **Faksu sūtīšanas no datora iespējošana**

Iestatiet tālāk norādītos vienumus, izmantojot Web Config.

1. Ievadiet printera IP adresi pārlūkprogrammā, lai piekļūtu Web Config.

Ievadiet printera IP adresi no datora, kas ir pieslēgts tam pašam tīklam, kurā atrodas printeris.

Printera IP adresi var pārbaudīt no šādas izvēlnes.

**Iestatījumi** > **Vispārīgie iestatījumi** > **Tīkla iestatījumi** > **Tīkla statuss** > **Vadu LAN/Wi-Fi statuss**

- 2. Ievadiet administratora paroli, lai pieteiktos kā administrators.
- 3. Atlasiet šādā secībā.

Cilne **Fax** un pēc tam noklikšķiniet uz **Send Settings**

4. Vienumam **PC to FAX Function** atlasiet **Use**.

Funkcijas **PC to FAX Function** iestatījuma noklusējuma vērtība ir **Use**. Lai atspējotu faksu sūtīšanu no jebkura datora, atlasiet **Do Not Use**.

5. Noklikšķiniet uz **OK**.

# **Saistītā informācija**

& ["Administratora paroles noklusējuma vērtība" 19. lpp.](#page-18-0)

#### **Iestatījuma Saglabāt datorā izveide, lai saņemtu faksus**

Saņemtos faksus varat saglabāt datorā, izmantojot programmu FAX Utility. Instalējiet programmu FAX Utility klienta datorā un izveidojiet iestatījumu. Plašāku informāciju skatiet FAX Utility palīdzības sadaļas (redzama galvenajā logā) tēmā Basic Operations.

<span id="page-136-0"></span>Tālāk norādītais iestatījumu vienums printera vadības panelī ir iestatīts kā **Jā**, un saņemtos faksus var saglabāt datorā.

**Iestatījumi** > **Vispārīgie iestatījumi** > **Faksa iestatījumi** > **Saņemšanas iestatījumi** > **Saglabāšanas/ pārsūtīšanas iest.** > **Saglabāšana/pārsūtīšana bez ierobežojuma** > **Saglabāt datorā**

### **Saglabāt datorā iestatīšana printerī, lai saņemtos faksus arī drukātu**

Printerī varat iestatīt saņemto faksu drukāšanu, kā arī to saglabāšanu datorā.

- 1. Printera vadības panelī atlasiet **Iestatījumi**.
- 2. Atlasiet **Vispārīgie iestatījumi** > **Faksa iestatījumi** > **Saņemšanas iestatījumi**.
- 3. Atlasiet **Saglabāšanas/ pārsūtīšanas iest.** > **Saglabāšana/pārsūtīšana bez ierobežojuma** > **Saglabāt datorā** > **Jā un drukāt**.

#### **Saglabāt datorā iestatīšana, lai faksus nesaņemtu**

Lai iestatītu printeri nesaglabāt saņemtos faksus datorā, mainiet printera iestatījumus.

#### *Piezīme:*

Iestatījumus var mainīt arī, izmantojot FAX Utility. Tomēr šī funkcija nedarbojas, ja ir faksi, kuri nav saglabāti datorā.

- 1. Printera vadības panelī atlasiet **Iestatījumi**.
- 2. Atlasiet **Vispārīgie iestatījumi** > **Faksa iestatījumi** > **Saņemšanas iestatījumi**.
- 3. Atlasiet **Saglabāšanas/ pārsūtīšanas iest.** > **Saglabāšana/pārsūtīšana bez ierobežojuma** > **Saglabāt datorā** > **Nē**.

# **Faksa problēmu novēršana**

# **Nevar nosūtīt vai saņemt faksus**

Tas var notikt zemāk norādīto iemeslu dēļ.

# **Tālruņa sienas pieslēgvietai ir radušās problēmas.**

# **Risinājumi**

Pārbaudiet, vai tālruņa sienas pieslēgvieta darbojas, savienojot tālruni ar to un pārbaudot to. Ja nav iespējams veikt vai saņemt zvanus, sazinieties ar telekomunikāciju uzņēmumu.

# **Veidojot savienojumu ar tālruņa līniju, rodas problēmas.**

#### **Risinājumi**

Vadības panelī atlasiet **Iestatījumi** > **Vispārīgie iestatījumi** > **Faksa iestatījumi** > **Pārbaudīt faksa savienojumu**, lai veiktu automātisko faksa savienojuma pārbaudi. Izmēģiniet izdrukātajā atskaitē norādītos risinājumus.

# **Rodas sakaru kļūda.**

#### **Risinājumi**

Vadības panelī atlasiet **Lēns (9600 b/s)** sadaļā **Iestatījumi** > **Vispārīgie iestatījumi** > **Faksa iestatījumi** > **Pamatiestatījumi** > **Faksa ātrums**.

# **Savienots ar DSL tālruņa līniju, neizmantojot DSL filtru.**

### **Risinājumi**

Lai izveidotu savienojumu ar DSL tālruņa līniju, ir jāizmanto DSL modems, kas aprīkots ar iebūvētu DSL filtru, vai arī līnijai jāinstalē atsevišķs DSL filtrs. Sazinieties ar DSL pakalpojumu sniedzēju.

["Savienojuma izveide ar DSL vai ISDN" 121. lpp.](#page-120-0)

# **Izveidojot savienojumu ar DSL tālruņa līniju, DSL filtrā rodas problēmas.**

#### **Risinājumi**

Ja nevarat nosūtīt vai saņemt faksu, savienojiet printeri tieši ar tālruņa sienas pieslēgvietu, lai noskaidrotu, vai printeris var nosūtīt faksu. Ja tas darbojas, iespējams, problēma radās DSL filtra dēļ. Sazinieties ar DSL pakalpojumu sniedzēju.

# **Nevar nosūtīt faksu**

Tas var notikt zemāk norādīto iemeslu dēļ.

### **Iestādē, kur tiek izmantota privātā atzara centrāle (PBX), savienojums ir iestatīts uz PSTN.**

#### **Risinājumi**

Vadības panelī atlasiet **PBX** sadaļā **Iestatījumi** > **Vispārīgie iestatījumi** > **Faksa iestatījumi** > **Pamatiestatījumi** > **Līnijas veids**.

# **Jūsu zvanītāja ID ir bloķēts.**

#### **Risinājumi**

Sazinieties ar savu telefona sakaru operatoru, lai atbloķētu savu zvanītāja ID. Atsevišķi tālruņi vai faksa iekārtas automātiski noraida anonīmus zvanus.

# **Izejošo faksu galvenes informācija netiek reģistrēta.**

#### **Risinājumi**

Atlasiet **Iestatījumi** > **Vispārīgie iestatījumi** > **Faksa iestatījumi** > **Pamatiestatījumi** > **Galvene** un iestatiet galvenes informāciju. Atsevišķas faksa iekārtas automātiski noraida ienākošos faksus, kuriem nav ietverta galvenes informācija.

# **Faksus nevar saņemt**

Tas var notikt tālāk norādīto iemeslu dēļ.

Iesakām pārbaudīt arī printera statusu sadaļā **Job/Status**, piemēram, vai printeris pašlaik saņem faksu.

# **Režīms Saņemšanas režīms ir iestatīts kā Manuāli kamēr printerim ir pievienota ārēja tālruņa ierīce.**

#### **Risinājumi**

Ja printerim ir pievienota ārēja tālruņa ierīce, un tiek koplietota viena tālruņa līnija ar printeri, atlasiet **Iestatījumi** > **Vispārīgie iestatījumi** > **Faksa iestatījumi** > **Pamatiestatījumi** un pēc tam **Saņemšanas režīms** iestatiet kā **Auto**.

# **Apakšadrese un parole ir nepareizas.**

# **Risinājumi**

Faksu saņemšanā izmantojot apakšadreses funkciju, pārbaudiet, vai apakšadrese un parole ir pareizas.

Vaicājiet sūtītājam, vai apakšadrese un parole ir pareizas.

Lai mainītu apakšadresi vai paroli, izvēlieties vadības paneļa izvēlnes, kā aprakstīts tālāk, izvēlieties iestatījumiem atbilstošo konfidenciālo lodziņu un pēc tam iestatiet pareizo(-os) **Noteikums(-i)**.

# **Iestatījumi** > **Vispārīgie iestatījumi** > **Faksa iestatījumi** > **Saņemšanas iestatījumi** > **Saglabāšanas/ pārsūtīšanas iest.** > **Nosacīta saglab./pārsūt.**

# **Sūtītāja faksa numurs ir reģistrēts Noraidāmo numuru saraksts.**

#### **Risinājumi**

Pārbaudiet, vai sūtītāja numuru var izdzēst no **Noraidāmo numuru saraksts** pirms tā dzēšanas. Dzēsiet to šeit: **Iestatījumi** > **Vispārīgie iestatījumi** > **Faksa iestatījumi** > **Pamatiestatījumi** > **Atteikuma fakss** > **Rediģēt atteikuma numuru sarakstu**. Vai atspējojiet **Noraidāmo numuru saraksts** šeit: **Iestatījumi** > **Vispārīgie iestatījumi** > **Faksa iestatījumi** > **Pamatiestatījumi** > **Atteikuma fakss** > **Atteikuma fakss**. No šajā sarakstā reģistrētiem numuriem sūtītie faksi tiek bloķēti, ja šis iestatījums ir iespējots.

# **Sūtītāja faksa numurs nav reģistrēts kontaktpersonu sarakstā.**

# **Risinājumi**

Reģistrējiet sūtītāja faksa numuru kontaktpersonu sarakstā. Vai atspējojiet **Nereģistrētas kontaktpersonas** šeit: **Iestatījumi** > **Vispārīgie iestatījumi** > **Faksa iestatījumi** > **Pamatiestatījumi** > **Atteikuma fakss** > **Atteikuma fakss**. No šajā sarakstā nereģistrētiem numuriem sūtītie faksi tiek bloķēti, ja šis iestatījums ir iespējots.

# **Sūtītājs ir nosūtījis faksu bez galvenes informācijas.**

#### **Risinājumi**

Vaicājiet sūtītājam, vai sūtīšanai izmantotajā faksa aparātā ir iestatīta galvenes informācija. Vai atspējojiet **Bloķēta tukša faksa galvene** šeit: **Iestatījumi** > **Vispārīgie iestatījumi** > **Faksa iestatījumi** > **Pamatiestatījumi** > **Atteikuma fakss** > **Atteikuma fakss**. Faksi, kuros nav iekļauta galvenes informācija, tiek bloķēti, ja šis iestatījums ir iespējots.

# **Zvanu pāradresēšanas pakalpojuma abonēšana.**

#### **Risinājumi**

Ja abonējat zvanu pāradresēšanas pakalpojumu, iespējams, printeris nevarēs saņemt faksus. Sazinieties ar pakalpojumu sniedzēju.

# **Faksus nevar nosūtīt noteiktā laikā**

# **Printera datums un laiks ir nepareizi.**

### **Risinājumi**

Atlasiet **Iestatījumi** > **Vispārīgie iestatījumi** > **Pamatiestatījumi** > **Datuma/laika iestatījumi** un pēc tam iestatiet pareizu datumu un laiku.

# **Saņemtos faksus nevar saglabāt atmiņas ierīcē**

# **Saņemto faksu saglabāšana ārējā atmiņā ir atspējota.**

#### **Risinājumi**

Atlasiet **Iestatījumi** > **Vispārīgie iestatījumi** > **Faksa iestatījumi** > **Saņemšanas iestatījumi**, un pēc tam katrā izvēlnē iespējojiet **Saglabāt atmiņas ierīcē**.

# **Saņemtie faksi netiek drukāti**

# **Saņemto faksu drukāšana ar pašreizējiem iestatījumiem ir atspējota.**

#### **Risinājumi**

Lai drukātu saņemtos faksus, iestatiet iestatījumus sadaļas **Iestatījumi** > **Vispārīgie iestatījumi** > **Faksa iestatījumi** > **Saņemšanas iestatījumi** > **Saglabāšanas/ pārsūtīšanas iest.** katrā izvēlnē.

# **Nosūtītā vai saņemtā faksa kvalitāte ir slikta**

# **ECM iestatījums ir atspējots.**

#### **Risinājumi**

Vadības panelī atlasiet **Iestatījumi** > **Vispārīgie iestatījumi** > **Faksa iestatījumi** > **Pamatiestatījumi** un tad iespējojiet iestatījumu **ECM**. Tādējādi var notīrīt kļūdas, kas rodas savienojuma problēmu dēļ. Ņemiet vērā, ka faksu sūtīšanas un saņemšanas ātrums var būt zemāks nekā tad, ja **ECM** ir atspējots.

# **Nevar veikt zvanus, izmantojot savienoto tālruni**

#### **Tālruņa kabelis nav pareizi pievienots.**

#### **Risinājumi**

Savienojiet tālruni ar printera portu EXT. un paceliet klausuli. Ja numura sastādīšanas signāls nav dzirdams, pareizi savienojiet tālruņa kabeli.

# <span id="page-140-0"></span>**Automātiskā atbildētāja ierīce nevar atbildēt uz balss zvaniem**

**Printera Zvanu skaits līdz atbildei iestatījums ir zemāks nekā automātiskā atbildētāja zvanu skaits.**

### **Risinājumi**

Atlasiet vienumu **Iestatījumi** > **Vispārīgie iestatījumi** > **Faksa iestatījumi** > **Pamatiestatījumi** > **Zvanu skaits līdz atbildei** un pēc tam iestatiet augstāku ciparu par automātiskā atbildētāja zvanu skaitu.

# **Saņemts liels skaits spama faksu**

# **Nav iestatīta printera funkcija bloķēt nevēlamus faksus.**

# **Risinājumi**

Atlasiet **Atteikuma fakss** iestatījumos **Iestatījumi** > **Vispārīgie iestatījumi** > **Faksa iestatījumi** > **Pamatiestatījumi**.

["Nevēlamo faksu bloķēšanas iestatīšana" 135. lpp.](#page-134-0)

# **Problēmas iestatot iestatījumus**

# **Problēmu risināšanas padomi**

❏ Kļūdas ziņojuma pārbaude

Ja radusies problēma, vispirms pārbaudiet, vai printera vadības panelī vai draivera ekrānā nav ziņojumu. Ja ir iestatīts paziņojuma e-pasts, norisinoties notikumiem, varat ātri uzzināt statusu.

❏ Tīkla savienojuma pārskats

Diagnosticējiet tīkla un printera statusu un izdrukājiet rezultātu.

Varat uzzināt printera pusē diagnosticēto kļūdu.

❏ Sakaru statusa pārbaude

Pārbaudiet servera datora vai klienta datora sakaru statusu, izmantojot komandu, piemēram, ping un ipconfig.

❏ Savienojuma pārbaude

Lai pārbaudītu printera un pasta servera savienojumu, veiciet savienojuma pārbaudi printerī. Lai noskaidrotu sakaru statusu, pārbaudiet arī klienta datora savienojumu ar serveri.

❏ Iestatījumu inicializēšana

Ja iestatījumi un sakaru statuss neparāda problēmas, tās var atrisināt, atspējojot vai inicializējot printera tīkla iestatījumus un atkal tos aktivizējot.

# **Nevar piekļūt Web Config**

# **IP adrese nav piešķirta printerim.**

#### **Risinājumi**

Iespējams, printerim nav piešķirta derīga IP adrese. Konfigurējiet IP adresi, izmantojot printera vadības paneli. Jūs varat pārbaudīt pašreizējo iestatījumu informāciju, izdrukājot tīkla statusa atskaiti vai printera vadības panelī.

# **TLS versija netiek atbalstīt**

#### **Risinājumi**

Komunikācija jāveic, izmantojot TLS versiju 1.2 vai jaunāku versiju.

TLS versija 1.0 vai 1.1 ir sākotnēji atspējotas.

Ja vēlaties komunikāciju veikt, izmantojot TLS versiju 1.0 vai 1.1, vispirms piekļūstiet Web Config ierīcē, kas var komunicēt ar TLS versiju 1.2 vai jaunāku versiju un tad iespējojiet TLS versiju 1.0 vai 1.1.

& ["Pamata SSL/TLS iestatījumu konfigurēšana" 464. lpp.](#page-463-0)

# **Tīmekļa pārlūkprogramma neatbalsta SSL/TLS šifrēšanas pakāpi.**

#### **Risinājumi**

SSL/TLS ir Encryption Strength. Varat atvērt Web Config, izmantojot tīmekļa pārlūkprogrammu, kas atbalsta lielapjoma šifrēšanu, kā norādīts tālāk. Pārbaudiet, vai izmantojat atbalstītu pārlūkprogrammu.

- ❏ 80 bitu: AES256/AES128/3DES
- ❏ 112 bitu: AES256/AES128/3DES
- ❏ 128 bitu: AES256/AES128
- ❏ 192 bitu: AES256
- ❏ 256 bitu: AES256

# **CA-signed Certificate ir beidzies derīguma termiņš.**

#### **Risinājumi**

Ja radusies problēma ar sertifikāta derīguma termiņa datumu, izveidojot savienojumu ar Web Config, lietojot SSL/TLS sakarus (https), tiek parādīts ziņojums "Beidzies sertifikāta derīguma termiņš". Ja ziņojums tiek parādīts tieši pirms derīguma termiņa beigu datuma, pārliecinieties, ka printera datums ir konfigurēts pareizi.

# **Sertifikāta un printera kopējais nosaukums nesakrīt.**

# **Risinājumi**

Ja sertifikāta un printera kopējais nosaukums nesakrīt, piekļūstot Web Config, izmantojot SSL/TLS sakarus (https), tiek parādīts ziņojums "Drošības sertifikāta nosaukums neatbilst". Tas notiek, jo tālāk norādītās IP adreses nesakrīt.

❏ Printera IP adrese, kas ievadīta kopējā nosaukumā, lai izveidotu Self-signed Certificate vai CSR

❏ IP adrese, kas ievadīta tīmekļa pārlūkā, palaižot Web Config

Self-signed Certificate gadījumā, atjauniniet sertifikātu.

CA-signed Certificate gadījumā, paņemiet printera sertifikātu vēlreiz.

# **Tīmekļa pārlūkprogrammā nav iestatīts starpniekservera lokālās adreses iestatījums. Risinājumi**

Ja printeris ir iestatīts izmantot starpniekserveri, konfigurējiet tīmekļa pārlūkprogrammu neizveidot savienojumu ar lokālo adresi, izmantojot starpniekserveri.

❏ Windows:

Atlasiet **Vadības panelis** > **Tīkls un internets** > **Interneta opcijas** > **Savienojumi** > **LAN iestatījumi** > **Starpniekserveris** un pēc tam konfigurējiet neizmantot starpniekserveri LAN (lokālām adresēm).

❏ Mac OS:

Atlasiet **Sistēmas preferences** > **Tīkls** > **Papildus** > **Starpniekserveri** un pēc tam reģistrējiet **Apiet starpnieka iestatījumus šiem viesotājiem un domēniem** lokālo adresi.

Piemērs:

192.168.1.\*: Lokālā adrese 192.168.1.XXX, apakštīkla maska 255.255.255.0

192.168.\*.\*: Lokālā adrese 192.168.XXX.XXX, apakštīkla maska 255.255.0.0

# **Papīra ievietošana**

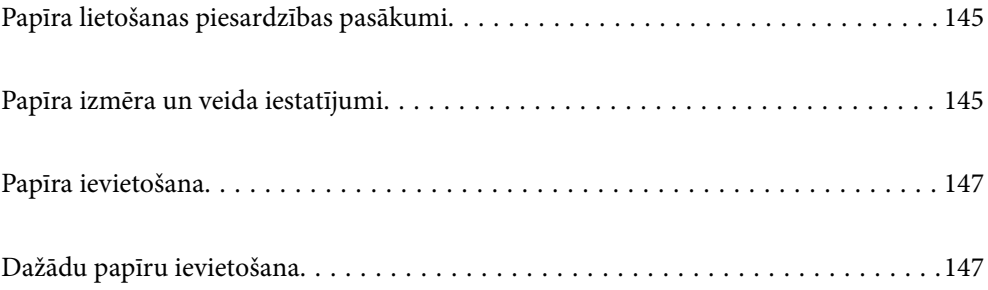
# <span id="page-144-0"></span>**Papīra lietošanas piesardzības pasākumi**

- ❏ Izlasiet instrukcijas lapas, kas ir pievienotas papīram.
- ❏ Lai nodrošinātu augstas kvalitātes izdrukas, lietojot oriģinālo Epson papīru, izmantojiet to tādā vidē, kas atbilst papīra komplektā iekļautajām specifikācijām.
- ❏ Pirms papīra ievietošanas sakārtojiet papīra malas un atdaliet tās citu no citas. Neatdaliet un nerullējiet foto papīru. Tas var sabojāt drukājamo papīra pusi.

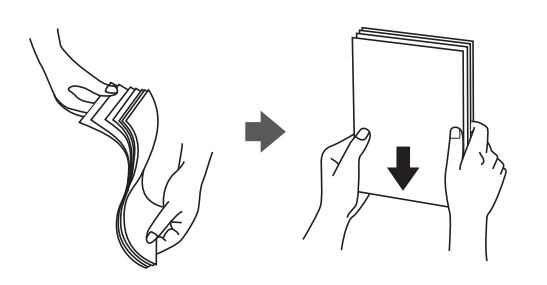

❏ Ja papīrs ir sarullēts vai salocīts, pirms tā ievietošanas izlīdziniet vai sarullējiet to pretējā virzienā. Drukājot uz sarullēta vai salocīta papīra, var rasties papīra padeves problēmas un uz izdrukām var parādīties traipi.

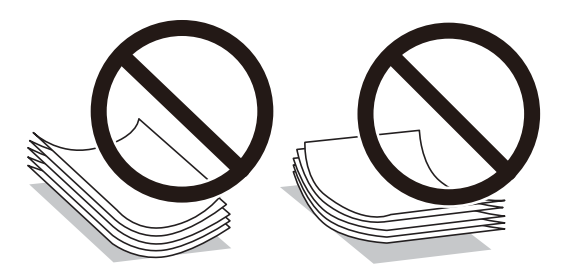

- ❏ Manuālas divpusējas drukāšanas laikā, apdrukājot vienu iepriekš izdrukāta papīra puse, bieži vien var rasties papīra padeves problēmas. Samaziniet lapu skaitu uz pusi vai vēl vairāk vai vienlaicīgi ievietojiet tikai vienu papīra lapu, ja iestrēgšanu neizdodas novērst.
- ❏ Pirms papīra ievietošanas sakārtojiet aplokšņu malas un atdaliet tās citu no citas. Ja kopā esošajās aploksnēs ir gaiss, nospiediet tās, lai pirms ievietošanas tās izlīdzinātu.

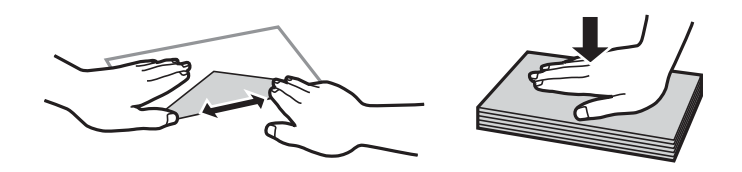

#### **Saistītā informācija**

- & ["Pieejamais papīrs un drukāšanas apjoms" 355. lpp.](#page-354-0)
- & ["Neatbilstošie papīra veidi" 358. lpp.](#page-357-0)

# **Papīra izmēra un veida iestatījumi**

Pārliecinieties, ka reģistrējat papīra izmēru un veidu uz parādītā ekrāna, kad ievietojat papīru. Printerī tiek parādīts, ja reģistrētā informācija un drukas iestatījumi atšķiras. Šādi netiks izniekots papīrs un tinte, nodrošinot, <span id="page-145-0"></span>ka drukāšana netiks veikta uz nepareizā izmēra papīra vai neatbilstīgā drukas kvalitātē, izmantojot papīra veidam nepiemērotus iestatījumus.

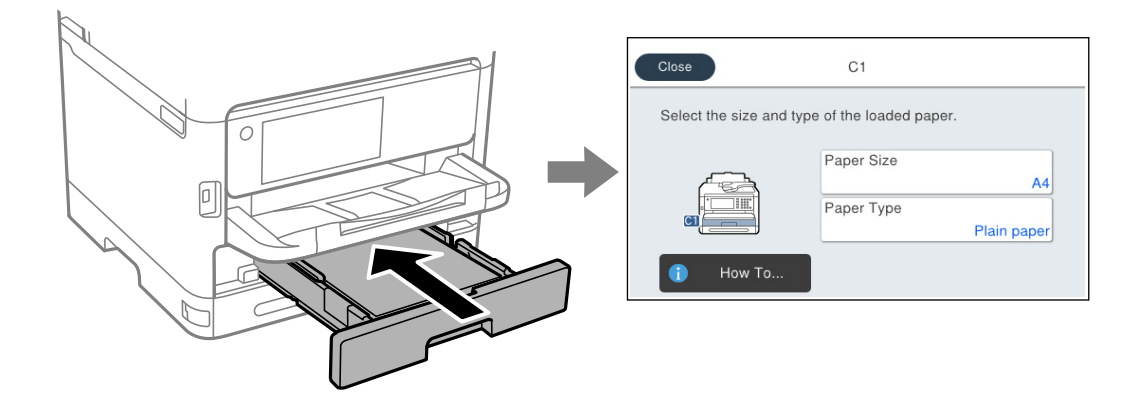

Ja parādītais papīra izmērs un veids atšķiras no ievietotā papīra, atlasiet vēlamo vienumu, lai veiktu izmaiņas. Ja iestatījumi atbilst ievietotajam papīram, aizveriet ekrānu.

#### *Piezīme:*

Ja nevēlaties automātiski rādīt papīra iestatījumu ekrānu, kad ielādējat papīru, sākumekrānā atlasiet izvēlnes, kā norādīts tālāk.

*Iestatījumi* > *Vispārīgie iestatījumi* > *Printera iestatījumi* > *Papīra avota iestatījumi* > *Pap. iest. aut. attēl.* > *Izsl*

#### **Saistītā informācija**

& ["Pap. iest. aut. attēl.:" 373. lpp.](#page-372-0)

# **Papīra veidu saraksts**

Lai iegūtu optimālus drukas rezultātus, izvēlieties izmantotajam papīram atbilstošu papīra veidu.

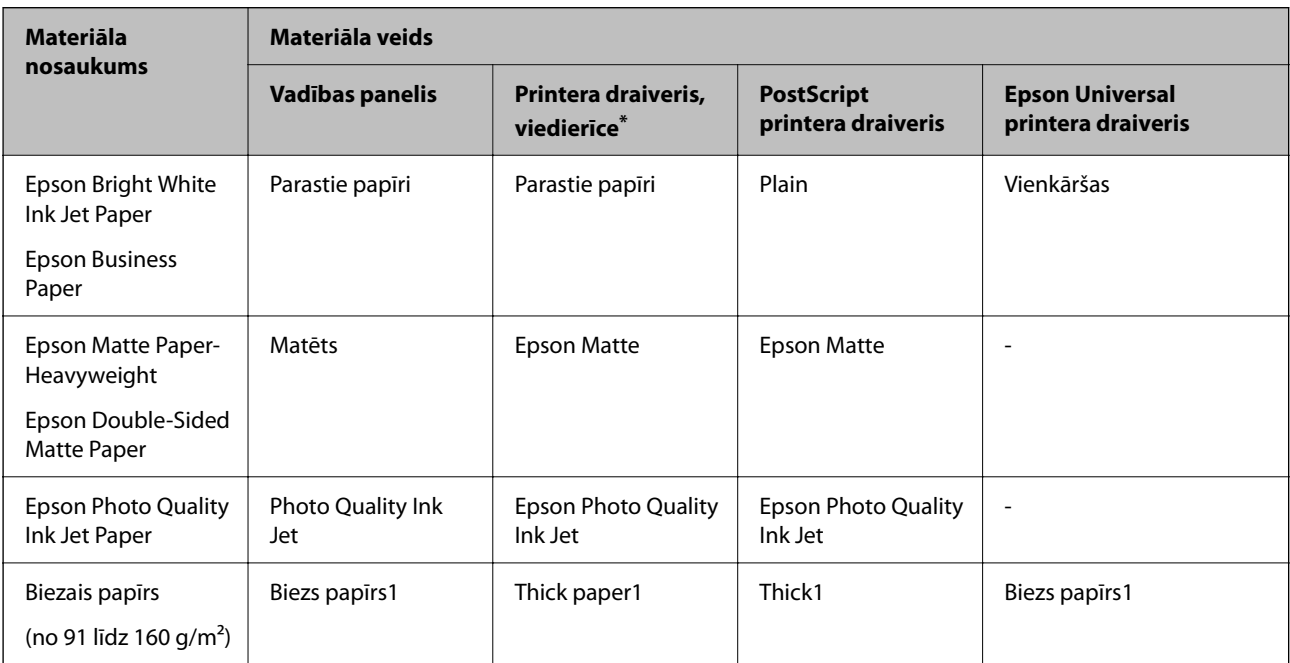

<span id="page-146-0"></span>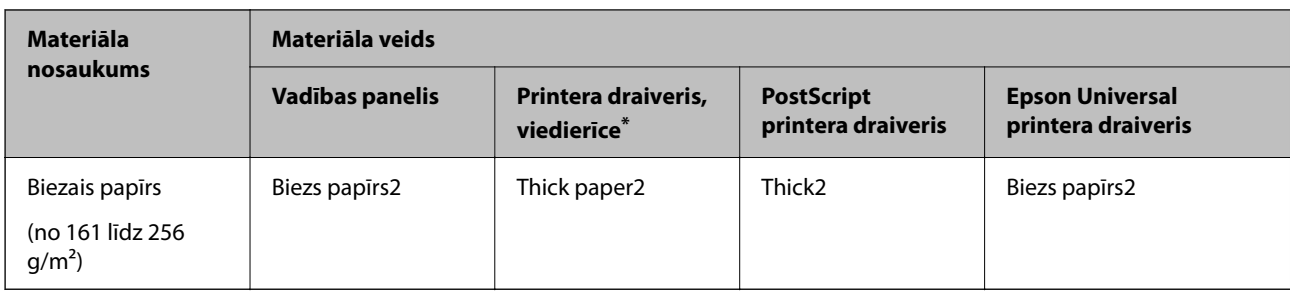

Viedierīcēm: šos materiālu veidus var atlasīt, drukāšanai izmantojot pakalpojumu Epson Smart Panel.

# **Papīra ievietošana**

Papīru un aploksnes varat ievietot, atsaucoties uz to novietojumu animācijās printera LCD ekrānā.

Atlasiet  $\odot$  un pēc tam atlasiet **Pamācība...** > **Ievietojiet papīru**.

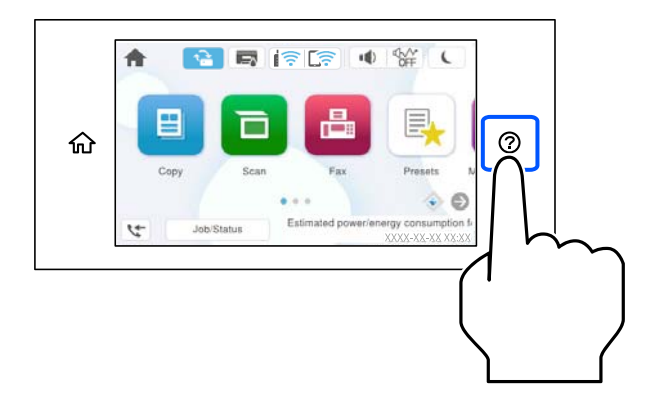

Atlasiet papīra veidu un papīra avotu, kuru vēlaties izmantot, lai parādītu animācijas.

Atlasiet **Pabeigt**, lai aizvērtu animāciju logu.

# **Dažādu papīru ievietošana**

# **Iepriekš perforēta papīra ievietošana**

Ievietojiet vienu iepriekš perforēta papīra lapu papīra paliktnī.

Papīra izmērs: A4, B5, A5, A6, Letter, Legal

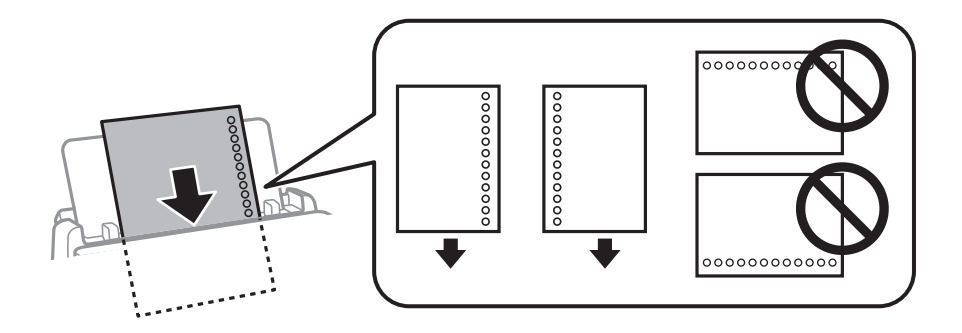

- ❏ Pielāgojiet faila drukas pozīciju, lai netiktu drukāts pāri caurumiem.
- ❏ Iepriekš perforētam papīram automātiskā divpusējā druka nav pieejama.

#### **Saistītā informācija**

- & ["Pieejamais papīrs un drukāšanas apjoms" 355. lpp.](#page-354-0)
- & ["Neatbilstošie papīra veidi" 358. lpp.](#page-357-0)

# **Garu papīra lokšņu ievietošana**

Ievietojiet garu papīra loksni papīra paliktnī, ļaujot papīra priekšējai malai sarullēties. Kā papīra izmēra iestatījumu atlasiet **Lietotāja definēts**.

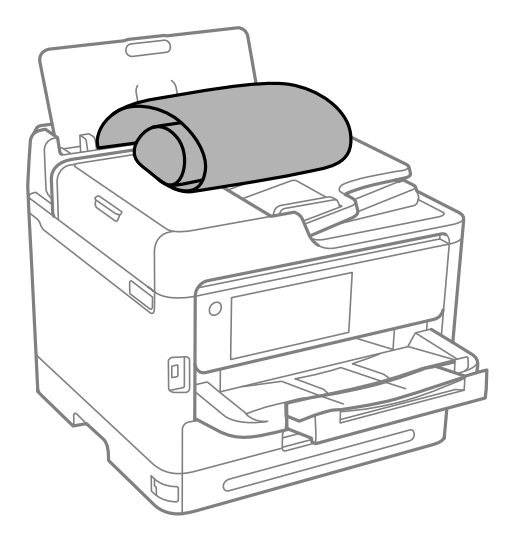

- ❏ Pārliecinieties, vai papīra gals ir nogriezts perpendikulāri. Diagonāls griezums var radīt papīra padeves problēmas.
- ❏ Garas papīra loksnes nevar noturēt izvades paliktnī. Sagatavojiet kasti vai ko tamlīdzīgu, lai papīrs nenokristu uz grīdas.
- ❏ Neskarieties pie papīra, kas tiek padots vai izstumts. Pretējā gadījumā jūs varat traumēt roku vai izraisīt drukas kvalitātes pasliktināšanos.

- & ["Pieejamais papīrs un drukāšanas apjoms" 355. lpp.](#page-354-0)
- & ["Neatbilstošie papīra veidi" 358. lpp.](#page-357-0)

# <span id="page-148-0"></span>**Oriģinālu novietošana**

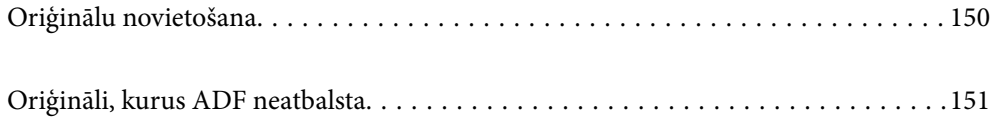

# <span id="page-149-0"></span>**Oriģinālu novietošana**

Novietojiet oriģinālus uz skenera stikla vai ADP.

ADP var ievietot vairākus oriģinālus. Ja ir pieejama automātiska divpusēja skenēšana, vienlaikus varat skenēt abas oriģinālu puses. Skatiet tālāk sniegto saiti, lai iegūtu ADP specifikācijas.

["ADP specifikācijas" 406. lpp.](#page-405-0)

Veiciet zemāk norādītās darbības, lai skatītos video par oriģinālu novietošanu.

Atlasiet un pēc tam atlasiet **Pamācība...** > **Novietojiet oriģinālus**. Atlasiet novietošanas metodi, kuru vēlaties skatīt. Atlasiet **Pabeigt**, lai aizvērtu animāciju logu.

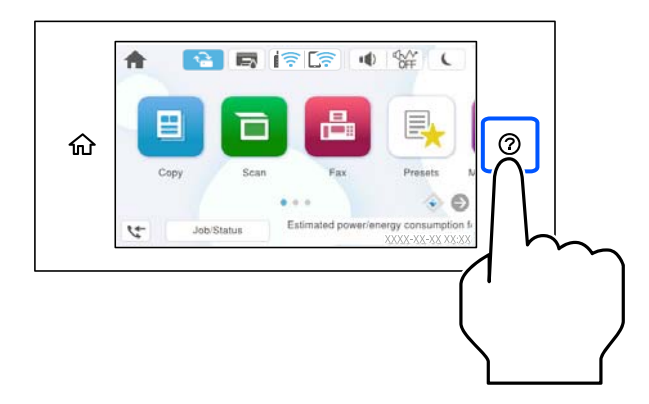

#### **Izmantojot skenera stiklu**

### !*Brīdinājums:*

Aizverot dokumentu pārsegu, uzmanieties, lai nesaspiestu pirkstus. Citādi varat gūt traumas.

#### c*Svarīga informācija:*

- ❏ Ievietojot printerī lielizmēra oriģinālus, piemēram, grāmatas, nodrošiniet, lai āra gaisma nespīdētu tieši uz skenera stikla.
- ❏ Nepielieciet skenera stiklam un dokumentu pārsegam pārmērīgu spēku. Citādi šīs daļas var tikt bojātas.

#### *Piezīme:*

❏ Ja uz skenera stikla ir kādi netīrumi, skenēšanas diapazons var paplašināties, lai tos ietvertu, tāpēc oriģināla attēls var tikt pārvietots vai samazināts. Pirms skenēšanas noņemiet netīrumus no skenera stikla.

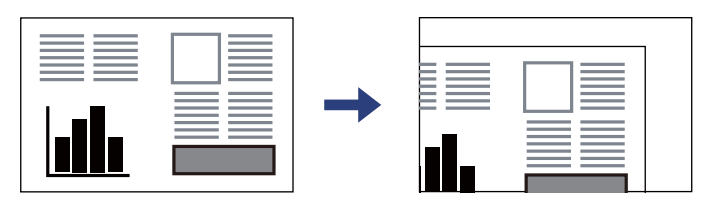

- ❏ Skenējot netiek aptverts 1,5 mm plats apgabals no skenera stikla stūra.
- ❏ Ja oriģināli ir ievietoti ADP padevē un uz skenera stikla, prioritāte ir ADP padevē ievietotajiem dokumentiem.
- ❏ Ja oriģināli ilgstoši tiek atstāti uz skenera stikla, tie var pielipt pie stikla virsmas.

#### <span id="page-150-0"></span>**Izmantojot ADP**

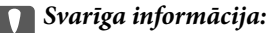

❏ Neievietojiet oriģinālus virs līnijas, kas atrodas tieši zem trīsstūra simbola ADP malu vadotnes iekšpusē.

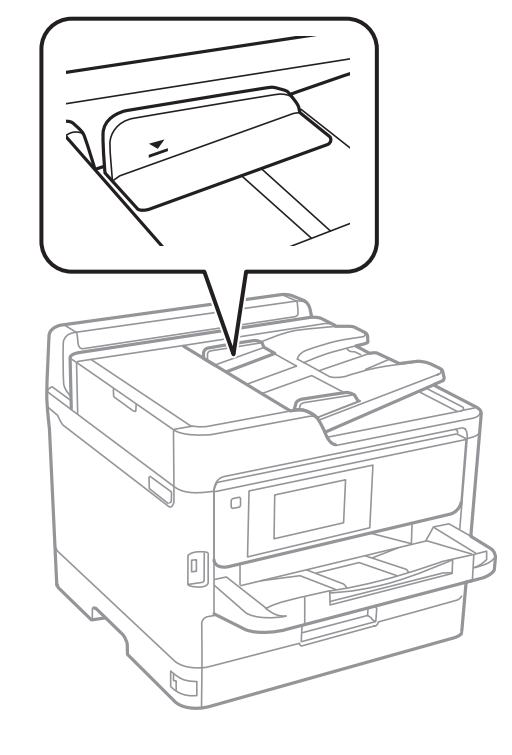

❏ Skenēšanas laikā nepievienojiet jaunus oriģinālus.

#### **Saistītā informācija**

- & ["Skenera specifikācija" 405. lpp.](#page-404-0)
- & "Oriģināli, kurus ADF neatbalsta" 151. lpp.

# **Oriģināli, kurus ADF neatbalsta**

### c*Svarīga informācija:*

Neievietojiet ADF fotoattēlus vai vērtīgus oriģinālus mākslas darbus. Nepareiza ievietošana var saburzīt vai sabojāt oriģinālu. Skenējiet šos dokumentus, novietojot tos uz skenera stikla.

Lai novērstu papīra iesprūšanu, izvairieties no tālāk norādīto oriģinālu novietošanas uz ADF. Šādu veidu oriģināliem izmantojiet skenera stiklu.

- ❏ Oriģināli, kas ir saplēsti, salocīti, sakrokoti, bojāti vai sarullējušies
- ❏ Oriģināli ar caurumiem ievietošanai reģistra mapēs
- ❏ Oriģināli, kas sastiprināti ar līmlenti, skavām, saspraudēm u.c.
- ❏ Oriģināli ar uzlīmēm vai etiķetēm
- ❏ Oriģināli, kas nav apgriezti taisnos leņķos vai ir neregulāras formas
- ❏ Oriģināli, kas ir iesieti
- $\hfill\Box$  Oriģināli epidiaskopam, termo kopējamais papīrs vai parastais kopējamais papīrs

# <span id="page-152-0"></span>**Atmiņas ierīces ievietošana un izņemšana**

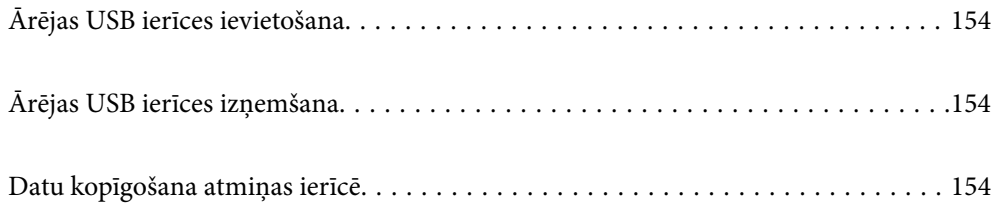

# <span id="page-153-0"></span>**Ārējas USB ierīces ievietošana**

Ievietojiet ārējo USB ierīci ārējās saskarnes USB portā.

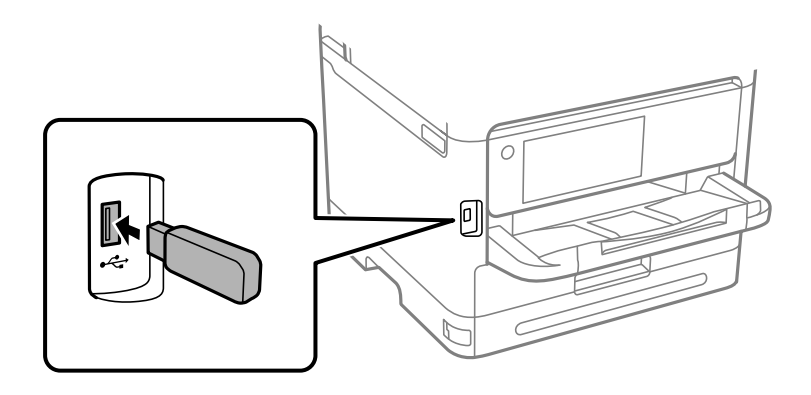

#### **Saistītā informācija**

& ["Atmiņas ierīces specifikācijas" 413. lpp.](#page-412-0)

# **Ārējas USB ierīces izņemšana**

Izņemiet ārējo USB ierīci.

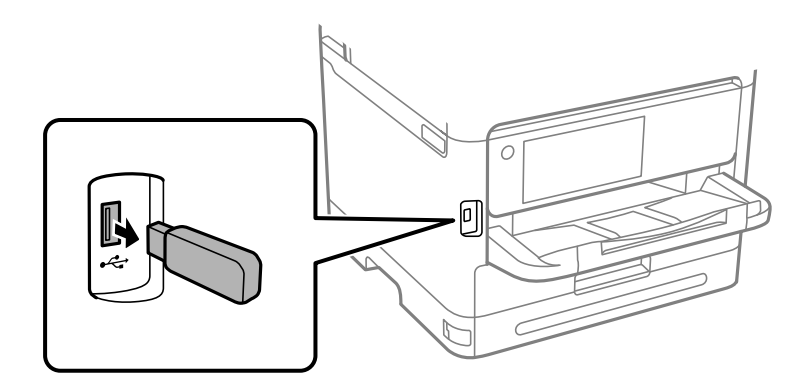

# c*Svarīga informācija:*

Ja izņemat ārējo USB ierīci, kamēr printeris darbojas, ārējā USB ierīcē esošie dati var tikt zaudēti.

# **Datu kopīgošana atmiņas ierīcē**

No datora varat ierakstīt datus printerim pievienotā atmiņas ierīcē, piemēram, USB zibatmiņā, un nolasīt datus no tās.

#### c*Svarīga informācija:*

Koplietojot atmiņas ierīci, kas ievietota printerī, datoros, kas savienoti ar USB vai tīklā, piekļuve ierakstīšanai ir atļauta tikai tiem datoriem, kas savienoti ar printerī atlasīto paņēmienu. Lai ierakstītu atmiņas ierīcē, vadības panelī dodieties uz *Iestatījumi* > *Vispārīgie iestatījumi* > *Printera iestatījumi* > *Atmiņas ierīces interfeiss* > *Failu koplietošana* un atlasiet savienošanas paņēmienu.

#### *Piezīme:*

Datu atpazīšanai no datora, ja pievienota lielā atmiņas ierīce, piemēram, 2 TB ārējais cietais disks, vajadzīgs zināms laiks.

#### **Windows**

Sadaļā **PC** vai **Dators** atlasiet atmiņas ierīci. Tiek parādīti atmiņas ierīces dati.

#### *Piezīme:*

Ja pievienojāt printeri tīklam, neizmantojot programmatūras disku vai Web Installer, kartējiet ārējās saskarnes USB portu kā tīkla dzini. Atveriet *Izpildīt* un ievadiet printera nosaukumu \\XXXXX vai printera IP adresi \\XXX.XXX.XXX.XXX, lai izmantotu *Atvērt:*. Izdariet labo klikšķi uz parādītās ierīces ikonas, lai piešķirtu tīklu. Tīkla dzinis parādās sadaļā *PC* vai *Dators*.

#### **Mac OS**

Izvēlieties atbilstošās ierīces ikonu. Tiek parādīti dati par ārējās atmiņas ierīci.

#### *Piezīme:*

- ❏ Lai noņemtu atmiņas ierīci, velciet un nometiet ierīces ikonu atkritnes ikonā. Pretējā gadījumā dati koplietošanas dzinī var netikt parādīti pareizi, kad tiek pievienota cita atmiņas ierīce.
- ❏ Lai piekļūtu atmiņas ierīcei no tīkla, darbvirsmas izvēlnē atlasiet *Aiziet!* > *Izveidot savienojumu ar serveri*. Ievadiet printera nosaukumu cifs://XXXXX vai smb://XXXXX (kur "XXXXX" ir printera nosaukums) kā *Servera adrese*, un tad noklikšķiniet uz *Pievienot*.

#### **Saistītā informācija**

& ["Atmiņas ierīces specifikācijas" 413. lpp.](#page-412-0)

# <span id="page-155-0"></span>**Drukāšana**

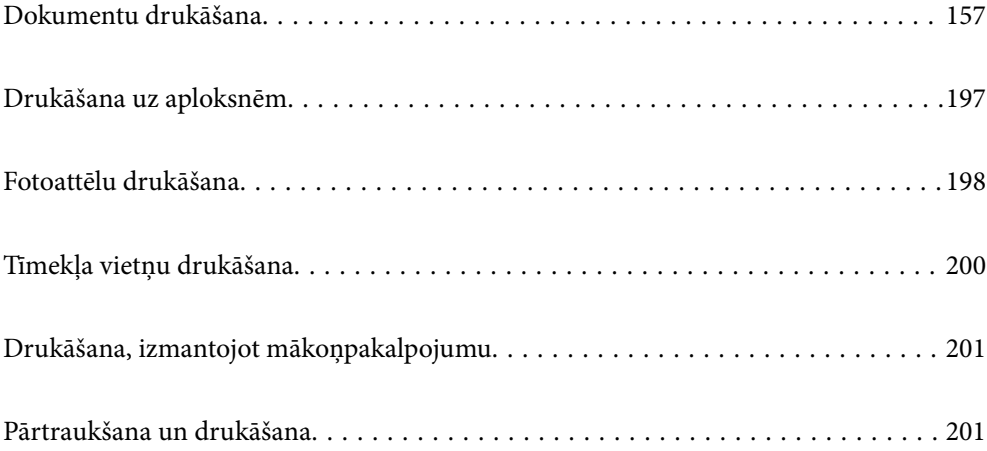

# <span id="page-156-0"></span>**Dokumentu drukāšana**

# **Drukāšana no datora — Windows**

Ja atsevišķus printera draivera iestatījumus nevarat mainīt, iespējams, administrators ir tos ierobežojis. Sazinieties ar printera administratoru, lai iegūtu palīdzību.

## **Drukāšana, izmantojot vienkāršos iestatījumus**

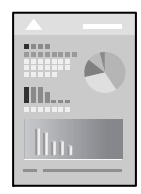

#### *Piezīme:*

Darbības var atšķirties atkarībā no programmas. Detalizētu informāciju skatiet attiecīgās lietojumprogrammas palīdzības sadaļā.

1. Ievietojiet papīru printerī.

["Papīra ievietošana" 147. lpp.](#page-146-0)

- 2. Atveriet failu, kuru vēlaties drukāt.
- 3. Izvēlieties **Drukāt** vai **Drukāšanas uzstādīšana** no **Fails** izvēlnē.
- 4. Izvēlieties printeri.

5. Izvēlieties **Preferences** vai **Rekvizīti**, lai piekļūtu printera draivera logam.

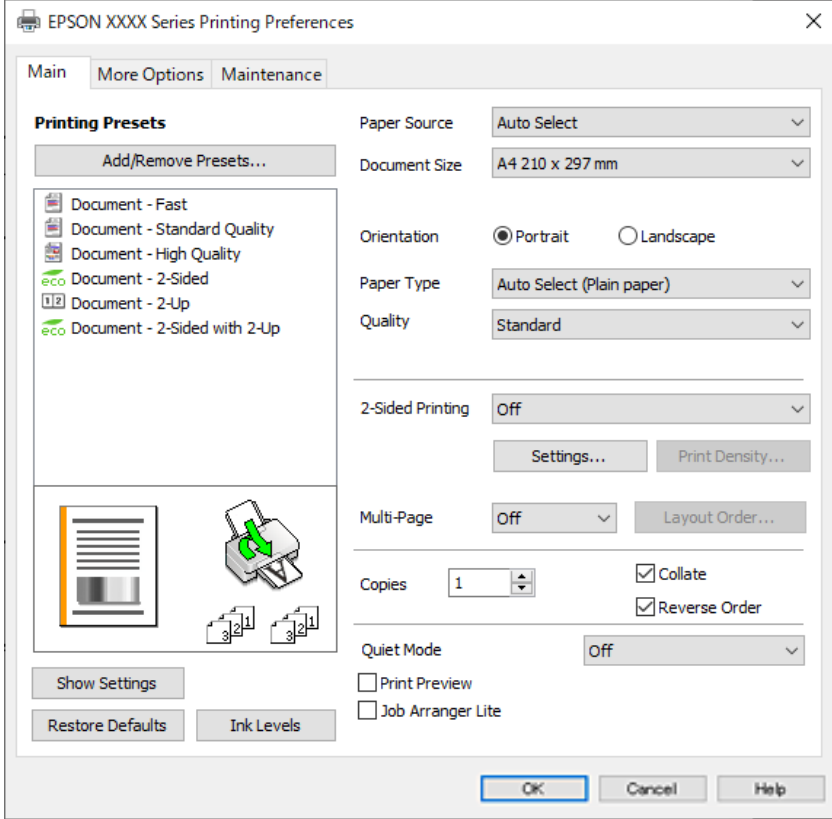

6. Ja nepieciešams, mainiet iestatījumus.

Detalizētu informāciju skatiet printera draivera izvēļņu opcijās.

#### *Piezīme:*

- ❏ Varat arī skatīt tiešsaistes palīdzību, lai iegūtu skaidrojumus par iestatījumu vienumiem. Noklikšķinot ar peles labo pogu uz vienuma, tiek atvērta sadaļa *Palīdzība*.
- ❏ Atlasot *Drukas priekšskatījums*, varat pirms drukāšanas apskatīt dokumenta priekšskatījumu.
- 7. Noklikšķiniet uz **OK**, lai aizvērtu printera draivera logu.

#### 8. Noklikšķiniet uz **Drukāt**.

#### *Piezīme:*

- ❏ Atlasot *Drukas priekšskatījums*, tiek atvērts priekšskatījuma logs. Lai mainītu iestatījumus, noklikšķiniet uz *Atcelt* un atkārtojiet procedūru, sākot ar 3. darbību.
- ❏ Ja vēlaties atcelt drukāšanu, datorā ar peles labo pogu noklikšķiniet uz sava printera sadaļā *Ierīces un printeri*, *Printeris* vai *Printeri un faksi*. Noklikšķiniet uz *Skatīt, kas drukājas*, ar peles labo pogu noklikšķiniet uz atceļamā darba un tad atlasiet *Atcelt*. Tomēr nav iespējams datorā atcelt drukas darbu, kad tas jau pilnībā nosūtīts uz printeri. Šādā gadījumā atceliet drukas darbu, izmantojot printera vadības paneli.

- & ["Pieejamais papīrs un drukāšanas apjoms" 355. lpp.](#page-354-0)
- & ["Papīra veidu saraksts" 146. lpp.](#page-145-0)
- & ["Printera draivera izvēlnes opcijas" 159. lpp.](#page-158-0)

#### <span id="page-158-0"></span>*Printera draivera izvēlnes opcijas*

Atveriet drukas logu lietojumprogrammā, atlasiet printeri un tad atveriet printera draivera logu.

#### *Piezīme:*

Izvēlnes atšķiras atkarībā no atlasītās opcijas.

#### **Cilne Galvenie**

Druk. iepriekšnot. vērt.:

Pievienot/noņemt iepriekšnoteiktās vērtības:

Varat pievienot vai noņemt individualizētus priekšiestatījumus, lai varētu ātri izvēlēties bieži izmantotus drukas iestatījumus. Sarakstā atlasiet priekšiestatījumu, kuru vēlaties izmantot.

#### Rādīt iestatījumus/Paslēpt iestatījumus:

Parāda pašlaik cilnēs **Galvenie** un **Papildu opcijas** iestatīto vienumu sarakstu. Jūs varat parādīt vai paslēpt pašreizējo iestatījumu saraksta ekrānu.

#### Atiestatīt noklusējuma iestatījumus:

Atjaunot visiem iestatījumiem rūpnīcas noklusējuma vērtības. Noklusējuma vērtības tiek atjaunotas arī iestatījumiem cilnē **Papildu opcijas**.

#### Tintes līmeni:

Parāda aptuveno tintes līmeni.

#### Papīra avots:

Atlasiet papīra avotu, no kura tiks padots papīts. Atlasiet **Automātiska atlase**, lai automātiski atlasītu printera drukas iestatījumos izvēlēto papīra avotu.

#### Dokumenta izmērs:

Atlasiet papīra, uz kura vēlaties drukāt, izmēru. Atlasot **Lietotāja definēts**, ievadiet papīra platumu un garumu, un reģistrējiet izmēru.

#### Orientācija:

Atlasiet vēlamo drukas orientāciju.

#### Papīra veids:

Atlasiet apdrukājamā papīra veidu.

#### Kvalitāte:

Atlasiet vēlamo drukas kvalitāti. Pieejamie iestatījumi ir atkarīgi no atlasītā papīra veida. **Augsta** izvēle nodrošina augstākas kvalitātes drukāšanu, taču drukas ātrums var būt lēnāks.

#### 2-pusēja drukāšana:

Ļauj veikt abpusējo drukāšanu.

#### Iestatījumi:

Varat noteikt iesiešanas malu un iesiešanas malas izmērus. Drukājot dokumentus ar vairākām lappusēm, varat izvēlēties sākt drukāšanu no dokumenta sākuma vai beigām.

#### <span id="page-159-0"></span>Drukāšanas blīvums:

Atlasiet dokumenta veidu, lai pielāgotu drukas blīvumu. Izvēloties atbilstošu drukas blīvumu, varat izvairīties no tintes izspiešanās cauri papīra loksnei. Atlasiet **Lietotāja definēts**, lai manuāli pielāgotu drukas blīvumu.

#### Vair. lap.:

Ļauj izdrukāt vairākas lappuses uz vienas papīra loksnes vai drukāt plakātus. Noklikšķiniet **izkārtojuma secība**, lai izvēlētos drukājamo lappušu secību.

#### Kopijas:

Nosaka izdrukājamo eksemplāru skaitu.

#### Šķirot:

Drukā dokumentus ar vairākām lappusēm, saliktus pēc lappusēm un sakārtotus komplektos.

#### Apgriezta kārtība:

Ļauj drukāt, sākot no pēdējās lappuses, lai pēc izdrukāšanas lappuses būtu sakārtotas pareizā secībā.

#### Klusais režīms:

Samazina printera radīto troksni. Tomēr šīs funkcijas iespējošana samazina drukas ātrumu.

#### Drukas priekšskatījums:

Pirms drukāšanas parāda dokumenta priekšskatījumu.

#### Darbu kārtotājs - versija Lite:

Job Arranger Lite ļauj apvienot vairākus failus, kas izveidoti dažādās lietojumprogrammās, un drukāt tos kā vienu drukas darbu.

#### **Cilne Papildu opcijas**

#### Druk. iepriekšnot. vērt.:

Pievienot/noņemt iepriekšnoteiktās vērtības:

Varat pievienot vai noņemt individualizētus priekšiestatījumus, lai varētu ātri izvēlēties bieži izmantotus drukas iestatījumus. Sarakstā atlasiet priekšiestatījumu, kuru vēlaties izmantot.

#### Rādīt iestatījumus/Paslēpt iestatījumus:

Parāda pašlaik cilnēs **Galvenie** un **Papildu opcijas** iestatīto vienumu sarakstu. Jūs varat parādīt vai paslēpt pašreizējo iestatījumu saraksta ekrānu.

#### Atiestatīt noklusējuma iestatījumus:

Atjaunot visiem iestatījumiem rūpnīcas noklusējuma vērtības. Noklusējuma vērtības tiek atjaunotas arī iestatījumiem cilnē **Galvenie**.

#### Dokumenta izmērs:

Atlasiet papīra, uz kura vēlaties drukāt, izmēru.

#### Papīra izvade:

Atlasiet papīra, uz kura vēlaties drukāt, izmēru. Ja **Dokumenta izmērs** atšķiras no **Papīra izvade**, automātiski tiek izvēlēts **Samazināt/palielināt dokumentu**. Ja nesamazināt vai nepalielināt drukājamā dokumenta izmēru, jums šī opcija nav jāatlasa.

#### Samazināt/palielināt dokumentu:

Ļauj samazināt vai palielināt dokumentu.

#### Pielāgot lapai:

Automātiski samazināt vai palielināt dokumentu, lai tas ietilptu uz papīra, kura izmērs izvēlēts iestatījumā **Papīra izvade**.

#### Tuvināt:

Drukā, izmantojot noteiktu procentuālo attiecību.

#### Centrā:

Drukā attēlus papīra loksnes vidū.

#### Toņa korekcija:

#### Automātiska:

Automātiski pielāgo attēlu toni.

#### Pielāgotie:

Ļauj veikt manuālu toņa korekciju. Noklikšķiniet uz **Uzlabots**, lai piekļūtu papildu iestatījumiem.

#### Attēlu opcijas:

Iespējo drukas kvalitātes opcijas, piemēram, Izcelt tekstu. Plānas līnijas var arī padarīt biezākas, lai tās būtu vieglāk saskatāmas izdrukās.

#### Ūdenszīmes funkcijas:

Ļauj iestatīt pretkopēšanas rakstus, ūdenszīmes, galvenes un kājenes.

#### Pievienot/dzēst:

Ļauj pievienot vai noņemt pretkopēšanas rakstus vai ūdenszīmes, ko vēlaties izmantot.

#### Iestatījumi:

Ļauj iestatīt pretkopēšanas rakstu vai ūdenszīmju drukas veidu.

#### Galvene/kājene:

Galvenēs vai kājenēs var izdrukāt informāciju, piemēram, lietotājvārdu un drukāšanas datumu. Pēc tam varat iestatīt fontu, izmēru vai stilu.

#### Konfidenciāls darbs:

Drukājot aizsargāt konfidenciālus dokumentus ar paroli. Ja tiek izmantota šī funkcija, drukājamie dati tiek saglabāti printerī, un tos var izdrukāt tikai tad, ja iepriekš tiek ievadīta parole printera vadības panelī. Noklikšķiniet uz **Iestatījumi**, lai mainītu iestatījumus.

#### Papildiestatījumi:

#### Pagriezt par 180°:

Pirms drukāšanas pagriež lapas par 180 grādiem. Atlasiet šo funkciju, ja drukājat uz papīra, kas printerī tiek ievietots konkrētā virzienā, piemēram, uz aploksnēm.

#### Divvirzienu druka:

Nodrošina drukāšanu, ja drukas galviņa pārvietojas abos virzienos. Drukas ātrums ir lielāks, taču kvalitāte var pasliktināties.

#### Spoguļattēls:

Apgriež attēlu tā, lai izdrukā būtu tā spoguļattēls.

#### **Cilne Apkope**

#### Drukas galviņas sprauslu pārbaude:

Izdrukā sprauslu pārbaudes paraugu, lai pārbaudītu, vai drukas galviņas sprauslas nav aizsērējušas.

#### Drukas galviņas tīrīšana:

Tīra drukas galviņas aizsērējušās sprauslas. Tā kā šī funkcija patērē nelielu tintes daudzumu, drukas galviņas tīrīšanu veiciet tikai tad, ja sprauslas ir aizsērējušas. Izdrukājiet sprauslu pārbaudes rakstu un tad atlasiet **Tīrīt**.

#### Darbu kārtotājs - versija Lite:

Atver logu Darbu kārtotājs - versija Lite. Šeit varat atvērt un rediģēt agrāk ievadītos datus.

#### EPSON Status Monitor 3:

Atver logu EPSON Status Monitor 3. Šeit varat pārbaudīt printera un patērējamo materiālu statusu.

#### Pārraudzības preferences:

Ļauj iestatīt vienumus logā EPSON Status Monitor 3.

#### Paplašināti iestatījumi:

Ļauj izvēlēties dažādus iestatījumus. Noklikšķiniet uz katra vienuma ar peles labo pogu, lai skatītu plašāku informāciju sadaļā Palīdzība.

#### Drukas rinda:

Parāda drukas uzdevumus, kas gaida izpildi. Drukas uzdevumus var skatīt, pauzēt vai atsākt.

#### Informācija par Printeri un Opcijām:

Varat reģistrēt lietotāju kontus. Ja printerī ir iestatīta piekļuves vadība, jums ir jāreģistrē savs konts.

#### Valoda:

Maina printera draivera loga valodu. Lai lietotu iestatījumus, aizveriet printera draiveri un pēc tam to atkal atveriet.

#### Programmatūras atjaunināšana:

Atver rīku EPSON Software Updater, ko izmanto, lai internetā pārbaudītu lietojumprogrammu jaunāko versiju pieejamību.

#### Tehniskais atbalsts:

Ja jūsu datorā ir instalēta rokasgrāmata, tā tiks atvēra. Ja tā nav instalēta, varat sazināties ar Epson tīmekļa vietnē, lai pārbaudītu rokasgrāmatu un pieejamo tehnisko atbalstu.

### **Drukas sākotnējo iestatījumu pievienošana vienkāršai drukāšanai**

Ja printera draiverī izveidojat bieži lietoto drukāšanas iestatījumu iepriekšnoteikto vērtību, varat ērti drukāt, izvēloties sarakstā attiecīgo iepriekšnoteikto vērtību.

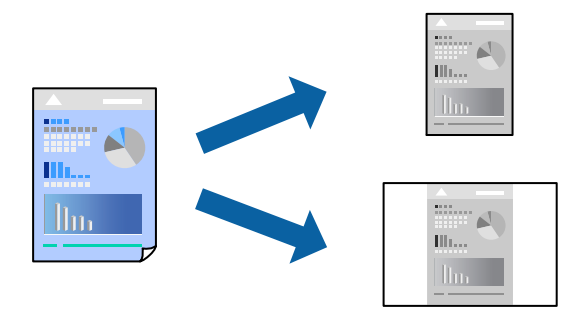

- 1. Printera draivera cilnē **Galvenie** vai **Papildu opcijas** iestatiet katru vienumu, (piemēram, **Dokumenta izmērs** un **Papīra veids**).
- 2. Noklikšķiniet uz **Pievienot/noņemt iepriekšnoteiktās vērtības** sadaļā **Druk. iepriekšnot. vērt.**.
- 3. Ievadiet **Nosaukums** un nepieciešamības gadījumā ievadiet komentāru.
- 4. Noklikšķiniet uz **Saglabāt**.

#### *Piezīme:*

Lai dzēstu pievienoto iepriekšnoteikto vērtību, uzklikšķiniet *Pievienot/noņemt iepriekšnoteiktās vērtības*, izvēlieties iepriekšnoteikto nosaukumu, kuru vēlaties dzēst no saraksta, un tad dzēsiet to.

["Cilne Galvenie" 159. lpp.](#page-158-0)

["Cilne Papildu opcijas" 160. lpp.](#page-159-0)

5. Noklikšķiniet uz **Drukāt**.

Nākamreiz, kad vēlaties drukāt, izmantojot tos pašus iestatījumus, atlasiet reģistrēto iestatījuma nosaukumu sarakstā **Druk. iepriekšnot. vērt.** un noklikšķiniet uz **OK**.

#### **Saistītā informācija**

- & ["Papīra ievietošana" 147. lpp.](#page-146-0)
- & ["Drukāšana, izmantojot vienkāršos iestatījumus" 157. lpp.](#page-156-0)

#### **Drukāšana uz abām pusēm**

Varat lietot jebkuru no tālāk minētajām metodēm, lai drukātu uz papīra abām pusēm.

- ❏ Automātiska divpusēja drukāšana
- ❏ Manuālā divpusējā drukāšana

Kad printeris ir pabeidzis drukāšanu uz vienas puses, apgrieziet papīru otrādi, lai drukātu uz otras puses.

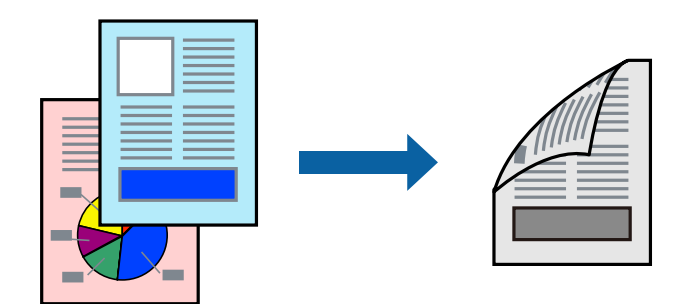

#### *Piezīme:*

- ❏ Ja neizmantojat papīru, kas ir piemērots divpusējai drukāšanai, drukas kvalitāte var pasliktināties un papīrs var iestrēgt. ["Papīrs divpusējai drukāšanai" 357. lpp.](#page-356-0)
- ❏ Atkarībā no papīra un datiem, tinte var izspiesties caur otru papīra pusi.
- ❏ Manuālo divpusējo drukāšanu nav iespējams veikt, kamēr nav iespējots *EPSON Status Monitor 3*. Ja programma *EPSON Status Monitor 3* ir atspējota, atveriet printera draivera logu, cilnē *Apkope* noklikšķiniet uz *Paplašināti iestatījumi*, un tad atlasiet *Iespējot EPSON Status Monitor 3*.
- ❏ Tomēr manuāla divpusējā drukāšana, iespējams, nebūs pieejama, ja piekļuve printerim tiek veikta ar tīkla starpniecību vai tas tiek izmantots kā kopīgots printeris.
- 1. Printera draivera cilnē **Galvenie** atlasiet **2-pusēja drukāšana** metodi.
- 2. Noklikšķiniet uz **Iestatījumi**, veiciet atbilstošos iestatījumus un pēc tam noklikšķiniet uz **Labi**.
- 3. Noklikšķiniet uz **Drukāšanas blīvums**, veiciet atbilstošos iestatījumus un pēc tam noklikšķiniet uz **Labi**.

Iestatot **Drukāšanas blīvums**, varat mainīt drukas blīvumu atbilstoši drukājamā dokumenta veidam.

#### *Piezīme:*

- ❏ Atlasot divpusējo drukāšanu, šis iestatījums nav pieejams.
- ❏ Drukāšana var būt lēna atkarībā no to opciju kombinācijas, kas atlasītas vienumam *Izvēlēties Dokumenta veidu* logā Drukāšanas blīvuma pielāgošana un vienumam *Kvalitāte* cilnē *Galvenie*.
- 4. Pēc nepieciešamības iestatiet pārējos vienumus cilnēs **Galvenie** un **Papildu opcijas** un pēc tam noklikšķiniet uz **Labi**.

["Cilne Galvenie" 159. lpp.](#page-158-0)

["Cilne Papildu opcijas" 160. lpp.](#page-159-0)

5. Noklikšķiniet uz **Drukāt**.

Veicot manuālu divpusējo drukāšanu, pēc pirmās puses drukāšanas pabeigšanas datorā tiek parādīts uznirstošais logs. Izpildiet ekrānā redzamos norādījumus.

- & ["Pieejamais papīrs un drukāšanas apjoms" 355. lpp.](#page-354-0)
- & ["Papīra ievietošana" 147. lpp.](#page-146-0)
- & ["Drukāšana, izmantojot vienkāršos iestatījumus" 157. lpp.](#page-156-0)

### **Bukleta drukāšana**

Varat drukāt arī bukletu, ko var izveidot, mainot lappušu secību un salokot izdruku.

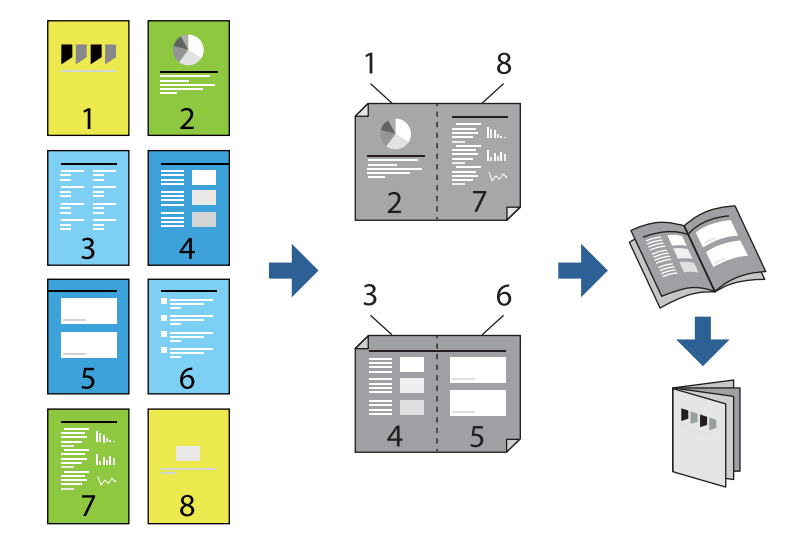

#### *Piezīme:*

- ❏ Ja neizmantojat papīru, kas ir piemērots divpusējai drukāšanai, drukas kvalitāte var pasliktināties un papīrs var iestrēgt. ["Papīrs divpusējai drukāšanai" 357. lpp.](#page-356-0)
- ❏ Atkarībā no papīra un datiem, tinte var izspiesties caur otru papīra pusi.
- ❏ Manuālo divpusējo drukāšanu nav iespējams veikt, kamēr nav iespējots *EPSON Status Monitor 3*. Ja programma *EPSON Status Monitor 3* ir atspējota, atveriet printera draivera logu, cilnē *Apkope* noklikšķiniet uz *Paplašināti iestatījumi*, un tad atlasiet *Iespējot EPSON Status Monitor 3*.
- ❏ Tomēr manuāla divpusējā drukāšana, iespējams, nebūs pieejama, ja piekļuve printerim tiek veikta ar tīkla starpniecību vai tas tiek izmantots kā kopīgots printeris.
- 1. Printera draivera cilnē **Galvenie** atlasiet garās malas iesiešanas veidu, ko vēlaties izmantot ar **2-pusēja drukāšana**.
- 2. Noklikšķiniet uz **Iestatījumi**, atlasiet **Buklets** un pēc tam atlasiet **Iesiešana pa vidu** vai **Iesiešana pa malu**.
	- ❏ Iesiešana pa vidu: izmantojiet šo metodi, kad drukājat mazu lappušu skaitu, ko iespējams sakraut kaudzē un viegli pārlocīt uz pusēm.
	- ❏ Iesiešana pa malu. Izmantojiet šo metodi, kad vienlaicīgi drukājat vienu lapu (četras lapaspuses), un pēc tam savienojat tās vienā sējumā.
- 3. Noklikšķiniet uz **OK**.
- 4. Drukājot datus, kuros ir daudz fotoattēlu un attēlu, noklikšķiniet uz **Drukāšanas blīvums**, atlasiet atbilstošos iestatījumus un pēc tam noklikšķiniet uz **Labi**.

Iestatot **Drukāšanas blīvums**, varat mainīt drukas blīvumu atbilstoši drukājamā dokumenta veidam.

#### *Piezīme:*

Drukāšana var būt lēna atkarībā no to opciju kombinācijas, kas atlasītas vienumam *Izvēlēties Dokumenta veidu* logā Drukāšanas blīvuma pielāgošana un vienumam *Kvalitāte* cilnē *Galvenie*.

5. Pēc nepieciešamības iestatiet pārējos vienumus cilnēs **Galvenie** un **Papildu opcijas** un pēc tam noklikšķiniet uz **Labi**.

["Cilne Galvenie" 159. lpp.](#page-158-0)

["Cilne Papildu opcijas" 160. lpp.](#page-159-0)

6. Noklikšķiniet uz **Drukāt**.

#### **Saistītā informācija**

- & ["Pieejamais papīrs un drukāšanas apjoms" 355. lpp.](#page-354-0)
- & ["Papīra ievietošana" 147. lpp.](#page-146-0)
- & ["Drukāšana, izmantojot vienkāršos iestatījumus" 157. lpp.](#page-156-0)

### **Vairāku lapu drukāšana uz vienas papīra loksnes**

Varat drukāt vairākas datu lapas uz vienas papīra loksnes.

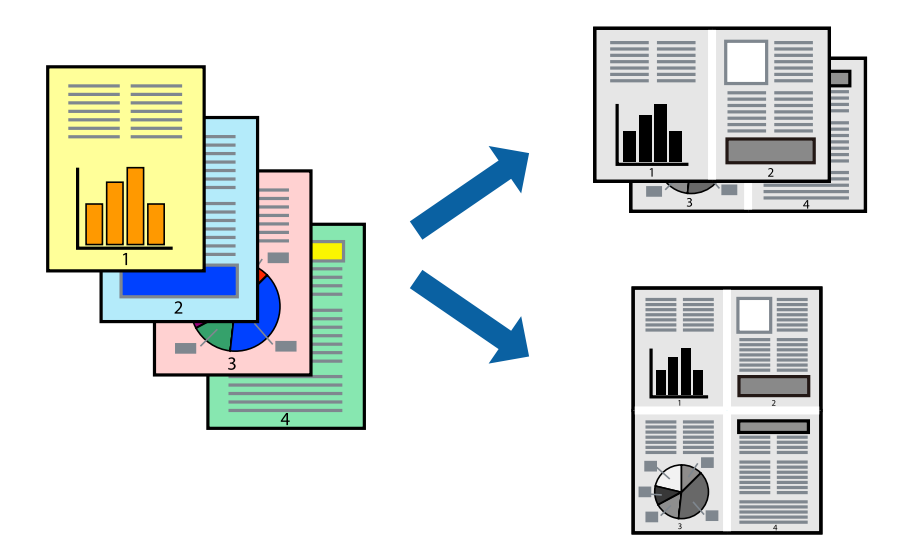

- 1. Printera draivera cilnē **Galvenie** atlasiet **2 daļas**, **4 daļas**, **6 lapas loksnē**, **8 daļas**, **9 lapas loksnē** vai **16 lapas loksnē** pie iestatījuma **Vair. lap.**.
- 2. Uzklikšķiniet uz **izkārtojuma secība**, veiciet atbilstošos iestatījumus un pēc tam uzklikšķiniet uz **Labi**.
- 3. Pēc nepieciešamības iestatiet pārējos vienumus cilnēs **Galvenie** un **Papildu opcijas** un pēc tam noklikšķiniet uz **Labi**.

["Cilne Galvenie" 159. lpp.](#page-158-0) ["Cilne Papildu opcijas" 160. lpp.](#page-159-0)

4. Noklikšķiniet uz **Drukāt**.

- & ["Papīra ievietošana" 147. lpp.](#page-146-0)
- & ["Drukāšana, izmantojot vienkāršos iestatījumus" 157. lpp.](#page-156-0)

# **Drukāšana atbilstoši papīra izmēram**

Atlasiet printerī ievietotā papīra izmēru kā vienuma Mērķa papīra izmērs iestatījumu.

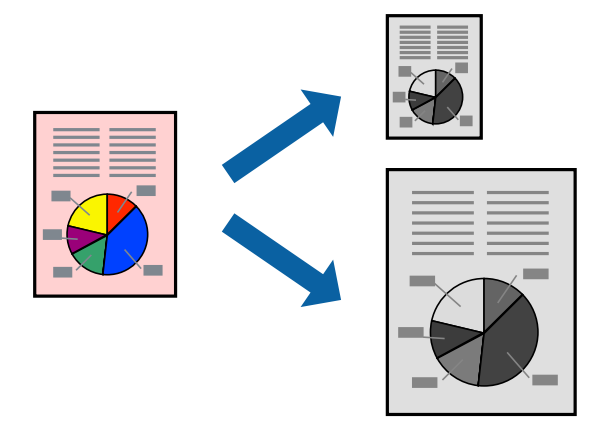

- 1. Printera draivera cilnē **Papildu opcijas** iestatiet tālāk norādītos vienumus.
	- ❏ Dokumenta izmērs: atlasiet lietojumprogrammā iestatītā papīra izmēru.
	- ❏ Papīra izvade: izvēlieties printerī ievietotā papīra izmēru. Automātiski tiek atlasīts **Pielāgot lapai**.

#### *Piezīme:*

Noklikšķiniet uz *Centrā*, lai samazināto attēlu izdrukātu lapas centrā.

2. Pēc nepieciešamības iestatiet pārējos vienumus cilnēs **Galvenie** un **Papildu opcijas** un pēc tam noklikšķiniet uz **Labi**.

["Cilne Galvenie" 159. lpp.](#page-158-0)

["Cilne Papildu opcijas" 160. lpp.](#page-159-0)

3. Noklikšķiniet uz **Drukāt**.

- & ["Papīra ievietošana" 147. lpp.](#page-146-0)
- & ["Drukāšana, izmantojot vienkāršos iestatījumus" 157. lpp.](#page-156-0)

# **Samazināta vai palielināta dokumenta drukāšana ar jebkādu palielinājumu**

Varat samazināt vai palielināt dokumenta izmēru par noteiktu procentuālo vērtību.

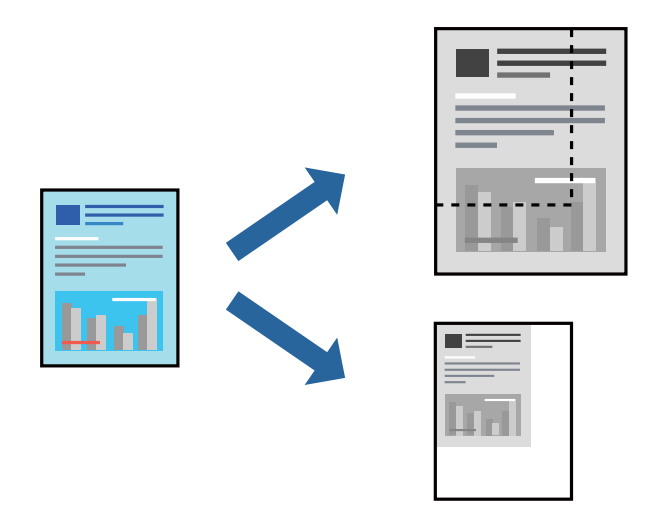

- 1. Printera draivera cilnē **Papildu opcijas** iestatījumā **Dokumenta izmērs** atlasiet dokumenta izmēru.
- 2. Iestatījumā **Papīra izvade** atlasiet apdrukājamā papīra izmēru.
- 3. Atlasiet **Samazināt/palielināt dokumentu**, **Tuvināt** un pēc tam ievadiet procentuālo vērtību. Atlasiet **Centrā**, lai attēli tiktu drukāti lapas centrā.
- 4. Pēc nepieciešamības iestatiet pārējos vienumus cilnēs **Galvenie** un **Papildu opcijas** un pēc tam noklikšķiniet uz **Labi**.

["Cilne Galvenie" 159. lpp.](#page-158-0)

["Cilne Papildu opcijas" 160. lpp.](#page-159-0)

5. Noklikšķiniet uz **Drukāt**.

- & ["Papīra ievietošana" 147. lpp.](#page-146-0)
- & ["Drukāšana, izmantojot vienkāršos iestatījumus" 157. lpp.](#page-156-0)

## **Viena attēla palielināta drukāšana uz vairākām lapām (plakāta izveide)**

Šī funkcija nodrošina iespēju drukāt vienu attēlu uz vairākām papīra lapām. Tās salīmējot, varat izveidot lielāku plakātu.

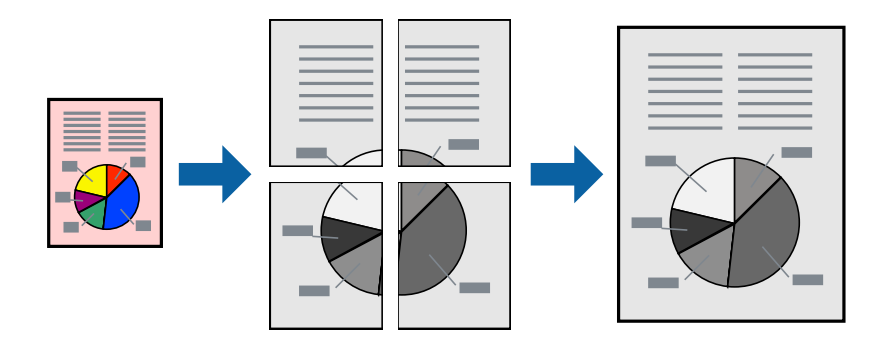

#### *Piezīme:*

Šī funkcija nav pieejama divpusējai drukāšanai.

- 1. Printera draivera cilnē **Galvenie** atlasiet **2x1 Poster**, **2x2 Poster**, **Plakāts 3x3** vai **Plakāts 4x4** pie iestatījuma **Vair. lap.**.
- 2. Noklikšķiniet uz **Iestatījumi**, veiciet atbilstošos iestatījumus un pēc tam noklikšķiniet uz **Labi**.

#### *Piezīme:*

Izmantojot *Izdrukāt griešanas norādījumus*, var drukāt griešanas šablonu.

3. Pēc nepieciešamības iestatiet pārējos vienumus cilnēs **Galvenie** un **Papildu opcijas** un pēc tam noklikšķiniet uz **Labi**.

["Cilne Galvenie" 159. lpp.](#page-158-0)

["Cilne Papildu opcijas" 160. lpp.](#page-159-0)

4. Noklikšķiniet uz **Drukāt**.

#### **Saistītā informācija**

- & ["Papīra ievietošana" 147. lpp.](#page-146-0)
- & ["Drukāšana, izmantojot vienkāršos iestatījumus" 157. lpp.](#page-156-0)

#### *Plakātu veidošana, izmantojot pārklājošās salāgošanas atzīmes*

Turpinājumā ir sniegts piemērs, kā izveidot plakātu, ja ir atlasīta opcija **Plakāts 2x2**, un opcija **Nolīdzināšanas atzīmes dublējas** ir atlasīta sadaļā **Izdrukāt griešanas norādījumus**.

 $\bigcirc$ sheet 2 sheet 1  $\overline{\bigcirc}$  $\circled{2}$ sheet 4 sheet 3

Faktiski norādes tiek izdrukātas melnbaltas, taču šajā skaidrojumā tās ir parādītas kā zilas un sarkanas līnijas.

1. Sagatavojiet Sheet 1 un Sheet 2. Nogrieziet Sheet 1 malas, ņemot vērā vertikālo zilo līniju, kas virzās caur augšējā un apakšējā krustiņa atzīmju centram.

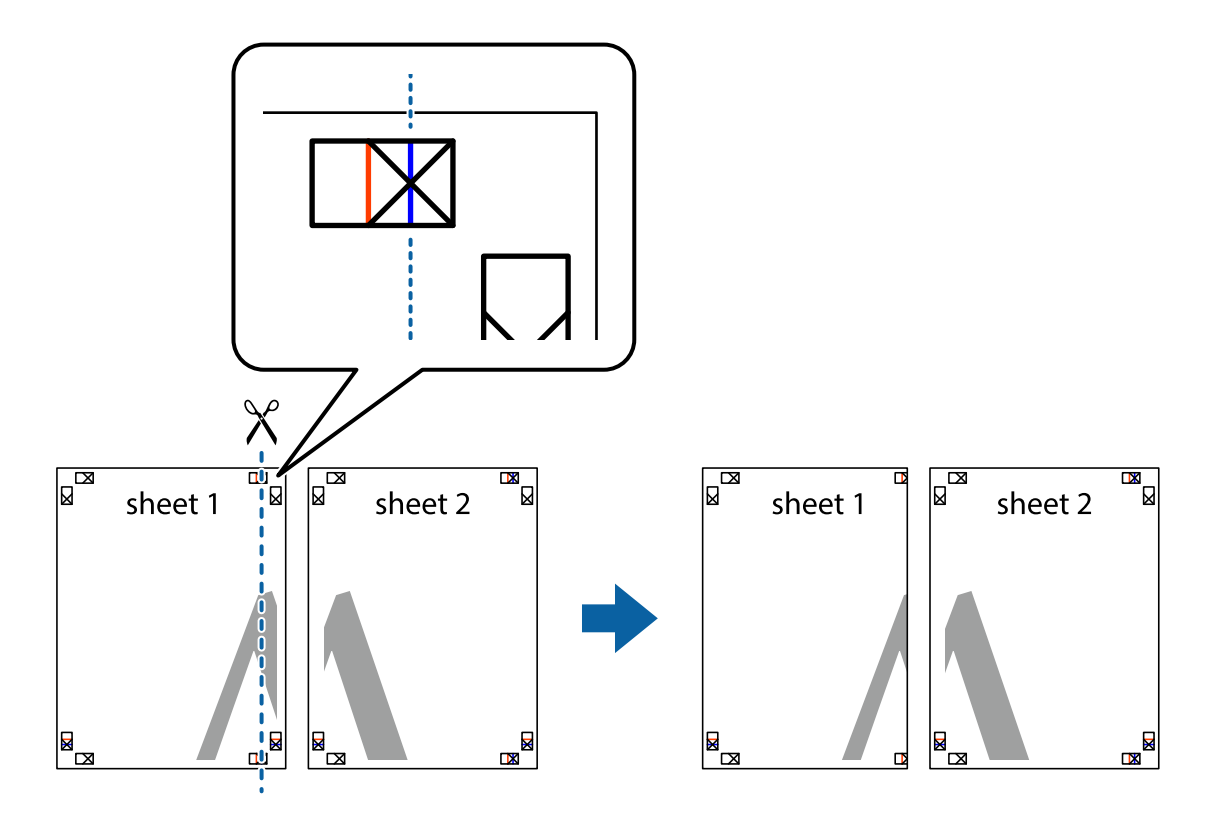

2. Novietojiet Sheet 1 malu uz Sheet 2 un nolīdziniet krustiņa atzīmes, pēc tam īslaicīgi abas papīra loksnes no aizmugures salīmējiet kopā.

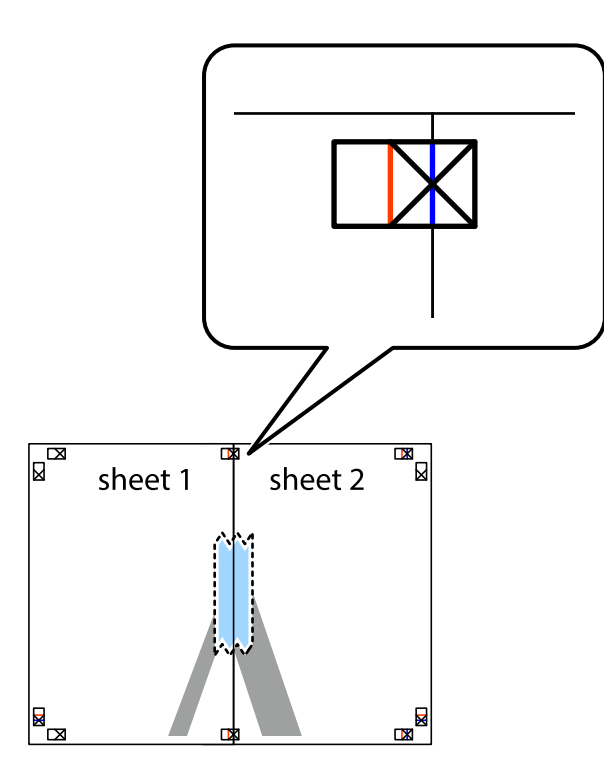

3. Sagrieziet salīmētās papīra loksnes divās daļās, ņemot vērā vertikālo sarkano līniju, kas virzās caur līdzināšanas marķieriem (šajā gadījumā tā ir līnija pa kreisi no krustiņa atzīmēm).

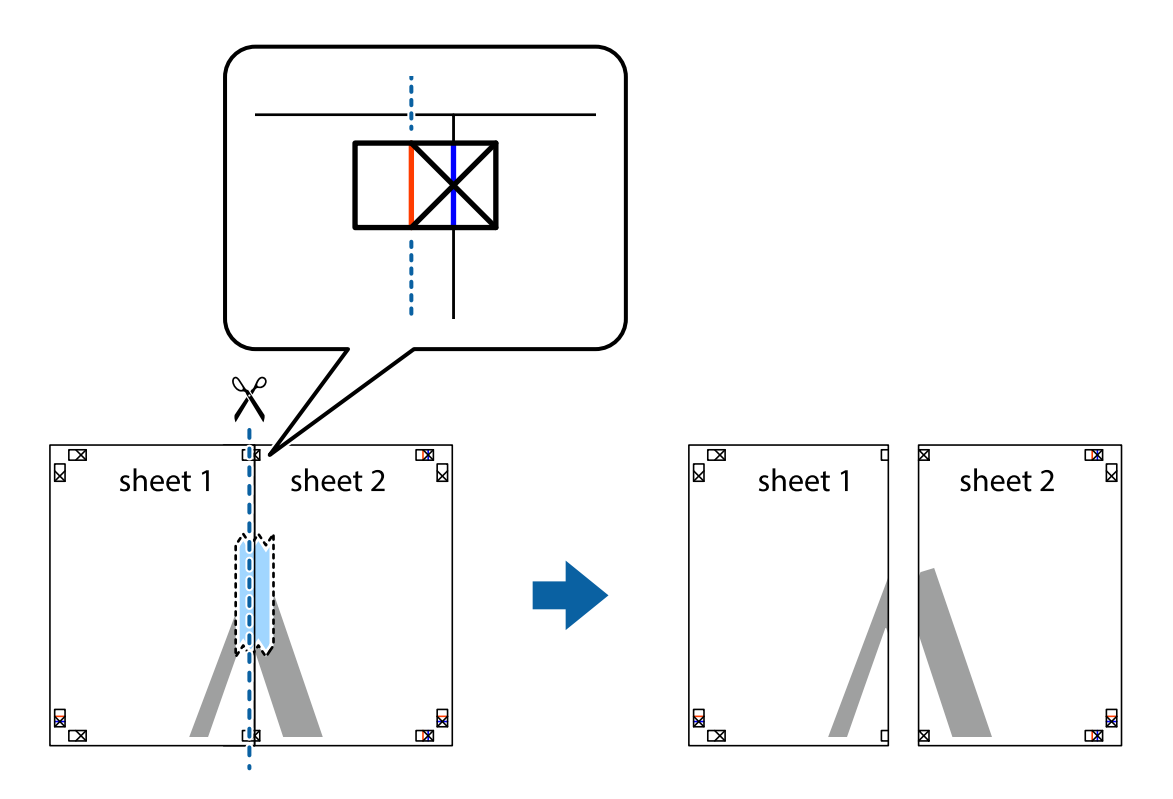

4. Salīmējiet papīra loksnes kopā no aizmugures.

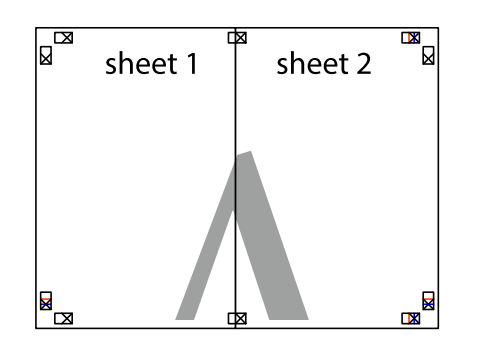

- 5. Atkārtoti veiciet 1.–4. darbību, lai salīmētu kopā Sheet 3 un Sheet 4.
- 6. Nogrieziet Sheet 1 un Sheet 2 malas, ņemot vērā horizontālo zilo līniju kreisās un labās puses krustiņa atzīmju centrā.

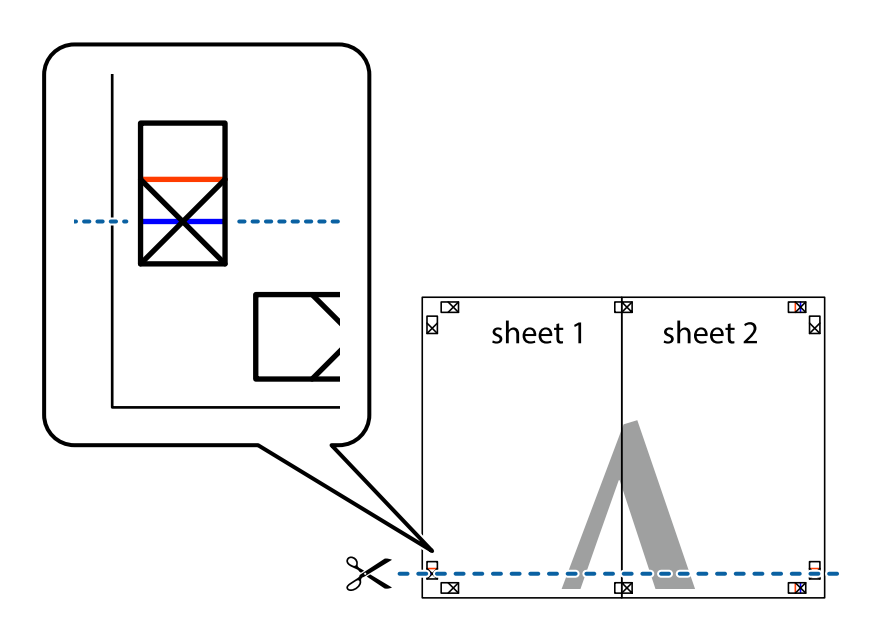

7. Novietojiet Sheet 1 un Sheet 2 malu uz Sheet 3 un Sheet 4 un nolīdziniet krustiņa atzīmes, pēc tam īslaicīgi no aizmugures salīmējiet tās kopā.

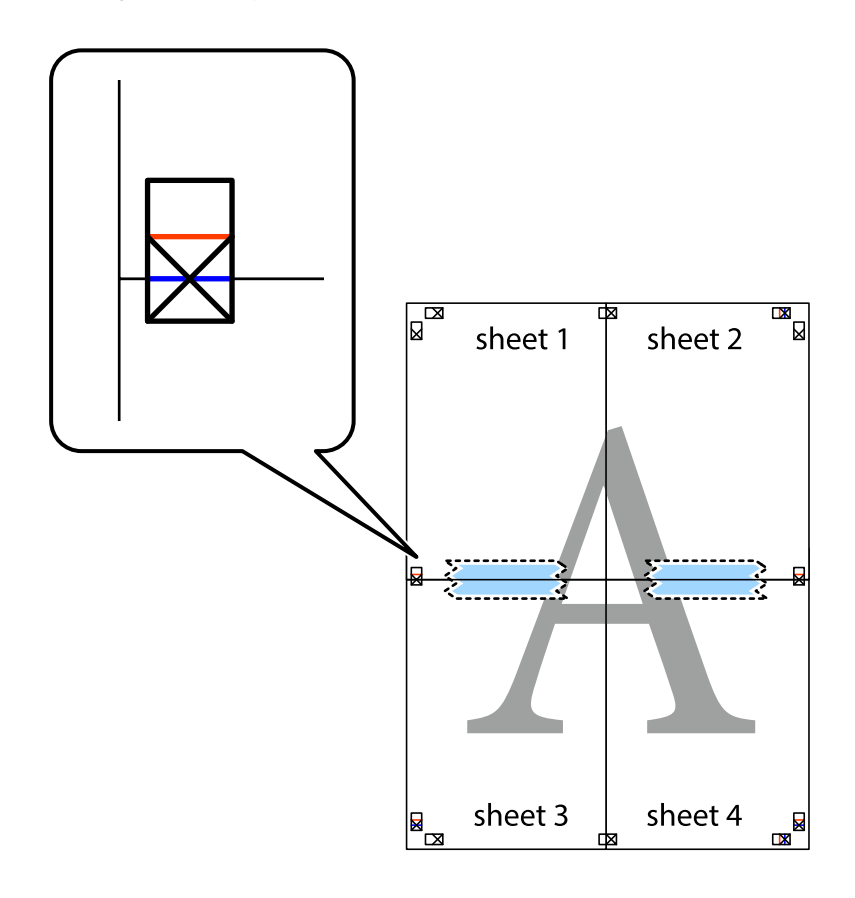

8. Sagrieziet salīmētās loksnes divās daļās, ņemot vērā horizontālo sarkano līniju, kas virzās caur līdzināšanas marķieriem (šajā gadījumā tā ir līnija virs krustiņa atzīmēm).

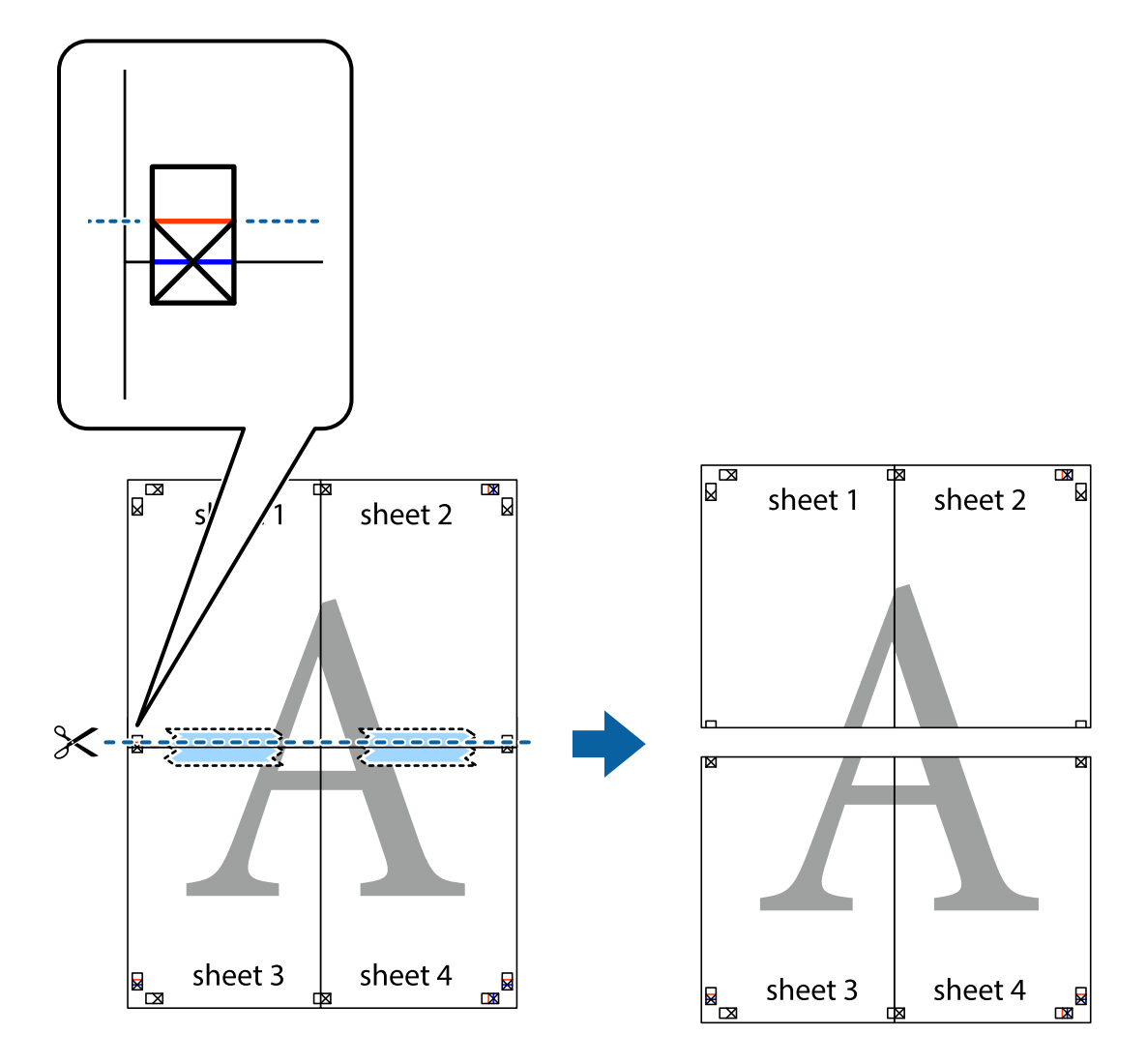

9. Salīmējiet papīra loksnes kopā no aizmugures.

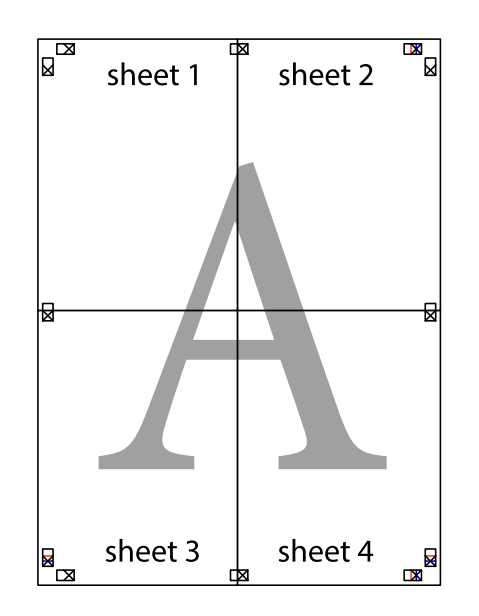

10. Nogrieziet atlikušās malas, kas ir gar ārējo vadotni.

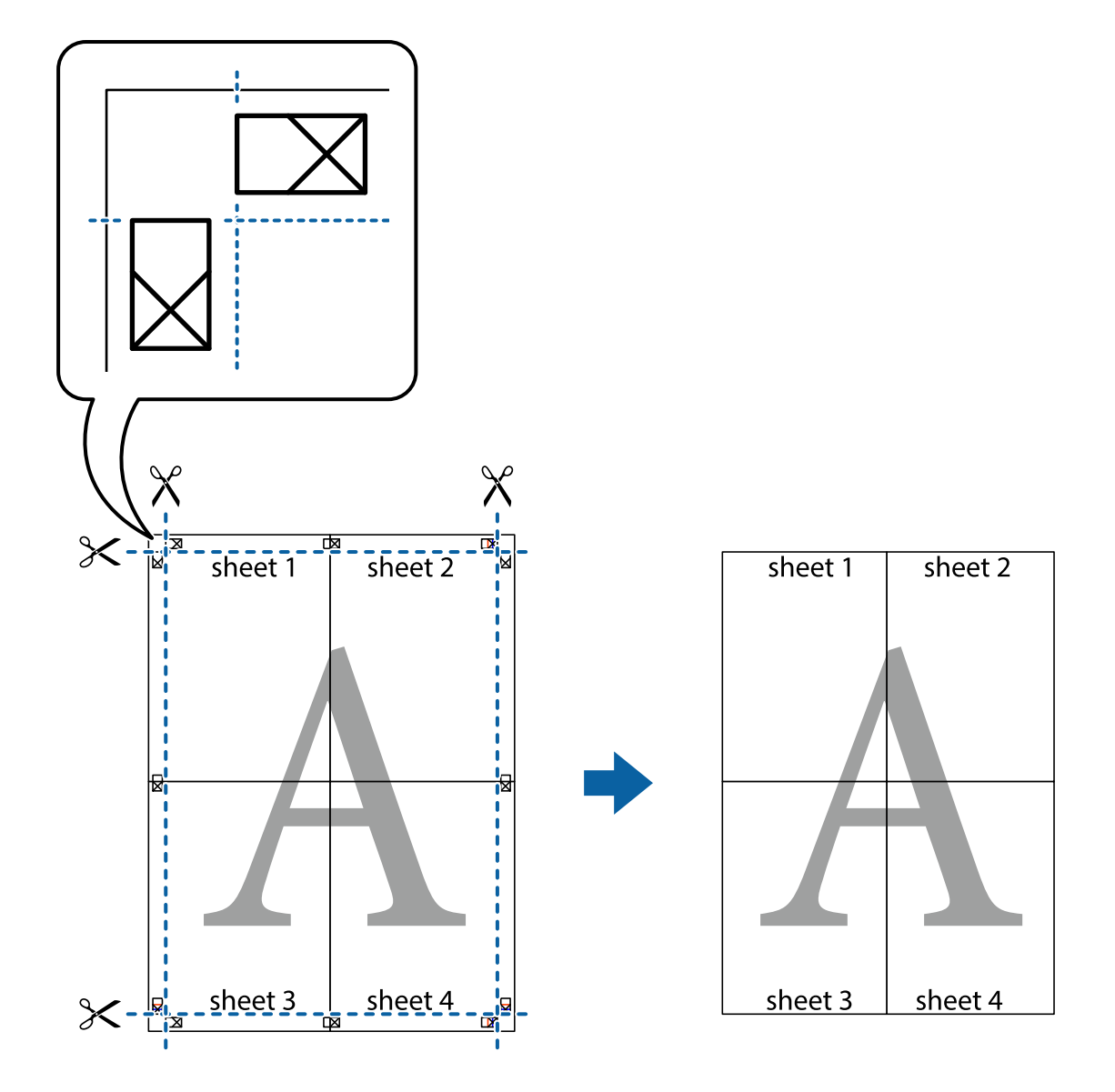

# **Izdrukas ar galveni un kājeni**

Galvenēs vai kājenēs var izdrukāt informāciju, piemēram, lietotājvārdu un drukāšanas datumu.

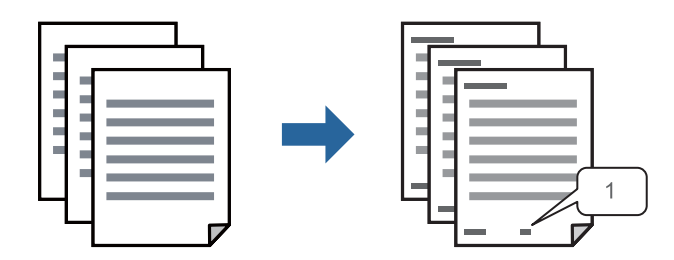

1. Printera draivera cilnē **Papildu opcijas** noklikšķiniet **Ūdenszīmes funkcijas** un tad atlasiet **Galvene/kājene**.

2. **Iestatījumi** un tad atlasiet vienumus, kurus vēlaties izdrukāt, un noklikšķiniet uz OK.

#### *Piezīme:*

- ❏ Lai noteiktu pirmo lapas numuru, atlasiet *Lappuses numurs* no drukāšanas pozīcijas galvenā vai kājenē, un pēc tam izvēlieties numuru *Sākuma numurs*.
- ❏ Ja vēlaties drukāt tekstu galvenā vai kājenē, atlasiet pozīciju, kurā vēlaties drukāt, un pēc tam atlasiet *Teksts*. Ievadiet tekstu, kuru vēlaties drukāt, teksta ievades lauciņā.
- 3. Pēc nepieciešamības iestatiet pārējos vienumus cilnēs **Galvenie** un **Papildu opcijas** un pēc tam noklikšķiniet uz **Labi**.

["Cilne Galvenie" 159. lpp.](#page-158-0)

["Cilne Papildu opcijas" 160. lpp.](#page-159-0)

4. Noklikšķiniet uz **Drukāt**.

#### **Saistītā informācija**

- & ["Papīra ievietošana" 147. lpp.](#page-146-0)
- & ["Drukāšana, izmantojot vienkāršos iestatījumus" 157. lpp.](#page-156-0)

### **Pretkopēšanas raksta izdrukāšana**

Izdrukām var uzdrukāt pretkopēšanas rakstu. Drukājot paši burti netiek izdrukāti, un visā drukā ir neliels ekrāna tonējums. Paslēptie burti tiek parādīti, veicot kopēšanu, lai viegli atšķirtu oriģinālus no kopijām.

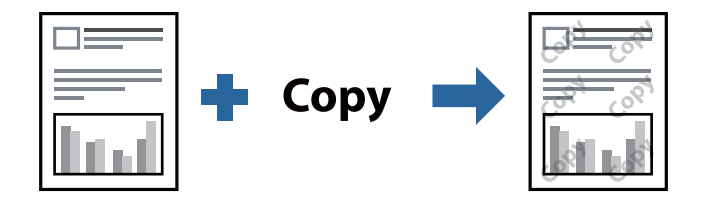

Funkcija Pretkopēšanas raksts ir pieejama, ievērojot šādus nosacījumus:

- ❏ Papīra veids: Parastie papīri, Letterhead, Recycled, Krāsaina, Preprinted, Vienkāršs augstas kvalitātes papīrs vai Thick paper1
- ❏ Kvalitāte: Standarta
- ❏ 2-pusēja drukāšana: Izslēgts, Manuāli (garākās malas iesiešana) vai Manuāli (īsākās malas iesiešana)

❏ Toņa korekcija: Automātiska

#### *Piezīme:*

Varat arī pievienot savu pretkopēšanas rakstu.

- 1. Printera draivera cilnē **Papildu opcijas** noklikšķiniet uz **Ūdenszīmes funkcijas** un tad atlasiet Pretkopēšanas raksts.
- 2. Noklikšķiniet uz **Iestatījumi**, lai mainītu iestatījumus, piemēram, raksta izmēru vai blīvumu.
- 3. Pēc nepieciešamības iestatiet pārējos vienumus cilnēs **Galvenie** un **Papildu opcijas** un pēc tam noklikšķiniet uz **Labi**.

["Cilne Galvenie" 159. lpp.](#page-158-0)

["Cilne Papildu opcijas" 160. lpp.](#page-159-0)

4. Noklikšķiniet uz **Drukāt**.

#### **Saistītā informācija**

- & ["Papīra ievietošana" 147. lpp.](#page-146-0)
- & ["Drukāšana, izmantojot vienkāršos iestatījumus" 157. lpp.](#page-156-0)

### **Ar paroli aizsargātu uzdevumu drukāšana**

Drukas darbam varat iestatīt paroli, lai neatļautu drukāšanu, līdz printera vadības panelī tiek ievadīta parole.

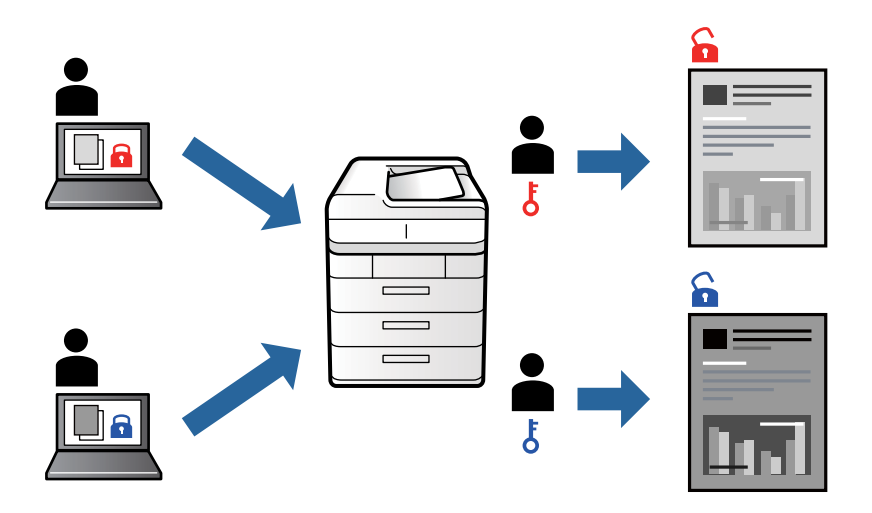

- 1. Printera draivera cilnē **Papildu opcijas** atlasiet **Konfidenciāls darbs** un tad ievadiet paroli un noklikšķiniet uz **Labi**.
- 2. Iestatiet pārējos vienumus, kā nepieciešams, un tad noklikšķiniet uz **Labi**.
- 3. Noklikšķiniet uz **Drukāt**.
- 4. Lai izdrukātu darbu, printera vadības paneļa sākuma ekrānā atlasiet **Drukāt no iekšējās atmiņas**. Atlasiet darbu, ko vēlaties izdrukāt, un tad ievadiet paroli.

- & ["Papīra ievietošana" 147. lpp.](#page-146-0)
- & ["Drukāšana, izmantojot vienkāršos iestatījumus" 157. lpp.](#page-156-0)

## **Vairāku failu vienlaicīga drukāšana**

Opcija Darbu kārtotājs - versija Lite ļauj apvienot vairākus failus, kas izveidoti dažādās lietojumprogrammās, un drukāt tos kā vienu drukas darbu. Varat norādīt drukas iestatījumus apvienotiem failiem, piemēram, vairāklapu izkārtojumu un divpusēju druku.

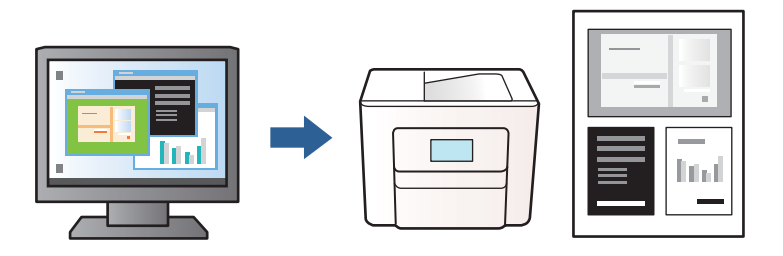

- 1. Printera draivera cilnē **Galvenie** atlasiet **Darbu kārtotājs versija Lite** un tad noklikšķiniet uz **Labi**. ["Cilne Galvenie" 159. lpp.](#page-158-0)
- 2. Noklikšķiniet uz **Drukāt**.

Uzsākt drukāšanu, ir redzams logs Darbu kārtotājs - versija Lite.

- 3. Kad ir atvērts logs Darbu kārtotājs versija Lite, atveriet failu, kuru vēlaties apvienot ar esošo failu, un tad atkārtojiet augstāk minētās darbības.
- 4. Ja atlasāt drukas darbu, kas ir pievienots Drukāšanas projekts, logā Darbu kārtotājs versija Lite, varat rediģēt lapas izkārtojumu.
- 5. Lai sāktu drukāt, izvēlnē **Datne** noklikšķiniet uz **Drukāt**.

#### *Piezīme:*

Ja aizverat logu Darbu kārtotājs - versija Lite, pirms ir pievienoti visi drukas darbi sadaļai Drukāšanas projekts, aktuālais drukas darbs tiek atcelts. Noklikšķiniet uz *Saglabāt* izvēlnē *Datne*, lai saglabātu pašreizējo darbu. Saglabāto failu paplašinājums ir "ecl".

Lai atvērtu drukāšanas projektu, printera draivera cilnē *Apkope* noklikšķiniet uz *Darbu kārtotājs - versija Lite*, lai atvērtu logu Darbu kārtotājs - versija Lite. Pēc tam izvēlnē *Datne* atlasiet *Atvērt*, lai atlasītu failu.

#### **Saistītā informācija**

- & ["Papīra ievietošana" 147. lpp.](#page-146-0)
- & ["Drukāšana, izmantojot vienkāršos iestatījumus" 157. lpp.](#page-156-0)

### **Drukas toņa pielāgošana**

Varat pielāgot toni, kas tiek izmantots drukas darbā. Šīs korekcijas netiek piemērotas oriģinālajiem datiem.

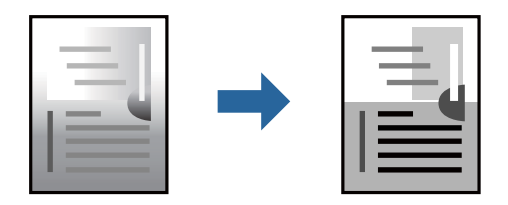

- 1. Printera draivera cilnē **Papildu opcijas** atlasiet vairāku toņu korekcijas metodi, izmantojot iestatījumu **Toņa korekcija**.
	- ❏ Automātiska: ar šo iestatījumu tonis tiek automātiski pielāgots papīra veidam un drukas kvalitātes iestatījumiem.
	- ❏ Pielāgotie: noklikšķinot uz **Uzlabots**, varat izvēlēties savus iestatījumus.
- 2. Pēc nepieciešamības iestatiet pārējos vienumus cilnēs **Galvenie** un **Papildu opcijas** un pēc tam noklikšķiniet uz **Labi**.

["Cilne Galvenie" 159. lpp.](#page-158-0)

["Cilne Papildu opcijas" 160. lpp.](#page-159-0)

3. Noklikšķiniet uz **Drukāt**.

#### **Saistītā informācija**

- & ["Papīra ievietošana" 147. lpp.](#page-146-0)
- & ["Drukāšana, izmantojot vienkāršos iestatījumus" 157. lpp.](#page-156-0)

### **Drukāšana, akcentējot smalkas līnijas**

Varat padarīt biezākas līnijas, kas ir pārāk smalkas drukāšanai.

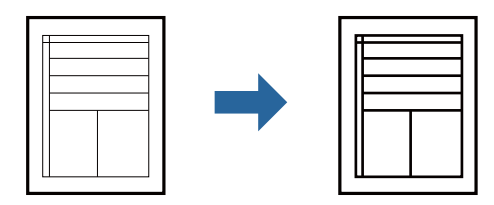

- 1. Printera draivera cilnē **Papildu opcijas** noklikšķiniet uz **Attēlu opcijas** pie iestatījuma **Toņa korekcija**.
- 2. Atlasiet **Izcelt šaurās līnijas**.
- 3. Pēc nepieciešamības iestatiet pārējos vienumus cilnēs **Galvenie** un **Papildu opcijas** un pēc tam noklikšķiniet uz **Labi**.

["Cilne Galvenie" 159. lpp.](#page-158-0) ["Cilne Papildu opcijas" 160. lpp.](#page-159-0)

4. Noklikšķiniet uz **Drukāt**.

- & ["Papīra ievietošana" 147. lpp.](#page-146-0)
- & ["Drukāšana, izmantojot vienkāršos iestatījumus" 157. lpp.](#page-156-0)

### **Svītrkodu drukāšana uzlabotā kvalitātē**

Ja izdrukāto svītrkodu nav iespējams pareizi nolasīt, varat drukāt skaidri, izmantojot samazināto tintes izspiešanos. Izmantojiet šo funkciju tikai tad, ja izdrukāto svītrkodu nav iespējams ieskenēt.

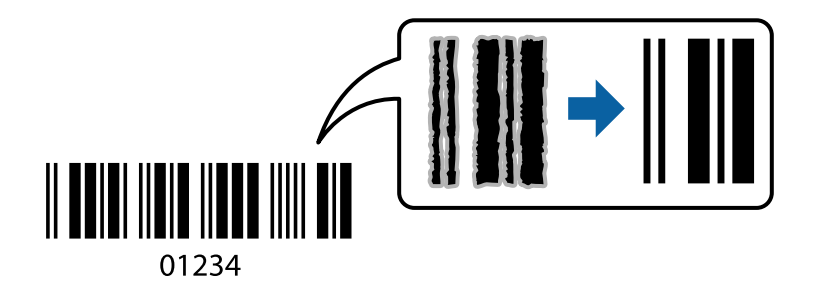

Šo funkciju var izmantot turpmāk minētajos gadījumos.

❏ Papīra veids: Parastie papīri, Letterhead, Recycled, Krāsaina, Preprinted, Vienkāršs augstas kvalitātes papīrs, Thick paper1, Thick paper2, Epson Matte, Epson Photo Quality Ink Jet vai Aploksnes

#### ❏ Kvalitāte: **Standarta**

- 1. Printera draivera cilnē **Apkope** noklikšķiniet uz **Paplašināti iestatījumi** un tad atlasiet **Svītrkoda režīms**.
- 2. Pēc nepieciešamības iestatiet pārējos vienumus cilnēs **Galvenie** un **Papildu opcijas** un pēc tam noklikšķiniet uz **Labi**.

["Cilne Galvenie" 159. lpp.](#page-158-0) ["Cilne Papildu opcijas" 160. lpp.](#page-159-0)

3. Noklikšķiniet uz **Drukāt**.

*Piezīme:* Atkarībā no apstākļiem izplūduma novēršana ne vienmēr ir iespējama.

#### **Saistītā informācija**

- & ["Papīra ievietošana" 147. lpp.](#page-146-0)
- & ["Drukāšana, izmantojot vienkāršos iestatījumus" 157. lpp.](#page-156-0)

# **Drukāšana, izmantojot PostScript printera draiveri (Windows)**

PostScript printera draiveris ir draiveris, kas raida drukāšanas komandas uz printeri, izmantojot PostScript lapu apraksta valodu.

1. Atveriet failu, kuru vēlaties drukāt.

Ja printerī vēl nav ievietots papīrs, izdariet to.

- 2. Izvēlieties **Drukāt** vai **Drukāšanas uzstādīšana** izvēlnē **Fails**
- 3. Izvēlieties printeri.
4. Izvēlieties **Preferences** vai **Rekvizīti**, lai piekļūtu printera draivera logam.

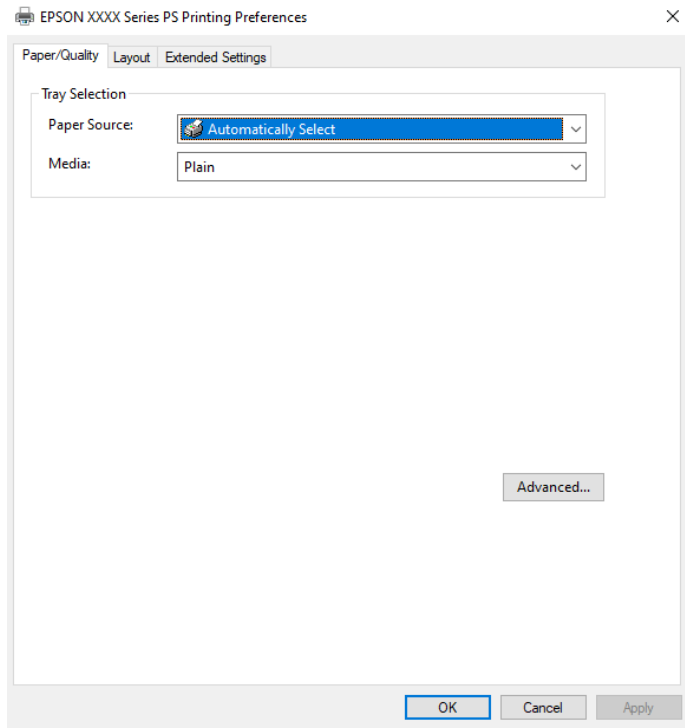

5. Ja nepieciešams, mainiet iestatījumus.

Detalizētu informāciju skatiet printera draivera izvēļņu opcijās.

- 6. Noklikšķiniet uz **OK**, lai aizvērtu printera draivera detalizēto informāciju.
- 7. Noklikšķiniet uz **Drukāt**.

### **Saistītā informācija**

- & ["Pieejamais papīrs un drukāšanas apjoms" 355. lpp.](#page-354-0)
- & ["Papīra ievietošana" 147. lpp.](#page-146-0)
- & ["Papīra veidu saraksts" 146. lpp.](#page-145-0)
- & "Papīra/kvalitātes cilne" 181. lpp.
- & ["Cilne Izkārtojums" 182. lpp.](#page-181-0)

### **PostScript printera draivera izvēlnes opcijas**

Atveriet drukas logu lietojumprogrammā, atlasiet printeri un tad atveriet printera draivera logu.

### *Piezīme:*

Izvēlnes atšķiras atkarībā no atlasītās opcijas.

### *Papīra/kvalitātes cilne*

Nodalījuma izvēle:

Norādiet papīra avotu un materiālu.

### <span id="page-181-0"></span>Papīra avots:

Atlasiet papīra avotu, no kura tiks padots papīts.

Atlasiet **Automātiski atlasīt**, lai automātiski atlasītu papīra avotu printera sadaļā **Papīra iestatījums**.

### Materiāls:

Atlasiet apdrukājamā papīra veidu. Ja jūs atlasīsiet **Nenoteikts**, drukāšana tiks veikta no papīra avota, kurā papīra tips printera iestatījumos ir iestatīts uz turpmāk minēto.

Parastie papīri, Recycled, Vienkāršs augstas kvalitātes papīrs

Tomēr papīru nevar padot no papīra avota, kuram printera **Automātiski atlasīt iestatījumi** iestatījumā ir izslēgta papīra avota funkcija.

### *Cilne Izkārtojums*

### Orientācija:

Atlasiet vēlamo drukas orientāciju.

### Drukāšana uz abām pusēm:

Ļauj veikt abpusējo drukāšanu.

### Lappušu secība:

Atlasiet, lai drukātu, sākot ar pirmo vai pēdējo lappusi. Ja atlasāt **No aizmugures uz priekšu**, lapas pēc izdrukas tiks sakārtotas pareizā secībā, ņemot vērā lappušu numurus.

### Lapu formāts:

Lapas uz vienas loksnes:

Lappušu izkārtojums loksnē:

Ļauj noteikt lapas izkārtojumu, drukājot vairākas lappuses vienā loksnē.

### Buklets:

Bukleta iesiešana:

Atlasiet iesējuma novietojumu bukletā.

#### Apmaļu zīmēšana:

Atlasiet šo iespēju, ja, drukājot vienā lappusē vairākas lapas vai drukājot bukletu, vēlaties novilkt katras lapas robežlīniju.

### *Cilne Extended Settings*

### Job Settings:

Ja printera lietojumu ierobežo administrators, drukāšana ir pieejama pēc tam, kad ir reģistrēts konts printera draiverī. Saistībā ar savu lietotāja kontu sazinieties ar administratoru.

### Save Access Control settings:

Ļauj ievadīt lietotājvārdu un paroli.

### User Name:

Ievadiet lietotājvārdu.

### Password:

Ievadiet paroli.

### Reserve Job Settings:

Saglabā drukas darbu iestatījumus printera atmiņā.

### Confidential Job:

Atlasiet **Confidential Job** un ievadiet paroli. Printeris nedrukā, kamēr printera vadības panelī nav ievadīta parole.

### Password:

Ievadiet konfidenciālā darba paroli.

### User Name:

Ievadiet lietotājvārdu.

### Job Name:

Ievadiet darba nosaukumu.

### *Papildu opcijas*

### Papīrs/izvade:

Atlasiet papīra izmēru un kopiju skaitu.

### Papīra izmērs:

Atlasiet papīra, uz kura vēlaties drukāt, izmēru.

### Kopijas:

Nosaka izdrukājamo eksemplāru skaitu.

### Grafika:

Iestatiet turpmākos izvēlnes vienumus.

### Drukas kvalitāte:

Atlasiet vēlamo drukas kvalitāti.

### Mērogošana:

Ļauj samazināt vai palielināt dokumentu.

### TrueType fonts:

Iestata TrueType fontu kā aizstājējfontu.

<span id="page-183-0"></span>Dokumenta opcijas:

Drukāšanas papildu funkcijas:

Ļauj veikt detalizētus iestatījumus drukāšanas funkcijām.

PostScript opcijas:

Ļauj noteikt papildu iestatījumus.

### Printera funkcijas:

Iestatiet turpmākos izvēlnes vienumus.

Ink Save Mode:

Ietaupa tinti, samazinot drukas blīvumu.

Rotate by 180º:

Pirms drukāšanas pagriež datus par 180 grādiem.

# **Drukāšana no datora — Mac OS**

## **Drukāšana, izmantojot vienkāršos iestatījumus**

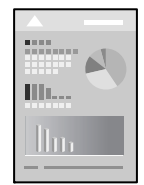

### *Piezīme:*

Darbības var atšķirties atkarībā no lietojumprogrammas. Detalizētu informāciju skatiet attiecīgās lietojumprogrammas palīdzības sadaļā.

1. Ievietojiet papīru printerī.

["Papīra ievietošana" 147. lpp.](#page-146-0)

- 2. Atveriet failu, kuru vēlaties drukāt.
- 3. Atlasiet opciju **Drukāt** izvēlnē **Fails** vai citu komandu, lai piekļūtu printera dialoglodziņam.

Ja nepieciešams, noklikšķiniet uz Rādīt detalizētu informāciju vai v, lai izvērstu drukas logu.

4. Izvēlieties printeri.

5. Uznirstošajā izvēlnē atlasiet **Printera iestatījumi**.

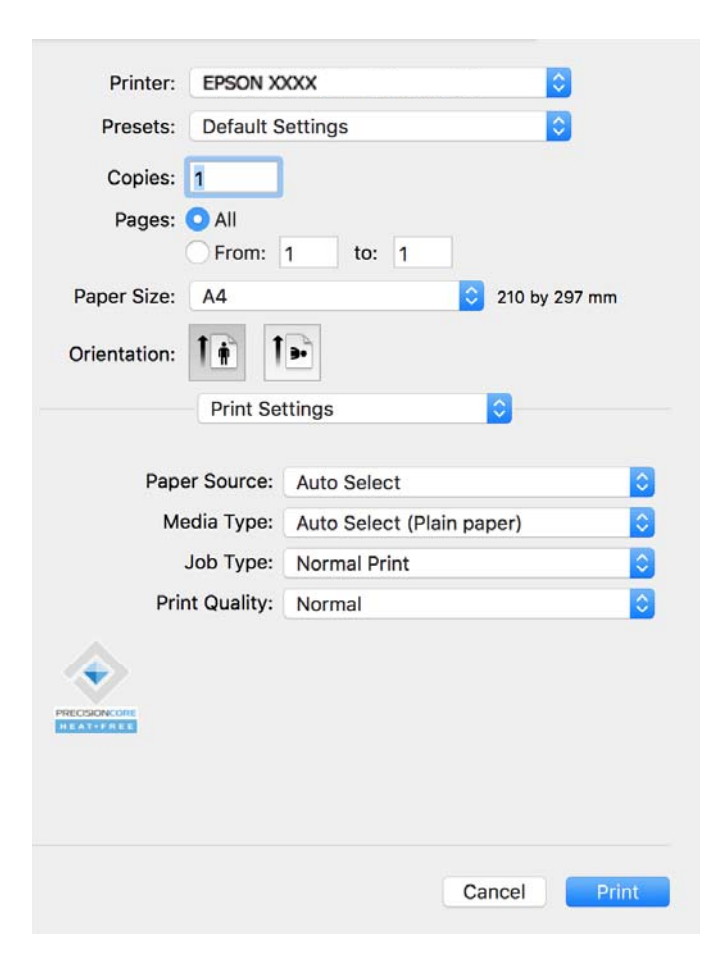

#### *Piezīme:*

Ja, izmantojot macOS Catalina (10.15) vai jaunāku versiju, macOS High Sierra (10.13), macOS Sierra (10.12), OS X El Capitan (10.11), OS X Yosemite (10.10), OS X Mavericks (10.9), izvēlne *Printera iestatījumi* netiek parādīta, Epson printera draiveris nav instalēts pareizi. Iespējojiet to zemāk norādītajā izvēlnē.

Atlasiet *Sistēmas preferences* izvēlnē Apple > *Printeri un skeneri* (vai *Drukāšana un skenēšana*, *Drukāšana un faksi*), noņemiet printeri un tad atkal pievienojiet. Skatiet turpmāk norādīto informāciju, lai pieslēgtu printeri.

["Genuine Epson Printer pievienošana \(tikai Mac OS\)" 285. lpp.](#page-284-0)

macOS Mojave (10.14) nevar piekļūt *Printera iestatījumi* Apple izdotajās lietojumprogrammās, piemēram, TextEdit.

6. Ja nepieciešams, mainiet iestatījumus.

Detalizētu informāciju skatiet printera draivera izvēļņu opcijās.

7. Noklikšķiniet uz **Drukāt**.

### *Piezīme:*

Ja vēlaties atcelt drukāšanu, datora sadaļā *Dokstacija* noklikšķiniet uz printera ikonas. Atlasiet darbu, ko vēlaties

atcelt, un noklikšķiniet uz  $\infty$  blakus progresa joslai. Tomēr nav iespējams datorā atcelt drukas darbu, kad tas jau pilnībā nosūtīts uz printeri. Šādā gadījumā atceliet drukas darbu, izmantojot printera vadības paneli.

### **Saistītā informācija**

- & ["Pieejamais papīrs un drukāšanas apjoms" 355. lpp.](#page-354-0)
- & ["Papīra veidu saraksts" 146. lpp.](#page-145-0)

### <span id="page-185-0"></span>& ["Izvēļņu iespējas Printera iestatījumi" 187. lpp.](#page-186-0)

### *Printera draivera izvēlnes opcijas*

Atveriet drukas logu lietojumprogrammā, atlasiet printeri un tad atveriet printera draivera logu.

#### *Piezīme:*

Izvēlnes atšķiras atkarībā no atlasītās opcijas.

### **Izkārtojuma izvēlnes opcijas**

### Lappuses vienā loksnē:

Izvēlieties vienā loksnē drukājamo lappušu skaitu.

#### Izkārtojuma virziens:

Norādiet lappušu drukāšanas secību.

### Apmale:

Izdrukā apmali ap lapām.

### Apgriezta lappušu orientācija:

Pirms drukāšanas pagriež lapas par 180 grādiem. Atlasiet šo funkciju, ja drukājat uz papīra, kas printerī tiek ievietots konkrētā virzienā, piemēram, uz aploksnēm.

### Apvērst horizontāli:

Apgriež attēlu tā, lai drukājot tas būtu spoguļattēlā.

### **Krāsu saskaņošanas izvēlnes opcijas**

#### ColorSync/EPSON Color Controls:

Atlasiet krāsu pielāgošanas metodi. Šīs opcijas pielāgo krāsas starp printeri un datora displeju, lai mazinātu toņu atšķirības.

### **Papīra lietošanas izvēlnes opcijas**

#### Sakārtot lappuses:

Drukā dokumentus ar vairākām lappusēm, saliktus pa lappusēm un sakārtotus komplektos.

### Izdrukājamās lappuses:

Atlasiet, vai drukāt tikai pāra vai nepāra lappuses.

### Lappušu secība:

Atlasiet, lai drukātu, sākot ar pirmo vai pēdējo lappusi.

### Mainīt mērogu atbilstoši papīra izmēram:

Drukā atbilstoši ievietotā papīra izmēram.

- <span id="page-186-0"></span>❏ Vajadzīgā papīra izmērs: atlasiet papīra izmēru drukāšanai.
- ❏ Tikai samazināt mērogu:

Atlasiet šo opciju, ja vēlaties samazināt izmēru tikai tad, ja drukas dati ir par lielu printerī ievietotā papīra izmēram.

### **Titullapas izvēlnes opcijas**

### Titullapas drukāšana:

Atlasiet, vai vēlaties drukāt titullapu. Ja vēlaties pievienot aizmugurējo vāku, atlasiet **Pēc dokumenta**.

### Titullapas veids:

Atlasiet titullapas saturu.

### **Izvēļņu iespējas Printera iestatījumi**

### Paper Source:

Atlasiet papīra avotu, no kura tiks padots papīts. Atlasiet **Automātiska atlase**, lai automātiski atlasītu printera drukas iestatījumos izvēlēto papīra avotu.

### Materiālu veids:

Atlasiet apdrukājamā papīra veidu. Ja jūs atlasīsiet **Automātiska izvēle (parasts papīrs)** iestatījumu, drukāšana tiks veikta no papīra avota, kurā papīra tips printera iestatījumos ir iestatīts uz turpmāk minēto.

Parastie papīri, Recycled, Vienkāršs augstas kvalitātes papīrs

Tomēr papīru nevar padot no papīra avota, kuram printera **Automātiski atlasīt iestatījumi** iestatījumā ir izslēgta papīra avota funkcija.

### Uzdevuma veids:

Ja atlasāt **Konfidenciāls darbs**, drukājamie dati tiek saglabāti printerī, un tos var izdrukāt tikai pēc tam, kad ievadīta parole, izmantojot printera vadības paneli. Iestatiet paroli utilītu ekrāna sadaļā **Konfidenciāla uzdevuma iestatījumi**.

### Drukas kvalitāte:

Atlasiet vēlamo drukas kvalitāti. Pieejamās opcijas ir atkarīgas no papīra veida.

### **Izvēļņu iespējas Color Options**

Jūs varat pielāgot spilgtumu un kontrastu.

### **Izvēļņu iespējas Two-sided Printing Settings**

Two-sided Printing:

Drukā papīra abās pusēs.

### **Drukas sākotnējo iestatījumu pievienošana vienkāršai drukāšanai**

Ja printera draiverī izveidojat bieži lietoto drukāšanas iestatījumu iepriekšnoteikto vērtību, varat ērti drukāt, izvēloties sarakstā attiecīgo iepriekšnoteikto vērtību.

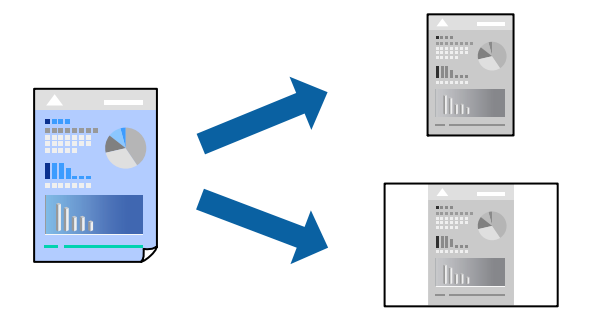

- 1. Iestatiet katru vienumu, piemēram, **Printera iestatījumi** un **Izkārtojums** (**Papīra izmērs**, **Materiālu veids** un citi).
- 2. Noklikšķiniet uz **Sākotnējie iestatījumi**, lai saglabātu pašreizējos iestatījumus kā sākotnējos iestatījumus.

### 3. Noklikšķiniet uz **OK**.

### *Piezīme:*

Lai dzēstu pievienoto iepriekšnoteikto vērtību, noklikšķiniet uz *Iepriekšnoteiktās vērtības* > *Rādīt iepriekšnoteiktās vērtības*, izvēlieties tās iepriekšnoteiktās vērtības nosaukumu, ko vēlaties dzēst no saraksta, un izdzēsiet to.

4. Noklikšķiniet uz **Drukāt**.

Nākamreiz, kad vēlaties drukāt, izmantojot tos pašus iestatījumus, atlasiet reģistrēto sākotnējā iestatījuma nosaukumu sadaļā **Sākotnējie iestatījumi**.

### **Saistītā informācija**

- & ["Papīra ievietošana" 147. lpp.](#page-146-0)
- & ["Drukāšana, izmantojot vienkāršos iestatījumus" 184. lpp.](#page-183-0)

### **Drukāšana uz abām pusēm**

Varat drukāt uz papīra abām pusēm.

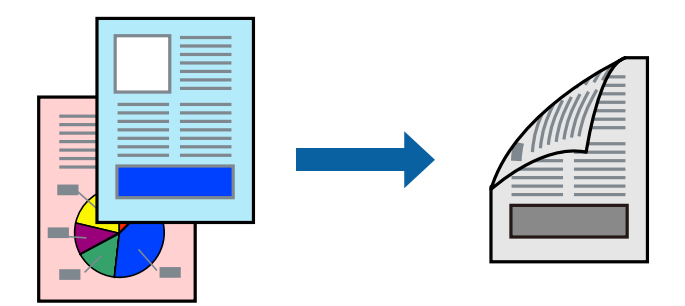

#### *Piezīme:*

- ❏ Ja neizmantojat papīru, kas ir piemērots divpusējai drukāšanai, drukas kvalitāte var pasliktināties un papīrs var iestrēgt. ["Papīrs divpusējai drukāšanai" 357. lpp.](#page-356-0)
- ❏ Atkarībā no papīra un datiem, tinte var izspiesties caur otru papīra pusi.
- 1. Uznirstošajā izvēlnē izvēlieties **Two-sided Printing Settings**.
- 2. Atlasiet iesējumus sadaļā **Two-sided Printing**.
- 3. Ja nepieciešams, iestatiet citus vienumus.
- 4. Noklikšķiniet uz **Drukāt**.

### **Saistītā informācija**

- & ["Pieejamais papīrs un drukāšanas apjoms" 355. lpp.](#page-354-0)
- & ["Papīra ievietošana" 147. lpp.](#page-146-0)
- & ["Drukāšana, izmantojot vienkāršos iestatījumus" 184. lpp.](#page-183-0)

### **Vairāku lapu drukāšana uz vienas papīra loksnes**

Varat drukāt vairākas datu lapas uz vienas papīra loksnes.

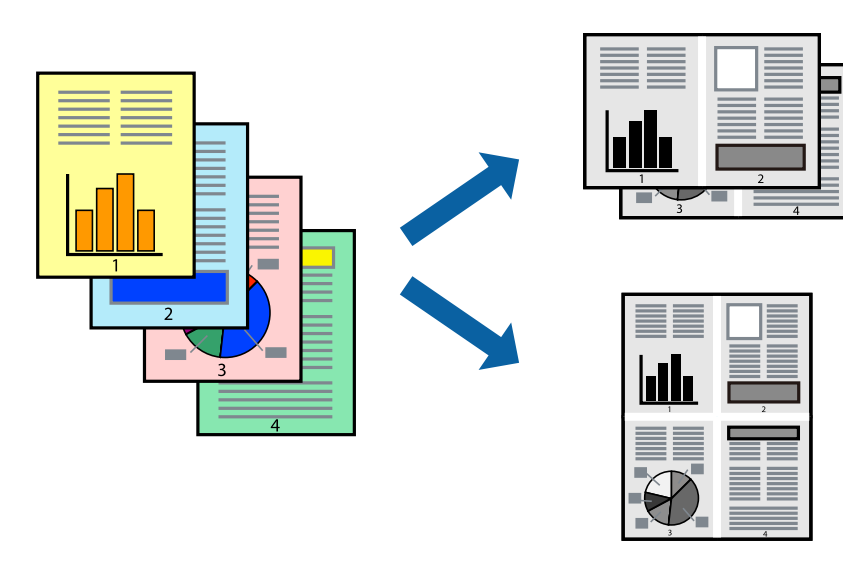

- 1. Uznirstošajā izvēlnē atlasiet **Izkārtojums**.
- 2. Iestatiet lapu skaitu opcijā **Lappuses vienā lapā**, vienumu **Izkārtojuma virziens** (lapu secība) un **Apmale**. ["Izkārtojuma izvēlnes opcijas" 186. lpp.](#page-185-0)
- 3. Ja nepieciešams, iestatiet citus vienumus.
- 4. Noklikšķiniet uz **Drukāt**.

### **Saistītā informācija**

- & ["Papīra ievietošana" 147. lpp.](#page-146-0)
- & ["Drukāšana, izmantojot vienkāršos iestatījumus" 184. lpp.](#page-183-0)

# **Drukāšana atbilstoši papīra izmēram**

Atlasiet printerī ievietotā papīra izmēru kā vienuma Mērķa papīra izmērs iestatījumu.

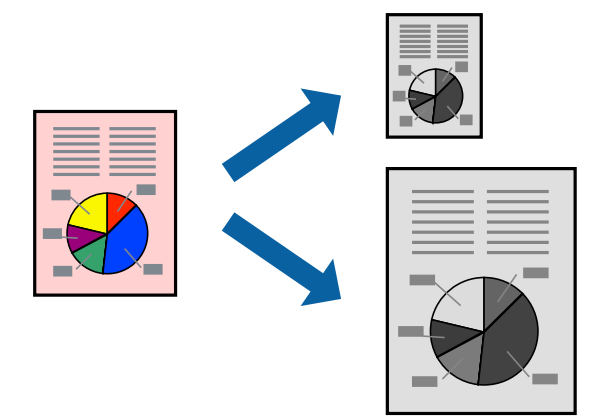

- 1. Atlasiet lietojumprogrammā iestatītā papīra izmēru kā vienuma **Papīra izmērs** iestatījumu.
- 2. Uznirstošajā izvēlnē atlasiet iestatījumu **Papīra lietošana**.
- 3. Atlasiet mērogošanu atbilstoši papīra izmēram **Mainīt mērogu atbilstoši papīra izmēram**.
- 4. Atlasiet printerī ievietotā papīra izmēru kā vienuma **Mērķa papīra izmērs** iestatījumu.
- 5. Ja nepieciešams, iestatiet citus vienumus.
- 6. Noklikšķiniet uz **Drukāt**.

### **Saistītā informācija**

- & ["Papīra ievietošana" 147. lpp.](#page-146-0)
- & ["Drukāšana, izmantojot vienkāršos iestatījumus" 184. lpp.](#page-183-0)

### **Samazināta vai palielināta dokumenta drukāšana ar jebkādu palielinājumu**

Varat samazināt vai palielināt dokumenta izmēru par noteiktu procentuālo vērtību.

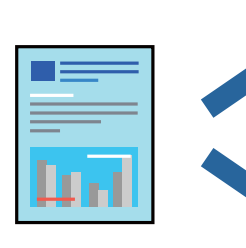

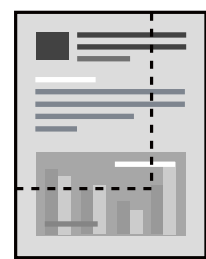

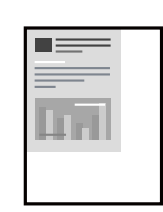

### <span id="page-190-0"></span>*Piezīme:*

Darbības atšķiras atkarībā no lietojumprogrammas. Detalizētu informāciju skatiet attiecīgās lietojumprogrammas palīdzības sadaļā.

- 1. Veiciet kādu no tālāk norādītajām darbībām.
	- ❏ Lietojumprogrammas izvēlnē **Fails** atlasiet **Drukāt**. Noklikšķiniet uz **Lappuses iestatīšana** un tad atlasiet savu printeri sadaļā **Formatēšana**. Sadaļā **Papīra izmērs** atlasiet izdrukājamo datu izmēru un vienumam **Mērogs** ievadiet procentus un tad noklikšķiniet uz **Labi**.
	- ❏ Lietojumprogrammas izvēlnē **Fails** atlasiet **Lappuses iestatīšana**. Atlasiet savu printeri sadaļā **Formatēšana**. Sadaļā **Papīra izmērs** atlasiet izdrukājamo datu izmēru un vienumam **Mērogs** ievadiet procentus un tad noklikšķiniet uz **Labi**. Izvēlnē **Fails** atlasiet **Drukāt**.
- 2. Atlasiet savu printeri sadaļā **Printeris**.
- 3. Ja nepieciešams, iestatiet citus vienumus.
- 4. Noklikšķiniet uz **Drukāt**.

### **Saistītā informācija**

- $\blacktriangleright$  ["Papīra ievietošana" 147. lpp.](#page-146-0)
- & ["Drukāšana, izmantojot vienkāršos iestatījumus" 184. lpp.](#page-183-0)

### **Drukas toņa pielāgošana**

Varat pielāgot toni, kas tiek izmantots drukas darbā. Šīs korekcijas netiek piemērotas oriģinālajiem datiem.

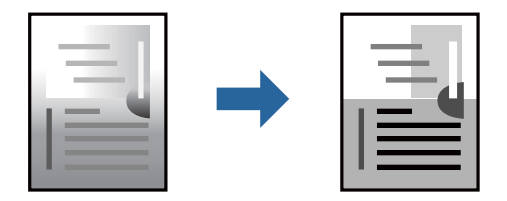

- 1. Uznirstošajā izvēlnē atlasiet **Color Options** un tad iestatiet spilgtumu un kontrastu.
- 2. Ja nepieciešams, iestatiet citus vienumus.
- 3. Noklikšķiniet uz **Drukāt**.

### **Saistītā informācija**

- & ["Papīra ievietošana" 147. lpp.](#page-146-0)
- & ["Drukāšana, izmantojot vienkāršos iestatījumus" 184. lpp.](#page-183-0)

# **Drukāšana no PostScript printera draivera, izmantojot Mac OS**

PostScript printera draiveris ir draiveris, kas raida drukāšanas komandas uz printeri, izmantojot PostScript lapu apraksta valodu.

1. Atveriet failu, kuru vēlaties drukāt.

Ja printerī vēl nav ievietots papīrs, izdariet to.

2. Izvēlieties **Drukāt** vai **Drukāšanas uzstādīšana** no **Fails** izvēlnē.

Ja nepieciešams, noklikšķiniet uz Rādīt detalizētu informāciju vai v, lai izvērstu drukas logu.

- 3. Izvēlieties printeri.
- 4. Uznirstošajā izvēlnē atlasiet **Drukāšanas līdzekļi**.

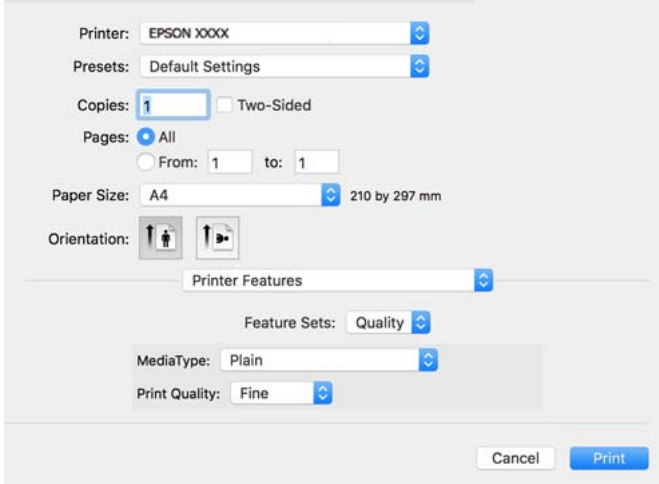

5. Ja nepieciešams, mainiet iestatījumus.

Detalizētu informāciju skatiet printera draivera izvēļņu opcijās.

6. Noklikšķiniet uz **Drukāt**.

### **Saistītā informācija**

- & ["Pieejamais papīrs un drukāšanas apjoms" 355. lpp.](#page-354-0)
- & ["Papīra ievietošana" 147. lpp.](#page-146-0)
- & ["Papīra veidu saraksts" 146. lpp.](#page-145-0)
- & ["Printera funkciju izvēlnes opcijas" 194. lpp.](#page-193-0)

### **PostScript printera draivera izvēlnes opcijas**

Atveriet drukas logu lietojumprogrammā, atlasiet printeri un tad atveriet printera draivera logu.

### *Piezīme:*

Izvēlnes atšķiras atkarībā no atlasītās opcijas.

### *Izkārtojuma izvēlnes opcijas*

Lappuses vienā lapā:

Izvēlieties vienā lapā drukājamo lappušu skaitu.

### Izkārtojuma virziens:

Iestatiet lappušu drukāšanas secību.

### Apmale:

Izdrukā lapas ar apmalēm.

### Divpusēja:

Ļauj veikt abpusējo drukāšanu.

### Apgriezta lappušu orientācija:

Pirms drukāšanas pagriež lapas par 180 grādiem.

### Apvērst horizontāli:

Apgriež attēlu tā, lai izdrukā būtu tā spoguļattēls.

### *Krāsu saskaņošanas izvēlnes opcijas*

### ColorSync/printerī:

Atlasiet krāsu pielāgošanas metodi. Šīs opcijas pielāgo krāsas starp printeri un datora displeju, lai mazinātu tonu atškirības.

### *Papīra lietošanas izvēlnes opcijas*

### Lapu sakopošana:

Drukā dokumentus ar vairākām lappusēm, saliktus pēc lappusēm un sakārtotus komplektos.

### Drukājamās lapas:

Atlasiet drukāt tikai pāra vai nepāra lappuses.

### Lappušu secība:

Atlasiet, lai drukātu, sākot ar pirmo vai pēdējo lappusi.

#### Mainiet mērogu atbilstoši papīra izmēram:

Drukā atbilstoši ievietotā papīra izmēram.

Mērķa papīra izmērs:

Atlasiet papīra izmēru drukāšanai.

### Tikai samazināt mērogu:

Atlasiet, ja vēlaties samazināt dokumenta izmēru.

### *Papīra padeves izvēlnes opcijas*

Atlasiet papīra avotu, no kura tiks padots papīts.

### <span id="page-193-0"></span>Visas lapas no:

Atlasot **Automātiski atlasīt**, tiek automātiski izvēlēts papīra avots, kas atbilst **Papīra iestatījums** printerī.

Pirmā lapa no/atlikušas no:

Varat arī atlasīt papīra avotu lapai.

### *Titullapas izvēlnes opcijas*

Titullapas drukāšana:

Atlasiet, vai vēlaties drukāt titullapu. Ja vēlaties pievienot aizmugurējo vāku, atlasiet **Pēc dokumenta**.

### Titullapas veids:

Atlasiet titullapas saturu.

### *Izvēlņu iespējas drukas darbu iestatījumiem*

### **Konfidenciāls darbs:**

Ļauj ievadīt paroli drukas darbam.

### Lietotājvārds:

Ievadiet lietotājvārdu.

### Darba nosaukums:

Ievadiet darba nosaukumu.

### Parole:

Ievadiet paroli.

### *Printera funkciju izvēlnes opcijas*

Funkciju grupas:

Quality:

#### MediaType:

Atlasiet apdrukājamā papīra veidu. Ja jūs atlasīsiet **Nenoteikts**, drukāšana tiks veikta no papīra avota, kurā papīra tips printera iestatījumos ir iestatīts uz turpmāk minēto.

Vienkāršas, Recycled, Vienkāršs augstas kvalitātes papīrs

Tomēr papīru nevar padot no papīra avota, kuram printera **Automātiski atlasīt iestatījumi** iestatījumā ir izslēgta papīra avota funkcija.

### Print Quality:

Atlasiet vēlamo drukas kvalitāti.

<span id="page-194-0"></span>CcCCiti:

Ink Save Mode:

Ietaupa tinti, samazinot drukas blīvumu.

# **PDF failu drukāšana no atmiņas ierīces**

No printerim pievienotas atmiņas ierīces var drukāt un PDF failus.

- 1. Savienojiet atmiņas ierīci ar printera ārējās saskarnes USB portu. ["Ārējas USB ierīces ievietošana" 154. lpp.](#page-153-0)
- 2. Sākuma ekrānā izvēlieties **Atmiņas ierīce**.
- 3. Atlasiet **PDF**.
- 4. Atlasiet failu un pēc tam turpiniet uz nākamo ekrānu.
- 5. Pieskarieties  $\hat{\Phi}$ .

### **PDF iestatījumu pamata izvēlnes opcijas**

(Parādīt secību):

Maina failu secību.

Pap. iest.:

Norādiet iestatījumus papīra avotam, uz kura vēlaties drukāt.

## **PDF iestatījumu papildu izvēlnes opcijas**

Abpusēja:

Atlasiet **Iesl**, lai drukātu PDF failus, izmantojot divpusējās drukāšanas funkciju. Iespējā **Iesējums(Kop.)** varat atlasīt arī iesiešanas paņēmienu.

Drukāšanas secība:

Atlasiet vairāku lappušu failu drukāšanas kārtību.

# **Dokumentu drukāšana, izmantojot viedierīces**

Jūs varat izdrukāt dokumentus no viedierīces, piemēram, viedtālruņa vai planšetdatora.

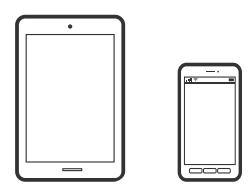

## **Drukāšana, izmantojot Epson Smart Panel**

Lietojumprogramma Epson Smart Panel ļauj ērti veikt dažādas printera funkcijas, tostarp drukāšanu, kopēšanu vai skenēšanu, no viedierīcēm, piemēram, viedtālruņa vai planšetdatora. Jūs varat izveidot savienojumu starp printeri un viedierīci bezvadu tīklā, pārbaudīt tintes līmeņus un printera statusu, kā arī pārbaudīt problēmu novēršanas veidus, ja rodas kāda problēma. Jūs varat arī ērti kopēt, reģistrējot kopēšanu kā izlasi.

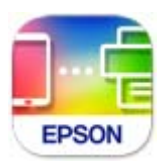

Instalējiet programmu Epson Smart Panel, izmantojot turpmāk redzamo URL vai QR kodu.

<https://support.epson.net/smpdl/>

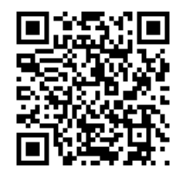

Palaidiet programmu Epson Smart Panel un pēc tam sākuma ekrānā atlasiet drukas izvēlni.

## **Dokumentu drukāšana, izmantojot AirPrint**

AirPrint nodrošina tūlītēju bezvadu drukāšanu, izmantojot iPhone, iPad, iPod touch un Mac, neinstalējot draiverus vai nelejupielādējot programmatūru.

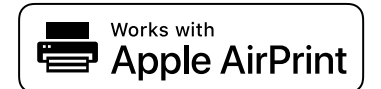

### *Piezīme:*

Ja printera vadības panelī atspējojāt papīra konfigurēšanas ziņojumus, AirPrint nevar lietot. Skatiet turpmāk redzamo saiti, lai nepieciešamības gadījumā iespējotu ziņojumus.

1. Iestatiet printeri drukāšanai bezvadu režīmā. Skatiet turpmāk redzamo saiti.

### [https://epson.sn](https://epson.sn/?q=2)

- 2. Savienojiet Apple ierīci ar to pašu bezvadu tīklu, kuru izmanto printeris.
- 3. Drukājiet no savas ierīces.
	- *Piezīme:* Papildinformāciju skatiet Apple vietnes lapā AirPrint.

### **Saistītā informācija**

& ["Neizdodas veikt izdruku, lai gan ir izveidots savienojums \(iOS\)" 305. lpp.](#page-304-0)

# **Drukāšana, izmantojot Epson Print Enabler**

Varat drukāt dokumentus, e-pasta ziņojumus, fotoattēlus un tīmekļa lapas bezvadu režīmā tieši no Android tālruņa vai planšetdatora (Android v 4.4 vai jaunākas versijas). Vairākas reizes pieskaroties Android ierīcei, tā sameklēs Epson printeri, kas pievienots tam pašam bezvadu tīklam.

Pakalpojumā Google Play sameklējiet un instalējiet Epson Print Enabler.

Android ierīcē atveriet sadaļu **Iestatījumi** un atlasiet **Drukāšana**, tad iespējojiet Epson Print Enabler. Android lietojumprogrammā, piemēram, Chrome, pieskarieties izvēlnes ikonai un izdrukājiet jebko, kas redzams ekrānā.

### *Piezīme:*

Ja printeris nav redzams, pieskarieties *Visi printeri* un atlasiet savu printeri.

## **Drukāšana, izmantojot Mopria Print Service**

Mopria Print Service nodrošina tiešu bezvadu drukāšanu no Android viedtālruņiem vai planšetdatoriem.

Instalējiet Mopria Print Service no veikala Google Play.

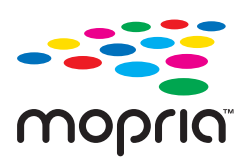

Plašāka informācija pieejama Mopria tīmekļa vietnē <https://mopria.org>.

# **Drukāšana uz aploksnēm**

# **Drukāšana uz aploksnēm, izmantojot datoru (Windows)**

1. Ievietojiet aploksnes printerī.

["Papīra ievietošana" 147. lpp.](#page-146-0)

- 2. Atveriet failu, kuru vēlaties drukāt.
- 3. Atveriet printera draivera logu.
- 4. Cilnes **Galvenie** sadaļā **Dokumenta izmērs** atlasiet aploksnes izmēru un pēc tam sadaļā **Papīra veids** atlasiet **Aploksnes**.
- 5. Pēc nepieciešamības iestatiet pārējos vienumus cilnēs **Galvenie** un **Papildu opcijas** un pēc tam noklikšķiniet uz **Labi**.
- 6. Noklikšķiniet uz **Drukāt**.

# <span id="page-197-0"></span>**Drukāšana uz aploksnēm, izmantojot datoru (Mac OS)**

- 1. Ievietojiet aploksnes printerī. ["Papīra ievietošana" 147. lpp.](#page-146-0)
- 2. Atveriet failu, kuru vēlaties drukāt.
- 3. Atlasiet opciju **Drukāt** izvēlnē **Fails** vai citu komandu, lai piekļūtu printera dialoglodziņam.
- 4. Atlasiet izmēru kā **Papīra izmērs** iestatījumu.
- 5. Uznirstošajā izvēlnē atlasiet **Printera iestatījumi**.
- 6. Atlasiet **Aploksne** kā **Materiālu veids** iestatījumu.
- 7. Ja nepieciešams, iestatiet citus vienumus.
- 8. Noklikšķiniet uz **Drukāt**.

# **Fotoattēlu drukāšana**

# **JPEG failu drukāšana no atmiņas ierīces**

No printerim pievienotas atmiņas ierīces var drukāt un JPEG failus.

- 1. Savienojiet atmiņas ierīci ar printera ārējās saskarnes USB portu. ["Ārējas USB ierīces ievietošana" 154. lpp.](#page-153-0)
- 2. Sākuma ekrānā izvēlieties **Atmiņas ierīce**.
- 3. Atlasiet **JPEG**.
- 4. Atlasiet failu un pēc tam turpiniet uz nākamo ekrānu.
- 5. Pieskarieties  $\hat{\Phi}$ .

### **JPEG iestatījumu pamata izvēlnes opcijas**

 $\equiv$  (lespējas):

Veiciet iestatījumus attēlu datu sakārtošanai, atlasīšanai un atlases atcelšanai.

Pap. iest.:

Norādiet iestatījumus papīra avotam, uz kura vēlaties drukāt.

## **JPEG iestatījumu papildu izvēlnes opcijas**

### Izkārtojums:

Izvēlieties JPEG failu izkārtojuma veidu. **1 daļa vienā** ir paredzēta viena faila drukāšanai vienā lappusē. **20 daļas vienā** ir paredzēts 20 failu drukāšanai vienā lappusē. **Satura rādītājs** ir paredzēts indeksa ar informāciju drukāšanai.

### Ietilpināt rāmī:

Atlasiet **Iesl**, lai apgrieztu attēlu, automātiski ietilpinot to atlasītajā drukas izkārtojumā. Ja attēla datu attēla formāts un papīra izmērs atšķiras, attēls tiek automātiski palielināts vai samazināts tā, lai īsākā mala atbilstu papīra īsākajai malai. Attēla garākā mala tiek apgriezta, ja tā pārsniedz papīra garāko malu. Šī funkcija, iespējams, nedarbojas panorāmas fotoattēliem.

### Kvalitāte:

Atlasiet **Vislabākais**, lai nodrošinātu augstākas kvalitātes drukāšanu, taču drukas ātrums var būt lēnāks.

### Datums:

Atlasiet fotoattēla uzņemšanas vai saglabāšanas datuma formātu. Dažiem izkārtojumiem datums netiek drukāts.

# **TIFF failu drukāšana no atmiņas ierīces**

No printerim pievienotas atmiņas ierīces var drukāt un TIFF failus.

1. Savienojiet atmiņas ierīci ar printera ārējās saskarnes USB portu.

["Ārējas USB ierīces ievietošana" 154. lpp.](#page-153-0)

- 2. Sākuma ekrānā izvēlieties **Atmiņas ierīce**.
- 3. Atlasiet **TIFF**.
- 4. Atlasiet failu un pēc tam turpiniet uz nākamo ekrānu.
- 5. Pieskarieties  $\Phi$ .

### **TIFF iestatījumu pamata izvēlnes opcijas**

(Parādīt secību):

Maina failu secību.

### Pap. iest.:

Norādiet iestatījumus papīra avotam, uz kura vēlaties drukāt.

# **TIFF iestatījumu papildu izvēlnes opcijas**

### Izkārtojums:

Izvēlieties, kā izkārtot Multi-TIFF failu. **1 daļa vienā** vienas lapas drukāšanai uz vienas loksnes. **20 daļas vienā** — drukāt 20 lapas uz vienas papīra loksnes. **Satura rādītājs** ir paredzēts indeksa ar informāciju drukāšanai.

### Ietilpināt rāmī:

Atlasiet **Iesl**, lai apgrieztu attēlu, automātiski ietilpinot to atlasītajā drukas izkārtojumā. Ja attēla datu attēla formāts un papīra izmērs atšķiras, attēls tiek automātiski palielināts vai samazināts tā, lai īsākā mala atbilstu papīra īsākajai malai. Attēla garākā mala tiek apgriezta, ja tā pārsniedz papīra garāko malu. Šī funkcija, iespējams, nedarbojas panorāmas fotoattēliem.

### Kvalitāte:

Atlasiet **Vislabākais**, lai nodrošinātu augstākas kvalitātes drukāšanu, taču drukas ātrums var būt lēnāks.

### Drukāšanas secība:

Atlasiet vairāku lappušu failu drukāšanas kārtību.

### Datums:

Atlasiet fotoattēla uzņemšanas vai saglabāšanas datuma formātu. Dažiem izkārtojumiem datums netiek drukāts.

# **Tīmekļa vietņu drukāšana**

# **Tīmekļa vietņu drukāšana no viedierīcēm**

Instalējiet programmu Epson Smart Panel, izmantojot turpmāk redzamo URL vai QR kodu.

<https://support.epson.net/smpdl/>

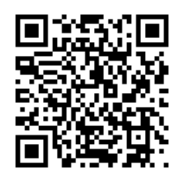

Atveriet tīmekļa vietni, kuru vēlaties izdrukāt, savā tīmekļa pārlūkprogrammas lietotnē. Tīmekļa pārlūkprogrammas lietojumprogrammas izvēlnē pieskarieties pogai **Koplietot**, atlasiet **Viedais panelis** un pēc tam sāciet drukāšanu.

# <span id="page-200-0"></span>**Drukāšana, izmantojot mākoņpakalpojumu**

Izmantojot internetā pieejamo pakalpojumu Epson Connect, varat drukāt no viedtālruņa, planšetdatora vai klēpjdatora jebkurā laikā un praktiski jebkurā vietā. Lai izmantotu šo pakalpojumu, jāreģistrē lietotājs un printeris pakalpojumā Epson Connect.

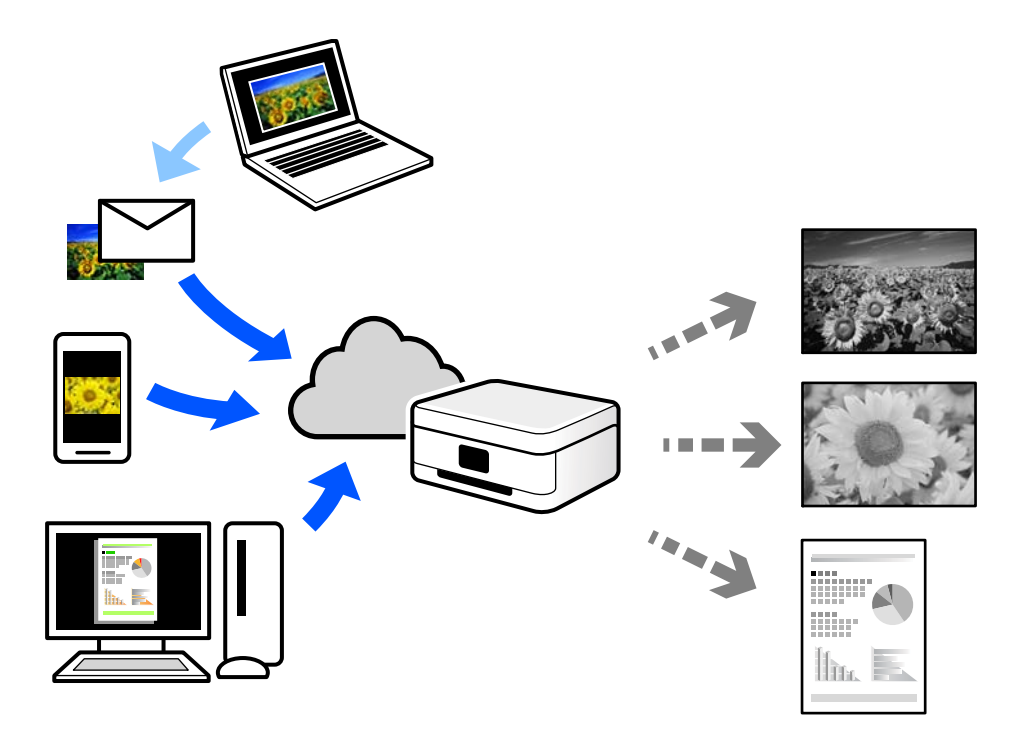

Internetā pieejamās funkcijas norādītas zemāk.

❏ Email Print

Nosūtot uz printerim piešķirto adresi e-pasta ziņojumu ar pielikumiem, piemēram, dokumentiem vai attēliem, varat šo e-pasta ziņojumu un pielikumus izdrukāt attālināti, piemēram, mājas vai biroja printerī.

❏ Remote Print Driver

Šis ir koplietots draiveris, ko atbalsta Remote Print Driver. Drukājot ar printeri attālināti, varat drukāt, mainot printeri parastajā lietojumprogrammu logā.

Papildinformāciju par iestatīšanu vai drukāšanu skatiet interneta portālā Epson Connect.

<https://www.epsonconnect.com/>

[http://www.epsonconnect.eu](http://www.epsonconnect.eu/) (tikai Eiropā)

# **Pārtraukšana un drukāšana**

Varat pārtraukts pašreizējo drukāšanas uzdevumu un izpildīt citu saņemtu uzdevumu.

### *Piezīme:*

Taču nav iespējams pārtraukt jaunu darbu no datora.

1. Nospiediet printera vadības paneļa pogu  $\Xi$  drukāšanas laikā.

Drukāšana tiek pārtraukta, un printeris ieslēdz pārtrauktas darbības režīmu.

- 2. Sākuma ekrānā atlasiet **Job/Status**.
- 3. Atlasiet cilni **Uzdevums**, pēc tam sarakstā **Aktīvs** izvēlieties uzdevumu, kuru vēlaties pārtraukt.
- 4. Atlasiet **Detalizēta informācija**, lai parādītu uzdevuma informāciju.
- 5. Parādītajā ekrānā atlasiet **Pārtraukt**.

Tiek izpildīts atlasītais drukāšanas uzdevums.

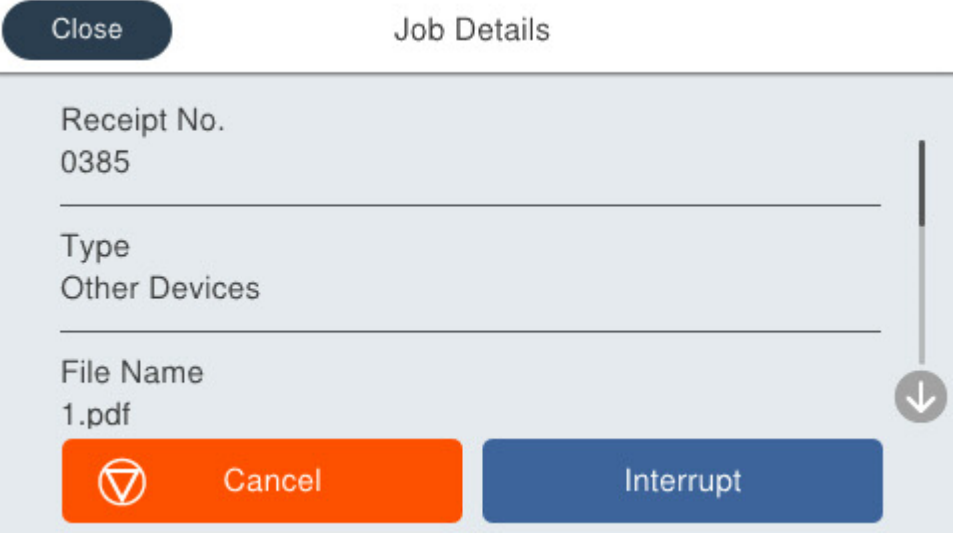

Lai restartētu apturētu uzdevumu, nospiediet pogu  $\Xi$  vēlreiz un izslēdziet pārtrauktas darbības režīmu. Kā arī, ja pēc drukāšanas uzdevuma pārtraukšanas noteiktu laika ilgumu netiek veikta neviena darbība, printeris izslēdz pārtrauktas darbības režīmu.

# <span id="page-202-0"></span>**Kopēšana**

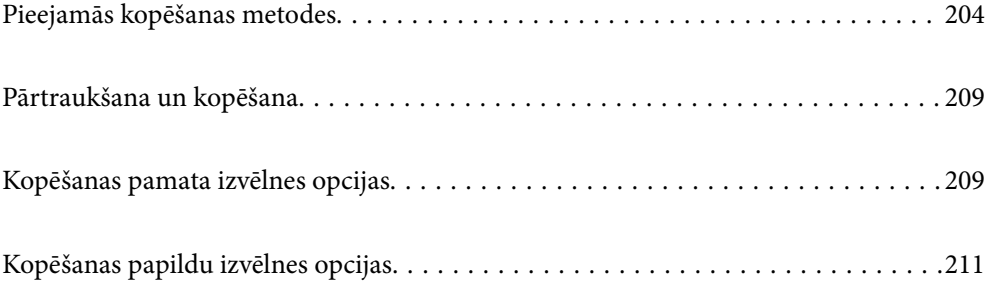

# <span id="page-203-0"></span>**Pieejamās kopēšanas metodes**

Novietojiet oriģinālus uz skenera stikla vai ADF un pēc tam sākuma ekrānā atlasiet izvēlni **Kopēt**.

# **Oriģinālu kopēšana**

Jūs varat kopēt norādīta vai pielāgota izmēra oriģinālus melnbaltā režīmā.

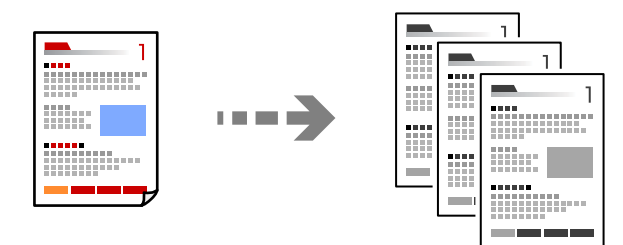

- 1. Ievietojiet papīru printerī. ["Papīra ievietošana" 147. lpp.](#page-146-0)
- 2. Novietojiet oriģinālus. ["Oriģinālu novietošana" 150. lpp.](#page-149-0)
- 3. Sākuma ekrānā atlasiet **Kopēt**.
- 4. Pieskarieties pie  $\Phi$ .

# **Kopēšana uz abām papīra loksnes pusēm**

Kopējiet vairākus dokumentu oriģinālu uz abām papīra loksnes pusēm.

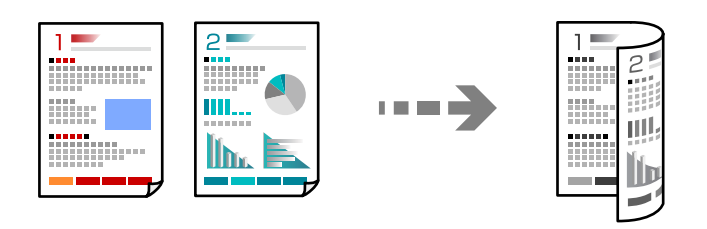

1. Novietojiet visus oriģinālus ADP ar apdrukāto pusi uz augšu.

### c*Svarīga informācija:*

Ja vēlaties kopēt oriģinālus, ko ADF neatbalsta, izmantojiet skenera stiklu.

["Oriģināli, kurus ADF neatbalsta" 151. lpp.](#page-150-0)

### *Piezīme:*

Uz skenera stikla var novietot arī oriģinālus.

["Oriģinālu novietošana" 150. lpp.](#page-149-0)

- <span id="page-204-0"></span>2. Sākuma ekrānā izvēlieties **Kopēt**.
- 3. Atlasiet cilni **Pamatiestatījumi**, atlasiet **Abpusēja** un tad atlasiet vēlamās abpusējās darbības opciju izvēlnē.
- 4. Norādiet citus iestatījumus, piemēram oriģinālu orientāciju un iesējuma pozīciju.
- 5. Pieskarieties  $\hat{\mathcal{D}}$ .

# **Kopēšana ar palielināšanu vai samazināšanu**

Oriģinālus varat kopēt ar konkrētu palielinājumu.

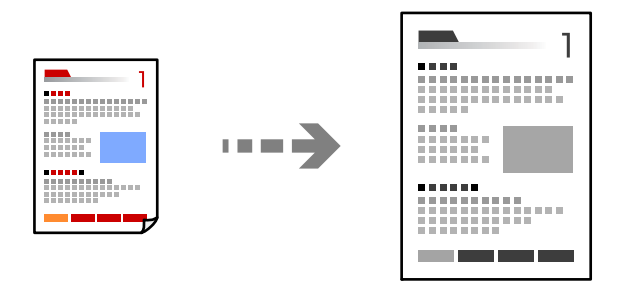

1. Novietojiet oriģinālus.

["Oriģinālu novietošana" 150. lpp.](#page-149-0)

- 2. Sākuma ekrānā izvēlieties **Kopēt**.
- 3. Atlasiet cilni **Pamatiestatījumi** un pēc tam atlasiet **Samaz./Paliel.**.
- 4. Norādiet palielināšanas vai samazināšanas apjomu.
- 5. Pieskarieties  $\hat{\Phi}$ .

# **Vairāku oriģinālu kopēšana uz vienas loksnes**

Varat kopēt vairākus oriģinālus uz vienas papīra loksnes.

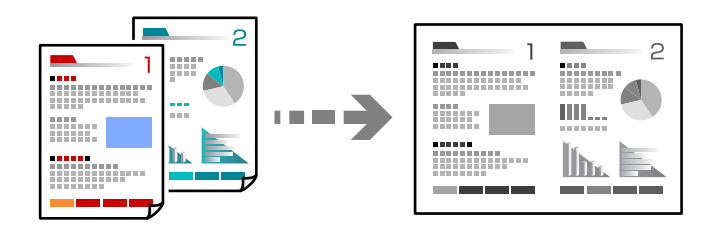

1. Novietojiet visus oriģinālus ADF ar apdrukāto pusi uz augšu. Novietojiet tos virzienā, kas parādīts ilustrācijā.

❏ Lasīšanas virziens

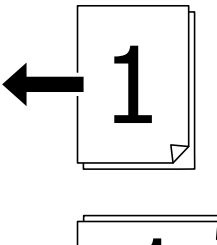

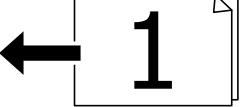

❏ Kreisās puses virziens

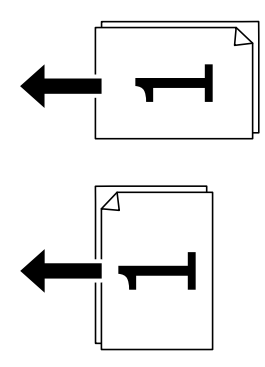

### c*Svarīga informācija:*

Ja vēlaties kopēt oriģinālus, ko ADF neatbalsta, izmantojiet skenera stiklu. ["Oriģināli, kurus ADF neatbalsta" 151. lpp.](#page-150-0)

### *Piezīme:*

Uz skenera stikla var novietot arī oriģinālus. ["Oriģinālu novietošana" 150. lpp.](#page-149-0)

- 2. Sākuma ekrānā izvēlieties **Kopēt**.
- 3. Atlasiet cilni **Papildu**, atlasiet **Vair. lap.** un pēc tam atlasiet **2 daļas vienā** vai **4 daļas vienā**.
- 4. Norādiet izkārtojuma secību un oriģinālu orientāciju.
- 5. Pieskarieties  $\hat{\varphi}$ .

# **Kopēšana lappušu secībā**

Kopējot vairāku lappušu dokumentus vairākos eksemplāros, lappušu secībā varat izvadīt pa vienai kopijai.

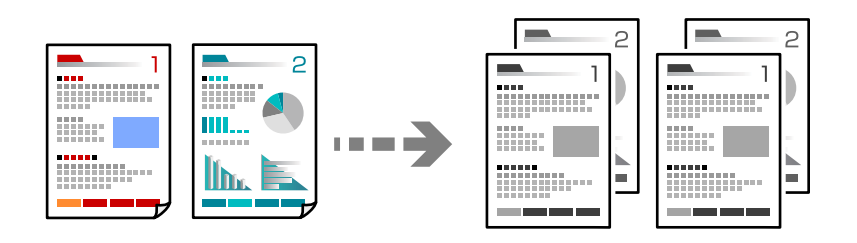

1. Novietojiet oriģinālus.

["Oriģinālu novietošana" 150. lpp.](#page-149-0)

- 2. Sākuma ekrānā izvēlieties **Kopēt**.
- 3. Atlasiet cilni **Papildu** un pēc tam atlasiet **Kārtošana** > **Salikš. lapu kārt.**.
- 4. Pieskarieties  $\lozenge$ .

# **Oriģinālu kopēšana, izmantojot labu kvalitāti**

Varat kopēt oriģinālus bez ēnām, caurumiem vai pielāgot attēla kvalitāti.

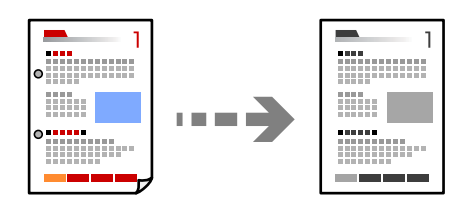

1. Novietojiet oriģinālus.

["Oriģinālu novietošana" 150. lpp.](#page-149-0)

- 2. Sākuma ekrānā atlasiet **Kopēt**.
- 3. Atlasiet cilni **Papildu** un pēc tam iespējojiet **Noņemt ēnu** vai **Noņemt caurumus**, vai pielāgojiet attēla kvalitāti sadaļā **Attēla kvalitāte**.
- 4. Pieskarieties pie  $\Phi$ .

# **ID karšu kopēšana**

Skenē ID kartes abas puses un kopē tās uz papīra lapas vienas puses.

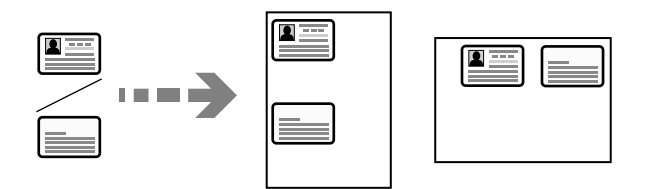

1. Novietojiet oriģinālus.

["Oriģinālu novietošana" 150. lpp.](#page-149-0)

- 2. Sākuma ekrānā atlasiet **Kopēt**.
- 3. Atlasiet cilni **Pamatiestatījumi**, atlasiet **ID k. kop.** un pēc tam iespējojiet iestatījumu.
- 4. Norādiet **Orient.(Or.)**.
- 5. Pieskarieties pie  $\lozenge$ .

# **Aplokšņu kopēšana**

Varat kopēt aploksnes.

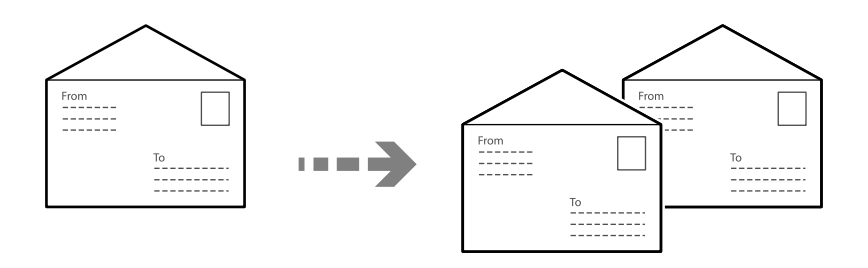

Pārliecinieties, vai aploksnes ir ievietotas pareizā orientācijā.

❏ Papīra ievietošana

Skatiet saistīto informāciju.

["Papīra ievietošana" 147. lpp.](#page-146-0)

❏ Oriģinālu ievietošana

Novietojiet oriģinālu uz skenera stikla. Ievietojot aploksni, novietojiet to tā, kā parādīts attēlā.

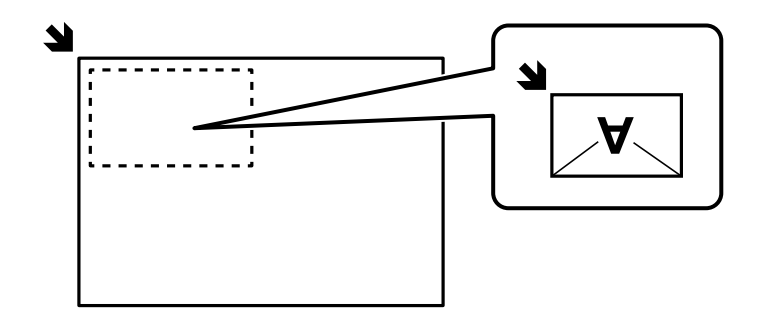

# <span id="page-208-0"></span>**Pārtraukšana un kopēšana**

Varat pārtraukt pašreizējo drukāšanas uzdevumu un veikt kopēšanas darbības.

1. Nospiediet printera vadības paneļa pogu  $\Xi$  drukāšanas laikā.

Drukāšana tiek pārtraukta, un printeris ieslēdz pārtrauktas darbības režīmu.

2. Novietojiet oriģinālus.

["Oriģinālu novietošana" 150. lpp.](#page-149-0)

- 3. Sākuma ekrānā atlasiet **Kopēt**.
- 4. Mainiet iestatījumus sadaļā **Pamatiestatījumi** un **Papildu**, ja nepieciešams.
- 5. Pieskarieties pie  $\lozenge$ .

Lai restartētu apturētu uzdevumu, nospiediet pogu  $\Xi$  vēlreiz un izslēdziet pārtrauktas darbības režīmu. Kā arī, ja pēc drukāšanas uzdevuma pārtraukšanas noteiktu laika ilgumu netiek veikta neviena darbība, printeris izslēdz pārtrauktas darbības režīmu.

# **Kopēšanas pamata izvēlnes opcijas**

### *Piezīme:*

Šie vienumi var nebūt pieejami atkarībā no citiem izvēlētajiem iestatījumiem.

### Blīvums:

Palieliniet blīvuma līmeni, ja izkopētais materiāls ir pārāk gaišs. Samaziniet blīvuma līmeni, ja tinte ir izplūdusi.

### Pap. iest.:

Atlasiet izmantojamo papīra avotu. Ja ir atlasīts iestatījums **Auto**, papīrs tiek padots automātiski, izmantojot **Papīra iestatījums** iestatījumus, kas norādīti, ievietojot papīru.

### Samaz./Paliel.:

Konfigurē palielinājuma vai samazinājuma palielinājuma koeficientu. Pieskarieties vērtībai un norādiet palielinājumu, ko izmantot, lai palielinātu vai samazinātu oriģinālu — robežās no 25 līdz 400 %.

### ❏ Auto

Palieliniet vai samaziniet oriģināla izmēru automātiski līdz papīra izmēra palielinājumam. Piemēram, ja oriģināla izmērs ir iestatīts uz A6 un papīra izmērs ir A4, palielinājums automātiski tiek pielāgots uz 200.

Ja ap oriģinālu ir baltas apmales, baltās apmales no skenera stikla stūra atzīmes ( $\blacktriangle$ ) tiek noteiktas kā skenējamais laukums, bet apmales pretējā pusē var tikt apgrieztas.

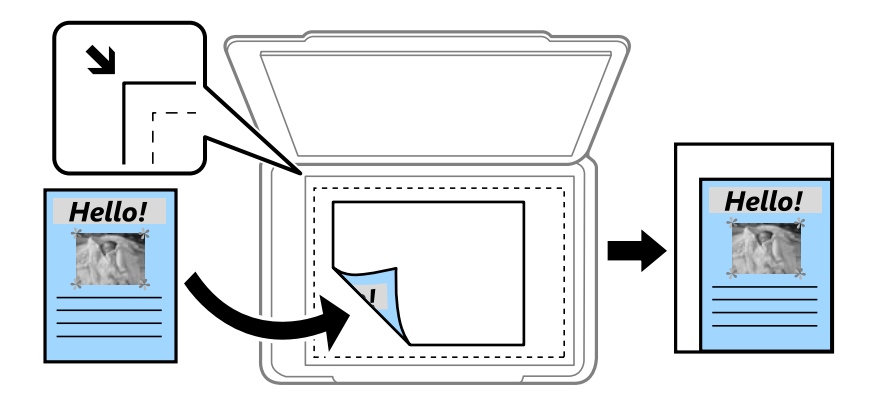

❏ Samazināt, lai atbilstu papīram

Kopē skenēto attēlu izmērā, kas ir mazāks par Samaz./Paliel. vērtību, lai ietilpinātu to uz attiecīgā izmēra papīra. Ja Samaz./Paliel. vērtība ir lielāka par papīra formātu, dati var tikt izdrukāti ārpus papīra malām.

❏ Reālais izmērs

Kopē ar 100 % palielinājumu.

❏ A4→A5 un citi

Automātiski palielina vai samazina oriģinālu, lai tas ietilptu uz noteikta izmēra papīra.

### Oriģ. Veids:

Atlasiet oriģināla veidu. Kopē ar optimālu kvalitāti atbilstoši oriģināla veidam.

### Abpusēja:

Atlasīt divpusējo izkārtojumu.

❏ 1>vienpusējs

Kopē oriģināla vienu pusi vienā papīra pusē.

 $\Box$  2>2 pus.

Kopē divpusēja oriģināla abas puses vienas papīra lapas abās pusēs. Atlasiet oriģināla orientāciju, kā arī oriģināla un papīra iesējuma pozīciju.

❏ 1>2 pus.

Kopē divus vienpusējus oriģinālus vienas papīra lapas abās pusēs. Atlasiet oriģināla orientāciju un papīra iesējuma pozīciju.

❏ 2>1 pus.

Kopē divpusēja oriģināla abas puses divu papīra lapu vienā pusē. Atlasiet oriģināla orientāciju un oriģināla iesējuma pozīciju.

### ID k. kop.:

Skenē ID kartes abas puses un kopē tās uz papīra lapas vienas puses.

# <span id="page-210-0"></span>**Kopēšanas papildu izvēlnes opcijas**

### *Piezīme:*

Šie vienumi var nebūt pieejami atkarībā no citiem izvēlētajiem iestatījumiem.

#### Vair. lap.:

Atlasiet kopēšanas izkārtojumu.

❏ Viena lp.

Kopē vienpusēju oriģinālu uz vienas papīra lapas.

❏ 2 daļas vienā

Kopē divus vienpusējus oriģinālus uz vienas papīra loksnes divu lapu izkārtojumā. Atlasiet oriģināla izkārtojuma secību un orientāciju.

❏ 4 daļas vienā

Kopē četrus vienpusējus oriģinālus uz vienas papīra loksnes četru lapu izkārtojumā. Atlasiet oriģināla izkārtojuma secību un orientāciju.

### Oriģ. liel.:

Atlasiet oriģināla izmēru. Kopējot nestandarta izmēru oriģinālus, atlasiet izmēru, kas ir vislīdzīgākais oriģināla izmēram.

### Kārtošana:

Atlasiet, kā jāizstumj papīrs vairākām vairāku oriģinālu kopijām.

❏ Grupēt lapas

Kopē oriģinālus kā grupu pa lapai.

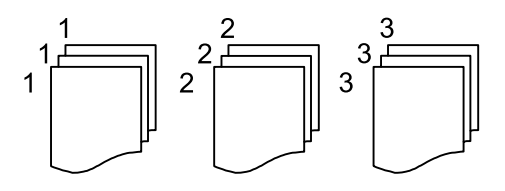

❏ Salikš. lapu kārt.

Kopē oriģinālus, saliktus pēc lappusēm un sakārtotus komplektos.

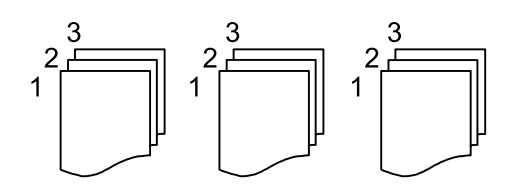

Orient.(Or.)

Atlasiet oriģināla orientāciju.

### Attēla kvalitāte:

Pielāgojiet attēla iestatījumus.

❏ Kontrasts

Pielāgojiet starpību starp gaišajām un tumšajām daļām.

### ❏ Asums

Pielāgojiet attēla kontūras.

### ❏ Noņemt fonu

Pielāgojiet fona krāsas blīvumu. Pieskarieties +, lai to padarītu spilgtu (balts) vai -, lai to padarītu tumšu (melns).

### Ies. piem.:

Atlasiet, piemēram, oriģināla iesējuma pozīciju, apmali un orientāciju.

### Samazināt, lai atbilstu papīram:

Kopē skenēto attēlu izmērā, kas ir mazāks par Samaz./Paliel. vērtību, lai ietilpinātu to uz attiecīgā izmēra papīra. Ja Samaz./Paliel. vērtība ir lielāka par papīra formātu, dati var tikt izdrukāti ārpus papīra malām.

### Noņemt ēnu:

Noņem ēnas, kas redzamas ap kopijām, kopējot biezu papīru, vai kas redzamas kopiju vidusdaļā, kopējot bukletus.

### Noņemt caurumus:

Noņem iesējuma caurumus kopējot.

# <span id="page-212-0"></span>**Skenēšana**

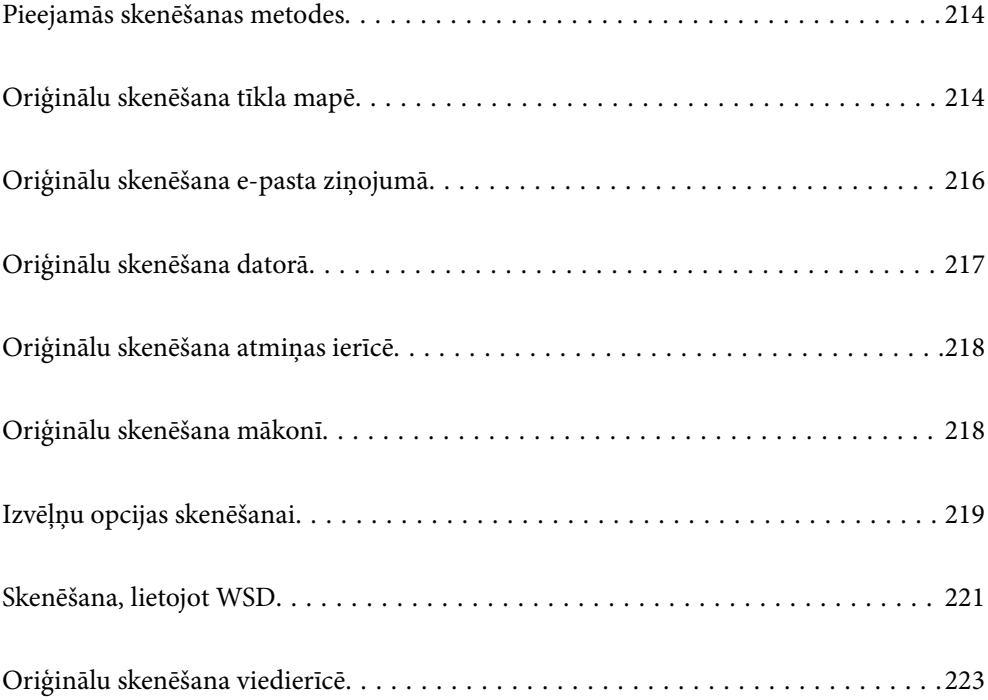

# <span id="page-213-0"></span>**Pieejamās skenēšanas metodes**

Lai veiktu skenēšanu ar šo printeri, varat izmantot kādu no šīm metodēm.

### Skenēšana tīkla mapē

Skenēto attēlu varat saglabāt iepriekš konfigurētā tīkla mapē.

"Oriģinālu skenēšana tīkla mapē" 214. lpp.

#### Skenēšana e-pasta zinojumā

Varat sūtīt skenēto attēlu failus e-pasta ziņojumā tieši no printera, izmantojot iepriekš konfigurētu epasta serveri.

["Oriģinālu skenēšana e-pasta ziņojumā" 216. lpp.](#page-215-0)

### Skenēšana datorā

Skenēto attēlu var saglabāt ar printeri savienotā datorā.

["Oriģinālu skenēšana datorā" 217. lpp.](#page-216-0)

### Skenēšana atmiņas ierīcē

Ieskenētos attēlus uzreiz var saglabāt printerī ievietotā atmiņas ierīcē.

["Oriģinālu skenēšana atmiņas ierīcē" 218. lpp.](#page-217-0)

### Nosūtīšana uz mākoņpakalpojumu

Jūs varat nosūtīt ieskenētos attēlus no printera vadības paneļa uz mākoņpakalpojumiem, kas ir iepriekš reģistrēti.

["Oriģinālu skenēšana mākonī" 218. lpp.](#page-217-0)

### Skenēšana, lietojot WSD

Skenēto attēlu var saglabāt datorā, kas pievienots printerim, izmantojot WSD funkciju.

["Skenēšana, lietojot WSD" 221. lpp.](#page-220-0)

### Skenēšana tieši no viedierīcēm

Ieskenētos attēlus uzreiz var saglabāt viedierīcē, piemēram, viedtālrunī vai planšetdatorā, viedierīcē izmantojot lietojumprogrammu Epson Smart Panel.

["Oriģinālu skenēšana viedierīcē" 223. lpp.](#page-222-0)

# **Oriģinālu skenēšana tīkla mapē**

Pirms skenēšanas pārbaudiet tālāk norādīto informāciju.

- ❏ Pārbaudiet, vai tīkla mape ir sagatavota. Veidojot tīklā koplietotu mapi, skatiet tālāk sniegto informāciju. ["Koplietotas mapes izveide" 69. lpp.](#page-68-0)
- ❏ Reģistrējiet tīkla mapes ceļu kontaktpersonās priekšlaikus, lai viegli norādītu mapi. ["Kontaktpersonu reģistrācija" 90. lpp.](#page-89-0)

*Piezīme:*

Pārbaudiet, vai *Datums/laiks* un *Laika starpība* iestatījumi ir pareizi. Piekļūstiet izvēlnēm šeit: *Iestatījumi* > *Vispārīgie iestatījumi* > *Pamatiestatījumi* > *Datuma/laika iestatījumi*.

1. Novietojiet oriģinālus.

["Oriģinālu novietošana" 150. lpp.](#page-149-0)

- 2. Vadības panelī atlasiet **Skenēt** > **Tīkla mape/FTP**.
- 3. Norādiet galamērķi.

"Mērķa izvēlnes opcijas, skenējot uz mapi" 215. lpp.

*Piezīme:*

Varat izdrukāt mapes vēsturi, kurā tiek saglabāti dokumenti, atlasot $\left| \equiv\atop^{\text{\tiny{Heul}}}\right|$ 

4. Atlasiet **Skenēšanas iestat.** un pēc tam pārbaudiet iestatījumus, piemēram, saglabāšanas formātu, un nepieciešamības gadījumā tos mainiet.

["Izvēļņu opcijas skenēšanai" 219. lpp.](#page-218-0)

### *Piezīme:*

Atlasiet , lai iestatījumus saglabātu kā priekšiestatījumu.

5. Pieskarieties  $\Phi$ .

# **Mērķa izvēlnes opcijas, skenējot uz mapi**

### Tastatūra:

Atveriet ekrānu **Rediģēt vietu**. Ievadiet mapes ceļu un ekrānā iestatiet katru vienumu.

### Rediģēt vietu:

Ievadiet mapes ceļu un ekrānā iestatiet katru vienumu.

❏ Sakaru režīms:

Atlasiet mapes saziņas veidu.

❏ Vieta (nepieciešama):

Ievadiet mapes ceļu, kur saglabāt skenēto attēlu.

Atlasot ikonu **Pārlūkot**, tiks meklēta mape tīklam pievienotos datoros. **Pārlūkot** var izmantot tikai tad, ja iespējas **Sakaru režīms** iestatījums ir SMB.

❏ Lietotājvārds:

Ievadiet lietotājvārdu, lai pieteiktos norādītajā mapē.

❏ Parole:

Ievadiet lietotājvārdam atbilstošo paroli.

❏ Savienojuma režīms:

Atlasiet mapes savienojuma veidu.

❏ Porta numurs:

Ievadiet mapes porta numuru.

<span id="page-215-0"></span>❏ Starpniekservera iestatījumi:

Izvēlieties, vai jāizmanto starpniekserveris.

### Kontakti:

Kontaktpersonu sarakstā atlasiet galamērķi.

Kontaktpersonu var meklēt kontaktpersonu sarakstā. Ievadiet meklēšanas atslēgvārdu laukā ekrāna augšpusē.

# **Oriģinālu skenēšana e-pasta ziņojumā**

Pirms skenēšanas nepieciešams iestatīt tālāk norādīto.

❏ Konfigurējiet e-pasta serveri.

["Pasta servera konfigurēšana" 65. lpp.](#page-64-0)

- ❏ Reģistrējiet e-pasta adresi kontaktpersonu sarakstā priekšlaikus, lai varētu viegli norādīt adresi, to atlasot kontaktpersonu sarakstā.
- ❏ Pārbaudiet, vai **Datums/laiks** un **Laika starpība** iestatījumi ir pareizi. Piekļūstiet izvēlnēm šeit: **Iestatījumi** > **Vispārīgie iestatījumi** > **Pamatiestatījumi** > **Datuma/laika iestatījumi**.
- 1. Novietojiet oriģinālus.

["Oriģinālu novietošana" 150. lpp.](#page-149-0)

- 2. Vadības panelī atlasiet **Skenēt** > **E-pasts**.
- 3. Norādiet adresātu.

["Saņēmēja izvēlnes opcijas skenēšanai e-pasta ziņojumā" 217. lpp.](#page-216-0)

### *Piezīme:*

❏ Atlasīto adresātu skaits ir redzams ekrāna labajā pusē. E-pasta ziņojumus var sūtīt uz ne vairāk kā 10 adresēm un grupām.

Ja adresātu sarakstā ir grupas, varat kopumā atlasīt līdz 200 atsevišķām adresēm, ņemot vērā adreses grupās.

- ❏ Atlasiet adrešu lodziņu ekrāna augšpusē, lai skatītu atlasīto adrešu sarakstu.
- ❏ Atlasiet , lai atvērtu vai izdrukātu sūtīšanas vēsturi vai mainītu e-pasta servera iestatījumus.
- 4. Atlasiet **Skenēšanas iestat.** un pēc tam pārbaudiet iestatījumus, piemēram, saglabāšanas formātu, un nepieciešamības gadījumā tos mainiet.

["Izvēļņu opcijas skenēšanai" 219. lpp.](#page-218-0)

### *Piezīme:*

Atlasiet , lai iestatījumus saglabātu kā priekšiestatījumu.

5. Pieskarieties  $\lozenge$ .
# **Saņēmēja izvēlnes opcijas skenēšanai e-pasta ziņojumā**

### Tastatūra:

Ievadiet e-pasta adresi manuāli.

### Kontakti:

Kontaktpersonu sarakstā atlasiet galamērķi.

Kontaktpersonu var meklēt kontaktpersonu sarakstā. Ievadiet meklēšanas atslēgvārdu laukā ekrāna augšpusē.

Vēsture:

Atlasiet adresi vēstures sarakstā.

# **Oriģinālu skenēšana datorā**

Skenēto attēlu var saglabāt datorā, kas savienots ar tīklu.

Attēlu saglabāšanas metode ir reģistrēta kā uzdevums programmā Document Capture Pro, kas instalēta datorā. Ir pieejami iepriekš iestatīti uzdevumi, kas ļauj saglabāt skenētos attēlus datorā. Jaunus uzdevumus var arī izveidot un reģistrēt, datorā izmantojot programmu Document Capture Pro.

#### *Piezīme:*

Pirms skenēšanas nepieciešams iestatīt tālāk norādīto.

- ❏ Instalējiet datorā tālāk norādītās lietojumprogrammas.
	- ❏ Document Capture Pro

❏ Epson Scan 2 (lietojumprogramma nepieciešama, lai izmantotu skenera funkciju)

Skatiet zemāk norādīto informāciju par instalētajām lietojumprogrammām.

Windows 11: noklikšķiniet uz pogas Sākums un tad sameklējiet mapi *All apps* > mapi *Epson Software* > *Document Capture Pro* un mapi *EPSON* > *Epson Scan 2*.

Windows 10: noklikšķiniet uz pogas Sākums un tad sameklējiet mapi *Epson Software* > *Document Capture Pro* un mapi *EPSON* > *Epson Scan 2*.

Windows 8.1/Windows 8: meklēšanas viedpogā ievadiet lietojumprogrammas nosaukumu un pēc tam izvēlieties parādīto ikonu.

Windows 7: noklikšķiniet uz pogas Sākums un pēc tam atlasiet *Visas programmas*. Tad sameklējiet mapi *Epson Software* > *Document Capture Pro* un mapi *EPSON* > *Epson Scan 2*.

Mac OS: atlasiet *Aiziet!* > *Lietojumprogrammas* > *Epson Software*.

- ❏ Pievienojiet printeri un datoru tīklam.
- ❏ Ja izmantojat Document Capture Pro Server uz Windows Server, iestatiet *Darba režīms* uz *Servera režīms* Web Config vai printera vadības panelis.
- 1. Novietojiet oriģinālus.

["Oriģinālu novietošana" 150. lpp.](#page-149-0)

2. Vadības panelī atlasiet **Skenēt** > **Dators**.

3. Atlasiet **Atlasiet Dators.** un pēc tam atlasiet datoru, kurā instalēts Document Capture Pro.

#### *Piezīme:*

❏ Printera vadības panelī tiek rādīti līdz 110 datoriem, kuros ir instalēta lietotne Document Capture Pro.

❏ Ja *Servera režīms* ir iestatīts kā darbības režīms, nav nepieciešams veikt šo darbību.

- 4. Atlasiet darbu.
- 5. Atlasiet apgabalu, kurā ir attēlots uzdevuma saturs, un pārbaudiet uzdevuma informāciju.
- 6. Pieskarieties pie  $\hat{\Phi}$ .

Document Capture Pro datorā ieslēdzas automātiski un sākas skenēšana.

#### *Piezīme:*

- ❏ Detalizētu informāciju par funkciju, piemēram, jaunu uzdevumu izveidi un reģistrēšanu, skatiet Document Capture Pro palīdzības sadaļā.
- ❏ Skenēšanu var sākt ne tikai no printera, bet arī no datora, izmantojot Document Capture Pro. Lai iegūtu detalizētu informāciju, skatiet Document Capture Pro palīdzību.

#### **Saistītā informācija**

& ["Servera režīma iestatīšana" 117. lpp.](#page-116-0)

# **Oriģinālu skenēšana atmiņas ierīcē**

1. Novietojiet oriģinālus.

["Oriģinālu novietošana" 150. lpp.](#page-149-0)

- 2. Pievienojiet printerim atmiņas ierīci.
- 3. Vadības panelī atlasiet **Skenēt** > **Atmiņas ierīce**.
- 4. Izveidojiet skenēšanas iestatījumus.

["Izvēļņu opcijas skenēšanai" 219. lpp.](#page-218-0)

### *Piezīme:*

Atlasiet , lai iestatījumus saglabātu kā priekšiestatījumu.

5. Pieskarieties pie  $\Phi$ .

# **Oriģinālu skenēšana mākonī**

Pirms izmantojat šo funkciju, veiciet iestatījumus programmā Epson Connect. Detalizētu informāciju skatiet turpmāk norādītajā Epson Connect portālā.

<https://www.epsonconnect.com/>

```
http://www.epsonconnect.eu (tikai Eiropā)
```
<span id="page-218-0"></span>1. Novietojiet oriģinālus.

["Oriģinālu novietošana" 150. lpp.](#page-149-0)

- 2. Vadības panelī atlasiet **Skenēt** > **Mākonis**.
- 3. Ekrāna augšdaļā atlasiet  $\Box$  un pēc tam atlasiet mērķi.
- 4. Izveidojiet skenēšanas iestatījumus.

"Izvēļņu opcijas skenēšanai" 219. lpp.

### *Piezīme:*

Atlasiet , lai iestatījumus saglabātu kā priekšiestatījumu.

5. Pieskarieties pie  $\Phi$ .

# **Izvēļņu opcijas skenēšanai**

Daži vienumi var nebūt pieejami atkarībā no izvēlētās skenēšanas metodes vai citiem veiktajiem iestatījumiem.

### Krāsu režīms:

Atlasiet, vai skenēt krāsu vai melnbaltajā režīmā.

### Faila formāts:

Atlasiet formātu, kādā saglabāt skenēto attēlu.

Kad vēlaties saglabāt PDF, PDF/A vai TIFF kā faila formātu, atlasiet, vai visus oriģinālus saglabāt kā vienu failu (fails ar vairākām lapām), vai saglabāt katru oriģinālu atsevišķi (viena lapa).

❏ Saspiešanas pakāpe:

Atlasiet, kādā apmērā saspiest skenēto attēlu.

❏ PDF iestatījumi:

Ja PDF ir atlasīts kā saglabāšanas formāta iestatījums, izmantojiet šos iestatījumus, lai aizsargātu PDF failus.

Lai izveidotu PDF failu, kura atvēršanai ir jāievada parole, iestatiet Parole dokumenta atvēršanai. Lai izveidotu PDF failu, kura drukāšanai vai rediģēšanai ir jāievada parole, iestatiet Atļauju parole.

### Izšķirtspēja:

Atlasiet skenēšanas izšķirtspēju.

### Abpusēja:

Skenēt oriģināla abas puses.

❏ Orient.(Or.):

Atlasiet oriģināla orientāciju.

❏ Iesējums(Oriģ.):

Atlasiet oriģināla iesējuma virzienu.

#### Sk. lauk.:

Atlasiet skenēšanas apgabalu. Lai skenēšanas laikā apgrieztu balto apgabalu ap tekstu vai attēlu, atlasiet **Automātiskā apcirpšana**. Lai skenētu maksimālo skenera stikla laukumu, atlasiet **Maks. laukums**.

❏ Orient.(Or.):

Atlasiet oriģināla orientāciju.

### Oriģ. Veids

Atlasiet oriģināla veidu.

#### Orient.(Or.):

Atlasiet oriģināla orientāciju.

### Blīvums:

Atlasiet skenētā attēla kontrastu.

### Noņemt ēnu:

Noņemt oriģināla ēnas, kas ir redzamas skenētajā attēlā.

❏ Rāmis:

Noņemt ēnas, kas redzamas pie oriģināla lapas malas.

❏ Centrs:

Noņemt ēnas, kas redzamas pie bukleta iesējuma malas.

### Nonemt caurumus:

Noņemt perforācijas caurumus, kas ir redzami skenētajā attēlā. Varat norādīt laukumu, no kura jādzēš perforācijas caurumi, ievadot vērtību laukā, kas redzams labajā pusē.

❏ Izdzēšanas vieta:

Atlasiet pozīciju, no kuras jānoņem perforācijas caurumi.

❏ Orient.(Or.):

Atlasiet oriģināla orientāciju.

### Tēma:

Ievadiet e-pasta tēmu, izmantojot burtciparu rakstzīmes un simbolus.

### Pievienotā faila maks. izmērs:

Atlasiet maksimālo faila izmēru, ko var pievienot e-pasta ziņojumam.

#### Faila nosaukums:

❏ Faila nosaukuma prefikss:

Ievadiet attēlu nosaukuma prefiksu, izmantojot burtciparu rakstzīmes un simbolus.

❏ Pievienot datumu:

Pievienot datumu faila nosaukumam.

❏ Pievienot laiku: Pievienot laiku faila nosaukumam.

# <span id="page-220-0"></span>**Skenēšana, lietojot WSD**

# *Piezīme:*

- ❏ Šī funkcija ir pieejama tikai datoros, kuros darbojas ar operētājsistēmu Windows Vista vai jaunāku.
- ❏ Ja lietojat operētājsistēmu Windows 7/Windows Vista, dators ir jāiestata iepriekš, izmantojot šo funkciju. "WSD porta iestatīšana" 221. lpp.
- 1. Novietojiet oriģinālus. ["Oriģinālu novietošana" 150. lpp.](#page-149-0)
- 2. Vadības panelī atlasiet **Skenēt** > **WSD**.
- 3. Atlasiet datoru.
- 4. Pieskarieties pie  $\Phi$ .

# **WSD porta iestatīšana**

Šajā sadaļā ir paskaidrots, kā iestatīt WSD portu operētājsistēmās Windows 7/Windows Vista.

### *Piezīme:*

Operētājsistēmā Windows 8 vai jaunākā WSD porta iestatīšana ir automātiska.

Lai iestatītu WSD portu, jānodrošina atbilstība turpmāk minētajiem nosacījumiem.

❏ Printeris un dators ir savienoti ar tīklu.

❏ Datorā ir instalēts printera draiveris.

- 1. Ieslēdziet printeri.
- 2. Noklikšķiniet uz Sākt un pēc tam datorā noklikšķiniet uz **Tīkls**.
- 3. Ar peles labo pogu noklikšķiniet uz printera, pēc tam noklikšķiniet uz **Instalēt**. Noklikšķiniet uz **Turpināt**, kad parādās ekrāns **Lietotāja konta kontrole**.

Noklikšķiniet uz **Atinstalēt** un sāciet vēlreiz, ja parādās ekrāns **Atinstalēt**.

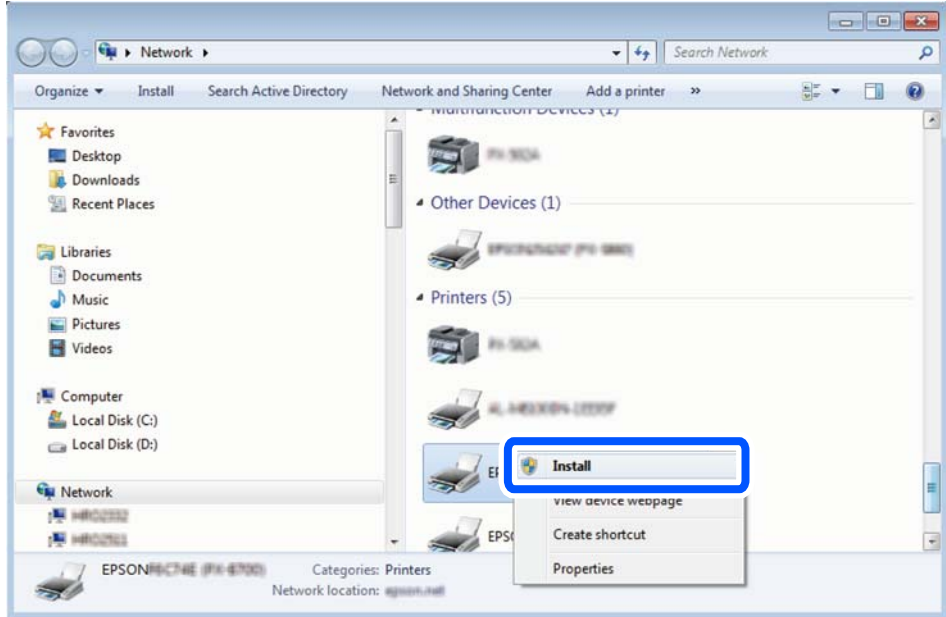

#### *Piezīme:*

Tīkla ekrānā tiek parādīts tīklā iestatītais printera nosaukums un modeļa nosaukums (EPSON XXXXXX (XX-XXXX)). Tīklā iestatīto printera nosaukumu var pārbaudīt, izmantojot printera vadības paneli vai izdrukājot tīkla statusa lapu.

4. Noklikšķiniet uz **Ierīce ir gatava izmantošanai**.

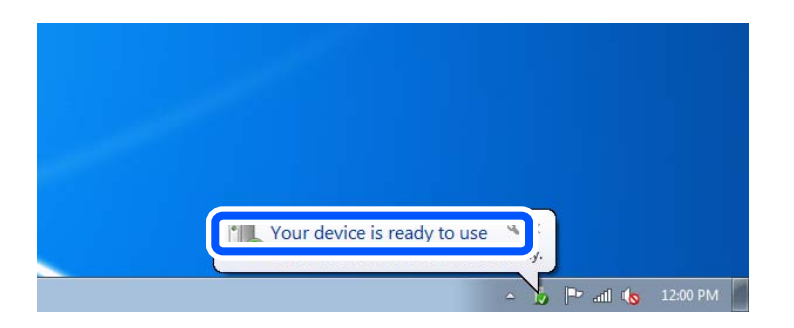

5. Apskatiet ziņojumu, pēc tam noklikšķiniet uz **Aizvērt**.

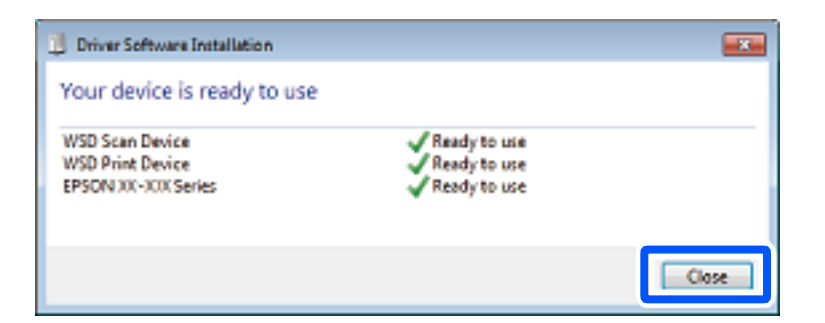

- 6. Atveriet ekrānu **Ierīces un printeri**.
	- ❏ Windows 7

Noklikšķiniet uz Sākt > **Vadības panelis** > **Aparatūra un skaņa** (vai **Aparatūra**) > **Ierīces un printeri**.

- ❏ Windows Vista Noklikšķiniet uz Sākt > **Vadības panelis** > **Aparatūra un skaņa** > **Printeri**.
- 7. Pārbaudiet, vai ir parādījusies ikona ar tīklā iestatīto printera nosaukumu. Izmantojot WSD, izvēlieties printera nosaukumu.

# **Oriģinālu skenēšana viedierīcē**

### *Piezīme:*

Pirms skenēšanas instalējiet viedierīcē Epson Smart Panel.

- 1. Novietojiet oriģinālus. ["Oriģinālu novietošana" 150. lpp.](#page-149-0)
- 2. Palaidiet viedierīcē programmu Epson Smart Panel.
- 3. Sākuma ekrānā izvēlieties skenēšanas izvēlni.
- 4. Izpildiet ekrānā redzamos norādījumus, lai skenētu un saglabātu attēlus.

# <span id="page-223-0"></span>**Faksa lietošana**

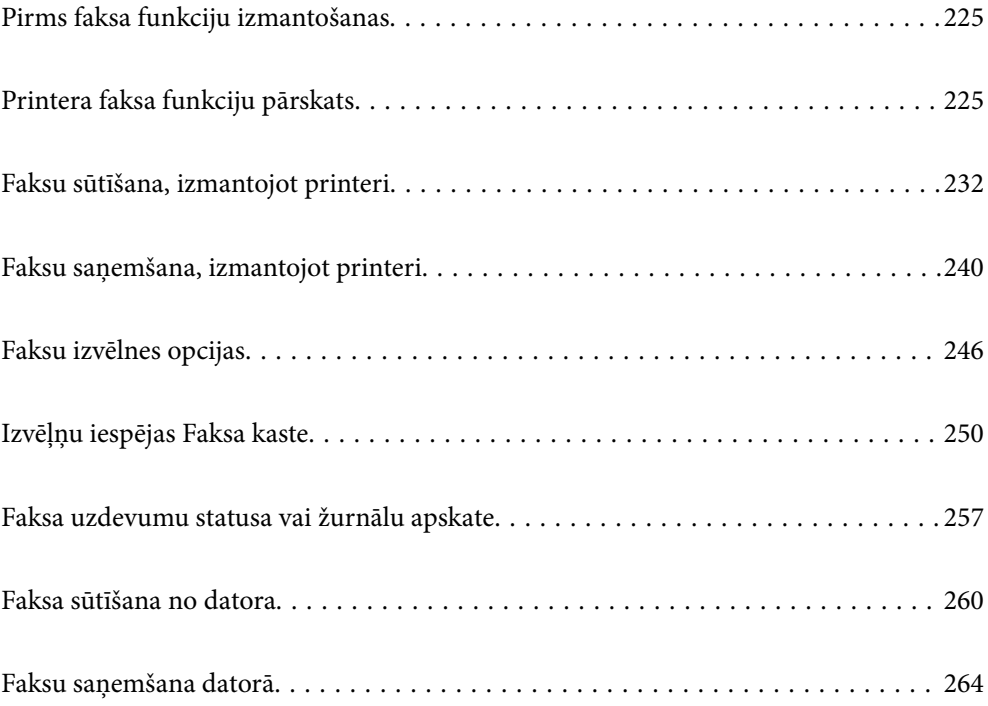

# <span id="page-224-0"></span>**Pirms faksa funkciju izmantošanas**

Ja vēlaties pārbaudīt faksa iestatījumu stāvokli, izdrukājiet **Faksa iestatījumu saraksts**, atlasot **Fakss** > (Vairāk) > **Faksa ziņojums** > **Faksa iestatījumu saraksts**. Ja jūsu uzņēmumā ir printeru administrators, sazinieties ar administratoru, lai pārbaudītu savienojuma un iestatījumu statusu un stāvokli.

# **Pārbaudiet sekojošo pirms sākat lietot faksa funkcijas.**

- ❏ Printeris un tālruņa līnija, un (ja tiek izmantota) tālruņa iekārta ir pievienota pareizi. ["Printera savienošana ar tālruņa līniju" 120. lpp.](#page-119-0)
- ❏ Faksa pamata iestatījumi (Faksa iestatīšanas vednis) ir pabeigti.

["Kontaktpersonu reģistrācija" 90. lpp.](#page-89-0)

["Printera sagatavošana faksu sūtīšanai un saņemšanai" 122. lpp.](#page-121-0)

❏ Citi nepieciešamie Faksa iestatījumi ir pabeigti.

["Pasta servera konfigurēšana" 65. lpp.](#page-64-0)

["Koplietošanas tīkla mapes iestatīšana" 69. lpp.](#page-68-0)

["Iestatījumi, lai izmantotu mākoņpakalpojumu kā faksa pārsūtīšanas galamērķi" 100. lpp.](#page-99-0)

["Printera faksa funkciju iestatīšana atbilstoši lietojumam" 124. lpp.](#page-123-0)

# **Skatiet arī šādu informāciju:**

- ❏ Faksa sūtīšanas problēmu risināšana:
	- ["Nevar nosūtīt vai saņemt faksus" 306. lpp.](#page-305-0)
	- ["Nosūtītā faksa kvalitāte ir zema" 330. lpp.](#page-329-0)
	- ["Saņemtā faksa kvalitāte ir zema" 332. lpp.](#page-331-0)
	- ["Printeris nedarbojas, kā vajadzētu" 346. lpp.](#page-345-0)
- ❏ Izvēlnes opcijas faksa funkciju iestatīšanai: ["Faksa iestatījumi" 381. lpp.](#page-380-0)

# **Printera faksa funkciju pārskats**

# **Funkcija: faksu sūtīšana**

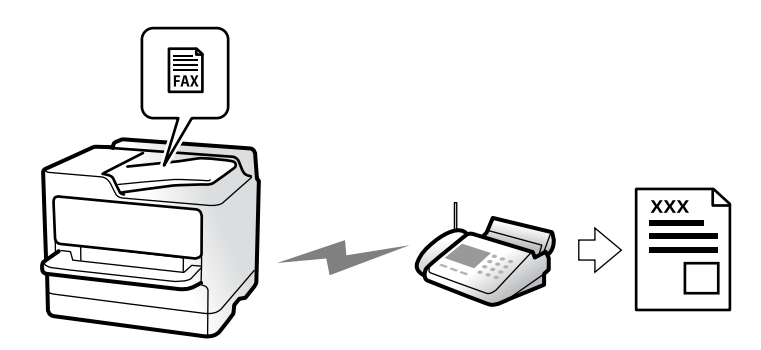

# <span id="page-225-0"></span>**Sūtīšanas metodes**

❏ Automātiska sūtīšana

Ja skenējat oriģinālu, pieskaroties  $\hat{\diamond}$  (**Sūtīt**), printeris zvana adresātiem un nosūta faksu. ["Faksu sūtīšana, izmantojot printeri" 232. lpp.](#page-231-0)

❏ Manuāla sūtīšana

Veicot manuālu līnijas savienojuma pārbaudi, zvanot adresātam, pieskarieties x (**Sūtīt**), lai sāktu sūtīt faksu tiešā veidā.

["Faksu manuāla sūtīšana pēc adresāta statusa apstiprināšanas" 234. lpp.](#page-233-0)

["Faksu sūtīšana, sastādot numuru no ārējas tālruņa ierīces" 235. lpp.](#page-234-0)

# **Adresātu piešķire, sūtot faksu**

Adresātus var ievadīt, izmantojot **Tastatūra**, **Kontakti** un **Nesenie**.

["Adresāts" 246. lpp.](#page-245-0)

["Kontaktpersonu reģistrācija" 90. lpp.](#page-89-0)

# **Skenēšanas iestatījumi, sūtot faksu**

Sūtot faksus, varat atlasīt tādus vienumus kā **Izšķirtspēja** vai **Oriģināla izmērs (Stikls)**.

["Skenēšanas iestatījumi:" 246. lpp.](#page-245-0)

# **Faksa sūtīšanas iestatījumi lietošana, sūtot faksu**

Jūs varat lietot tādus **Faksa sūtīšanas iestatījumi** kā **Tiešā sūtīšana** (lai stabili nosūtītu lielu dokumentu) vai **Dublēt**, ja normāla sūtīšana neizdodas. Ja iestatāt sūtīto faksu dublēšanu, sūtot faksu, bet dublēšana neizdodas, printeris var automātiski nosūtīt e-pasta paziņojumu, kad tiek veikta dublēšana.

["Faksa sūtīšanas iestatījumi:" 247. lpp.](#page-246-0) ["Dublēt kļūdas ziņojumu:" 395. lpp.](#page-394-0)

["Pasta servera konfigurēšana" 65. lpp.](#page-64-0)

# **Funkcija: faksu saņemšana**

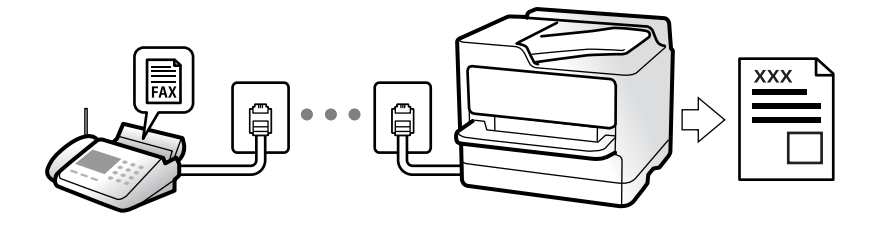

# **Saņemšanas režīms iestatīšana**

❏ Manuāli

Galvenokārt, zvanīšanai, bet arī faksu sūtīšanai un saņemšanai ["Manuāli režīma lietošana" 241. lpp.](#page-240-0)

- ❏ Auto
	- Tikai faksu sūtīšanai un saņemšanai (ārēja tālruņa ierīce nav nepieciešama)
	- Galvenokārt, faksu sūtīšanai un saņemšanai, un dažreiz zvanīšanai
	- ["Auto režīma lietošana" 241. lpp.](#page-240-0)

# **Faksu saņemšana, izmantojot pievienotu tālruni**

Varat saņemt faksus, izmantojot tikai ārēju tālruņa ierīci.

["Attālināta saņemšana:" 383. lpp.](#page-382-0)

["Iestatīšana, pievienojot tālruņa ierīci" 126. lpp.](#page-125-0)

# **Saņemto faksu galamērķi**

# *Izvade bez nosacījumiem:*

Saņemtie faksi pēc noklusējuma tiek drukāti bez nosacījumiem. Saņemtajiem faksiem var iestatīt galamērķus, piemēram, iesūtni, datoru, ārēju atmiņas ierīci, e-pastu, mapes, vai citus faksa aparātus.

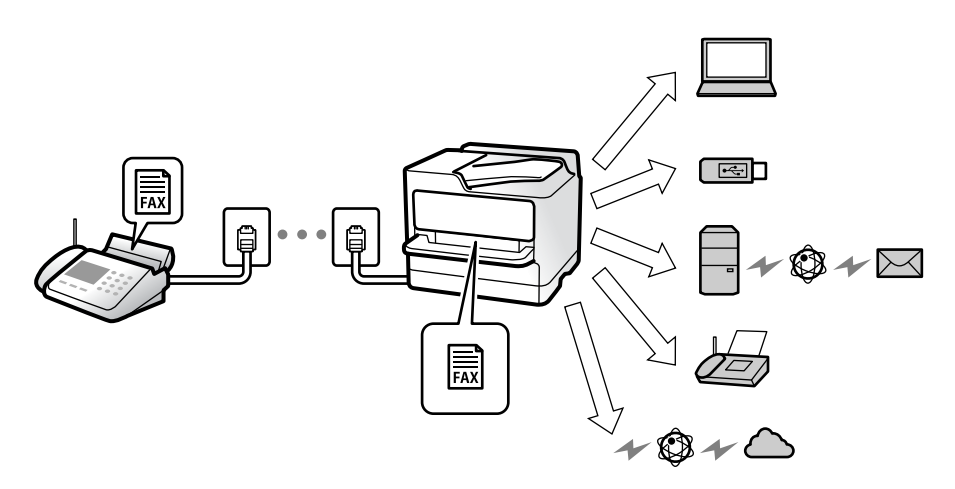

["Saglabāšana/pārsūtīšana bez ierobežojuma:" 386. lpp.](#page-385-0) ["Saņemto faksu saglabāšanas iestatījumi" 127. lpp.](#page-126-0) ["Faksu saņemšanas pāradresēšanas iestatījumi" 128. lpp.](#page-127-0)

Faksu saglabājot iesūtnē, ekrānā var pārbaudīt tā saturu.

["Iesūtnes iestatījumi:" 392. lpp.](#page-391-0)

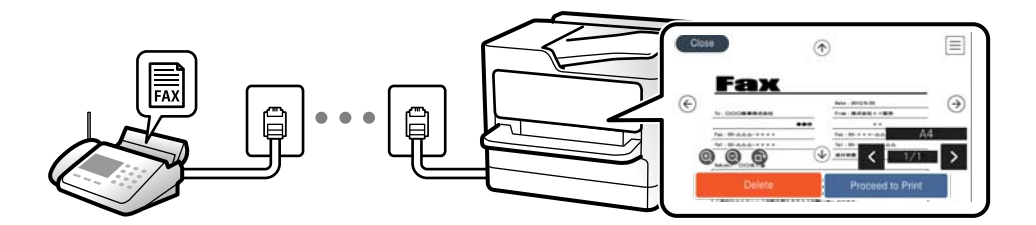

["Saņemto faksu skatīšana printera LCD ekrānā" 245. lpp.](#page-244-0)

### *Izvads, ja nosacījumi sakrīt:*

Varat iestatīt saņemto faksu galamērķus uz iesūtni vai konfidenciālo nodalījumu, ārējo atmiņu, e-pastu, mapi vai citu faksu, ja ir izpildīti konkrēti nosacījumi. Faksu saglabājot iesūtnē vai konfidenciālu datu nodalījumā, ekrānā var pārbaudīt tā saturu.

["Nosacīta saglab./pārsūt.:" 388. lpp.](#page-387-0)

["Nosacītas sagl./pārs. saraksts:" 249. lpp.](#page-248-0)

# **Funkcija: FAKSA sūtīšana/saņemšana DATORĀ (Windows/Mac OS)**

# **FAKSA sūtīšana DATORĀ**

Faksus varat sūtīt no datora.

["Faksu sūtīšanas no datora iespējošana" 136. lpp.](#page-135-0) ["Faksa darbību konfigurēšanas un faksa nosūtīšanas lietojumprogramma \(FAX Utility\)" 365. lpp.](#page-364-0) ["Faksu nosūtīšanas lietojumprogramma \(PC-FAX draiveris\)" 366. lpp.](#page-365-0) ["Faksa sūtīšana no datora" 260. lpp.](#page-259-0)

# **FAKSA saņemšana DATORĀ**

Faksus varat saņemt datorā.

["Iestatījumu izveide, lai sūtītu un saņemtu faksus datorā" 136. lpp.](#page-135-0)

["Faksa darbību konfigurēšanas un faksa nosūtīšanas lietojumprogramma \(FAX Utility\)" 365. lpp.](#page-364-0)

["Faksu saņemšana datorā" 264. lpp.](#page-263-0)

# **Funkcijas: Dažādas faksa atskaites**

Varat skatīt sūtīto vai saņemto faksu statusu atskaitē.

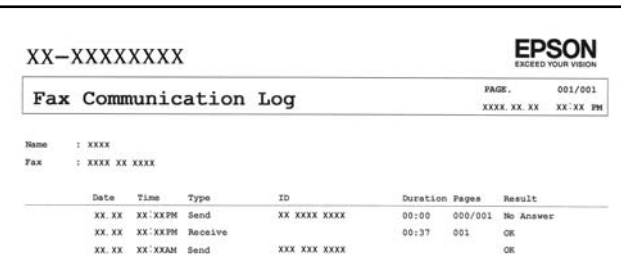

["Atskaites iestatījumi" 395. lpp.](#page-394-0)

["Faksa sūtīšanas iestatījumi:" 247. lpp.](#page-246-0)

["Sūtījumu žurnāls:" 249. lpp.](#page-248-0)

["Faksa ziņojums:" 249. lpp.](#page-248-0)

# **Funkcija: faksa uzdevumu statuss vai žurnāli**

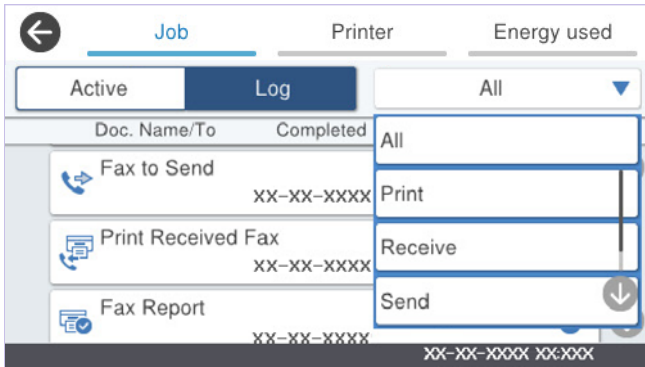

Varat pārbaudīt faksa uzdevumus, kuri tiek veikti, vai pārbaudīt uzdevumu vēsturi.

["Faksa uzdevumu statusa vai žurnālu apskate" 257. lpp.](#page-256-0)

# **Funkcija: Faksa kaste**

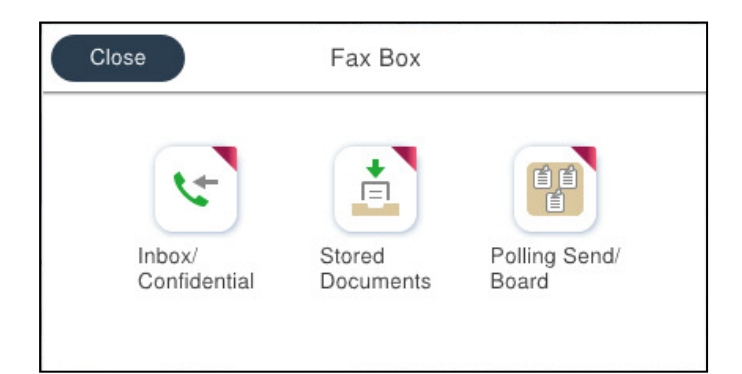

# **Iesūtne un konfidenciālo datu nodalījumi**

Saņemtos faksus varat saglabāt iesūtnē vai konfidenciālo datu nodalījumos. ["Iesūtne un Konfid. Pk" 250. lpp.](#page-249-0)

# **Saglabātie dokumenti nodalījums**

Varat sūtīt faksus, izmantojot šajā nodalījumā saglabātos dokumentus.

["Saglabātie dokumenti:" 252. lpp.](#page-251-0)

# **Sūt. ar apt un ziņ. d nodalījums**

Dokumentus, kas saglabāti Apv. sūtīšana nodalījumā vai ziņojumu dēļa nodalījumos, var pēc pieprasījuma nosūtīt no cita faksa aparāta.

["Sūt. ar apt un ziņ. d" 253. lpp.](#page-252-0)

# **Faksa nodalījuma funkcijas drošība**

Katram nodalījumam var iestatīt paroli. "Funkcijas: drošība sūtot un saņemot faksus" 230. lpp.

# **Funkcijas: drošība sūtot un saņemot faksus**

### **Var lietot daudz drošības funkciju.**

Jūs varat lietot daudzas drošības funkcijas, piemēram, **Tiešas zvanīšanas ierobežojumi**, lai novērstu nosūtīšanu nepareizam adresātam, vai **Dublējuma datu automātiska notīrīšana**, lai novērstu informācijas noplūdi.

["Drošības iestatījumi" 396. lpp.](#page-395-0)

["Iestatījumi faksa kastītes dokumentu dzēšanai:" 392. lpp.](#page-391-0)

["Izvēļņu iespējas Faksa kaste" 250. lpp.](#page-249-0)

**Katram printera faksa nodalījumam ir iespējams iestatīt paroli.**

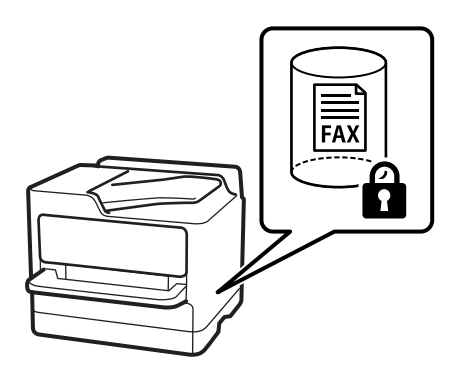

["Iesūtnes paroles iestatījumi:" 392. lpp.](#page-391-0)

["Izvēļņu iespējas Faksa kaste" 250. lpp.](#page-249-0)

# **Funkcijas: citas noderīgas funkcijas**

# **Nevēlamu faksu bloķēšana**

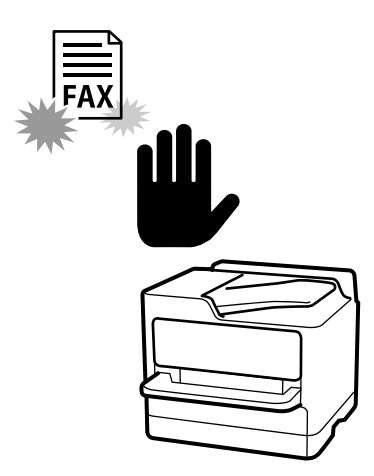

Nevēlamus faksus var noraidīt. ["Nevēlamo faksu bloķēšanas iestatīšana" 135. lpp.](#page-134-0)

# **Faksu saņemšana pēc zvanīšanas**

Piezvanot citam faksa aparātam, varat saņemt dokumentu no faksa aparāta. ["Faksu saņemšana zvanot" 242. lpp.](#page-241-0) ["Saņemšana aptaujājot:" 249. lpp.](#page-248-0)

# **Par faksu sūtīšanu**

Iestatījumus, kurus bieži izmantojat faksa sūtīšanai, varat parādīt cilnes **Faksa iestatījumi** augšpusē.

["Ātrās darbības poga" 381. lpp.](#page-380-0)

["Ātrās darbības poga:" 246. lpp.](#page-245-0)

# <span id="page-231-0"></span>**Faksu sūtīšana, izmantojot printeri**

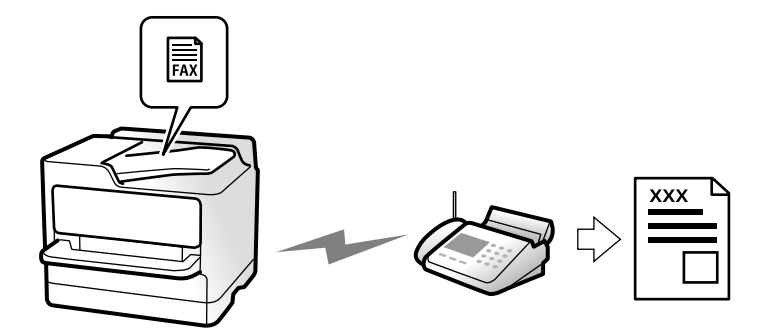

Faksus var nosūtīt, vadības panelī ievadot adresātu faksa numurus.

### *Piezīme:*

- ❏ Sūtot faksu vienkrāsainā režīmā, pirms sūtīšanas varat LCD ekrānā priekšskatīt skenēto attēlu.
- ❏ Varat rezervēt maks. 50 vienkrāsainus faksa darbus pat tad, ja tālruņa līnija tiek lietota balss zvanam, cita faksa sūtīšanai vai faksa saņemšanai. Varat pārbaudīt vai atcelt rezervētos faksa uzdevumus sadalā  $\widehat{\boxdot}$  .
- 1. Novietojiet oriģinālus.

# ["Oriģinālu novietošana" 150. lpp.](#page-149-0)

Vienas pārsūtīšanas laikā varat sūtīt līdz pat 200 lapām; tomēr atkarībā no atlikušās atmiņas apjoma, iespējams, nevarēsiet nosūtīt faksus, kuru apjoms pat ir mazāks par 200 lapām.

- 2. Sākuma ekrānā atlasiet **Fakss**.
- 3. Norādiet adresātu.

["Adresātu atlase" 233. lpp.](#page-232-0)

- 4. Atlasiet cilni **Faksa iestatījumi** un pēc tam veiciet iestatījumus, piemēram, **Izšķirtspēja** un **Tiešā sūtīšana**. ["Faksa iestatījumi" 246. lpp.](#page-245-0)
- 5. Faksa augšējā ekrānā pieskarieties (**Priekšiestat.**), lai saglabātu pašreizējos iestatījumus un adresātus sadaļā Priekšiestat.. Tas ļauj jebkurā laikā viegli ielādēt iestatījumus.

Adresāti var netikt saglabāti atkarībā no tā, kā esat norādījis adresātus, piemēram, ievadot faksa numuru manuāli.

6. Pieskarieties  $\hat{\mathcal{D}}$ , lai sūtītu faksu.

# *Piezīme:*

- ❏ Ja faksa numurs ir aizņemts vai ir radusies problēma, printeris automātiski pārzvana pēc vienas minūtes.
- □ Lai atceltu sūtīšanu, pieskarieties  $\otimes$ .
- ❏ Krāsaina faksa sūtīšana aizņem ilgāku laiku, jo printeris vienlaicīgi veic skenēšanu un sūtīšanu. Kamēr printeris sūta krāsainu faksu, citas funkcijas nevar izmantot.

# **Saistītā informācija**

& ["Notiekošo faksa darbu skatīšana" 258. lpp.](#page-257-0)

# <span id="page-232-0"></span>**Adresātu atlase**

Adresātus var norādīt cilnē **Adresāts**, lai nosūtītu faksu, izmantojot tālāk norādītās metodes.

# **Ievadot faksa numuru manuāli**

Atlasiet **Tastatūra**, parādītajā ekrānā ievadiet faksa numuru un pēc tam pieskarieties **Labi**.

- Lai pievienotu pauzi (trīs sekunžu pauzi numura sastādīšanas laikā), ievadiet defisi (-).

- Ja vienumā Līnijas veids iestatījāt ārēju piekļuves kodu, faksa numura sākumā ievadiet "#" (numurzīmi), nevis faktisko ārējo piekļuves kodu.

### *Piezīme:*

Ja nevarat manuāli ievadīt faksa numuru, *Tiešas zvanīšanas ierobežojumi* sadaļā *Drošības iestatījumi* ir iestatīts kā *Iesl*. Atlasiet faksa adresātus no kontaktpersonu saraksta vai nosūtīto faksu vēstures.

# **Adresātu atlasīšana kontaktpersonu sarakstā**

Atlasiet **Kontakti** un pēc tam atlasiet adresātus, kuriem vēlaties nosūtīt faksu. Ja adresāts, kuram vēlaties sūtīt faksu, vēl nav reģistrēts sadaļā **Kontakti**, pieskarieties **(det**), lai to reģistrētu.

# **Adresātu atlasīšana nosūtīto faksu vēsturē**

Atlasiet **Nesenie** un pēc tam atlasiet adresātu.

# **Adresātu atlasīšana no saraksta cilnē Adresāts**

Atlasiet saņēmēju no saraksta, kas reģistrēts sadaļā **Iestatījumi** > **Kontaktpersonu pārvaldnieks** > **Bieži izmantoti**.

# *Piezīme:*

Lai dzēstu atlasītos vai ievadītos adresātus, atveriet adresātu sarakstu, LCD ekrānā pieskaroties faksa numura laukam vai adresātu skaitam, atlasiet adresātu sarakstā un pēc tam atlasiet *Noņemt*.

# **Saistītā informācija**

- & ["Kontaktpersonu reģistrācija" 90. lpp.](#page-89-0)
- & ["Adresāta iestatīšanas vienumi" 92. lpp.](#page-91-0)
- & ["Adresāts" 246. lpp.](#page-245-0)

# <span id="page-233-0"></span>**Dažādi faksu sūtīšanas veidi**

# **Faksa sūtīšana pēc skenētā attēla pārbaudes**

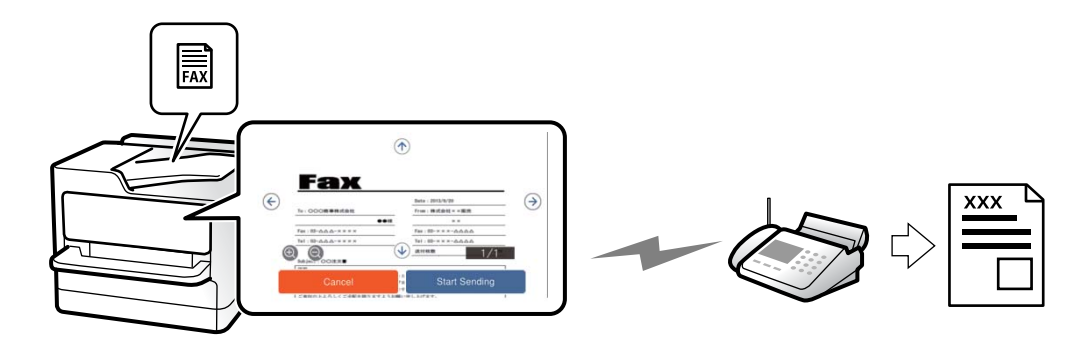

Pirms faksa sūtīšanas varat LCD ekrānā priekšskatīt skenēto attēlu. (Tikai faksiem melnbaltā režīmā)

1. Novietojiet oriģinālus.

["Oriģinālu novietošana" 150. lpp.](#page-149-0)

- 2. Sākuma ekrānā atlasiet **Fakss**.
- 3. Norādiet adresātu.

["Adresātu atlase" 233. lpp.](#page-232-0)

4. Atlasiet cilni **Faksa iestatījumi** un iestatiet iestatījumus pēc nepieciešamības.

["Faksa iestatījumi" 246. lpp.](#page-245-0)

- 5. Pieskarieties pie  $\mathbb{R}$ , pārbaudiet skenēto dokumenta attēlu.
	- .  $\Theta \Theta \Phi$ : pārvieto ekrānu bultiņu virzienā.
	- $\cdot$   $\Theta$  : samazina vai palielina.

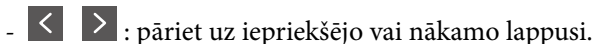

### *Piezīme:*

❏ Ja ir iespējota funkcija *Tiešā sūtīšana*, priekšskatīšana nav iespējama.

- ❏ Ja priekšskatīšanas ekrāns netiek lietots tik ilgi, cik iestatīts *Iestatījumi* > *Vispārīgie iestatījumi* > *Faksa iestatījumi* > *Sūtīšanas iestatījumi* > *Faksa priekšskatījuma rādīšanas laiks*, fakss tiek automātiski nosūtīts.
- 6. Atlasiet **Sākt sūtīšanu**. Pretējā gadījumā atlasiet **Atcelt**

#### *Piezīme:*

Nosūtītā faksa attēla kvalitāte var atšķirties no priekšskatījuma kvalitātes atkarībā no adresāta iekārtas iespējām.

# **Faksu manuāla sūtīšana pēc adresāta statusa apstiprināšanas**

Varat sūtīt faksu, klausoties skaņas vai balsis pa printera skaļruni numura sastādīšanas, saziņas un pārraides laikā.

1. Sākuma ekrānā izvēlieties **Fakss**.

<span id="page-234-0"></span>2. Cilnē **Faksa iestatījumi** iestatiet iestatījumus.

["Faksa iestatījumi" 246. lpp.](#page-245-0)

- 3. Cilnē Adresāts pieskarieties un pēc tam norādiet konkrētu saņēmēju.
	- *Piezīme:*

Skaļruņa skaņas skaļumu var pielāgot.

4. Kad ir dzirdams faksa signāls, atlasiet **Sūtīt/Saņ.** LCD ekrāna augšējā labajā stūrī un pēc tam atlasiet **Sūtīt**.

```
Piezīme:
```
Ja saņemat faksu no faksa informācijas pakalpojuma un ir dzirdamas skaņas norādes, izpildiet norādījumus, lai veiktu printera darbības.

5. Pieskarieties  $\hat{\varphi}$ , lai sūtītu faksu.

# **Saistītā informācija**

& "Faksu sūtīšana, sastādot numuru no ārējas tālruņa ierīces" 235. lpp.

# **Faksu sūtīšana, sastādot numuru no ārējas tālruņa ierīces**

Varat sūtīt faksu, sastādot numuru, izmantojot savienoto tālruni, ja vēlaties runāt pa tālruni pirms faksa sūtīšanas vai gadījumā, ja adresāta faksa iekārta automātiski nepieslēdzas faksam.

- 1. Paceliet savienotā tālruņa klausuli un pēc tam sastādiet adresāta faksa numuru, izmantojot tālruni.
	- *Piezīme:* Kad adresāts atbild uz tālruņa zvanu, jūs varat runāt ar adresātu.
- 2. Sākuma ekrānā izvēlieties **Fakss**.
- 3. Iestatiet nepieciešamos iestatījumus **Faksa iestatījumi**.

["Faksa iestatījumi" 246. lpp.](#page-245-0)

4. Kad ir dzirdams faksa signāls, pieskarieties  $\Diamond$  un pēc tam nolieciet klausuli.

### *Piezīme:*

Ja numurs tiek sastādīts, izmantojot savienoto tālruni, faksa nosūtīšanai ir nepieciešams vairāk laika, jo printeris vienlaicīgi veic skenēšanu un sūtīšanu. Faksa sūtīšanas laikā citas funkcijas nevar izmantot.

# **Faksu sūtīšana pēc pieprasījuma (Apv. sūtīšana nodalījums)**

Saglabājot melnbaltu dokumentu printera apstrādes nosūtīšanas nodalījumā iepriekš, saglabāto dokumentu var nosūtīt pēc pieprasījuma no cita faksa aparāta, kam ir apstrādes saņemšanas funkcija. Var glabāt vienu dokumentu ar ne vairāk kā 200 lapām.

# **Saistītā informācija**

& ["Apv. sūtīšana:" 254. lpp.](#page-253-0)

# <span id="page-235-0"></span>*Sūtīšana ar aptauju pastkastīte iestatīšana*

Nodalījumā **Sūtīšana ar aptauju pastkastīte** var saglabāt dokumentu bez reģistrēšanas. Ja nepieciešams, pielāgojiet tālāk norādītos iestatījumus.

- 1. Sākuma ekrānā atlasiet **Faksa kaste** > **Sūt. ar apt un ziņ. d**.
- 2. Atlasiet **Apv. sūtīšana**, pieskarieties **un** tad atlasiet **Iestatījumi**.

### *Piezīme:*

Ja tiek parādīts paroles ievades ekrāns, ievadiet paroli.

3. Veiciet vajadzīgos iestatījumus, piemēram, **Paziņot par sūtīš. rezult.**.

### *Piezīme:*

Ja sadaļā *Parole pastkastītes atvēršanai* iestatījāt paroli, sākot ar nākamo nodalījuma atvēršanas reizi, jums prasīs ievadīt paroli.

4. Atlasiet **Labi**, lai lietotu iestatījumus.

# *Dokumenta saglabāšana nodalījumā Apv. sūtīšana*

- 1. Sākuma ekrānā atlasiet **Faksa kaste** un pēc tam atlasiet **Sūt. ar apt un ziņ. d**.
- 2. Atlasiet **Apv. sūtīšana**.

Ja tiek parādīts paroles ievades ekrāns, ievadiet paroli, lai atvērtu lodziņu.

- 3. Pieskarieties pie **Pievienot dokumentu**.
- 4. Augšējā faksa ekrānā, kas tiek parādīts, pārbaudiet faksa iestatījumus un pēc tam pieskarieties  $\circledA$ , lai skenētu un saglabātu dokumentu.

Lai skatītu saglabāto dokumentu, atlasiet **Faksa kaste** > **Sūt. ar apt un ziņ. d**, atlasiet nodalījumu, kurš satur apskatāmo dokumentu, un pēc tam pieskarieties **Pārbaudīt dokumentu**. Ekrānā, kurš tiek parādīts, var skatīt, drukāt vai dzēst skenēto dokumentu.

# **Faksu sūtīšana pēc pieprasījuma (ziņojumu dēļa nodalījums)**

Ja melnbalto dokumentu iepriekš saglabājat printera ziņojumu dēļa nodalījumā, saglabāto dokumentu pēc pieprasījuma var nosūtīt no cita faksa aparāta, kas atbalsta apakšadreses/paroles funkciju. Printerī ir 10 ziņojumu dēļu nodalījumi. Katrā nodalījumā var glabāt vienu dokumentu ar ne vairāk kā 200 lapām. Lai izmantotu ziņojumu dēļa nodalījumu, iepriekš ir jāreģistrē vismaz viens nodalījums, kurā glabāt dokumentu.

# **Saistītā informācija**

- & ["Nereģistrēts ziņojumu dēlis:" 255. lpp.](#page-254-0)
- & ["Visi reģistrētie ziņojumu dēļi" 256. lpp.](#page-255-0)

# *Ziņojumu dēļa nodalījuma reģistrācija*

Vispirms jāreģistrē ziņojumu dēļa nodalījums dokumentu saglabāšanai. Izpildiet tālāk norādītās darbības, lai reģistrētu nodalījumu.

- <span id="page-236-0"></span>1. Sākuma ekrānā atlasiet **Faksa kaste** > **Sūt. ar apt un ziņ. d**.
- 2. Atlasiet kādu no nodalījumiem ar nosaukumu **Nereģistrēts ziņojumu dēlis**.

### *Piezīme:*

Ja tiek parādīts paroles ievades ekrāns, ievadiet paroli.

- 3. Ekrānā izveidojiet vienumu iestatījumus.
	- ❏ Ievadiet nosaukumu laukā **Nosaukums (Nepieciešams)**
	- ❏ Ievadiet apakšadresi laukā **Apakšadr. (SEP)**
	- ❏ Ievadiet paroli laukā **Parole(PWD)**
- 4. Veiciet vajadzīgos iestatījumus, piemēram, **Paziņot par sūtīš. rezult.**.

### *Piezīme:*

Ja sadaļā *Parole pastkastītes atvēršanai* iestatījāt paroli, sākot ar nākamo nodalījuma atvēršanas reizi, jums prasīs ievadīt paroli.

5. Atlasiet **Labi**, lai lietotu iestatījumus.

Lai atvērtu iestatījumu maiņas vai reģistrēto nodalījumu dzēšanas ekrānu, atlasiet nodalījumu, ko vēlaties mainīt/ dzēst, un pēc tam pieskarieties  $\equiv$ 

# *Dokumenta glabāšana ziņojumu dēļa lodziņā*

- 1. Sākuma ekrānā atlasiet **Faksa kaste** un pēc tam atlasiet **Sūt. ar apt un ziņ. d**.
- 2. Atlasiet vienu no jau reģistrētajiem ziņojumu dēļu nodalījumiem.

Ja tiek parādīts paroles ievades ekrāns, ievadiet paroli, lai atvērtu lodziņu.

- 3. Pieskarieties pie **Pievienot dokumentu**.
- 4. Augšējā faksa ekrānā, kas tiek parādīts, pārbaudiet faksa iestatījumus un pēc tam pieskarieties  $\circled{v}$ , lai skenētu un saglabātu dokumentu.

Lai skatītu saglabāto dokumentu, atlasiet **Faksa kaste** > **Sūt. ar apt un ziņ. d**, atlasiet nodalījumu, kurš satur apskatāmo dokumentu, un pēc tam pieskarieties **Pārbaudīt dokumentu**. Ekrānā, kurš tiek parādīts, var skatīt, drukāt vai dzēst skenēto dokumentu.

# **Vienkrāsaina dokumenta daudzu lapu sūtīšana (Tiešā sūtīšana)**

Sūtot faksu vienkrāsainā režīmā, skenētais dokuments īslaicīgi tiek saglabāts printera atmiņā. Tādēļ, sūtot daudzas lapas, printerī var pietrūkt atmiņas un faksa sūtīšana var tikt apturēta. No šīs problēmas var izvairīties, iespējojot funkciju **Tiešā sūtīšana**; tomēr faksa sūtīšanai ir nepieciešams vairāk laika, jo printeris vienlaicīgi veic skenēšanu un sūtīšanu. Šo funkciju var izmantot, ja ir tikai viens adresāts.

# *Piekļūšana izvēlnei*

Izvēlni varat atrast printera vadības panelī, sekojot norādēm zemāk.

# **Fakss** > **Faksa iestatījumi** > **Tiešā sūtīšana**

# <span id="page-237-0"></span>**Privileģēta faksa sūtīšana (Prioritāra sūtīšana)**

Varat nosūtīt steidzamu dokumentu ātrāk par citiem faksiem, kas gaida sūtīšanu.

#### *Piezīme:*

Dokumentu nevar nosūtīt privileģēti, ja tiek veikta viena no tālāk minētajām darbībām, jo printeris nevar pieņemt vēl vienu faksu.

- ❏ Melnbalta faksa sūtīšana, kad iespējota funkcija *Tiešā sūtīšana*
- ❏ Krāsaina faksa sūtīšana
- ❏ Faksa sūtīšana, sastādot numuru ar savienotu tālruni
- ❏ No datora sūtīta faksa sūtīšana (izņemot, ja tiek sūtīts no atmiņas)

# *Piekļūšana izvēlnei*

Izvēlni varat atrast printera vadības panelī, sekojot norādēm zemāk.

### **Fakss** > **Faksa iestatījumi** > **Prioritāra sūtīšana**.

### **Saistītā informācija**

& ["Faksa uzdevumu statusa vai žurnālu apskate" 257. lpp.](#page-256-0)

# **Melnbaltu faksu sūtīšana norādītā dienas laikā (Sūtīt faksu vēlāk)**

Varat iestatīt faksa sūtīšanu noteiktā laikā. Ja ir norādīts sūtīšanas laiks, nosūtīt var tikai vienkrāsainus faksus.

# *Piekļūšana izvēlnei*

Izvēlni varat atrast printera vadības panelī, sekojot norādēm zemāk.

# **Fakss** > **Faksa iestatījumi** > **Sūtīt faksu vēlāk**

Iespējojiet **Sūtīt faksu vēlāk** un pēc tam norādiet dienas laiku, kad nosūtīt faksu.

### *Piezīme:*

Lai atceltu faksu, kamēr printeris gaida norādīto laiku, atceliet to sadaļā  $\overline{1}$ .

# **Saistītā informācija**

& ["Faksa uzdevumu statusa vai žurnālu apskate" 257. lpp.](#page-256-0)

# **Dažāda izmēra dokumentu sūtīšana, izmantojot ADP (Nepārtraukta sken. (ADP))**

Sūtot faksus, kad oriģināli tiek novietoti pa vienam vai pēc izmēra ADP, varat tos nosūtīt kā vienu dokumentu to oriģinālajos A4 vai A5 izmēros.

### *Piezīme:*

Ja ADP novietojat dažāda izmēra oriģinālu sajaukumu, oriģināli tiek nosūtīti ar platākās lapas platumu un katra oriģināla garumu.

- 1. Novietojiet pirmo komplektu ar vienāda izmēra oriģināliem.
- 2. Sākuma ekrānā atlasiet **Fakss**.
- 3. Norādiet adresātu. ["Adresātu atlase" 233. lpp.](#page-232-0)
- 4. Atlasiet **Faksa iestatījumi** un pēc tam pieskarieties **Nepārtraukta sken. (ADP)**, lai iestatītu šo opciju kā **Iesl**. Varat arī izveidot iestatījumus, piemēram, iestatīt izšķirtspēju un sūtīšanas veidu, ja nepieciešams.
- 5. Pieskarieties  $\hat{\mathcal{D}}$  (**Sūtīt**).
- 6. Kad pirmā oriģinālu komplekta skenēšana ir pabeigta un vadības panelī parādās ziņojums, kas prasa skenēt nākamo oriģinālu komplektu, novietojiet nākamos oriģinālus un atlasiet **Sākt skenēšanu**.

#### *Piezīme:*

Ja printeris netiek lietots tik ilgu laiku, cik iestatīts vienumā *Nākamā oriģināla gaidīšanas laiks*, pēc uzvednes parādīšanas novietot nākamos oriģinālus, printeris pārtrauc dokumenta saglabāšanu un sāk sūtīšanu.

# **Faksa nosūtīšana, izmantojot Apakšadrese (SUB) un Parole(SID)**

Faksus varat nosūtīt uz adresāta faksa aparāta konfidenciālo datu nodalījumiem vai pārsūtīšanas nodalījumiem, ja adresāta faksa aparātam ir konfidenciālu faksu vai pārsūtītu faksu saņemšanas funkcija. Adresāti var tos droši saņemt vai pārsūtīt uz noteiktiem faksu mērķiem.

- 1. Novietojiet oriģinālus.
- 2. Sākuma ekrānā izvēlieties **Fakss**.
- 3. Atlasiet **Kontakti** un atlasiet adresātu ar reģistrētu apakšadresi un paroli.

Adresātu var atlasīt arī no sadaļas **Nesenie**, ja tas nosūtīts ar apakšadresi un paroli.

4. Atlasiet cilni **Faksa iestatījumi** un pēc tam iestatiet, piemēram, izšķirtspēju un sūtīšanas veidu, ja nepieciešams.

["Faksa iestatījumi" 246. lpp.](#page-245-0)

5. Nosūtiet faksu.

# **Saistītā informācija**

& ["Kontaktpersonu reģistrācija" 90. lpp.](#page-89-0)

# **To pašu dokumentu nosūtīšana vairākas reizes**

Tā kā jūs varat sūtīt faksus, izmantojot printerī saglabātos dokumentus, ietaupīt laiku, kas tiek patērēts, skenējot dokumentus, ja nepieciešams bieži sūtīt vienu dokumentu. Melnbaltajā režīmā varat saglabāt vienu līdz 200 lappušu lielu dokumentu. Printera saglabāto dokumentu lodziņā var saglabāt 10 dokumentus.

# *Piezīme:*

10 dokumentu saglabāšana var nebūt iespējama atkarībā no lietošanas apstākļiem, piemēram, saglabāto dokumentu failu izmēra.

# <span id="page-239-0"></span>*Faksa saglabāšana, nenorādot adresātu (Sagl. f. datus)*

- 1. Novietojiet oriģinālus.
- 2. Sākuma ekrānā atlasiet **Faksa kaste**.
- 3. Atlasiet **Saglabātie dokumenti**, pieskarieties (Pastkastītes izvēlne) un pēc tam atlasiet **Sagl. f. datus**.
- 4. Redzamajā cilnē **Faksa iestatījumi** iestatiet, piemēram, izšķirtspēju, ja nepieciešams.
- 5. Pieskarieties  $\hat{\varphi}$ , lai saglabātu dokumentu.

Kad dokumenta saglabāšana ir pabeigta, skenēto attēlu var priekšskatīt, atlasot **Faksa kaste** > **Saglabātie**

**dokumenti** un tad atlasot dokumenta nodalījumu, vai varat to dzēst, pieskaroties **III** pa labi no dokumenta nodalījuma.

# *Faksu sūtīšana, izmantojot saglabāto dokumentu funkciju*

- 1. Sākuma ekrānā atlasiet **Faksa kaste** un pēc tam atlasiet **Saglabātie dokumenti**.
- 2. Atlasiet dokumentu, ko vēlaties nosūtīt, apskatiet dokumenta saturu un tad izvēlieties **Sākt sūtīšanu**. Kad parādās ziņojums **Vai dzēst šo dokumentu pēc sūtīšanas?**, atlasiet **Jā** vai **Nē**.
- 3. Norādiet adresātu.
- 4. Atlasiet cilni **Faksa iestatījumi** un pēc tam iestatiet, piemēram, sūtīšanas veidu, ja nepieciešams. ["Faksa iestatījumi" 246. lpp.](#page-245-0)
- 5. Pieskarieties  $\hat{\varphi}$ , lai sūtītu faksu.

# **Saistītā informācija**

- & ["Saglabātie dokumenti:" 252. lpp.](#page-251-0)
- & ["Faksa uzdevumu statusa vai žurnālu apskate" 257. lpp.](#page-256-0)

# **Faksu saņemšana, izmantojot printeri**

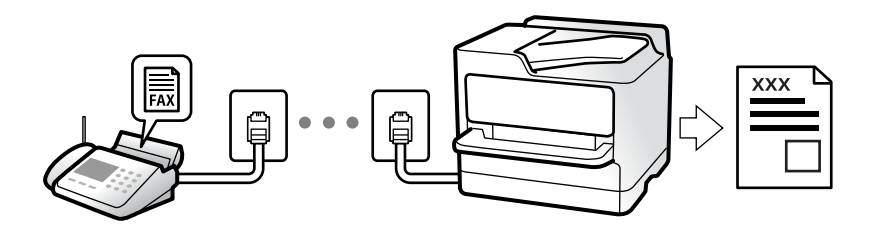

Ja printeris ir savienots ar tālruņa līniju, un pamata iestatījumi ir veikti, izmantojot Faksa iestatīšanas vednis, jūs varat saņemt faksus.

Saņemtos faksus var saglabāt, apskatīt printera ekrānā un pārsūtīt.

Saņemtie faksi tiek drukāti, izmantojot printera sākotnējos iestatījumus.

<span id="page-240-0"></span>Ja vēlaties pārbaudīt faksa iestatījumu stāvokli, izdrukājiet **Faksa iestatījumu saraksts**, atlasot **Fakss** > (Vairāk) > **Faksa ziņojums** > **Faksa iestatījumu saraksts**.

#### *Piezīme:*

❏ Faksa saņemšanas laikā nevar veikt tālāk norādītās darbības.

- Vienlaikus saņemt citus faksus
- Sūtīt faksus
- ❏ Faksa sūtīšanas darbības (līdz darba rezervēšanas stadijai) var veikt pat faksa saņemšanas laikā.

Tomēr nevar veikt faksa sūtīšanas darbības darbiem, kurus nevar rezervēt, piemēram, sūtīšanu, izmantojot *Nolikta kl.* vai *Tiešā sūtīšana*.

# **Ienākošo faksu saņemšana**

Sadaļā **Saņemšanas režīms** ir divas opcijas.

### **Saistītā informācija**

- & "Manuāli režīma lietošana" 241. lpp.
- & "Auto režīma lietošana" 241. lpp.

# **Manuāli režīma lietošana**

Šis režīms galvenokārt ir paredzēts tālruņa zvanu veikšanai, kā arī faksiem.

### **Faksu saņemšana**

Kad iezvanās tālrunis, varat uz zvanu atbildēt manuāli paceļot klausuli.

❏ Kad ir dzirdams faksa signāls (bods):

Printera sākuma ekrānā atlasiet **Fakss**, atlasiet **Sūtīt/Saņ. > Saņemt** un pēc tam pieskarieties  $\hat{\phi}$ . Kad printeris sāk saņemt faksu, klausuli var nolikt.

❏ Ja zvana signāls ir balss zvanam:

Jūs varat atbildēt uz zvanu kā parasti.

#### **Faksu saņemšana, izmantojot tikai pievienoto tālruni**

Kad ir iestatīta opcija **Attālināta saņemšana**, varat saņemt faksus, vienkārši ievadot **Starta kods**.

Kad tālrunis zvana, paceliet klausuli. Kad ir dzirdams faksa signāls (bods), sastādiet divciparu **Starta kods** un tad nolieciet klausuli. Ja nezināt sākuma kodu, pajautājiet to administratoram.

# **Auto režīma lietošana**

Šis režīms ļauj izmantot līniju tālāk norādītajam lietojumam.

- ❏ Līnijas izmantošana tikai faksiem (ārējs tālrunis nav nepieciešams)
- ❏ Līnijas izmantošana galvenokārt faksiem un dažreiz tālruņa zvanu veikšanai

# <span id="page-241-0"></span>*Faksu saņemšana bez ārējas tālruņa ierīces*

Printeris automātiski pārslēdzas uz faksu saņemšanu, kad ir sasniegts sadaļā **Zvanu skaits līdz atbildei** iestatītais zvanu skaits.

# *Faksu saņemšana ar ārēju tālruņa ierīci*

Printeris ar ārēju tālruņa ierīci darbojas sekojoši.

- ❏ Kad automātiskais atbildētājs atbild, pirms tiek sasniegts sadaļā **Zvanu skaits līdz atbildei** iestatītais zvanu skaits:
	- Ja zvans ir saistīts ar faksu: printeris automātiski pārslēdzas uz faksu saņemšanu.
	- Ja zvans ir saistīts ar balss zvanu: automātiskais atbildētājs var saņemt balss zvanus un ierakstīt balss ziņojumus.
- ❏ Kad paceļat klausuli, pirms tiek sasniegts sadaļā **Zvanu skaits līdz atbildei** iestatītais zvanu skaits:

- Ja zvans ir saistīts ar faksu: aizturiet līniju, līdz printeris sāk automātiski saņemt faksu. Kad printeris sāk saņemt faksu, klausuli var nolikt. Lai faksus sāktu saņemt nekavējoties, veiciet tās pašas darbība kā **Manuāli**. Faksu var sākt saņemt, izmantojot tās pašas darbības kā režīmā **Manuāli**. Sākuma ekrānā atlasiet **Fakss** un pēc

tam atlasiet **Sūtīt/San.** > **Sanemt**. Pēc tam pieskarieties pie  $\Phi$  un nolieciet klausuli.

- Ja zvans ir saistīts ar balss zvanu: varat atbildēt uz tālruņa zvanu kā parasti.

❏ Kad beidzas zvana signāls un printeris automātiski pārslēdzas uz faksu saņemšanu:

- Ja zvans ir saistīts ar faksu: printeris sāk saņemt faksus.
- Ja zvans ir saistīts ar balss zvanu: jūs nevarat atbildēt uz tālruņa zvanu. Lūdziet zvanītāju jums atzvanīt.

### *Piezīme:*

Iestatiet automātiskā atbildētāja atbildamo zvanu skaitu uz mazāku skaitli nekā norādīts sadaļā *Zvanu skaits līdz atbildei*. Pretējā gadījumā automātiskais atbildētājs nevar saņemt balss zvanus, lai ierakstītu balss ziņojumus. Papildinformāciju par automātiskā atbildētāja iestatīšanu skatiet automātiskā atbildētāja komplektācijā ietvertajā rokasgrāmatā.

# **Faksu saņemšana zvanot**

Varat saņemt faksu, kas saglabāts citā faksa iekārtā, sastādot faksa numuru.

# **Saistītā informācija**

- & "Faksu saņemšana pēc sūtītāja statusa apstiprināšanas" 242. lpp.
- & ["Faksu saņemšana, veicot aptauju \(Saņemšana aptaujājot\)" 243. lpp.](#page-242-0)
- & ["Faksu saņemšana no ziņojumu dēļa ar apakšadresi \(SEP\) un paroli \(PWD\) \(Saņemšana aptaujājot\)" 243. lpp.](#page-242-0)

# **Faksu saņemšana pēc sūtītāja statusa apstiprināšanas**

Varat saņemt faksu, klausoties skaņas vai balsis caur printera skaļruni numura sastādīšanas, saziņas un pārraides laikā. Šo funkciju varat izmantot, ja vēlaties saņemt faksu no faksa informācijas pakalpojuma, izpildot skaņas norādes.

1. Sākuma ekrānā atlasiet **Fakss**.

<span id="page-242-0"></span>2. Pieskarieties pie un pēc tam norādiet sūtītāju.

### *Piezīme:*

Skaļruņa skaņas skaļumu var pielāgot.

3. Uzgaidiet, līdz sūtītājs atbild uz jūsu zvanu. Kad ir dzirdams faksa signāls, atlasiet **Sūtīt/Saņ.** LCD ekrāna augšējā labajā stūrī un pēc tam atlasiet **Saņemt**.

#### *Piezīme:*

Ja saņemat faksu no faksa informācijas pakalpojuma un ir dzirdamas skaņas norādes, izpildiet norādījumus, lai veiktu printera darbības.

4. Pieskarieties  $\lozenge$ , lai saņemtu faksu.

# **Faksu saņemšana, veicot aptauju (Saņemšana aptaujājot)**

Varat saņemt faksu, kas saglabāts citā faksa iekārtā, sastādot faksa numuru. Izmantojiet šo iespēju, lai saņemtu dokumentu no faksa informācijas pakalpojuma.

#### *Piezīme:*

- ❏ Ja faksa informācijas pakalpojumam ir audio vadības funkcija, kas jums jāievēro, lai saņemtu dokumentu, jūs nevarat izmantot šo iespēju.
- ❏ Lai saņemtu dokumentu no faksa informācijas pakalpojuma, kas izmanto audio vadību, vienkārši sastādiet faksa numuru, izmantojot *Nolikta kl.* funkciju vai pievienoto tālruni, un darbiniet tālruni un printeri, izpildot audio norādes.
- 1. Sākuma ekrānā atlasiet **Fakss**.
- 2. Pieskarieties [Empless (Vairāk).
- 3. Atlasiet **Pagarināts fakss**.
- 4. Pieskarieties izvēles rūtiņai **Saņemšana aptaujājot**, lai izvēlētos iestatījumu **Iesl**.
- 5. Pieskarieties **Aizvērt** un pēc tam vēlreiz pieskarieties **Aizvērt**.
- 6. Ievadiet faksa numuru.

#### *Piezīme:*

Ja nevarat manuāli ievadīt faksa numuru, *Tiešas zvanīšanas ierobežojumi* sadaļā *Drošības iestatījumi* ir iestatīts kā *Iesl*. Atlasiet faksa adresātus no kontaktpersonu saraksta vai nosūtīto faksu vēstures.

7. Lai sāktu **Saņemšana aptaujājot**., pieskarieties  $\diamondsuit$ .

# **Faksu saņemšana no ziņojumu dēļa ar apakšadresi (SEP) un paroli (PWD) (Saņemšana aptaujājot)**

Sastādot sūtītāja numuru, var saņemt faksus no ziņojumu dēļa, kas saglabāts citā faksa iekārtā ar apakšadreses (SEP) un paroles (PWD) funkciju. Lai izmantotu šo funkciju, vispirms kontaktpersonu sarakstā reģistrējiet kontaktpersonu ar apakšadresi (SEP) un paroli (PWD).

- 1. Sākuma ekrānā atlasiet **Fakss**.
- 2. Atlasiet  $\left[\equiv\atop{\text{Mean}}\right]$  (Vairāk).
- 3. Atlasiet **Pagarināts fakss**.
- 4. Pieskarieties **Saņemšana aptaujājot**, lai izvēlētos iestatījumu **Iesl**.
- 5. Pieskarieties **Aizvērt** un pēc tam vēlreiz pieskarieties **Aizvērt**.
- 6. Atlasiet **Kontakti** un pēc tam atlasiet kontaktpersonu ar reģistrētu apakšadresi (SEP) un paroli (PWD) atbilstoši mērķa ziņojumu dēlim.
- 7. Lai sāktu **Saņemšana aptaujājot**., pieskarieties  $\diamondsuit$ .

# **Saistītā informācija**

& ["Kontaktpersonu reģistrācija" 90. lpp.](#page-89-0)

# **Saņemto faksu saglabāšana un pārsūtīšana**

# **Funkciju kopsavilkums**

Ja jūsu uzņēmumā ir printeru administrators, sazinieties ar administratoru, lai pārbaudītu printera iestatījumu statusu.

# **Saņemto faksu saglabāšana printerī**

Saņemtos faksus var saglabāt printerī, un tos var apskatīt printera ekrānā. Jūs varat izdrukāt tikai izvēlētos faksus vai izdzēst nevajadzīgos faksus.

### **Saņemto faksu saglabāšana un/vai pārsūtīšana uz citiem mērķiem, nevis printeri**

Tālāk norādītos vienumus var iestatīt kā mērķus.

- ❏ Dators (FAKSA saņemšana DATORĀ)
- ❏ Ārēja atmiņas ierīce
- ❏ E-pasta adrese
- ❏ Koplietošanas mape tīklā
- ❏ Mākoņpakalpojums (tiešsaistes krātuve)
- ❏ Cits faksa aparāts

### *Piezīme:*

- ❏ Faksa dati tiek saglabāti PDF vai TIFF formātā, izņemot mākoņpakalpojumus un citus faksa aparātus.
- ❏ Faksa dati tiek saglabāti PDF vai JPEG formātā mākoņpakalpojumiem.

# **Saņemto faksu šķirošana pēc tādiem nosacījumiem kā apakšadrese un parole**

Saņemtos faksus varat šķirot un saglabāt iesūtnē vai ziņojumu dēļu nodalījumos. Saņemtos faksus varat arī pārsūtīt uz citiem mērķiem, nevis printeri.

- ❏ E-pasta adrese
- ❏ Koplietošanas mape tīklā
- ❏ Mākoņpakalpojums (tiešsaistes krātuve)

<span id="page-244-0"></span>❏ Cits faksa aparāts

### *Piezīme:*

- ❏ Faksa dati tiek saglabāti PDF vai TIFF formātā, izņemot mākoņpakalpojumus un citus faksa aparātus.
- ❏ Faksa dati tiek saglabāti PDF vai JPEG formātā mākoņpakalpojumiem.
- ❏ Varat izdrukāt printerī iestatītos saglabāšanas un pārsūtīšanas nosacījumus. Sākuma ekrānā atlasiet *Fakss* un pēc tam atlasiet (Vairāk) > *Faksa ziņojums* > *Nosacītas sagl./pārs. saraksts*.

### **Saistītā informācija**

- & ["Iestatījumi saņemto faksu saglabāšanai un pārsūtīšanai" 126. lpp.](#page-125-0)
- & ["Iestatījumi saņemto faksu saglabāšanai un pārsūtīšanai ar īpašiem nosacījumiem" 130. lpp.](#page-129-0)
- & "Saņemto faksu skatīšana printera LCD ekrānā" 245. lpp.

# **Saņemto faksu skatīšana printera LCD ekrānā**

Lai skatītu saņemtos faksus printera ekrānā, vispirms printerī jāizvēlas attiecīgi iestatījumi.

["Saņemto faksu saglabāšanas iestatījumi" 127. lpp.](#page-126-0)

1. Sākuma ekrānā atlasiet **Faksa kaste**.

### *Piezīme:*

Kad ir saņemti faksi, kuri nav lasīti, sākuma ekrānā uz ikonas **tiek rādīts nelasīto dokumentu skaits.** 

- 2. Atlasiet **Iesūtne un Konfid. Pk**.
- 3. Atlasiet iesūtni vai konfidenciālo datu nodalījumu, kuru vēlaties skatīt.
- 4. Ja iesūtne vai konfidenciālo datu nodalījums tiek aizsargāts ar paroli, ievadiet iesūtnes paroli, konfidenciālo datu nodalījuma paroli vai administratora paroli.
- 5. Sarakstā atlasiet faksu, kuru vēlaties skatīt.

Tiek parādīts faksa saturs.

- ❏ : pagriež attēlu pa labi par 90 grādiem.
- □ ← ● · pārvieto ekrānu bultiņu virzienā.
- $\Box$   $\Theta$  : samazina vai palielina.
- ❏ : pāriet uz iepriekšējo vai nākamo lapu.
- ❏ : parāda izvēlnes, piemēram, saglabāšanas un pārsūtīšanas izvēlni.
- ❏ Lai slēptu darbību ikonas, pieskarieties jebkurā priekšskatījuma ekrāna punktā, izņemot uz ikonām. Pieskarieties vēlreiz, lai rādītu ikonas.

<span id="page-245-0"></span>6. Atlasiet, vai drukāt vai dzēst skatīto dokumentu, un pēc tam izpildiet ekrānā sniegtās instrukcijas.

#### c*Svarīga informācija:*

Ja printerim nepietiek vietas atmiņā, faksu saņemšana un nosūtīšana tiek atspējota. Dzēsiet dokumentus, kuri jau ir izlasīti vai izdrukāti.

### **Saistītā informācija**

& ["Iesūtne un Konfid. Pk" 250. lpp.](#page-249-0)

# **Faksu izvēlnes opcijas**

# **Adresāts**

Atlasiet izvēlnes vadības panelī, kā aprakstīts turpmāk.

### **Fakss** > **Adresāts**

Tastatūra:

Manuāli ievadiet faksa numuru.

### Kontakti:

Kontaktpersonu sarakstā atlasiet adresātu. Varat arī pievienot vai rediģēt kontaktpersonu.

Nesenie:

Nosūtīto faksu vēsturē atlasiet adresātu. Adresātu arī varat pievienot kontaktpersonu sarakstam.

# **Faksa iestatījumi**

Atlasiet izvēlnes vadības panelī, kā aprakstīts turpmāk.

### **Fakss** > **Faksa iestatījumi**

Ātrās darbības poga:

Piešķirot līdz trīs bieži izmantotiem vienumiem, piemēram, **Sūtījumu žurnāls** un **Oriģ. Veids**, sadaļā **Iestatījumi** > **Vispārīgie iestatījumi** > **Faksa iestatījumi** > **Ātrās darbības poga**, vienumi tiek rādīti cilnes **Faksa iestatījumi** augšpusē.

Skenēšanas iestatījumi:

Izšķirtspēja:

Atlasiet izejošā faksa izšķirtspēju. Ja tiek atlasīta augstāka izšķirtspēja, nosūtāmo datu apjoms kļūst lielāks un faksa nosūtīšana aizņem ilgāku laiku.

### Blīvums:

Iestatiet izejošā faksa blīvumu. + padara faksu tumšāku, bet - to padara gaišāku.

### <span id="page-246-0"></span>Oriģ. Veids:

Atlasiet oriģināla veidu.

#### Noņemt fonu:

Nosaka oriģināldokumenta papīra krāsu (fona krāsu), kā arī noņem šo krāsu vai padara to gaišāku. Atkarībā no krāsas tumšuma un spilgtuma pastāv iespēja, ka to nevar noņemt vai padarīt gaišāku

#### Asums:

Uzlabo vai defokusē attēla kontūras. + palielina asumu, bet - to defokusē.

#### ADP abpusēja:

Skenē uz ADP novietotā oriģināla abas puses un nosūta vienkrāsainu faksu.

#### Nepārtraukta sken. (ADP):

Sūtot faksus, kad oriģināli tiek novietoti pa vienam vai pēc izmēra, jūs varat tos nosūtīt kā vienu dokumentu to oriģinālajos izmēros.

["Dažāda izmēra dokumentu sūtīšana, izmantojot ADP \(Nepārtraukta sken. \(ADP\)\)" 238. lpp.](#page-237-0)

#### Oriģināla izmērs (Stikls):

Atlasiet uz skenera stikls novietotā oriģināla izmēru un orientāciju.

#### Krāsu režīms:

Atlasiet, vai skenēt krāsu vai melnbaltajā režīmā.

#### Faksa sūtīšanas iestatījumi:

### Tiešā sūtīšana:

Nosūta melnbaltu faksu, skenējot oriģinālus. Tā kā skenētie oriģināli netiek īslaicīgi glabāti printera atmiņā, pat sūtot lielu daudzumu lapu, jūs varat novērst printera kļūdas, kas rodas atmiņas trūkuma dēļ. Ievērojiet, ka sūtīšana, izmantojot šo funkciju, aizņem ilgāku laiku nekā tad, ja šī funkcija netiek izmantota.

Šo funkciju nevar lietot:

❏ Faksa sūtīšanai izmantojot opciju **ADP abpusēja**

❏ Sūtot faksu vairākiem adresātiem

["Vienkrāsaina dokumenta daudzu lapu sūtīšana \(Tiešā sūtīšana\)" 237. lpp.](#page-236-0)

### Prioritāra sūtīšana:

Nosūta pašreizējo faksu, pirms citi faksi gaida nosūtīšanu.

["Privileģēta faksa sūtīšana \(Prioritāra sūtīšana\)" 238. lpp.](#page-237-0)

### Sūtīt faksu vēlāk:

Nosūta faksu norādītajā laikā. Izmantojot šo opciju, ir pieejams tikai vienkrāsains fakss.

["Melnbaltu faksu sūtīšana norādītā dienas laikā \(Sūtīt faksu vēlāk\)" 238. lpp.](#page-237-0)

Piev. sūt. inf.:

❏ Piev. sūt. inf.

Atlasiet vietu izejošajā faksā, kur tiks iekļauta galvenes informācija (sūtītāja vārds un faksa numurs), vai arī izvēlieties šo informāciju neiekļaut.

- **Izslēgts**: nosūta faksu bez galvenes informācijas.

- **Ārpus attēla**: nosūta faksu, iekļaujot galvenes informāciju baltajā apmalē faksa augšpusē. Tādējādi galvene nepārklājas ar ieskenēto attēlu, tomēr atkarībā no oriģinālu izmēra var gadīties, ka adresāts saņems uz divām lapām izdrukātu faksu.

- **Attēla iekšpusē**: nosūta faksu, iekļaujot galvenes informāciju aptuveni 7 mm zem ieskenētā attēla augšmalas. Galvenes var pārklāties ar attēlu, tomēr adresāta saņemtais fakss netiks sadalīts divos dokumentos.

❏ Faksa galvene

Atlasiet adresātam galveni. Lai izmantotu šo funkciju, vispirms jāreģistrē vairākas galvenes.

❏ Papildu informācija

Atlasiet informāciju, ko vēlaties pievienot. To var atlasīt no **Jūsu tālruņa numurs**, **Mērķa saraksts** un **Nav**.

#### Pazinot par sūtīš. rezult.:

Nosūta paziņojumu pēc tam, kad fakss ir nosūtīts.

### Adresāts:

Pēc faksa nosūtīšanas atlasiet saņēmēju no kontaktpersonu saraksta, lai nosūtītu paziņojumu.

#### Nosūtīšanas atskaite:

Drukā pārraides atskaiti pēc faksa nosūtīšanas.

**Drukāt, kad kļūda** drukā atskaiti tikai tad, ja rodas kļūda.

Ja sadaļā **Iestatījumi** > **Vispārīgie iestatījumi** > **Faksa iestatījumi** > **Atskaites iestatījumi** ir iestatīts **Pievienot ziņojumam attēlu**, fakss ar kļūdu tiek arī drukāts ar atskaiti.

#### Dublēt:

Saglabā nosūtītā faksa dublējumkopiju, kas automātiski tiek ieskenēta un saglabāta printera atmiņā. Dublējums ir iespējams šādos gadījumos:

- ❏ Sūtot melnbaltu faksu
- ❏ Faksa sūtīšanai izmantojot funkciju **Sūtīt faksu vēlāk**
- ❏ Faksa sūtīšanai izmantojot funkciju **Pārsūtīšana paketē**
- ❏ Faksa sūtīšanai izmantojot funkciju **Sagl. f. datus**

#### Dublēt saņēmēju:

Atlasiet kādu no turpmāk minētajiem un pēc tam atlasiet galamērķi.

- ❏ E-pasts
- ❏ Tīkla mape/FTP
- ❏ Mākonis

# <span id="page-248-0"></span>**Vairāk**

Atlasot sadaļā **Fakss** sākuma ekrānā, tiek parādīta izvēlne **Vairāk**.

#### Sūtījumu žurnāls:

Varat skatīt sūtīto vai saņemto faksa darbu vēsturi.

Varat skatīt sūtīto vai saņemto faksa darbu vēsturi sadaļā **Job/Status**.

#### Faksa ziņojums:

Pēdējais sūtījums:

Drukā atskaiti iepriekšējam faksam, kas tika nosūtīts vai saņemts, veicot aptauju.

#### Faksa žurnāls:

Drukā pārraides atskaiti. Varat iestatīt, lai šī atskaite tiktu drukāta automātiski, izmantojot tālāk norādīto izvēlni.

# **Iestatījumi** > **Vispārīgie iestatījumi** > **Faksa iestatījumi** > **Atskaites iestatījumi** > **Faksa žurnāla automātiska izdrukāšana**

#### Saglabātie faksa dokumenti:

Drukā printera atmiņā saglabāto faksa dokumentu sarakstu, piemēram, nepabeigtos darbus.

#### Faksa iestatījumu saraksts:

Drukā pašreizējos faksa iestatījumus.

#### Nosacītas sagl./pārs. saraksts:

Drukā nosacītās saglabāšanas/pārsūtīšanas sarakstu.

### Protokola izsekošana:

Drukā detalizētu atskaiti iepriekšējam faksam, kas tika nosūtīts vai saņemts.

#### Pagarināts fakss:

#### Saņemšana aptaujājot:

Iestatot **Iesl** un piezvanot uz sūtītāja faksa numuru, varat saņemt dokumentus no sūtītāja faksa aparāta.

["Faksu saņemšana, veicot aptauju \(Saņemšana aptaujājot\)" 243. lpp.](#page-242-0)

Aizverot izvēlni Fakss, iestatījums atkal ir **Izsl** (noklusējums).

### Sūtīšana ar aptauju un ziņojumu dēlis:

Iestatot **Iesl** un atlasot aptauju sūtīšanas nodalījumu vai ziņojumu dēļa nodalījumu, varat

skenēt un saglabāt dokumentus atlasītajā nodalījumā, pieskaroties x cilnē **Faksa iestatījumi**.

Aptauju sūtīšanas nodalījumā varat saglabāt ne vairāk kā vienu dokumentu.

["Faksu sūtīšana pēc pieprasījuma \(Apv. sūtīšana nodalījums\)" 235. lpp.](#page-234-0)

Printerī varat saglabāt līdz 10 dokumentiem ne vairāk kā 10 ziņojumu dēļos, bet pirms dokumentu saglabāšanas tie jāreģistrē sadaļā **Faksa kaste**.

<span id="page-249-0"></span>["Faksu sūtīšana pēc pieprasījuma \(ziņojumu dēļa nodalījums\)" 236. lpp.](#page-235-0)

Aizverot izvēlni Fakss, iestatījums atkal ir **Izsl** (noklusējums).

### Sagl. f. datus:

Iestatot **Iesl** un pieskaroties pie  $\circledA$  cilnē **Faksa iestatījumi**, varat skenēt un saglabāt dokumentus nodalījumā **Saglabātie dokumenti**. Varat saglabāt līdz 10 dokumentiem.

Varat arī skenēt un saglabāt dokumentus nodalījumā **Saglabātie dokumenti**, atverot sadaļu **Faksa kaste**.

["Faksa saglabāšana, nenorādot adresātu \(Sagl. f. datus\)" 240. lpp.](#page-239-0)

Aizverot izvēlni Fakss, iestatījums atkal ir **Izsl** (noklusējums).

### Faksa kaste:

Piekļūst sadaļai **Faksa kaste** sākuma ekrānā.

Faksa kaste ir šādi nodalījumi.

❏ Iesūtne

- ❏ Konfidenciāli nodalījumi
- ❏ Saglabātie dokumenti nodalījums
- ❏ Apv. sūtīšana nodalījums
- ❏ Ziņojumu dēļa nodalījums

"Izvēļņu iespējas Faksa kaste" 250. lpp.

#### Faksa iestatījumi:

Piekļūst sadaļai **Iestatījumi** > **Vispārīgie iestatījumi** > **Faksa iestatījumi**. Piekļūstiet iestatījumu izvēlnei kā printera administrators.

["Faksa iestatījumi" 381. lpp.](#page-380-0)

# **Izvēļņu iespējas Faksa kaste**

# **Iesūtne un Konfid. Pk**

**Iesūtne un Konfid. Pk** varat atrast sadaļā **Faksa kaste** sākuma ekrānā.

### Iesūtne un konfidenciālo datu lodziņi (saraksts)

Iesūtne un konfidenciālo datu lodziņi atrodami sadaļā **Faksa kaste** > **Iesūtne un Konfid. Pk**.

Iesūtnē un konfidenciālo datu lodziņā kopā var saglabāt līdz 200 dokumentiem.

Varat izmantot vienu iesūtni un reģistrēt līdz 10 konfidenciālo datu lodziņiem. Lodziņa nosaukums redzams lodziņā. **Konfidenciāla XX** ir katra konfidenciālo datu lodziņa noklusējuma nosaukums.

### Iesūtne un konfidenciālo datu nodalījumi

Parāda saņemto faksu sarakstu pēc saņemšanas datuma, sūtītāja vārda un lappusēm.

Pieskaroties kādam no sarakstā esošajiem faksiem, tiek atvērts priekšskatījuma ekrāns, un jūs varat apskatīt faksa saturu. Priekšskatījuma laikā varat izdrukāt vai izdzēst faksu.

### priekšskatījuma ekrāns

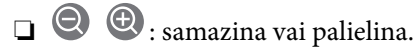

- ❏ : pagriež attēlu pa labi par 90 grādiem.
- **□ ← ↑ ↑** : pārvieto ekrānu bultiņu virzienā.

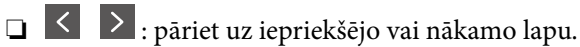

Lai slēptu darbību ikonas, pieskarieties jebkurā priekšskatījuma ekrāna punktā, izņemot uz ikonām. Pieskarieties vēlreiz, lai rādītu ikonas.

### (priekšskatījuma izvēlne)

- ❏ Saglabāt atmiņas ierīcē
- ❏ Pārsūtīt(E-pasts)
- ❏ Pārsūtīt(Tīkla mape)
- ❏ Pārsūtīt(Mākonis)
- ❏ Sūtīt faksu
- ❏ Detalizēta informācija

Kad parādās ziņojums **Dzēst, kad pabeigts**, atlasiet **Iesl**, lai dzēstu faksus, kad ir pabeigti tādi procesi kā **Saglabāt atmiņas ierīcē** vai **Pārsūtīt(E-pasts)**.

# (Pastkastītes izvēlne)

#### Drukāt visu:

Parādās tikai tad, kad nodalījumā ir saglabāti faksi. Drukā visus nodalījumā esošos faksus. Atlasot **Iesl** sadaļā **Dzēst, kad pabeigts**, visi faksi pēc drukāšanas tiek izdzēsti.

#### Saglabāt visu atmiņas ierīcē:

Parādās tikai tad, kad nodalījumā ir saglabāti faksi. Saglabā visus faksus nodalījumā esošajās ārējās atmiņas ierīcēs. Atlasot **Iesl** sadaļā **Dzēst, kad pabeigts**, visi dokumenti pēc saglabāšanas tiek izdzēsti.

#### Dzēst visus izlasītos:

Šī opcija tiek parādīta tikai tad, kad lodziņā ir dokumenti. Izdzēš visus lodziņā esošos izlasītos dokumentus.

#### Dzēst visus nelasītos:

Šī opcija tiek parādīta tikai tad, kad lodziņā ir dokumenti. Izdzēš visus lodziņā esošos nelasītos dokumentus.

#### Izdzēst visu:

Parādās tikai tad, kad nodalījumā ir saglabāti faksi. Izdzēš visus nodalījumā esošos faksus.

#### Iestatījumi:

Atlasot **Iesūtne** > **Pastkastītes izvēlne** > **Iestatījumi**, tiks parādīti šādi vienumi.

- <span id="page-251-0"></span>❏ Opcijas, kad atmiņa ir pilna: atlasiet vienu opciju, lai drukātu vai noraidītu ienākošos faksus, kad iesūtne ir pilna.
- ❏ Iesūtnes paroles iestatījumi: varat iestatīt vai mainīt paroli.
- ❏ Saņemto faksu automātiska dzēšana: Atlasot **Iesl** automātiski tiek dzēsti saņemtie faksa dokumenti no iesūtnes pēc noteikta laika perioda. Kad ir atlasīts **Faksa izsekošanas iestatījumi**, tiek izmantoti šādi iestatījumi.

**Iestatījumi** > **Vispārīgie iestatījumi** > **Faksa iestatījumi** > **Saņemšanas iestatījumi** > **Saglabāšanas/ pārsūtīšanas iest.** > **Bieži izmantotie iestatījumi** > **Iestatījumi faksa kastītes dokumentu dzēšanai**

Atlasot konfidenciālo datu nodalījumu un **Pastkastītes izvēlne** > **Iestatījumi**, tiks parādīti šādi vienumi.

- ❏ Nosaukums: ievadiet konfidenciālo datu nodalījuma nosaukumu.
- ❏ Parole pastkastītes atvēršanai: varat iestatīt vai mainīt paroli.

#### Dzēst pastkastīti:

Šis vienums tiek parādīts tikai, atlasot konfidenciālo datu nodalījumu un atlasot **Pastkastītes izvēlne**. Notīra pašreizējos iestatījumus konfidenciālo datu nodalījumiem un dzēš visus saglabātos dokumentus.

### **Saistītā informācija**

- & ["Iestatījumi saņemto faksu saglabāšanai un pārsūtīšanai" 126. lpp.](#page-125-0)
- & ["Iestatījumi saņemto faksu saglabāšanai un pārsūtīšanai ar īpašiem nosacījumiem" 130. lpp.](#page-129-0)
- & ["Faksa uzdevumu vēstures skatīšana" 259. lpp.](#page-258-0)

# **Saglabātie dokumenti:**

**Saglabātie dokumenti** varat atrast sadaļā **Faksa kaste** sākuma ekrānā.

Var saglabāt vienu melnbaltu dokumentu apjomā līdz 200 lappusēm un līdz 10 dokumentiem vienā lodziņā jeb sadaļā. Šādi varat taupīt laiku, kas patērēts, skenējot dokumentus, kad bieži jāsūta viens un tas pats dokuments.

#### *Piezīme:*

10 lappušu liela dokumentu saglabāšana var nebūt iespējama atkarībā no lietojuma apstākļiem, piemēram, saglabāto dokumentu apjoma.

### Saglabāto dokumentu pastkastīte

Parāda saglabāto dokumentu sarakstu ar saglabātajiem datumiem un lappusēm.

Pieskaroties kādam no sarakstā esošajiem saglabātajiem dokumentiem, tiek parādīts priekšskatījuma ekrāns. Pieskarieties **Sākt sūtīšanu**, lai atvērtu faksa sūtīšanas ekrānu, vai pieskarieties **Dzēst**, lai dzēstu dokumentu, kamēr veicat priekšskatīšanu.

priekšskatījuma ekrāns

- $\Box$   $\Theta$  : samazina vai palielina.
- ❏ : pagriež attēlu pa labi par 90 grādiem.
- $\Box$   $\Theta$   $\Theta$   $\Phi$  : pārvieto ekrānu bultiņu virzienā.
<span id="page-252-0"></span>❏ : pāriet uz iepriekšējo vai nākamo lapu.

Lai slēptu darbību ikonas, pieskarieties jebkurā priekšskatījuma ekrāna punktā, izņemot uz ikonām. Pieskarieties vēlreiz, lai rādītu ikonas.

### (priekšskatījuma izvēlne)

- ❏ Saglabāt atmiņas ierīcē
- ❏ Pārsūtīt(E-pasts)
- ❏ Pārsūtīt(Tīkla mape)
- ❏ Pārsūtīt(Mākonis)
- ❏ Drukāt

Kad parādās ziņojums **Dzēst, kad pabeigts**, atlasiet **Iesl**, lai dzēstu faksus, kad ir pabeigti tādi procesi kā **Saglabāt atmiņas ierīcē** vai **Pārsūtīt(E-pasts)**.

### (Pastkastītes izvēlne)

### Sagl. f. datus:

Parāda cilnes **Fakss** > **Faksa iestatījumi** ekrānu. Ekrānā pieskaroties  $\hat{\varphi}$ , tiek skenēti dokumenti, kas jāsaglabā nodalījumā Saglabāto dokumentu pastkastīte.

### Drukāt visu:

Parādās tikai tad, kad nodalījumā ir saglabāti faksi. Drukā visus nodalījumā esošos faksus. Atlasot **Iesl** sadaļā **Dzēst, kad pabeigts**, visi faksi pēc drukāšanas tiek izdzēsti.

#### Saglabāt visu atmiņas ierīcē:

Parādās tikai tad, kad nodalījumā ir saglabāti faksi. Saglabā visus faksus nodalījumā esošajās ārējās atmiņas ierīcēs. Atlasot **Iesl** sadaļā **Dzēst, kad pabeigts**, visi dokumenti pēc saglabāšanas tiek izdzēsti.

### Izdzēst visu:

Parādās tikai tad, kad nodalījumā ir saglabāti faksi. Izdzēš visus nodalījumā esošos faksus.

#### Iestatījumi:

Parole pastkastītes atvēršanai: varat iestatīt vai mainīt paroli.

### **Saistītā informācija**

- & ["To pašu dokumentu nosūtīšana vairākas reizes" 239. lpp.](#page-238-0)
- & ["Faksa uzdevumu vēstures skatīšana" 259. lpp.](#page-258-0)

### **Sūt. ar apt un ziņ. d**

**Sūt. ar apt un ziņ. d** varat atrast sadaļā **Faksa kaste** sākuma ekrānā.

Tajā ir aptauju sūtīšanas nodalījums un 10 ziņojumu dēļi. Var saglabāt vienu melnbaltu dokumentu, kurā ir līdz 200 lapām, un vienu dokumentu katrā nodalījumā.

### **Apv. sūtīšana:**

### **Apv. sūtīšana** varat atrast sadaļā **Faksa kaste** > **Sūt. ar apt un ziņ. d**.

Sūtīšana ar aptauju pastkastīte:

Parāda **Iestatījumi** vienumus un vērtības sadaļā (Izvēlne).

Pievienot dokumentu:

Parāda cilnes Fakss > Faksa iestatījumi ekrānu. Ekrānā pieskaroties  $\lozenge$ , tiek skenēti dokumenti, lai saglabātu tos nodalījumā.

Kad dokuments atrodas nodalījumā, parādās teksts **Pārbaudīt dokumentu**.

### Pārbaudīt dokumentu:

Parāda priekšskatījuma ekrānu, kad dokuments atrodas nodalījumā. Priekšskatījuma laikā varat izdrukāt vai izdzēst dokumentu.

### priekšskatījuma ekrāns

- □ **◎** : samazina vai palielina.
- ❏ : pagriež attēlu pa labi par 90 grādiem.

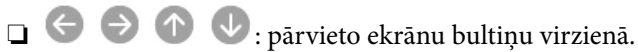

❏ : pāriet uz iepriekšējo vai nākamo lapu.

Lai slēptu darbību ikonas, pieskarieties jebkurā priekšskatījuma ekrāna punktā, izņemot uz ikonām. Pieskarieties vēlreiz, lai rādītu ikonas.

### (priekšskatījuma izvēlne)

- ❏ Saglabāt atmiņas ierīcē
- ❏ Pārsūtīt(E-pasts)
- ❏ Pārsūtīt(Tīkla mape)
- ❏ Pārsūtīt(Mākonis)
- ❏ Sūtīt faksu

Kad parādās ziņojums **Dzēst, kad pabeigts**, atlasiet **Iesl**, lai dzēstu faksus, kad ir pabeigti tādi procesi kā **Saglabāt atmiņas ierīcē** vai **Pārsūtīt(E-pasts)**.

### (Izvēlne)

### Dzēst dokumentu:

Šis vienums parādās tikai tad, kad nodalījumā ir saglabāts dokuments. Izdzēš nodalījumā saglabāto dokumentu.

#### Iestatījumi:

❏ Parole pastkastītes atvēršanai: varat iestatīt vai mainīt paroli.

- <span id="page-254-0"></span>❏ Automātiski dzēst pēc sūt. ar aptauju: iestatot šo opciju kā **Iesl**, nodalījumā esošais dokuments tiek izdzēsts, kad nākamais adresāta pieprasījums nosūtīt dokumentu (Apv. sūtīšana) ir izpildīts.
- ❏ Paziņot par sūtīš. rezult.: iestatot opciju **E-pasta paziņojumi** kā **Iesl**, printeris nosūta paziņojumu uz mērķi, kas norādīts sadaļā **Adresāts**, kad pieprasījums nosūtīt dokumentu (Apv. sūtīšana) ir izpildīts.

### **Saistītā informācija**

- & ["Faksu sūtīšana pēc pieprasījuma \(Apv. sūtīšana nodalījums\)" 235. lpp.](#page-234-0)
- & ["Faksa uzdevumu vēstures skatīšana" 259. lpp.](#page-258-0)

### **Nereģistrēts ziņojumu dēlis:**

**Nereģistrēts ziņojumu dēlis** varat atrast sadaļā **Faksa kaste** > **Sūt. ar apt un ziņ. d**. Atlasiet kādu no **Nereģistrēts ziņojumu dēlis** nodalījumiem. Pēc ziņojumu dēļa reģistrācijas reģistrētais nosaukums tiek parādīts nodalījumā, nevis sadaļā **Nereģistrēts ziņojumu dēlis**.

Ir iespējams reģistrēt līdz 10 ziņojumu dēļiem.

Ziņojumu dēļa iestatījumi:

Nosaukums (Nepieciešams):

Ievadiet ziņojumu dēļa nodalījuma nosaukumu.

Apakšadr. (SEP):

Iestatiet **Apakšadr. (SEP)**. Ja šajā vienumā iestatītā apakšadrese atbilst galamērķa faksa iekārtas apakšadresei, faksu var saņemt galamērķa faksa iekārtā.

### Parole(PWD):

Iestatiet **Parole(PWD)**. Ja šajā vienumā iestatītā parole atbilst galamērķa faksa iekārtas parolei, faksu var saņemt galamērķa faksa iekārtā.

#### Parole pastkastītes atvēršanai:

Iestatiet vai mainiet paroli, kas tiek izmantota nodalījuma atvēršanai.

Automātiski dzēst pēc sūt. ar aptauju:

Iestatot šo opciju kā **Iesl**, nodalījumā esošais dokuments tiek izdzēsts, kad nākamais adresāta pieprasījums nosūtīt dokumentu (Apv. sūtīšana) ir izpildīts.

Pazinot par sūtīš. rezult.:

Iestatot opciju **E-pasta paziņojumi** kā **Iesl**, printeris nosūta paziņojumu **Adresāts**, kad pieprasījums nosūtīt dokumentu (Apv. sūtīšana) ir izpildīts.

### **Saistītā informācija**

- & ["Faksu sūtīšana pēc pieprasījuma \(ziņojumu dēļa nodalījums\)" 236. lpp.](#page-235-0)
- & ["Visi reģistrētie ziņojumu dēļi" 256. lpp.](#page-255-0)

## <span id="page-255-0"></span>**Visi reģistrētie ziņojumu dēļi**

Ziņojumu dēļi atrodami sadaļā **Faksa kaste** > **Sūt. ar apt un ziņ. d**. Atlasiet nodalījumu, kura reģistrētais nosaukums tiek rādīts. Nodalījumā redzamais nosaukums ir nosaukums, kas reģistrēts sadaļā **Nereģistrēts ziņojumu dēlis**.

Ir iespējams reģistrēt līdz 10 ziņojumu dēļiem.

(Reģistrētais ziņojumu dēļa nosaukums)

Parāda **Iestatījumi** vienumu iestatījumu vērtības sadaļā (Izvēlne).

### Pievienot dokumentu:

Parāda cilnes **Fakss > Faksa iestatījumi** ekrānu. Ekrānā pieskaroties  $\circledA$ , tiek skenēti dokumenti, lai saglabātu tos nodalījumā.

Kad dokuments atrodas nodalījumā, parādās teksts **Pārbaudīt dokumentu**.

### Pārbaudīt dokumentu:

Parāda priekšskatījuma ekrānu, kad dokuments atrodas nodalījumā. Priekšskatījuma laikā varat izdrukāt vai izdzēst dokumentu.

### priekšskatījuma ekrāns

 $\Box$   $\Theta$  : samazina vai palielina.

❏ : pagriež attēlu pa labi par 90 grādiem.

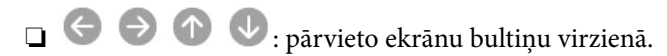

❏ : pāriet uz iepriekšējo vai nākamo lapu.

Lai slēptu darbību ikonas, pieskarieties jebkurā priekšskatījuma ekrāna punktā, izņemot uz ikonām. Pieskarieties vēlreiz, lai rādītu ikonas.

### (priekšskatījuma izvēlne)

- ❏ Saglabāt atmiņas ierīcē
- ❏ Pārsūtīt(E-pasts)
- ❏ Pārsūtīt(Tīkla mape)
- ❏ Pārsūtīt(Mākonis)
- ❏ Sūtīt faksu

Kad parādās ziņojums **Dzēst, kad pabeigts**, atlasiet **Iesl**, lai dzēstu faksus, kad ir pabeigti tādi procesi kā **Saglabāt atmiņas ierīcē** vai **Pārsūtīt(E-pasts)**.

### $\left[\equiv\atop{m\in\mathbb{N}}\right]$  (Izvēlne)

### Dzēst dokumentu:

Šis vienums parādās tikai tad, kad nodalījumā ir saglabāts dokuments. Izdzēš nodalījumā saglabāto dokumentu.

<span id="page-256-0"></span>Iestatījumi:

- ❏ Nosaukums (Nepieciešams): Mainiet nosaukumu, kas tiek izmantots ziņojumu dēļa nodalījumam.
- ❏ Apakšadr. (SEP): Mainiet nosacījumu, kas nepieciešams, lai saņēmējs varētu saņemt faksus.
- ❏ Parole(PWD): Mainiet paroli, kas saņēmējam nepieciešama, lai saņemtu faksus.
- ❏ Parole pastkastītes atvēršanai: varat iestatīt vai mainīt paroli.
- ❏ Automātiski dzēst pēc sūt. ar aptauju: iestatot šo opciju kā **Iesl**, nodalījumā esošais dokuments tiek izdzēsts, kad nākamais adresāta pieprasījums nosūtīt dokumentu (Apv. sūtīšana) ir izpildīts.
- ❏ Paziņot par sūtīš. rezult.: iestatot opciju **E-pasta paziņojumi** kā **Iesl**, printeris nosūta paziņojumu uz mērķi, kas norādīts sadaļā **Adresāts**, kad pieprasījums nosūtīt dokumentu (Apv. sūtīšana) ir izpildīts.

### Dzēst pastkastīti:

Dzēš atlasīto lodziņu, notīrot pašreizējos iestatījumus, kā arī izdzēšot visus saglabātos dokumentus.

### **Saistītā informācija**

- & ["Faksu sūtīšana pēc pieprasījuma \(Apv. sūtīšana nodalījums\)" 235. lpp.](#page-234-0)
- & ["Nereģistrēts ziņojumu dēlis:" 255. lpp.](#page-254-0)
- & ["Faksa uzdevumu vēstures skatīšana" 259. lpp.](#page-258-0)

## **Faksa uzdevumu statusa vai žurnālu apskate**

## **Informācijas rādīšana, kad saņemtie faksi nav apstrādāti (nelasīti/ neizdrukāti/nesaglabāti/nepārsūtīti)**

Ja pastāv neapstrādāti saņemtie dokumenti, sākuma ekrānā uz ikonas **tiek rādīts neapstrādāto uzdevumu** skaits. Stāvokļa "neapstrādāts" definīciju skatiet tabulā tālāk.

### c*Svarīga informācija:*

Kad iesūtne ir pilna, faksu saņemšana ir atspējota. Iesūtnes dokumenti ir jāizdzēš uzreiz pēc tam, kad tie ir apskatīti.

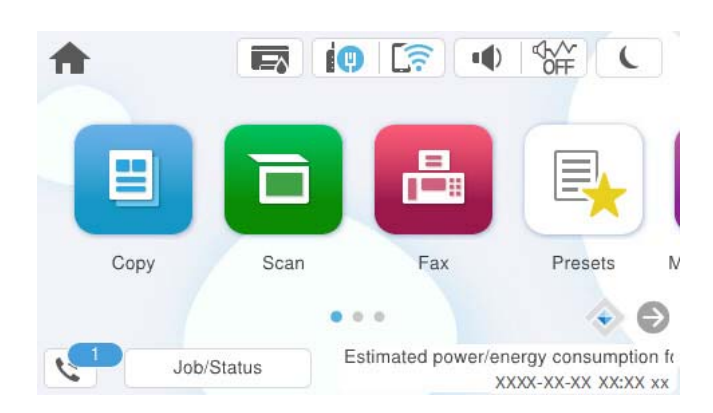

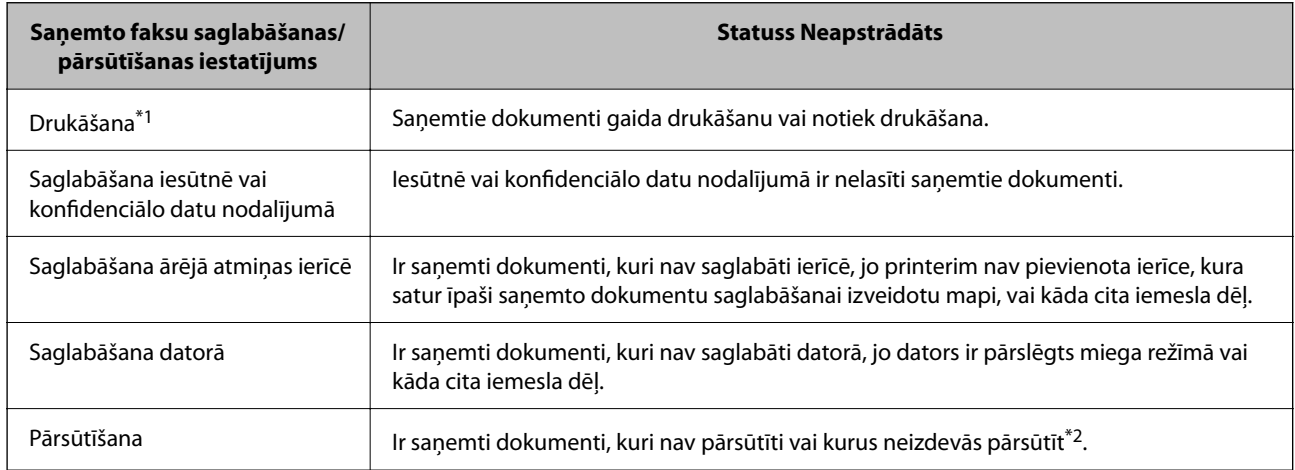

\*1 : Kad nav izvēlēts neviens faksu saglabāšanas/pārsūtīšanas iestatījums vai ir iestatīta saņemto dokumentu drukāšana to saglabāšanas laikā ārējās atmiņas ierīcē vai datorā.

\*2 : Kad ir iestatīts saglabāt dokumentus, kurus nevar pārsūtīt uz iesūtni, pastāv nelasīti dokumenti, kurus neizdevās pārsūtīt uz iesūtni. Kad ir iestatīts drukāt dokumentus, kurus neizdevās pārsūtīt, drukāšana nav pabeigta.

#### *Piezīme:*

Ja lietojat vairākus faksu saglabāšanas/pārsūtīšanas iestatījumus, var tikt rādīts neapstrādāto uzdevumu skaits "2" vai "3" pat tad, ja saņemts tikai viens fakss. Piemēram, ja jums ir iestatīts faksus saglabāt iesūtnē un datorā un tiek saņemts viens fakss, neapstrādāto uzdevumu skaits tiek rādīts "2", ja fakss netiek saglabāts iesūtnē un datorā.

### **Saistītā informācija**

- & ["Saņemto faksu skatīšana printera LCD ekrānā" 245. lpp.](#page-244-0)
- & "Notiekošo faksa darbu skatīšana" 258. lpp.

## **Notiekošo faksa darbu skatīšana**

Jūs varat apskatīt ekrānu, lai redzētu faksa uzdevumus, kuru apstrāde nav pabeigta. Tālāk norādītie uzdevumi ir redzami pārbaudes ekrānā. No šī ekrāna jūs varat arī drukāt vēl neizdrukātus dokumentus vai vēlreiz nosūtīt dokumentus, kas netika nosūtīti.

- <span id="page-258-0"></span>❏ Saņemtie faksa uzdevumi norādīti tālāk
	- ❏ Vēl nav izdrukāti (kad uzdevumi iestatīti drukāšanai)
	- ❏ Vēl nav saglabāti (kad uzdevumi iestatīti saglabāšanai)
	- ❏ Vēl nav pārsūtīti (kad uzdevumi iestatīti pārsūtīšanai)
- ❏ Izejošie faksa uzdevumi, kuru sūtīšana neizdevās (ja ir iespējota opcija **Saglabāšanas kļūmju dati**)

Veiciet tālāk norādītās darbības, lai atvērtu pārbaudes ekrānu.

- 1. Sākuma ekrānā pieskarieties pie **Job/Status**.
- 2. Pieskarieties cilnei **Uzdevums** un pēc tam pieskarieties **Aktīvs**.
- 3. Atlasiet uzdevumu, kuru vēlaties pārbaudīt, un atlasiet **Detalizēta informācija**.

### **Saistītā informācija**

& ["Informācijas rādīšana, kad saņemtie faksi nav apstrādāti \(nelasīti/neizdrukāti/nesaglabāti/nepārsūtīti\)" 257. lpp.](#page-256-0)

## **Faksa uzdevumu vēstures skatīšana**

Varat skatīt sūtīto vai saņemto faksa uzdevumu vēsturi, piemēram, katra uzdevuma datumu, laiku un izpildes rezultātu.

- 1. Sākuma ekrānā pieskarieties **Job/Status**.
- 2. Atlasiet opciju **Žurnāls** cilnē **Uzdevums**.
- 3. Labajā pusē pieskarieties d un pēc tam atlasiet **Sūtīt** vai **Saņemt**.

Tiek parādīts apgrieztā hronoloģiskā secībā sakārtots faksu sūtīšanas un saņemšanas uzdevumu žurnāls. Pieskarieties interesējošajam uzdevumam, lai skatītu detalizētu informāciju.

Faksa darbu vēsturi var pārbaudīt arī, ja izdrukāsit **Faksa žurnāls**, atlasot **Fakss** > (Vairāk) > **Faksa ziņojums** > **Faksa žurnāls**.

### **Saistītā informācija**

 $\blacktriangleright$  ["Vairāk" 249. lpp.](#page-248-0)

## **Saņemto dokumentu atkārtota drukāšana**

Saņemtos dokumentus var izdrukāt atkārtoti no izdrukāto faksa uzdevumu žurnāliem.

Ņemiet vērā, ka izdrukāti saņemtie dokumenti tiek dzēsti hronoloģiskā secībā, kad printerī sāk pietrūkt atmiņas.

- 1. Sākuma ekrānā pieskarieties **Job/Status**.
- 2. Atlasiet opciju **Žurnāls** cilnē **Uzdevums**.

<span id="page-259-0"></span>3. Labajā pusē pieskarieties ▼ un pēc tam atlasiet **Drukāt**.

Tiek parādīta apgrieztā hronoloģiskā secībā sakārtota faksu sūtīšanas un saņemšanas uzdevumu vēsture.

- 4. Atlasiet vēstures sarakstā nepieciešamo uzdevumu. Pārbaudiet datumu, laiku un izpildes rezultātu, lai noskaidrotu, vai tas ir nepieciešamais dokuments.
- 5. Pieskarieties **Drukāt vēlreiz**, lai drukātu dokumentu.

## **Faksa sūtīšana no datora**

Varat sūtīt faksus no datora, izmantojot FAX Utility un PC-FAX draiveri.

Plašāku informāciju par to, kā izmantot FAX Utility, skatiet FAX Utility palīdzības nodaļas sadaļā Basic Operations (redzama galvenajā logā).

### *Piezīme:*

- ❏ Pirms šīs funkcijas lietošanas pārbaudiet, vai FAX Utility un printera PC-FAX draiveris ir instalēti. ["Faksa darbību konfigurēšanas un faksa nosūtīšanas lietojumprogramma \(FAX Utility\)" 365. lpp.](#page-364-0) ["Faksu nosūtīšanas lietojumprogramma \(PC-FAX draiveris\)" 366. lpp.](#page-365-0)
- ❏ Ja utilītprogramma FAX Utility nav instalēta, instalējiet FAX Utility, izmantojot EPSON Software Updater (programmatūras jaunināšanas lietojumprogramma). ["Lietojumprogramma programmatūras un aparātprogrammatūras atjaunināšanai \(Epson Software Updater\)" 367. lpp.](#page-366-0)

### **Saistītā informācija**

& ["Faksu sūtīšanas no datora iespējošana" 136. lpp.](#page-135-0)

## **Lietojumprogrammās izveidotu dokumentu sūtīšana (Windows)**

Programmu, piemēram, Microsoft Word vai Excel, izvēlnē **Drukāt** atlasot printera faksu, varat tieši pārsūtīt izveidotos datus, piemēram, dokumentus, zīmējumus un tabulas, kopā ar titullapu.

#### *Piezīme:*

Aprakstā zemāk kā piemērs tiek izmantota programma Microsoft Word. Faktiskās darbības var atšķirties atkarībā no izmantotās programmas. Plašāku informāciju skatiet programmas palīdzības sadaļā.

1. Izmantojot programmu, izveidojiet dokumentu, kuru vēlaties pārsūtīt kā faksa ziņojumu.

Varat nosūtīt līdz 200 lapām melnbaltā režīmā, vai 100 lapām krāsainā režīmā, ieskaitot, vāka loksni, vienā faksa pārraidē.

2. Izvēlnē **Fails** noklikšķiniet uz **Drukāt**.

Tiek atvērts programmas logs **Drukāt**.

3. Atlasiet **XXXXX (FAX)** (XXXXX ir jūsu printera nosaukums) sadaļā **Printeris** un tad pārbaudiet faksa ziņojuma sūtīšanas iestatījumus.

Opcijā **Eksemplāru skaits** norādiet **1**. Ievadot skaitli **2** vai lielāku, faksa ziņojums var netikt nosūtīts pareizi.

4. Ja vēlaties mainīt iestatījumu **Paper Size**, **Orientation**, **Color**, **Image Quality**, vai **Character Density**, noklikšķiniet uz **Printera rekvizīti** vai **Rekvizīti**.

Plašāku informāciju skatiet PC-FAX draivera palīdzības sadaļā.

5. Noklikšķiniet uz **Drukāt**.

### *Piezīme:*

Izmantojot funkciju FAX Utility pirmo reizi, tiek parādīts informācijas reģistrācijas logs. Ievadiet nepieciešamo informāciju un noklikšķiniet uz *OK*.

Tiek parādīts ekrāns **Recipient Settings** programmā FAX Utility.

- 6. Ja vienā faksa pārraidē vēlaties nosūtīt citus dokumentus, atlasiet rūtiņu **Add documents to send**. Ekrāns dokumentu pievienošanai tiek attēlots, klikšķinot **Tālāk** 10. solī.
- 7. Atlasiet **Attach a cover sheet**, ja nepieciešams.
- 8. Norādiet adresātu.

❏ Adresāta (vārda, faksa numura utt.) izvēle sadaļā **PC-FAX Phone Book**:

Ja adresāts ir saglabāts tālruņu katalogā, rīkojieties, kā norādīts tālāk.

A Noklikšķiniet uz cilnes **PC-FAX Phone Book**.

B Sarakstā atlasiet adresātu un noklikšķiniet uz **Add**.

❏ Adresāta (vārda, faksa numura utt.) izvēle printera kontaktpersonu sarakstā:

Ja adresāta dati ir saglabāti kontaktpersonu sarakstā, rīkojieties, kā norādīts tālāk.

A Noklikšķiniet uz cilnes **Contacts on Printer**.

B Sarakstā atlasiet kontaktpersonas un noklikšķiniet uz **Add**, lai atvērtu logu **Add to Recipient**.

C Sarakstā atlasiet parādītās kontaktpersonas un noklikšķiniet uz **Edit**.

D Ja nepieciešams, pievienojiet datus, piemēram, **Company/Corp.** un **Title**, un pēc tam noklikšķiniet uz **OK**, lai atkal atvērtu logu **Add to Recipient**.

E Ja nepieciešams, atzīmējiet izvēles rūtiņu **Register in the PC-FAX Phone Book**, lai saglabātu kontaktpersonu datus sadaļā **PC-FAX Phone Book**.

F Noklikšķiniet uz **OK**.

❏ Tieša adresāta (vārda, faksa numura utt.) ievadīšana:

Rīkojieties, kā norādīts tālāk.

A Noklikšķiniet uz cilnes **Manual Dial**.

B Ievadiet nepieciešamo informāciju.

C Noklikšķiniet uz **Add**.

Turklāt, noklikšķinot uz **Save to Phone Book**, varat saglabāt adresāta datus sarakstā, cilnē **PC-FAX Phone Book**.

### *Piezīme:*

- ❏ Ja jūsu printera Līnijas veids iestatījums ir *PBX* un piekļuves kodam precīzā prefiksa koda izmantošanas vietā paredzēts izmantot # (numurzīme), ievadiet # (numurzīme). Papildinformāciju skatiet nodaļas Pamatiestatījumi sadaļā Līnijas veids, zemāk norādītajā saistītās informācijas saitē.
- ❏ Ja FAX Utility galvenajā ekrānā opcijai *Optional Settings* esat atlasījis *Enter fax number twice*, noklikšķinot uz *Add* vai *Tālāk*, faksa numurs būs jāievada atkārtoti.

Adresāts tiks pievienots loga augšdaļā redzamajam sarakstam **Recipient List**.

9. Noklikšķiniet uz **Sending options** un veiciet pārsūtīšanas papildu iestatījumus.

### ❏ **Transmission mode**:

Atlasiet, kā printeris pārraida dokumentu.

- **Memory Trans.**: Nosūta faksu, īslaicīgi saglabājot datus printera atmiņā. Ja vienlaicīgi vēlaties nosūtīt faksu vairākiem saņēmējiem vai no vairākiem datoriem, atlasiet šo vienumu.

- **Direct Trans.**: Nosūta faksu, īslaicīgi saglabājot datus printera atmiņā. Ja vēlaties nosūtīt lielu skaitu melnbaltu lapu, atlasiet šo vienumu, lai izvairītos no kļūdas paziņojuma par nepietiekamu printera atmiņu.

### ❏ **Time specification**:

Atlasiet **Specify the transmission time**, lai nosūtītu faksu noteiktā laikā un ievadiet laiku **Transmission time**.

- 10. Noklikšķiniet uz **Tālāk**.
	- ❏ Atlasot rūtiņu **Add documents to send**, ievērojiet turpmākos soļus, lai pievienotu dokumentus **Document Merging** lodziņā.

A Atveriet dokumentu, kuru vēlaties pievienot, pēc tam izvēlēties to pašu printeri (faksa nosaukums) **Drukāt** lodziņā. Dokuments tiek pievienots sarakstam **Document List to Merge**.

B Klikšķiniet **Priekšapskate**, lai pārbaudītu apvienoto dokumentu.

C Noklikšķiniet uz **Tālāk**.

### *Piezīme:*

*Image Quality* un *Color* iestatījumi, kurus izvēlējāties pirmajam dokumentam tika piemēroti arī citiem dokumentiem.

❏ Atlasot rūtiņu **Attach a cover sheet**, norādiet vāka lapas saturu **Cover Sheet Settings** lodziņā.

A Atlasiet vāka lapu no paraugiem no **Cover Sheet** saraksta. Ņemiet vērā, ka nav iespējams izveidot oriģinālu titullapu vai pievienot oriģinālu titullapu sarakstam.

B Ievadiet **Subject** un **Message**.

C Noklikšķiniet uz **Tālāk**.

### *Piezīme:*

Lodziņā *Cover Sheet Settings*, veiciet turpmāko, ja nepieciešams.

- ❏ Ja vēlaties mainīt vienumu izkārtošanas secību titullapā, noklikšķiniet uz *Cover Sheet Formatting*. Titullapas izmēru ir iespējams atlasīt sadaļā *Paper Size*. Titullapai varat atlasīt izmēru, kas atšķiras no pārsūtāmā dokumenta izmēra.
- ❏ Noklikšķiniet uz *Font*, ja vēlaties mainīt titullapā izmantotā teksta fontu.
- ❏ Noklikšķiniet uz *Sender Settings*, ja vēlaties mainīt sūtītāja informāciju.
- ❏ Noklikšķiniet uz *Detailed Preview*, ja vēlaties pārbaudīt titullapas izskatu ar ievadīto nosaukumu un ziņojumu.
- 11. Pārbaudiet nosūtāmo saturu un noklikšķiniet uz **Send**.

Pirms nosūtīšanas pārliecinieties, ka saņēmēja vārds un faksa numurs ir ievadīts pareizi. Noklikšķiniet uz **Preview**, lai priekšskatītu nosūtāmā faksa ziņojuma titullapu un dokumentu.

Sākoties sūtīšanai, tiek parādīts logs ar nosūtīšanas stāvokļa informāciju.

### *Piezīme:*

- ❏ Lai apturētu sūtīšanu, atlasiet vēlamos datus un noklikšķiniet uz *Atcelt* . Varat arī atcelt, izmantojot printera vadības paneli.
- ❏ Ja nosūtīšanas laikā rodas kļūda, tiek parādīts logs *Communication error*. Pārbaudiet kļūdas informāciju un sūtiet atkārtoti.
- ❏ Ekrāns Fax Status Monitor (iepriekš aprakstītais ekrāns, kurā iespējams skatīt nosūtīšanas statusa informāciju) netiek parādīts, ja Display Fax Status Monitor During Transmission nav atlasīts ekrānā *Optional Settings*, kas atrodams programmas FAX Utility galvenajā ekrānā.

### **Saistītā informācija**

& ["Pamatiestatījumi" 381. lpp.](#page-380-0)

## **Lietojumprogrammās izveidotu dokumentu sūtīšana (Mac OS)**

Atlasot komerciāli pieejamas lietojumprogrammas izvēlnē **Drukāt** printeri ar faksa funkciju, varat sūtīt tādus jūsu izveidotus datus kā dokumenti, zīmējumi un tabulas.

### *Piezīme:*

Tālāk sniegtajā skaidrojumā kā piemērs ir izmantota standarta Mac OS lietojumprogramma Text Edit.

1. Izveidojiet lietojumprogrammā dokumentu, kuru vēlaties sūtīt kā faksu.

Varat nosūtīt līdz 100 lapām melnbaltā režīmā, vai 100 krāsainā režīmā, ieskaitot, vāka loksni, un vienā faksa pārraidē nosūtīt līdz 2GB.

2. Izvēlnē **Fails** noklikšķiniet uz **Drukāt**.

Parādās lietojumprogrammas logs **Drukāt**.

- 3. Atlasiet printeri (faksa nosaukumu) sadaļā **Nosaukums**, noklikšķiniet uz ▼, lai skatītu detalizētus iestatījumus, pārbaudiet drukāšanas iestatījumus un tad noklikšķiniet uz **OK**.
- 4. Izvēlieties katram vienumam iestatījumus.

Opcijā **Eksemplāru skaits** norādiet **1**. Arī tad, ja norādīsiet **2** vai lielāku skaitu, varēsiet nosūtīt tikai vienu kopiju.

### *Piezīme:*

Nosūtāmo dokumentu lapu izmērs atbilst papīra izmēram, ko var izmantot faksa sūtīšanai no printera.

5. Atlasiet Fax Settings uznirstošajā izvēlnē un tad atlasiet iestatījumus katram vienumam.

Skaidrojumu par katru iestatījuma vienumu skatiet PC-FAX draivera palīdzības sadaļā.

Noklikšķiniet uz loga apakšējā kreisajā pusē, lai atvērtu PC-FAX draivera palīdzības sadaļu.

- <span id="page-263-0"></span>6. Atlasiet izvēlni Recipient Settings un tad norādiet adresātu.
	- ❏ Tieši norādiet adresātu (vārdu, faksa numuru utt.):

Noklikšķiniet uz vienuma **Add**, ievadiet nepieciešamo informāciju un tad noklikšķiniet uz <sup>1</sup>. Adresāts tiks pievienots loga augšdaļā redzamajam sarakstam Recipient List.

Ja atlasījāt "Enter fax number twice" PC-FAX draivera iestatījumos, ir jāievada vēlreiz tas pats numurs, kad

noklikšķināt uz  $\mathbf{u}$  vai Tālāk.

Ja jūsu faksa savienojuma līnijai ir nepieciešams prefiksa kods, ievadiet External Access Prefix.

### *Piezīme:*

Ja jūsu printera Līnijas veids iestatījums ir *PBX* un piekļuves kodam precīzā prefiksa koda izmantošanas vietā ir paredzēts izmantot # (numurzīme), ievadiet # (numurzīme). Papildinformāciju skatiet nodaļas Līnijas veids sadaļā Pamatiestatījumi, zemāk norādītajā saistītās informācijas saitē.

❏ Atlasiet tālruņu grāmatā adresātu (vārdu, faksa numuru utt.):

Ja adresāts ir saglabāts tālruņu grāmatā, noklikšķiniet uz **. Atlasiet sarakstā adresātu un tad** noklikšķiniet uz **Add** > **OK**.

Ja jūsu faksa savienojuma līnijai ir nepieciešams prefiksa kods, ievadiet External Access Prefix.

### *Piezīme:*

Ja jūsu printera Līnijas veids iestatījums ir *PBX* un piekļuves kodam precīzā prefiksa koda izmantošanas vietā ir paredzēts izmantot # (numurzīme), ievadiet # (numurzīme). Papildinformāciju skatiet nodaļas Līnijas veids sadaļā Pamatiestatījumi, zemāk norādītajā saistītās informācijas saitē.

7. Pārbaudiet adresātu iestatījumus un tad noklikšķiniet uz **Fax**.

Tiek sākta faksa sūtīšana.

Pirms nosūtīšanas pārliecinieties, ka saņēmēja vārds un faksa numurs ir ievadīts pareizi.

### *Piezīme:*

- ❏ Ja noklikšķināt uz printera ikonas sadaļā Dock, tiek rādīts pārsūtīšanas statusa pārbaudes ekrāns. Lai apturētu sūtīšanu, noklikšķiniet uz datiem un tad noklikšķiniet uz *Delete*.
- ❏ Ja sūtīšanas laikā rodas kļūda, parādās ziņojums *Sending failed*. Pārbaudiet pārsūtīšanas ierakstus ekrānā *Fax Transmission Record*.
- ❏ Dažādu izmēru dokumenti, iespējams, netiks atbilstoši nosūtīti.

### **Saistītā informācija**

& ["Pamatiestatījumi" 381. lpp.](#page-380-0)

## **Faksu saņemšana datorā**

Faksus var saņemt printerī un saglabāt PDF vai TIFF formātā printerim pievienotā datorā. Izmantojiet FAX Utility (lietojumprogramma), lai izvēlētos iestatījumus.

Plašāku informāciju par to, kā izmantot FAX Utility, skatiet FAX Utility palīdzības nodaļas sadaļā Basic Operations (redzama galvenajā logā). Ja paroles ievades ekrāns ir redzams datora ekrānā, kad veidojat iestatījumus, ievadiet paroli. Ja nezināt paroli, sazinieties ar printera administratoru.

### *Piezīme:*

- ❏ Pirms šīs funkcijas izmantošanas pārbaudiet, vai ir instalēts FAX Utility un ir veikti FAX Utility iestatījumi. ["Faksa darbību konfigurēšanas un faksa nosūtīšanas lietojumprogramma \(FAX Utility\)" 365. lpp.](#page-364-0)
- ❏ Ja utilītprogramma FAX Utility nav instalēta, instalējiet FAX Utility, izmantojot EPSON Software Updater (programmatūras jaunināšanas lietojumprogramma).

["Lietojumprogramma programmatūras un aparātprogrammatūras atjaunināšanai \(Epson Software Updater\)" 367. lpp.](#page-366-0)

### c*Svarīga informācija:*

- ❏ Lai saņemtu faksus datorā, opcija *Saņemšanas režīms* printera vadības panelī jāiestata kā *Auto*. Lai iegūtu informāciju par printera iestatījumu statusu, sazinieties ar administratoru. Lai izvēlētos iestatījumus printera vadības panelī, atlasiet *Iestatījumi* > *Vispārīgie iestatījumi* > *Faksa iestatījumi* > *Pamatiestatījumi* > *Saņemšanas režīms*.
- ❏ Datoram, kurš ir iestatīts faksa sūtījumu saņemšanai, vienmēr jābūt ieslēgtam. Saņemtie dokumenti īslaicīgi tiek saglabāti printera atmiņā, pirms dokumenti tiek saglabāti datorā. Ja dators tiek izslēgts, printera atmiņa var piepildīties, jo tas nevar nosūtīt dokumentus datoram.
- ❏ Dokumentu, kas ir īslaicīgi saglabāti printera atmiņā, skaits tiek rādīts sākuma ekrāna ikonā .
- ❏ Lai lasītu saņemtos faksa ziņojumus, datorā ir jāinstalē PDF skatīšanas rīks, piemēram, programma Adobe Reader.

### **Saistītā informācija**

& ["Iestatījumu izveide, lai sūtītu un saņemtu faksus datorā" 136. lpp.](#page-135-0)

## **Jaunu faksa sūtījumu pārbaude (Windows)**

Iestatot datorā iespēju saņemt faksa sūtījumus, kas saņemti printerī, varat skatīt saņemto faksa sūtījumu apstrādes statusu un informāciju par to, vai ir saņemti jauni faksa sūtījumi. To iespējams izdarīt, izmantojot faksa ikonu Windows uzdevumjoslā. Iestatot datorā iespēju parādīt paziņojumu ikreiz, kad tiek saņemts jauns faksa sūtījums, līdzās Windows sistēmas ikonjoslai parādās uznirstošais paziņojumu ekrāns un jums ir iespēja skatīt jaunos faksa sūtījumus.

### *Piezīme:*

- ❏ Saņemto faksa sūtījumu dati, kas saglabāti datorā, tiek dzēsti no printera atmiņas.
- ❏ Lai skatītu PDF formātā saņemtos faksa sūtījumus, ir nepieciešama lietojumprogramma Adobe Reader.

### **Faksa ikonas izmantošana uzdevumjoslā (Windows)**

Varat pārbaudīt, vai ir saņemti jauni faksa sūtījumi, un to, kāds ir ierīces darbības statuss, izmantojot faksa ikonu, kas ir redzama Windows uzdevumjoslā.

- 1. Apskatiet ikonu.
	- ❏ : gaidstāves režīmā.
	- ❏ : pārbauda, vai ir saņemti jauni faksa sūtījumi.
	- ❏ : jauno faksa sūtījumu importēšana pabeigta.
- 2. Ar peles labo taustiņu noklikšķiniet uz ikonas un tad noklikšķiniet uz **View Receiving Fax Record**. Tiek parādīts ekrāns **Receiving Fax Record**.
- 3. Pārbaudiet datumu un sūtītāju sarakstā un tad atveriet PDF vai TIFF failu.

### *Piezīme:*

- ❏ Saņemtie faksa sūtījumi tiek automātiski pārsaukti, izmantojot tālāk norādīto nosaukuma veidošanas formātu. YYYYMMDDHHMMSS\_xxxxxxxxxx\_nnnnn (gads/mēnesis/diena/stundas/minūtes/sekundes\_sūtītāja numurs)
- ❏ Saņemto faksu mapi var atvērt tieši ar labās pogas klikšķi uz ikonas. Plašāku informāciju skatiet FAX Utility palīdzības sadaļas (redzama galvenajā logā) tēmā *Optional Settings*.

Kamēr faksa ikona liecina, ka ierīce darbojas gaidstāves režīmā, varat nekavējoties pārbaudīt jaunos faksa sūtījumus, atlasot **Check new faxes now**.

### **Paziņojumu loga izmantošana (Windows)**

Ja iestatāt paziņojumus par jauniem faksa sūtījumiem, saistībā ar katru faksa sūtījumu līdzās uzdevumjoslai tiek rādīts paziņojumu logs.

1. Skatiet paziņojumu ekrānu, kas redzams jūsu datora ekrānā.

### *Piezīme:*

Paziņojumu ekrāns pazūd, ja noteikta laika ietvaros netiek veiktas nekādas darbības. Varat mainīt šo paziņojumu iestatījumus, piemēram, to rādīšanas ilgumu.

2. Noklikšķiniet jebkurā vietā paziņojumu ekrānā, izņemot pogu

Tiek atvērts ekrāns **Receiving Fax Record**.

3. Sarakstā pārbaudiet datumu un sūtītāju un tad atveriet saņemto failu kā PDF vai TIFF failu.

### *Piezīme:*

- ❏ Saņemtie faksa sūtījumi tiek automātiski pārdēvēti, izmantojot zemāk norādīto nosaukuma veidošanas formātu. YYYYMMDDHHMMSS\_xxxxxxxxxx\_nnnnn (gads/mēnesis/diena/stundas/minūtes/sekundes\_sūtītāja numurs)
- ❏ Jūs varat atvērt saņemto faksu mapi tieši, noklikšķinot uz ikonas ar peles labo pogu. Papildinformāciju skatiet nodaļas FAX Utility sadaļā *Optional Settings* vai attiecīgajā palīdzības sadaļā (redzama galvenajā logā).

## **Jaunu faksa sūtījumu pārbaude (Mac OS)**

Varat pārbaudīt, vai nav jaunu faksa sūtījumu, izmantojot kādu no tālāk norādītajām metodēm.Šī funkcija ir pieejama tikai datoros, kuros ir iestatījums **"Save" (save faxes on this computer)**.

- ❏ Atveriet saņemto faksa sūtījumu mapi (norādīta iestatījumos **Received Fax Output Settings.**)
- ❏ Atveriet Fax Receive Monitor un noklikšķiniet uz **Check new faxes now**.
- ❏ Paziņojums par jaunu faksa sūtījumu saņemšanu

Atlasiet **Notify me of new faxes via a dock icon** sadaļā **Fax Receive Monitor** > **Preferences** faksa utilītprogrammā; faksa sūtījumu saņemšanas pārraudzības rīka ikona dokstacijā "Dock" palecas, apliecinot, ka ir saņemti jauni faksa sūtījumi.

### **Saņemto faksu mapes atvēršana, izmantojot saņemto faksa sūtījumu pārraudzības rīku (Mac OS)**

Varat atvērt saglabāto mapi datorā, kurš ir iestatīts faksa sūtījumu saņemšanai, atlasot **"Save" (save faxes on this computer)**.

- 1. Noklikšķiniet uz saņemto faksa sūtījumu pārraudzības rīka ikonas, kas atrodas uz Dock, lai atvērtu **Fax Receive Monitor**.
- 2. Atlasiet printeri un noklikšķiniet **Open folder** vai veiciet dubultklikšķi uz printera nosaukuma.
- 3. Pārbaudiet datumu un sūtītāju faila nosaukumā un tad atveriet PDF failu.

#### *Piezīme:*

Saņemtie faksa sūtījumi tiek automātiski pārsaukti, izmantojot tālāk norādīto nosaukuma veidošanas formātu.

GGGGMMDDSSMMSS\_xxxxxxxxxx\_nnnnn (gads/mēnesis/diena/stundas/minūtes/sekundes\_sūtītāja numurs)

No sūtītāja saņemtā informācija tiek rādīta kā sūtītāja numurs. Šis numurs, iespējams, nebūs redzams, un tas ir atkarīgs no sūtītāja.

### **Kā atcelt funkciju, kas datorā saglabā ienākošos faksus**

Faksu saglabāšanu datorā var atcelt, izmantojot programmu FAX Utility.

Plašāku informāciju skatiet FAX Utility palīdzības sadaļas (redzama galvenajā logā) tēmā Basic Operations.

### *Piezīme:*

- ❏ Ja ir kādi datorā nesaglabāti faksi, jūs nevarat atcelt funkciju, kas saglabā faksus datorā.
- ❏ Jūs nevarat mainīt administratora bloķētos iestatījumus.
- ❏ Iespējams arī mainīt printera iestatījumus. Sazinieties ar administratoru, lai iegūtu informāciju, kā atcelt iestatījumus saistībā ar saņemto faksu saglabāšanu datorā.

### **Saistītā informācija**

& ["Saglabāt datorā iestatīšana, lai faksus nesaņemtu" 137. lpp.](#page-136-0)

# <span id="page-267-0"></span>**Printera apkope**

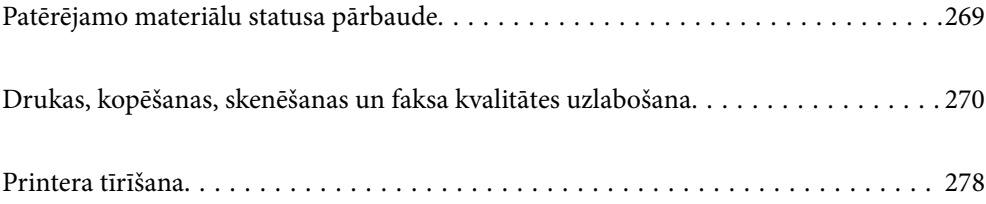

## <span id="page-268-0"></span>**Patērējamo materiālu statusa pārbaude**

Aptuveno tintes līmeni un aptuveno apkopes nodalījuma darbmūžu var pārbaudīt no printera vadības paneļa.

Sākuma ekrānā atlasiet .

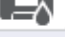

### *Piezīme:*

Tālāk ir norādīts brīvās vietas daudzums apkopes nodalījumā.

A: Brīvā vieta

B: Tintes atlieku daudzums

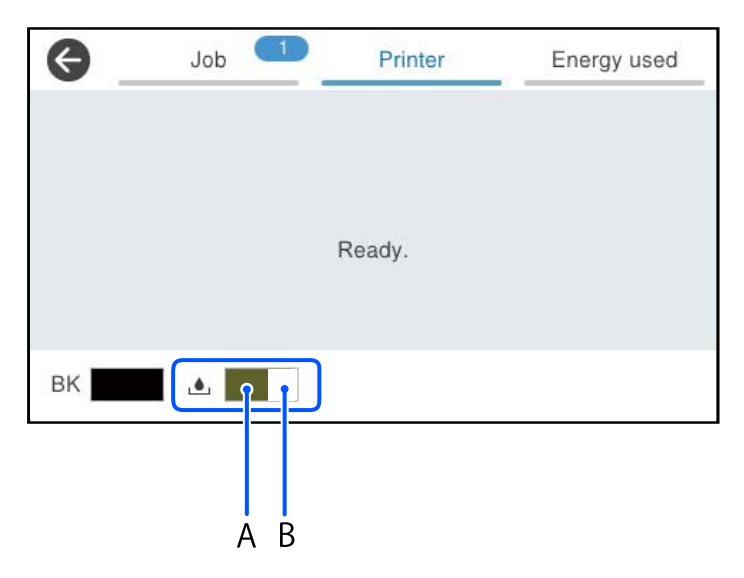

Jūs varat turpināt drukāšanu, kad tiek rādīts paziņojums par zemu tintes uzpildes līmeni. Nomainiet tintes padeves bloks, kad nepieciešams.

### *Piezīme:*

❏ Aptuveno tintes līmeni un apkopes nodalījuma darbmūžu varat pārbaudīt arī no printera draivera statusa monitora.

❏ Windows

Cilnē **Apkope** noklikšķiniet uz **EPSON Status Monitor 3**.

Ja ir atspējots **EPSON Status Monitor 3**, noklikšķiniet uz **Paplašināti iestatījumi** cilnē **Apkope** un pēc tam atlasiet **Iespējot EPSON Status Monitor 3**.

❏ Mac OS

Izvēlne Apple > **Sistēmas preferences** > **Printeri un skeneri** (vai **Drukāšana un skenēšana**, **Drukāšana un faksi**) > Epson(XXXX) > **Opcijas un izejmateriāli** > **Utilīta** > **Atvērt printera utilītu** > **EPSON Status Monitor**

### **Saistītā informācija**

- $\blacktriangleright$  ["Laiks nomainīt tintes padeves blokus" 342. lpp.](#page-341-0)
- & ["Laiks nomainīt apkopes nodalījumu" 344. lpp.](#page-343-0)

## <span id="page-269-0"></span>**Drukas, kopēšanas, skenēšanas un faksa kvalitātes uzlabošana**

## **Drukas kvalitātes pielāgošana**

Nepareiza vertikālu līniju līdzinājuma, izplūdušu attēlu vai horizontālu svītru gadījumā pielāgojiet drukas kvalitāti.

- 1. Printera vadības panelī atlasiet **Apkope**.
- 2. Atlasiet **Drukas kvalitātes pielāgošana**.
- 3. Izpildiet ekrānā redzamos norādījumus, lai drukātu līdzināšanas rakstu un skenētu to.

Korekcijas tiek veiktas automātiski.

Ja drukas kvalitāte neuzlabojas, vadības panelī tiek parādīts ziņojums, lai izdrukātu apkopes pārbaudes lapu. Veiciet nākamo darbību.

- 4. Izpildiet ekrānā redzamos norādījumus, lai izdrukātu tehniskās apkopes pārbaudes lapu.
- 5. Pārbaudiet katru zīmējumu, lai veiktu korekcijas.
	- ❏ Ja šajā zīmējumā nav redzamas pārtrauktas līnijas vai iztrūkstoši segmenti, kā nākamajā zīmējumā "OK", atlasiet **Labi**.

Ja ir pārtrauktas līnijas vai trūkst segmentu, kā parādīts zīmējumā "NG", atlasiet **Nav LABI** un pēc tam izpildiet ekrānā sniegtos norādījumus.

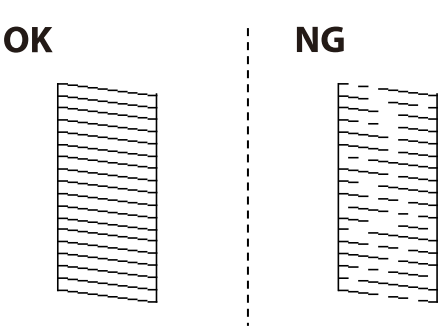

❏ Ja šiem zīmējumiem kreisais zīmējums izskatās tāpat kā labais ar kontrolzīmi, atlasiet **Labi**. Ja tie izskatās atšķirīgi, atlasiet **Nav LABI** un pēc tam izpildiet ekrānā sniegtās instrukcijas.

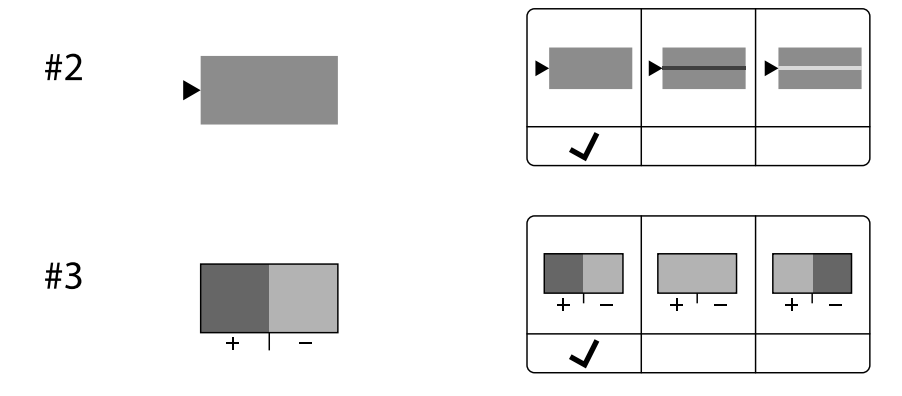

## **Drukas galviņas pārbaude un tīrīšana**

Ja sprauslas ir aizsērējušas, izdrukas kļūst blāvas vai ir redzama līniju saplūšana. Ja sprauslas ir nopietni aizsērējušas, tiks izdrukāta tukša lapa. Ja drukas kvalitāte ir pasliktinājusies, vispirms izmantojiet sprauslu pārbaudes funkciju un pārbaudiet, vai sprauslas ir aizsērējušas. Ja sprauslas ir aizsērējušas, notīriet drukas galviņu.

### c*Svarīga informācija:*

- ❏ Neatveriet tintes vāku un neizslēdziet printeri galviņas tīrīšanas laikā. Ja drukas galviņas tīrīšana nav pabeigta, drukāšana var būt neiespējama.
- ❏ Galviņas tīrīšanas laikā tiek patērēta tinte, un to nevajadzētu veikt biežā kā nepieciešams.
- ❏ Ja tintes līmenis ir zems, var neizdoties notīrīt drukas galviņu.
- ❏ Ja drukas kvalitāte nav uzlabojusies pēc 3 atkārtotām sprauslu pārbaudes un galviņas tīrīšanas reizēm, uzgaidiet vismaz 12 stundas, neveicot drukāšanu, un tad vēlreiz palaidiet sprauslu pārbaudes funkciju un atkārtoti veiciet galvinas tīrīšanu, ja nepieciešams. Ieteicams izslēgt printeri, nospiežot $\mathbb O$  pogu. Ja drukas kvalitāte joprojām nav uzlabojusies, sazinieties ar uzņēmuma Epson atbalsta dienesta darbinieku.
- ❏ Lai nepieļautu drukas galviņas izžūšanu, neatvienojiet printeri no strāvas, kamēr tas ir ieslēgts.

Drukas galviņu var pārbaudīt un notīrīt, izmantojot printera vadības paneli.

- 1. Printera vadības panelī atlasiet **Apkope**.
- 2. Atlasiet **Drukas galv. spr. pārb.**.
- 3. Izpildiet ekrānā redzamos norādījumus, lai ievietotu papīru un drukātu sprauslu pārbaudes rakstu.
- 4. Apskatiet izdrukāto rakstu.
	- ❏ Ja "NG" rakstā redzamas pārtrauktas līnijas vai trūkstoši segmenti, var būt aizsērējušas drukas galviņas sprauslas. Veiciet nākamo darbību.
	- ❏ Ja nav redzamas pārtrauktas līnijas vai trūkstoši segmenti, kā tālāk parādītajā "OK" rakstā, sprauslas nav aizsērējušas. Drukas galviņas tīrīšana nav nepieciešama. Atlasiet  $\Box$ , lai aizvērtu ekrānu.

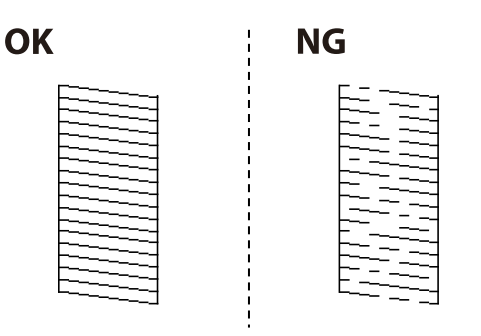

- 5. Atlasiet **X**
- 6. Izpildiet ekrānā redzamos noteikumus, lai notīrītu drukas galviņu.
- 7. Kad tīrīšana pabeigta, izpildiet ekrānā redzamos norādījumus, lai vēlreiz drukātu sprauslu pārbaudes rakstu. Atkārtoti veiciet tīrīšanu un drukājiet rakstu, līdz visas līnijas ir pilnībā izdrukātas.

### *Piezīme:*

Drukas galviņu var pārbaudīt un notīrīt, izmantojot printera draiveri.

❏ Windows

Cilnē *Apkope* noklikšķiniet uz *Drukas galviņas sprauslu pārbaude*.

❏ Mac OS

Izvēlne Apple > *Sistēmas preferences* > *Printeri un skeneri* (vai *Drukāšana un skenēšana*, *Drukāšana un faksi*) > Epson(XXXX) > *Opcijas un izejmateriāli* > *Utilīta* > *Atvērt printera utilītu* > *Drukas galviņas sprauslu pārbaude*

## **Sprauslu aizsērēšanas novēršana**

Printera ieslēgšanai un izslēgšanai vienmēr izmantojiet strāvas pogu.

Pirms barošanas vada atvienošanas pārliecinieties, vai barošanas indikators ir izslēgts.

Ja tinte nav pārsegta ar vāku, tā var izžūt. Cieši pārsedziet drukas galviņu ar vāku, lai tinte neizžūtu — gluži tāpat kā uzliekot vāciņu tintes pildspalvai vai flomāsteram, lai tie neizžūtu.

Ja barošanas vads ir izsprausts vai, printerim darbojoties, rodas elektroapgādes traucējums, drukas galviņa var nebūt cieši pārsegta. Ja drukas galviņu atstāj cieši nepārsegtu, tā izžūst, radot sprauslu (tintes izvadu) aizsērējumu.

Tādā gadījumā pēc iespējas ātrāk izslēdziet un atkal ieslēdziet printeri, lai pārsegtu drukas galviņu ar vāku.

## **Drukas galviņas līdzināšana**

Ja ievērojat vertikālu līniju nesakritības vai notraipītus attēlus, izlīdziniet drukas galviņu.

- 1. Printera vadības panelī atlasiet **Apkope**.
- 2. Atlasiet **Deukas galviņas izlīdzināšana**.
- 3. Atlasiet vienu no salāgošanas izvēlnēm.
	- ❏ Vertikālās līnijas nesakrīt vai izdrukas izskatās miglainas: atlasiet **Mērlīnijas līdzināšana**.
	- ❏ Regulāri parādās horizontālas joslas: atlasiet **Horizontālā izlīdzināšana**.
- 4. Izpildiet ekrānā redzamos norādījumus.

## **Tintes traipu iztīrīšana no papīra ceļa**

Ja uz izdrukām ir traipi vai tās ir netīras, tīriet iekšējo veltnīti.

### c*Svarīga informācija:*

Printera iekšpuses tīrīšanai neizmantojiet papīra salveti. Drukas galviņas sprauslas var tikt nosprostotas ar kokvilnas plūksnām.

- 1. Printera vadības panelī atlasiet **Apkope**.
- 2. Atlasiet **Papīra vadotņu tīrīšana**.
- 3. Izpildiet ekrānā redzamos norādījumus, lai ievietotu papīru un iztīrītu papīra padeves ceļu.

<span id="page-272-0"></span>4. Atkārtojiet šo procedūru, līdz uz papīra vairs nav tintes traipu.

## **Skenera stikls Tīrīšana**

Ja uz kopijām vai skenētajiem attēliem ir traipi, notīriet skenera stikls.

### !*Brīdinājums:*

Atverot vai aizverot dokumentu vāku, uzmanieties, lai nesaspiestu roku vai pirkstus. Citādi varat gūt traumas.

### c*Svarīga informācija:*

Printera tīrīšanai nekad nelietojiet spirtu vai šķīdinātāju. Šīs ķimikālijas var radīt printera bojājumu.

### 1. Atveriet dokumentu pārsegu.

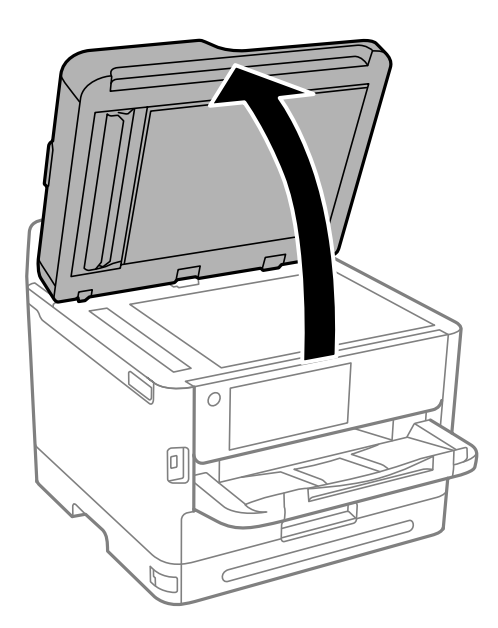

2. Izmantojiet mīkstu, sausu un tīru drānu, lai notīrītu skenera stikls virsmu.

### c*Svarīga informācija:*

- ❏ Ja stikla virsma ir notraipīta ar smērvielu vai citu grūti noņemamu vielu, izmantojiet nelielu daudzumu stikla mazgāšanas līdzekļa un mīkstu drānu, lai to notīrītu. Noslaukiet visu atlikušo šķidrumu.
- ❏ Nespiediet uz stikla virsmas pārāk stipri.
- ❏ Uzmanieties, lai nesaskrāpētu vai nesabojātu stikla virsmu. Bojāta stikla virsma var pasliktināt skenēšanas kvalitāti.

## **ADP tīrīšana**

Ja kopēti vai skenēti attēli no ADP ir izsmērēti vai oriģināli netiek pareizi padoti ADP padevē, tīriet ADP.

c*Svarīga informācija:*

Printera tīrīšanai nekad nelietojiet spirtu vai šķīdinātāju. Šīs ķimikālijas var radīt printera bojājumu.

1. Atveriet ADP vāku.

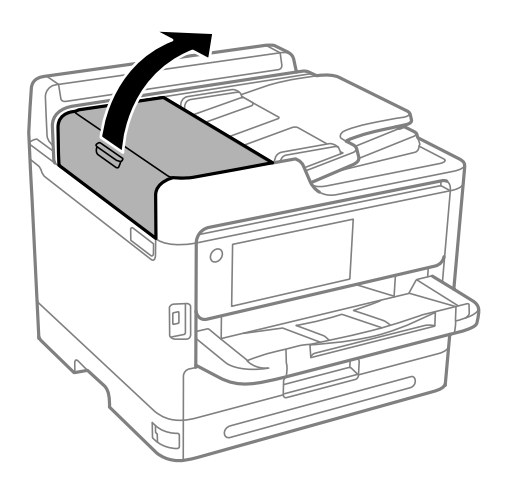

2. Izmantojiet mīkstu, mitru drānu, lai notīrītu veltnīti un ADP iekšpusi.

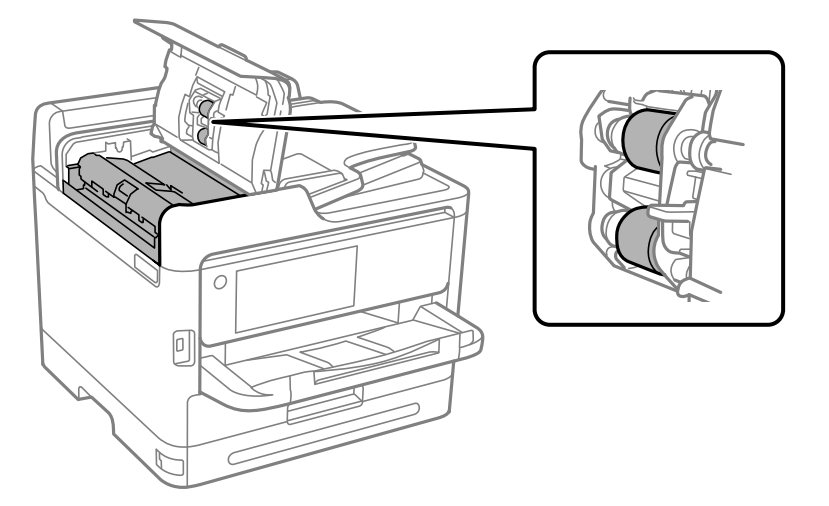

## c*Svarīga informācija:*

- ❏ Izmantojot sausu drānu, var sabojāt veltnīša virsmu.
- ❏ Izmantojiet ADP, kad veltnītis ir nožuvis.

3. Aizveriet ADP pārsegu un pēc tam atveriet dokumentu pārsegu.

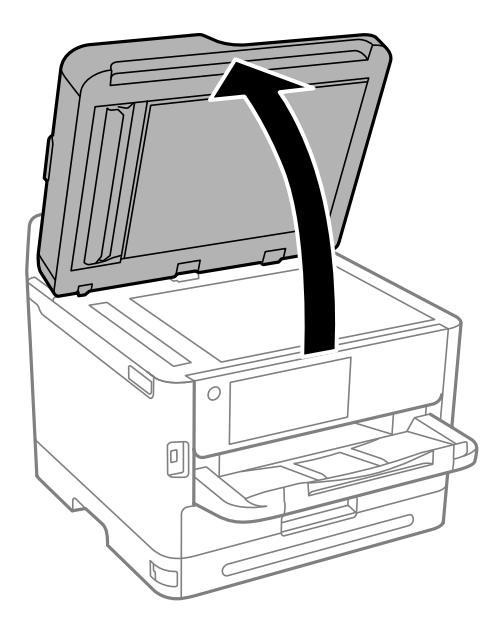

4. Notīriet ilustrācijā attēloto detaļu. Atkārtojiet tīrīšanu, līdz nav palikuši netīrumi.

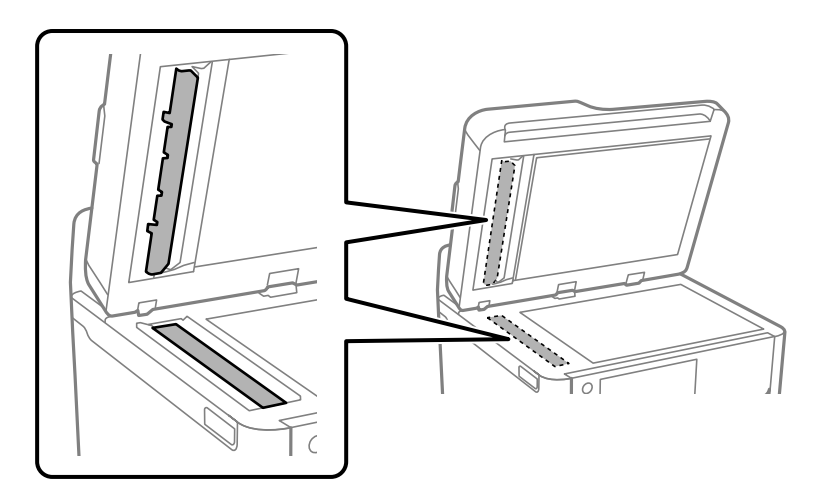

### c*Svarīga informācija:*

- ❏ Pēc netīrumu notīrīšanas noslaukiet visu atlikušo šķidrumu.
- ❏ Ja stikla virsma ir notraipīta ar smērvielu vai citu grūti noņemamu vielu, izmantojiet nelielu daudzumu stikla mazgāšanas līdzekļa un mīkstu drānu, lai to notīrītu.
- ❏ Nespiediet uz stikla virsmas pārāk stipri.
- ❏ Uzmanieties, lai nesaskrāpētu vai nesabojātu stikla virsmu. Bojāta stikla virsma var pasliktināt skenēšanas kvalitāti.

### <span id="page-275-0"></span>*Piezīme:*

Ja parādās melna līnija, kopējot no ADP, vieta (B), kas parādīta tālāk redzamajā attēlā, var būt netīra.

Novietojiet kopēšanas rezultātu uz skenera stikla un noslaukiet visus netīrumus no stikla virsmas vietā, kas sniedzas no melnās līnijas uz kopēšanas rezultāta. Noteikti noslaukiet to pašu vietu arī uz pretējās virsmas.

(A) Kopēšanas rezultāts, kur parādījās melnā līnija, (B) vieta ar netīrumiem

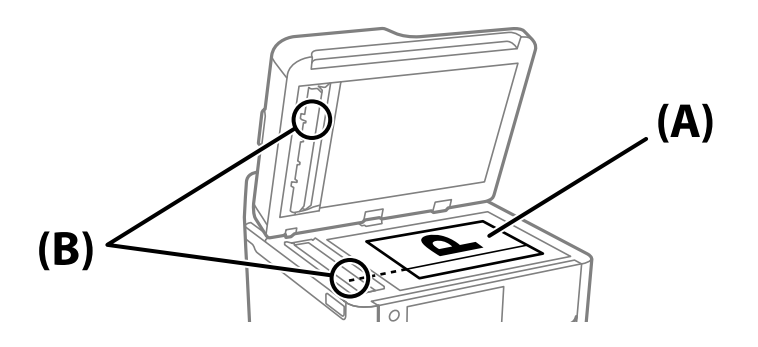

## **Caurspīdīgās plēves tīrīšana**

Ja pēc drukas galviņas līdzināšanas vai papīra padeves ceļa tīrīšanas neizdodas uzlabot drukas kvalitāti, iespējams, ir notraipīta printerī esošā caurspīdīgā plēve.

Nepieciešamie piederumi:

- ❏ Vairāki vates tamponi
- ❏ Ūdens, kuram pievienoti pāris pilieni mazgāšanas līdzekļa (2 vai 3 pilieni mazgāšanas līdzekļa uz 1/4 krūzi krāna ūdens)
- ❏ Kabatas lukturītis traipu pārbaudīšanai

### c*Svarīga informācija:*

Neizmantojiet citu tīrīšanas līdzekli, kā vien ūdeni, kuram pievienoti pāris pilieni mazgāšanas līdzekļa.

1. Izslēdziet printeri, nospiežot pogu $\mathcal{O}$ .

2. Atveriet skeneri.

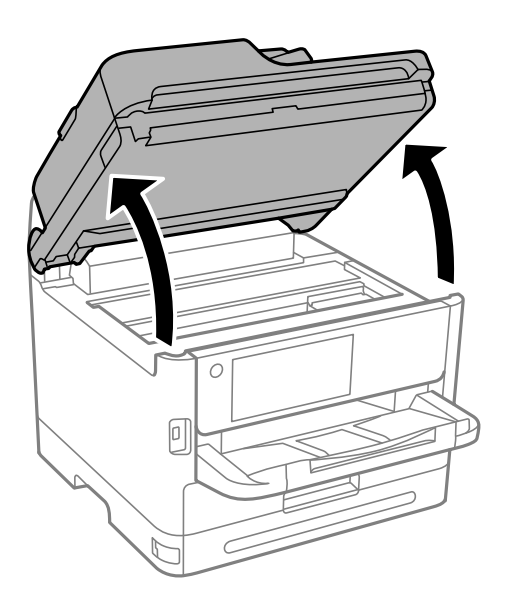

3. Pārbaudiet, vai caurspīdīgā plēve ir notraipīta. Traipus ir vieglāk saskatīt, izmantojot kabatas lukturīti. Ja uz caurspīdīgās plēves (A) ir traipi (piemēram, pirkstu nospiedumi vai taukaini traipi), veiciet tālāk norādīto darbību.

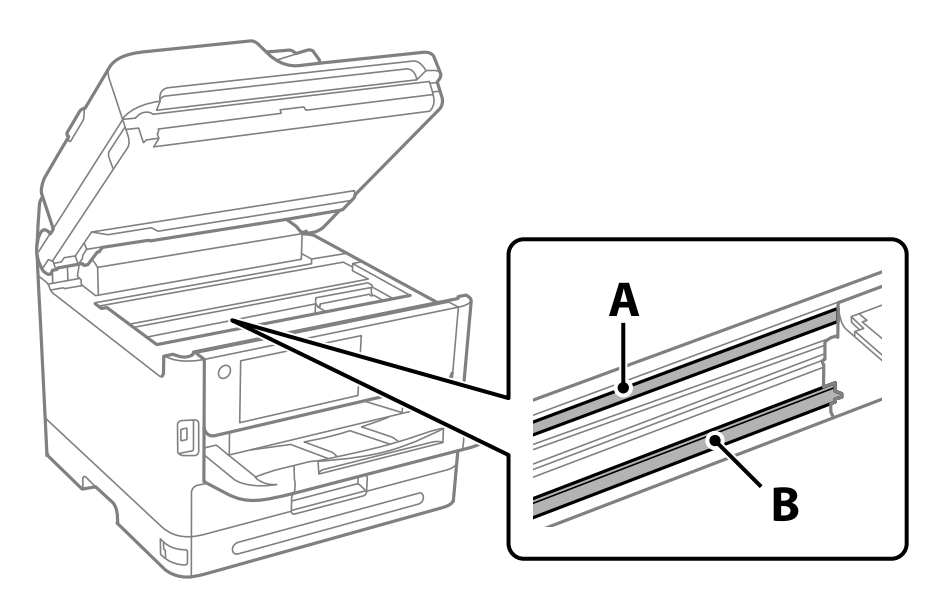

A: caurspīdīgā plēve

B: sliede

## c*Svarīga informācija:*

Uzmanieties, lai nepieskartos sliedei (B). Pretējā gadījumā drukāšana var nebūt iespējama. Nenoslaukiet smērvielu no sliedes, jo tā ir nepieciešama sliedes darbības nodrošināšanai.

<span id="page-277-0"></span>4. Samitriniet vates tamponu ūdenī, kuram pievienots neliels daudzums tīrīšanas līdzekļa (tik daudz, lai no tā nepilētu ūdens), un notīriet notraipīto daļu.

Uzmanieties, lai nepieskartos printerī esošajai tintei.

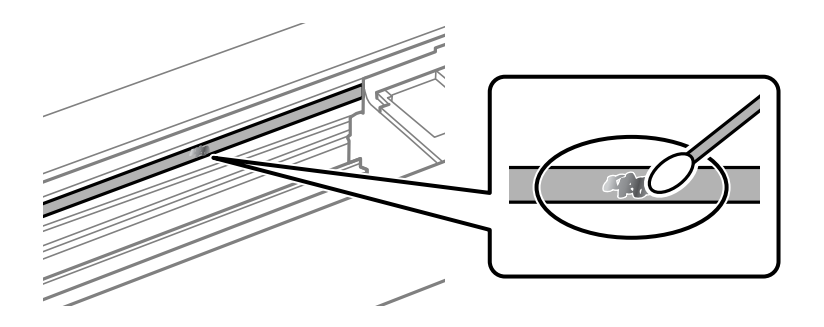

### c*Svarīga informācija:*

Uzmanīgi noslaukiet traipu. Ja vates tamponu plēvei piespiedīsiet pārāk spēcīgi, pastāv risks nobīdīt plēvi saturošās atsperes un neatgriezeniski sabojāt printeri.

5. Noslaukiet plēvi ar jaunu, sausu vates tamponu.

### c*Svarīga informācija:*

Uzmanieties, lai uz plēves nepaliktu šķiedras.

### *Piezīme:*

Lai nepieļautu traipa izplešanos, bieži mainiet vates tamponus.

- 6. Atkārtojiet 4. un 5. punktā norādītās darbības, līdz uz plēves vairs nav traipu.
- 7. Vizuāli pārbaudiet, vai plēve ir tīra.

## **Printera tīrīšana**

Ja komponenti un korpuss ir netīrs vai noputējis, izslēdziet printeri un notīriet tos, izmantojot mīkstu, tīru, ūdenī samitrinātu drānu. Ja neizdodas notīrīt netīrumus, mēģiniet mitrajai drānai pievienot mazliet saudzīga mazgāšanas līdzekļa.

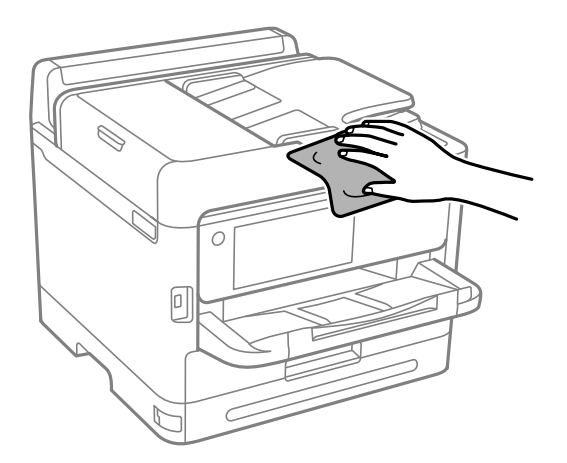

## c*Svarīga informācija:*

- ❏ Rīkojieties uzmanīgi, lai ūdens nenonāktu uz printera mehānisma vai citiem elektriskajiem elementiem. Citādi printeris var tikt bojāts.
- ❏ Nekādā gadījumā nelietojiet spirtu vai krāsu šķīdinātāju printera detaļu un ietvara tīrīšanai. Šīs ķimikālijas var sabojāt gan detaļas, gan ietvaru.
- ❏ Nepieskarieties tālāk attēlā norādītajām detaļām. Tas var izraisīt darbības traucējumus.

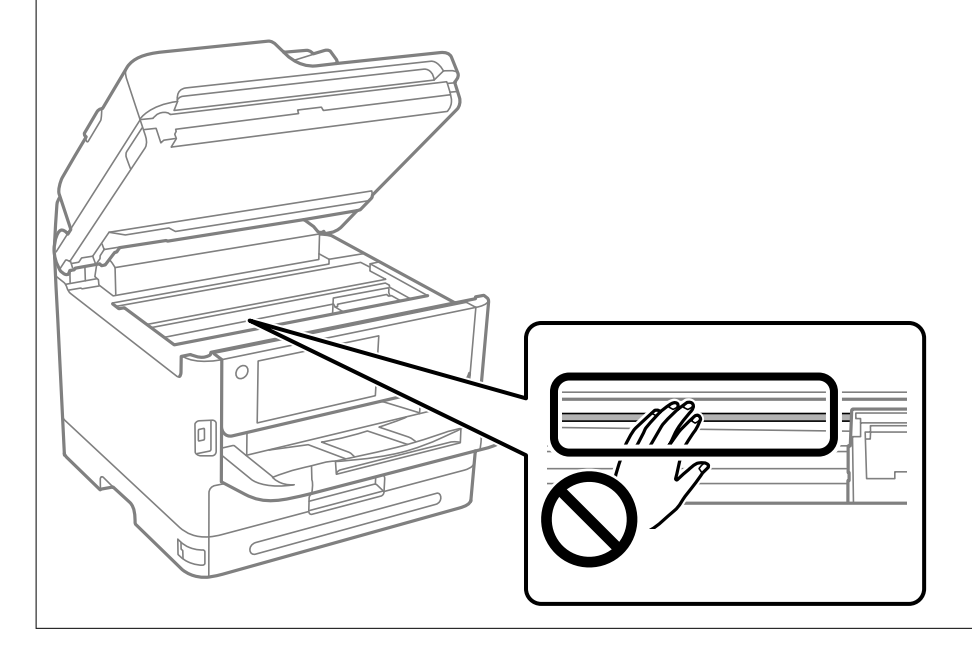

# <span id="page-279-0"></span>**Šajās situācijās**

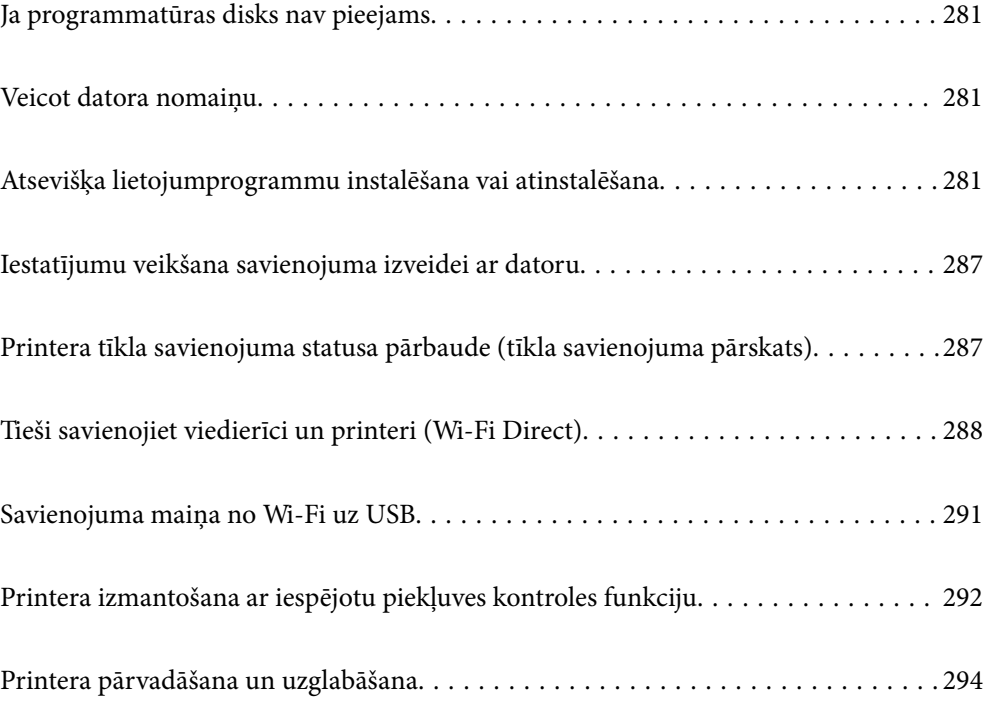

## <span id="page-280-0"></span>**Ja programmatūras disks nav pieejams**

Tālāk minētās darbības jāveic tikai tad, ja ir atļautas lietotāja darbības.

Programmatūras diskā pieejamo saturu var lejupielādēt arī internetā.

Tas ir noderīgi, ja datoram nav CD/DVD diskdziņa vai ir nozaudēts produkta komplektācijā iekļautais programmatūras disks.

Atveriet tālāk norādīto vietni un pēc tam ievadiet izstrādājuma nosaukumu. Izvēlieties **Iestatīšana** un sāciet iestatīšanu. Izpildiet ekrānā redzamos norādījumus.

[https://epson.sn](https://epson.sn/?q=2)

## **Veicot datora nomaiņu**

Tālāk minētās darbības jāveic tikai tad, ja ir atļautas lietotāja darbības.

Jaunajā datorā ir jāinstalē printera draiveris un cita programmatūra.

Atveriet tālāk norādīto vietni un pēc tam ievadiet izstrādājuma nosaukumu. Izvēlieties **Iestatīšana** un sāciet iestatīšanu. Izpildiet ekrānā redzamos norādījumus.

[https://epson.sn](https://epson.sn/?q=2)

## **Atsevišķa lietojumprogrammu instalēšana vai atinstalēšana**

Pievienojiet datoru tīklam un instalējiet jaunākās lietojumprogrammu versijas no tīmekļa vietnes. Piesakieties datorā kā administrators. Ievadiet administratora paroli, ja datorā tiek parādīta uzvedne.

## **Atsevišķa lietojumprogrammu instalēšana**

### *Piezīme:*

- ❏ Instalējot lietojumprogrammu atkārtoti, tā vispirms ir jāatinstalē.
- ❏ Jaunākās lietojumprogrammas varat lejupielādēt Epson tīmekļa vietnē. [http://www.epson.com](http://www.epson.com/)
- ❏ Ja lietojat Windows Server operētājsistēmas, jūs nevarat izmantot Epson Software Updater. Lejupielādējiet jaunākās lietojumprogrammas Epson tīmekļa vietnē.
- 1. Pārliecinieties, ka printeris un dators ir pieejams sakariem un printerim ir izveidots savienojums ar internetu.

2. Palaidiet programmu EPSON Software Updater.

Ekrānuzņēmumā ir redzams piemērs Windows operētājsistēmā.

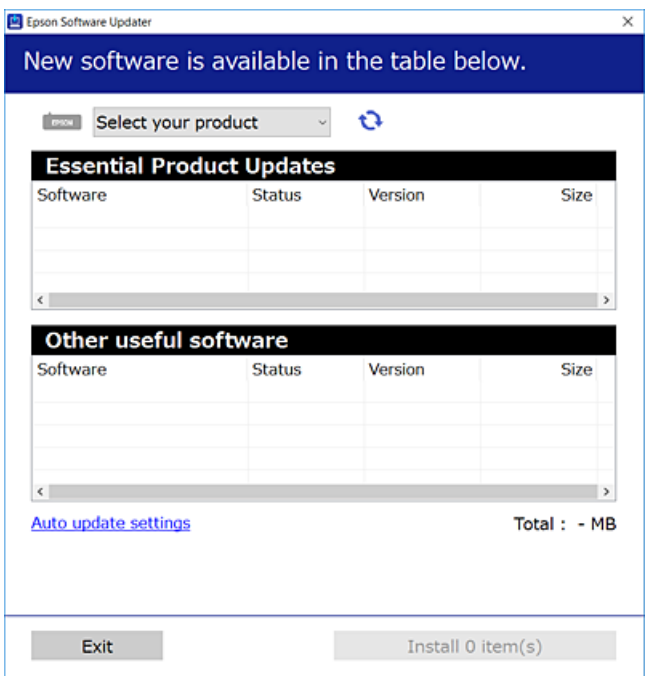

- 3. Windows operētājsistēmā atlasiet printeri un noklikšķiniet uz  $\mathbb{C}$ , lai pārbaudītu jaunāko lietojumprogrammu pieejamību.
- 4. Atlasiet vienumus, kurus vēlaties instalēt vai atjaunināt, un noklikšķiniet uz instalēšanas pogas.

### c*Svarīga informācija:*

Neizslēdziet printeri un neatvienojiet to no elektrotīkla, kamēr nav beigusies atjaunināšana. Pretējā gadījumā var rasties printera darbības traucējumi.

### **Saistītā informācija**

& ["Lietojumprogramma programmatūras un aparātprogrammatūras atjaunināšanai \(Epson Software](#page-366-0) [Updater\)" 367. lpp.](#page-366-0)

& ["Lietojumprogrammu atinstalēšana" 285. lpp.](#page-284-0)

### **Pārbaudiet, vai ir instalēts oriģināls Epson printera draiveris — Windows**

Ar vienu no tālāk aprakstītajām metodēm varat pārbaudīt, vai jūsu datorā ir instalēts oriģinālais Epson printera draiveris.

Atlasiet **Vadības panelis** > **Skatīt ierīces un printerus** (**Printeri**, **Printeri un faksi**) un pēc tam veiciet tālāk aprakstīto procedūru, lai atvērtu drukas servera rekvizītu logu.

❏ Windows 11/Windows 10/Windows 8.1/Windows 8/Windows 7/Windows Server 2022/Windows Server 2019/ Windows Server 2016/Windows Server 2012 R2/Windows Server 2012/Windows Server 2008 R2

Noklikšķiniet uz printera ikonas un pēc tam loga augšdaļā noklikšķiniet uz **Drukas servera rekvizīti**.

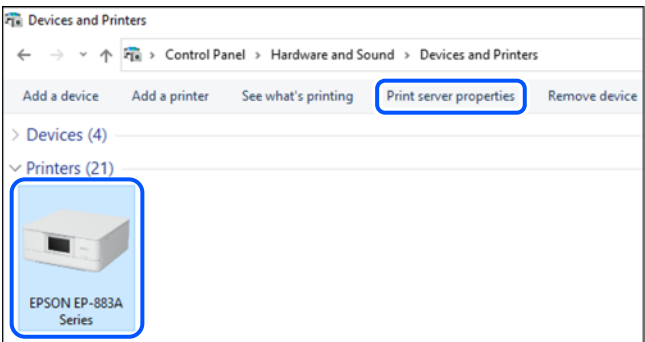

❏ Windows Vista/Windows Server 2008

Ar peles labo pogu noklikšķiniet uz mapes **Printeri** un pēc tam noklikšķiniet uz **Palaist kā administratoram** > **Servera rekvizīti**.

❏ Windows XP/Windows Server 2003 R2/Windows Server 2003

Izvēlnē **Fails** atlasiet **Servera rekvizīti**.

Noklikšķiniet uz cilnes **Draiveri**. Ja sarakstā ir redzams jūsu printera nosaukums, datorā ir instalēts oriģinālais Epson printera draiveris.

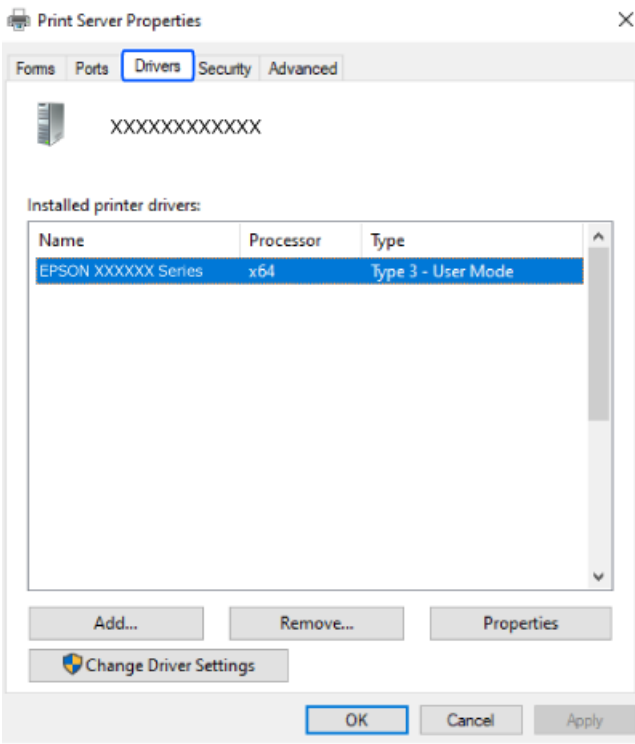

### **Saistītā informācija**

& ["Atsevišķa lietojumprogrammu instalēšana" 281. lpp.](#page-280-0)

## **Pārbaudiet, vai ir instalēts oriģināls Epson printera draiveris — Mac OS**

Ar vienu no tālāk aprakstītajām metodēm varat pārbaudīt, vai jūsu datorā ir instalēts oriģinālais Epson printera draiveris.

Atlasiet **Sistēmas preferences** izvēlnē Apple > **Printeri un skeneri** (vai **Drukāšanas un skenēšana**, **Drukāšana un faksi**) un pēc tam atlasiet printeri. Noklikšķiniet uz **Opcijas un izejmateriāli**, un ja logā ir redzama cilne **Opcijas** un **Utilīta**, datorā ir instalēts oriģinālais Epson printera draiveris.

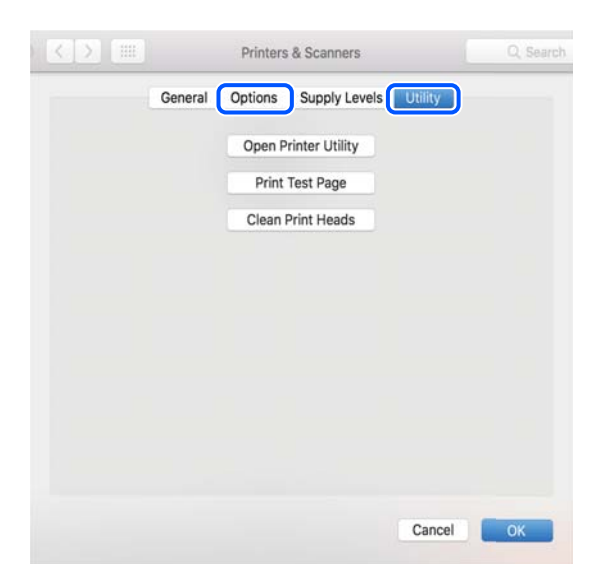

### **Saistītā informācija**

& ["Atsevišķa lietojumprogrammu instalēšana" 281. lpp.](#page-280-0)

## **PostScript printera draivera instalēšana**

### **PostScript printera draivera instalēšana — Windows**

1. Sāciet instalēšanu, izmantojot kādu no tālāk norādītajām iespējām.

### ❏ **Izmantojiet programmatūras disku, kas piegādāts kopā ar printeri.**

Ievietojiet programmatūras disku datorā, piekļūstiet zemāk norādītam mapes ceļam un pēc tam palaidiet SETUP64.EXE (vai SETUP.EXE).

Driver\PostScript\WINX64 (vai WINX86)\SETUP\SETUP64.EXE (vai SETUP.EXE)

### ❏ **Lejupielādējiet no tīmekļa vietnes.**

Piekļūstiet printera lapai no tālāk norādītas vietnes, lejupielādējiet PostScript printera draiveri un pēc tam palaidiet izpildes failu.

[http://www.epson.eu/Support](HTTP://WWW.EPSON.EU/SUPPORT) (Eiropa) [http://support.epson.net/](HTTP://SUPPORT.EPSON.NET/) (ārpus Eiropas)

- 2. Izvēlieties printeri.
- 3. Izpildiet ekrānā redzamos norādījumus.

<span id="page-284-0"></span>4. Izvēlieties tīkla savienojumu vai USB savienojumu.

### ❏ **Tīkla savienojums.**

Tiks parādīts tajā pašā tīklā pieejamo printeru saraksts.

Atlasiet printeri, ko vēlaties izmantot.

### ❏ **USB savienojums.**

Izpildiet ekrānā redzamos norādījumus, lai pievienotu printeri datoram.

5. Izpildiet ekrānā redzamos norādījumus, lai instalētu printera draiveri PostScript.

### **PostScript printera draivera instalēšana — Mac OS**

Lejupielādējiet printera draiveri no Epson atbalsta vietnes un pēc tam instalējiet to.

<http://www.epson.eu/Support> (Eiropa)

<http://support.epson.net/> (ārpus Eiropas)

Printera draivera instalēšanas laikā ir nepieciešama printera IP adrese.

Printera sākuma ekrānā atlasiet tīkla ikonu un pēc tam atlasiet aktīvā savienojuma metodi, lai apstiprinātu printera IP adresi.

## **Genuine Epson Printer pievienošana (tikai Mac OS)**

- 1. Atlasiet **Sistēmas preferences** izvēlnē Apple > **Printeri un skeneri** (vai **Drukāt un skenēt**, **Drukāt un sūtīt pa faksu**).
- 2. Noklikšķiniet uz **+** un pēc tam atlasiet savu ekrānā parādīto printeri.
- 3. Veiciet turpmāk aprakstītos iestatījumus.
	- ❏ macOS Monterey (12.x) vai jaunāka versija

Noklikšķiniet uz **Atlasīt programmatūru** no **Izmantot**, parādītajā ekrānā atlasiet savu printeri un pēc tam noklikšķiniet uz **Labi**.

 $\Box$  Mac OS X Mavericks (10.9.5) macOS Big Sur (11.x)

Atlasiet savu printeri sadaļā **Lietojums**.

4. Noklikšķiniet uz **Pievienot**.

### *Piezīme:*

❏ Ja printeris nav norādīts sarakstā, pārbaudiet, vai tas ir pareizi savienots ar datoru un vai printeris ir ieslēgts.

❏ Lai izveidotu USB, IP vai Bonjour savienojumu, manuāli iestatiet papildu papīra kaseti pēc printera pievienošanas.

## **Lietojumprogrammu atinstalēšana**

Piesakieties datorā kā administrators. Ievadiet administratora paroli, ja datorā tiek parādīta uzvedne.

### **Lietojumprogrammu atinstalēšana — Windows**

- 1. Lai izslēgtu printeri, nospiediet pogu $\mathcal{O}$ .
- 2. Aizveriet visas palaistās lietojumprogrammas.
- 3. Atveriet sadaļu **Vadības panelis**:
	- ❏ Windows 11

Noklikšķiniet uz pogas Sākums un pēc tam atlasiet **Visas programmas** > **Windows rīki** > **Vadības panelis**.

❏ Windows 10/Windows Server 2022/Windows Server 2019/Windows Server 2016

Noklikšķiniet uz pogas Sākums un pēc tam atlasiet **Operētājsistēma Windows** > **Vadības panelis**.

❏ Windows 8.1/Windows 8/Windows Server 2012 R2/Windows Server 2012

### Atlasiet **Darbvirsma** > **Iestatījumi** > **Vadības panelis**.

❏ Windows 7/Windows Vista/Windows XP/Windows Server 2008 R2/Windows Server 2008/Windows Server 2003 R2/Windows Server 2003

Noklikšķiniet uz pogas Sākums un atlasiet **Vadības panelis**.

- 4. Atveriet **Atinstalēt programmu** (vai **Pievienot vai noņemt programmas**):
	- ❏ Windows 11/Windows 10/Windows 8.1/Windows 8/Windows 7/Windows Vista/Windows Server 2022/ Windows Server 2019/Windows Server 2016/Windows Server 2012 R2/Windows Server 2012/Windows Server 2008 R2/Windows Server 2008

Atlasiet **Atinstalēt programmu** sadaļā **Programmas**.

❏ Windows XP/Windows Server 2003 R2/Windows Server 2003

Noklikšķiniet uz **Pievienot un noņemt programmas**.

5. Atlasiet atinstalējamo lietojumprogrammu.

Ja ir aktīvi drukas darbi, nav iespējams atinstalēt printera draiveri. Pirms atinstalēšanas izdzēsiet drukas darbus vai nogaidiet, līdz tie tiek pabeigti.

- 6. Atinstalējiet lietojumprogrammas:
	- ❏ Windows 11/Windows 10/Windows 8.1/Windows 8/Windows 7/Windows Vista/Windows Server 2022/ Windows Server 2019/Windows Server 2016/Windows Server 2012 R2/Windows Server 2012/Windows Server 2008 R2/Windows Server 2008

Noklikšķiniet uz **Atinstalēt/mainīt** vai **Atinstalēt**.

❏ Windows XP/Windows Server 2003 R2/Windows Server 2003

Noklikšķiniet uz **Mainīt/noņemt** vai **Noņemt**.

### *Piezīme:*

Ja tiek parādīts logs *Lietotāja konta kontrole*, noklikšķiniet uz *Turpināt*.

7. Izpildiet ekrānā redzamos norādījumus.

### <span id="page-286-0"></span>**Lietojumprogrammu atinstalēšana — Mac OS**

1. Lejupielādējiet Uninstaller, izmantojot EPSON Software Updater.

Kad programmatūra Uninstaller ir lejupielādēta, nav nepieciešams to lejupielādēt katru reizi, kad atinstalējat lietojumprogrammu.

- 2. Lai izslēgtu printeri, nospiediet pogu $\mathcal{O}$ .
- 3. Lai atinstalētu printera draiveri vai PC-FAX draiveri, atlasiet **Sistēmas preferences** izvēlnē Apple > **Printeri un skeneri** (vai **Drukāšana un skenēšana**, **Drukāšana un faksi**) un tad noņemiet printeri no iespējoto printeru saraksta.
- 4. Aizveriet visas palaistās lietojumprogrammas.
- 5. Izvēlēties **Aiziet!** > **Lietojumprogrammas** > **Epson Software** > **Uninstaller**.
- 6. Izvēlēties atinstalējamo lietojumprogrammu, un pēc tam uzklikšķiniet uz **Uninstall**.

### c*Svarīga informācija:*

Uninstaller Noņem visus Epson strūklprinteru draiverus datorā. Ja izmantojat vairākus Epson strūklprinterus un vēlaties dzēst tikai dažus draiverus, vispirms dzēsiet tos visus un pēc tam vēlreiz instalējiet nepieciešamo printera draiveri.

#### *Piezīme:*

Ja lietojumprogrammu sarakstā nevarat atrast lietojumprogrammu, kuru vēlaties atinstalēt, to nevar atinstalēt, izmantojot Uninstaller. Šādā gadījumā atlasiet *Aiziet!* > *Lietojumprogrammas* > *Epson Software*, atlasiet atinstalējamo lietojumprogrammu un pēc tam velciet to uz atkritnes ikonu.

### **Saistītā informācija**

& ["Lietojumprogramma programmatūras un aparātprogrammatūras atjaunināšanai \(Epson Software](#page-366-0) [Updater\)" 367. lpp.](#page-366-0)

## **Iestatījumu veikšana savienojuma izveidei ar datoru**

Izpildiet visus administratora norādījumus par printera pieslēgšanu.

Atveriet tālāk norādīto vietni un pēc tam ievadiet izstrādājuma nosaukumu. Izvēlieties **Iestatīšana** un sāciet iestatīšanu.

### [https://epson.sn](https://epson.sn/?q=2)

Lai konfigurētu koplietojamo printeri tīklā, atlasiet printeri, kas atrodams tīklā, un sāciet konfigurēšanu.

## **Printera tīkla savienojuma statusa pārbaude (tīkla savienojuma pārskats)**

Varat izdrukāt tīkla savienojuma pārskatu, lai pārbaudītu printera un bezvadu maršrutētāja savstarpējās saziņas stāvokli.

<span id="page-287-0"></span>1. Sākuma ekrānā pieskarieties **iem** 

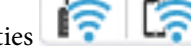

- 2. Atlasiet **Apraksts** > **Ja nevarat pievienoties tīklam** > **Savienojuma pārbaude**. Sākas savienojuma pārbaude.
- 3. Izpildiet printera ekrānā sniegtos norādījumus, lai izdrukātu tīkla savienojuma pārskatu. Ja rodas kļūda, sazinieties ar savu administratoru.

### **Saistītā informācija**

& ["Ziņojumi tīkla savienojuma pārskatā un problēmu risinājumi" 58. lpp.](#page-57-0)

## **Tieši savienojiet viedierīci un printeri (Wi-Fi Direct)**

Wi-Fi Direct (vienkāršā PP) ļauj tieši savienot viedierīci ar printeri, neizmantojot bezvadu maršrutētāju, un drukātu no viedierīces.

## **Par Wi-Fi Direct**

Izmantojiet šo savienojuma metodi, ja nelietojat mājās vai birojā Wi-Fi, vai ja vēlaties tiešā veidā savienot printeri ar datoru vai viedierīci. Šajā režīmā printeris darbojas kā bezvadu maršrutētājs, un ar to var savienot ierīces, neizmantojot standarta bezvadu maršrutētāju. Tomēr ierīces, kas ir tieši savienotas ar printeri, nevar veidot savstarpējos sakarus, izmantojot printeri.

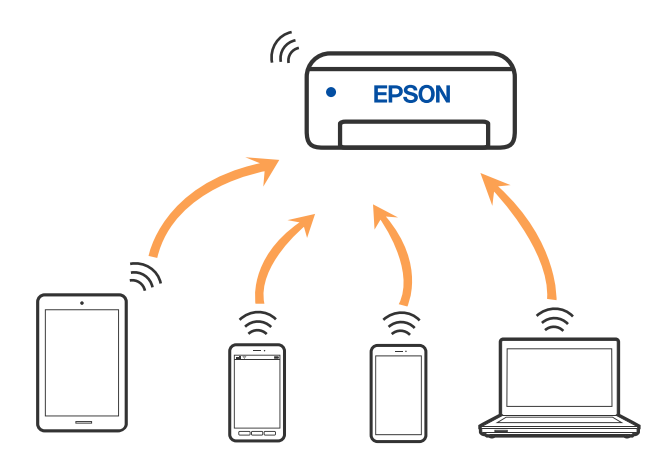

Printeri var savienot, vienlaikus izmantojot Wi-Fi vai Ethernet un Wi-Fi Direct (vienkāršā PP) savienojumu. Tomēr, ja izveido tīkla savienojumu Wi-Fi Direct (vienkāršā PP), kad printerim ir Wi-Fi savienojums, šis Wi-Fi savienojums īslaicīgi tiek pārtraukts.

## **Savienojuma izveide ar ierīcēm, izmantojot Wi-Fi Direct**

Šo metodi var izmantot, lai tieši savienotu printeri ar ierīcēm, neizmantojot bezvadu maršrutētāju.
#### *Piezīme:*

iOS vai Android lietotāji iestatīšanu var ērti veikt no Epson Smart Panel.

Iestatījumi printerim un ierīcei, kuru vēlaties savienot, ir jāiestata tikai vienreiz. Ja vien jūs neatspējojat Wi-Fi Direct vai neatjaunojat tīkla iestatījumus uz noklusējuma vērtībām, šie iestatījumi nav jāveic atkārtoti.

- 1. Sākuma ekrānā pieskarieties  $\begin{array}{|c|c|} \hline \multicolumn{1}{|c|}{\hspace{1.2cm}} & \multicolumn{1}{|c|}{\hspace{1.2cm}} \hline \end{array}$
- 2. Pieskarieties pie **Wi-Fi Direct**.
- 3. Pieskarieties pie **Sākt iestatīšanu**.
- 4. Atlasiet **Citas metodes**.
- 5. Atlasiet **Citu operētājsistēmu ierīces**.
- 6. Ierīces Wi-Fi ekrānā izvēlieties printera vadības panelī parādīto SSID un pēc tam ievadiet paroli.

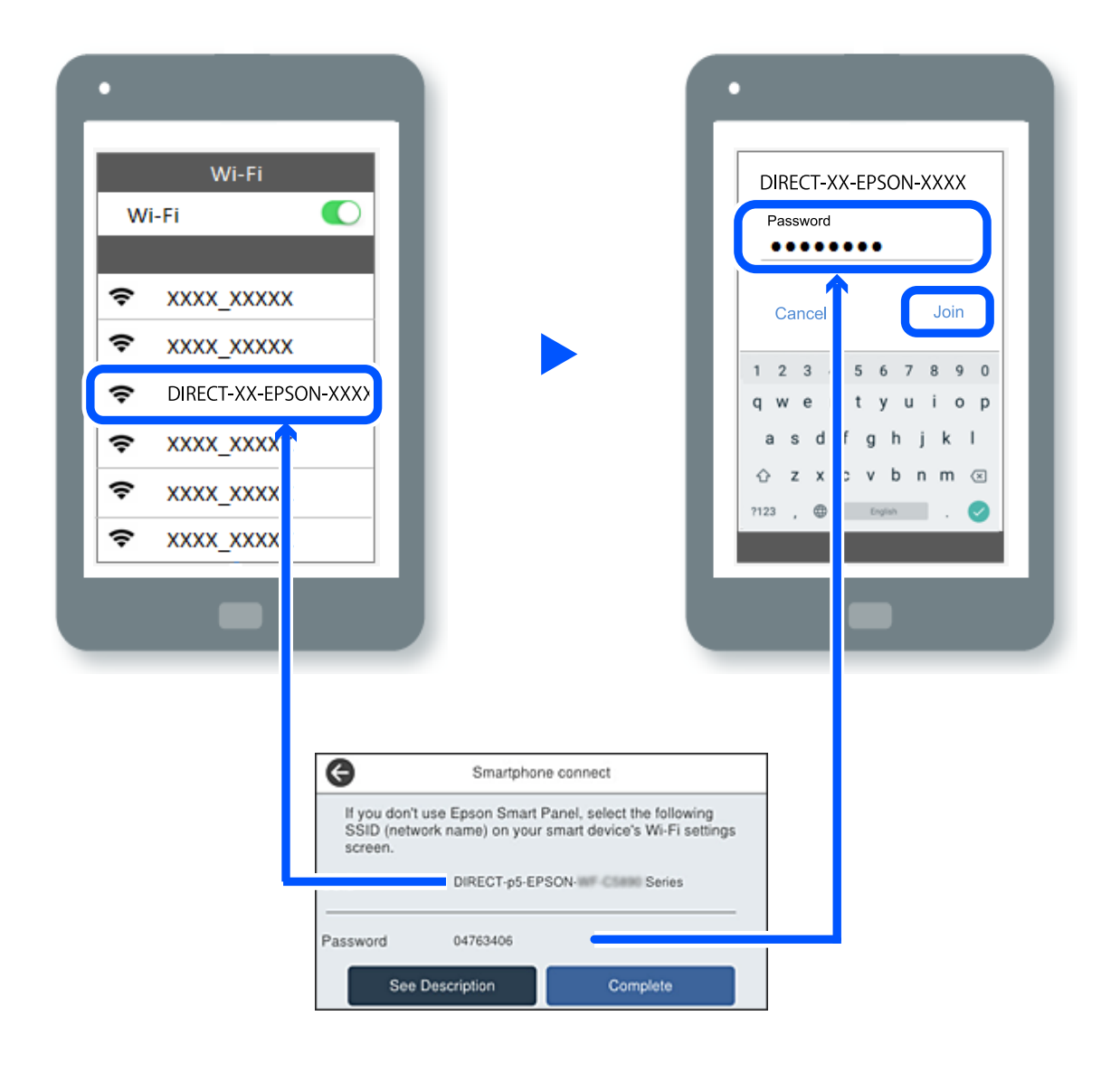

7. Ierīces drukāšanas lietojumprogrammas ekrānā atlasiet printeri, ar kuru vēlaties izveidot savienojumu.

#### 8. Printera vadības panelī atlasiet **Pabeigts**.

Ierīcēm, kas iepriekš ir bijušas savienotas ar printeri, ierīces Wi-Fi ekrānā atlasiet tīkla nosaukumu (SSID), lai izveidotu savienojumu atkārtoti.

#### *Piezīme:*

Ja izmantojat iOS ierīci, savienojumu varat izveidot, arī skenējot QR kodu ar standarta iOS kameru. Skatiet turpmāk redzamo saiti [https://epson.sn.](https://epson.sn/?q=2)

## **Wi-Fi Direct (vienkāršā PP) savienojuma pārtraukšana**

#### *Piezīme:*

Kad tiek atspējots Wi-Fi Direct (vienkāršā PP) savienojums, visi datori un viedierīces, kas ir savienotas ar printeri Wi-Fi Direct (vienkāršā PP) savienojumā, tiek atvienotas. Ja vēlaties atvienot noteiktu ierīci, dariet to, izmantojot ierīci, nevis printeri.

1. Printera sākuma ekrānā pieskarieties **ie ka** 

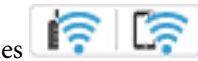

2. Atlasiet **Wi-Fi Direct**.

Tiek parādīta Wi-Fi Direct informācija.

- 3. Pieskarieties pie **Sākt iestatīšanu**.
- 4. Pieskarieties pie .
- 5. Atlasiet **Atspējot Wi-Fi Direct**.
- 6. Pieskarieties pie **Atspējojiet iestatījumus**.
- 7. Izpildiet ekrānā redzamos norādījumus.

## **Wi-Fi Direct (vienkāršā PP) iestatījumu, piemēram, SSID, maiņa**

Kad ir iespējots Wi-Fi Direct (vienkāršā PP) savienojums, varat mainīt iestatījumus sadaļā > **Wi-Fi**

**Direct** > **Sākt iestatīšanu** >  $\left| \frac{1}{\text{Mean}} \right|$ , un pēc tam tiek parādīti tālāk redzamie izvēlnes vienumi.

#### **Tīkla nosaukuma maiņa**

Nomainiet Wi-Fi Direct (vienkāršā PP) tīkla nosaukumu (SSID), kas tiek lietots izveidojot savienojumu ar printeri, uz jums vēlamu nosaukumu. Tīkla nosaukumu (SSID) var iestatīt, lietojot ASCII rakstzīmes, kas tiek parādītas programmatūras tastatūrā vadības panelī. Varat ievadīt līdz pat 22 rakstzīmēm.

Mainot tīkla nosaukumu (SSID) tiek atvienotas visas savienotās ierīces. Lietojiet jauno tīkla nosaukumu (SSID), ja vēlaties atkārtoti izveidot savienojumu ar ierīci.

#### **Nomainiet paroli**

Nomainiet Wi-Fi Direct (vienkāršā PP) paroli, kas tiek lietota izveidojot savienojumu ar printeri, uz jums vēlamu vērtību. Paroli var iestatīt, lietojot ASCII rakstzīmes, kas tiek parādītas programmatūras tastatūrā vadības panelī. Varat ievadīt no 8 līdz 22 rakstzīmēm.

Mainot paroli tiek atvienotas visas savienotās ierīces. Lietojiet jauno paroli, ja vēlaties atkārtoti izveidot savienojumu ar ierīci.

#### **Frekvences diapazona maiņa**

Nomainiet Wi-Fi Direct frekvenču diapazonu, kas tiek lietots savienojuma izveidei ar printeri. Jūs varat izvēlēties starp 2,4 GHz un 5 GHz.

Nomainot frekvenču diapazonu, tiek atvienotas visas savienotās ierīces. Atkārtoti izveidojiet savienojumu ar ierīci.

Ņemiet vērā, ka, nomainot diapazonu uz 5 GHz, savienojumu nav iespējams atjaunot no ierīcēm, kas neatbalsta 5 GHz frekvenču diapazonu.

#### **Atspējot Wi-Fi Direct**

Atspējojiet Wi-Fi Direct (vienkāršo PP) printera iestatījumos. To atspējojot, visas ierīces, kas ir savienotas ar printeri, lietojot Wi-Fi Direct (vienkāršo PP), tiek atvienotas.

#### **Atjaunot noklusējuma iestatījumus**

Atjauno visiem Wi-Fi Direct (vienkāršā PP) iestatījumiem noklusējuma vērtības.

Printerī saglabātā informācija par Wi-Fi Direct (vienkāršā PP) savienojumiem ar viedierīcēm tiek dzēsta.

## **Savienojuma maiņa no Wi-Fi uz USB**

Veiciet tālāk norādītās darbības, ja izmantotais Wi-Fi ir nestabils vai ja vēlaties pāriet uz stabilāku USB savienojumu.

- 1. Savienojiet printeri ar datoru, izmantojot USB kabeli.
- 2. Drukāšanas laikā atlasiet printeri, kas nav marķēts (XXXXX), izmantojot USB savienojumu.

Jūsu printera nosaukums vai "Tīkls" atkarībā no operētājsistēmas versijas ir redzams XXXXX.

Operētājsistēmas Windows 11 piemērs

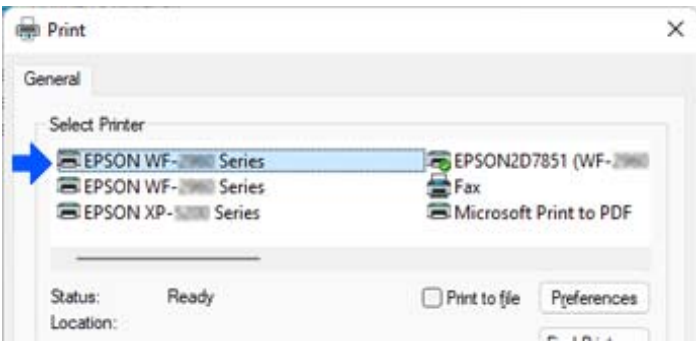

<span id="page-291-0"></span>Operētājsistēmas Windows 10 piemērs

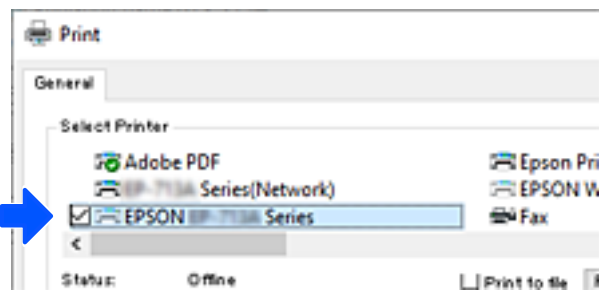

Ja printeris netiek atpazīts, kamēr tas ir savienots ar datoru, izmantojot USB kabeli, iespējams, printera administrators ir ierobežojis ārējā interfeisa savienojumu. Sazinieties ar administratoru.

#### **Saistītā informācija**

- ◆ ["Aizmugure" 26. lpp.](#page-25-0)
- & ["USB savienojumu un ārējās atmiņas izmantošanas ierobežošana" 448. lpp.](#page-447-0)

## **Printera izmantošana ar iespējotu piekļuves kontroles funkciju**

Kad redzat <sup>+</sup>D printera vadības panelī, lietotājus ierobežo printera administrators.

Šādā situācijā lietotāji nevar veikt izmaiņas printera iestatījumos un izmantot dažas printera funkcijas. Lai izmantotu printeri, ir jāpiesakās printerī.

#### **Saistītā informācija**

& ["Administratora paroles noklusējuma vērtība" 19. lpp.](#page-18-0)

## **Pieteikšanās printerī no vadības paneļa**

Šis skaidrojums ir piemērs, kā pierakstīties printerī, ja ir iespējotas administratora bloķēšanas un piekļuves kontroles funkcijas un ja ir reģistrēts viens vai vairāki lietotāji. Ekrānos redzamais saturs var atšķirties atkarībā no modeļa un situācijas.

1. Printera vadības panelī atlasiet  $\overline{1}$ 

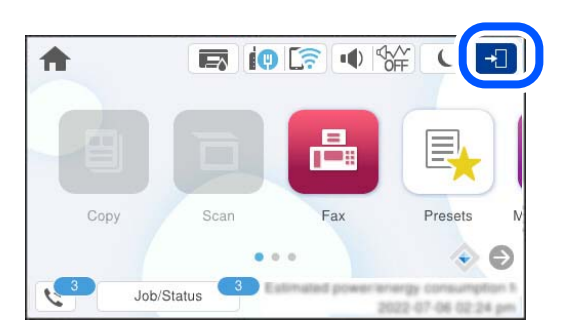

2. Atlasiet lietotāju, lai pierakstītos printerī.

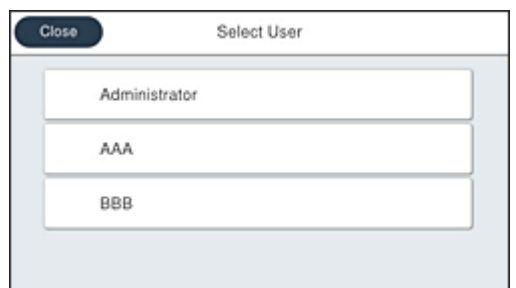

3. Ievadiet paroli, lai pieteiktos printerī.

Sazinieties ar printera administratoru, lai iegūtu pieteikšanās informāciju. Pēc noklusējuma ir iestatīta administratora parole. Sīkāku informāciju skatiet saistītajā informācijā.

Reģistrētie lietotāji var izmantot printeri ar atļautajām funkcijām. Ja esat pieteicies kā administrators, varat veikt iestatījumus vadības panelī.

Kad esat pabeidzis darbību veikšanu, atlasiet  $\boxed{G}$ , lai izietu no sistēmas.

### **Saistītā informācija**

& ["Administratora paroles noklusējuma vērtība" 19. lpp.](#page-18-0)

## **Lietotāja konta reģistrēšana printera draiverī (Windows)**

Ja printerim ir iespējota piekļuves kontroles funkcija, varat drukāt no draiveriem pēc lietotāja konta reģistrēšanas draiveros, kuros var reģistrēt autentifikācijas informāciju.

Šajā sadaļā ir izskaidrota procedūra, kā reģistrēt lietotāja kontu oriģinālam Epson printera draiverim.

- 1. Piekļūstiet Epson printera draivera logam.
- 2. Atlasiet šādā secībā.

Cilne **Apkope** > **Informācija par Printeri un Opcijām**

- 3. Atlasiet **Saglabāt piekļuves vadības iestatījumus** un pēc tam noklikšķiniet uz **Iestatījumi**.
- 4. Ievadiet **Lietotājvārds** un **Parole** un pēc tam noklikšķiniet uz **Labi**. Ievadiet lietotāja kontu, ko norādījis printera administrators.
- 5. Noklikšķiniet uz **Labi** vairākas reizes, lai aizvērtu printera draivera logu.

#### **Saistītā informācija**

- & ["Lietojumprogramma drukāšanai no datora \(printera draiveris Windows\)" 360. lpp.](#page-359-0)
- & ["Lietotāja konta izveide" 445. lpp.](#page-444-0)

## <span id="page-293-0"></span>**Lietotāju autentificēšana programmā Epson Scan 2, izmantojot piekļuves vadību**

Ja printerī ir iespējota piekļuves vadības funkcija, skenēšanai, izmantojot programmu Epson Scan 2, ir jāreģistrē lietotājvārds un parole. Ja nezināt paroli, sazinieties ar printera administratoru.

- 1. Palaidiet programmu Epson Scan 2.
- 2. Epson Scan 2 ekrānā pārbaudiet, vai sarakstā **Skeneris** ir atlasīts jūsu printeris.
- 3. Sarakstā **Skeneris** atlasiet **Iestatījumi**, lai atvērtu ekrānu **Skenera iestatījumi**.
- 4. Noklikšķiniet uz **Piekļuves kontrole**.
- 5. Ekrānā **Piekļuves kontrole** ievadiet **Lietotājvārds** un **Parole** kontam ar skenēšanas atļauju.
- 6. Noklikšķiniet uz **OK**.

#### **Saistītā informācija**

& ["Lietotāja konta izveide" 445. lpp.](#page-444-0)

## **Printera pārvadāšana un uzglabāšana**

Ja printeri ir nepieciešams uzglabāt vai transportēt, lai to pārvietotu vai veiktu tā remontu, ievērojiet zemāk redzamos printera iepakošanas noteikumus.

### !*Brīdinājums:*

- ❏ Nesot printeri, paceliet to, atrodoties stabilā pozīcijā. Ja celsiet printeri, atrodoties nestabilā pozīcijā, varat gūt traumu.
- ❏ Tā kā printeris ir smags, izpakojot un transportējot, tas vienmēr jānes diviem vai vairākiem cilvēkiem.
- ❏ Ceļot printeri, divām vai vairākām personām, ir jāieņem pareizas pozīcijas, kā redzams turpinājumā. Ja ir uzstādīts papildu papīra kasetes bloks, noņemiet to. Ja ceļat printeri, atrodoties citā pozīcijā, printeris var nokrist vai arī varat saspiest pirkstus printera novietošanas laikā.

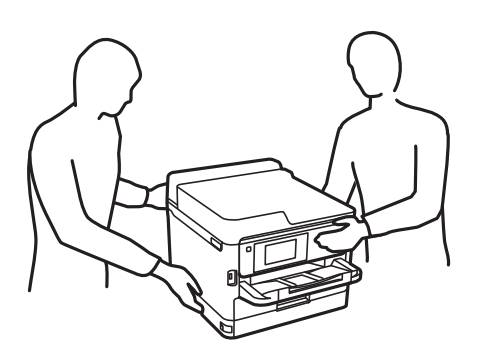

- ❏ Nesot printeri, nenovietojiet to slīpāk par 10 grādiem; pretējā gadījumā printeris var nokrist.
- ❏ Atverot vai aizverot skeneri, uzmanieties, lai nesaspiestu roku vai pirkstus. Citādi varat gūt traumas.

c*Svarīga informācija:*

- ❏ Glabājot vai pārvadājot printeri, nesagāziet to, nenovietojiet uz sāniem vai neapgrieziet ar augšpusi uz leju; citādi var izplūst tinte.
- ❏ Neizņemiet tintes padeves bloks. Izņemot tintes padeves bloks, drukas galviņa var izžūt un printeris var nedrukāt.
- 1. Izslēdziet printeri, nospiežot pogu  $\mathcal{O}$ .
- 2. Pārbaudiet, vai elektropadeves lampiņa izslēdzas, un tad atvienojiet strāvas vadu.

c*Svarīga informācija:*

Atvienojiet strāvas vadu, kad elektropadeves lampiņa ir izslēgta. Citādi drukas galviņa neatgriežas sākotnējā pozīcijā, kas var radīt tintes izžūšanu, un drukāšana tad nav iespējama.

- 3. Atvienojiet visus vadus, piemēram, strāvas vadu un USB vadu.
- 4. Ja printeris atbalsta ārējās atmiņas ierīces, pārliecinieties, ka tās nav pievienotas.
- 5. Izņemiet visu papīru no printera.
- 6. Pārbaudiet, vai printerī nav ievietoti oriģināli.
- 7. Atveriet skeneri ar aizvērtu dokumentu pārsegu. Piestipriniet drukas galviņu korpusam ar līmlenti.

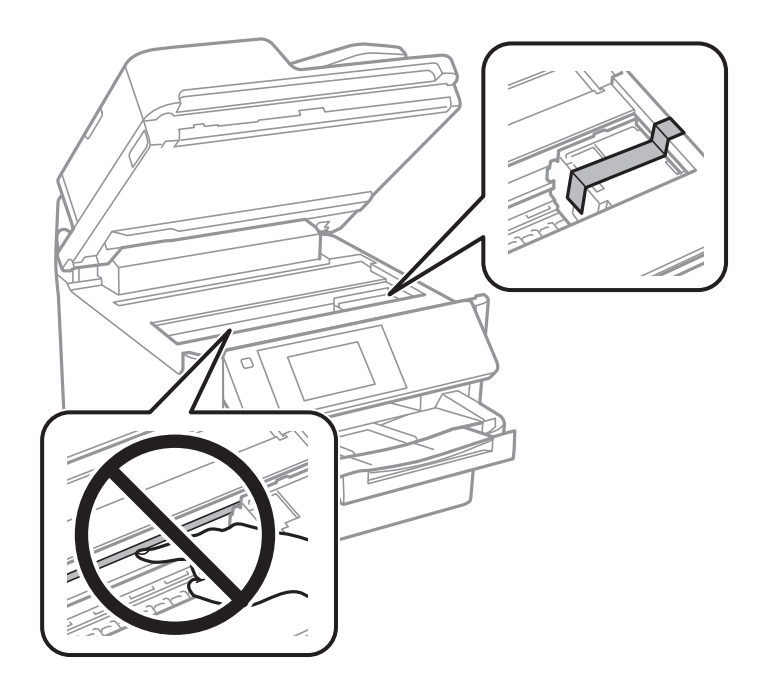

8. Aizveriet skeneri.

9. Atveriet tintes vāku.

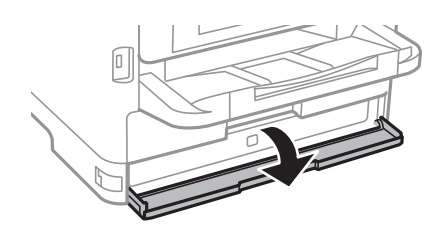

Ja tintes vāks ir fiksēts, to nevarēs atvērt. Atlaidiet vāka fiksāciju.

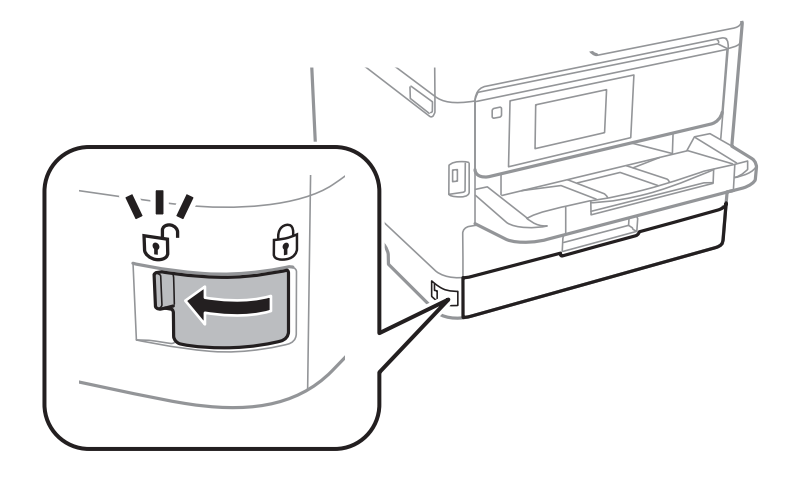

10. Nostipriniet tintes turētāju, piestiprinot komplektā iekļauto aizsargmateriālu ar lenti tā, lai turētāju nevarētu atvērt.

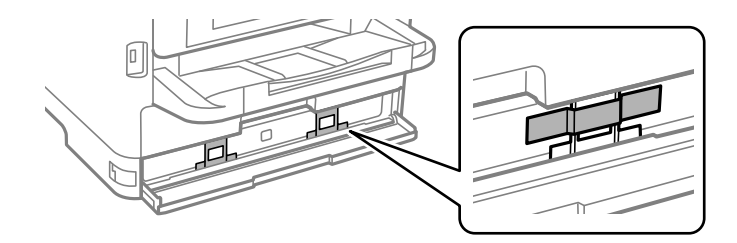

11. Aizveriet tintes vāku.

12. Ja ir uzstādīts papildu papīra kasetes bloks, noņemiet to.

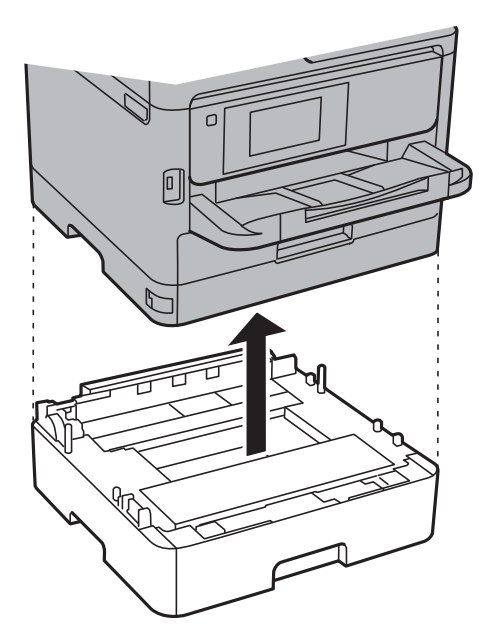

13. Sagatavojiet printeri iepakošanai, kā parādīts zemāk.

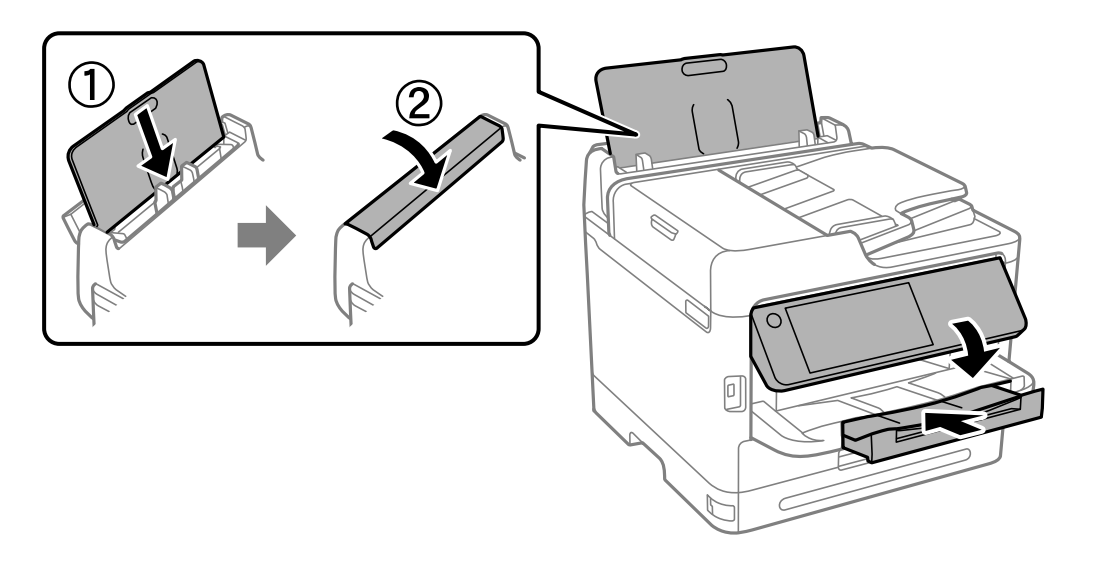

14. Atvienojiet izvades paliktni no printera.

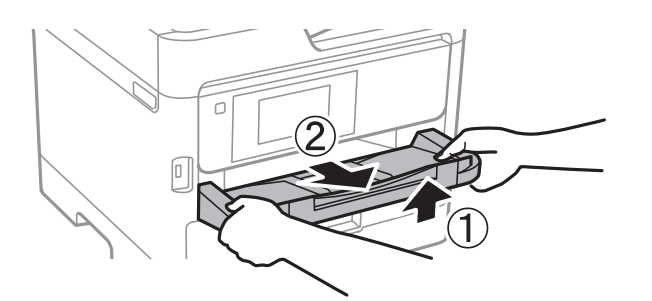

15. Iepakojiet printeri tā kastē, izmantojot aizsardzības materiālus.

Atkārtoti izmantojot printeri, noteikti noņemiet lentu, kas nostiprina drukas galviņu, kā arī tintes turētājam piestiprināto aizsargmateriālu. Ja nākamajā drukāšanas reizē drukas kvalitāte ir pasliktinājusies, notīriet un izlīdziniet drukas galviņu.

### **Saistītā informācija**

- & ["Drukas galviņas pārbaude un tīrīšana" 271. lpp.](#page-270-0)
- & ["Drukas galviņas līdzināšana" 272. lpp.](#page-271-0)

# <span id="page-298-0"></span>**Problēmu novēršana**

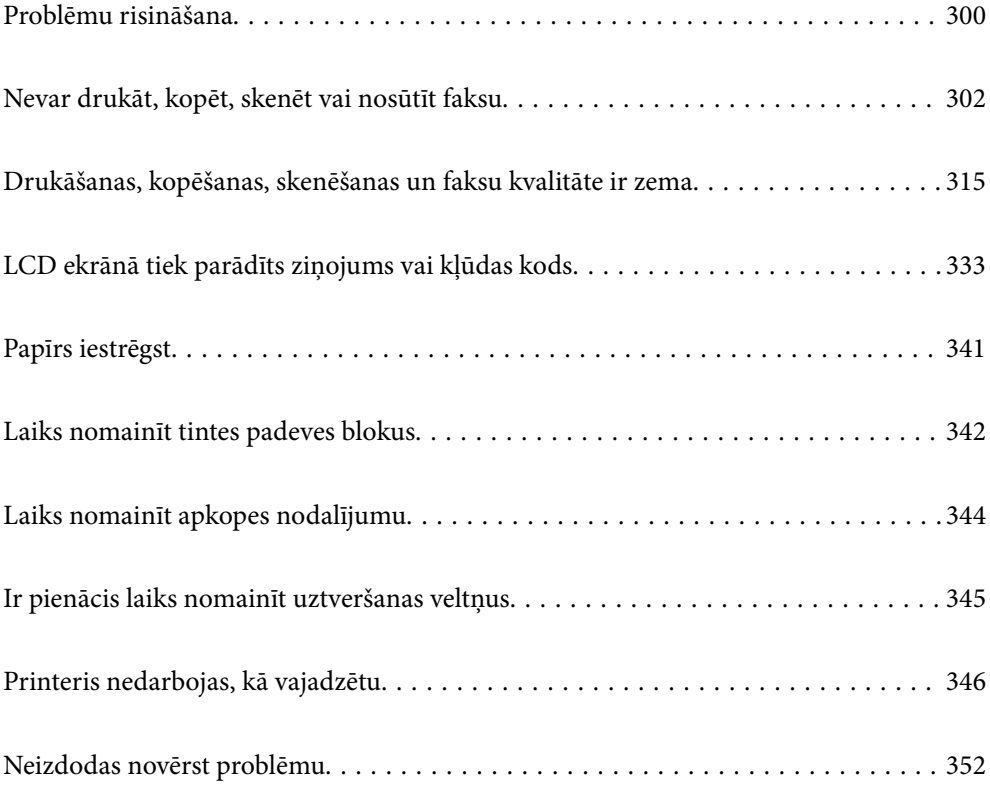

## <span id="page-299-0"></span>**Problēmu risināšana**

Ja rodas kādas problēmas, pārbaudiet turpmāk norādītās darbības, lai noskaidrotu to cēloni.

## **Pārbaudiet printera kļūdu statusu.**

Pārbaudiet, vai nav problēma ar pašu printeri.

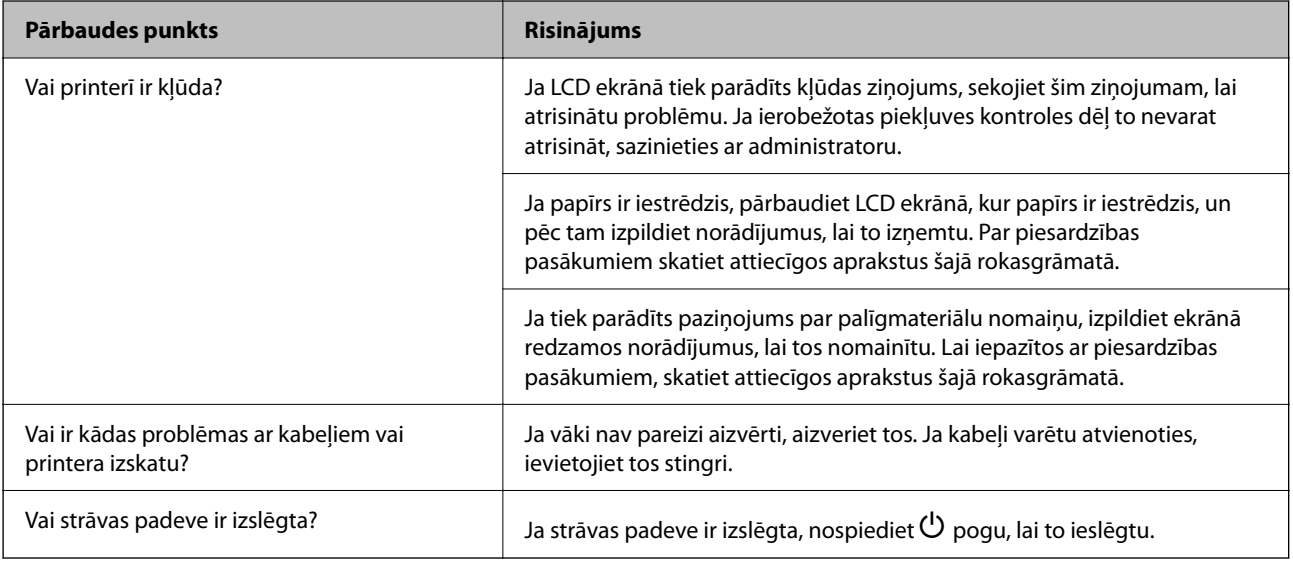

### **Saistītā informācija**

- & ["LCD ekrānā ir redzams ziņojums" 333. lpp.](#page-332-0)
- & ["Papīrs iestrēgst" 341. lpp.](#page-340-0)
- & ["Laiks nomainīt tintes padeves blokus" 342. lpp.](#page-341-0)
- & ["Laiks nomainīt apkopes nodalījumu" 344. lpp.](#page-343-0)
- & ["Ir pienācis laiks nomainīt uztveršanas veltņus" 345. lpp.](#page-344-0)

## **Pārbaudiet printera savienojumu.**

Pārbaudiet, vai nav problēmas ar printera savienojumu.

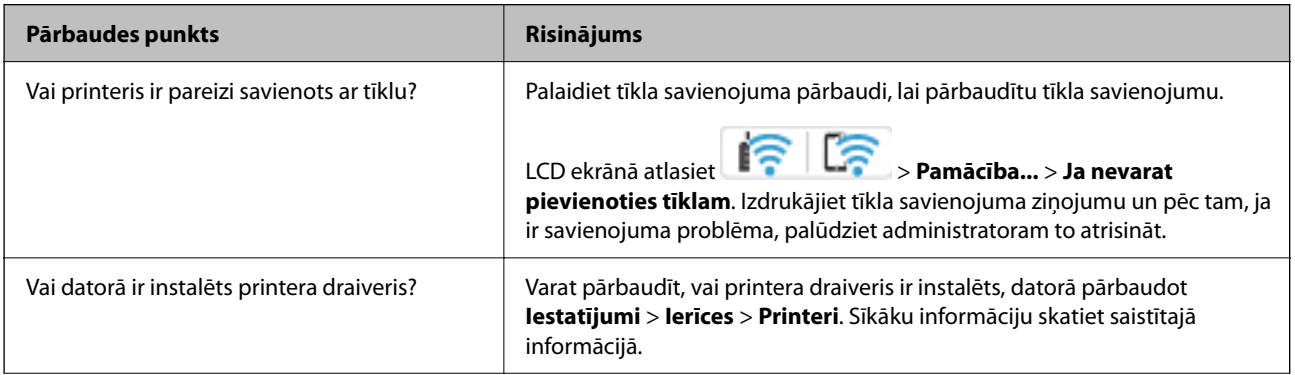

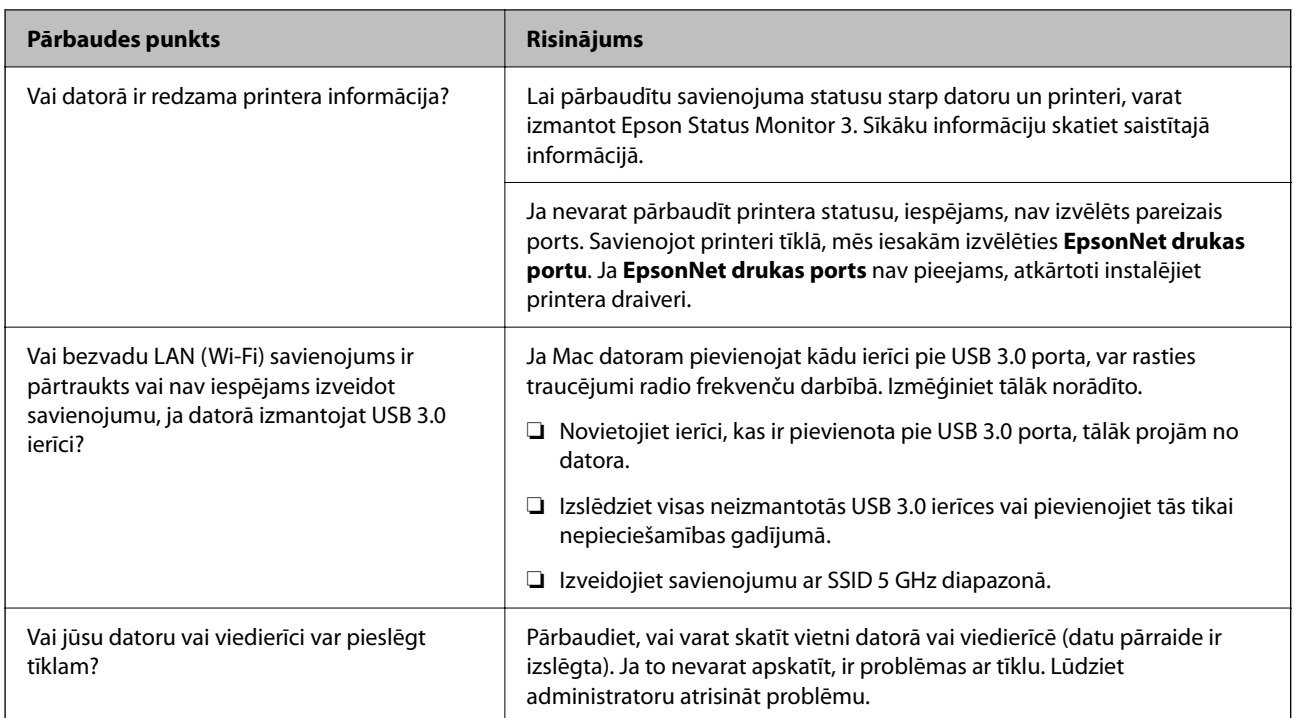

### **Saistītā informācija**

- & ["Printera tīkla savienojuma statusa pārbaude \(tīkla savienojuma pārskats\)" 287. lpp.](#page-286-0)
- & ["Radusies problēma ar printera statusu." 303. lpp.](#page-302-0)
- & ["Nav iestatīts pareizs printera ports." 304. lpp.](#page-303-0)
- & ["Printeri nevar pievienot ar USB" 305. lpp.](#page-304-0)
- & ["Atsevišķa lietojumprogrammu instalēšana" 281. lpp.](#page-280-0)

## **Pārbaudiet printera iestatījumus.**

Pārbaudiet printera iestatījumus. Administratora pārvaldītos printerus var ierobežot tā, ka nav iespējams mainīt printera iestatījumus. Ja nevarat veikt darbības, sazinieties ar administratoru.

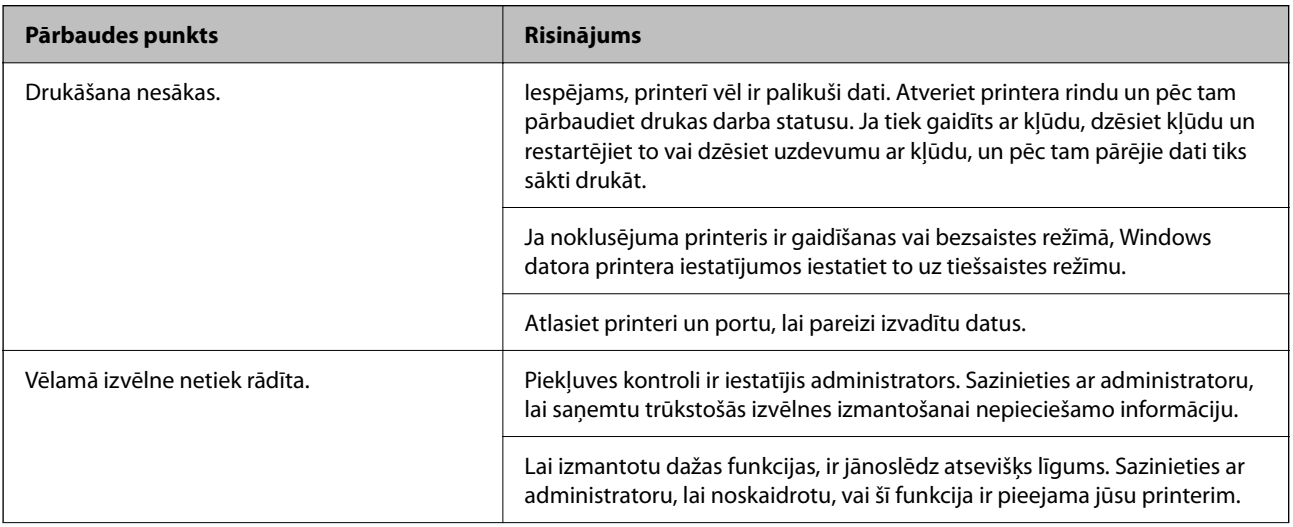

<span id="page-301-0"></span>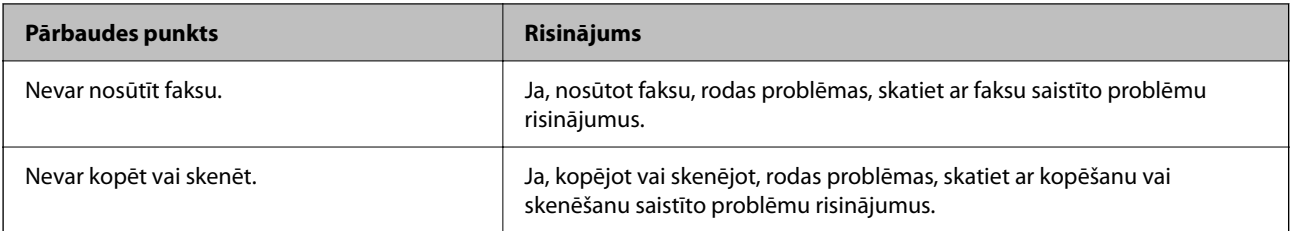

#### **Saistītā informācija**

- & ["Rindā vēl aizvien ir darbs, kas gaida drukāšanu." 303. lpp.](#page-302-0)
- & "Printeris ir gaidīšanas režīmā vai bezsaistē." 302. lpp.
- & ["Porta izmantošana printerim" 407. lpp.](#page-406-0)
- & ["Neizdodas veikt kopēšanu" 306. lpp.](#page-305-0)
- & ["Skenēšana neizdodas, lai gan savienojums ir izveidots pareizi" 305. lpp.](#page-304-0)
- & ["Nevar nosūtīt vai saņemt faksus" 306. lpp.](#page-305-0)

## **Nevar drukāt, kopēt, skenēt vai nosūtīt faksu**

### **Lietojumprogramma vai printera draiveris nedarbojas pareizi**

### **Neizdodas veikt izdruku, lai gan ir izveidots savienojums (Windows)**

Tas var notikt šādu iemeslu dēļ.

#### **Printeris ir gaidīšanas režīmā vai bezsaistē.**

#### **Risinājumi**

Printera draivera cilnē **Apkope** noklikšķiniet **Drukas rinda**.

Ja printeris ir bezsaistē vai gaidīšanas režīmā, notīriet bezsaistes vai gaidīšanas iestatījumu izvēlnē **Printeris**.

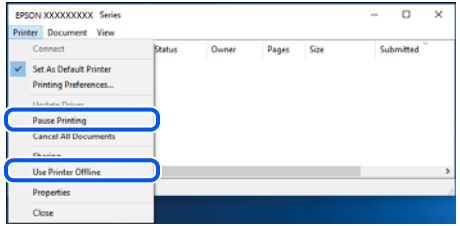

#### **Radušās problēmas ar programmatūru vai datiem.**

#### **Risinājumi**

- ❏ Pārliecinieties, ka ir instalēts Epson printera draiveris (EPSON XXXXX). Pretējā gadījumā pieejamo funkciju klāsts būs ierobežots. Ieteicams izmantot oriģinālu Epson printera draiveri.
- ❏ Drukājot liela datu izmēra attēlu, datoram var nepietikt atmiņas resursu. Drukājiet attēlu ar zemāku izšķirtspēju vai mazākā izmērā.
- <span id="page-302-0"></span>❏ Ja esat izmēģinājuši visus risinājumus un problēma joprojām netiek novērsta, mēģiniet atinstalēt un vēlreiz instalēt printera draiveri.
- ❏ Var būt iespējams novērst problēmu, atjauninot programmatūru uz jaunāko versiju. Programmatūras statusa pārbaudei izmantojiet programmatūras atjaunināšanas rīku.
- & ["Pārbaudiet, vai ir instalēts oriģināls Epson printera draiveris Windows" 282. lpp.](#page-281-0)
- & ["Pārbaudiet, vai ir instalēts oriģināls Epson printera draiveris Mac OS" 284. lpp.](#page-283-0)
- & ["Atsevišķa lietojumprogrammu instalēšana vai atinstalēšana" 281. lpp.](#page-280-0)

#### **Radusies problēma ar printera statusu.**

#### **Risinājumi**

Printera draivera cilnē **Apkope** noklikšķiniet uz **EPSON Status Monitor 3** un pārbaudiet printera stāvokli. Ja ir atspējots **EPSON Status Monitor 3**, uzklikšķiniet uz **Paplašināti iestatījumi** cilnē **Apkope** un pēc tam atlasiet **Iespējot EPSON Status Monitor 3**.

#### **Rindā vēl aizvien ir darbs, kas gaida drukāšanu.**

#### **Risinājumi**

Printera draivera cilnē **Apkope** noklikšķiniet **Drukas rinda**. Ja ir palikuši nevajadzīgi dati, izvēlnē **Printeris** atlasiet **Atcelt visus dokumentus**.

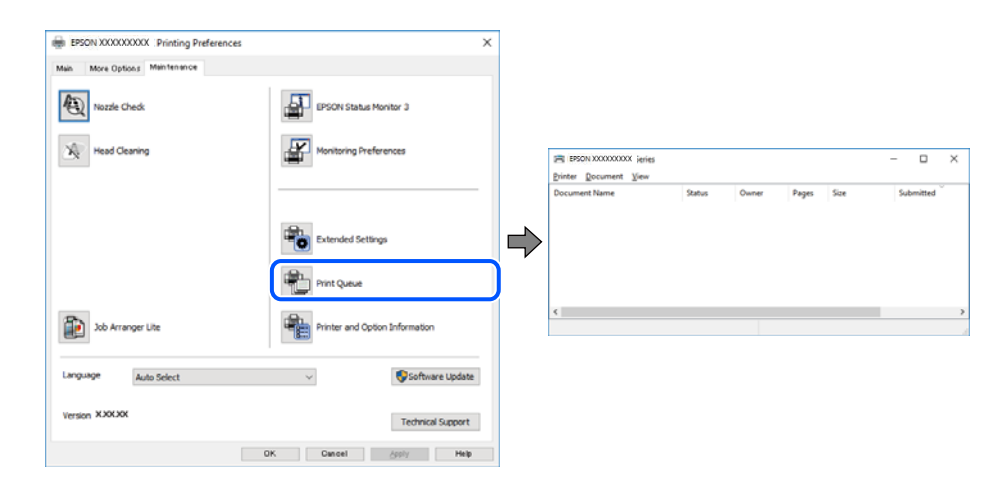

#### **Printeris nav atlasīts kā noklusējuma printeris.**

#### **Risinājumi**

Sadaļā **Vadības panelis** > **Skatīt ierīces un printerus** (vai **Printeri**, **Printeri un faksi**) veiciet labo klikšķi uz printera ikonas un noklikšķiniet uz **Iestatīt kā noklusējuma printeri**.

#### *Piezīme:*

Ja ir redzamas vairākas printera ikonas, skatiet tālākos norādījumus, lai atlasītu pareizo.

Piemērs)

USB savienojums: EPSON XXXX sērija

Tīkla savienojums: EPSON XXXX sērija (tīkls)

Ja printeris tiek instalēts vairākas reizes, var tikt izveidotas vairākas printera draivera kopijas. Ja ir izveidotas tādas kopijas kā "EPSON XXXX sērija (kopija 1)", noklikšķiniet draivera ikonu ar labo peles taustiņu un izvēlieties **Noņemt ierīci**.

#### <span id="page-303-0"></span>**Nav iestatīts pareizs printera ports.**

#### **Risinājumi**

Printera draivera cilnē **Apkope** noklikšķiniet **Drukas rinda**.

Pārliecinieties, ka ir iestatīts pareizs printera ports, kā parādīts zemāk izvēlnes **Printeris** sadaļā **Rekvizīti** > **Ports**.

USB savienojums: **USBXXX**, Tīkla savienojums: **EpsonNet Print Port**

Ja nevar mainīt portu, atlasiet **Palaist kā administratoram** izvēlnē **Printeris**. Ja **Palaist kā administratoram** netiek attēlots, sazinieties ar savu sistēmas administratoru.

### **Printeris nedrukā, izmantojot PostScript printera draiveri (Windows)**

Tas var notikt tālāk norādīto iemeslu dēļ.

### **Nepieciešams mainīt Drukas valoda iestatījumu.**

#### **Risinājumi**

Vadības panelī iestatiet vienuma **Drukas valoda** iestatījumu uz **Automātiski** vai **PS**.

### **Nosūtīts liels darbu skaits.**

#### **Risinājumi**

Operētājsistēmā Windows, ja tiek sūtīts liels darbu skaits, iespējams, printeris nedrukās. Atlasiet vienumu **Drukāt tieši printerī** printera rekvizītu cilnē **Papildu**.

### **Neizdodas veikt izdruku, lai gan ir izveidots savienojums (Mac OS)**

Tas var notikt šādu iemeslu dēļ.

#### **Radušās problēmas ar programmatūru vai datiem.**

#### **Risinājumi**

- ❏ Pārliecinieties, ka ir instalēts Epson printera draiveris (EPSON XXXXX). Pretējā gadījumā pieejamo funkciju klāsts būs ierobežots. Ieteicams izmantot oriģinālu Epson printera draiveri.
- ❏ Drukājot liela datu izmēra attēlu, datoram var nepietikt atmiņas resursu. Drukājiet attēlu ar zemāku izšķirtspēju vai mazākā izmērā.
- ❏ Ja esat izmēģinājuši visus risinājumus un problēma joprojām netiek novērsta, mēģiniet atinstalēt un vēlreiz instalēt printera draiveri.
- ❏ Var būt iespējams novērst problēmu, atjauninot programmatūru uz jaunāko versiju. Programmatūras statusa pārbaudei izmantojiet programmatūras atjaunināšanas rīku.
- & ["Pārbaudiet, vai ir instalēts oriģināls Epson printera draiveris Windows" 282. lpp.](#page-281-0)
- & ["Pārbaudiet, vai ir instalēts oriģināls Epson printera draiveris Mac OS" 284. lpp.](#page-283-0)
- & ["Atsevišķa lietojumprogrammu instalēšana vai atinstalēšana" 281. lpp.](#page-280-0)

#### **Radusies printera statusa problēma.**

#### **Risinājumi**

Pārliecinieties, ka printera statuss nav **Pauze**.

<span id="page-304-0"></span>Izvēlnē **Apple** > **Printeri un skeneri** (vai **Drukāšana un skenēšana**, **Drukāšana un faksi**) atlasiet **Sistēmas preferences** un pēc tam veiciet dubultklikšķi uz printera. Ja printeris ir pauzes režīmā, noklikšķiniet uz **Atsākt**.

### **Printerim ir iespējoti lietotāja funkciju ierobežojumi.**

#### **Risinājumi**

Printeris, iespējams, nedrukās, ja ir iespējots lietotāja funkciju ierobežojums. Sazinieties ar printera administratoru.

### **Printeris nedrukā, izmantojot PostScript printera draiveri (Mac OS)**

#### **Nepieciešams mainīt Drukas valoda iestatījumu.**

### **Risinājumi**

Vadības panelī iestatiet vienuma **Drukas valoda** iestatījumu uz **Automātiski** vai **PS**.

### **Neizdodas veikt izdruku, lai gan ir izveidots savienojums (iOS)**

Tas var notikt šādu iemeslu dēļ.

#### **Pap. iest. aut. attēl. ir atspējota.**

#### **Risinājumi**

Iespējojiet opciju **Pap. iest. aut. attēl.** zemāk norādītajā izvēlnē.

**Iestatījumi** > **Vispārīgie iestatījumi** > **Printera iestatījumi** > **Papīra avota iestatījumi** > **Pap. iest. aut. attēl.**

#### **AirPrint ir atspējota.**

#### **Risinājumi**

Iespējojiet iestatījumu AirPrint programmā Web Config.

& ["Lietojumprogramma printera darbību konfigurēšanai \(Web Config\)" 366. lpp.](#page-365-0)

### **Skenēšana neizdodas, lai gan savienojums ir izveidots pareizi**

### **Skenēšana augstā izšķirtspējā, izmantojot tīklu.**

#### **Risinājumi**

Mēģiniet skenēt zemākā izšķirtspējā.

### **Printeri nevar pievienot ar USB**

Tas var notikt tālāk norādīto iemeslu dēļ.

#### **USB kabelis nav pareizi pievienots USB ievadei.**

#### **Risinājumi**

Drošā veidā pievienojiet USB kabeli printerim un datoram.

#### <span id="page-305-0"></span>**Radušās problēmas ar USB centrmezglu.**

#### **Risinājumi**

Ja izmantojat USB centrmezglu, mēģiniet savienot printeri tieši ar datoru.

#### **Radušās problēmas ar USB kabeli vai USB ieeju.**

#### **Risinājumi**

Ja USB kabelis netiek atpazīts, izmantojiet citu pieslēgvietu vai USB kabeli.

#### **Printeris ir savienots ar SuperSpeed USB portu.**

#### **Risinājumi**

Ja printeri pievieno SuperSpeed USB portam, izmantojot USB 2.0 vadam, dažos datoros iespējama sakaru kļūda. Šādā gadījumā nepieciešams printeri pievienot, izmantojot kādu no turpmāk minētajām metodēm.

- ❏ Izmantojiet USB 3.0 vadu (tikai atbalstītajiem modeļiem).
- ❏ Pievienojiet ierīci datora Hi-Speed USB portam.
- ❏ Pievienojiet ierīci citam SuperSpeed USB portam, nevis portam, kuram uzrādīta sakaru kļūda.
- & ["Saskarnes specifikācija" 409. lpp.](#page-408-0)

### **Neizdodas veikt kopēšanu**

### **Ja ir iespējots lietotāja funkciju ierobežojums, lai kopētu, ir jāievada lietotāja ID un parole.**

#### **Risinājumi**

Ja nezināt paroli, sazinieties ar printera administratoru.

### **Radās printera kļūda.**

#### **Risinājumi**

Kopēšana nav iespējama, ja printerī rodas kļūda, piemēram, iestrēgst papīrs. Pārbaudiet printera vadības paneli un izpildiet ekrānā redzamās instrukcijas, lai dzēstu kļūdu.

### **Nevar nosūtīt vai saņemt faksus**

### **Nevar nosūtīt vai saņemt faksus**

Ja nevarat nosūtīt vai saņemt faksu, sazinieties ar printera administratoru. Printeru administratoriem, lai novērstu faksa problēmas, skatiet šādu sadaļu.

["Nevar nosūtīt vai saņemt faksus" 137. lpp.](#page-136-0)

### **Nevar nosūtīt faksu**

Tas var notikt tālāk norādīto iemeslu dēļ.

#### **Faksu sūtīšana, neievadot piekļuves kodu, vidē, kur uzstādīts PBX.**

#### **Risinājumi**

Ja jūsu lietotajai tālruņa sistēmai ir nepieciešams ārējs piekļuves kods, lai izveidotu savienojumu ar ārēju līniju, reģistrējiet printerī piekļuves kodu un sūtīšanas laikā faksa numura sākumā ievadiet # (numurzīme).

#### **Adresāta faksa numurs ir nepareizs.**

#### **Risinājumi**

Pārbaudiet, vai kontaktpersonu sarakstā reģistrētais adresāta numurs vai numurs, ko ievadījāt tieši, izmantojot tastatūru, ir pareizs. Vai noskaidrojiet, vai adresāta faksa numurs ir pareizs.

#### **Sūtīto datu izmērs ir pārāk liels.**

#### **Risinājumi**

Faksus var sūtīt mazākā izmērā, izmantojot kādu no tālāk norādītajām metodēm.

❏ Sūtot faksu melnbalta režīmā, iespējojiet **Tiešā sūtīšana** sadaļā **Fakss** > **Faksa iestatījumi** > **Faksa sūtīšanas iestatījumi**.

["Vienkrāsaina dokumenta daudzu lapu sūtīšana \(Tiešā sūtīšana\)" 237. lpp.](#page-236-0)

❏ Pievienotā tālruņa lietošana

["Faksu sūtīšana, sastādot numuru no ārējas tālruņa ierīces" 235. lpp.](#page-234-0)

❏ Lietošana uz āķa

["Faksu manuāla sūtīšana pēc adresāta statusa apstiprināšanas" 234. lpp.](#page-233-0)

❏ Oriģinālu atdalīšana

#### **Nepietiek ar printerī pieejamo atmiņu.**

#### **Risinājumi**

Nevarat nosūtīt faksus, ja printera atmiņa nav pietiekama, jo iesūtnē vai konfidenciālajos nodalījumos ir daudz saņemtu dokumentu vai daudz neapstrādātu faksa dokumentu, kas glabājas printerī. Iesūtnē un konfidenciālajos nodalījumos dzēsiet nevajadzīgos dokumentus vai apstrādājiet neapstrādātos dokumentus, lai palielinātu pieejamo atmiņu.

#### **Adresāta faksa aparāts nav gatavs saņemt faksus.**

#### **Risinājumi**

Pajautājiet adresātam, vai adresāta faksa aparāts ir gatavs faksa saņemšanai.

#### **Nejauša faksa nosūtīšana, izmantojot apakšadreses funkciju.**

#### **Risinājumi**

Pārbaudiet, vai neesat netīšām nosūtījis faksu, izmantojot apakšadreses funkciju. Ja kontaktpersonu sarakstā tiek atlasīts adresāts ar apakšadresi, fakss var tikt nosūtīts, izmantojot apakšadreses funkciju.

#### **Adresāta faksa aparāts nespēj saņemt faksus, izmantojot apakšadreses funkciju.**

#### **Risinājumi**

Faksa nosūtīšanā izmantojot apakšadreses funkciju, noskaidrojiet, vai adresāta izmantotais faksa aparāts spēj saņemt faksus, izmantojot apakšadreses funkciju.

### **Apakšadrese un parole ir nepareizas.**

#### **Risinājumi**

Faksu nosūtīšanā izmantojot apakšadreses funkciju, pārbaudiet, vai apakšadrese un parole ir pareizas. Vaicājiet adresātam, vai apakšadrese un parole ir pareizas.

### **Nevar nosūtīt faksus pēc iepriekšminēto risinājumu izmēģināšanas**

#### **Risinājumi**

Ja nevarat atrisināt problēmu, sazinieties ar printera administratoru. Printeru administratoriem, lai novērstu faksa problēmas, skatiet šādu sadaļu.

["Nevar nosūtīt faksu" 138. lpp.](#page-137-0)

### **Faksus nevar saņemt**

Tas var notikt tālāk norādīto iemeslu dēļ.

Iesakām pārbaudīt arī printera statusu sadaļā **Job/Status**, piemēram, vai printeris pašlaik saņem faksu.

#### **Iesūtnē un konfidenciālo datu nodalījumā nepietiek atmiņas.**

#### **Risinājumi**

Iesūtnē un konfidenciālo datu nodalījumā kopā ir saglabāti 200 saņemtie dokumenti. Dzēsiet liekos dokumentus.

#### **Sūtītāja faksa numurs nav reģistrēts kontaktpersonu sarakstā.**

#### **Risinājumi**

No kontaktpersonu sarakstā nereģistrētiem numuriem nosūtītie faksi tiek bloķēti. Reģistrējiet sūtītāja faksa numuru kontaktpersonu sarakstā.

#### **Sūtītājs ir nosūtījis faksu bez galvenes informācijas.**

#### **Risinājumi**

Faksi, kuros nav ietverta galvenes informācija, tiek bloķēti. Vaicājiet sūtītājam, vai sūtīšanai izmantotajā faksa aparātā ir iestatīta galvenes informācija.

#### **Dators, kurā tiks saglabāti saņemtie faksi, nav ieslēgts.**

#### **Risinājumi**

Kad iestatījumu saņemto faksu saglabāšanai datorā iestatīšana ir pabeigta, ieslēdziet datoru. Saņemtais fakss tiek dzēsts, kad tas ir saglabāts datorā.

#### **Apakšadrese un parole ir nepareizas.**

#### **Risinājumi**

Faksu saņemšanā izmantojot apakšadreses funkciju, pārbaudiet, vai apakšadrese un parole ir pareizas. Vaicājiet sūtītājam, vai apakšadrese un parole ir pareizas.

#### **Nevar saņemt faksus pēc iepriekšminēto risinājumu izmēģināšanas**

#### **Risinājumi**

Ja nevarat atrisināt problēmu, sazinieties ar printera administratoru. Printeru administratoriem, lai novērstu faksa problēmas, skatiet šādu sadaļu.

["Faksus nevar saņemt" 138. lpp.](#page-137-0)

### **Faksus nevar nosūtīt konkrētam adresātam**

Tas var notikt zemāk norādīto iemeslu dēļ.

### **Saņēmēja iekārta ilgi neatbild.**

#### **Risinājumi**

Ja adresāta iekārta neatbild uz jūsu zvanu 50 sekunžu laikā pēc tam, kad printeris ir pabeidzis numura

sastādīšanu, zvans tiek beigts, norādot kļūdu. Sastādiet numuru, izmantojot funkciju (**Nolikta kl.**) vai lietojot pievienoto tālruni, lai pārbaudītu, cik ilgs laiks paiet, līdz atskan faksa signāls. Ja ir nepieciešams vairāk par 50 sekundēm, pēc faksa numura pievienojiet pauzes, lai sūtītu faksu. Pieskarieties

, lai ievadītu pauzi. Kā pauzes zīme tiek ievadīta defise. Viena pauze ir aptuveni trīs sekundes. Pievienojiet vairākas pauzes, ja nepieciešams.

#### **Kontaktpersonu sarakstā reģistrētais Faksa ātrums iestatījums ir nepareizs.**

#### **Risinājumi**

Atlasiet kontaktpersonu sarakstā adresātu un tad noklikšķiniet uz **Rediģēt** > **Faksa ātrums** > **Lēns (9600 b/s)**.

### **Faksus nevar nosūtīt noteiktā laikā**

Printerī iestatītais datums un laiks var būt nepareizs. Sazinieties ar printera administratoru. Printeru administratoriem, lai novērstu faksa problēmas, skatiet šādu sadaļu.

["Faksus nevar nosūtīt noteiktā laikā" 140. lpp.](#page-139-0)

### **Faksi tiek nosūtīti nepareizā izmērā**

Tas var notikt zemāk norādīto iemeslu dēļ.

#### **Oriģināli nav pareizi novietoti.**

#### **Risinājumi**

- ❏ Pārliecinieties, vai oriģināls ir novietots pareizi pret salāgošanas atzīmēm.
- ❏ Ja skenētā attēla malas ir apgrieztas, pavirziet oriģinālu nedaudz prom no skenera stikla stūra. Nav iespējams ieskenēt zonu aptuveni 1,5 mm (0,06 collu) attālumā no skenera stikla malas.
- & ["Oriģinālu novietošana" 150. lpp.](#page-149-0)

#### **Uz skenera stikla ir putekļi vai netīrumi.**

#### **Risinājumi**

Skenējot no vadības paneļa un atlasot automātisko skenēšanas apgabala apgriešanas funkciju, no skenera stikla un dokumentu pārsega noņemiet jebkuru netīrumu. Ja ap oriģinālu ir netīrumi, skenēšanas diapazons palielinās, lai to ietvertu.

["Skenera stikls Tīrīšana" 273. lpp.](#page-272-0)

#### **Saņemtos faksus nevar saglabāt atmiņas ierīcē**

Tas var notikt zemāk norādīto iemeslu dēļ.

#### **Printerim nav pievienota atmiņas ierīce.**

#### **Risinājumi**

Pievienojiet printerim atmiņas ierīci, kurā ir izveidota mape saņemto faksu saglabāšanai. Pēc faksu saglabāšanas ierīcē tie tiek dzēsti no printera atmiņas.

#### **Ierīcē trūkst brīvas vietas.**

#### **Risinājumi**

Dzēsiet liekos failus no ierīces, lai palielinātu brīvās vietas apjomu. Vai pievienojiet citu ierīci, kurā ir pietiekoši brīvās vietas.

#### **Atmiņas ierīce ir aizsargāta pret rakstīšanu.**

#### **Risinājumi**

Atspējojiet atmiņas ierīcē aizsardzību pret rakstīšanu.

#### **Saņemto faksu saglabāšana ārējā atmiņā ir atspējota.**

#### **Risinājumi**

Sazinieties ar printera administratoru. Printeru administratoriem, lai novērstu faksa problēmas, skatiet šādu sadalu.

["Saņemtos faksus nevar saglabāt atmiņas ierīcē" 140. lpp.](#page-139-0)

### **Saņemtie faksi netiek drukāti**

Tas var notikt zemāk norādīto iemeslu dēļ.

#### **Notikusi printera kļūda piemēram iestrēdzis papīrs.**

#### **Risinājumi**

Notīriet printera kļūdu un pēc tam palūdziet sūtītājam faksu nosūtīt vēlreiz.

#### **Nevar izdrukāt faksus pēc iepriekšminēto risinājumu izmēģināšanas**

#### **Risinājumi**

Ja nevarat atrisināt problēmu, sazinieties ar printera administratoru. Printeru administratoriem, lai novērstu faksa problēmas, skatiet šādu sadaļu.

["Saņemtie faksi netiek drukāti" 140. lpp.](#page-139-0)

### **Neizdodas nosūtīt vai saņemt faksus, lai gan savienojums ir izveidots pareizi (Windows)**

Tas var notikt tālāk norādīto iemeslu dēļ.

### **Programmatūra nav instalēta.**

#### **Risinājumi**

Pārliecinieties, ka datorā ir instalēts draiveris PC-FAX. PC-FAX draiveris tiek instalēts kopā ar FAX Utility. Veiciet turpmāk aprakstīto procedūru, lai pārbaudītu, vai tas ir instalēts.

Pārliecinieties, ka printeris (fakss) ir redzams sadaļā **Ierīces un printeri**, **Printeris** vai **Printeri un cita** aparatūra. Printeris (fakss) tiek parādīts kā "EPSON XXXXX (FAX)". Ja printeris (fakss) netiek parādīts, atinstalējiet FAX Utility un pēc tam vēlreiz to instalējiet. Lai piekļūtu sadaļai **Ierīces un printeri**, **Printeris** vai **Printeri un cita aparatūra**, skatiet zemāk minētās norādes.

❏ Windows 11

Noklikšķiniet uz sākšanas pogas un sadaļā **Aparatūra un skaņa** atlasiet **Visas lietotness** > **Windows rīki** > **Vadības panelis** > **Skatīt ierīces un printerus**.

❏ Windows 10

Noklikšķiniet uz sākšanas pogas un sadaļā **Aparatūra un skaņa** atlasiet **Windows sistēma** > **Vadības panelis** > **Skatīt ierīces un printerus**.

❏ Windows 8.1/Windows 8

Atlasiet **Darbvirsma** > **Iestatījumi** > **Vadības panelis** > **Skatīt ierīces un printerus** sadaļā **Aparatūra un skaņa** vai **Aparatūra**.

❏ Windows 7

Noklikšķiniet uz pogas Sākt, atlasiet **Vadības panelis** > **Skatīt ierīces un printerus** sadaļā **Aparatūra un skaņa** vai **Aparatūra**.

❏ Windows Vista

Noklikšķiniet uz pogas Sākums un sadaļā **Aparatūra un skaņa** atlasiet **Vadības panelis** > **Printeri**.

❏ Windows XP

Noklikšķiniet uz pogas Sākums un atlasiet **Iestatījumi** > **Vadības panelis** > **Printeri un cita aparatūra** > **Printeri un faksi**.

#### **Lietotāja autentifikācija neizdodas, ja fakss tiek sūtīts no datora.**

#### **Risinājumi**

Iestatiet lietotājvārdu un paroli printera draiverī. Sūtot faksu no datora, ja ir iestatīta drošības funkcija, kas ierobežo lietotājus no printera faksa funkciju izmantošanas, tiek veikta lietotāja autentifikācija ar printera draiverī iestatīto lietotājvārdu un paroli.

**Radušās kādas problēmas ar faksa savienojumu un faksa iestatījumiem.**

#### **Risinājumi**

Izmēģiniet risinājumus, kas paredzēti faksa savienojumam un faksa iestatījumiem.

### **Neizdodas nosūtīt vai saņemt, lai gan savienojums ir izveidots pareizi (Mac OS)**

Tas var notikt tālāk norādīto iemeslu dēļ.

#### <span id="page-311-0"></span>**Programmatūra nav instalēta.**

#### **Risinājumi**

Pārliecinieties, ka datorā ir instalēts draiveris PC-FAX. PC-FAX draiveris tiek instalēts kopā ar FAX Utility. Veiciet turpmāk aprakstīto procedūru, lai pārbaudītu, vai tas ir instalēts.

Atlasiet **Sistēmas preferences** izvēlnē Apple > **Printeri un skeneri** (vai **Drukāt un skenēt**, **Drukāt un sūtīt faksus**) un pēc tam pārbaudiet, vai tiek parādīts printeris (fakss). Printeris (fakss) tiek parādīts kā "FAX XXXX (USB)" vai "FAX XXXX (IP)". Ja printeris (fakss) netiek parādīts, noklikšķiniet uz [**+**] un pēc tam reģistrējiet printeri (faksu).

#### **PC-FAX draiveris ir pauzēts.**

#### **Risinājumi**

Atlasiet **Sistēmas preferences** izvēlnē Apple > **Printeri un skeneri** (vai **Drukāt un skenēt**, **Drukāt un sūtīt faksus**) un pēc tam veiciet dubultklikšķi uz printera (faksa). Ja printeris ir pauzes režīmā, noklikšķiniet uz **Atsākt** (vai **Atsākt printera darbību**).

**Lietotāja autentifikācija neizdodas, ja fakss tiek sūtīts no datora.**

#### **Risinājumi**

Iestatiet lietotājvārdu un paroli printera draiverī. Sūtot faksu no datora, ja ir iestatīta drošības funkcija, kas ierobežo lietotājus no printera faksa funkciju izmantošanas, tiek veikta lietotāja autentifikācija ar printera draiverī iestatīto lietotājvārdu un paroli.

#### **Radušās kādas problēmas ar faksa savienojumu un faksa iestatījumiem.**

#### **Risinājumi**

Izmēģiniet risinājumus, kas paredzēti faksa savienojumam un faksa iestatījumiem.

### **Papīrs netiek ievadīts vai izstumts pareizi**

#### **Informācija, kas jāpārbauda**

Pārbaudiet tālāk norādīto informāciju un pēc tam izmēģiniet problēmu risinājumus.

#### **Neatbilstoša instalēšanas vieta.**

#### **Risinājumi**

Novietojiet printeri uz līdzenas virsmas un lietojiet to ieteicamās vides apstākļos.

& ["Vides specifikācijas" 415. lpp.](#page-414-0)

#### **Tiek izmantots neatbalstīts papīrs.**

#### **Risinājumi**

Lietojiet papīru, ko pieņem printeris.

- & ["Pieejamais papīrs un drukāšanas apjoms" 355. lpp.](#page-354-0)
- & ["Neatbilstošie papīra veidi" 358. lpp.](#page-357-0)

#### <span id="page-312-0"></span>**Neatbilstoša papīra lietošana.**

#### **Risinājumi**

Ievērojiet papīra lietošanas piesardzības pasākumus.

& ["Papīra lietošanas piesardzības pasākumi" 145. lpp.](#page-144-0)

#### **Printerī ir ievietotas pārāk daudz lapas.**

#### **Risinājumi**

Neievietojiet vairāk par papīra veidam norādīto maksimālo lokšņu skaitu. Pirms drukāšanas uz parasta papīra, neievietojiet vairāk papīra par līniju, kas norādīta ar trīsstūra simbolu uz malas vadotnes.

& ["Pieejamais papīrs un drukāšanas apjoms" 355. lpp.](#page-354-0)

#### **Drukas iestatījumi printerī nav pareizi.**

#### **Risinājumi**

Pārliecinieties, ka papīra izmēra un papīra veida iestatījumi atbilst reālajam printerī ievietotā papīra izmēram un veidam.

& ["Papīra izmēra un veida iestatījumi" 145. lpp.](#page-144-0)

### **Papīrs tiek padots šķībi**

Tas var notikt šādu iemeslu dēļ.

#### **Papīrs ir nepareizi ievietots.**

#### **Risinājumi**

Ievietojiet papīru pareizajā virzienā un virziet malu vadotni pret papīra malu.

& ["Papīra ievietošana" 147. lpp.](#page-146-0)

### **Vienlaicīgi tiek ievadītas vairākas papīra lapas**

Tas var notikt šādu iemeslu dēļ.

### **Papīrs ir mitrs vai samircis.**

#### **Risinājumi**

Ievietojet jaunu papīru.

#### **Statiskās elektrības dēļ papīra lapas salīp.**

#### **Risinājumi**

Pirms ievietošanas atdaliet papīra lapas. Ja papīrs vēl aizvien netiek padots, vienlaicīgi ievietojiet tikai vienu papīra lapu.

### **Rodas kļūda "Beidzies papīrs"**

### **Papīrs netiek ielādēts papīra paliktņa vidū.**

#### **Risinājumi**

Ja tiek parādīta kļūda, kas norāda, ka beidzies papīrs, lai gan papīra paliktnī ir ievietots papīrs, ievietojiet papīru vēlreiz papīra paliktņa vidū.

### **Oriģināls netiek padots ADF**

Tas var notikt zemāk norādīto iemeslu dēļ.

### **Tiek lietoti oriģināli, kurus ADF neatbalsta.**

#### **Risinājumi**

Lietojiet oriģinālus, ko ADP ierīce atbalsta.

 $\blacktriangleright$  ["ADP specifikācijas" 406. lpp.](#page-405-0)

### **Oriģināli ir ievietoti nepareizi.**

#### **Risinājumi**

Ievietojiet oriģinālus pareizajā virzienā un virziet ADF malu vadotnes pret oriģinālu malām.

### **ADF ir ievietoti pārāk daudz oriģināli.**

#### **Risinājumi**

Neievietojiet oriģinālus virs līnijas, kas norādīta ar trīsstūra simbolu uz ADF.

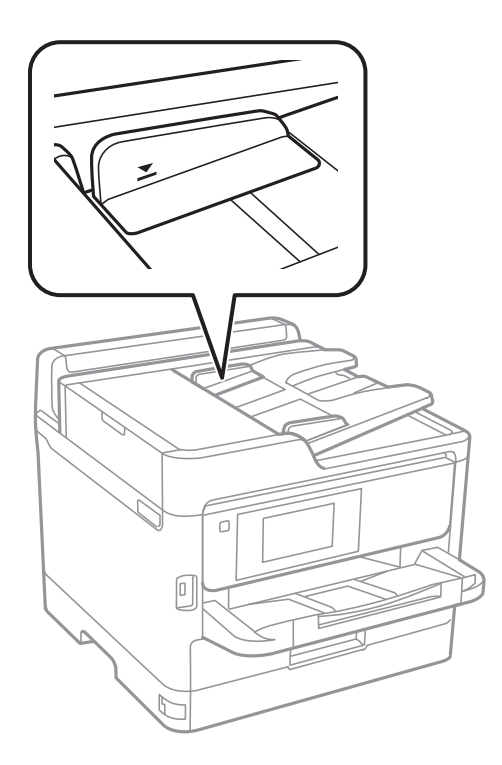

### <span id="page-314-0"></span>**Ja pie veltnīša pieķeras putekļi, oriģināls slīd.**

#### **Risinājumi**

Notīriet ADP iekšpusi.

& ["ADP tīrīšana" 273. lpp.](#page-272-0)

### **Oriģināli netiek konstatēti.**

#### **Risinājumi**

Kopēšanas, skenēšanas vai faksa ekrānā pārbaudiet, vai ADF ikona ir izgaismota. Ja ikona nav izgaismota, ievietojiet oriģinālus vēlreiz.

### **No papīra kasešu blokiem netiek padots papīrs**

### **Printera draiverī nav veikti izvēles vienumu iestatījumi.**

#### **Risinājumi**

Izvēlieties iestatījumus printera draiverī.

& ["Pieejamo izvēles elementu iestatīšana" 63. lpp.](#page-62-0)

## **Drukāšanas, kopēšanas, skenēšanas un faksu kvalitāte ir zema**

### **Drukas kvalitāte ir neatbilstoša**

### **Izdrukās ir redzamas joslas**

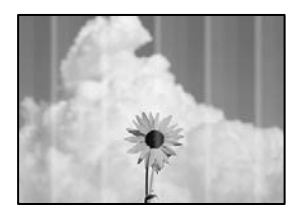

#### **Var būt aizsērējušas drukas galviņas sprauslas.**

#### **Risinājumi**

Izmantojiet funkciju **Drukas kvalitātes pielāgošana**. Ja neesat lietojis printeri ilgu laiku, drukas galviņas sprauslas var būt aizsērējušas un tintes pilienus nevar izšļākt.

& ["Drukas kvalitātes pielāgošana" 270. lpp.](#page-269-0)

### **Redzamas melnas vai pelēkas joslas ar aptuveni 3.3 cm intervālu**

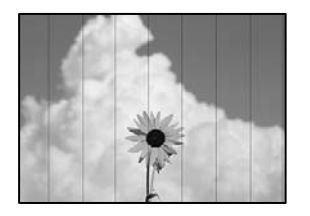

Tas var notikt zemāk norādīto iemeslu dēļ.

#### **Papīra veida iestatījums neatbilst ievietotajam papīram.**

#### **Risinājumi**

Atlasiet piemērotu papīra veida iestatījumu printerī ievietotajam papīra veidam.

& ["Papīra veidu saraksts" 146. lpp.](#page-145-0)

#### **Drukas kvalitāte ir iestatīta kā zema.**

#### **Risinājumi**

Drukājot uz parasta papīra, izmantojiet augstākas kvalitātes iestatījumu.

❏ Vadības panelis

Drukāšanas iestatījumos atlasiet cilni **Papildu**, ja cilne **Papildu** pastāv, un tad atlasiet **Vislabākais** kā opcijas **Kvalitāte** vienumu.

❏ Windows

Printera draivera cilnes **Galvenie** sadaļā **Kvalitāte** atlasiet iespēju **Augsta**.

❏ Mac OS

Drukas dialoglodziņa izvēlnē **Printera iestatījumi** vienumam **Drukas kvalitāte** atlasiet vērtību **Laba**.

#### **Drukas galviņas stāvoklis nav salāgots.**

#### **Risinājumi**

Izmantojot funkciju **Drukas kvalitātes pielāgošana**, salāgojiet drukas galviņu.

& ["Drukas kvalitātes pielāgošana" 270. lpp.](#page-269-0)

### **Vertikālas joslas vai nesakritība**

enthanten ane ı Aufdruck. W  $15008$  "Regel

Tas var notikt tālāk norādīto iemeslu dēļ. Pārbaudiet iemeslus un secīgi izpildiet risinājumus, sākot no augšas.

#### **Drukas galviņas stāvoklis nav salāgots.**

#### **Risinājumi**

Izmantojot funkciju **Drukas kvalitātes pielāgošana**, salāgojiet drukas galviņu.

& ["Drukas kvalitātes pielāgošana" 270. lpp.](#page-269-0)

#### **Divvirzienu drukāšanas iestatījums ir iespējots.**

#### **Risinājumi**

Ja drukas kvalitāte neuzlabojas pat pēc drukas galviņas izlīdzināšanas, atspējojiet divvirzienu drukāšanas iestatījumu.

Divvirzienu (vai ātrās) drukāšanas laikā drukas galviņa drukā, pārvietojoties abos virzienos, un vertikālās līnijas var būt neizlīdzinātas. Šī iestatījuma atspējošana var samazināt drukas ātrumu, bet uzlabot drukāšanas kvalitāti.

❏ Vadības panelis

Atlasiet **Iestatījumi** > **Vispārīgie iestatījumi** > **Printera iestatījumi** un pēc tam atspējojiet **Divvirzienu**.

❏ Windows

Notīriet **Divvirzienu druka** printera draivera cilnē **Papildu opcijas**.

❏ Mac OS

Atlasiet **Sistēmas preferences** izvēlnē Apple > **Printeri un skeneri** (vai **Drukāšana un skenēšana**, **Drukāšana un faksi**) un pēc tam atlasiet printeri. Noklikšķiniet uz **Opcijas un izejmateriāli** > **Opcijas** (vai **Draiveris**). Atlasiet **Off** kā vienuma **Divvirzienu druka** iestatījumu.

### **Izdruka iznāk kā tukša lapa**

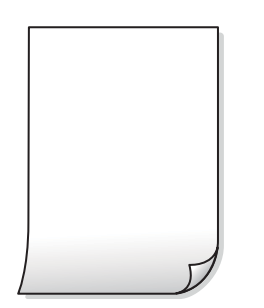

#### **Var būt aizsērējušas drukas galviņas sprauslas.**

#### **Risinājumi**

Izmantojiet funkciju **Drukas kvalitātes pielāgošana**. Ja neesat lietojis printeri ilgu laiku, drukas galviņas sprauslas var būt aizsērējušas un tintes pilienus nevar izšļākt.

& ["Drukas kvalitātes pielāgošana" 270. lpp.](#page-269-0)

#### **Drukas iestatījumi un printerī ievietotā papīra izmēri atšķiras.**

#### **Risinājumi**

Izmaniet drukas iestatījumus atbilstoši printerī ievietotā papīra izmēriem. Ievietojiet printerī tādu papīru, kas atbilst drukas iestatījumiem.

### **Printerī vienlaicīgi tiek pievadītas vairākas papīra lapas.**

#### **Risinājumi**

Skatiet tālāk norādīto, lai novērstu to, ka printerī vienlaicīgi tiek pievadītas vairākas papīra lapas.

 $\blacktriangleright$  ["Vienlaicīgi tiek ievadītas vairākas papīra lapas" 313. lpp.](#page-312-0)

### **Papīrs ir notraipījies vai nodilis**

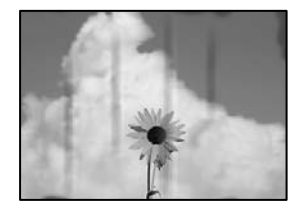

Tas var notikt šādu iemeslu dēļ.

### **Papīrs ir nepareizi ievietots.**

#### **Risinājumi**

Ja ir redzamas horizontālas joslas (perpendikulāri drukāšanas virzienam) vai ir notraipīta papīra augšpuse vai apakšpuse, ievietojiet papīru pareizā virzienā un aizbīdiet malu vadotnes līdz papīra malām.

### **Papīra padeves ceļš ir notraipīts.**

#### **Risinājumi**

Ja ir redzamas vertikālas joslas (horizontāli pret drukāšanas virzienu) vai papīrs ir notraipīts, notīriet papīra padeves ceļu.

& ["Tintes traipu iztīrīšana no papīra ceļa" 272. lpp.](#page-271-0)

#### **Papīrs ir sarullēts.**

#### **Risinājumi**

Novietojiet papīru uz līdzenas virsmas, lai pārbaudītu, vai tas nav sarullējies. Ja tas ir sarullējies, izlīdziniet to.

#### **Drukas galviņa berzējas gar papīra virsmu.**

#### **Risinājumi**

Drukājot uz bieza papīra, printera galviņa atrodas tuvu apdrukājamajai virsmai, tādēļ papīrs var tikt nobrāzts. Šādā gadījumā aktivizējiet iestatījumu, kas samazina nobrāzumu. Ja iespējosiet šo iestatījumu, iespējams, drukas kvalitāte pasliktināsies vai arī drukāšana palēnināsies.

❏ Vadības panelis

Atlasiet **Iestatījumi** > **Vispārīgie iestatījumi** > **Printera iestatījumi** un pēc tam iespējojiet **Biezs papīrs**.

❏ Windows

Noklikšķiniet uz **Paplašināti iestatījumi** printera draivera cilnē **Apkope** un pēc tam atlasiet **Biezs papīrs un aploksnes**.

#### ❏ Mac OS

Atlasiet **Sistēmas preferences** izvēlnē Apple > **Printeri un skeneri** (vai **Drukāšana un skenēšena**, **Drukāšana un faksi**) un pēc tam atlasiet printeri. Noklikšķiniet uz **Opcijas un izejmateriāli** > **Opcijas** (vai **Draiveris**). Kā vienuma **On** iestatījumu atlasiet **Biezs papīrs un aploksnes**.

**Papīra aizmugure tika apdrukāta pirms puse, kura jau bija apdrukāta, bija nožuvusi.**

#### **Risinājumi**

Veicot abpusēju drukāšanu manuālajā režīmā, pirms papīra atkārtotas ievietošanas pārbaudiet, vai tinte ir pilnībā nožuvusi.

#### **Veicot drukāšanu ar automātisko abpusējās drukāšanas funkciju, drukas blīvums pārāk augsts un žūšanas laiks ir pārāk īss.**

#### **Risinājumi**

Kad izmantojat automātisko abpusējās drukāšanas funkciju un drukājat augsta blīvuma datus, piemēram, attēlus un grafikas, iestatiet zemāku drukas blīvumu un garāku žūšanas laiku.

& ["Drukāšana uz abām pusēm" 163. lpp.](#page-162-0)

### **Izdrukas pozīcija, izmērs vai malas nav pareizas**

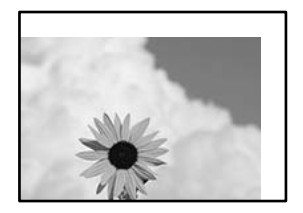

Tas var notikt šādu iemeslu dēļ.

#### **Papīrs ir nepareizi ievietots.**

#### **Risinājumi**

Ievietojiet papīru pareizajā virzienā un virziet malu vadotni pret papīra malu.

& ["Papīra ievietošana" 147. lpp.](#page-146-0)

#### **Iestatīts nepareizs papīra izmērs.**

#### **Risinājumi**

Izvēlieties atbilstošo papīra izmēra iestatījumu.

#### **Apmales iestatījums lietojumprogrammā neatrodas drukājamā apgabalā.**

#### **Risinājumi**

Pielāgojiet apmales iestatījumu lietojumprogrammā, lai tas atrastos drukājamā apgabalā.

### **Drukātās rakstzīmes ir nepareizas vai sagrozītas**

<B⊠⊠コ┗⊠•⊠斥彗二 ZAォ鋕・コ i2 薀・」・サー8Q⊠/ア⊠r ⊠b8 ⊠!\$ NB⊠X⊠• B7kBcT,⊠• B • ≯; JEE⊠Pク⊠J2; •⊠1ツ M<sub>Xu</sub>

#### N ?NN ?▲N ?NNNNNNNNNNNNNNNNNNNNN

¤6æA'HcK=<sup>—</sup>¤È¤´o¤;Çð¼!"A;逤`r¤<br>ôőicr^µaL¤÷‰+u)"\*mà∙Ñ−hƒûhãšÄ¤‱v¤æ¤<br>rý¤ÿ¤Ž∥,ü®ï¤–ÇËås—Æû¤£œwûZxiÈ}O'®–Ç ¤ÑÂé™Ñ=¤PÉ"!?ġ}⊂"浞¿žáa»'(ÜÊ—¤ò£ổ

Tas var notikt šādu iemeslu dēļ.

### **USB kabelis nav pareizi pievienots.**

#### **Risinājumi**

Drošā veidā pievienojiet USB kabeli printerim un datoram.

### **Rindā ir darbs, kas gaida drukāšanu.**

#### **Risinājumi**

Ja ir kādi apturēti drukas darbi, izdrukātās rakstzīmes var būt nepareizas.

#### **Drukāšanas laikā dators manuāli tika pārslēgts Hibernācijas vai Miega režīmā.**

#### **Risinājumi**

Drukāšanas laikā manuāli nepārslēdziet datoru **Hibernācijas** vai **Miega** režīmā. Iespējams, lapas ar sagrozīto tekstu tiks drukātas nākamajā datora startēšanas reizē.

#### **Jūs izmantojat citam printerim paredzētu printera draiveri.**

#### **Risinājumi**

Pārliecinieties, ka izmantotais printera draiveris ir paredzēts šim printerim. Pārbaudiet printera nosaukumu, kas norādīts printera draivera loga augšpusē.

### **Drukātais attēls ir apgriezts**

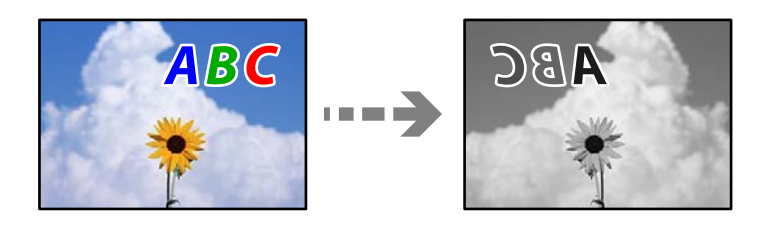

#### **Drukas iestatījumos ir uzstādīts, ka attēls tiek apvērsts horizontāli.**

#### **Risinājumi**

Notīriet visus spoguļattēla iestatījumus printera draiverī vai lietojumprogrammā.

#### ❏ Windows

Notīriet **Spoguļattēls** printera draivera cilnē **Papildu opcijas**.

❏ Mac OS

Dzēsiet **Mirror Image** drukas dialoglodziņa **Printera iestatījumi** izvēlnē.

### **Izdrukās ir mozaīkveida raksti**

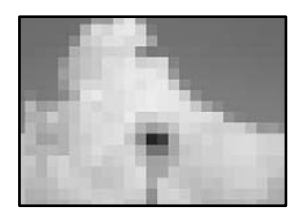

### **Tika izdrukāti attēli vai fotoattēli ar zemu izšķirtspēju.**

#### **Risinājumi**

Drukājot attēlus vai fotogrāfijas, izmantojiet augstas izšķirtspējas datus. Attēliem tīmekļa vietnēs parasti ir zema izšķirtspēja, lai gan displejā tie izskatās pietiekami labi, tādēļ drukas kvalitāte var pasliktināties.

### **Printeris nedrukā pareizi, izmantojot PostScript printera draiveri**

Tas var notikt tālāk norādīto iemeslu dēļ.

### **Radušās problēmas ar datiem.**

#### **Risinājumi**

- ❏ Ja fails tiek izveidots lietojumprogrammā, kas ļauj mainīt datu formātu, piemēram, Adobe Photoshop, pārliecinieties, ka lietojumprogrammas iestatījumi atbilst printera draivera iestatījumiem.
- ❏ EPS faili, kas veidoti binārā formātā, iespējams, netiks pareizi izdrukāti. Formātu iestatiet uz ASCII, ja lietojumprogrammā veidojat EPS failus.
- ❏ Operētājsistēmā Windows printeris nevar drukāt binārus datus, ja tas ir savienots ar datoru, izmantojot USB interfeisu. Vienuma **Izvades protokols** iestatījumu printera rekvizītu cilnē **Ierīces iestatījumi** iestatiet uz **ASCII** vai **TBCP**.
- ❏ Operētājsistēmā Windows atlasiet atbilstošos aizstāšanas fontus printera rekvizītu cilnē **Ierīces iestatījumi**.

### **Drukas kvalitāte ir slikta, izmantojot PostScript printera draiveri**

#### **NavNNav veikti krāsu iestatījumi.**

#### **Risinājumi**

Krāsu iestatījumus nevar veikt printera draivera cilnē **Papīrs/Kvalitāte**. Noklikšķiniet uz **Papildu** un pēc tam iestatiet vienuma **Color Mode** iestatījumu.

## <span id="page-321-0"></span>**Kopēšanas kvalitāte ir slikta**

### **Kopijās redzamas joslas**

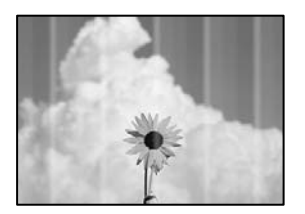

### **Var būt aizsērējušas drukas galviņas sprauslas.**

#### **Risinājumi**

Izmantojiet funkciju **Drukas kvalitātes pielāgošana**. Ja neesat lietojis printeri ilgu laiku, drukas galviņas sprauslas var būt aizsērējušas un tintes pilienus nevar izšļākt.

& ["Drukas kvalitātes pielāgošana" 270. lpp.](#page-269-0)

### **Redzamas melnas vai pelēkas joslas ar aptuveni 3.3 cm intervālu**

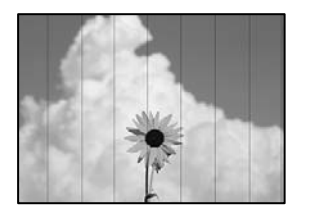

Tas var notikt zemāk norādīto iemeslu dēļ.

### **Papīra veida iestatījums neatbilst ievietotajam papīram.**

### **Risinājumi**

Atlasiet piemērotu papīra veida iestatījumu printerī ievietotajam papīra veidam.

& ["Papīra veidu saraksts" 146. lpp.](#page-145-0)

### **Drukas galviņas stāvoklis nav salāgots.**

#### **Risinājumi**

Izmantojot funkciju **Drukas kvalitātes pielāgošana**, salāgojiet drukas galviņu.

& ["Drukas kvalitātes pielāgošana" 270. lpp.](#page-269-0)

### **Vertikālas joslas vai nesakritība**

# enthanten ane ı Aufdruck. W  $\sqrt{5008}$  "Regel

Tas var notikt zemāk norādīto iemeslu dēļ.

### **Drukas galviņas stāvoklis nav salāgots.**

#### **Risinājumi**

Izmantojot funkciju **Drukas kvalitātes pielāgošana**, salāgojiet drukas galviņu.

& ["Drukas kvalitātes pielāgošana" 270. lpp.](#page-269-0)

#### **Divvirzienu drukāšanas iestatījums ir iespējots.**

#### **Risinājumi**

Ja drukas kvalitāte neuzlabojas pat pēc drukas galviņas izlīdzināšanas, atspējojiet divvirzienu drukāšanas iestatījumu.

Divvirzienu (vai ātrās) drukāšanas laikā drukas galviņa drukā, pārvietojoties abos virzienos, un vertikālās līnijas var būt neizlīdzinātas. Šī iestatījuma atspējošana var samazināt drukas ātrumu, bet uzlabot drukāšanas kvalitāti.

Vadības panelī atlasiet **Iestatījumi** > **Vispārīgie iestatījumi** > **Printera iestatījumi** un tad atspējojiet **Divvirzienu**.

### **Izdruka iznāk kā tukša lapa**

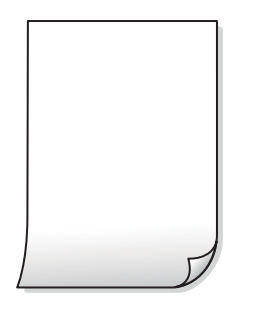

#### **Var būt aizsērējušas drukas galviņas sprauslas.**

#### **Risinājumi**

Izmantojiet funkciju **Drukas kvalitātes pielāgošana**. Ja neesat lietojis printeri ilgu laiku, drukas galviņas sprauslas var būt aizsērējušas un tintes pilienus nevar izšļākt.

& ["Drukas kvalitātes pielāgošana" 270. lpp.](#page-269-0)

#### **Drukas iestatījumi un printerī ievietotā papīra izmēri atšķiras.**

#### **Risinājumi**

Izmaniet drukas iestatījumus atbilstoši printerī ievietotā papīra izmēriem. Ievietojiet printerī tādu papīru, kas atbilst drukas iestatījumiem.

#### **Printerī vienlaicīgi tiek pievadītas vairākas papīra lapas.**

#### **Risinājumi**

Skatiet tālāk norādīto, lai novērstu to, ka printerī vienlaicīgi tiek pievadītas vairākas papīra lapas.

& ["Vienlaicīgi tiek ievadītas vairākas papīra lapas" 313. lpp.](#page-312-0)

### **Papīrs ir notraipījies vai nodilis**

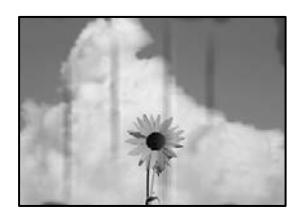

Tas var notikt šādu iemeslu dēļ.

#### **Papīrs ir nepareizi ievietots.**

#### **Risinājumi**

Ja ir redzamas horizontālas joslas (perpendikulāri drukāšanas virzienam) vai ir notraipīta papīra augšpuse vai apakšpuse, ievietojiet papīru pareizā virzienā un aizbīdiet malu vadotnes līdz papīra malām.

#### **Papīra padeves ceļš ir notraipīts.**

#### **Risinājumi**

Ja ir redzamas vertikālas joslas (horizontāli pret drukāšanas virzienu) vai papīrs ir notraipīts, notīriet papīra padeves ceļu.

& ["Tintes traipu iztīrīšana no papīra ceļa" 272. lpp.](#page-271-0)

#### **Papīrs ir sarullēts.**

#### **Risinājumi**

Novietojiet papīru uz līdzenas virsmas, lai pārbaudītu, vai tas nav sarullējies. Ja tas ir sarullējies, izlīdziniet to.

#### **Drukas galviņa berzējas gar papīra virsmu.**

#### **Risinājumi**

Kopējot uz bieza papīra, printera galviņa atrodas tuvu apdrukājamajai virsmai, tādēļ papīrs var tikt nobrāzts. Šādā gadījumā aktivizējiet iestatījumu, kas samazina nobrāzumu.

Vadības panelī atlasiet **Iestatījumi** > **Vispārīgie iestatījumi** > **Printera iestatījumi** un tad iespējojiet **Biezs papīrs**. Ja iespējosiet šo iestatījumu, kopēšanas kvalitāte var pasliktināties vai kopēšana var palēnināties.
#### **Kopiju pozīcija, izmērs vai apmales nav pareizas**

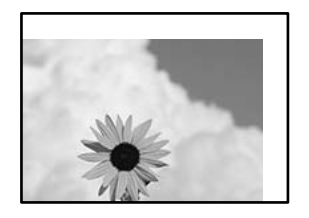

Tas var notikt šādu iemeslu dēļ.

#### **Papīrs ir nepareizi ievietots.**

#### **Risinājumi**

Ievietojiet papīru pareizajā virzienā un virziet malu vadotni pret papīra malu.

& ["Papīra ievietošana" 147. lpp.](#page-146-0)

#### **Oriģināli nav pareizi novietoti.**

#### **Risinājumi**

- ❏ Pārliecinieties, vai oriģināls ir novietots pareizi pret salāgošanas atzīmēm.
- ❏ Ja skenētā attēla malas ir apgrieztas, pavirziet oriģinālu nedaudz prom no skenera stikla stūra. Nav iespējams ieskenēt zonu aptuveni 1,5 mm (0,06 collu) attālumā no skenera stikla malas.
- & ["Oriģinālu novietošana" 150. lpp.](#page-149-0)

#### **Uz skenera stikla ir putekļi vai netīrumi.**

#### **Risinājumi**

Novietojot oriģinālus uz skenera stikla, notīriet no oriģināla putekļus vai netīrumus, kā arī skenera stiklu. Ja uz stikla ir putekļi vai traipi, kopēšanas apgabals, iespējams, tiks paplašināts, lai ietvertu putekļus vai traipus, radot nepareizu kopēšanas pozīciju vai mazus attēlus.

& ["Skenera stikls Tīrīšana" 273. lpp.](#page-272-0)

#### **Iestatīts nepareizs papīra izmērs.**

#### **Risinājumi**

Izvēlieties atbilstošo papīra izmēra iestatījumu.

**Kopēšanas iestatījumos ir nepareizs Oriģ. liel. iestatījums.**

#### **Risinājumi**

Kopēšanas iestatījumos atlasiet atbilstošo **Oriģ. liel.** iestatījumu.

### **Kopētajā attēlā ir traipi, punkti vai taisnas līnijas**

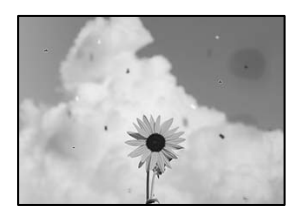

Tas var notikt zemāk norādīto iemeslu dēļ.

#### **Papīra padeves ceļš ir netīrs.**

#### **Risinājumi**

Ievietojiet un izstumiet papīru, neveicot drukāšanu, lai notīrītu papīra padeves ceļu.

& ["Tintes traipu iztīrīšana no papīra ceļa" 272. lpp.](#page-271-0)

#### **Uz oriģināliem vai skenera stikla ir putekļi vai netīrumi.**

#### **Risinājumi**

Noņemiet viss putekļus vai netīrumus, kas ir pieķērušies oriģināliem, un notīriet skenera stiklu.

& ["Skenera stikls Tīrīšana" 273. lpp.](#page-272-0)

#### **Uz ADF vai oriģināliem ir putekļi vai netīrumi.**

#### **Risinājumi**

Notīriet ADF un notīriet putekļus vai netīrumus no oriģināliem.

& ["ADP tīrīšana" 273. lpp.](#page-272-0)

#### **Oriģināls tika piespiests ar pārmērīgu spēku.**

#### **Risinājumi**

Pārlieku uzspiežot, var rasties smērējumi, neskaidri attēli un krāsu pleķi.

Nespiediet uz oriģinālu vai dokumentu pārsegu ar pārmērīgu spēku.

& ["Oriģinālu novietošana" 150. lpp.](#page-149-0)

#### **Iestatīts pārāk augsts kopēšanas blīvums.**

#### **Risinājumi**

Samaziniet kopēšanas blīvuma iestatījumu.

& ["Kopēšanas pamata izvēlnes opcijas" 209. lpp.](#page-208-0)

### **Kopētajā attēlā ir redzami muarē (šķērssvītru) raksti**

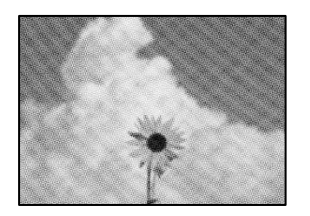

#### **Ja oriģināls ir drukāts dokuments, piemēram, žurnāls vai katalogs, parādīsies punktēts muarē raksts.**

#### **Risinājumi**

Izmainiet samazināšanas un palielināšanas iestatījumu. Ja muarē raksts vēl aizvien ir redzams, novietojiet oriģinālu nedaudz citādā leņķī.

& ["Kopēšanas pamata izvēlnes opcijas" 209. lpp.](#page-208-0)

### **Kopētajā attēlā ir redzams oriģināla otrajā pusē esošais attēls**

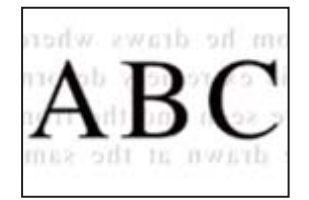

Tas var notikt šādu iemeslu dēļ.

#### **Skenējot plānus oriģinālus, var tikt noskenēti arī aizmugurē esošie attēli.**

#### **Risinājumi**

Novietojiet oriģinālu uz skenera stikla un pēc tam virs tā novietojiet melnu papīra lapu.

& ["Oriģinālu novietošana" 150. lpp.](#page-149-0)

#### **Iestatīts pārāk augsts kopēšanas blīvums.**

#### **Risinājumi**

Samaziniet kopēšanas blīvuma iestatījumu.

& ["Kopēšanas pamata izvēlnes opcijas" 209. lpp.](#page-208-0)

## <span id="page-327-0"></span>**Problēmas saistībā ar skenētajiem attēliem**

**Skenējot uz skenera stikla, ir redzamas nevienmērīgas krāsas, netīrumi, pleķi un tamlīdzīgas problēmas**

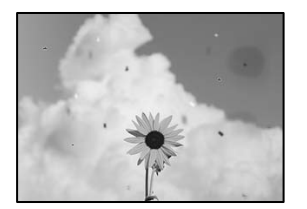

#### **Uz oriģināliem vai skenera stikla ir putekļi vai netīrumi.**

#### **Risinājumi**

Noņemiet viss putekļus vai netīrumus, kas ir pieķērušies oriģināliem, un notīriet skenera stiklu.

& ["Skenera stikls Tīrīšana" 273. lpp.](#page-272-0)

#### **Oriģināls tika piespiests ar pārmērīgu spēku.**

#### **Risinājumi**

Pārlieku uzspiežot, var rasties smērējumi, neskaidri attēli un krāsu pleķi.

Nespiediet uz oriģinālu vai dokumentu pārsegu ar pārmērīgu spēku.

& ["Oriģinālu novietošana" 150. lpp.](#page-149-0)

### **Skenējot no ADF, ir redzamas taisnas līnijas**

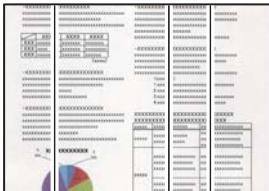

#### **Uz ADF vai oriģināliem ir putekļi vai netīrumi.**

#### **Risinājumi**

Notīriet ADF un notīriet putekļus vai netīrumus no oriģināliem.

& ["ADP tīrīšana" 273. lpp.](#page-272-0)

### **Skenēto attēlu fonā ir redzams ofseta iespiedums**

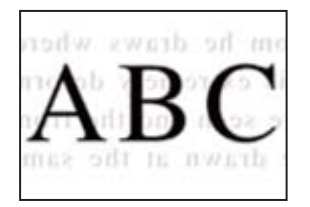

#### **Skenējot plānus oriģinālus, var tikt noskenēti arī aizmugurē esošie attēli.**

#### **Risinājumi**

Skenējot ar skenera stiklu, novietojiet melnu papīru vai galda paliktni virs oriģināla.

& ["Oriģinālu novietošana" 150. lpp.](#page-149-0)

#### **Uz skenera stikla nevar skenēt pareizu apgabalu**

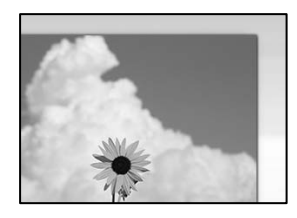

#### **Oriģināli nav pareizi novietoti.**

#### **Risinājumi**

- ❏ Pārliecinieties, vai oriģināls ir novietots pareizi pret salāgošanas atzīmēm.
- ❏ Ja skenētā attēla malas ir apgrieztas, pavirziet oriģinālu nedaudz prom no skenera stikla stūra. Nav iespējams ieskenēt zonu aptuveni 1,5 mm (0,06 collu) attālumā no skenera stikla malas.
- & ["Oriģinālu novietošana" 150. lpp.](#page-149-0)

#### **Uz skenera stikla ir putekļi vai netīrumi.**

#### **Risinājumi**

Noņemiet netīrumus no skenera stikla vai dokumentu pārsega. Ja ap oriģinālu ir netīrumi, skenēšanas diapazons palielinās, lai to ietvertu.

#### **Neizdodas novērst problēmas skenētajā attēlā**

Ja esat izmēģinājuši visus risinājumus, bet problēma nav novērsta, pārbaudiet tālāk norādīto.

#### **Radušās problēmas ar skenēšanas programmatūras iestatījumiem.**

#### **Risinājumi**

Izmantojiet Epson Scan 2 Utility, lai inicializētu skenera programmatūras iestatījumus.

#### *Piezīme:*

Epson Scan 2 Utility ir programma, kas tiek piegādāta kopā ar skenera programmatūru.

- <span id="page-329-0"></span>1. Palaidiet Epson Scan 2 Utility.
	- ❏ Windows 11

Noklikšķiniet uz pogas Sākt un pēc tam atlasiet **Visas lietotnes** > **EPSON** > **Epson Scan 2 Utility**.

❏ Windows 10

Noklikšķiniet uz pogas Sākt un pēc tam atlasiet **EPSON** > **Epson Scan 2 Utility**.

❏ Windows 8.1/Windows 8

Meklēšanas viedpogā ievadiet lietojumprogrammas nosaukumu un pēc tam izvēlieties attēloto ikonu.

❏ Windows 7

Noklikšķiniet uz pogas Sākt un pēc tam atlasiet **Visas programmas** vai **Programmas** > **EPSON** > **Epson Scan 2** > **Epson Scan 2 Utility**.

❏ Mac OS

Atlasiet **Aiziet!** > **Lietojumprogrammas** > **Epson Software** > **Epson Scan 2 Utility**.

- 2. Atlasiet cilni **Citi**.
- 3. Noklikšķiniet uz **Atiestatīt**.

Ja inicializācija neatrisina problēmu, atinstalējiet skenera programmatūru un instalējiet to atkārtoti.

& ["Atsevišķa lietojumprogrammu instalēšana vai atinstalēšana" 281. lpp.](#page-280-0)

## **Nosūtītā faksa kvalitāte ir zema**

#### **Nosūtītā faksa kvalitāte ir zema**

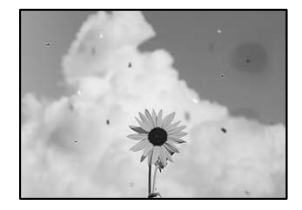

Tas var notikt zemāk norādīto iemeslu dēļ.

#### **Uz oriģināliem vai skenera stikla ir putekļi vai netīrumi.**

#### **Risinājumi**

Noņemiet viss putekļus vai netīrumus, kas ir pieķērušies oriģināliem, un notīriet skenera stiklu.

& ["Skenera stikls Tīrīšana" 273. lpp.](#page-272-0)

#### **Oriģināls tika piespiests ar pārmērīgu spēku.**

#### **Risinājumi**

Pārlieku uzspiežot, var rasties smērējumi, neskaidri attēli un krāsu pleķi.

Nespiediet uz oriģinālu vai dokumentu pārsegu ar pārmērīgu spēku.

& ["Oriģinālu novietošana" 150. lpp.](#page-149-0)

### **Sūtot faksus no ADF, ir redzamas taisnas līnijas**

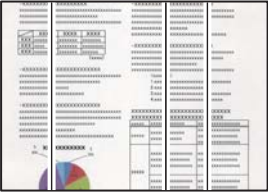

#### **Uz ADF vai oriģināliem ir putekļi vai netīrumi.**

#### **Risinājumi**

Notīriet ADF un notīriet putekļus vai netīrumus no oriģināliem.

& ["ADP tīrīšana" 273. lpp.](#page-272-0)

#### **Nosūtītā faksa attēla kvalitāte ir zema**

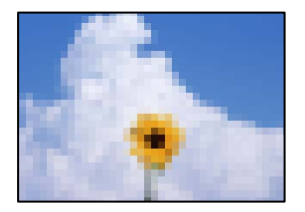

Tas var notikt zemāk norādīto iemeslu dēļ.

#### **Oriģināla veida iestatījums ir nepareizs.**

#### **Risinājumi**

Atlasiet **Fakss** > **Faksa iestatījumi** > **Skenēšanas iestatījumi** > **Oriģ. Veids** un pēc tam nomainiet iestatījumu. Ja sūtītais oriģināls satur tekstu un attēlus, iestatiet to uz **Fotoattēls**.

#### **Iestatīta zema izšķirtspēja.**

#### **Risinājumi**

Ja nezināt sūtītāja faksa aparāta veiktspēju, pirms faksa sūtīšanas iestatiet tālāk norādīto.

- ❏ Atlasiet **Fakss** > **Faksa iestatījumi** un pēc tam iestatiet **Izšķirtspēja** iestatījumu uz augstāko attēla kvalitāti.
- ❏ Atlasiet **Fakss** > **Faksa iestatījumi** un pēc tam iespējojiet **Tiešā sūtīšana**.

Ņemiet vērā, ja iestatāt **Izšķirtspēja** uz **Īpaši smalki** vai **Sevišķi smalki**, bet sūtāt faksu, neiespējojot **Tiešā sūtīšana**, fakss var tikt nosūtīts zemākā izšķirtspējā.

### **Nosūtīto faksu attēla kvalitāte neuzlabojas pēc iepriekšminēto risinājumu izmēģināšanas Risinājumi**

Ja nevarat atrisināt problēmu, sazinieties ar printera administratoru. Printeru administratoriem, lai novērstu faksa problēmas, skatiet šādu sadaļu.

["Nosūtītā vai saņemtā faksa kvalitāte ir slikta" 140. lpp.](#page-139-0)

### **Uz nosūtītā faksa parādās oriģināla otras puses attēls**

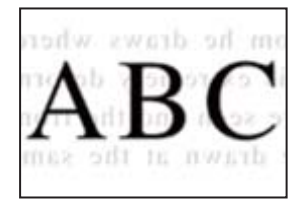

Tas var notikt zemāk norādīto iemeslu dēļ.

#### **Skenējot plānus oriģinālus, var tikt noskenēti arī aizmugurē esošie attēli.**

#### **Risinājumi**

Novietojiet oriģinālu uz skenera stikla un pēc tam virs tā novietojiet melnu papīra lapu.

& ["Oriģinālu novietošana" 150. lpp.](#page-149-0)

#### **Sūtot faksus, blīvuma iestatījums ir augsts.**

#### **Risinājumi**

Atlasiet **Fakss** > **Faksa iestatījumi** > **Skenēšanas iestatījumi** > **Blīvums** un pēc tam pazeminiet iestatījumu.

## **Saņemtā faksa kvalitāte ir zema**

#### **Saņemto faksu attēla kvalitāte ir zema**

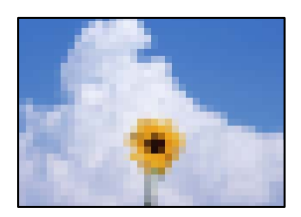

Tas var notikt zemāk norādīto iemeslu dēļ.

#### **Sūtītāja faksa aparāta attēla kvalitātes iestatījums ir zems.**

#### **Risinājumi**

Palūdziet sūtītājam sūtīt, izmantojot augstāku kvalitāti.

### <span id="page-332-0"></span>**Saņemto faksu attēla kvalitāte neuzlabojas pēc iepriekšminēto risinājumu izmēģināšanas Risinājumi**

Ja nevarat atrisināt problēmu, sazinieties ar printera administratoru. Printeru administratoriem, lai novērstu faksa problēmas, skatiet šādu sadaļu.

["Nosūtītā vai saņemtā faksa kvalitāte ir slikta" 140. lpp.](#page-139-0)

## **LCD ekrānā tiek parādīts ziņojums vai kļūdas kods**

## **LCD ekrānā ir redzams ziņojums**

Ja LCD ekrānā tiek parādīts kļūdas ziņojums, izpildiet ekrānā redzamos norādījumus vai rīkojieties saskaņā ar tālāk norādītajiem risinājumiem, lai atrisinātu problēmu. Ja vadības panelī tiek parādīts ziņojums, kad nevarat skenēt failus uz koplietošanas mapi, skatiet turpmāk sniegto saistīto informāciju.

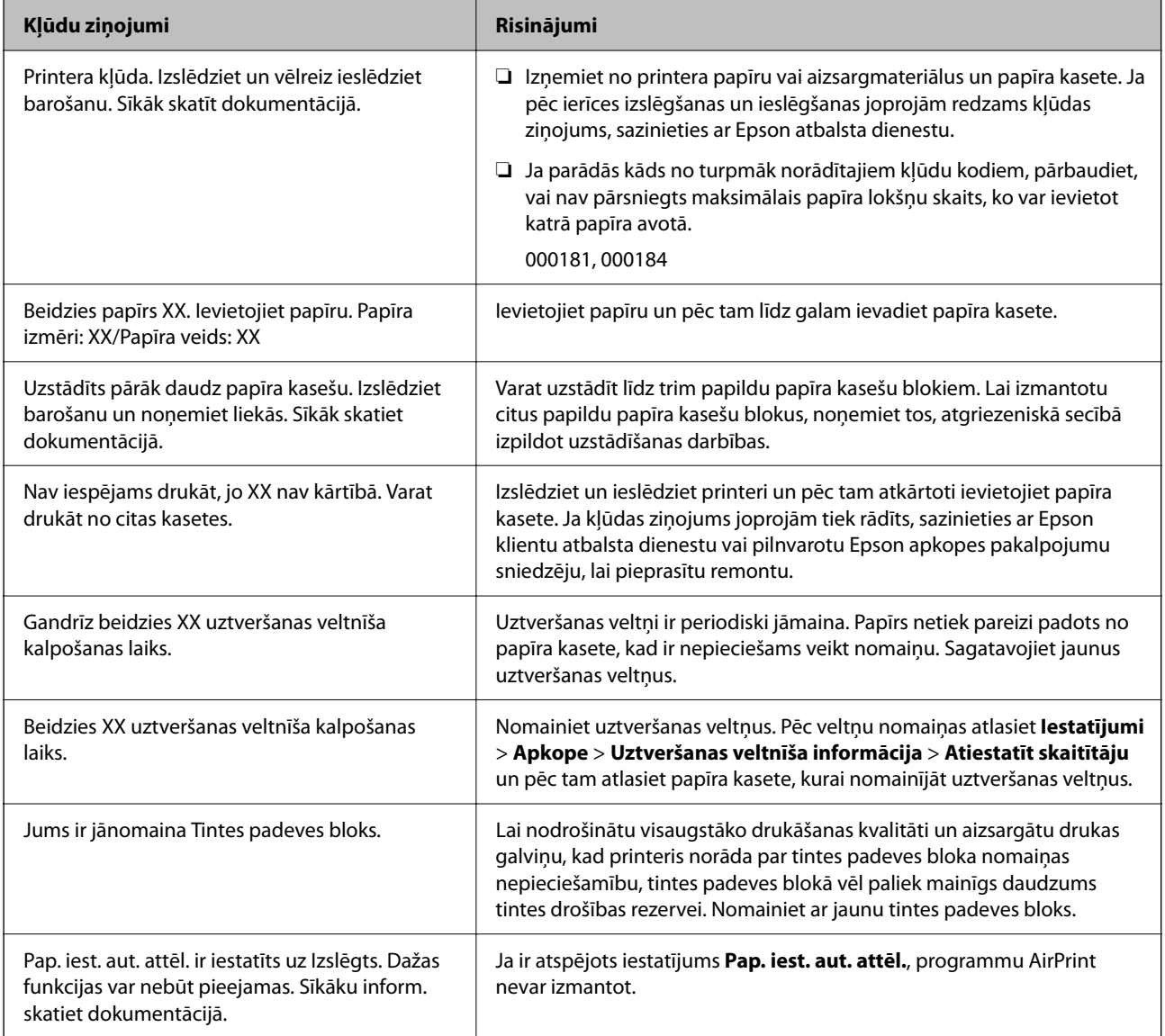

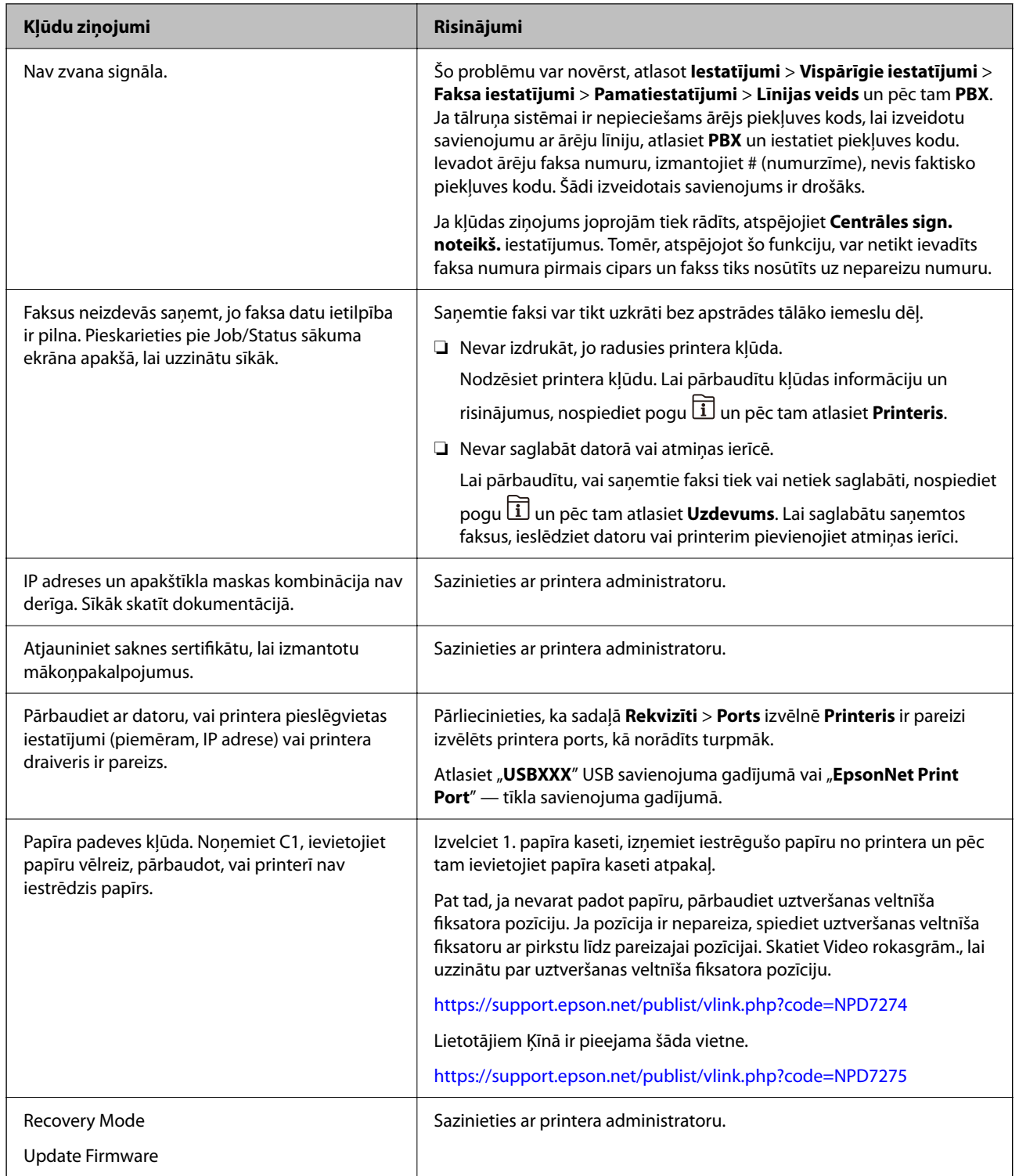

### **Saistītā informācija**

 $\blacktriangleright$  ["Vadības panelī tiek radīti ziņojumi, skenējot tīkla mapē" 88. lpp.](#page-87-0)

## <span id="page-334-0"></span>**Kļūdas kods tiek rādīts statusa izvēlnē**

Ja darbs netiek veiksmīgi pabeigts, skatiet katra darba vēsturē norādīto kļūdas kodu. Kļūdas kodu var skatīt, nospiežot uz pogas  $\overline{1}$  un pēc tam atlasot **Uzdevums**. Skatiet tabulu zemāk, lai atrastu attiecīgo problēmu un tās risinājumu.

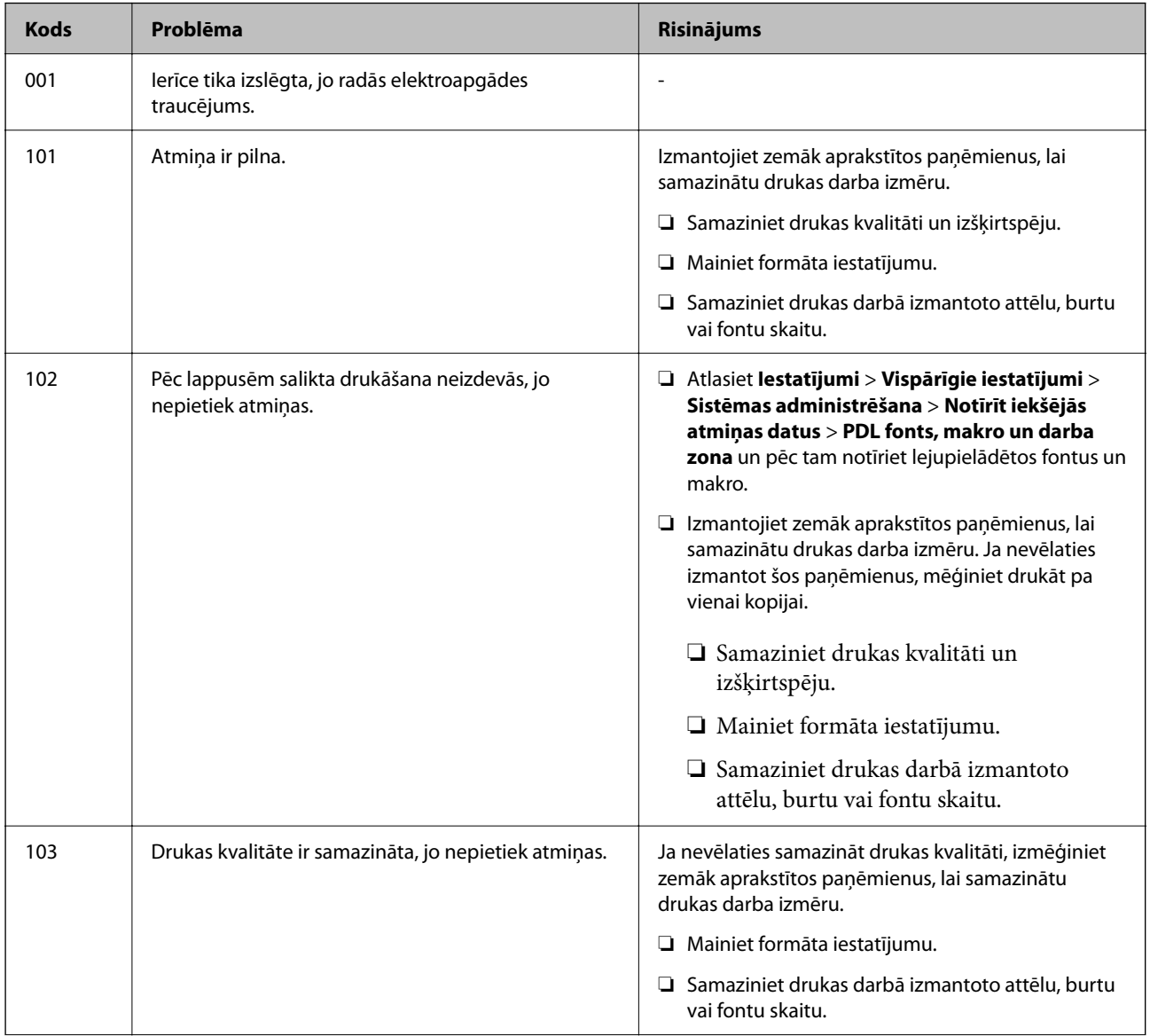

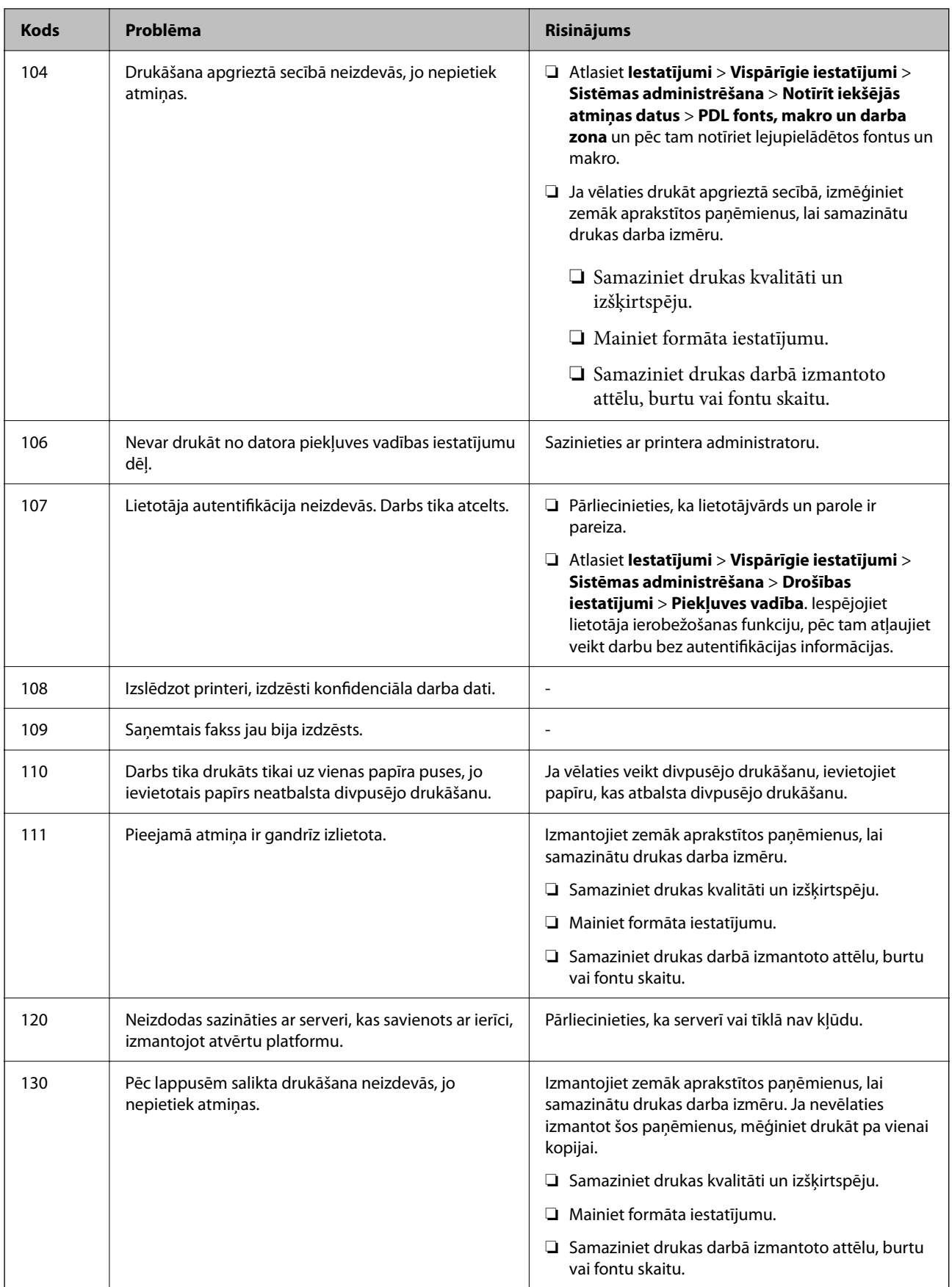

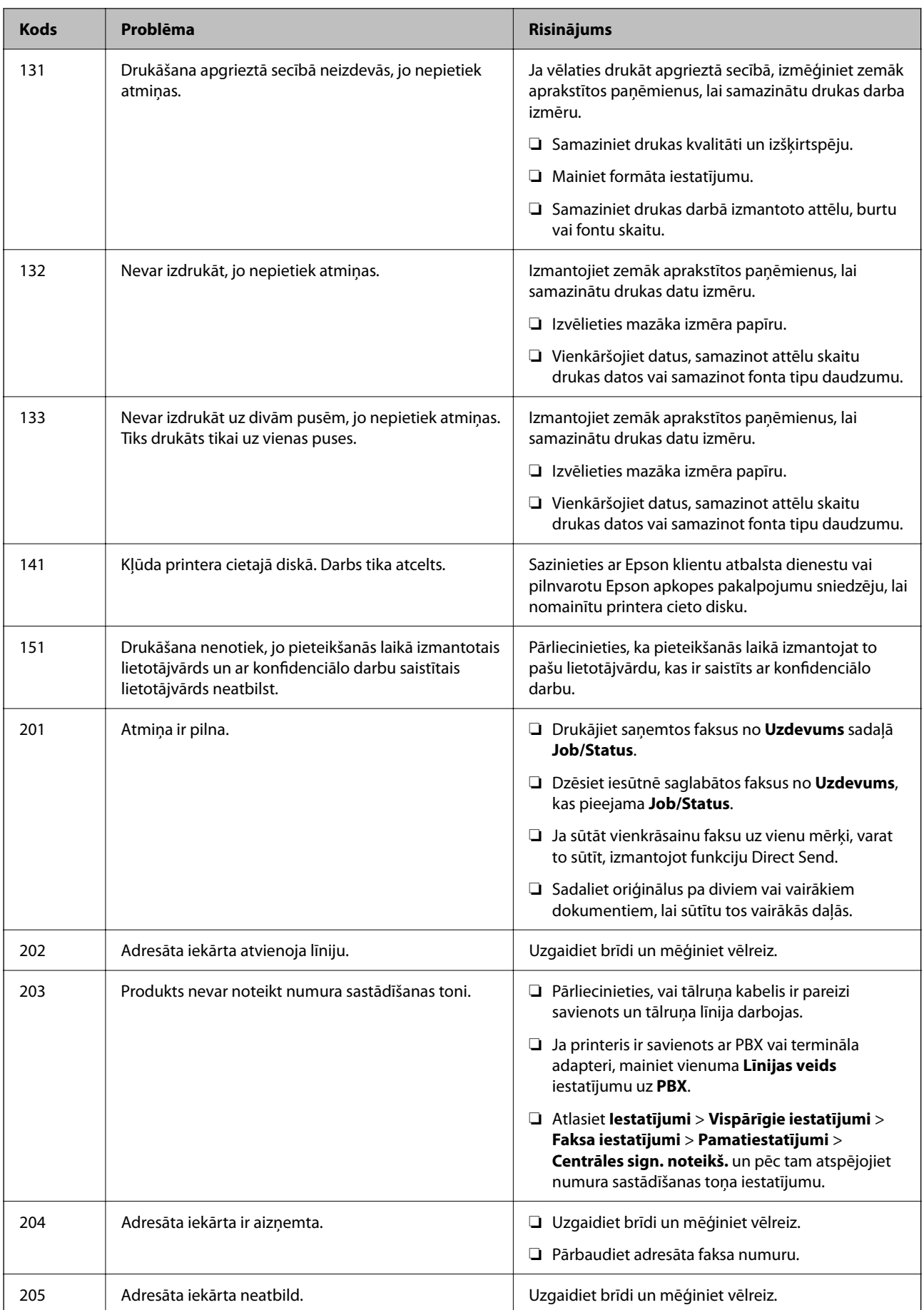

## **[Problēmu novēršana](#page-298-0) >** [LCD ekrānā tiek parādīts ziņojums vai kļūdas kods](#page-332-0) **>** [Kļūdas kods tiek rādīts statusa izvēlnē](#page-334-0)

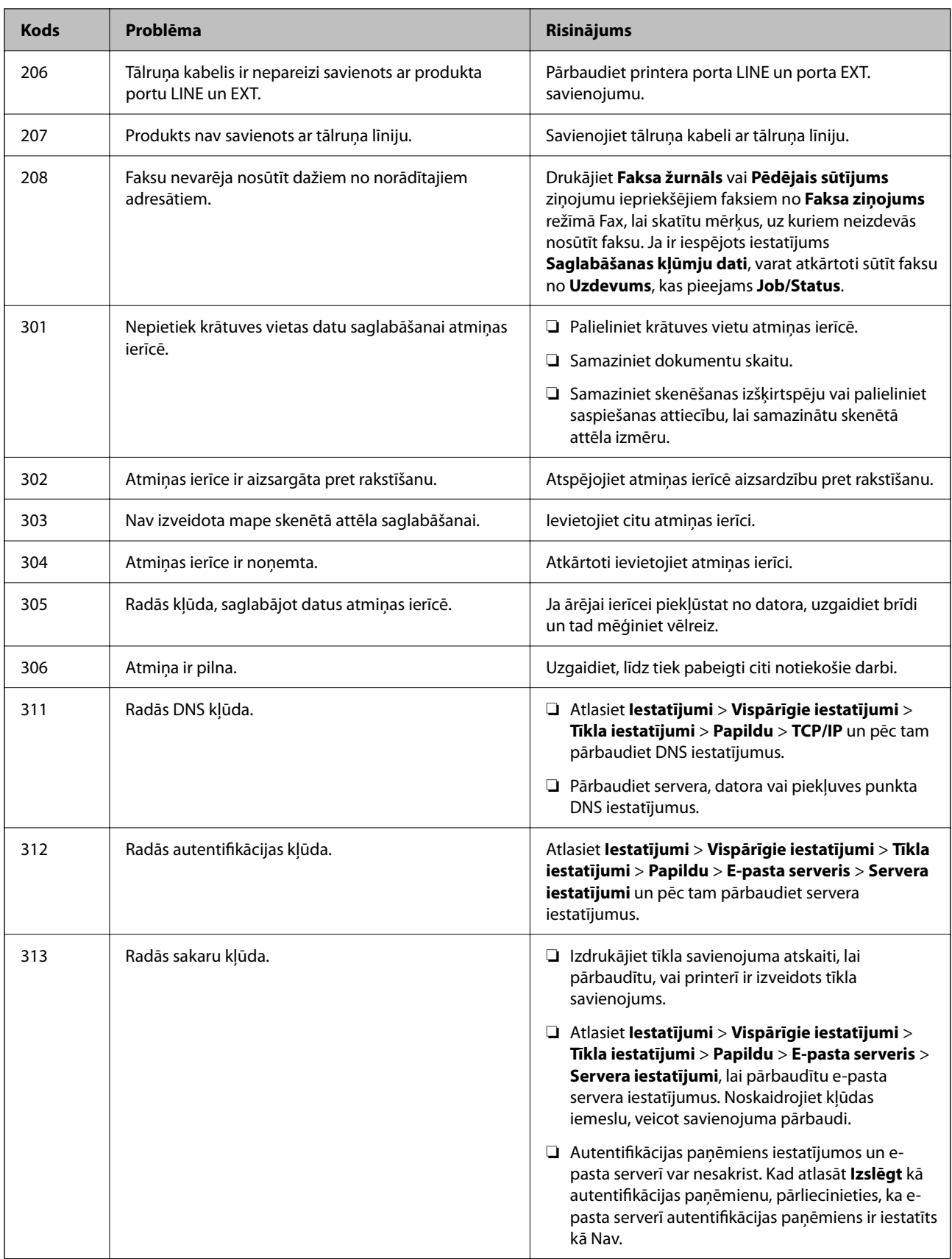

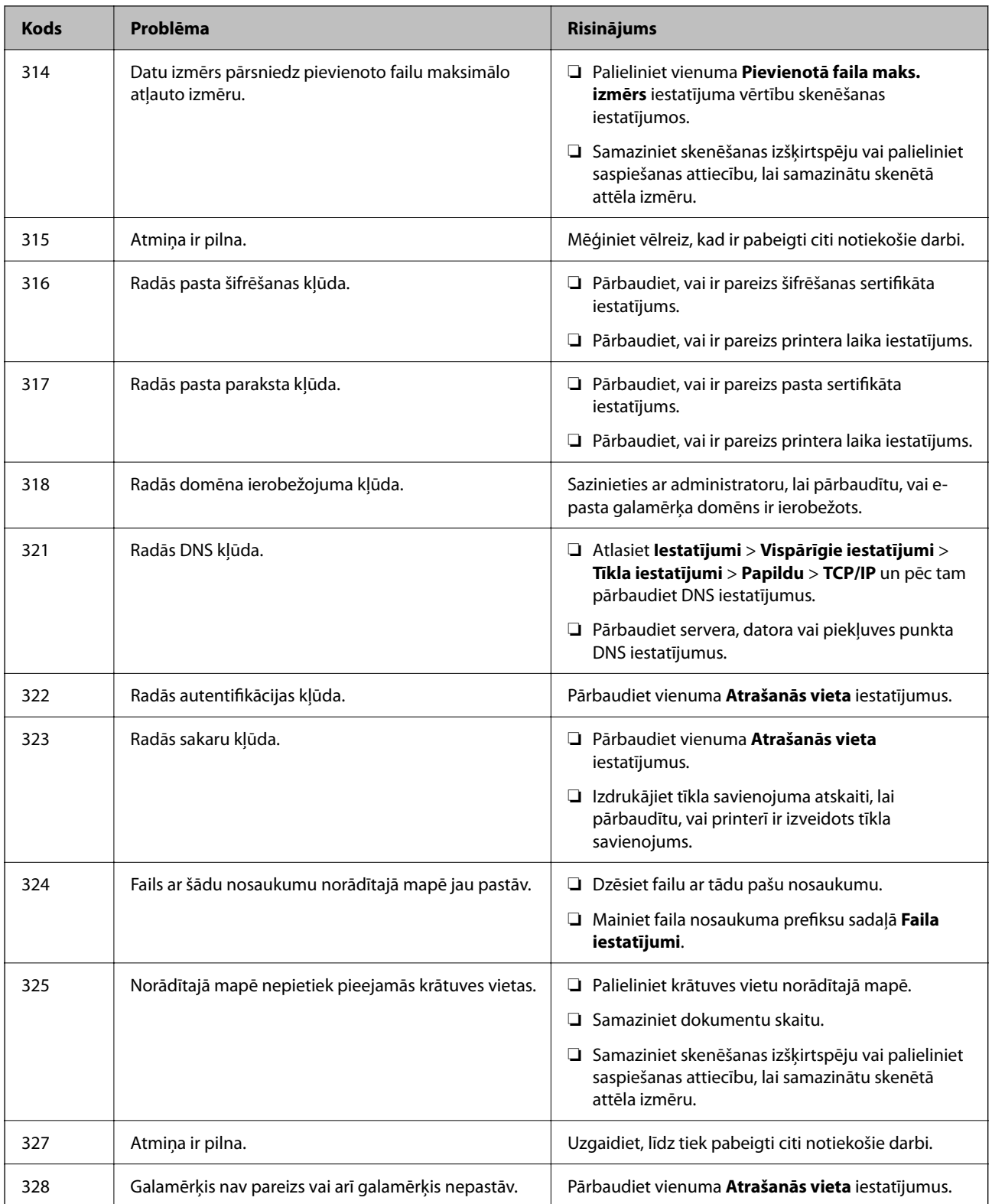

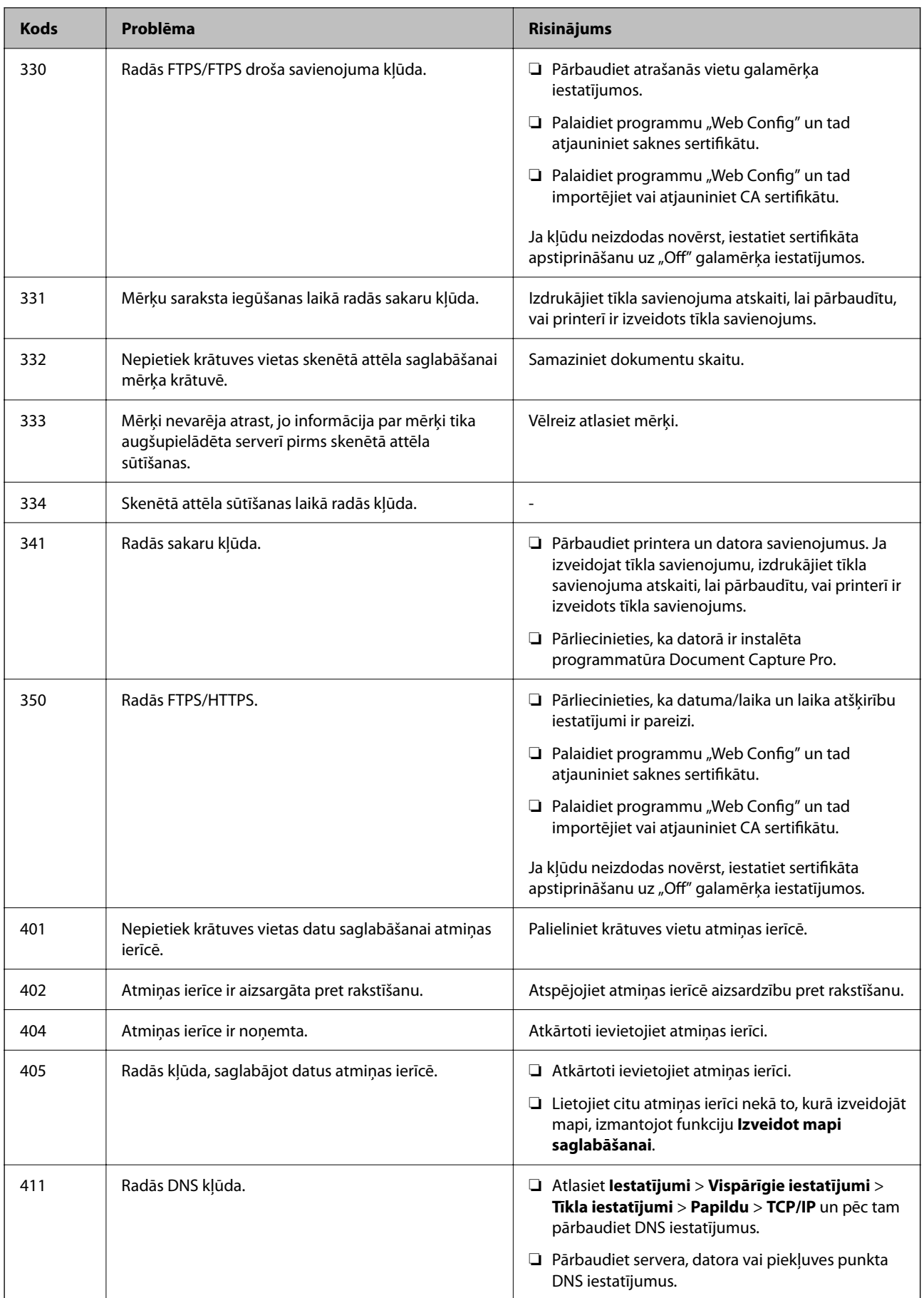

### **[Problēmu novēršana](#page-298-0) >** Papīrs iestrēgst

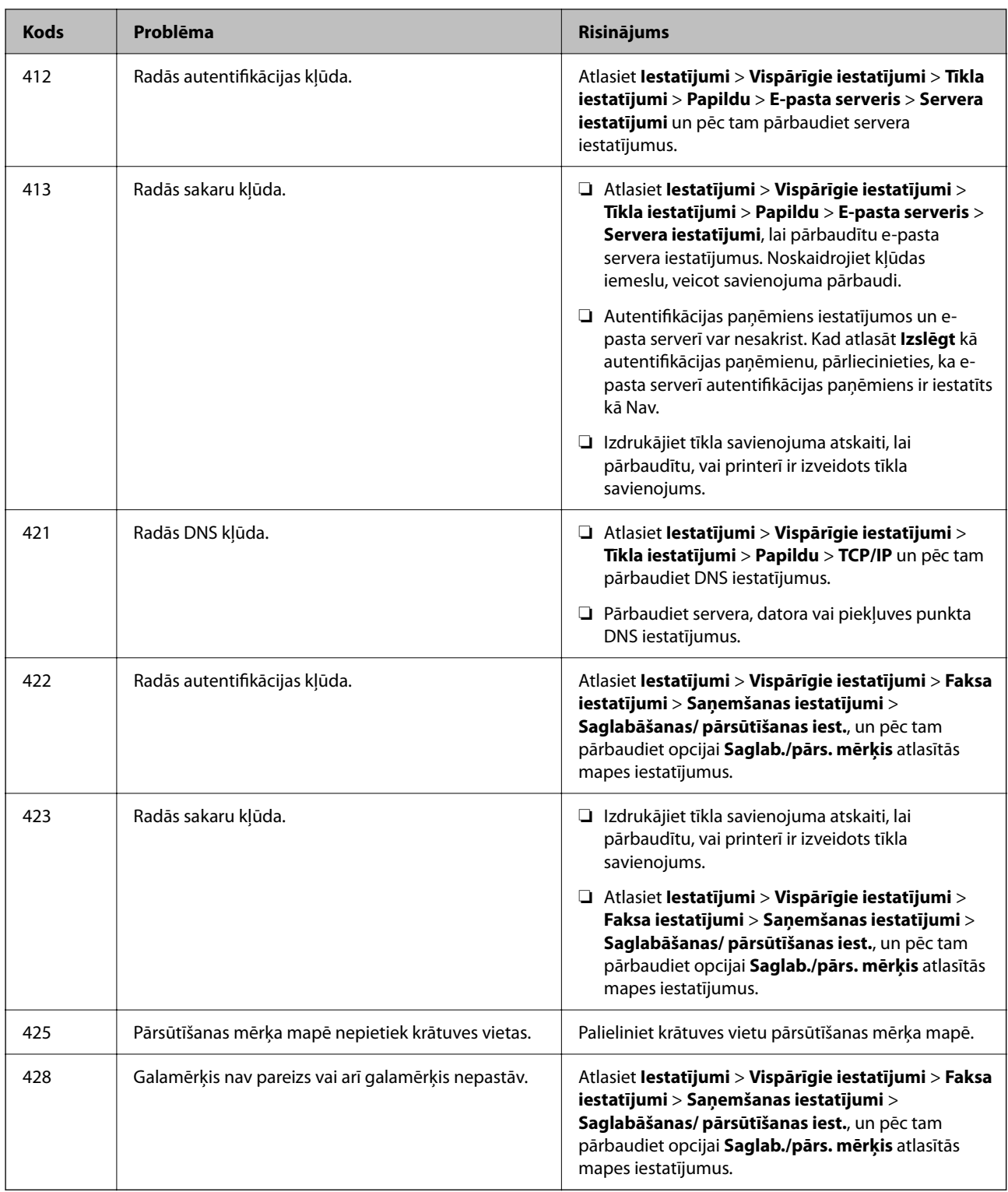

## **Papīrs iestrēgst**

Pārbaudiet kļūdu, kas tiek parādīta kontroles panelī, un izpildiet norādījumus, lai izņemtu iestrēgušu un saplēsto papīru. LCD ekrānā tiek parādīta animācija, kas demonstrē, kā izņemt iestrēgušu papīru.

## <span id="page-341-0"></span>!*Brīdinājums:*

Nepieskarieties vadības paneļa pogām, kamēr roka atrodas printerī. Ja printeris sāk darboties, tas var radīt traumu. Uzmanieties un nepieskarieties izvirzītajām detaļām, lai izvairītos no traumas.

#### c*Svarīga informācija:*

Rūpīgi izņemiet iestrēgušo papīru. Papīra izņemšana ar spēku var radīt printera bojājumu.

## **Papīrs iestrēgšanas novēršana**

Ja papīrs bieži iestrēgts, pārbaudiet tālāk norādīto.

- ❏ Novietojiet printeri uz līdzenas virsmas un lietojiet to ieteicamās vides apstākļos. ["Vides specifikācijas" 415. lpp.](#page-414-0)
- ❏ Lietojiet papīru, ko pieņem printeris. ["Pieejamais papīrs un drukāšanas apjoms" 355. lpp.](#page-354-0)
- ❏ Ievērojiet papīra lietošanas piesardzības pasākumus. ["Papīra lietošanas piesardzības pasākumi" 145. lpp.](#page-144-0)
- ❏ Ievietojiet papīru pareizajā virzienā un virziet malu vadotni pret papīra malu. ["Papīra ievietošana" 147. lpp.](#page-146-0)
- ❏ Neievietojiet vairāk par papīra veidam norādīto maksimālo lokšņu skaitu.
- ❏ Ievietojot vairākas papīra loksnes, vienā reizē ievietojiet pa vienai papīra loksnei.
- ❏ Pārliecinieties, ka papīra izmēra un papīra veida iestatījumi atbilst reālajam printerī ievietotā papīra izmēram un veidam.

["Papīra veidu saraksts" 146. lpp.](#page-145-0)

## **Laiks nomainīt tintes padeves blokus**

### **Piesardzība, rīkojoties ar Tintes padeves bloks**

#### **Piesardzības pasākumi saistībā ar tintes uzglabāšanu**

- ❏ Sargiet tintes padeves ierīces no tiešiem saules stariem.
- ❏ Neuzglabājiet tintes padeves ierīces augstā temperatūrā vai salā.
- ❏ Epson iesaka izlietot tintes padeves bloks pirms derīguma termiņa beigām, kas norādīts uz iepakojuma.
- ❏ Lai nodrošinātu augstāko kvalitāti, glabājiet tintes padeves bloks ar apakšējo daļu uz leju.
- ❏ Pēc tintes padeves bloks iznešanas no aukstas uzglabāšanas vietas ļaujiet tai sasilt istabas temperatūrā vismaz 12 stundas pirms lietošanas.
- ❏ Nemetiet un nesitiet tintes padeves bloks pret cietiem priekšmetiem, citādi var rasties tintes noplūde.

#### **Piesardzības pasākumi tintes nomaiņai**

❏ Nepieskarieties attēlā norādītajām detaļām. Citādi printera normāla darbība un drukāšana var būt neiespējama.

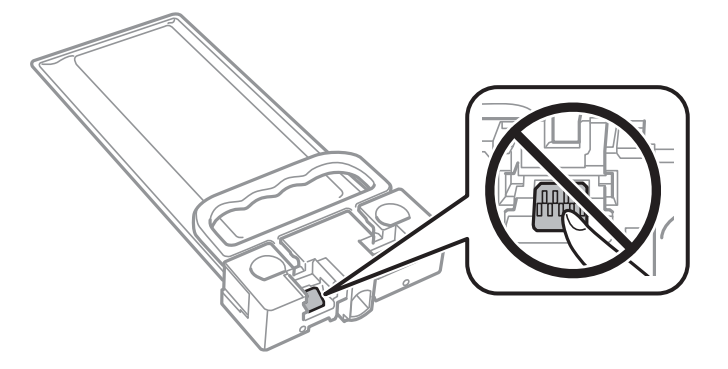

- ❏ Neizslēdziet printeri tintes uzpildes laikā. Ja tintes uzpildīšana nav pabeigta, drukāšana var būt neiespējama.
- ❏ Neatstājiet printeri ar izņemtu tintes padeves bloku, citādi tintes pārpalikums drukas galviņas sprauslās var izžūt un printeris var nedrukāt.
- ❏ Ja jums ir īslaicīgi jāizņem tintes padeves bloks, nepieļaujiet tintes padeves zonā iekļūt netīrumiem un putekļiem. Glabājiet tintes padeves bloks tajā pašā vietā, kur glabājat printeri. Nav nepieciešams nodrošināt savus vāciņus vai aizbāžņus, jo tintes padeves portam ir paredzēts vārsts, kas ir domāts liekās tintes izplūdei.
- ❏ Izņemtajai tintes padeves bloks var būt tinte ap tintes padeves portu, tāpēc nepieļaujiet tintes nokļūšanu apkārtējā vidē, noņemot tintes padeves bloks.
- ❏ Printeris izmanto tintes padeves bloks, kura ir aprīkota ar zaļu mikroshēmu, kas uzrauga informāciju, piemēram, atlikušās tintes daudzumu. Tas nozīmē, ka pat tad, ja tintes padeves bloks tiek izņemta no printera, pirms tā kļūst tukša, tintes padeves bloks joprojām var lietot pēc atkārtotas ievietošanas atpakaļ printerī.
- ❏ Lai nodrošinātu visaugstāko drukāšanas kvalitāti un aizsargātu drukas galviņu, brīdī, kad printeris norāda par tintes padeves bloks nomaiņas nepieciešamību, tintes padeves bloks vēl paliek noteikts daudzums tintes drošības rezervei. Atlikušais noteiktais tintes daudzums neietver šo rezervi.
- ❏ Neizjauciet vai nepārveidojiet tintes padeves bloks, pretēja gadījumā normāla drukāšana var būt neiespējama.
- ❏ Nedrīkst lietot tintes padeves bloks, kas ir iekļauta printera komplektācijā nomaiņai.
- ❏ Ja tintes padeves bloks ir mainījusi formu nokrītot vai kā citādi, pielāgojiet formu pirms kasetnes ievietošanas printerī, jo kasetni var nebūt iespējams ievietot printerī.

#### **Tintes patēriņš**

- ❏ Lai saglabātu optimālu drukas galviņas veiktspēju, apkopes darbību laikā, piemēram, tīrot drukas galviņu, noteikts tintes daudzums tiek patērēts no tintes padeves bloka. Tinte var tikt patērēta, arī ieslēdzot printeri.
- ❏ Tinte tintes padeves bloks, kas tiek nodrošināta jūsu printerim, tiek daļēji izlietota sākotnējās uzstādīšanas laikā. Lai nodrošinātu augstas kvalitātes izdrukas, drukas galviņai printerī jābūt pilnībā pildītai ar tinti. Šis vienreiz veicamais process patērē noteiktu daudzumu tintes, un tādēļ tintes padeves bloks var izdrukāt mazāk lappušu salīdzinājumā ar nākamajām tintes padeves bloks.
- ❏ Vienas kasetnes izdrukāto lapu skaits ir atkarīgs no drukājamiem attēliem, izmantotā papīra veida, drukāšanas biežuma un vides apstākļiem, piemēram, temperatūras.
- ❏ Lai panāktu labākos rezultātus, izlietojiet tintes padeves bloks divu gadu laikā, kopš uzstādīšanas printerī.

## <span id="page-343-0"></span>**Tintes padeves bloki nomaiņa**

Ja parādās ziņojums ar aicinājumu nomainīt tintes padeves bloki, atlasiet **Pamācība...** un noskatieties vadības panelī parādītās animācijas, lai uzzinātu, kā nomainīt tintes padeves bloki.

#### **Saistītā informācija**

- $\blacktriangleright$  ["Tintes padeves bloks kodi" 358. lpp.](#page-357-0)
- & ["Piesardzība, rīkojoties ar Tintes padeves bloks" 342. lpp.](#page-341-0)

## **Laiks nomainīt apkopes nodalījumu**

## **Piesardzība, rīkojoties ar apkopes nodalījumu**

Pirms apkopes nodalījuma nomaiņas izlasiet tālāk sniegtos norādījumus.

- ❏ Nepieskarieties apkopes kastes sānos redzamajai zaļajai mikroshēmai. Citādi printera normāla darbība un drukāšana var būt neiespējama.
- ❏ Nenometiet apkopes nodalījumu un nepakļaujiet to spēcīgiem triecieniem.
- ❏ Neveiciet apkopes kastes nomaiņu drukāšanas laikā, citādi tinte var izplūst.
- ❏ Neizņemiet apkopes kārbu, izņemot apkopes kārbas nomaiņu, citādi var rasties tintes noplūde.
- ❏ Nesagāziet izlietotu apkopes kasti, līdz tā tiek cieši noslēgta plastmasas maisiņā, citādi tinte var izplūst.
- ❏ Nepieskarieties apkopes nodalījuma atverēm, jo tā varat notraipīties ar tinti.
- ❏ Neizmantojiet apkopes kasti, kas ilgstoši ir bijusi noņemta. Kastes iekšpusē esošā tinte var būt sacietējusi, tādēļ tinte vairs netiks absorbēta.
- ❏ Neglabājiet apkopes kasti tiešos saules staros.
- ❏ Neuzglabājiet apkopes nodalījumu augstā temperatūrā vai salā.

## **Apkopes kastes nomaiņa**

Atsevišķu drukas darbu veikšanas laikā apkopes nodalījumā var uzkrāties neliels liekās tintes apjoms. Lai novērstu tintes noplūdi no apkopes nodalījuma, printeris ir veidots tā, lai apturētu drukāšanu, ja apkopes nodalījuma absorbēšanas tilpums ir sasniedzis savu ierobežojumu. Šāda procesa nepieciešamība un biežums ir atkarīgs no izdrukāto lappušu skaita, apdrukājamā materiāla veida un printera izpildīto tīrīšanas ciklu skaita.

Kad tiek parādīts ziņojums ar aicinājumu nomainīt apkopes nodalījumu, skatiet vadības panelī redzamās animācijas. Nodalījuma nomaiņas nepieciešamība nenozīmē, ka printeris vairs nedarbojas atbilstoši tā

specifikācijām. Epson garantijā nav paredzēta šādas nomaiņas izdevumu segšana. Tā ir detaļa, kuras apkopi var veikt lietotājs.

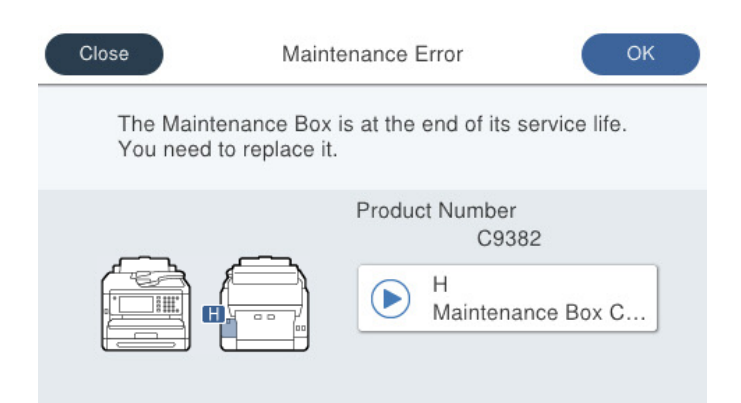

#### *Piezīme:*

❏ Lai novērstu tintes izplūšanu, kad apkopes nodalījums ir pilns, drukāšana un drukas galviņas tīrīšana nav iespējama līdz brīdim, kamēr tas tiek nomainīts. Tomēr ir iespējams veikt darbības, kas neizmanto tinti, piemēram, skenēšanu.

#### **Saistītā informācija**

- ◆ ["Apkopes kastes kods" 359. lpp.](#page-358-0)
- & ["Piesardzība, rīkojoties ar apkopes nodalījumu" 344. lpp.](#page-343-0)

## **Ir pienācis laiks nomainīt uztveršanas veltņus**

### **Papīra kasetes bloka uztveršanas veltņu nomaiņa**

Lai nomainītu papīra kasešu bloka uztveršanas veltņus, skatiet uzskates lapu, kas pievienota uztveršanas veltņa kartona kārbā.

Procedūru var skatīties arī Video rokasgrām.. Atveriet tālāk norādīto vietni.

<https://support.epson.net/publist/vlink.php?code=NPD6983>

Lietotājiem Ķīnā ir pieejama šāda vietne.

<https://support.epson.net/publist/vlink.php?code=NPD7068>

#### **Saistītā informācija**

& ["Uztveršanas veltņu kods" 359. lpp.](#page-358-0)

## **Papildu papīra kasešu bloku uztveršanas veltņu nomaiņa**

Lai nomainītu papildu papīra kasešu bloku uztveršanas veltņus, skatiet uzskates lapu, kas ir pievienota uztveršanas veltņu kartona kārbā, lai nomainītu uztveršanas veltņus.

Procedūru var skatīties arī Video rokasgrām.. Atveriet tālāk norādīto vietni.

<https://support.epson.net/publist/vlink.php?code=NPD6985>

<span id="page-345-0"></span>Lietotājiem Ķīnā ir pieejama šāda vietne.

<https://support.epson.net/publist/vlink.php?code=NPD7070>

#### **Saistītā informācija**

& ["Uztveršanas veltņu kods" 359. lpp.](#page-358-0)

## **Printeris nedarbojas, kā vajadzētu**

## **Printeris neieslēdzas vai neizslēdzas**

#### **Elektrības padevi nevar ieslēgt**

Tas var notikt šādu iemeslu dēļ.

#### **Barošanas vads nav pareizi pievienots strāvas kontaktligzdai.**

#### **Risinājumi**

Pārliecinieties, vai ir pareizi pievienots strāvas vads.

## **Poga** P **nebija nospiesta pietiekami ilgi.**

#### **Risinājumi**

Turiet nospiestu pogu  $\bigcirc$  nedaudz ilgāk.

### **Elektrības padevi nevar izslēgt**

## **Poga** P **nebija nospiesta pietiekami ilgi.**

#### **Risinājumi**

Turiet nospiestu pogu  $\mathfrak O$  nedaudz ilgāk. Ja printeri joprojām nevar izslēgt, atvienojiet elektrības vadu. Lai drukas galviņa neizžūtu, vēlreiz ieslēdziet un izslēdziet printeri, nospiežot pogu $\mathcal O$ .

#### **Ierīce automātiski izslēdzas**

#### **Iespējota funkcija Izslēgšanas iest. vai Izslēgšanās taimeris.**

#### **Risinājumi**

- ❏ Atlasiet **Iestatījumi** > **Vispārīgie iestatījumi** > **Pamatiestatījumi** > **Izslēgšanas iest.** un pēc tam atspējojiet iestatījumu **Izslēgt, ja nelieto** un **Izslēgt, ja atvienots**.
- ❏ Atlasiet **Iestatījumi** > **Vispārīgie iestatījumi** > **Pamatiestatījumi** un atspējojiet iestatījumu **Izslēgšanās taimeris**.

*Piezīme:* Jūsu ierīcei atkarībā no iegādes vietas var būt funkcija *Izslēgšanas iest.* vai *Izslēgšanās taimeris*.

## <span id="page-346-0"></span>**Darbības tiek veiktas lēni**

### **Drukāšana ir pārāk lēna**

Tas var notikt šādu iemeslu dēļ.

#### **Darbojas nevajadzīgas lietojumprogrammas.**

#### **Risinājumi**

Datorā vai viedierīcē aizveriet visas nevajadzīgās lietojumprogrammas.

#### **Drukas kvalitāte ir iestatīta kā augsta.**

#### **Risinājumi**

Pazeminiet kvalitātes iestatījumu.

#### **Divvirzienu drukāšana ir atspējota.**

#### **Risinājumi**

Iespējojiet divvirzienu (vai lielātruma) iestatījumu. Ja ir iespējots šis iestatījums, drukas galviņa drukā, pārvietojoties abos virzienos, un drukāšanas ātrums palielinās.

❏ Vadības panelis

Atlasiet **Iestatījumi** > **Vispārīgie iestatījumi** > **Printera iestatījumi** un pēc tam iespējojiet **Divvirzienu**.

❏ Windows

Atlasiet **Divvirzienu druka** printera draivera cilnē **Papildu opcijas**.

❏ Mac OS

Atlasiet **Sistēmas preferences** izvēlnē Apple > **Printeri un skeneri** (vai **Drukāšana un skenēšana**, **Drukāšana un faksi**) un pēc tam atlasiet printeri. Noklikšķiniet uz **Opcijas un izejmateriāli** > **Opcijas** (vai **Draiveris**). Atlasiet **On** kā vienuma **Divvirzienu druka** iestatījumu.

#### **Klusais režīms ir iespējots.**

#### **Risinājumi**

Atspējojiet **Klusais režīms**. Kad printeris darbojas **Klusais režīms**, drukas ātrums samazinās.

❏ Vadības panelis

Sākuma ekrānā atlasiet un pēc tam atlasiet **Izsl**.

❏ Windows

Atlasiet opciju **Izslēgts** kā vienuma **Klusais režīms** iestatījumu printera draivera cilnē **Galvenie**.

❏ Mac OS

Atlasiet **Sistēmas preferences** izvēlnē Apple > **Printeri un skeneri** (vai **Drukāšanas un skenēšana**, **Drukāšana un faksi**) un pēc tam atlasiet printeri. Noklikšķiniet uz **Opcijas un izejmateriāli** > **Opcijas** (vai **Draiveris**). Izvēlieties opciju Off kā vienuma **Klusais režīms** iestatījumu.

#### **ŽŽŽŽūšana noris ilgāk, izmantojot divpusējās drukas funkciju.**

#### **Risinājumi**

Izmantojot divpusējās drukas funkciju, vispirms tiek apdrukāta un nožāvēta viena papīra lapas puse un pēc tam — otra. Drukāšana var būt lēnāka, jo žūšanas laiks ir atkarīgs no vides apstākļiem, piemēram, temperatūras vai mitruma līmeņa, un to ietekmē arī drukājamie dati.

#### **Nepārtrauktas drukāšanas laikā drukāšanas ātrums ievērojami samazinās**

#### **Šī funkcija novērš printera mehānisma pārkaršanu un bojājumu rašanos darbības laikā.**

#### **Risinājumi**

Varat turpināt drukāšanu. Lai atgrieztos normālā drukāšanas ātrumā, atstājiet printeri dīkstāvē vismaz 30 minūtes. Drukāšanas ātrums neatgriežas normālajā, ja izslēgta barošana.

#### **Drukāšana ir pārāk lēna, izmantojot PostScript printera draiveri**

#### **Drukas kvalitāte ir iestatīta kā augsta.**

#### **Risinājumi**

Printera draiverī iestatiet vienuma **Print Quality** iestatījumu uz **Fast**.

#### **Skenēšana ir lēna**

#### **Skenēšana augstā izšķirtspējā.**

#### **Risinājumi**

Mēģiniet skenēt zemākā izšķirtspējā.

#### **LCD ekrāns paliek tumšs**

#### **Printeris ir miega režīmā.**

#### **Risinājumi**

Pieskarieties jebkurā vietā uz LCD ekrāna, lai pārslēgtu to iepriekšējā stāvoklī.

Ja atspējojāt **Piesk. LCD ekrānam, lai aktivizētu**, nospiediet pogu P.

#### **Skārienekrāns nereaģē**

Tas var notikt tālāk norādīto iemeslu dēļ.

#### **Skārienekrānam ir uzlīmēta aizsargplēve.**

#### **Risinājumi**

Ja uz optiskā skārienekrāna uzlīmē aizsargplēvi, tas var nereaģēt. Noņemiet aizsargplēvi.

#### **Ekrāns ir netīrs.**

#### **Risinājumi**

Izslēdziet printeri un tad noslaukiet ekrānu ar mīkstu, sausu drānu. Ja ekrāns ir netīrs, tas var nereaģēt.

#### **Neizdodas vadīt ierīci, izmantojot vadības paneli**

### **Ja ir iespējots lietotāja funkciju ierobežojums, lai drukātu ir jāievada lietotāja ID un parole. Risinājumi**

Ja nezināt paroli, sazinieties ar printera administratoru.

#### **Ekrānā tiek parādīts "x" un nav iespējams atlasīt fotoattēlus**

#### **Attēla fails netiek atbalstīts.**

#### **Risinājumi**

LCD ekrānā parādās simbols " $x$ ", ja izstrādājums neatbalsta attēla failu. Izmantojiet izstrādājuma atbalstītus failus.

& ["Atbalstīto datu specifikācijas" 413. lpp.](#page-412-0)

#### **Faila nosaukums ir pārāk garš, tādēļ printeris to nespēs atpazīt.**

#### **Risinājumi**

Fotoattēlus var drukāt, saglabājot atmiņas ierīcē esošos attēlu failus datorā vai viedierīcē. Drukājot no viedierīcēm, var izmantot Epson Smart Panel.

#### **Atmiņas ierīce netiek atpazīta**

#### **Atmiņas ierīce ir atspējota.**

#### **Risinājumi**

Vadības panelī atlasiet **Iestatījumi** > **Vispārīgie iestatījumi** > **Printera iestatījumi** > **Atmiņas ierīces interfeiss** un pēc tam iespējojiet atmiņas ierīci.

#### **Datus nevar saglabāt atmiņas ierīcē**

Tas var notikt šādu iemeslu dēļ.

#### **Nav iestatīts iestatījums datu saglabāšanai atmiņas ierīcē.**

#### **Risinājumi**

Sākuma ekrānā atlasiet **Iestatījumi** > **Vispārīgie iestatījumi** > **Faksa iestatījumi** > **Saņemšanas iestatījumi** > **Saglabāšanas/ pārsūtīšanas iest.**. Atlasiet vienumu, ko vēlaties mainīt, un pēc tam sadaļā **Izveidot mapi saglabāšanai** atlasiet **Saglabāt atmiņas ierīcē**. Ja šis iestatījums nav aktivizēts, ārējo atmiņas ierīci nevar izmantot.

#### **Atmiņas ierīce ir aizsargāta pret rakstīšanu.**

#### **Risinājumi**

Atspējojiet atmiņas ierīcē aizsardzību pret rakstīšanu.

#### **Atmiņas ierīcē trūkst vietas.**

#### **Risinājumi**

Izdzēsiet nevajadzīgos datus vai ievietojiet citu atmiņas ierīci.

#### **Darbības skaņas ir skaļas**

#### **Printerim ir atspējots Klusais režīms.**

#### **Risinājumi**

Ja darbības skaņas ir pārāk skaļas, iespējojiet **Klusais režīms**. Iespējojot šo funkciju, tiek samazināts drukāšanas ātrums.

❏ Vadības panelis

Sākuma ekrānā atlasiet un pēc tam iespējojiet **Klusais režīms**.

❏ Windows

Printera draivera cilnē **Galvenie** iespējojiet **Klusais režīms**.

❏ Mac OS

Atlasiet **Sistēmas preferences** izvēlnē Apple > **Printeri un skeneri** (vai **Drukāšanas un skenēšana**, **Drukāšana un faksi**) un pēc tam atlasiet printeri. Noklikšķiniet uz **Opcijas un izejmateriāli** > **Opcijas** (vai **Draiveris**). Iespējojiet iestatījumu **Klusais režīms**.

#### **Datums un laiks nav pareizs**

#### **Strāvas padevē radās kļūda.**

#### **Risinājumi**

Pēc strāvas padeves traucējumiem, ko izraisījis zibens spēriens, vai ja strāva ir izslēgta pārāk ilgu laiku, pulkstenis, iespējams, rādīs nepareizu laiku. Vadības panelī sadaļā **Iestatījumi** > **Vispārīgie iestatījumi** > **Pamatiestatījumi** > **Datuma/laika iestatījumi** iestatiet pareizu datumu un laiku.

#### **Saknes sertifikāts ir jāatjaunina**

#### **Saknes sertifikāta derīgums ir beidzies.**

#### **Risinājumi**

Palaidiet Web Config, atlasiet cilni **Network Security** > **Root Certificate Update** un pēc tam atjauniniet saknes sertifikātu.

& ["Lietojumprogramma printera darbību konfigurēšanai \(Web Config\)" 366. lpp.](#page-365-0)

#### **Nevar veikt manuālo divpusējo drukāšanu (Windows)**

#### **EPSON Status Monitor 3 ir atspējota.**

#### **Risinājumi**

Printera draivera cilnē **Apkope** noklikšķiniet **Paplašināti iestatījumi** un tad atlasiet **Iespējot EPSON Status Monitor 3**.

Tomēr manuāla divpusējā drukāšana, iespējams, nebūs pieejama, ja piekļuve printerim tiek veikta ar tīkla starpniecību vai tas tiek izmantots kā kopīgots printeris.

#### **Izvēlne Printera iestatījumi netiek parādīta (Mac OS)**

#### **Epson printera draiveris nav instalēts pareizi.**

#### **Risinājumi**

Ja, izmantojot macOS Catalina (10.15) vai jaunāku versiju, macOS High Sierra (10.13), macOS Sierra (10.12), OS X El Capitan (10.11), OS X Yosemite (10.10), OS X Mavericks (10.9), izvēlne **Printera iestatījumi** netiek parādīta, Epson printera draiveris nav instalēts pareizi. Iespējojiet to zemāk norādītajā izvēlnē.

Izvēlnē Apple > **Printeri un skeneri** (vai **Drukāšana un skenēšana**, **Drukāšana un faksi**) atlasiet **Sistēmas preferences**, noņemiet printeri un tad atkal pievienojiet.

macOS Mojave (10.14) nevar piekļūt **Printera iestatījumi** Apple izdotajās lietojumprogrammās, piemēram, TextEdit.

#### **Aizmirsta parole**

#### **Nepieciešama apkopes personāla palīdzība.**

#### **Risinājumi**

Ja aizmirstat administratora paroli, sazinieties ar Epson atbalsta dienestu.

#### **Tiek izveidotas kopijas un faksi tiek sūtīti nejauši**

#### **Optiskajam skārienpanelim pieskaras sveši objekti.**

#### **Risinājumi**

Atlasiet **Iestatījumi** > **Vispārīgie iestatījumi** > **Pamatiestatījumi** > **Aktivizēšana no miega režīma** un pēc tam izslēdziet **Piesk. LCD ekrānam, lai aktivizētu**. Printeris nepārslēgsies no miega (enerģijas taupīšanas) režīma, kamēr jūs nenospiedīsiet  $\mathcal{O}$  pogu.

#### **Sūtītāja faksa numurs netiek parādīts**

#### **Sūtītāja faksa numurs nav iestatīts sūtītāja iekārtā.**

#### **Risinājumi**

Sūtītājs, iespējams, nav iestatījis faksa numuru. Sazinieties ar sūtītāju.

### <span id="page-351-0"></span>**Uz saņemtajiem faksiem redzamais sūtītāja faksa numurs ir nepareizs**

#### **Sūtītāja faksa numurs, kas iestatīts sūtītāja iekārtā, ir nepareizs.**

#### **Risinājumi**

Sūtītājs, iespējams, iestatījis faksa numuru nepareizi. Sazinieties ar sūtītāju.

#### **Nevar veikt zvanus, izmantojot savienoto tālruni**

Sazinieties ar printera administratoru, lai pārbaudītu ārējā tālruņa savienojumu un printera iestatījumus. Printeru administratoriem, lai novērstu faksa problēmas, skatiet šādu sadaļu.

["Nevar veikt zvanus, izmantojot savienoto tālruni" 140. lpp.](#page-139-0)

#### **Automātiskā atbildētāja ierīce nevar atbildēt uz balss zvaniem**

Tas var notikt tālāk norādīto iemeslu dēļ.

#### **Automātiskā atbildētāja zvanu skaits ir iestatīts uz tādu pašu vai vairāk nekā printera iestatījums Zvanu skaits līdz atbildei.**

#### **Risinājumi**

Iestatiet automātiskā atbildētāja zvana signālu skaitu, kas ir mazāks par printera **Zvanu skaits līdz atbildei**.

Lai pārbaudītu faksa iestatījumu statusu, izdrukājiet **Faksa iestatījumu saraksts**. Šai izvēlnei var piekļūt no printera vadības paneļa, kā aprakstīts tālāk.

**Fakss** > (Vairāk) > **Faksa ziņojums** > **Faksa iestatījumu saraksts**

## **Atbildētājs nevar atbildēt uz balss zvaniem pēc iepriekšminēto risinājumu izmēģināšanas**

#### **Risinājumi**

Ja nevarat atrisināt problēmu, sazinieties ar printera administratoru. Printeru administratoriem, lai novērstu faksa problēmas, skatiet šādu sadaļu.

["Automātiskā atbildētāja ierīce nevar atbildēt uz balss zvaniem" 141. lpp.](#page-140-0)

#### **Saņemts liels skaits spama faksu**

Sazinieties ar printera administratoru, lai pārskatītu printera iestatījumus. Printeru administratoriem, lai novērstu faksa problēmas, skatiet šādu sadaļu.

["Saņemts liels skaits spama faksu" 141. lpp.](#page-140-0)

## **Neizdodas novērst problēmu**

Ja problēmu nav izdevies novērst pēc visu risinājumu izmēģināšanas, sazinieties ar Epson atbalsta centru.

Ja nevarat novērst drukāšanas vai kopēšanas problēmas, skatiet zemāk norādīto saistīto informāciju.

#### **Saistītā informācija**

& "Nav iespējams atrisināt drukāšanas problēmas" 353. lpp.

## **Nav iespējams atrisināt drukāšanas problēmas**

Ja nevarat atrisināt drukāšanas vai kopēšanas problēmas, izmēģiniet tālāk norādītos risinājumus, sākot no augšas, līdz problēma tiek atrisināta.

❏ Pārliecinieties, ka printerī ievietotā papīra veids un printerī iestatītais papīra veids atbilst printera draivera papīra veida iestatījumiem.

["Papīra izmēra un veida iestatījumi" 145. lpp.](#page-144-0)

- ❏ Izmantojot augstākas kvalitātes iestatījumu vadības panelī vai printera draiverī.
- ❏ Atkārtoti instalējiet šajā printerī jau instalētos tintes padeves blokus.

Tintes padeves bloku atkārtota instalēšana var iztīrīt drukas galviņas aizsērēšanu un ļaut tintei plūst daudz vienmērīgāk.

Taču, tā kā atkārtotas tintes padeves bloka instalēšanas laikā tiek patērēta tinte atkarībā no atlikušā tintes daudzuma var tikt parādīts ziņojums ar lūgumu nomainīt tintes padeves bloku.

❏ Izmantojiet funkciju **Drukas kvalitātes pielāgošana**.

["Drukas kvalitātes pielāgošana" 270. lpp.](#page-269-0)

❏ Pārbaudiet, vai lietojat oriģinālās Epson tintes padeves blokus.

Mēģiniet izmantot oriģinālos Epson tintes padeves blokus. Neoriģinālo tintes padeves bloku lietošana var pasliktināt drukas kvalitāti.

❏ Pārbaudiet, vai caurspīdīgā plēve ir notraipīta.

Ja uz caurspīdīgās plēves ir traipi, uzmanīgi noslaukiet tos.

["Caurspīdīgās plēves tīrīšana" 276. lpp.](#page-275-0)

- ❏ Pārliecinieties, ka printerī nav palikušas papīra daļiņas.
- ❏ Pārbaudiet papīru.

Pārbaudiet, vai papīrs nav sarullējies un vai tas ir ievietots ar apdrukājamo pusi uz augšu.

["Papīra lietošanas piesardzības pasākumi" 145. lpp.](#page-144-0)

["Pieejamais papīrs un drukāšanas apjoms" 355. lpp.](#page-354-0)

["Neatbilstošie papīra veidi" 358. lpp.](#page-357-0)

Ja nevarat novērst problēmu ar iepriekš norādītajiem risinājumiem, jums var būt jānodod printeris remontā. Sazinieties ar Epson atbalsta dienestu.

#### **Saistītā informācija**

- & ["Pirms sazināšanās ar Epson pārstāvi" 491. lpp.](#page-490-0)
- & ["Sazināšanās ar Epson atbalsta centru" 491. lpp.](#page-490-0)

# <span id="page-353-0"></span>**Informācija par izstrādājumu**

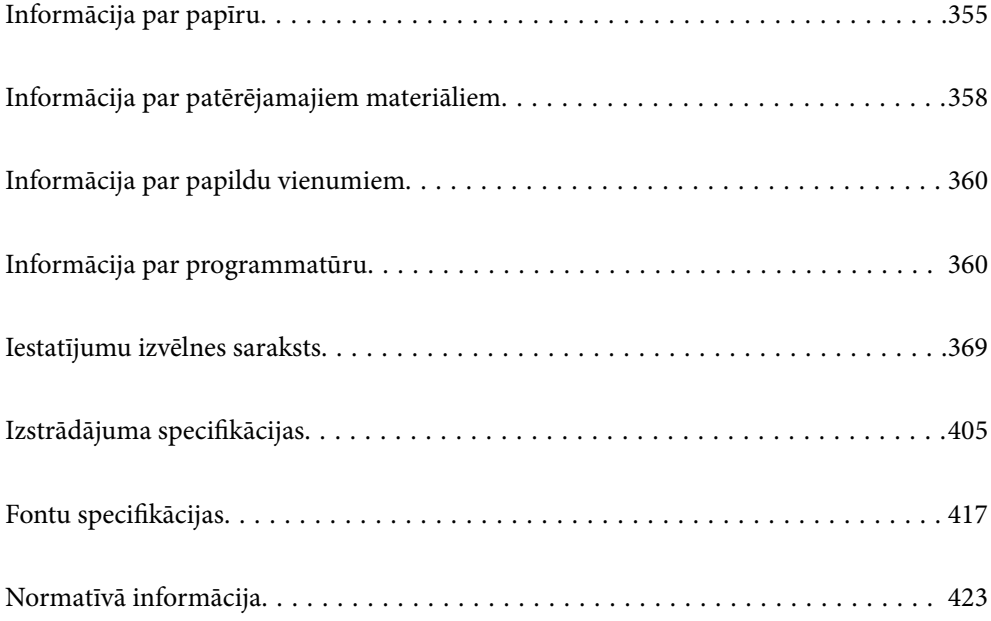

## <span id="page-354-0"></span>**Informācija par papīru**

## **Pieejamais papīrs un drukāšanas apjoms**

## **Oriģinālais Epson papīrs**

Epson iesaka lietot oriģinālo Epson papīru, lai nodrošinātu augstas kvalitātes izdrukas.

#### *Piezīme:*

- ❏ Oriģinālais Epson papīrs nav pieejams, ja tiek drukāts, izmantojot Epson universālo printera draiveri.
- ❏ Papīra pieejamība atšķiras atkarībā no atrašanās vietas. Lai uzzinātu jaunāko informāciju par jūsu zonā pieejamo papīru, sazinieties ar Epson atbalsta dienestu.
- ❏ Meklējiet informāciju par divpusējās drukāšanas režīmam pieejamiem papīra veidiem turpmāk norādītajā. ["Papīrs divpusējai drukāšanai" 357. lpp.](#page-356-0)
- ❏ Kad drukājat uz oriģinālā Epson papīra ar lietotāja noteikto izmēru, ir pieejami tikai *Standarta* vai *Normal* drukas kvalitātes iestatījumi. Lai gan daži printera draiveri ļauj atlasīt labāku izdrukas kvalitāti, izdrukas tiek veiktas, lietojot *Standarta* vai *Normal* kvalitāti.

#### **Dokumentu drukāšanai piemērots papīrs**

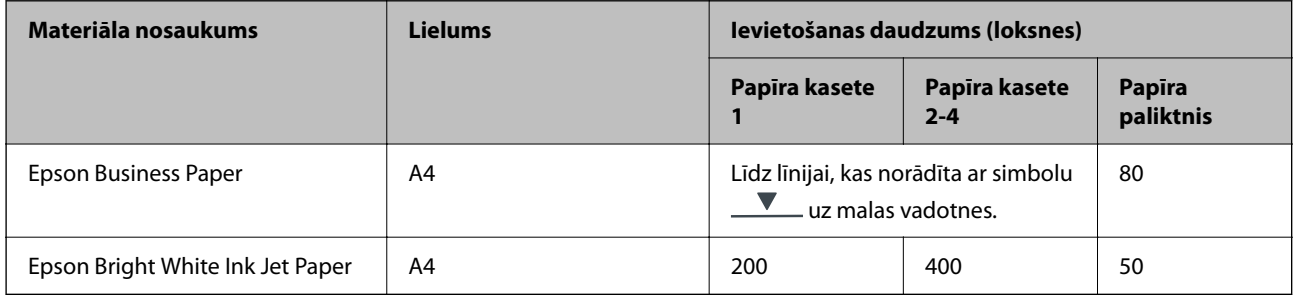

#### **Dokumentu un fotoattēlu drukāšanai piemērots papīrs**

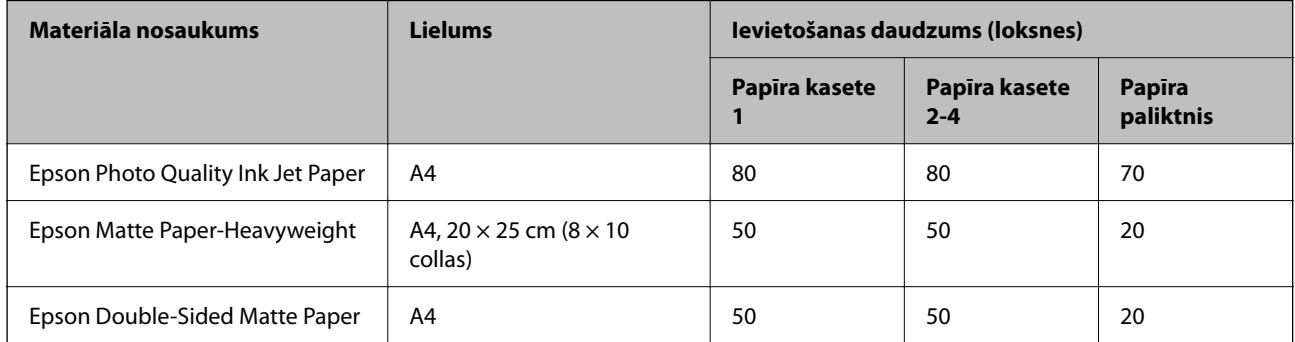

## **Komerciāli pieejams papīrs**

*Piezīme:*

- ❏ Kad drukāšanai tiek izmantots PostScript printera draiveris, nav pieejami formāti Half Letter, SP1 (210×270 mm), SP2 (210×149 mm), SP3 (100×170 mm), SP4 (130×182 mm), SP5 (192×132 mm), 16K (195×un270 mm), Indian-Legal.
- ❏ Meklējiet informāciju par divpusējās drukāšanas režīmam pieejamiem papīra veidiem turpmāk norādītajā. ["Papīrs divpusējai drukāšanai" 357. lpp.](#page-356-0)

#### **Parastais papīrs**

Parasts papīrs ietver kopēšanas papīru, iepriekš apdrukātu papīru (papīrs, uz kura iepriekš tiek drukātas veidlapas, piemēram, paziņojumi vai garantijas dokumenti), iespiedveidlapas, krāsainu papīru un pārstrādātu papīru.

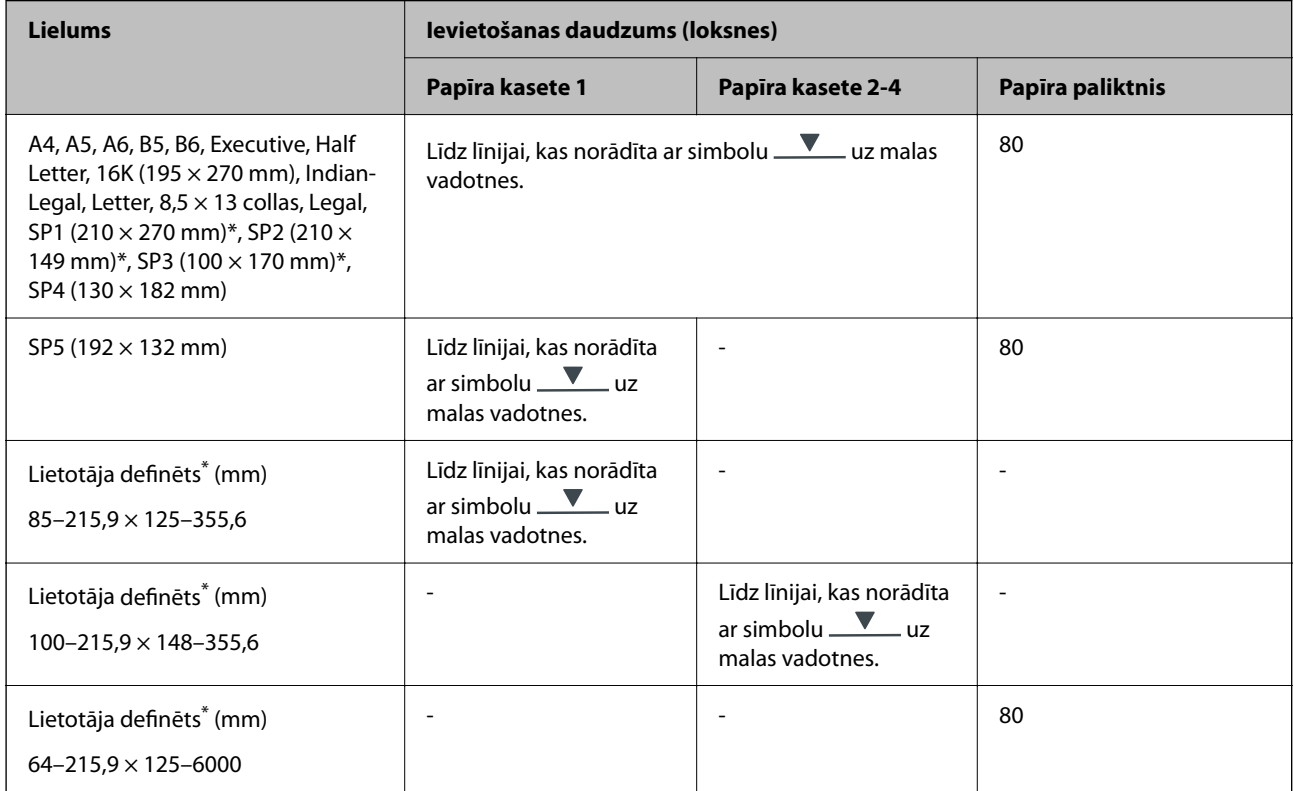

Kopēšana vai drukāšana, izmantojot vadības paneli, nav pieejama.

#### **Biezs papīrs (91 līdz 160 g/m2)**

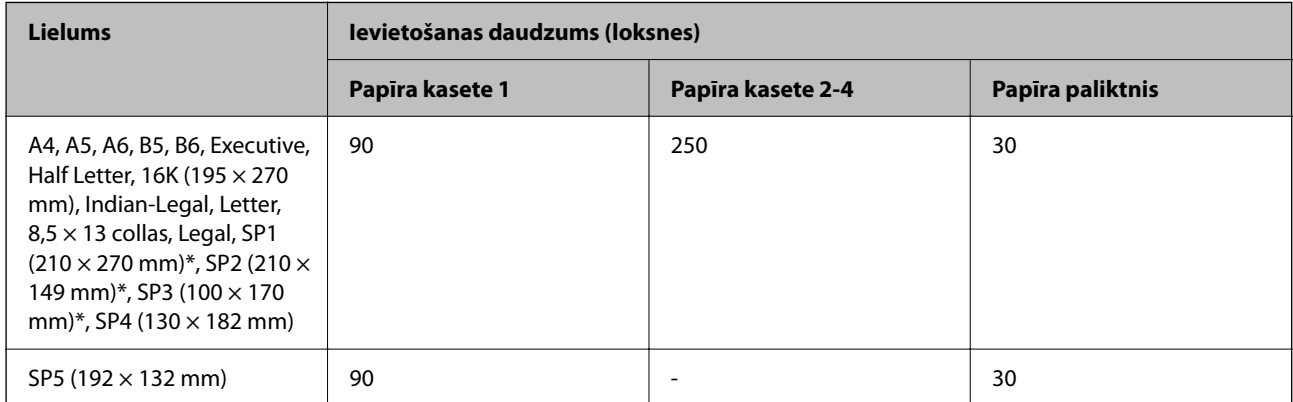

<span id="page-356-0"></span>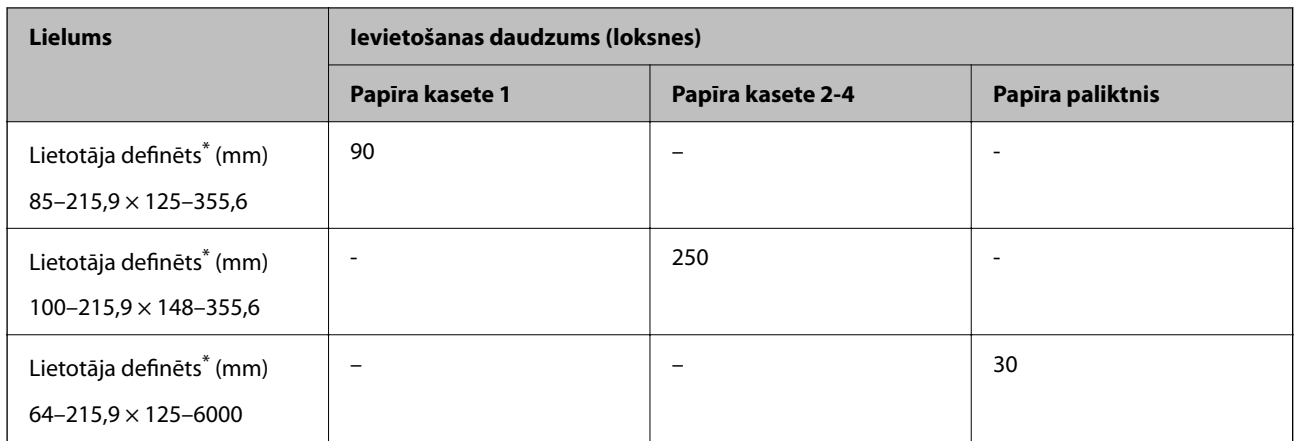

\* Kopēšana vai drukāšana, izmantojot vadības paneli, nav pieejama.

#### **Biezs papīrs (161 līdz 256 g/m2)**

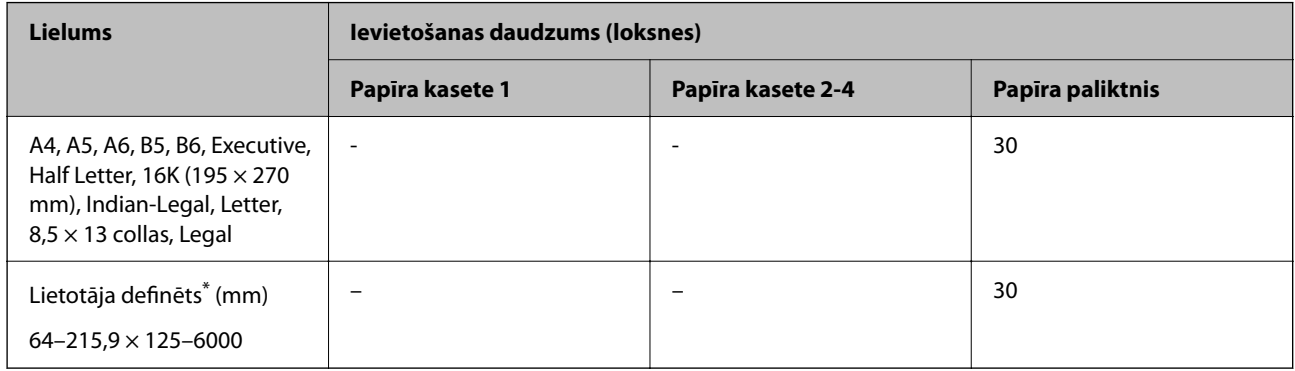

\* Kopēšana vai drukāšana, izmantojot vadības paneli, nav pieejama.

#### **Aploksne**

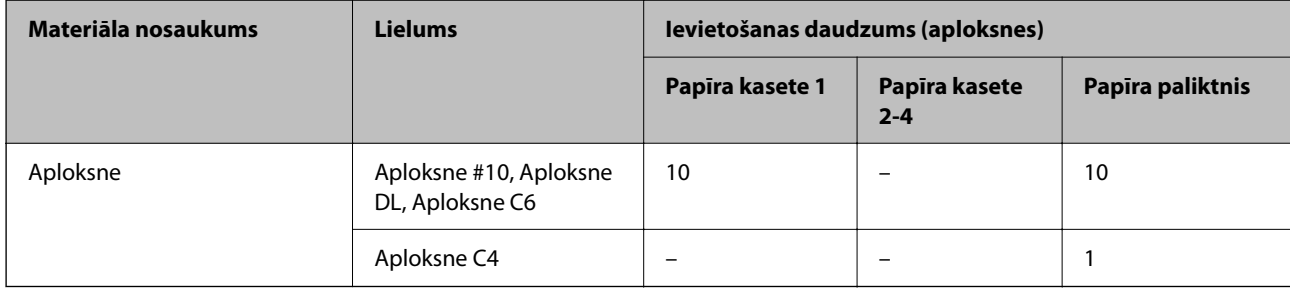

## **Papīrs divpusējai drukāšanai**

## *Oriģinālais Epson papīrs*

- ❏ Epson Business Paper
- ❏ Epson Bright White Ink Jet Paper

#### <span id="page-357-0"></span>**Saistītā informācija**

& ["Pieejamais papīrs un drukāšanas apjoms" 355. lpp.](#page-354-0)

#### *Komerciāli pieejams papīrs*

Izmantojiet papīra paplāti tikai manuālai divpusējai drukāšanai.

- ❏ Parasts papīrs, kopējamais papīrs, iepriekš apdrukāts papīrs, iespiedveidlapa, krāsains papīrs, pārstrādāts papīrs\*1
- ❏ Biezais papīrs (91 līdz 160 g/m²)\*1
- ❏ Biezais papīrs (161 līdz 256 g/m²)\*2
- \*1 A4, A5, B5, Executive, 16K, SP1 un lietotāja noteikta izmēra (148–215,9 × 210–297 mm) papīrs tiek atbalstīts automātiskai divpusējai drukāšanai.
- \*2 Tikai manuāla divpusējā drukāšana.

#### **Saistītā informācija**

& ["Pieejamais papīrs un drukāšanas apjoms" 355. lpp.](#page-354-0)

#### **Neatbilstošie papīra veidi**

Neizmantojiet tālāk norādīto veidu papīru. Drukājot uz šāda papīra, papīrs var iestrēgt un uz izdrukas var rasties traipi.

- ❏ Viļņains papīrs
- ❏ Saplēsts, vai sagriezts papīrs
- ❏ Salocīts papīrs
- ❏ Mitrs papīrs
- ❏ Pārāk biezs vai pārāk plāns papīrs
- ❏ Papīrs ar uzlīmēm

Neizmantojiet tālāk norādīto veidu aploksnes. Izmantojot šāda veida aploksnes, papīrs var iestrēgt un uz izdrukas var rasties traipi.

- ❏ Sarullējušās vai salocītas aploksnes
- ❏ Aploksnes ar lipīgu pārloku virsmu vai aploksnes ar lodziņu
- ❏ Pārāk plānas aploksnes

Tās drukāšanas laikā var sarullēties.

## **Informācija par patērējamajiem materiāliem**

## **Tintes padeves bloks kodi**

Uzņēmums Epson iesaka izmantot oriģinālās Epson tintes padeves bloki. Epson negarantē neoriģinālas tintes kvalitāti un drošumu. Neoriģinālas tintes izmantošana var radīt bojājumu, kura novēršanu Epson garantijas

<span id="page-358-0"></span>neparedz, un noteiktos apstākļos var radīt printera darbības traucējumus. Informācija par neoriģinālās tintes līmeni var nebūt nodrošināta.

Turpinājumā ir norādīti oriģinālo Epson tintes padeves bloki kodi.

#### *Piezīme:*

❏ Tintes padeves bloks kodi var atšķirties atkarībā no atrašanās vietas. Lai uzzinātu pareizos kodus savam reģionam, sazinieties ar Epson atbalsta dienestu.

❏ Visos reģionos nav pieejamas visu veidu tintes padeves bloki.

#### **Klientiem Eiropā**

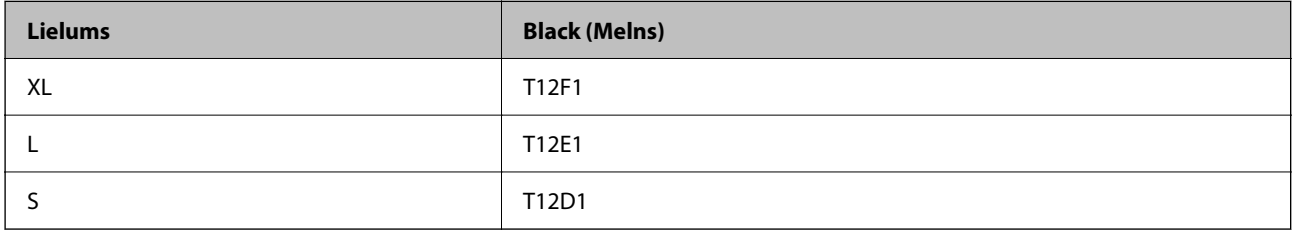

Apmeklējiet tālāk norādīto tīmekļa vietni, lai uzzinātu informāciju par Epson tintes padeves bloks ražotspēju.

<http://www.epson.eu/pageyield>

#### **For Australia and New Zealand**

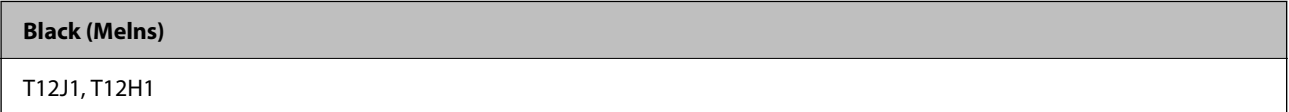

#### **Klientiem Āzijā**

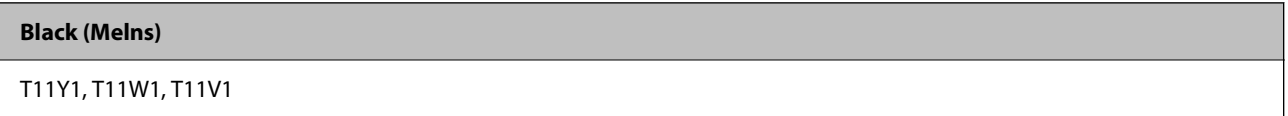

## **Apkopes kastes kods**

Uzņēmums Epson iesaka izmantot oriģinālo Epson apkopes kasti.

Apkopes kastes kods: C9382

```
cSvarīga informācija:
```
Pēc apkopes nodalījuma uzstādīšanas printerī to nevarēs izmantot citiem printeriem.

## **Uztveršanas veltņu kods**

Uzņēmums Epson iesaka izmantot oriģinālus Epson uztveršanas veltņus.

Turpinājumā ir norādīti kodi.

<span id="page-359-0"></span>**Visām valstīm, izņemot Indiju, Bangladešu, Butānu, Maldīvu salas, Šrilanku un Nepālu** Papīra kasete 1 (papīra padeves veltnītis kasetei A): C12C938261 Papīra kasete 2 līdz 4 (papīra padeves veltnītis kasetei B): C12C938281

#### **Indijai, Bangladešai, Butānai, Maldīvu salām, Šrilankai un Nepālai**

Papīra kasete 1 (papīra padeves veltnītis kasetei A): C12C938271 Papīra kasete 2 līdz 4 (papīra padeves veltnītis kasetei B): C12C938291

## **Informācija par papildu vienumiem**

## **Papildu papīra kasetes kods**

Turpinājumā ir norādīts papildu papīra kasetes kods.

#### **Visām valstīm, izņemot Indiju, Bangladešu, Butānu, Maldīvu salas, Šrilanku un Nepālu.**

Optional Single Cassette-P2 (C12C937901)

#### **Indijai, Bangladešai, Butānai, Maldīvu salām, Šrilankai un Nepālai.**

Optional Single Cassette-P2 (C12C937911)

## **Informācija par programmatūru**

Šajā sadaļā ir informācija par dažām lietojumprogrammām, kas pieejamas printerim. Atbalstītās programmatūras sarakstu skatiet tālāk norādītajā Epson tīmekļa vietnē vai palaidiet Epson Software Updater, lai saņemtu apstiprinājumu. Var lejupielādēt jaunākās lietojumprogrammas.

[http://www.epson.com](http://www.epson.com/)

#### **Saistītā informācija**

& ["Lietojumprogramma programmatūras un aparātprogrammatūras atjaunināšanai \(Epson Software](#page-366-0) [Updater\)" 367. lpp.](#page-366-0)

## **Lietojumprogramma drukāšanai no datora (printera draiveris Windows)**

Printera draiveris vada printeri saskaņā ar komandām no lietojumprogrammas. Iestatījumu veikšana printera draiverī nodrošina vislabākos drukāšanas rezultātus. Var arī pārbaudīt printera statusu vai uzturēt to vislabākajā darba kārtībā, izmantojot printera draivera utilītu.

#### *Piezīme:*

Var mainīt printera draivera darba valodu. Izvēlieties darba valodu no *Valoda* iestatījuma *Apkope* cilnē.
## **Piekļuve printera draiverim no lietotnēm**

Lai veiktu iestatījumus, kas attiecas tikai uz jūsu izmantoto lietojumprogrammu, veiciet piekļuvi no šīs lietojumprogrammas.

Izvēlieties **Drukāt** vai **Drukāšanas uzstādīšana** no **Fails** izvēlnē. Atlasiet printeri un pēc tam uzklikšķiniet uz **Preferences** vai **Rekvizīti**.

## *Piezīme:*

Darbības atšķiras atkarībā no lietojumprogrammas. Detalizētu informāciju skatiet attiecīgās lietojumprogrammas palīdzības sadaļā.

## **Piekļuve printera draiverim no vadības paneļa**

Lai veiktu iestatījumus, kas attiecas uz visām lietojumprogrammām, piekļūstiet iestatījumiem no vadības paneļa.

❏ Windows 11

Noklikšķiniet uz pogas Sākums un sadaļā **Aparatūra un skaņa** atlasiet **Visas programmas** > **Windows rīki** > **Vadības panelis** > **Skatīt ierīces un printerus**. Ar peles labo pogu noklikšķiniet uz printera ikonas vai turiet nospiestu printera ikonu un pēc tam izvēlieties **Drukāšanas preferences**.

❏ Windows 10/Windows Server 2022/Windows Server 2019/Windows Server 2016

Noklikšķiniet uz pogas Sākums un sadaļā **Aparatūra un skaņa** atlasiet **Operētājsistēma Windows** > **Vadības panelis** > **Skatīt ierīces un printerus**. Ar peles labo pogu noklikšķiniet uz printera ikonas vai turiet nospiestu printera ikonu un pēc tam izvēlieties **Drukāšanas preferences**.

❏ Windows 8.1/Windows 8/Windows Server 2012 R2/Windows Server 2012

Atlasiet **Darbvirsma** > **Iestatījumi** > **Vadības panelis** > **Skatīt ierīces un printerus** sadaļā **Aparatūra un skaņa**. Ar peles labo pogu noklikšķiniet uz printera ikonas vai turiet nospiestu printera ikonu un pēc tam izvēlieties **Drukāšanas preferences**.

❏ Windows 7/Windows Server 2008 R2

Noklikšķiniet uz pogas Sākums un sadaļā **Aparatūra un skaņa** atlasiet **Vadības panelis** > **Skatīt ierīces un printerus**. Ar peles labo pogu noklikšķiniet uz printera ikonas un izvēlieties **Drukāšanas preferences**.

❏ Windows Vista/Windows Server 2008

Noklikšķiniet uz pogas Sākums un sadaļā **Aparatūra un skaņa** atlasiet **Vadības panelis** > **Printeri**. Ar peles labo pogu noklikšķiniet uz printera ikonas un izvēlieties **Drukāšanas preferences**.

❏ Windows XP/Windows Server 2003 R2/Windows Server 2003

Noklikšķiniet uz pogas Sākums un izvēlieties **Vadības panelis** > **Printeri un cita aparatūra** > **Printeri un faksi**. Ar peles labo pogu noklikšķiniet uz printera ikonas un izvēlieties **Drukāšanas preferences**.

## **Piekļuve printera draiverim no printera ikonas uzdevumjoslā**

Printera ikona darbvirsmas uzdevumjoslā ir īsinājumikona, kas ļauj ātri piekļūt printera draiverim.

Noklikšķinot uz printera ikonas un izvēloties **Printera iestatījumi**, ir iespējams piekļūt tādam pašam printera iestatījumu logam, kāds redzams vadības panelī. Veicot dubultklikšķi uz šīs ikonas, var pārbaudīt printera statusu.

## *Piezīme:*

Ja printera ikona uzdevumjoslā netiek parādīta, atveriet printera draivera logu, cilnē *Apkope* noklikšķiniet uz *Pārraudzības preferences* un pēc tam atlasiet *Reģistrējiet saīsnes ikonu uzdevumjoslā*.

## **Utilītas startēšana**

Atveriet printera draivera logu. Noklikšķiniet uz cilnes **Apkope**.

## **Saistītā informācija**

& ["Printera draivera izvēlnes opcijas" 159. lpp.](#page-158-0)

## **Lietojumprogramma drukāšanai no datora (printera draiveris Mac OS)**

Printera draiveris vada printeri saskaņā ar komandām no lietojumprogrammas. Iestatījumu veikšana printera draiverī nodrošina vislabākos drukāšanas rezultātus. Var arī pārbaudīt printera statusu vai uzturēt to vislabākajā darba kārtībā, izmantojot printera draivera utilītu.

## **Piekļuve printera draiverim no lietotnēm**

Lietojumprogrammas izvēlnē **Fails** noklikšķiniet uz **Lapas iestatīšana** vai **Drukāt**. Ja nepieciešams, noklikšķiniet

uz Rādīt detalizētu informāciju (vai ▼), lai izvērstu drukas logu.

## *Piezīme:*

Atkarībā no izmantojamās lietojumprogrammas vienums *Lapas iestatīšana* var netikt parādīts izvēlnē *Fails* un darbības drukas ekrāna atvēršanai var atšķirties. Detalizētu informāciju skatiet attiecīgās lietojumprogrammas palīdzības sadaļā.

## **Utilītas startēšana**

Atlasiet **Sistēmas preferences** izvēlnē Apple > **Printeri un skeneri** (vai **Drukāšanas un skenēšana**, **Drukāšana un faksi**) un pēc tam atlasiet printeri. Noklikšķiniet uz **Opcijas un izejmateriāli** > **Utilīta** > **Atvērt printera utilītu**.

## **Saistītā informācija**

& ["Printera draivera izvēlnes opcijas" 186. lpp.](#page-185-0)

## **Vadotne uz Mac OS printera draiveri**

## **Epson Printer Utility**

Var palaist apkopes funkciju, piemēram, sprauslu pārbaudes un drukas galviņas tīrīšanas funkciju; palaižot programmu **EPSON Status Monitor**, var pārbaudīt printera statusu un skatīt informāciju par kļūdām.

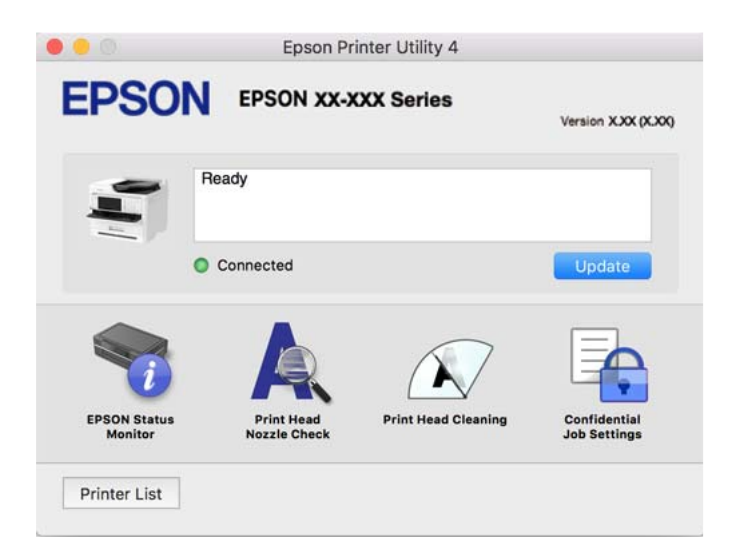

## **Lietojumprogrammatūra, kas var drukāt PostScript fontus (Windows PostScript printera draiveris)**

PostScript printera draiveris ļauj printerim saņemt un interpretēt drukāšanas instrukcijas lapas aprakstā no datora saņemtā valodā un izdrukāt pareizi. Tas ir piemērots drukāšanai no DTP lietotnēm, kas atbalsta PostScript.

## **Piekļuve printera draiverim no lietotnēm**

Lai veiktu iestatījumus, kas attiecas tikai uz jūsu izmantoto lietojumprogrammu, veiciet piekļuvi no šīs lietojumprogrammas.

Izvēlieties **Drukāt** vai **Drukāšanas uzstādīšana** no **Fails** izvēlnē. Atlasiet printeri un pēc tam uzklikšķiniet uz **Preferences** vai **Rekvizīti**.

## *Piezīme:*

Darbības atšķiras atkarībā no lietojumprogrammas. Detalizētu informāciju skatiet attiecīgās lietojumprogrammas palīdzības sadaļā.

## **Piekļuve printera draiverim no vadības paneļa**

Lai veiktu iestatījumus, kas attiecas uz visām lietojumprogrammām, piekļūstiet iestatījumiem no vadības paneļa.

❏ Windows 11

Noklikšķiniet uz sākšanas pogas un sadaļā **Aparatūra un skaņa** atlasiet **Visas lietotnes** > **Windows rīki** > **Vadības panelis** > **Skatīt ierīces un printerus**. Ar peles labo pogu noklikšķiniet uz printera ikonas vai turiet nospiestu printera ikonu un pēc tam izvēlieties **Drukāšanas preferences**.

❏ Windows 10/Windows Server 2022/Windows Server 2019/Windows Server 2016

Noklikšķiniet uz sākšanas pogas un sadaļā **Aparatūra un skaņa** atlasiet **Operētājsistēma Windows** > **Vadības panelis** > **Skatīt ierīces un printerus**. Ar peles labo pogu noklikšķiniet uz printera ikonas vai turiet nospiestu printera ikonu un pēc tam izvēlieties **Drukāšanas preferences**

❏ Windows 8.1/Windows 8/Windows Server 2012 R2/Windows Server 2012

Atlasiet **Darbvirsma** > **Iestatījumi** > **Vadības panelis** > **Skatīt ierīces un printerus** sadaļā **Aparatūra un skaņa**. Ar peles labo pogu noklikšķiniet uz printera ikonas vai turiet nospiestu printera ikonu un pēc tam izvēlieties **Drukāšanas preferences**

❏ Windows 7/Windows Server 2008 R2

Noklikšķiniet uz pogas Sākums un sadaļā **Aparatūra un skaņa** atlasiet **Vadības panelis** > **Skatīt ierīces un printerus**. Ar peles labo pogu noklikšķiniet uz printera ikonas un izvēlieties **Drukāšanas preferences**.

❏ Windows Vista/Windows Server 2008

Noklikšķiniet uz pogas Sākums un sadaļā **Aparatūra un skaņa** atlasiet **Vadības panelis** > **Printeri**. Ar peles labo pogu noklikšķiniet uz printera ikonas un izvēlieties **Drukāšanas preferences**.

❏ Windows XP/Windows Server 2003 R2/Windows Server 2003

Noklikšķiniet uz pogas Sākt un izvēlieties **Vadības panelis** > **Printeri un cita aparatūra** > **Printeri un faksi**. Ar peles labo pogu noklikšķiniet uz printera ikonas un izvēlieties **Drukāšanas preferences**.

## **Piekļuve printera draiverim no printera ikonas uzdevumjoslā**

Printera ikona darbvirsmas uzdevumjoslā ir īsinājumikona, kas ļauj ātri piekļūt printera draiverim.

Noklikšķinot uz printera ikonas un izvēloties **Printera iestatījumi**, ir iespējams piekļūt tādam pašam printera iestatījumu logam, kāds redzams vadības panelī. Veicot dubultklikšķi uz šīs ikonas, var pārbaudīt printera statusu.

## **Saistītā informācija**

& ["PostScript printera draivera izvēlnes opcijas" 181. lpp.](#page-180-0)

## **Lietojumprogrammatūra, kas var drukāt PostScript fontus (Mac OS PostScript printera draiveris)**

PostScript printera draiveris ļauj printerim saņemt un interpretēt drukāšanas instrukcijas lapas aprakstā no datora saņemtā valodā un izdrukāt pareizi. Tas ir piemērots drukāšanai no DTP lietotnēm, kas atbalsta PostScript.

## **Piekļuve printera draiverim no lietotnēm**

Lietojumprogrammas izvēlnē **Fails** noklikšķiniet uz **Lapas iestatīšana** vai **Drukāt**. Ja nepieciešams, noklikšķiniet

uz **Rādīt detalizētu informāciju** (vai ▼), lai izvērstu drukas logu.

## *Piezīme:*

Atkarībā no izmantojamās lietojumprogrammas vienums *Lapas iestatīšana* var netikt parādīts izvēlnē *Fails* un darbības drukas ekrāna atvēršanai var atšķirties. Detalizētu informāciju skatiet attiecīgās lietojumprogrammas palīdzības sadaļā.

## **Utilītas startēšana**

Atlasiet **Sistēmas preferences** izvēlnē Apple > **Printeri un skeneri** (vai **Drukāšanas un skenēšana**, **Drukāšana un faksi**) un pēc tam atlasiet printeri. Noklikšķiniet uz **Opcijas un izejmateriāli** > **Utilīta** > **Atvērt printera utilītu**.

## **Saistītā informācija**

& ["PostScript printera draivera izvēlnes opcijas" 192. lpp.](#page-191-0)

## **Lietojumprogrammatūra, kas var drukāt PCL valodā (PCL printera draiveris)**

PCL draiveris ļauj printerim saņemt un interpretēt drukāšanas instrukcijas lapas aprakstā no datora saņemtā valodā un izdrukāt pareizi. Šī iespēja piemērota printējot no vispārīgām lietojumprogrammām, kā Microsoft Office.

## *Piezīme:*

Operētājsistēma Mac OS netiek atbalstīta.

Pievienojiet printeri tam pašam tīklam, kurā darbojas arī dators, un tad izpildiet tālāk norādītās darbības, lai instalētu printera draiveri.

1. No Epson palīdzības vietnes lejupielādējiet izpildāmo draivera failu.

[http://www.epson.eu/Support](HTTP://WWW.EPSON.EU/SUPPORT) (tikai Eiropā) [http://support.epson.net/](HTTP://SUPPORT.EPSON.NET/)

- 2. Veiciet dubultklikšķi uz izpildāmā faila.
- 3. Izpildiet ekrānā sniegtās instrukcijas, lai pabeigtu instalēšanu.

## *Piezīme:*

Ja jūsu produktam ir pievienots programmatūras disks, instalāciju varat veikt arī, izmantojot disku. Piekļūstiet "Driver \PCL Universal".

## **Lietojumprogramma skenera vadībai (Epson Scan 2)**

Epson Scan 2 ir skenera draiveri, kas ļauj jums vadīt skeneri. Varat pielāgot skenētā attēla izmēru, izšķirtspēju, spilgtumu, kontrastu un kvalitāti. Šo lietojumprogrammu varat arī palaist no TWAIN saderīgas skenēšanas lietojumprogrammas. Lai iegūtu papildinformāciju par funkciju izmantošanu, skatiet programmatūras palīdzības sadaļu.

## **Sākšana operētājsistēmā Windows**

## *Piezīme:*

Ja tiek lietota operētājsistēma Windows Server, jābūt instalētai funkcijai *Pieredze darbā ar datoru*.

❏ Windows 11

Noklikšķiniet uz pogas Sākt un pēc tam izvēlieties **Visas lietotnes** > **EPSON** > **Epson Scan 2**.

- ❏ Windows 10/Windows Server 2022/Windows Server 2019/Windows Server 2016 Noklikšķiniet uz pogas Sākums un pēc tam atlasiet **EPSON** > **Epson Scan 2**.
- ❏ Windows 8.1/Windows 8/Windows Server 2012 R2/Windows Server 2012 Meklēšanas viedpogā ievadiet lietojumprogrammas nosaukumu un pēc tam izvēlieties attēloto ikonu.
- ❏ Windows 7/Windows Server 2008 R2/Windows Server 2008

Noklikšķiniet uz pogas Sākt un pēc tam izvēlieties **Visas programmas** vai **Programmas** > **EPSON** > **Epson Scan 2**.

## **Sākšana operētājsistēmā Mac OS**

Izvēlieties **Aiziet!** > **Lietojumprogrammas** > **Epson Software** > **Epson Scan 2**.

## **Faksa darbību konfigurēšanas un faksa nosūtīšanas lietojumprogramma (FAX Utility)**

FAX Utility ir lietojumprogramma, kas ļauj konfigurēt dažādus iestatījumus faksu sūtīšanai no datora. Varat izveidot vai rediģēt kontaktpersonu sarakstu, kas tiks izmantots faksa sūtīšanai, konfigurēt, lai saglabātu saņemtos faksus PDF formātā datorā, utt. Detalizētu informāciju skatiet attiecīgās lietojumprogrammas palīdzības sadaļā.

## *Piezīme:*

- ❏ Windows Server operētājsistēmas netiek atbalstītas.
- ❏ Pirms FAX Utility instalēšanas pārliecinieties, ka esat instalējis printera draiveri šim printerim; tas neietver PostScript printera draiveri un Epson universālo printera draiveri.
- ❏ Pārliecinieties, ka ir instalēta utilītprogramma FAX Utility. Skatiet "Sākšana operētājsistēmā Windows" vai "Sākšana operētājsistēmā Mac OS" tālāk, lai pārbaudītu, vai lietojumprogramma ir instalēta.

## **Sākšana operētājsistēmā Windows**

❏ Windows 11

Noklikšķiniet uz sākuma pogas un atlasiet **All Apps** > **Epson Software** > **FAX Utility**.

❏ Windows 10

Noklikšķiniet uz sākuma pogas un atlasiet **Epson Software** > **FAX Utility**.

❏ Windows 8.1/Windows 8

Meklēšanas viedpogā ievadiet lietojumprogrammas nosaukumu un pēc tam izvēlieties attēloto ikonu.

❏ Windows 7/Windows Vista/Windows XP

Noklikšķiniet uz pogas Sākums un atlasiet **Visas programmas** (vai **Programmas**) > **Epson Software** > **FAX Utility**.

## **Sākšana operētājsistēmā Mac OS**

Atlasiet **Sistēmas preferences** izvēlnē Apple > **Printeri un skeneri** (vai **Drukāt un skenēt**, **Drukāt un sūtīt faksus**) un pēc tam atlasiet printeri (faksu). Noklikšķiniet uz **Opcijas un izejmateriāli** > **Utilīta** > **Atvērt printera utilītu**.

## **Saistītā informācija**

- & ["Faksa sūtīšana no datora" 260. lpp.](#page-259-0)
- & ["Faksu saņemšana datorā" 264. lpp.](#page-263-0)

## **Faksu nosūtīšanas lietojumprogramma (PC-FAX draiveris)**

PC-FAX draiveris ir lietojumprogramma, kas ļauj sūtīt atsevišķā lietojumprogrammā izveidotu dokumentu kā faksu tieši no datora. PC-FAX draiveris tiek instalēts vienlaikus ar programmu FAX Utility. Detalizētu informāciju skatiet attiecīgās lietojumprogrammas palīdzības sadaļā.

## *Piezīme:*

- ❏ Windows Server operētājsistēmas netiek atbalstītas.
- ❏ Pārbaudiet, vai ir instalēts PC-FAX draiveris. Skatiet "Piekļuve no operētājsistēmas Windows" vai "Piekļuve no operētājsistēmas Mac OS" tālāk.
- ❏ Darbība atšķiras atkarībā no dokumenta izveidei izmantotās lietojumprogrammas. Detalizētu informāciju skatiet attiecīgās lietojumprogrammas palīdzības sadaļā.

## **Piekļuve no operētājsistēmas Windows**

Lietojumprogrammas izvēlnē **Fails** atlasiet **Drukāt** vai **Drukas iestatīšana**. Atlasiet printeri (FAKSU) un pēc tam noklikšķiniet uz **Preferences** vai **Rekvizīti**.

## **Piekļuve no operētājsistēmas Mac OS**

Lietojumprogrammā atlasiet **Drukāt** izvēlnē **Fails**. Atlasiet printeri (FAKSU) kā vienuma **Printeris** iestatījumu un pēc tam uznirstošajā izvēlnē atlasiet **Fax Settings** vai **Recipient Settings**.

## **Saistītā informācija**

& ["Faksa sūtīšana no datora" 260. lpp.](#page-259-0)

## **Lietojumprogramma printera darbību konfigurēšanai (Web Config)**

Web Config ir programma, kas darbojas tīmekļa pārlūkā, piemēram, Microsoft Edge un Safari, datorā vai viedierīcē. Var skatīt printera statusu vai mainīt tīkla pakalpojuma un printera iestatījumus. Lai izmantotu programmu Web Config, pievienojiet printeri un datoru vai ierīci vienam tīklam.

Tiek atbalstītas šādas pārlūkprogrammas. Lietojiet jaunāko versiju.

Microsoft Edge, Internet Explorer, Firefox, Chrome, Safari

## *Piezīme:*

Darbojoties ar Web Config, var tikt prasīts ievadīt administratora paroli. Detalizētu informāciju skatiet saistītajā informācijā.

## **Saistītā informācija**

& ["Administratora paroles noklusējuma vērtība" 19. lpp.](#page-18-0)

## **Web Config palaišana tīmekļa pārlūkprogrammā**

1. Pārbaudiet printera IP adresi.

Printera sākuma ekrānā atlasiet tīkla ikonu un pēc tam atlasiet aktīvā savienojuma metodi, lai apstiprinātu printera IP adresi.

*Piezīme:* IP adresi var pārbaudīt arī, izdrukājot tīkla savienojuma pārskatu.

2. Palaidiet tīmekļa pārlūkprogrammu no datora vai viedierīces un pēc tam ievadiet printera IP adresi.

Formāts: IPv4: http://printera IP adrese/ IPv6: http://[printera IP adrese]/ Piemēri: IPv4: http://192.168.100.201/ IPv6: http://[2001:db8::1000:1]/ *Piezīme:* Izmantojot viedierīci, jūs varat arī palaist Web Config no Epson Smart Panel produkta informācijas ekrāna.

Tā kā printeris izmanto pašparakstītu sertifikātu, lai piekļūtu HTTPS serveriem, palaižot Web Config, pārlūkprogrammā parādīsies brīdinājuma paziņojums, taču tas nenorāda uz problēmu un to var droši ignorēt.

## **Saistītā informācija**

- & ["Tīkla savienojuma pārskata drukāšana" 55. lpp.](#page-54-0)
- & ["Drukāšana, izmantojot Epson Smart Panel" 196. lpp.](#page-195-0)

## **Lietojumprogramma programmatūras un aparātprogrammatūras atjaunināšanai (Epson Software Updater)**

Epson Software Updater ir programma, kas instalē jaunu programmatūru, atjaunina aparātprogrammatūru, izmantojot internetu. Ja vēlaties regulāri pārbaudīt, vai ir pieejama atjaunināšanas informācija, Epson Software Updater automātiskās atjaunināšanas iestatījumos varat iestatīt laika intervālu atjauninājumu meklēšanai.

## *Piezīme:*

Windows Server operētājsistēmas netiek atbalstītas.

## **Sākšana operētājsistēmā Windows**

❏ Windows 11

Noklikšķiniet uz pogas Sākums un pēc tam atlasiet **Visas programmas** > **EPSON Software** > **Epson Software Updater**.

❏ Windows 10

Noklikšķiniet uz pogas Sākums un pēc tam atlasiet **EPSON Software** > **Epson Software Updater**.

❏ Windows 8.1/Windows 8

Meklēšanas viedpogā ievadiet lietojumprogrammas nosaukumu un pēc tam izvēlieties attēloto ikonu.

❏ Windows 7/Windows Vista/Windows XP

Noklikšķiniet uz pogas Sākums un pēc tam atlasiet **Visas programmas** (vai **Programmas**) > **EPSON Software** > **Epson Software Updater**.

#### *Piezīme:*

Var sākt arī Epson Software Updater uzklikšķinot uz printera ikonas darbvirsmas uzdevumjoslā, un tad izvēlēties *Programmatūras atjaunināšana*.

## **Sākšana operētājsistēmā Mac OS**

Izvēlieties **Aiziet!** > **Lietojumprogrammas** > **Epson Software** > **Epson Software Updater**.

## **Saistītā informācija**

& ["Atsevišķa lietojumprogrammu instalēšana" 281. lpp.](#page-280-0)

## **Programmatūra ierīču pārvaldīšanai tīklā (Epson Device Admin)**

Epson Device Admin ir daudzfunkcionāla programmatūra, ar kuru pārvaldīt ierīci tiklā.

Pieejamas tālāk norādītās funkcijas.

- ❏ Kontrolējiet vai pārvaldiet līdz pat 2000 printeru vai skeneru struktūrā
- ❏ Izveidojiet detalizētu atskaiti, piemēram, par patērējamo līdzekļu vai produktu statusu
- ❏ Atjauniniet produkta aparātprogrammatūru
- ❏ Ieviesiet ierīci tīklā
- ❏ Piemērojiet vienotus iestatījumus vairākām ierīcēm.

Epson Device Admin var lejupielādēt Epson atbalsta vietnē. Plašāku informāciju skatiet dokumentācijā vai Epson Device Admin palīdzības sadaļā.

## **Epson autentifikācijas sistēma (Epson Print Admin)**

Epson Print Admin ir autentifikācijas sistēma, kas ļauj pārvaldīt Epson ierīces, kā arī palīdz samazināt izmaksas un darbības efektivitāti, nodrošinot drošību. Zemāk uzskaitītas funkcijas.

Lai iegūtu vairāk informācijas, sazinieties ar izplatītāju.

- ❏ Drukāšana pēc ierīces autentificēšanas.
- ❏ Ierīču, funkciju un laika periodu, kuros lietotāji var piekļūt ierīcei, ierobežošana.
- ❏ Ierakstu saglabāšana par visiem lietotājiem un ierīcēm.
- ❏ Skenēšanas veikšana mazāk soļos, iepriekš reģistrējot skenēšanas iestatījumus.
- ❏ Lietotāju reģistrēšana, izmantojot lietotāja informāciju Active Directory vai LDAP serverī.

# <span id="page-368-0"></span>**Iestatījumu izvēlnes saraksts**

Printera sākuma ekrānā atlasiet **Iestatījumi**, lai izvēlētos dažādus iestatījumus.

## **Vispārīgie iestatījumi**

Atlasiet izvēlnes vadības panelī, kā aprakstīts turpmāk.

## **Iestatījumi** > **Vispārīgie iestatījumi**

## **Pamatiestatījumi**

Atlasiet izvēlnes vadības panelī, kā aprakstīts turpmāk.

## **Iestatījumi** > **Vispārīgie iestatījumi** > **Pamatiestatījumi**

LCD spilgtums:

pielāgojiet LCD ekrāna spilgtumu.

#### Skaņas:

Kluss:

Atlasiet **Iesl**, lai izslēgtu skaņas, piemēram, **Pogas nospiešana** radītās skaņas.

## Normāls režīms:

Atlasiet skaļumu, piemēram, **Pogas nospiešana**.

#### Fakss:

Atlasiet skaļumu šādām faksa funkcijām.

## Zvana tonis:

Iestatiet skaļumu, kad printeris saņem faksu.

#### Saņemt pabeigš. ziņojumu:

Iestatiet skaļumu, kad faksa saņemšana ir pabeigta.

## Drukāt pabeigš. ziņojumu:

Iestatiet skaļumu, kad saņemtā faksa drukāšana ir pabeigta.

## Saņēmējs:

Iestatiet skaļumu zvanīšanas skaņai, kad printeris nosūta faksu.

Sūtīt pabeigšanas ziņojumu:

Iestatiet skaļumu, kad faksa nosūtīšana ir pabeigta.

## Pogas nospiešana:

Iestatiet skaļumu, pieskaroties vienumiem ekrānā uz vadības paneļa.

#### ADP dokumentu iestatījums:

Iestatiet skaļumu, kad oriģināli tiek ievietoti ADP.

#### Paziņojums par pabeigšanu:

Iestatiet apjomu, kad darbības ir sekmīgi pabeigtas.

#### Kļūdas signāls:

Iestatiet skaļumu, ja rodas kļūda.

#### Skaņas veids:

Iestatiet skaņas veidu.

## Klusais režīms:

Atlasiet skaļumu, piemēram, **Pogas nospiešana Klusais režīms** režīmā.

#### Fakss:

Atlasiet skaļumu šādām faksa funkcijām.

## Zvana tonis:

Iestatiet skaļumu, kad printeris saņem faksu.

#### Saņemt pabeigš. ziņojumu:

Iestatiet skaļumu, kad faksa saņemšana ir pabeigta.

#### Drukāt pabeigš. ziņojumu:

Iestatiet skaļumu, kad saņemtā faksa drukāšana ir pabeigta.

#### Saņēmējs:

Iestatiet skaļumu zvanīšanas skaņai, kad printeris nosūta faksu.

#### Sūtīt pabeigšanas ziņojumu:

Iestatiet skaļumu, kad faksa nosūtīšana ir pabeigta.

#### Pogas nospiešana:

Iestatiet skaļumu, pieskaroties vienumiem ekrānā uz vadības paneļa.

## ADP dokumentu iestatījums:

Iestatiet skaļumu, kad oriģināli tiek ievietoti ADP.

## Paziņojums par pabeigšanu:

Iestatiet apjomu, kad darbības ir sekmīgi pabeigtas.

## Kļūdas signāls:

Iestatiet skaļumu, ja rodas kļūda.

#### Skaņas veids:

Iestatiet skaņas veidu.

## Iemidzināšanas taimeris:

Pielāgojiet printera dīkstāves laika periodu, kuram paejot, tiek ieslēgts miega (enerģijas taupīšanas) režīms. LCD ekrāns kļūst melns, kad ir pagājis iestatītais laika periods.

Aktivizēšana no miega režīma:

Piesk. LCD ekrānam, lai aktivizētu:

Atlasiet **Ieslēgts**, lai atgrieztos miega režīmā (enerģijas taupīšanas režīmā), pieskaroties skārienpanelim. Kad tas ir izslēgts, nospiediet vadības paneļa pogu, lai aktivizētu printeri. Izslēdzot šo funkciju, tiek novērstas nejaušas darbības, ko, pieskaroties ekrānam, var izraisīt svešķermeņi. Jūs varat iestatīt arī laika periodu, kurā šī funkcija būs ieslēgta.

## Izslēgšanās taimeris:

Jūsu ierīcei atkarībā no iegādes vietas var būt šī funkcija vai funkcija **Izslēgšanas iest.**.

Atlasiet šo iestatījumu, lai automātiski izslēgtu printeri, ja tas zināmu laiku netiek izmantots. Laika periodu var pielāgot, pirms tiek piemērota barošanas pārvaldība. Jebkāds laika perioda palielinājums ietekmēs produkta energoefektivitāti. Lūdzu, izvērtējiet uz apkārtējo vidi radīto ietekmi, pirms veicat jebkādas izmaiņas.

## Izslēgšanas iest.: **a**

Jūsu ierīcei atkarībā no iegādes vietas var būt šī funkcija vai funkcija **Izslēgšanās taimeris**.

Izslēgt, ja nelieto:

Atlasiet šo iestatījumu, lai automātiski izslēgtu printeri, ja tas noteiktu laiku netiek izmantots. Laika periodu var pielāgot, pirms tiek piemērota barošanas pārvaldība. Jebkāds laika perioda palielinājums ietekmēs produkta energoefektivitāti. Lūdzu, izvērtējiet uz apkārtējo vidi radīto ietekmi, pirms veicat jebkādas izmaiņas.

#### Izslēgt, ja atvienots:

Atlasiet šo iestatījumu, lai izslēgtu printeri pēc noteikta laika, ja visi porti, tostarp LINE ports, ir atslēgti. Šī funkcija var nebūt pieejama atkarībā no reģiona.

Skatiet tālāk norādīto tīmekļa vietni noteiktajā laika periodā.

<https://www.epson.eu/energy-consumption>

## Datuma/laika iestatījumi:

Datums/laiks:

Ievadiet pašreizējo datumu un laiku.

#### Vasaras laiks:

Atlasiet vasaras laika iestatījumu, kas attiecināms jūsu atrašanās vietas apgabalā.

#### Laika starpība:

Ievadiet laika atšķirību starp jūsu vietējo laiku un UTC (koordinētais pasaules laiks) laika joslu.

## Valsts/Reģions:

Atlasiet valsti vai reģionu, kurā izmantojat printeri. Ja valsts vai reģions tiek mainīts, tiek atjaunotas faksa iestatījuma noklusējuma vērtības, un tās ir jāizvēlas vēlreiz.

## Valoda/Language:

Atlasīt LCD ekrānā izmantoto valodu.

## Sākumekrāns:

Norādiet sākotnējo izvēlni, kas redzama LCD ekrānā, kad ieslēdzas printeris un ir iespējota funkcija **Darbības noildze**.

## Sākumlapas rediģēšana:

mainīt LCD ekrānā redzamo ikonu izkārtojumu. Varat arī pievienot, noņemt vai pārvietot ikonas.

#### Izkārtojums:

Izvēlieties sākuma ekrāna izkārtojumu.

## Pievienot ikonu:

Pievienojiet ikonu sākuma ekrānā.

#### Noņemt ikonu:

Ikonas noņemšana no sākuma ekrāna.

#### Pārvietot ikonu:

Pārvietojiet ikonu sākuma ekrānā.

## Atjaunot noklus. ikonu attēlojumu:

Atiestatiet sākuma ekrāna ikonu displeja noklusējuma iestatījumus.

## Darbības noildze:

atlasiet **Iesl**, lai atgrieztos sākotnējā ekrānā, ja noteiktu laiku nav veiktas nekādas darbības.Ja nav lietotājam nav piemēroti ierobežojumi un noteiktu laiku nav veiktas nekādas darbības, jūs tiekat izrakstīts, un atkal tiek parādīts sākotnējais ekrāns.

## Tastatūra:

mainīt LCD ekrānā redzamās tastatūras izkārtojumu.

## Noklusējuma ekrāns(Job/Status):

atlasiet noklusējuma informāciju, kas tiks rādīta, nospiežot pogu  $\Box$ .

## **Saistītā informācija**

& ["Rakstzīmju ievade" 34. lpp.](#page-33-0)

## **Printera iestatījumi**

Atlasiet izvēlnes vadības panelī, kā aprakstīts turpmāk.

## **Iestatījumi** > **Vispārīgie iestatījumi** > **Printera iestatījumi**

Papīra avota iestatījumi:

## Papīra iestatījums:

Atlasiet papīra avotā ievietotā papīra izmēru un papīra veidu.

## Prioritāte papīrturim:

Atlasiet **Iesl**, lai drukājot piešķirtu prioritāti papīrturī ievietotajam papīram.

## A4/Letter automātiska pārslēgšana:

Atlasiet **Iesl**, lai padotu papīru no papīra avota, kas iestatīts kā A4 formāts, ja nav papīra avota, kas iestatīts kā Letter, vai padotu to no papīra avota, kas iestatīts kā Letter formāts, ja nav papīra avota, kas iestatīts kā A4.

## Automātiski atlasīt iestatījumi:

Ja tiek iespējota opcija **Pap. iest.** > **Auto**, kad papīrs beidzas, papīrs tiek automātiski padots no tā papīra avota, kura iestatījumi ir tādi paši kā attiecīgā brīža drukāšanas uzdevuma papīra iestatījumi. Šajā izvēlnē katram papīra avotam var iestatīt automātisku atlasi kopēšanas, faksa vai citām funkcijām. Nav iespējams izslēgt visu.

Šis iestatījums tiek atspējots, ja drukas darbiem papīra iestatījumos izvēlaties noteiktu papīra avotu. Atkarībā no papīra veida iestatījuma printera draivera cilnē **Galvenie**, iespējams, papīrs netiks automātiski padots.

## Automātiskā atlase, kad beidzies papīrs: Kopēšanai:

Iespējojiet šo iestatījumu, lai automātiski padotu papīru no cita papīra avota, kad beidzas papīrs. Tas attiecas uz kopēšanu. Papīrs netiek padots automātiski no papīra avota, kas nav atlasīts sadaļā **Automātiski atlasīt iestatījumi** vai kura papīra iestatījumi atšķiras no norādītā papīra avota iestatījumiem.

Šī funkcija neattiecas uz tālāk norādītajām situācijām.

Ja tiek veikta kopēšana, izmantojot papīra avotu, kas nav atlasīts sadaļā **Automātiski atlasīt iestatījumi**.

## Paziņojums par kļūdu:

## Papīra izmēra ziņojums:

Atlasiet **Iesl**, lai rādītu kļūdas ziņojumu, ja atlasītais papīra izmērs neatbilst ievietotajam papīram.

## Papīra veida ziņojums:

Atlasiet **Iesl**, lai rādītu kļūdas ziņojumu, ja atlasītais papīra tips neatbilst ievietotajam papīram.

## Pap. iest. aut. attēl.:

Atlasiet **Iesl**, lai rādītu ekrānu **Papīra iestatījums**, kad papīra avotā tiek ievietots papīrs. Ja šo funkciju atspējo, nav iespējams drukāt no iPhone, iPad vai iPod touch ierīces, izmantojot AirPrint.

## Drukas valoda: **Q**

## USB:

Atlasiet drukāšanas valodu USB saskarnei.

## Tīkls:

Atlasiet drukāšanas valodu tīkla saskarnei.

## Universālie drukas iestatījumi:

Šie drukas iestatījumi tiek lietoti, ja drukājat, izmantojot ārēju ierīci un neizmantojot printera draiveri. Šie nobīdes iestatījumi tiek lietoti, ja drukājat, izmantojot printera draiveri.

#### Augšas nobīde:

Pielāgo lapas augšējo apmali.

## Kreisā nobīde:

Pielāgo lapas kreisās puses apmali.

## Augšas nobīde aizmugurē:

Pielāgo lapas aizmugures augšējo apmali, veicot divpusējo drukāšanu.

#### Kreisā nobīde aizmugurē:

Pielāgo lapas aizmugures kreisās puses apmali, veicot divpusējo drukāšanu.

## Pārbaudiet papīra platumu:

Atlasiet **Iesl**, lai pirms drukāšanas pārbaudītu papīra platumu. Šādi tiek novērsta drukāšana ārpus papīra malām, ja papīra izmēra iestatījums nav pareizs, taču tas var samazināt drukas ātrums.

## Izlaist tukšu lappusi:

Automātiski izlaiž tukšās lapas drukas datos, lai ietaupītu papīru.

## PDL drukas konfigurācija:

Atlasiet PDL drukas konfigurācija opcijas, ko vēlaties izmantot PCL vai PostScript drukāšanai.

## Bieži izmantotie iestatījumi:

Atlasiet kopīgos iestatījumus PCL vai PostScript drukāšanai.

## Papīra izmērs:

Atlasiet noklusējuma papīra izmēru drukāšanai.

## Papīra veids:

Atlasiet noklusējuma papīra veidu drukāšanai.

## Orientācija:

Atlasiet noklusējuma orientāciju drukāšanai.

Kvalitāte:

Izvēlieties drukāšanas kvalitāti.

#### Tintes taupīšanas režīms:

Atlasiet **Iesl**, lai taupītu tinti, samazinot drukas blīvumu.

## Drukāšanas secība:

Atlasiet drukāšanas secību — no pirmās lapas vai no pēdējās lapas.

#### Pēdējā lapa virspusē:

Sāk drukāšanu ar faila pirmo lapu.

## Pirmā lapa virspusē:

Sāk drukāšanu ar faila pēdējo lapu.

#### Eksemplāru skaits:

Norādiet drukājamo eksemplāru skaitu.

#### Iesiešanas apmale:

Atlasiet iesējuma pozīciju.

## Automātiska papīra stumšana:

Atlasiet **Iesl**, lai automātiski izstumtu papīru, ja drukāšana tiek apturēta drukas darba laikā.

#### Divpusēja druka:

Atlasiet **Iesl**, lai veiktu abpusējo drukāšanu.

## PCL izvēlne:

Veiciet PCL drukāšanas iestatījumus.

#### Fonta avots:

#### Rezidents:

Atlasiet, lai printerī izmantotu sākotnēji instalētu fontu.

## Lejupielādēt:

Atlasiet, lai izmantotu lejupielādētu fontu.

#### Fonta numurs:

Atlasiet noklusējuma fonta numuru noklusējuma Fonta avots. Pieejamais numurs atšķiras atkarībā no veiktajiem iestatījumiem.

#### Rakstzīmju iestatne:

Iestatiet noklusējuma fonta rakstzīmju iestatni, ja fonts ir mērogojams un ar fiksētu rakstzīmju iestatni. Var veikt atlasi diapazonā no 0,44 līdz 99,99 cpi (rakstzīmes collā) ar 0,01 pieaugumu.

Atkarībā no Fonta avots vai Fonta numurs iestatījumiem šis vienums, iespējams, nebūs redzams.

## Augstums:

Iestatiet noklusējuma fonta augstumu, ja fonts ir mērogojams un proporcionāls. Varat veikt atlasi diapazonā no 4,00 līdz 999,75 punktiem, ar 0,25 pieaugumu.

Atkarībā no Fonta avots vai Fonta numurs iestatījumiem šis vienums, iespējams, nebūs redzams.

## Simbolu kopa:

Atlasiet noklusējuma simbolu kopu. Ja Fonta avots un Fonta avots iestatījumā atlasītais fonts nav pieejams jaunajā simbolu kopas iestatījumā, Fonta avots un Fonta numurs iestatījumi automātiski tiek aizstāti ar noklusējuma vērtību IBM-US.

#### Veidlapa:

Iestatiet rindu skaitu atlasītajam papīra izmēram un orientācijai. Šādi rodas arī rindstarpu (VMI) izmaiņas, un jaunā VMI vērtība tiek saglabāta printerī. Tas nozīmē, ka turpmākas izmaiņas lapas izmēra vai orientācijas iestatījumos izraisīs vērtības Form (Veids) izmaiņas, pamatojoties uz saglabāto VMI.

## Rindatgriezes funkcija:

Atlasiet rindpadeves komandu, drukājot ar draiveri no konkrētas operētājsistēmas.

## LF funkcija:

Atlasiet rindpadeves komandu, drukājot ar draiveri no konkrētas operētājsistēmas.

## Papīra avota piešķiršana:

Iestatiet piešķiri papīra avota atlases komandai. Atlasot opciju **4**, komandas tiek iestatītas kā saderīgas ar HP LaserJet 4. Atlasot opciju **4K**, komandas tiek iestatītas kā saderīgas ar HP LaserJet 4000, 5000 un 8000. Atlasot opciju **5S**, komandas tiek iestatītas kā saderīgas ar HP LaserJet 5S.

#### PS izvēlne:

Veiciet PS drukāšanas iestatījumus.

## Kļūdu lapa:

Atlasiet **Iesl**, lai izdrukātu lapu, kurā redzams statuss, ja PostScript vai PDF drukāšanas laikā rodas kļūda.

#### Binārie dati:

Atlasiet **Iesl**, drukājot datus, kas satur binārus attēlus. Lietojumprogramma, iespējams, nosūtīs bināros datus pat tad, ja printera draivera iestatījums ir ASCII, taču datus varēs drukāt tikai tad, ja šī funkcija ir iespējota.

#### PDF lapas izmērs:

Atlasiet papīra izmēru, kad drukājat PDF failu.

## Automātiskais kļūdu ignorētājs:

Atlasiet veicamo darbību, ja rodas divpusējās drukas kļūda vai pilnas atmiņas kļūda.

#### ❏ Iesl

Parāda brīdinājumu un drukā vienpusējās drukas režīmā, kad rodas divpusējās drukas kļūda, vai drukā tikai to, ko printerim ir izdevies apstrādāt, ja radusies kļūda saistībā ar vietas trūkumu atmiņā.

❏ Izsl

Parādās kļūdas ziņojums, un drukāšana tiek atcelta.

## Atminas ierīces interfeiss:  $\blacksquare$

Veiciet iestatījumus, lai atļautu piekļuvi atmiņas ierīcei.

#### Atminas ierīce:

Atlasiet **Iespējot**, lai atļautu printerim piekļūt ievietotajai atmiņas ierīcei. Ja tiek atlasīta opcija **Atspējot**, datus nevar lasīt un drukāt no atmiņas ierīces vai arī datus nevar saglabāt printerim pievienotajā atmiņas ierīcē. Šādi tiek nepieļauta konfidenciālu dokumentu neatļauta izņemšana.

#### Failu koplietošana:

Izvēlieties, vai piešķirt rakstīšanas piekļuvi atmiņas ierīcei no USB pieslēgta datora vai no tīkla pieslēgta datora.

## Biezs papīrs:

atlasiet **Ieslēgts**, lai nepieļautu tintes notraipīšanos izdrukās; ņemiet vērā, ka šis iestatījums var samazināt drukas ātrumu.

## Klusais režīms: **Q**

atlasiet **Iesl**, lai drukāšanas laikā mazinātu troksni; ņemiet vērā, ka šis iestatījums var samazināt drukas ātrumu. Atkarībā no papīra veida un atlasītajiem drukas kvalitātes iestatījumiem printera radītā trokšņa līmenis var nemainīties. Alasiet **Iesl**, lai prioritāti piešķirtu darbības trokšņa samazināšanai. Lai prioritāti piešķirtu drukāšanas ātrumam, atlasiet **Ieslēgts (Zems līmenis)**.

#### Tintes žūšanas laiks:

Atlasiet tintes nožūšanas laiku, kādu vēlaties iestatīt divpusējai drukāšanai. Pēc vienas papīra lapas puses apdrukāšanas printeris drukā uz otras puses. Ja izdrukā ir smērējumi, palieliniet laika iestatījumu.

#### Divvirzienu:

Atlasiet **Ieslēgts**, lai mainītu drukas virzienu; drukā, kamēr drukas galviņa virzās pa kreisi un pa labi. Ja izdrukātā dokumenta vertikālās vai horizontālās līnijas ir izplūdušas vai nepareizi novietotas, šīs funkcijas atspējošana var atrisināt problēmu; tomēr tā rīkojoties var tikt samazināts drukāšanas ātrums.

## Datora pievienošana ar USB:

Atlasiet **Iespējot**, lai atļautu datoram piekļūt printerim, kad tas ir pievienots, izmantojot USB. Kad ir izvēlēts iestatījums **Atspējot**, ir ierobežota drukāšana un skenēšana, kurai dati netiek pārsūtīti tīklā.

## USB I/F noildzes iestatījums:

Norādiet laika posmu sekundēs, kam ir jāpaiet, pirms tiek pabeigti USB sakari ar datoru pēc tam, kad printeris ir saņēmis drukas darbu no PostScript printera draivera vai PCL printera draivera. Ja darba beigas nav skaidri definētas no PostScript printera draivera vai PCL printera draivera, var tikt

izveidoti pastāvīgi USB sakari. Ja tā notiek, printeris pārtrauc sakarus pēc norādītā pagājušā laika posma. Ievadiet 0 (nulle), ja nevēlaties beigt sakarus.

## **Saistītā informācija**

- & ["Papīra ievietošana" 147. lpp.](#page-146-0)
- & ["Drukāšana, izmantojot vienkāršos iestatījumus" 157. lpp.](#page-156-0)
- & ["JPEG failu drukāšana no atmiņas ierīces" 198. lpp.](#page-197-0)
- & ["TIFF failu drukāšana no atmiņas ierīces" 199. lpp.](#page-198-0)

## **Tīkla iestatījumi**

Atlasiet izvēlnes vadības panelī, kā aprakstīts turpmāk.

## **Iestatījumi** > **Vispārīgie iestatījumi** > **Tīkla iestatījumi**

## Wi-Fi iestatīšana:

Iestatīt vai mainīt bezvadu tīkla iestatījumus. Izvēlieties kādu no tālāk norādītajiem savienojuma veidiem un pēc tam izpildiet vadības panelī redzamos norādījumus.

## Maršrutētājs:

Wi-Fi iestatīšanas vednis:

Iestata Wi-Fi iestatījumus, ievadot SSID un paroli.

## Iestatīšana ar spiedpogu (WPS):

Iestata Wi-Fi iestatījumus Iestatīšana ar spiedpogu (WPS).

## Citi:

❏ PIN koda iestatīšana (WPS)

Veido Wi-Fi iestatījumus ar PIN koda iestatīšana (WPS).

❏ Wi-Fi auto. savienošana

Veido Wi-Fi iestatījumus, izmantojot datora vai viedierīces Wi-Fi informāciju.

❏ Atspējot Wi-Fi

Atspējo Wi-Fi. Infrastruktūras savienojumi tiks atvienoti.

## Wi-Fi Direct:

(Izvēlne) :

❏ Tīkla nosaukuma maiņa

Nomaina Wi-Fi Direct SSID (tīkla nosaukumu).

❏ Nomainiet paroli

Nomaina Wi-Fi Direct savienojuma paroli.

❏ Frekvences diapazona maiņa

Atlasiet Wi-Fi Direct savienojuma frekvenču joslu. Mainot frekvenci, pieslēgtā ierīce tiek atvienota.

Šo kanālu pieejamība un izstrādājuma lietošana ārpus telpām, izmantojot šos kanālus, mainās atkarībā no atrašanās vietas.

<http://support.epson.net/wifi5ghz/>

❏ Atspējot Wi-Fi Direct

Atspējo Wi-Fi Direct funkciju.

❏ Atjaunot noklusējuma iestatījumus

Atjauno Wi-Fi Direct iestatījumus.

## Citas metodes:

❏ iOS

Nolasa QR kodu no iPhone, iPad, or iPod touch, lai izveidotu savienojumu, izmantojot Wi-Fi Direct.

❏ Citu operētājsistēmu ierīces

Iestata Wi-Fi iestatījumus, ievadot SSID un paroli.

## Vadu LAN iestatīšana:

Iestatīt vai mainīt tīkla savienojumu, kuram tiek izmantots LAN kabelis un maršrutētājs. Kad tiek izmantota šī metode, Wi-Fi savienojumi ir atspējoti.

#### Tīkla statuss:

Vadu LAN/Wi-Fi statuss:

Parāda printera tīkla informāciju.

#### Wi-Fi Direct statuss:

Parāda Wi-Fi Direct iestatījumu ekrānu.

#### E-pasta servera statuss:

Parāda pasta servera iestatījumu informāciju.

#### Drukāt statusa lapu:

Izdrukā tīkla statusa lapu.

Informācija par Ethernet, Wi-Fi, Wi-Fi Direct u.c. savienojumiem tiek drukāta uz divām vai vairāk lappusēm.

## Savienojuma pārbaude:

Pārbaudīt pašreizējo tīkla savienojumu un drukāt pārskatu. Ja ir jebkādas problēmas saistībā ar savienojumu, skatiet atskaiti, lai novērstu problēmu.

#### Papildu:

#### Ierīces nosaukums:

Maina ierīces nosaukumu uz jebkādu no 2 līdz 53 rakstzīmēm garu nosaukumu.

## TCP/IP:

Konfigurē IP iestatījumus, ja IP adrese ir statiska.

Automātiskai konfigurēšanai izmantojiet DHCP piešķirto IP adresi.

Lai iestatītu manuāli, pārslēdziet uz "Manuāli" un tad ievadiet IP adresi, kuru vēlaties piešķirt.

#### Starpniekserveris:

Iestatiet to tad, ja savā tīkla vidē izmantojat starpniekserveri un vēlaties to iestatīt arī printerim.

#### E-pasta serveris:

Iestatiet e-pasta servera informāciju un pārbaudiet savienojumus, izmantojot e-pasta pārsūtīšanas funkciju.

#### IPv6 adrese:

Iestata to, vai iespējot IPv6 adresāciju, vai nē.

#### MS tīkla koplietošana:

Iestatiet šo iestatījumu, ja vēlaties izmantot failu kopīgošanas funkciju.

## Līnijas ātrums un duplekss:

Atlasiet atbilstošu Ethernet ātruma un dupleksa iestatījumu. Atlasot nevis Auto, bet citu iestatījumu, jāpārliecinās, lai tas atbilstu izmantotajā centrmezglā izvēlētajiem iestatījumiem.

#### Novirziet HTTP uz HTTPS:

Iespējo vai atspējo pāradresēšanu no HTTP uz HTTPS.

#### Atspējojiet IPsec/IP filtrēšanu:

Atspējo IPsec/IP filtrēšanas iestatījumu.

#### Atspējojiet IEEE802.1X:

Atspējo iestatījumu IEEE802.1X.

#### iBeacon pārraide:

Atlasiet, vai iBeacon pārraides funkciju iespējot vai atspējot. Ja tā ir iespējota, printeri var meklēt no ierīcēm, kurās iespējota iBeacon funkcija.

#### **Saistītā informācija**

- & ["Wi-Fi iestatījumu izveide, ievadot SSID un paroli" 52. lpp.](#page-51-0)
- & ["Wi-Fi iestatīšana ar spiedpogu \(WPS\)" 53. lpp.](#page-52-0)
- & ["Wi-Fi iestatīšana ar PIN kodu \(WPS\)" 54. lpp.](#page-53-0)
- & ["Printera tīkla savienojuma statusa pārbaude \(tīkla savienojuma pārskats\)" 287. lpp.](#page-286-0)

## **Tīkla pakalpojumu iestatījumi**

Atlasiet izvēlnes vadības panelī, kā aprakstīts turpmāk.

## **Iestatījumi** > **Vispārīgie iestatījumi** > **Tīkla pakalpojumu iestatījumi**

## Epson Connect pakalpojumi:

Norāda, vai printeris ir reģistrēts un savienots ar pakalpojumu Epson Connect. Varat reģistrēties pakalpojumam, atlasot **Reģistrēt** un izpildot tālākos norādījumus. Lietošanas pamācības skatiet norādītajā tīmekļa portālā. [https://www.epsonconnect.com/](HTTPS://WWW.EPSONCONNECT.COM/) [http://www.epsonconnect.eu](http://www.epsonconnect.eu/) (tikai Eiropā) Ja reģistrēšana ir veikta, var mainīt turpmāk norādītos iestatījumus.

Apturēt/atsākt:

Izvēlieties, vai apturēt vai atsākt Epson Connect pakalpojumu lietošanu.

Atcelt reģistrāciju:

Atceļ printera reģistrāciju no Epson Connect pakalpojumiem.

## **Faksa iestatījumi**

Atlasiet izvēlnes vadības panelī, kā aprakstīts turpmāk.

## **Iestatījumi** > **Vispārīgie iestatījumi** > **Faksa iestatījumi**

## *Piezīme:*

❏ Tāpat iespējai Faksa iestatījumi varat piekļūt no Web Config. Ekrānā Web Config noklikšķiniet uz cilnes *Fax*.

❏ Izmantojot Web Config, lai parādītu izvēlni *Faksa iestatījumi*, var būt nelielas atšķirības lietotāja saskarnē un atrašanās vietā, salīdzinot ar printera vadības paneli.

## *Ātrās darbības poga*

Izvēlni varat atrast printera vadības panelī, sekojot norādēm zemāk.

## **Iestatījumi** > **Vispārīgie iestatījumi** > **Faksa iestatījumi** > **Ātrās darbības poga**

## *Piezīme:*

Šo izvēlni nevar parādīt Web Config ekrānā.

Ātrās darbības poga 1, Ātrās darbības poga 2, Ātrās darbības poga 3:

Reģistrē līdz trīs saīsnēm, kas ļauj ātri piekļūt bieži izmantotajai faksu sūtīšanas izvēlnei. Saīsnes tiek parādītas šādā izvēlnē.

**Fakss** > cilne **Faksa iestatījumi** tab.

## *Pamatiestatījumi*

Izvēlni varat atrast printera vadības panelī, sekojot norādēm zemāk.

## **Iestatījumi** > **Vispārīgie iestatījumi** > **Faksa iestatījumi** > **Pamatiestatījumi**

#### *Piezīme:*

Web Config ekrānā atrodiet zemāk norādīto izvēlni.

#### Cilne *Fax* > *Basic Settings*

#### Faksa ātrums:

Atlasiet faksa pārraides ātrumu. Ieteicams atlasīt opciju **Lēns (9600 b/s)**, ja bieži rodas sakaru kļūda, sūtot/saņemot faksu uz/no ārvalstīm vai izmantojot IP (VoIP) tālruņa pakalpojumu.

#### ECM:

Automātiski izlabo kļūdas faksa pārraidē (kļūdu labošanas režīms), ko visbiežāk izraisa tālruņa līnijas troksnis. Ja šī funkcija ir atspējota, nevar sūtīt krāsu dokumentus.

#### Centrāles sign. noteikš.:

Nosaka līnijas toni pirms numura sastādīšanas. Ja printeris ir savienots ar PBX (privātā atzara centrāle) vai digitālo tālruņa līniju, printeris, iespējams, nevarēs sastādīt numuru. Šādā gadījumā mainiet vienuma **Līnijas veids** iestatījumu uz **PBX**. Ja problēma netiek atrisināta, atspējojiet šo funkciju. Tomēr, atspējojot šo funkciju, var netikt ievadīts faksa numura pirmais cipars un fakss tiks nosūtīts uz nepareizu numuru.

#### Iezvanrežīms:

Atlasiet tās tālruņa sistēmas veidu, ar kuru ir savienots printeris. Ja vienuma iestatījums ir **Impulss**, varat īslaicīgi pārslēgt numura sastādīšanas režīmu no impulsa uz toni, nospiežot  $\star$  ("T" ir ievadīts), kad ievadāt numurus faksa augšējā ekrānā. Šis iestatījums var nebūt pieejams atkarībā no reģiona vai valsts.

## Līnijas veids:

Atlasiet tās līnijas veidu, ar kuru ir savienots printeris.

## PSTN:

Kad printerī ir izveidots savienojums ar publisko pārslēdzamo tālruņu tīklu, atlasiet **PSTN**.

#### PBX:

Kad izmantojat printeri vidē, kas lieto paplašinājumus un kurai nepieciešams ārējs piekļuves kods, piemēram, 0 un 9, lai izveidotu savienojumu ar ārēju līniju, atlasiet **PBX**. Vidē, kas izmanto DSL modemu vai termināla adapteri, ieteicams iestatīt arī **PBX**.

## Piekļuves kods:

Atlasiet **Lietot** un pēc tam reģistrējiet ārējo piekļuves kodu, piemēram, 0 vai 9. Pēc tam, sūtot faksu uz ārēju faksa numuru, ievadiet # (numurzīme), nevis reālo kodu. # (numurzīme) jālieto arī **Kontakti** kā ārējas piekļuves kods. Ja kontaktpersonai ir iestatīts ārējas piekļuves kods, piemēram, 0 vai 9, šai kontaktpersonai nevar nosūtīt faksus. Šādā gadījumā iestatiet **Piekļuves kods** uz **Neliet.**, pērējā gadījumā kods sadaļā **Kontakti** ir jānomaina uz #.

#### Galvene:

Ievadiet savu sūtītāja vārdu un faksa numuru. Šī informācija ir norādīta kā galvene uz izejošajiem faksiem.

#### Jūsu tālruņa numurs:

Jūs varat ievadīt maks. 20 rakstzīmes, lietojot 0–9, + vai atstarpi. Web Config varat ievadīt līdz 30 rakstzīmēm.

## Faksa galvene:

Varat reģistrēt līdz pat 21 sūtītāja vārdam, ja nepieciešams. Katram sūtītāja vārdam var ievadīt līdz 40 rakstzīmēm. Web Config ievadiet galveni, lietojot unikodu (UTF-8).

#### Saņemšanas režīms:

Atlasiet saņemšanas režīmu.

["Ienākošo faksu saņemšana" 241. lpp.](#page-240-0)

#### DRD:

Ja abonējat atšķirīgu zvanu pakalpojumu no sava tālruņa sakaru operatora, atlasiet ienākošajiem faksiem lietojamo zvana veidu. Atšķirīgs zvanu pakalpojums, ko piedāvā daudzi tālruņa sakaru operatori (pakalpojuma nosaukums atšķiras atkarībā no uzņēmuma), ļauj jums izmantot vairākus tālruņa numurus vienā tālruņa līnijā. Katram numuram tiek piešķirts cits zvana veids. Vienu numuru varat lietot balss zvaniem, savukārt otru — faksa zvaniem. Atkarībā no reģiona šis iestatījums var būt **Iesl** vai **Izsl**.

## Zvanu skaits līdz atbildei:

Atlasiet, pēc cik zvana signāliem printeris automātiski pieņem faksu.

#### Attālināta saņemšana:

#### Attālināta saņemšana:

Atbildot uz ienākoša faksa zvanu pa tālruni, kas savienots ar printeri, varat sākt faksa saņemšanu, ar tālruni ievadot kodu.

#### Starta kods:

Iestatiet **Attālināta saņemšana** sākuma kodu. Ievadiet divas rakstzīmes, lietojot 0–9, \*, #.

#### Atteikuma fakss:

## Atteikuma fakss:

Atlasiet nevēlamo faksu noraidīšanas opcijas.

## Noraidāmo numuru saraksts:

Ja otras puses tālruņa numurs ir noraidīto numuru sarakstā, iestatiet vai noraidīt ienākošos faksus.

#### Bloķēta tukša faksa galvene:

Ja otras puses tālruņa numurs ir bloķēts, iestatiet vai noraidīt faksu saņemšanu.

#### Nereģistrētas kontaktpersonas:

Ja otras puses tālruņa nav kontaktpersonu sarakstā, iestatiet vai noraidīt faksu saņemšanu.

Rediģēt atteikuma numuru sarakstu:

Varat reģistrēt līdz 30 faksa numuriem, kuriem noraidīt faksus vai zvanus. Ievadiet maks. 20 rakstzīmes, lietojot 0–9, \*, # vai atstarpi.

## Saglabāšanas un pārsūtīšanas faila formāts:

## Saglabāšanas un pārsūtīšanas faila formāts:

Izvēlieties formātu kādu vēlaties lietot, lai saglabātu vai pārsūtītu faksus no **PDF** vai **TIFF**.

## PDF iestatījumi:

## Atlasot **PDF Saglabāšanas un pārsūtīšanas faila formāts** iespējo šos iestatījumus.

## Parole dokumenta atvēršanai:

❏ Paroles iestatīšana:

Ļauj iestatīt dokumenta atvēršanas paroli.

❏ Parole:

Iestatīt dokumenta atvēršanas paroli.

## Atļauju parole:

❏ Paroles iestatīšana

Iespējo paroles iestatīšanu, lai drukātu vai rediģētu PDF failu.

❏ Parole

Iestatiet atļaujas paroli **Parole**.

- ❏ Drukāšana Atļauj drukāt PDF failu.
- ❏ Rediģēšana

Atļauj rediģēt PDF failu.

## Mākonis Mērķa saraksts:

Izmantojot Epson Connect, varat reģistrēt ne vairāk kā piecas adreses mākoņpakalpojumam, ko administrē Epson Connect. Faksus pārsūtot tālāk, varat augšupielādēt dokumenta datus kā failu, kā galamērķi norādot reģistrēto adresi.

Atkarībā no valsts un reģiona var nebūt iespējams izmantot tiešsaistes pakalpojumus.

## **Saistītā informācija**

- & ["Printera sagatavošana faksu sūtīšanai un saņemšanai" 122. lpp.](#page-121-0)
- & ["PBX tālruņa sistēmas iestatījumi" 125. lpp.](#page-124-0)
- & ["Nevēlamo faksu bloķēšanas iestatīšana" 135. lpp.](#page-134-0)

## *Sūtīšanas iestatījumi*

Izvēlni varat atrast printera vadības panelī, sekojot norādēm zemāk.

## **Iestatījumi** > **Vispārīgie iestatījumi** > **Faksa iestatījumi** > **Sūtīšanas iestatījumi**

#### *Piezīme:*

Web Config ekrānā atrodiet zemāk norādīto izvēlni.

#### Cilne *Fax* > *Send Settings*

Ātra atmiņas sūtīšana:

Veicot ātro nosūtīšanu no atmiņas, faksa sūtīšana tiek sākta, kad printeris pabeidz skenēt pirmo lapu. Ja šī funkcija nav iespējota, printeris sāk sūtīšanu pēc visu skenēto attēlu saglabāšanas atmiņā. Izmantojot šo funkciju, var samazināt kopējo darbības laiku, jo skenēšana un sūtīšana tiek veiktas paralēli.

## Pārsūtīšana paketē:

Ja ir vairāki faksi, kas jāsūta vienam adresātam, faksi tiek grupēti un nosūtīti vienā reizē. Vienlaicīgi var nosūtīt maks. piecus dokumentus (kopumā maks. 200 lapas). Šādi varat ietaupīt pārraides maksu, samazinot savienojuma izveižu skaitu.

## Saglabāšanas kļūmju dati:

#### Saglabāšanas kļūmju dati:

Ja dokumentus neizdodas nosūtīt, iespējojiet šo opciju, lai saglabātu tos printera atmiņā. Dokumentus varat atkārtoti nosūtīt no **Job/Status**.

#### Glabāšanas ilguma iestatīšana:

Atlasiet **Iesl**, lai dzēstu dokumentus, kurus neizdevās nosūtīt pēc glabāšanas perioda beigām.

#### Glabāšanas ilgums:

Iestatiet dienu skaitu, kuru laikā printeris saglabās dokumentus, ko neizdevās nosūtīt.

#### Nākamā oriģināla gaidīšanas laiks:

#### Nākamā oriģināla gaidīšanas laiks:

iespējojiet šo, lai sāktu faksa sūtīšanu pēc dokumenta skenēšanas, pieskaroties  $\mathcal{D}$ , un pēc tam uzgaidiet, līdz ir pagājis norādītais laiks, lai ievietotu nākamo oriģinālu.

#### Laiks:

Iestatiet nākamā oriģināla gaidīšanas laiku.

#### Faksa priekšskatījuma rādīšanas laiks:

## Faksa priekšskatījuma rādīšanas laiks:

iespējojiet šo, lai pēc noteikta laika sāktu faksa sūtīšanu, neveicot nekādas darbības pēc priekšskatījuma ekrāna parādīšanas.

## Laiks:

nosakiet laiku, lai priekšskatītu skenēto dokumentu pirms tā nosūtīšanas.

## Dublēšanas atļauja:

Atlasot **Atļauts** varat dublēt faksus, kas nosūtīti ar **Fakss** > **Faksa iestatījumi** > **Dublēt**.

## *Saņemšanas iestatījumi*

## **Saistītā informācija**

& "Saglabāšanas/ pārsūtīšanas iest." 386. lpp.

## **Saglabāšanas/ pārsūtīšanas iest.**

## **Saglabāšana/pārsūtīšana bez ierobežojuma:**

Izvēlni varat atrast printera vadības panelī, sekojot norādēm zemāk.

## **Iestatījumi** > **Vispārīgie iestatījumi** > **Faksa iestatījumi** > **Saņemšanas iestatījumi** > **Saglabāšanas/ pārsūtīšanas iest.** > **Saglabāšana/pārsūtīšana bez ierobežojuma**

#### *Piezīme:*

Web Config ekrānā atrodiet zemāk norādīto izvēlni.

## *Fax* cilne > *Save/Forward Settings* > *Unconditional Save/Forward*

Saglabāšanas un pārsūtīšanas mērķus var iestatīt uz Iesūtne, datoru, ārēju atmiņas ierīci, e-pasta adresēm, koplietošanas mapēm un citiem faksa aparātiem. Šīs funkcijas var lietot vienlaicīgi. Ja sadaļā Saglabāšana/ pārsūtīšana bez ierobežojuma, tiek atspējoti visi vienumi, printeris izdrukās saņemtos faksus.

## Saglabāt iesūtnē:

Saglabā saņemtos faksus printera Iesūtne. Var saglabāt līdz 200 dokumentiem. Ņemiet vērā, ka 200 dokumentu saglabāšana var nebūt iespējama atkarībā no lietošanas apstākļiem, piemēram, saglabāto dokumentu faila izmēra un vairāku faksu saglabāšanas funkciju vienlaicīgas izmantošanas.

Kaut arī saņemties faksi netiek automātiski drukāti, jūs tos varat aplūkot printera ekrānā un drukāt tikai jums nepieciešamos. Taču, ja citā vienumā, piemēram, **Saglabāt datorā**, kas atrodas **Saglabāšana/pārsūtīšana bez ierobežojuma**, izvēlaties **Jā un drukāt**, saņemtie faksi tiek drukāti automātiski.

## Saglabāt datorā:

Saglabā saņemtos faksus kā PDF vaiTIFF formāta failus datorā, kas savienots ar printeri. Šo vienumu var iestatīt tikai kā **Jā**, lietojot FAX Utility (lietojumprogramma). Šo opciju nevar iespējot, izmantojot printera vadības paneli. Instalējiet FAX Utility datorā pirms faksa ziņu sūtīšanas un saņemšanas. Pēc šīs opcijas iestatīšanas stāvoklī **Jā**, varēsit mainīt šo iestatījumu uz **Jā un drukāt** printera vadības panelī.

## Saglabāt atmiņas ierīcē:

Saglabā saņemtos faksus kā PDF vai TIFF formāta failus ārējā atmiņas ierīcē, kas savienota ar printeri. Atlasot **Jā un drukāt**, saņemtie faksi tiek drukāti, kamēr tie tiek saglabāti ārējā atmiņas ierīcē.

Saņemtie dokumenti īslaicīgi tiek saglabāti printera atmiņā, pirms dokumenti tiek saglabāti printerim pievienotajā atmiņas ierīcē. Tā kā kļūda par pilnu atmiņu atspējo faksu nosūtīšanu un saņemšanu, atstājiet atmiņas ierīci pievienotu printerim.

## Izveidot mapi saglabāšanai:

Sekojiet ekrānā redzamajam ziņojumam un izveidojiet mapi atmiņas ierīcē, lai saglabātu faksa datus.

## Pārsūtīt:

Pārsūta saņemtos faksus uz šādiem galamērķiem.

- ❏ Uz citu faksa aparātu
- ❏ Uz koplietojamām mapēm tīklā vai uz e-pasta adresēm PDF vai TIFF formātā

❏ Uz jūsu mākoņa kontiem PDF vai JPEG formātā

Pārsūtītie faksi no printera tiek dzēsti. Atlasot **Jā un drukāt**, saņemtie faksi tiek drukāti, kamēr tie tiek pārsūtīti.

Lai pārsūtītu uz e-pasta adresi vai koplietojamo mapi tīklā, vispirms pievienojiet pārsūtīšanas galamērķi kontaktpersonu sarakstam. Lai pārsūtītu uz e-pasta adresi, jākonfigurē e-pasta servera iestatījumi.

Lai pārsūtītu uz mākoņa kontu, reģistrējiet lietotāju, printeri un mākoņa galamērķi sadaļā **Fax to Cloud** > **Adresātu saraksts** pakalpojumā **Epson Connect** un iepriekš pievienojiet pārsūtīšanas galamērķi **Mākonis Mērķa saraksts** no printera vadības paneļa.

#### Saņēmējs:

Varat izvēlēties pārsūtīšanas galamērķi no kontaktpersonu saraksta vai iepriekš pievienotā mākoņa galamērķu saraksta.

Ja kā pārsūtīšanas galamērķi esat izvēlējies koplietojamo mapi tīklā, e-pasta adresi vai mākoņa kontu, iesakām pārbaudīt, vai varat nosūtīt attēlu uz šo galamērķi.

Printera vadības panelī atlasiet **Skenēt** > **E-pasts**, **Skenēt** > **Tīkla mape/FTP**, atlasiet galamērķi un pēc tam sāciet skenēšanu.

Ja esat izvēlējies mākoņa kontu, varat veikt testu, pārsūtot uz galamērķi attēlu, kas ir saglabāts

faksa lodziņā. Printera vadības panelī atlasiet **Faksa kaste**. Atlasiet (priekšskatījuma izvēlne) > **Pārsūtīt(Mākonis)** faksa lodziņam, kurā ir saglabāts skenēts attēls, izvēlieties galamērķi un pēc tam sāciet pārsūtīšanu.

#### Opcijas pārs. nesekm.:

Varat izvēlēties, vai neizdevušos faksu izdrukāt vai saglabāt Iesūtne.

Kad Iesūtne ir pilna, faksu saņemšana ir atspējota. Iesūtnes dokumenti ir jāizdzēš uzreiz pēc tam, kad tie ir apskatīti. Dokumentu skaits, kurus neizdevās pārsūtīt, tiek rādīts sākuma ekrāna

ikonā **papildus** citiem neapstrādātiem uzdevumiem.

## E-pasta paziņojumi:

Nosūta e-pasta paziņojumu, kad zemāk izvēlētais process ir pabeigts. Zemāk norādītās funkcijas var lietot vienlaicīgi.

## Adresāts:

Iestata procesa pabeigšanas paziņojuma adresātu.

#### Paziņot par saņemšanas pabeigšanu:

Nosūta paziņojumu, kad faksa saņemšana ir pabeigta.

## Paziņot drukāšanas pabeigšanu:

Nosūta paziņojumu, kad faksa drukāšana ir pabeigta.

Paziņot sagalabāšanu atmiņas ierīcē:

Nosūta paziņojumu, kad faksa saglabāšana atmiņas ierīcē ir pabeigta.

## Paziņot pārsūtīšanas pabeigšanu:

Nosūta paziņojumu, kad faksa pārsūtīšana ir pabeigta.

## **Nosacīta saglab./pārsūt.:**

Izvēlni varat atrast printera vadības panelī, sekojot norādēm zemāk.

## **Iestatījumi** > **Vispārīgie iestatījumi** > **Faksa iestatījumi** > **Saņemšanas iestatījumi** > **Saglabāšanas/ pārsūtīšanas iest.** > **Nosacīta saglab./pārsūt.**

## *Piezīme:*

Web Config ekrānā atrodiet zemāk norādīto izvēlni.

## cilne *Fax* > *Save/Forward Settings* > *Conditional Save/Forward*

Saglabāšanas un/vai pārsūtīšanas mērķus var iestatīt uz Iesūtne, konfidenciāliem datu nodalījumiem, ārēju atmiņas ierīci, e-pasta adresēm, koplietošanas mapēm un citu faksa aparātu.

Kad iestatīti vairāki nosacījumi (**Nosacīta saglab./pārsūt.**), tie tiek izpildīti pēc vienumu secības un pirmais atbilstošais **Nosacīta saglab./pārsūt.** tiek izpildīts.

Lai nosacījumus atspējotu vai iespējotu, pieskarieties jebkur uz izvēlētā vienuma, izņemot  $\cdot$ .

["Iestatījumi saņemto faksu saglabāšanai ar īpašiem nosacījumiem" 131. lpp.](#page-130-0)

["Iestatījumi saņemto faksu pārsūtīšanai ar īpašiem nosacījumiem" 133. lpp.](#page-132-0)

## Nosaukums (Obligāts):

Ievadiet nosacījuma nosaukumu.

Noteikums(-i):

Atlasiet nosacījumus un veiciet iestatījumus.

Sūtītāja faksa ID atbilstība:

Sūtītāja faksa ID atbilstība:

Ja sūtītāja ID, piemēram, faksa numurs, sakrīt, saņemtais fakss tiek saglabāts un pārsūtīts.

ID:

Ievadiet sūtītāja ID, piemēram, faksa numuru.

## SUB perf. sakrit.:

SUB perf. sakrit.:

Ja apakšadrese (SUB) precīzi atbilst, saņemtais fakss tiek saglabāts un pārsūtīts.

## Apakšadrese (SUB):

Ievadiet sūtītāja apakšadresi (SUB).

Parole (SID) perf. sakr.:

Parole (SID) perf. sakr.:

Ja parole (SID) precīzi atbilst, saņemtais fakss tiek saglabāts un pārsūtīts.

Parole(SID):

Ievadiet sūtītāja paroli (SID).

#### Saņemšanas laiks:

#### Saņemšanas laiks:

Saglabā un pārsūta norādītajā laikposmā saņemtos faksus.

## Sākuma laiks:

Norādiet sākuma laiku, lai varētu saglabāt un pārsūtīt saņemtos faksus.

#### Beigu laiks:

Norādiet beigu laiku, līdz kuram atļauts saglabāt un pārsūtīt saņemtos faksa ziņojumus.

## Saglab./pārs. mērķis:

Atlasiet mērķi, kur tiks saglabāti un pārsūtīti saņemtie, nosacījumiem atbilstošie dokumenti. Zemāk norādītās funkcijas var lietot vienlaicīgi.

#### Saglabāt Fax Box:

#### Saglabāt Fax Box:

Saglabā saņemtos faksus printera Iesūtne vai konfidenciālo datu nodalījumā.

Kopā var saglabāt līdz 200 dokumentiem. Ņemiet vērā, ka 200 dokumentu saglabāšana var nebūt iespējama atkarībā no lietošanas apstākļiem, piemēram, saglabāto dokumentu faila izmēra un vairāku faksu saglabāšanas funkciju vienlaicīgas izmantošanas.

#### Iesūtne:

Saglabā saņemtos faksus printera Iesūtne.

#### Konfidenciāla XX:

Saglabā saņemtos faksus printera konfidenciālo datu nodalījumā.

#### Saglabāt atmiņas ierīcē:

#### Saglabāt atmiņas ierīcē:

Saglabā saņemtos faksus kā PDF vai TIFF formāta failus ārējā atmiņas ierīcē, kas savienota ar printeri.

Saņemtie dokumenti īslaicīgi tiek saglabāti printera atmiņā, pirms dokumenti tiek saglabāti printerim pievienotajā atmiņas ierīcē. Tā kā kļūda par pilnu atmiņu atspējo faksu nosūtīšanu un saņemšanu, atstājiet atmiņas ierīci pievienotu printerim.

#### Izveidot mapi saglabāšanai:

Sekojiet ekrānā redzamajam ziņojumam un izveidojiet mapi atmiņas ierīcē, lai saglabātu faksa datus.

## Pārsūtīt:

## Pārsūtīt:

Pārsūta saņemtos faksus uz vienu no šiem galamērķiem.

- ❏ Uz citu faksa aparātu
- ❏ Uz koplietojamo mapi tīklā vai uz e-pasta adresi PDF vai TIFF formātā
- ❏ Uz jūsu mākoņa kontu PDF vai JPEG formātā

Pārsūtītie faksi no printera tiek dzēsti. Atlasot **Jā un drukāt**, saņemtie faksi tiek drukāti, kamēr tie tiek pārsūtīti.

Lai pārsūtītu uz e-pasta adresi vai koplietojamo mapi tīklā, vispirms pievienojiet pārsūtīšanas galamērķi kontaktpersonu sarakstam. Lai pārsūtītu uz e-pasta adresi, jākonfigurē e-pasta servera iestatījumi.

Lai pārsūtītu uz mākoņa kontu, reģistrējiet lietotāju, printeri un mākoņa galamērķi sadaļā **Fax to Cloud** > **Adresātu saraksts** pakalpojumā **Epson Connect** un iepriekš pievienojiet pārsūtīšanas galamērķi **Mākonis Mērķa saraksts** no printera vadības paneļa.

## Saņēmējs:

Varat izvēlēties pārsūtīšanas galamērķi no kontaktpersonu saraksta vai iepriekš pievienotā mākoņa galamērķu saraksta.

Ja kā pārsūtīšanas galamērķi esat izvēlējies koplietojamo mapi tīklā, e-pasta adresi vai mākoņa kontu, iesakām pārbaudīt, vai varat nosūtīt attēlu uz šo galamērķi.

Printera vadības panelī atlasiet **Skenēt** > **E-pasts**, **Skenēt** > **Tīkla mape/FTP**, atlasiet galamērķi un pēc tam sāciet skenēšanu.

Ja esat izvēlējies mākoņa kontu, varat veikt testu, pārsūtot uz galamērķi attēlu, kas ir

saglabāts faksa lodziņā. Printera vadības panelī atlasiet **Faksa kaste**. Atlasiet (priekšskatījuma izvēlne) > **Pārsūtīt(Mākonis)** faksa lodziņam, kurā ir saglabāts skenēts attēls, izvēlieties galamērķi un pēc tam sāciet pārsūtīšanu.

## Opcijas pārs. nesekm.:

Varat izvēlēties, vai neizdevušos faksu izdrukāt vai saglabāt Iesūtne.

## Drukāt:

Drukā saņemtos faksus.

## Saglabāšanas un pārsūtīšanas faila formāts:

Varat iestatīt faila formātu, saglabājot vai pārsūtot saņemtos faksus.

## PDF iestatījumi:

## Atlasot **PDF Saglabāšanas un pārsūtīšanas faila formāts** iespējo šos iestatījumus.

## Parole dokumenta atvēršanai:

❏ Paroles iestatīšana:

Ļauj iestatīt dokumenta atvēršanas paroli.

❏ Parole:

Iestatīt dokumenta atvēršanas paroli.

Atļauju parole:

❏ Paroles iestatīšana

Iespējo paroles iestatīšanu, lai drukātu vai rediģētu PDF failu.

❏ Parole

Iestatiet atļaujas paroli **Parole**.

❏ Drukāšana

Atļauj drukāt PDF failu.

❏ Rediģēšana

Atļauj rediģēt PDF failu.

## E-pasta paziņojumi:

Nosūta e-pasta paziņojumu, kad zemāk izvēlētais process ir pabeigts. Zemāk norādītās funkcijas var lietot vienlaicīgi.

## Adresāts:

Iestata procesa pabeigšanas paziņojuma adresātu.

## Paziņot par saņemšanas pabeigšanu:

Nosūta paziņojumu, kad faksa saņemšana ir pabeigta.

## Paziņot drukāšanas pabeigšanu:

Nosūta paziņojumu, kad faksa drukāšana ir pabeigta.

## Paziņot sagalabāšanu atmiņas ierīcē:

Nosūta paziņojumu, kad faksa saglabāšana atmiņas ierīcē ir pabeigta.

## Paziņot pārsūtīšanas pabeigšanu:

Nosūta paziņojumu, kad faksa pārsūtīšana ir pabeigta.

## Nosūtīšanas atskaite:

Automātiski drukā pārraides atskaiti pēc saņemta faksa saglabāšanas vai pārsūtīšanas.

Atlasot **Drukāt, kad kļūda**, tiek izdrukāta atskaite, ja jūs saglabājat vai pārsūtat saņemtu faksu un rodas kļūda.

## **Bieži izmantotie iestatījumi:**

Izvēlni varat atrast printera vadības panelī, sekojot norādēm zemāk.

## **Iestatījumi** > **Vispārīgie iestatījumi** > **Faksa iestatījumi** > **Saņemšanas iestatījumi** > **Saglabāšanas/ pārsūtīšanas iest.** > **Bieži izmantotie iestatījumi**

## *Piezīme:*

Web Config ekrānā atrodiet zemāk norādīto izvēlni.

❏ cilne *Fax* > *Fax Box* > *Inbox*

## ❏ cilne *Fax* > *Save/Forward Settings* > *Common Settings*

## Iesūtnes iestatījumi:

Opcijas, kad atmiņa ir pilna:

Jūs varat izvēlēties vai saņemtu faksu drukāt vai to noraidīt, ja Iesūtne ir pilna.

Iesūtnes paroles iestatījumi:

Parole aizsargā Iesūtne, tādējādi ierobežojot lietotāju iespēju skatīt saņemtos faksus. Atlasiet opciju **Mainīt**, lai mainītu paroli, un atlasiet opciju **Atiestatīt**, lai atceltu aizsardzību ar paroli. Lai mainītu vai atiestatītu paroli, ir jāievada pašreizējā parole.

Ja **Opcijas, kad atmiņa ir pilna** ir iestatīts kā **Saņemt un drukāt faksus**, paroli nevar iestatīt.

## E-pasta tēma pārsūtīšanai:

Jūs varat norādīt e-pasta tēmu, pārsūtot uz e-pasta adresi.

## Iestatījumi faksa kastītes dokumentu dzēšanai:

## Saņemto faksu automātiska dzēšana:

Atlasot **Iesl** automātiski tiek dzēsti saņemtie faksa dokumenti no iesūtnes pēc noteikta laika perioda.

Periods līdz dzēšanai:

Iestatiet dienu periodu, pēc kura printeris dzēsīs saglabāto dokumentu no iesūtnes.

## Dzēšamie faksi:

Atlasiet dokumentus, kurus vēlaties dzēst no **Izlasīts**, **Nelasīts** un **Visi**.

## **Izvēlne:**

 $\widehat{\overline{\left[\frac{1}{M_{\rm em}}\right]}}$  printera vadības panelī ir pieejams, secīgi piekļūstot tālāk norādītajām izvēlnēm.

**Iestatījumi** > **Vispārīgie iestatījumi** > **Faksa iestatījumi** > **Saņemšanas iestatījumi** > **Saglabāšanas/ pārsūtīšanas**  $\textbf{iest.} > \left| \frac{\equiv}{\text{Mean}} \right|$ 

## *Piezīme:*

Sarakstu no Web Config ekrāna izdrukāt nav iespējams.

## Drukāt Nosacītas sagl./pārsūtīšanas sarakstu:

Drukā Nosacītas sagl./pārs. saraksts.

## **Drukas iestatījumi**

Izvēlni varat atrast printera vadības panelī, sekojot norādēm zemāk.

## **Iestatījumi** > **Vispārīgie iestatījumi** > **Faksa iestatījumi** > **Saņemšanas iestatījumi** > **Drukas iestatījumi**

*Piezīme:* Web Config ekrānā atrodiet zemāk norādīto izvēlni.

Cilne *Fax* > *Print Settings*

#### Automātiska samazināšana:

Drukā saņemtos faksus, samazinot liela izmēra dokumentu izmēru, lai tas atbilstu papīra izmēram papīra avotā. Atkarībā no saņemtajiem datiem samazināšana nav vienmēr iespējama. Ja šī opcija ir izslēgta, lieli dokumenti tiek drukāti to oriģinālajā formātā uz vairākām loksnēm vai arī var tikt izvadīta tukša otrā lapa.

## Dalītu lapu iestatījumi:

Drukā saņemtos faksus, sadalot dokumentu pa vairākām lapām, ja saņemtā dokumenta izmērs ir lielāks par printerī ievietotā papīra izmēru. Ja daudzums, kas pārsniedz papīra garumu, ir mazāks par vērtību, kas iestatīta opcijā **Dzēst drukas datus pēc lapas dalīšanas** > **Robežvērtība**, pārsniegtais daudzums tiek atmests. Ja daudzums, kas pārsniedz papīra garumu, pārsniedz iestatīto vērtību, pārsniegtais daudzums tiek drukāts uz cita papīra.

## Dzēst drukas datus pēc lapas dalīšanas:

## Dzēst drukas datus pēc lapas dalīšanas:

Atlasiet dokumenta apgabalu, ko dzēst, ja daudzums, kas pārsniedz papīra garumu, ir mazāks par vērtību, kas iestatīta sadaļā **Robežvērtība**.

## Robežvērtība:

ja daudzums, kas pārsniedz papīra garumu, ir mazāks par šo vērtību vai vienāds ar to, pārsniegtā daļa tiek noraidīta un netiek drukāta.

## Pārklājums pie dalīšanas:

## Pārklājums pie dalīšanas:

kad tas ir iestatīts uz **Iesl** un dati tiek sadalīti un drukāti, jo daudzums pārsniedz **Dzēst drukas datus pēc lapas dalīšanas** > **Robežvērtība**, sadalītie dati tiek drukāti, izmantojot **Pārklājuma platums** norādīto pārklāšanās garumu.

## Pārklājuma platums:

Dati, kas pārsniedz šo vērtību, tiek izdrukāti.

## Alternatīva izdruka:

Norādiet drukāšanas iestatījumus, ja saņemtā faksa dokumenta izmērs ir lielāks par printerī ievietotā papīra izmēru.

Atlasot **Ieslēgts (Sadalīt lappuses)**, printējot saņemto dokumentu, tas tiek sadalīts gareniski. Atlasot **Ieslēgts (Samazināt, lai atbilstu)**, drukāšanai izmērs tiek samazināts līdz ne mazāk kā 50 %.

## Automātiska rotācija:

Pagriež A5 formāta ainavorientācijā saņemtus faksus tā, lai tie tiktu izdrukāti A5 papīra formātā. Šis iestatījums tiek piemērots, kad vismaz viena faksu drukāšanai izmantotā papīra avota papīra izmērs ir iestatīts A5 formātā.

Atlasot **Izsl**, faksi, kas saņemti ainavorientācijā A5 formātā, kas ir vienādā platumā ar A4 formāta portretorientācijas dokumentiem, tiek uzskatīti par A4 izmēra faksiem un kā tādi arī tiek izdrukāti.

Apskatiet faksu drukāšanai paredzētos papīra avota iestatījumus un papīra avotu papīra izmēru sekojošās izvēlnēs **Iestatījumi** > **Vispārīgie iestatījumi** > **Printera iestatījumi** > **Papīra avota iestatījumi**.

## ❏ **Automātiski atlasīt iestatījumi**

#### ❏ **Papīra iestatījums** > **Papīra izmērs**

Pievienot saņemš. informāciju:

Drukā saņemšanas informāciju saņemtajā faksā pat tad, ja sūtītājs nav iestatījis galvenes informāciju. Saņemšanas informācija ietver saņemšanas datumu un laiku, sūtītāja ID, saņemšanas ID (piemēram, " #001") un lapu skaitu (piemēram, "P1"). Salīdzinot saņemšanas ID uz saņemtā faksa, varat pārbaudīt pārraides žurnālu faksa atskaitē un faksa uzdevumu vēsturē. Kad ir iespējota funkcija **Dalītu lapu iestatījumi**, tiek ietverts arī sadalīto lapu skaits.

#### Abpusēja:

Abpusēja:

Drukā vairākas saņemto faksu lapas uz abām papīra loksnes pusēm.

Iesiešanas apmale:

Atlasiet iesējuma pozīciju.

#### Izdrukas sākšanas laiks:

Atlasiet turpmāk saņemto faksu drukāšanas sākšanas opcijas.

- ❏ Visas lapas saņemtas: Drukāšana sākas pēc visu lapu saņemšanas. Drukāšanas sākšana ar pirmo lapu vai pēdējo lapu ir atkarīga no **Komplektēšanas steks** funkcijas iestatījuma. Skatiet skaidrojumu par **Komplektēšanas steks**.
- ❏ Pirmā lapa saņemta: Drukāšana tiek sākta, kad ir saņemta pirmā lapa; pēc tam lapas tiek drukātas secīgi, saņemot tās. Ja printeris nevar sākt drukāšanu, piemēram, ja tas apstrādā citus drukas uzdevumus, saņemtās lapas tiek izdrukātas kā komplekts, tiklīdz tās kļūst pieejamas.

#### Komplektēšanas steks:

Tā kā pirmā lapa tiek drukāta kā pēdējā (izvadīta virspusē), drukātie dokumenti ir sakārtoti pareizā lapu secībā. Ja printerī ir atlicis maz brīvas atmiņas, iespējams, šī funkcija nebūs pieejama.

Izdrukas aiztures laiks:

#### Izdrukas aiztures laiks:

Norādītā perioda laikā printeris saglabā saņemtos dokumentus printera atmiņā, tos neizdrukājot. Šo funkciju var izmantot, lai novērstu trokšņus nakts laikā vai novērstu piekļuvi konfidenciāliem dokumentiem, kamēr esat prom. Pirms šīs funkcijas izmantošanas pārliecinieties, ka pietiek brīvas atmiņas. Pat pirms restartēšanas laika sākuma ekrānā, cilnē **Job/Status** varat pārbaudīt un drukāt atsevišķus saņemtos dokumentus.

#### Laiks līdz apturēšanai:

Aptur dokumentu drukāšanu.

#### Laiks līdz pārstartēšanai:

Automātiski restartē dokumentu drukāšanu.

#### Klusais režīms:

Samazina printera radīto troksni faksu saņemšanas laikā, taču var mazināties drukāšanas ātrums.

## *Atskaites iestatījumi*

Izvēlni varat atrast printera vadības panelī, sekojot norādēm zemāk.

## **Iestatījumi** > **Vispārīgie iestatījumi** > **Faksa iestatījumi** > **Atskaites iestatījumi**

## *Piezīme:*

Web Config ekrānā atrodiet zemāk norādīto izvēlni.

## Cilne *Fax* > *Report Settings*

## Pārsūtīšanas ziņojums:

Drukā atskaiti pēc saņemta faksa dokumenta pārsūtīšanas. Atlasiet **Drukāt**, lai drukātu katru reizi, kad dokuments tiek pārsūtīts.

## Dublēt kļūdas ziņojumu:

Drukā atskaiti, kad pārsūtot nosūtīto faksu uz **Dublēt saņēmēju**, rodas dublēšanas kļūda. Adresātu var iestatīt sadaļā **Fakss** > **Faksa iestatījumi** > **Dublēt**. Ņemiet vērā, ka dublējums ir iespējams šādos gadījumos:

- ❏ Sūtot melnbaltu faksu
- ❏ Faksa sūtīšanai izmantojot funkciju **Sūtīt faksu vēlāk**
- ❏ Faksa sūtīšanai izmantojot funkciju **Pārsūtīšana paketē**
- ❏ Faksa sūtīšanai izmantojot funkciju **Sagl. f. datus**

## Faksa žurnāla automātiska izdrukāšana:

Automātiski drukā faksu žurnālu. Atlasiet **Ieslēgts(ik pēc 100)**, lai drukātu žurnālu ik pēc 100 pabeigtiem faksa darbiem. Atlasiet **Ieslēgts (laiks)**, lai drukātu žurnālu norādītajā laikā. Tomēr, ja faksa darbu skaits pārsniedz 100, žurnāls tiek drukāts ātrāk par norādīto laiku.

## Saņemšanas ziņojums:

Drukā saņemšanas atskaiti pēc faksa nosūtīšanas.

**Drukāt, kad kļūda** drukā atskaiti tikai tad, ja rodas kļūda.

## Pievienot zinojumam attēlu:

Drukā **Nosūtīšanas atskaite** ar nosūtītā dokumenta pirmās lappuses attēlu. Atlasiet **Ieslēgts (liels attēls)**, lai drukātu lappuses augšdaļu, nesamazinot to. Atlasiet **Ieslēgts (mazs attēls)**, lai drukātu visu lappusi, samazinot to, lai tā ietilptu atskaitē.

## Faksa žurnāla izkārtojums:

Atlasot **Sūtīšanas un saņemšanas apvienošana** gan nosūtītie, gan saņemtie rezultāti tiek drukāti kopā **Faksa žurnāls**.

Atlasot **Sūtīšana un saņemšana atsevišķi** nosūtītie un saņemtie rezultāti tiek drukāti atsevišķi **Faksa žurnāls**.

Zinojuma formāts:

Atlasa formātu faksa atskaitēm**Fakss** > (**Vairāk**) > **Faksa ziņojums**, kas nav **Protokola izsekošana**. Atlasiet opciju **Detalizēti**, lai drukātu ar kļūdu kodiem.

Faksa žurnāla izvades metode:

Faksa žurnāla izvades metode:

Atlasiet faksu atskaišu izvades metodi, piemēram, **Saglabāt atmiņas ierīcē**. Ja atlasāt **Pārsūtīt**, kontaktpersonu sarakstā atlasiet **Saņēmējs**.

Saņēmējs:

Norādiet galamērķi faksa ziņojumu pārsūtīšanai.

Izveidot mapi saglabāšanai:

Sekojiet ekrānā redzamajam ziņojumam un izveidojiet mapi atmiņas ierīcē, lai saglabātu faksa datus.

## *Drošības iestatījumi*

Izvēlni varat atrast printera vadības panelī, sekojot norādēm zemāk.

## **Iestatījumi** > **Vispārīgie iestatījumi** > **Faksa iestatījumi** > **Drošības iestatījumi**

#### *Piezīme:*

Web Config ekrānā atrodiet zemāk norādīto izvēlni.

Cilne *Fax* > *Security Settings*

Tiešas zvanīšanas ierobežojumi:

Atlasot **Iesl**, tiek atspējota adresāta faksa numurs manuāla ievade, tādējādi ļaujot lietotājam atlasīt adresātus tikai no kontaktpersonu saraksta vai sūtīto faksu vēstures.

Lai atlasītu **Ievadīt divreiz**, operatoram jāievada faksa numurs atkārtoti, ja numurs tiek ievadīts manuāli.

Atlasot **Izsl**, tiek iespējota adresāta faksa numuru manuālo ievade.

#### Pārraidīšanas ierobežojumi:

Atlasot **Iesl** kā adresātu, var ievadīt tikai vienu faksa numuru.

#### Apstiprināt adrešu sarakstu:

Atlasot **Iesl**, tiek parādīts adresāta apstiprinājuma ekrāns pirms pārraides uzsākšanas.

Adresātus var atlasīt no **Visi** vai **Tikai pārraidīšanai**.

#### Dublējuma datu automātiska notīrīšana:

Nosūtīto un saņemto dokumentu dublējuma kopijas parasti tiek īslaicīgi uzglabātas printera atmiņā, lai sagatavotos negaidītai izslēgšanai elektrības padeves traucējumu vai nepareizas lietošanas dēļ.

Atlasot **Iesl**, tiek automātiski dzēsti dublējumi, kad tiek sekmīgi pabeigta dokumenta nosūtīšana vai saņemšana un dublējumi vairs nav nepieciešami.

## Notīrīt dublējuma datus:

Nodzēš visas printera atmiņā īslaicīgi saglabātās dublējumu kopijas. Darbiniet šo funkciju, pirms nododat printeri lietošanā citai personai vai atbrīvojaties no tā.

Šī izvēlne netiek parādīta Web Config ekrānā.
### *Pārbaudīt faksa savienojumu*

Izvēlni varat atrast printera vadības panelī, sekojot norādēm zemāk.

### **Iestatījumi** > **Vispārīgie iestatījumi** > **Faksa iestatījumi** > **Pārbaudīt faksa savienojumu**

#### *Piezīme:*

Šo izvēlni nevar parādīt Web Config ekrānā.

Atlasot **Pārbaudīt faksa savienojumu**, tiek pārbaudīts vai printeris ir savienots ar tālruņa līniju un ir gatavs faksu pārraidei. Pārbaudes rezultātu varat izdrukāt uz A4 formāta parastā papīra.

### *Faksa iestatīšanas vednis*

Izvēlni varat atrast printera vadības panelī, sekojot norādēm zemāk:

### **Iestatījumi** > **Vispārīgie iestatījumi** > **Faksa iestatījumi** > **Faksa iestatīšanas vednis**

*Piezīme:* Šo izvēlni nevar parādīt Web Config ekrānā.

Atlasot **Faksa iestatīšanas vednis**, tiek iestatīti faksa pamata iestatījumi. Izpildiet ekrānā redzamos norādījumus.

### **Saistītā informācija**

- & ["Pamatiestatījumi" 381. lpp.](#page-380-0)
- & ["Printera sagatavošana faksu sūtīšanai un saņemšanai" 122. lpp.](#page-121-0)

### **Skenēšanas iestat.**

Atlasiet izvēlnes vadības panelī, kā aprakstīts turpmāk.

### **Iestatījumi** > **Vispārīgie iestatījumi** > **Skenēšanas iestat.**

Apstiprināt saņēmēju:

Pirms skenēšanas pārbaudiet adresātu.

### Document Capture Pro:

Kad skenējat, izmantojot vadības paneļa izvēlni **Dators**, iestatiet darbības režīmu un citus iestatījumus atbilstoši datoram, kurā ir instalēta programma Document Capture Pro.

Darba režīms:

Atlasiet darbības režīmu.

Atlasiet **Klienta režīms**, ja Document Capture Pro ir instalēta operētājsistēmā Windows vai Mac OS.

Atlasiet **Servera režīms**, ja Document Capture Pro ir instalēta Windows Server.

### Servera adrese:

Ievadiet servera adresi, ja atlasāt **Servera režīms**.

Grupas iestatījumi:

Iespējot grupas iestatījumus printerī. Izmantojiet šo vienumu, ja Document Capture Pro ir iespējoti grupu iestatījumi.

Ja šī funkcija ir iespējota, ievadiet grupas numuru sadaļā **Grupa**.

E-pasta serveris:

Iestatiet e-pasta servera iestatījumus, lai skenētu **E-pasts**.

Atlasiet **Servera iestatījumi**, lai norādītu autentifikācijas metodi printera piekļuvei pasta serverim.

["Pasta servera iestatīšanas vienumi" 66. lpp.](#page-65-0)

Savienojumu ar pasta serveri varat pārbaudīt, atlasot **Savienojuma pārbaude**.

### **Sistēmas administrēšana**

Izmantojot šo izvēlni, varat kā sistēmas administrators veikt ierīces uzturēšanas funkcijas. Tajā var arī noteikt ierīces funkciju lietošanas ierobežojumus atsevišķiem lietotājiem atbilstoši darba vietas vai biroja politikai.

Atlasiet izvēlnes vadības panelī, kā aprakstīts turpmāk.

### **Iestatījumi** > **Vispārīgie iestatījumi** > **Sistēmas administrēšana**

Kontaktpersonu pārvaldnieks:

Pievienot/Rediģēt/Dzēst:

Reģistrēt un/vai dzēst kontaktpersonas izvēlnēm Fakss, Skenēt uz e-pastu un Skenēt tīkla mapē/FTP.

### Bieži izmantoti:

Reģistrējiet bieži lietotās kontaktpersonas, lai ātri tām piekļūtu. Iespējams arī mainīt saraksta secību.

### Izdrukāt kontaktus:

Drukāt kontaktpersonu sarakstu.

Aplūkot opcijas:

Kontaktu saraksta rādīšanas veida maiņa.

#### Meklēšanas opcijas:

Kontaktpersonu meklēšanas metodes maiņa.

### Periodiska tīrīšana:

Iespējojiet šo iestatījumu, lai veiktu periodisku galviņas tīrīšanu, kad ir izdrukāts noteikts lapu skaits vai printeris konstatē, ka ir nepieciešama galviņas tīrīšana. Lai saglabātu augstākās kvalitātes drukas kvalitāti, izvēlieties jebkuru citu opciju, izņemot **Izsl**. Tālāk norādītajos gadījumos pats veiciet **Drukas galv. spr. pārb.** un **Drukas galviņu tīrīšana**.

- ❏ Izdrukas problēmas
- ❏ Kad **Izsl** ir atlasīts sadaļā **Periodiska tīrīšana**
- ❏ Drukājot augstā kvalitātē, piemēram, fotoattēlus

### Izsl:

Atspējo periodisko galviņas tīrīšanu.

#### Pēc drukāšanas:

Pēc drukāšanas pabeigšanas veic periodisku galviņas tīrīšanu.

#### Grafiks:

Veic periodisku galviņas tīrīšanu norādītajā laikā.

Ja printeris norādītajā laikā ir izslēgts, periodiskā galviņas tīrīšana tiek veikta, kad printeris tiek ieslēgts.

### Enerģijas patēriņa displejs:

Atlasiet **Iesl**, lai ekrānā parādītu paredzamo enerģijas patēriņu.

### Notīrīt iekšējās atmiņas datus:

Šis vienums tiek attēlots uz printera, kas atbalsta PCL vai PostScript.

### PDL fonts, makro un darba zona:

Šis vienums tiek attēlots uz printera, kas atbalsta PCL vai PostScript.

Izdzēsiet printera iekšējās atmiņas datus, piemēram, lejupielādēto fontu un makro PCL drukāšanai vai paroles drukāšanai.

### Izdzēst visus iekšējās atmiņas uzdevumus:

Izdzēsiet printera iekšējās atmiņas datus, piemēram, darbus ar parolēm.

#### Drošības iestatījumi:

#### Ierobežojumi:

Iestatiet, vai šīs izvēlnes funkcijas var izmantot atsevišķi, pat ja ir iespējota paneļa bloķēšana.

["Vienumi, kurus var iestatīt atsevišķi" 429. lpp.](#page-428-0)

#### Piekļuves vadība:

#### Piekļuves vadība:

Atlasiet **Iesl**, lai ierobežotu ierīces funkciju lietošanu. Lai varētu izmantot vadības paneļa funkcijas, lietotājiem būs jāpiesakās, ierīces vadības panelī norādot lietotājvārdu un paroli.

### Pieņemt nezināma lietotāja darbus:

Varat izvēlēties, vai atļaut vai neatļaut uzdevumus, kuriem nav nepieciešamās autentifikācijas informācijas.

### Administratora iestatījumi:

### Admin. parole:

Iestatiet, mainiet vai dzēsiet administratora paroli.

Bloķēšanas iestatījums:

Atlasiet, vai printerī tiek vai netiek bloķēts vadības panelis, izmantojot **Admin. parole** reģistrēto paroli.

### Paroles šifrēšana:

Atlasiet **Iesl**, lai šifrētu savu paroli. Ja restartēšanas laikā izslēdzat strāvu, dati var tikt sabojāti un printerim tiek atiestatīti noklusējuma iestatījumi. Ja tā notiek, iestatiet paroles informāciju vēlreiz.

### Audita žurnāls:

Atlasiet **Iesl**, lai reģistrētu audita žurnālu.

#### Programmas pārbaude uzsākot:

Atlasiet **Iesl**, lai pārbaudītu printera programmu palaišanas laikā.

#### Klientu izpēte:

Ja piekrītat sniegt klienta lietojuma informāciju, uzņēmumam Seiko Epson Corporation tiks sniegta tāda produkta lietojuma informācija kā izdruku skaits.

Vāktā informācija tiek izmantota, lai uzlabotu mūsu produktus un pakalpojumus.

#### Sniegt lietojuma datus:

Parāda to, vai piekritāt sniegt klienta lietojuma informāciju.

### Valsts/Reģions:

Parāda valsti vai reģionu, kurā izmantojat produktu, ja piekritāt sniegt klienta lietojuma informāciju.

### Atjaunot noklusējuma iestatījumus:

#### Tīkla iestatījumi:

Atjauno tīkla iestatījumu noklusējuma iestatījumu.

#### Kopijas iestatījumi:

atiestata kopēšanas iestatījumus uz noklusējuma iestatījumiem.

### Skenēšanas iestat.:

Atjauno skenēšanas iestatījuma noklusējuma iestatījumu.

#### Faksa iestatījumi:

Atjauno faksa iestatījumu noklusējuma iestatījumu.

#### Notīrīt visus datus un iestatījumus:

Notīra visu printera atmiņā saglabāto personīgo informāciju un atiestata visus iestatījumus uz to noklusējuma iestatījumiem.

### Aparātprogramatūras atjauninājums:

varat iegūt informāciju par aparātprogrammatūru, piemēram, pašreizējo tās versiju un informāciju par pieejamajiem atjauninājumiem.

Atjaunināt:

Atjaunina programmaparatūru manuāli.

Automātiskais programmaparatūras atjauninājums:

Automātiskais programmaparatūras atjauninājums:

Atlasiet **Iesl**, lai automātiski atjauninātu programmaparatūru, un iestatiet nedēļas dienu/atjaunināšanas sākuma laiku.

Diena:

Izvēlieties nedēļas dienu, kad vēlaties atjaunināt programmaparatūru.

Laiks:

Iestatiet laiku, kad vēlaties sākt atjaunināt programmaparatūru.

#### Paziņošana:

Atlasiet **Iesl**, lai sākuma ekrānā tiktu parādīta programmaparatūras atjaunināšanas ikona.

Programmaparatūras versija:

Rāda programmaparatūras versiju.

### **Izdruku skaitītājs**

Atlasiet izvēlnes vadības panelī, kā aprakstīts turpmāk.

#### **Iestatījumi** > **Izdruku skaitītājs**

Parāda kopējo izdruku skaitu, iekļaujot tādas izdrukas kā statusa lapa, kopš printera iegādes brīža. Ja atlasāt **Izdrukāt lapu**, tiks izdrukāta lietojumu vēstures lapa.

Varat arī pārbaudīt no atmiņas ierīces izdrukāto lappušu skaitu vai citas funkcijas sadaļā Lietošanas vēstures lapa

### **Padeves statuss**

Atlasiet izvēlni vadības panelī, kā aprakstīts turpmāk.

### **Iestatījumi** > **Padeves statuss**

Rāda aptuveni tintes līmeni un apkopes nodalījuma darbmūžu.

Ja ir redzama zīme , tintes kasetne ir gandrīz tukša vai arī apkopes nodalījums ir gandrīz pilns. Ja ir redzama  $z$ zīme  $\bigotimes$ , jāveic nomaiņa, jo tinte ir izlietota vai apkopes nodalījums ir pilns.

### **Saistītā informācija**

 $\blacktriangleright$  ["Laiks nomainīt tintes padeves blokus" 342. lpp.](#page-341-0)

### **Apkope**

Atlasiet izvēlnes vadības panelī, kā aprakstīts turpmāk.

### **Iestatījumi** > **Apkope**

Drukas kvalitātes pielāgošana:

atlasiet šo funkciju, ja radušās problēmas ar izdrukām. Nepieciešamības gadījumā varat pārbaudīt, vai nav aizsērējušas sprauslas un notīrīt drukas galviņu, un pēc tam pielāgot dažus parametrus, lai uzlabotu drukas kvalitāti.

Drukas galv. spr. pārb.:

Atlasiet šo funkciju, lai pārbaudītu, vai nav aizsērējušas drukas galviņas sprauslas. Printeris izdrukā sprauslu pārbaudes paraugu.

### Drukas galviņu tīrīšana:

Atlasiet šo funkciju, lai tīrītu drukas galviņas aizsērējušās sprauslas.

#### Deukas galviņas izlīdzināšana:

#### Mērlīnijas līdzināšana:

atlasiet šo funkciju, lai izlīdzinātu vertikālās līnijas.

#### Horizontālā izlīdzināšana:

Atlasiet šo funkciju, ja izdrukās regulāri redzamas horizontālas joslas.

#### Papīra vadotņu tīrīšana:

Atlasiet šo funkciju, ja uz iekšējiem veltnīšiem ir tintes traipi. Printeris padod papīru, lai notīrītu iekšējos veltnīšus.

#### Uztveršanas veltnīša informācija:

Atlasiet šo funkciju, lai pārbaudītu papīra kasetes uztveršanas veltņa kalpošanas laiku. Varat arī atiestatīt uztveršanas rullīša skaitītāju.

### **Saistītā informācija**

& ["Drukas galviņas pārbaude un tīrīšana" 271. lpp.](#page-270-0)

### **Valoda/Language**

Atlasiet izvēlnes vadības panelī, kā aprakstīts turpmāk.

**Iestatījumi** > **Valoda/Language**

Atlasīt LCD ekrānā izmantoto valodu.

### **Printera statuss/Drukāt**

Atlasiet izvēlnes vadības panelī, kā aprakstīts turpmāk.

### **Iestatījumi** > **Printera statuss/Drukāt**

Drukas stāvokļa lapa:

Konfigurācijas stāvokļa lapa:

drukāt informācijas lapas, kurā redzams pašreizējais printera statuss un iestatījumi.

Padeves stāvokļa lapa:

drukāt informācijas loksnes, kurās redzams patērējamo materiālu statuss.

Lietošanas vēstures lapa:

drukāt informācijas lapas, kurā redzama printera lietojuma vēsture.

PS fontu saraksts:

drukāt sarakstu ar fontiem, kas ir pieejami PostScript printerim.

PCL fontu saraksts:

Drukāt sarakstu ar fontiem, kas ir pieejami PCL drukāšanai.

Tīkls:

Rāda pašreizējos tīkla iestatījumus. Varat drukāt arī statusa lapu.

### **Kontaktpersonu pārvaldnieks**

Atlasiet izvēlnes vadības panelī, kā aprakstīts turpmāk.

### **Iestatījumi** > **Kontaktpersonu pārvaldnieks**

Pievienot/Rediģēt/Dzēst:

Reģistrēt un/vai dzēst kontaktpersonas izvēlnēm Fakss, Skenēt uz e-pastu un Skenēt tīkla mapē/FTP.

Bieži izmantoti:

Reģistrējiet bieži lietotās kontaktpersonas, lai ātri tām piekļūtu. Iespējams arī mainīt saraksta secību.

### Izdrukāt kontaktus:

Drukāt kontaktpersonu sarakstu.

Aplūkot opcijas:

Mainīt kontaktpersonu parādīšanas veidu.

Meklēšanas opcijas:

Mainīt kontaktpersonu meklēšanas veidu.

### **Lietotāja iestatījumi**

Atlasiet izvēlnes vadības panelī, kā aprakstīts turpmāk.

### **Iestatījumi** > **Lietotāja iestatījumi**

### Skenēt tīkla mapē/FTP:

izvēlnē Skenēt tīkla mapē/FTP varat mainīt noklusējuma iestatījumus.

["Izvēļņu opcijas skenēšanai" 219. lpp.](#page-218-0)

### Skenēt uz e-pastu:

Noklusējuma iestatījumus var mainīt izvēlnē Skenēt uz e-pastu.

["Izvēļņu opcijas skenēšanai" 219. lpp.](#page-218-0)

### Skenēt uz atmiņas ierīci:

izvēlnē Skenēt uz atmiņas ierīci varat mainīt noklusējuma iestatījumus. ["Izvēļņu opcijas skenēšanai" 219. lpp.](#page-218-0)

### Skenēt uz mākoni:

izvēlnē Skenēt uz mākoni varat mainīt noklusējuma iestatījumus.

["Izvēļņu opcijas skenēšanai" 219. lpp.](#page-218-0)

### Kopijas iestatījumi:

izvēlnē Kopēt varat mainīt noklusējuma iestatījumus.

["Kopēšanas pamata izvēlnes opcijas" 209. lpp.](#page-208-0)

["Kopēšanas papildu izvēlnes opcijas" 211. lpp.](#page-210-0)

### Fakss:

izvēlnē Fakss varat mainīt noklusējuma iestatījumus. ["Faksa iestatījumi" 246. lpp.](#page-245-0)

### **Autentifikācijas ierīces statuss**

Atlasiet izvēlnes vadības panelī, kā aprakstīts turpmāk.

### **Iestatījumi** > **Autentifikācijas ierīces statuss**

Parāda autentifikācijas ierīces statusu.

# **Epson Open Platform informācija**

Atlasiet izvēlnes vadības panelī, kā aprakstīts turpmāk.

### **Iestatījumi** > **Epson Open Platform informācija**

Parāda Epson Open Platform statusu.

# <span id="page-404-0"></span>**Izstrādājuma specifikācijas**

# **Printera specifikācija**

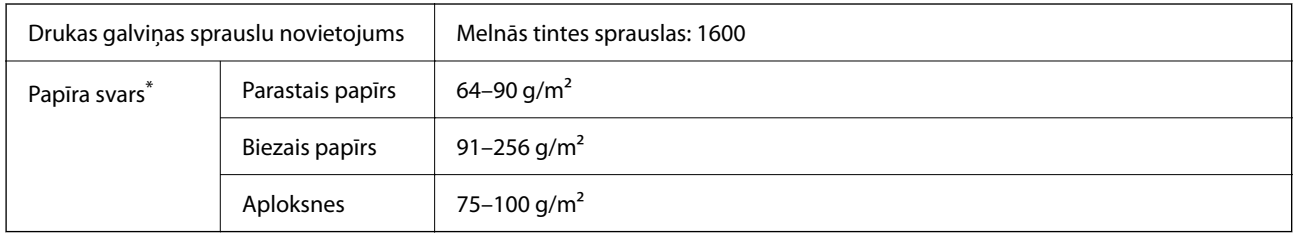

\* Pat ja papīra biezums atbilst šim diapazonam, papīrs var netikt ievadīts printerī vai arī var pasliktināties drukas kvalitāte atkarībā no papīra parametriem vai kvalitātes.

### **Drukājamais apgabals**

### *Atsevišķu lokšņu drukājamais apgabals*

Drukas kvalitāte var pasliktināties ēnotajos apgabalos atkarībā no printera mehānisma.

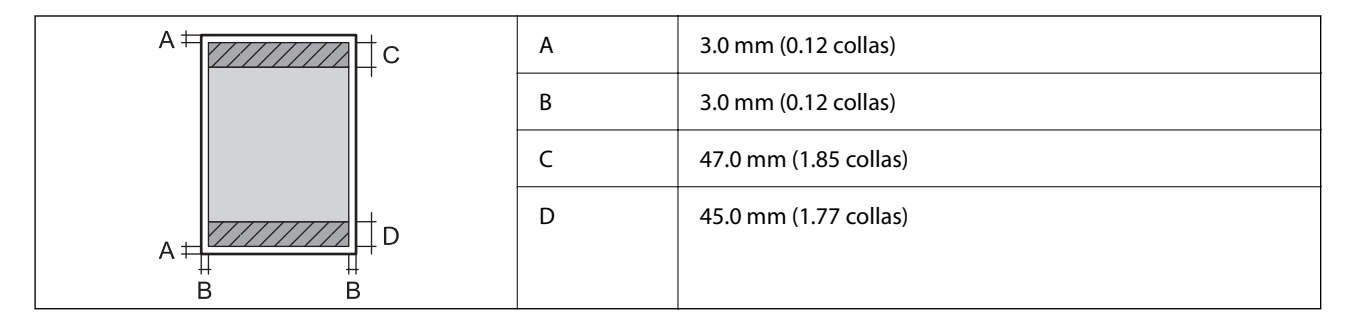

### *Aplokšņu drukājamais apgabals*

Drukas kvalitāte var pasliktināties ēnotajos apgabalos atkarībā no printera mehānisma.

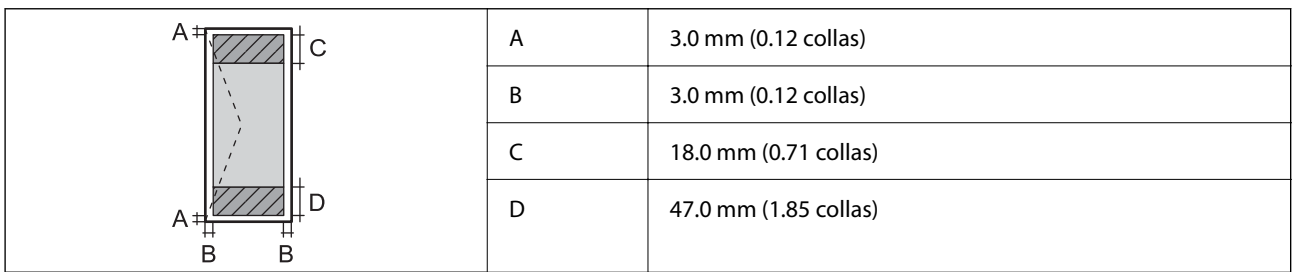

# **Skenera specifikācija**

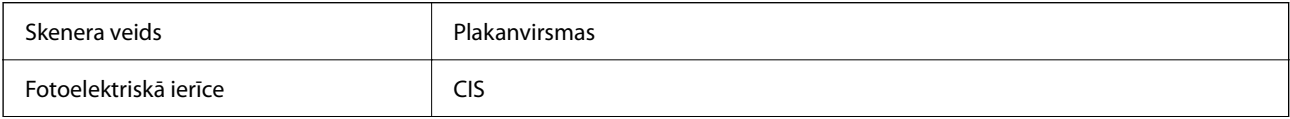

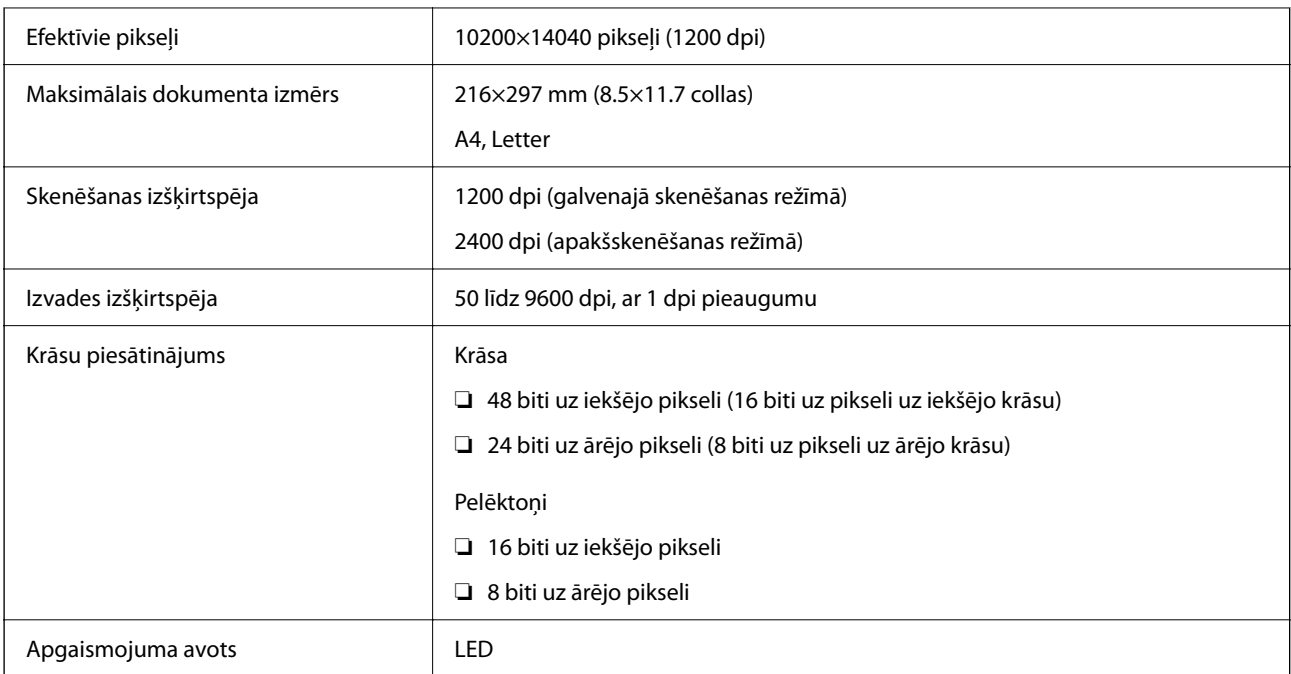

# **ADP specifikācijas**

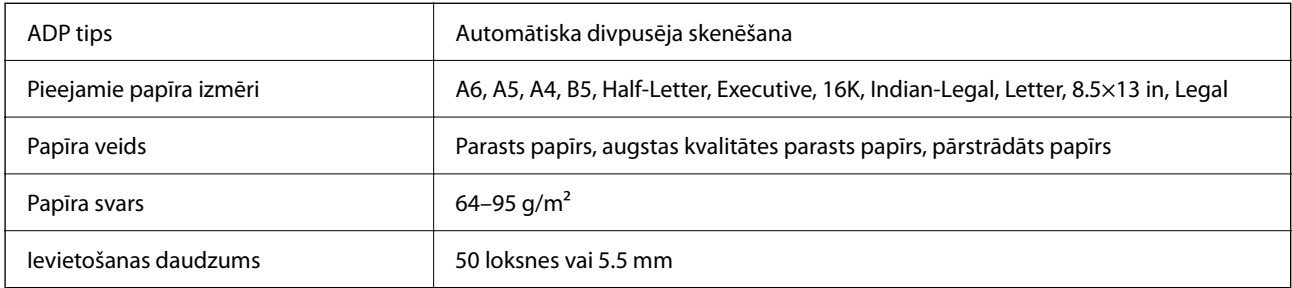

Pat ja oriģināls atbilst ADP ievietojamā materiāla aprakstam, tas var netikt izvadīts no ADP vai arī var pasliktināties skenēšanas kvalitāte atkarībā no papīra parametriem vai kvalitātes.

# **Faksa specifikācijas**

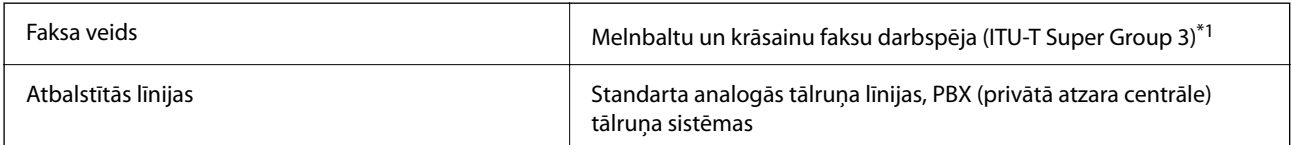

<span id="page-406-0"></span>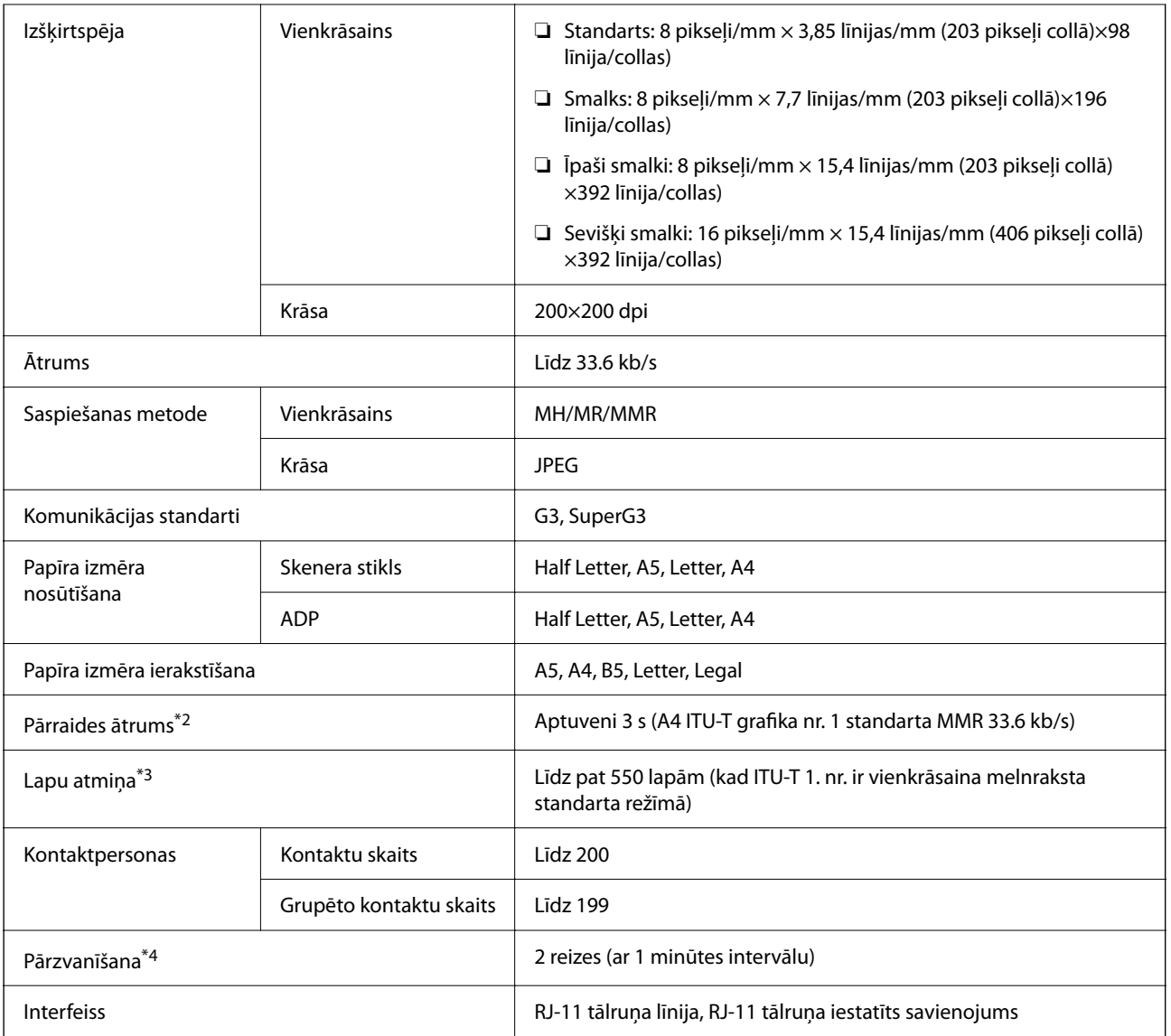

- \*1 Melnbaltais režīms tikai faksu saņemšanai.
- \*2 Faktiskais ātrums ir atkarīgs no dokumenta, adresāta ierīces un tālruņa līnijas statusa.
- \*3 Saglabāts pat strāvas padeves pārtraukuma laikā.
- \*4 Specifikācijas var atšķirties atkarībā no valsts vai reģiona.

# **Porta izmantošana printerim**

Printeris izmanto tālāk norādīto portu. Tīkla administratoram šie porti ir jāpadara pieejami pēc nepieciešamības.

### **Ja sūtītājs (klients) ir printeris**

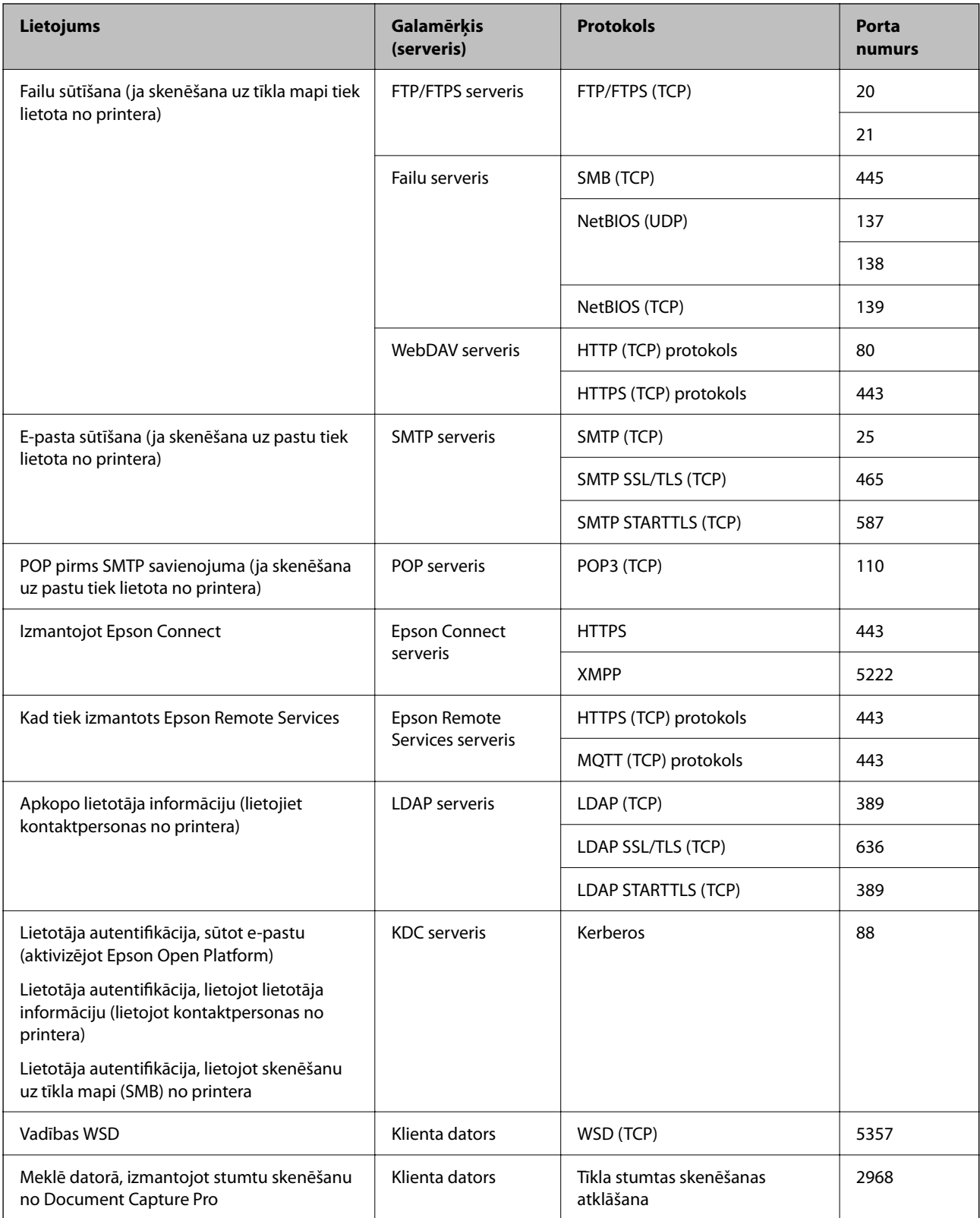

### <span id="page-408-0"></span>**Ja sūtītājs (klients) ir klienta dators**

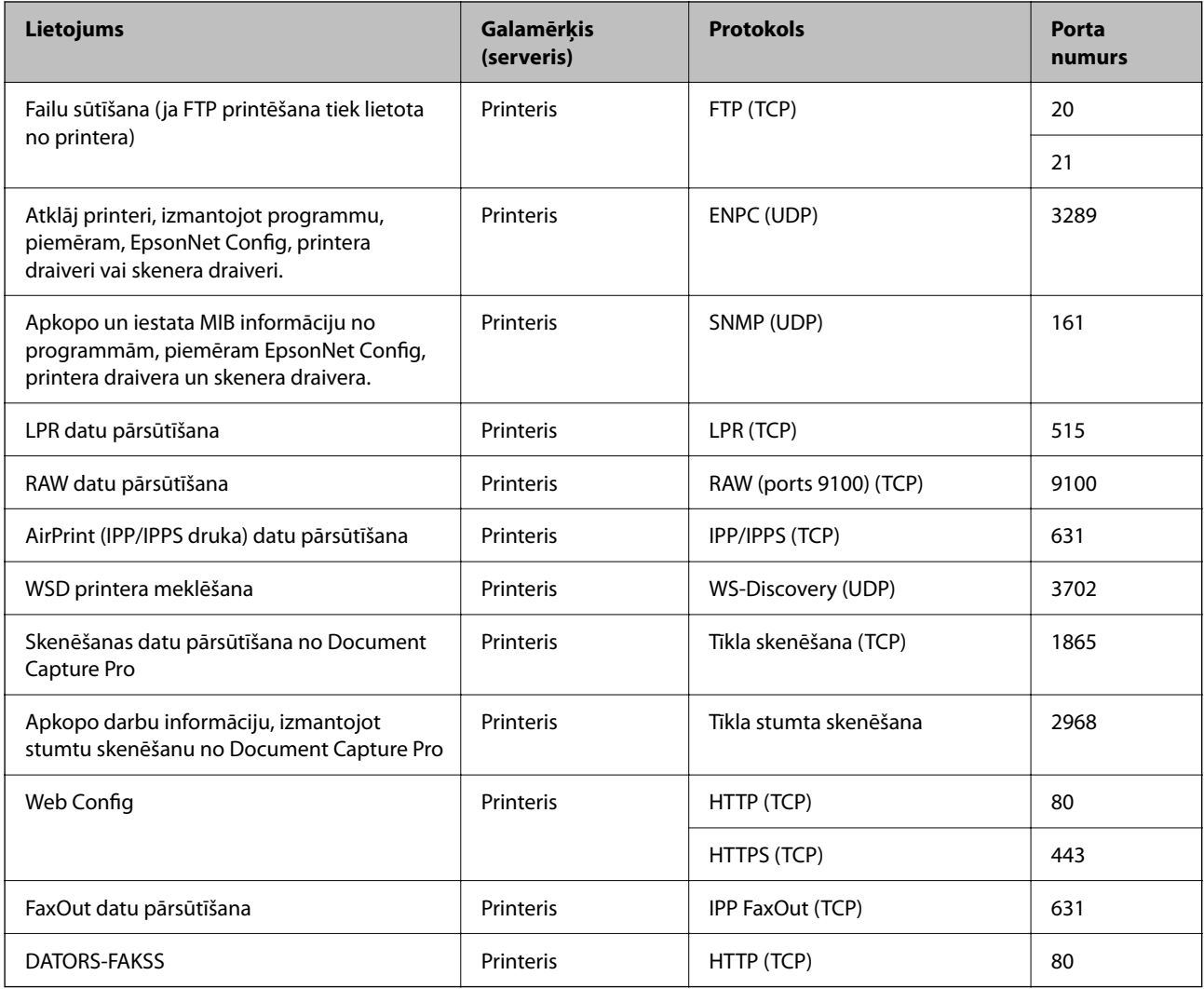

# **Saskarnes specifikācija**

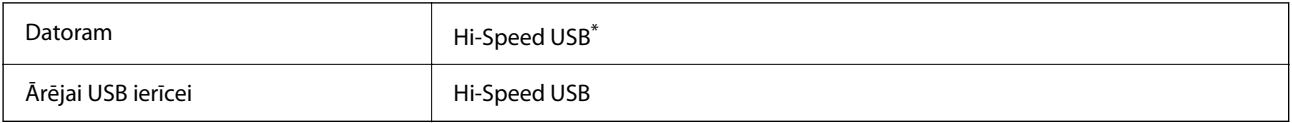

\* Neatbalsta USB 3.0 kabeļus.

# **Tīkla specifikācijas**

### **Wi-Fi specifikācijas**

Skatiet, Wi-Fi specifikāciju tālāk norādītajā tabulā.

Valstis vai reģioni, izņemot zemāk norādītos ["A tabula" 410. lpp.](#page-409-0)

<span id="page-409-0"></span>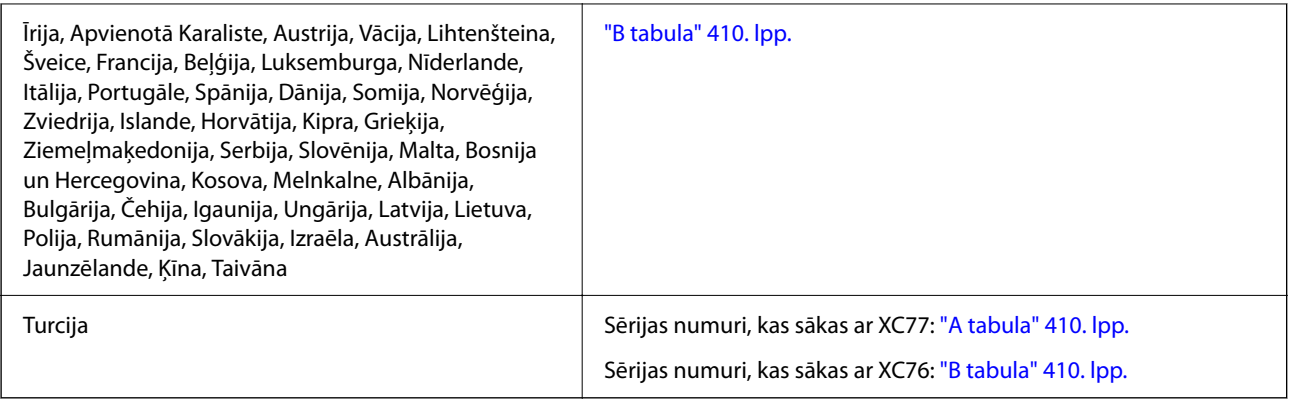

### *A tabula*

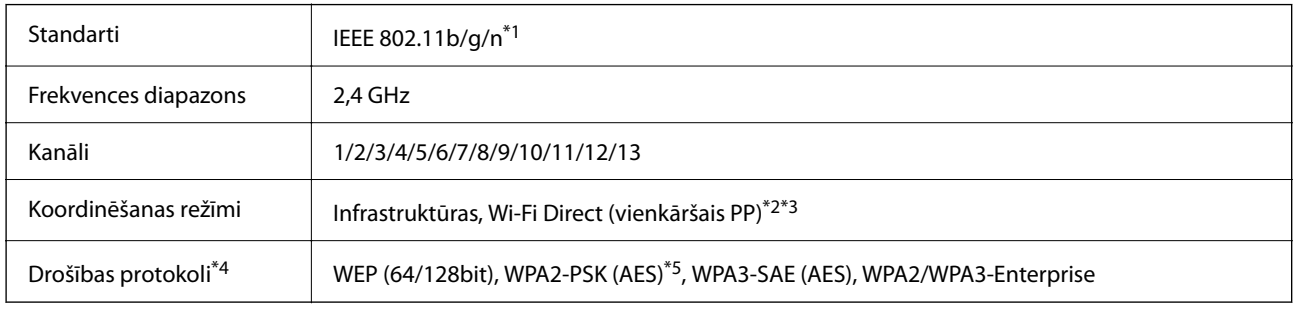

- \*1 Pieejams tikai HT20 ierīcēs.
- \*2 Netiek atbalstīts standartam IEEE 802.11b.
- \*3 Infrastruktūras un Wi-Fi Direct režīmus vai Ethernet savienojumu var izmantot vienlaikus.
- \*4 Wi-Fi Direct atbalsta tikai WPA2-PSK (AES).
- \*5 Atbilst WPA2 standartiem ar WPA/WPA2 Personal atbalstu.

### *B tabula*

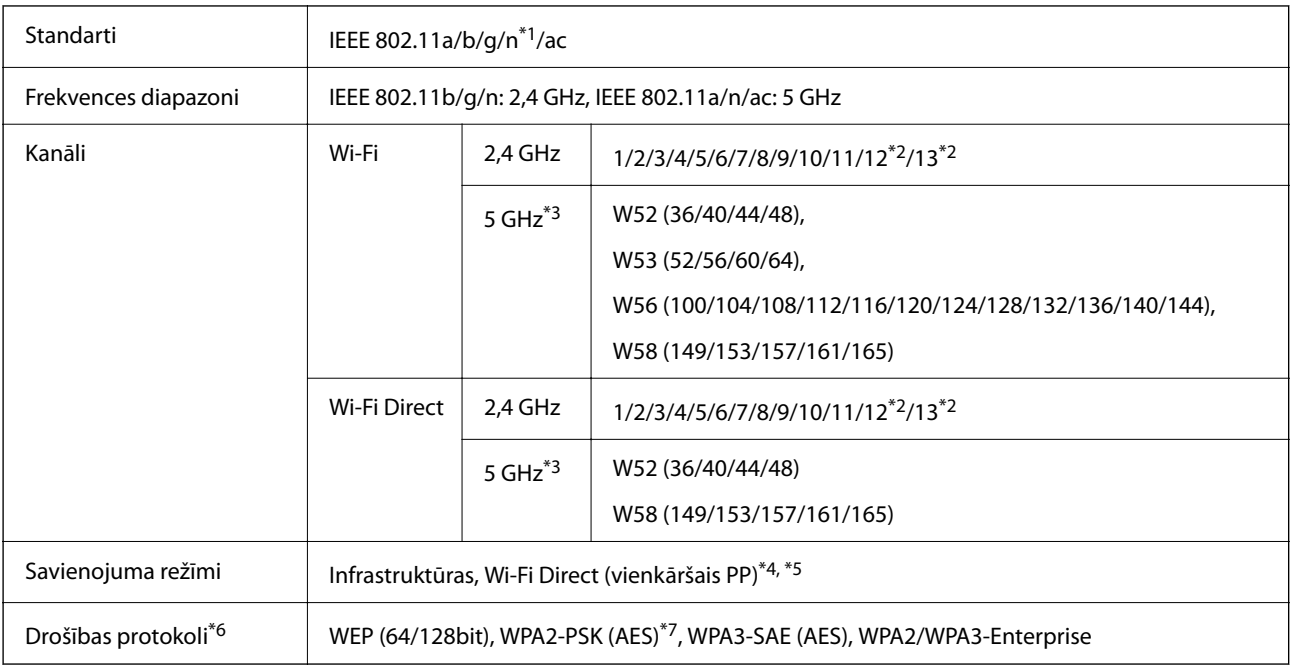

- \*1 Pieejams tikai HT20 ierīcēs.
- \*2 Nav pieejams Taivānā.
- \*3 Šo kanālu pieejamība un izstrādājuma lietošana ārpus telpām, izmantojot šos kanālus, mainās atkarībā no atrašanās vietas. Plašākai informācijai skatiet tālāk norādīto tīmekļa vietni.

<http://support.epson.net/wifi5ghz/>

- \*4 Netiek atbalstīts standartam IEEE 802.11b.
- \*5 Infrastruktūras un Wi-Fi Direct režīmus vai Ethernet savienojumu var izmantot vienlaikus.
- \*6 Wi-Fi Direct atbalsta tikai WPA2-PSK (AES).
- \*7 Atbilst WPA2 standartiem ar WPA/WPA2 Personal atbalstu.

### **Ethernet tehniskie dati**

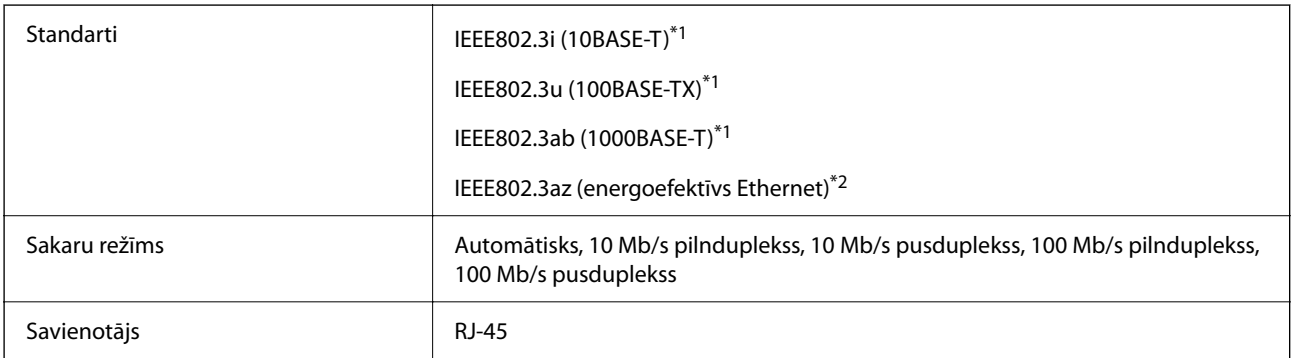

\*1 Lietojiet 5e vai augstākas kategorijas ekranētu vītā pāra kabeli, lai novērstu radio traucējumu risku.

\*2 Pievienotajai ierīcei jāatbilst IEEE802.3az standartiem.

### **Tīkla funkcijas un IPv4/IPv6**

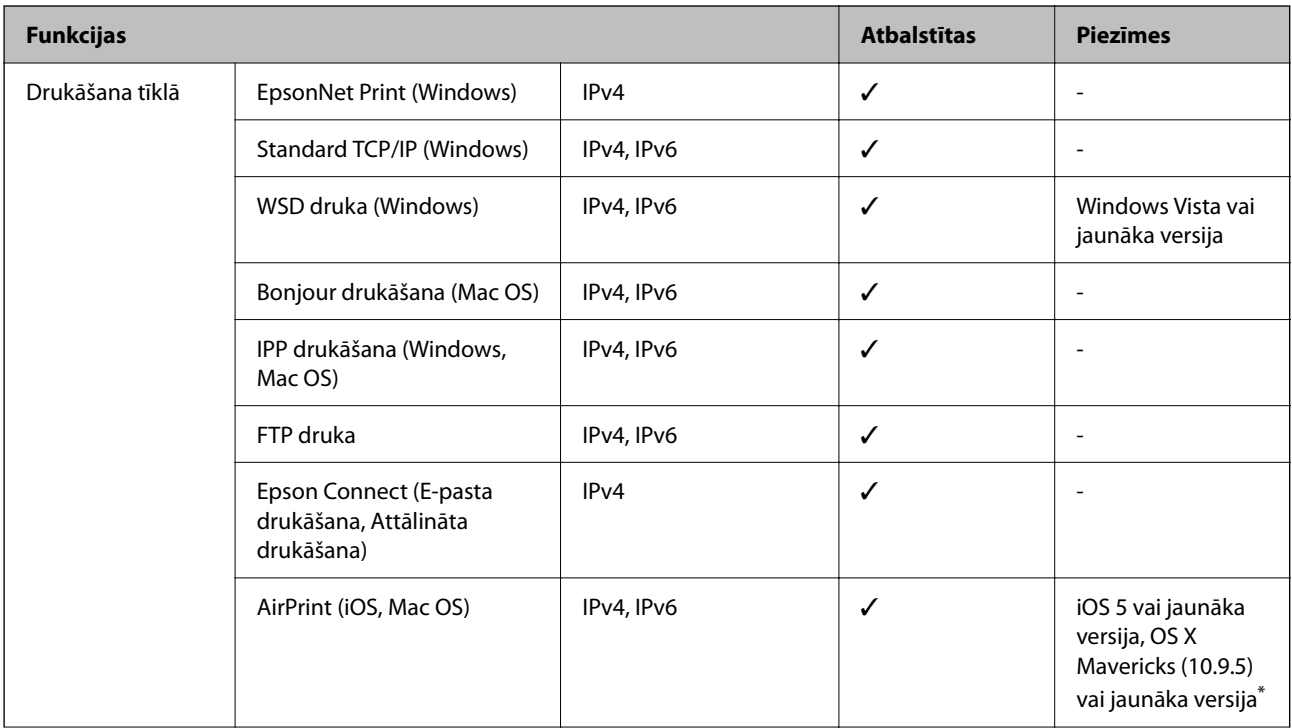

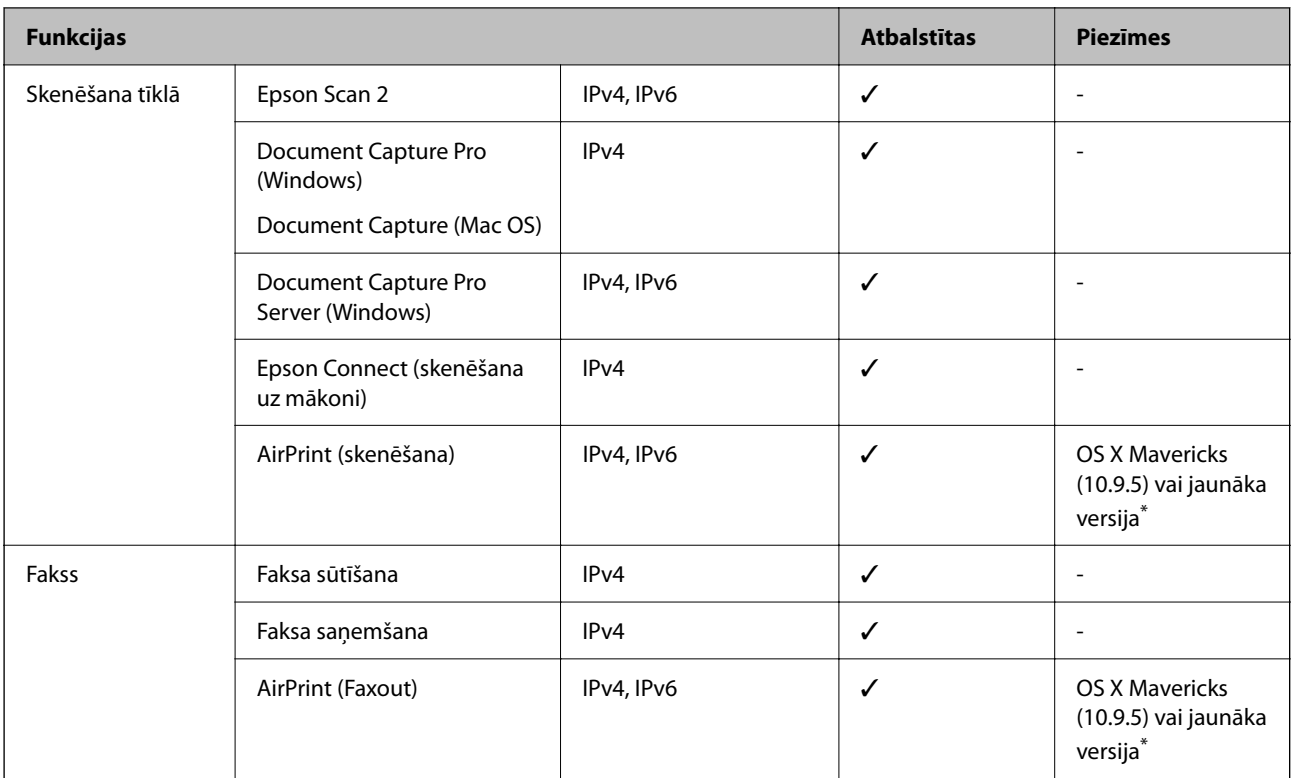

\* Ieteicams izmantot jaunāko iOS vai Mac OS versiju.

### **Drošības protokols**

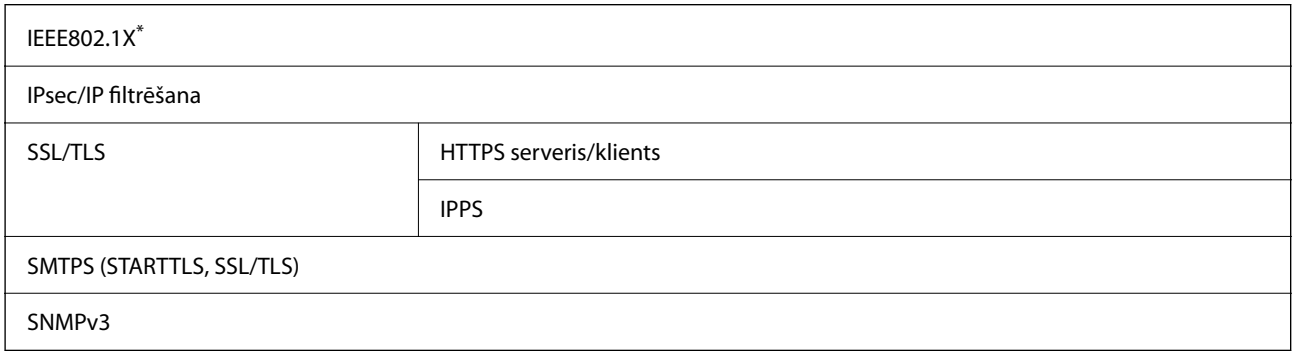

\* Savienojuma izveidei ir jāizmanto ierīce, kas ir saskaņā ar standartu IEEE802.1X.

# **Saderība ar PostScript 3. līmeni**

Šajā printerī izmantotais PostScript ir saderīgs ar PostScript 3. līmeni.

# **Atbalstītās trešo pušu ierīces**

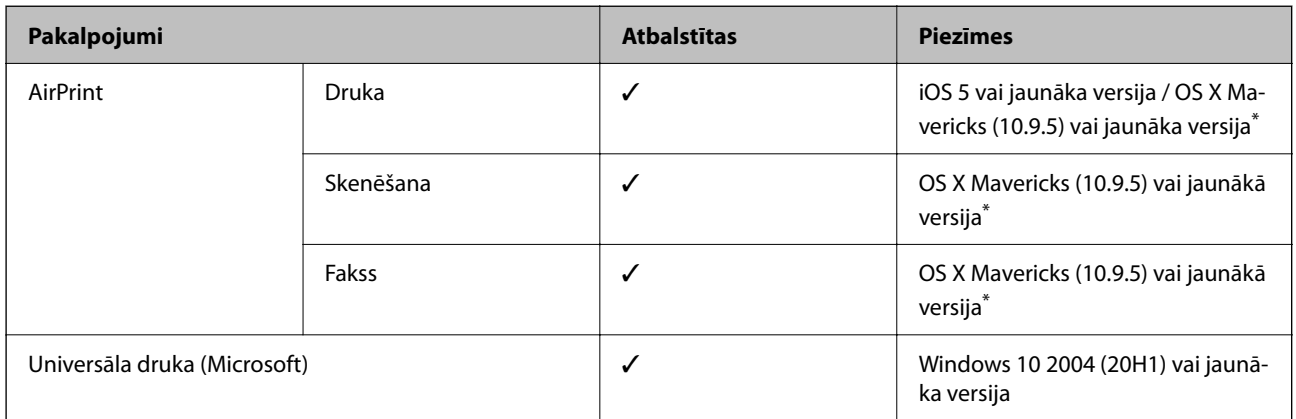

\* Ieteicams izmantot jaunāko iOS vai Mac OS versiju.

# **Atmiņas ierīces specifikācijas**

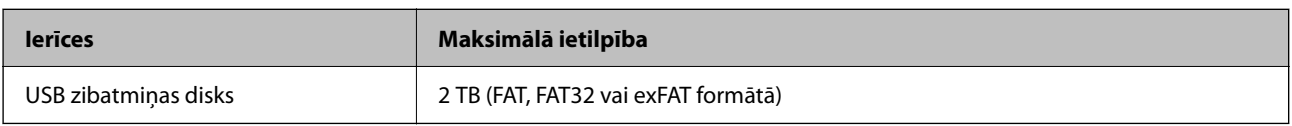

Nevar izmantot šādas ierīces:

❏ Ierīci, kurai ir nepieciešams atvēlētais draiveris

❏ Ierīci ar drošības iestatījumiem (paroli, šifrēšanu, u.c.)

Epson negarantē ārēji pievienotu ierīču visas darbības.

# **Atbalstīto datu specifikācijas**

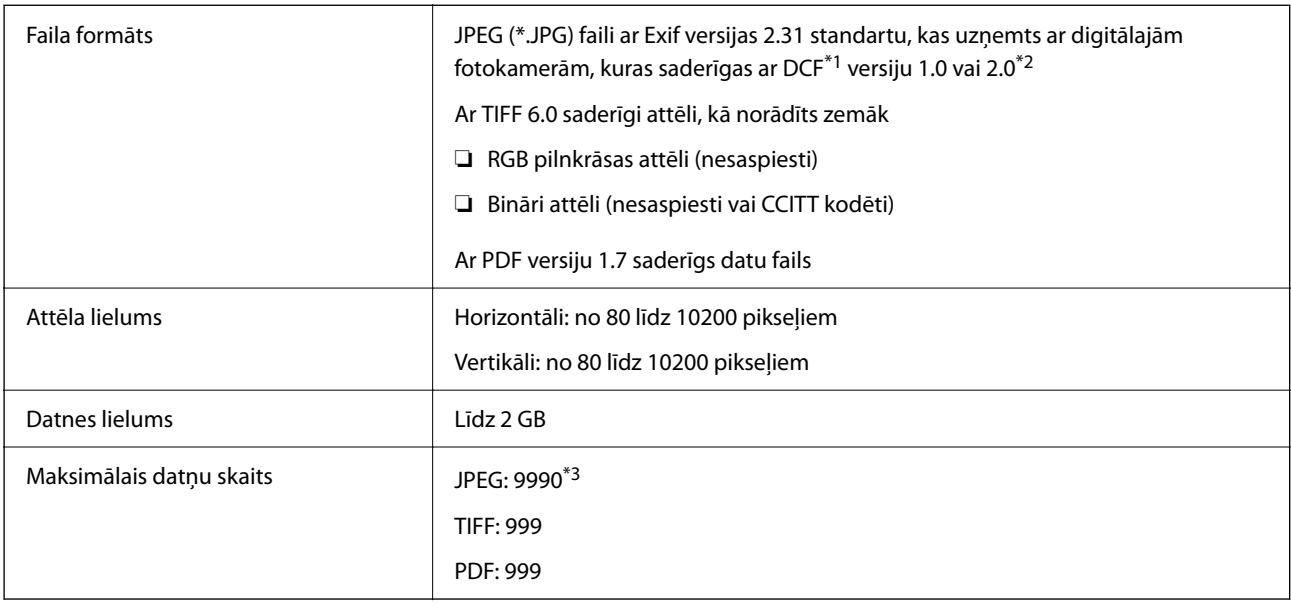

\*1 DCF (Modeļa noteikums fotoaparāta datņu sistēmai).

\*2 Netiek atbalstīti dati fotoattēliem, kas saglabāti digitālajās fotokamerās ar iebūvētu atmiņu.

\*3 Vienā reizē var parādīt līdz pat 999 datnēm. (Ja datņu skaits ir lielāks par 999, datnes tiek parādītas grupās.)

### *Piezīme:*

"×" parādās LCD ekrānā, ja printeris neatpazīst attēla datni. Šajā gadījumā tiks izdrukātas tukšas vietas, ja ir izvēlēts daudzu attēlu izkārtojums.

# **Izmēri**

### **Izmēri\*1**

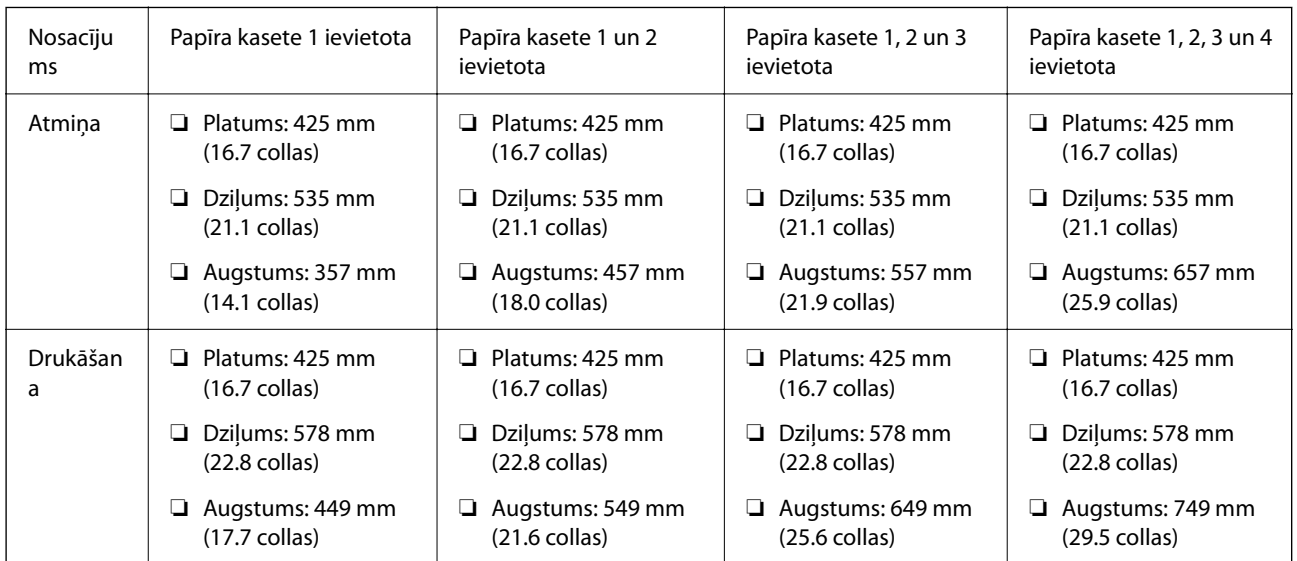

### **Svars\*1, \*2**

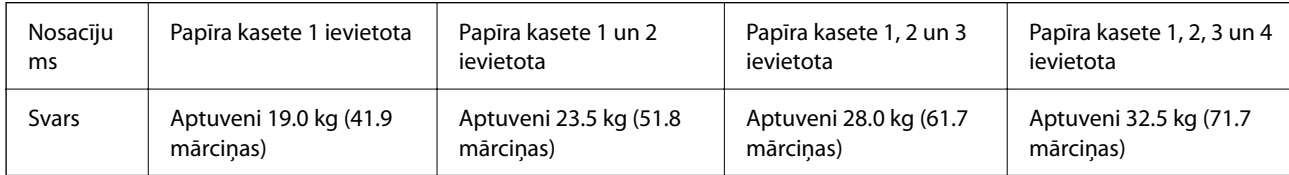

\*1 Ar izvades paplāti.

\*2 Bez tintes padeves blokiem un strāvas vada.

# **Elektrosistēmas specifikācijas**

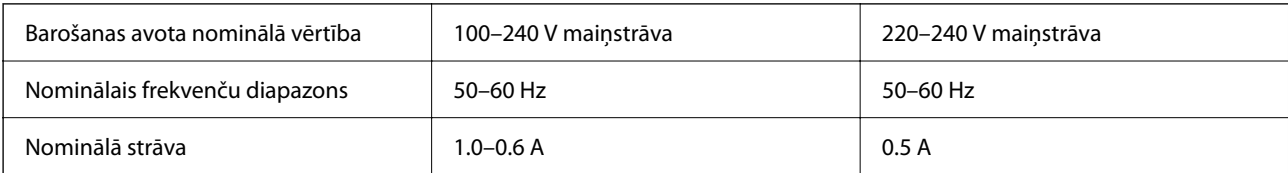

<span id="page-414-0"></span>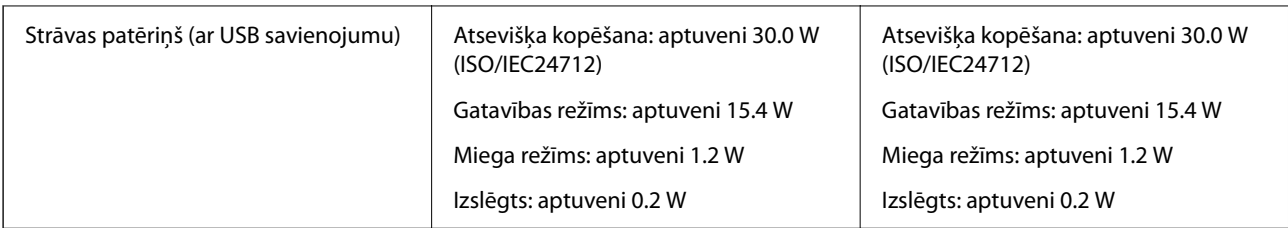

### *Piezīme:*

❏ Sprieguma datus skatiet printera marķējumā.

❏ Lietotājiem Eiropā dati par enerģijas patēriņu pieejami zemāk norādītajā tīmekļa vietnē. <http://www.epson.eu/energy-consumption>

# **Vides specifikācijas**

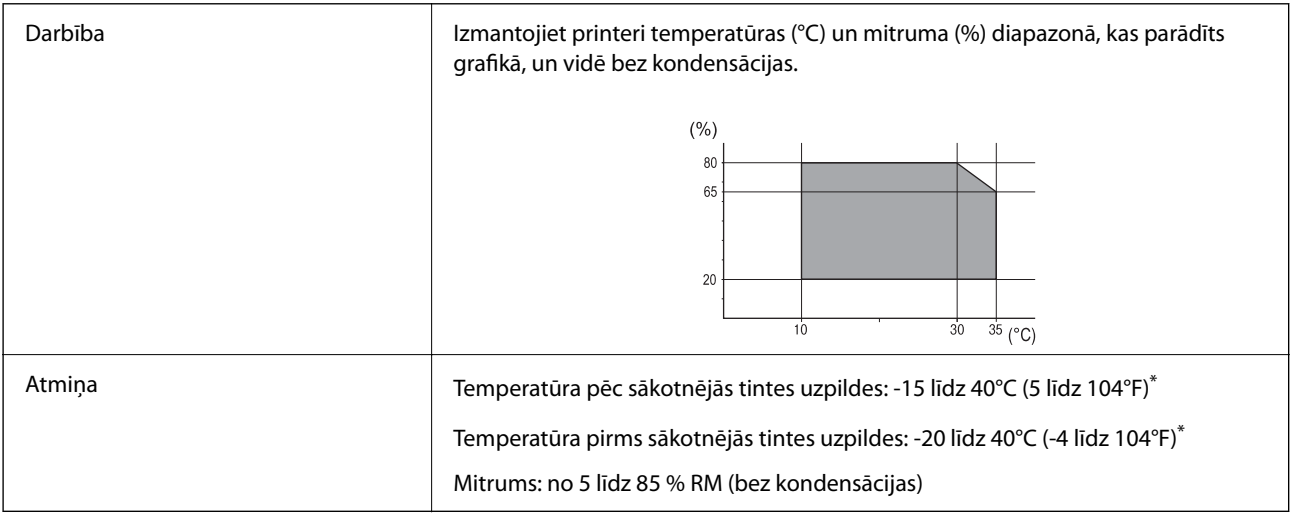

Varat uzglabāt vienu mēnesi 40 °C (104 °F) temperatūrā.

### **Vides prasības Tintes padeves bloki**

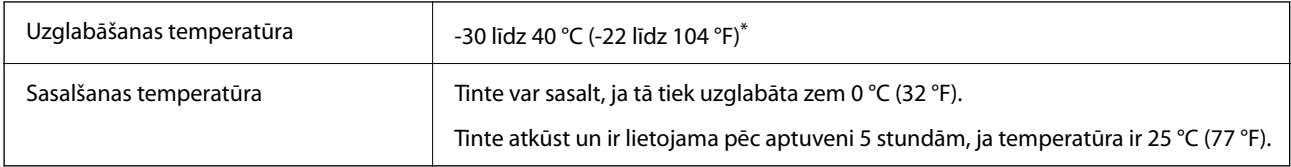

Var uzglabāt vienu mēnesi 40 °C (104 °F) temperatūrā.

# **Uzstādīšanas vieta un telpa**

Lai panāktu drošu izmantošanu, novietojiet printeri vietā, kas atbilst tālāk norādītajiem nosacījumiem.

- ❏ Plakana, stabila virsma, kas var noturēt printera svaru
- ❏ Vieta, kas nebloķē un neaizsedz printera ventilācijas kanālus un atveres
- ❏ Vietas, kur ir iespējams viegli ievietot un izņemt papīru

❏ Vietas, kas atbilst šīs rokasgrāmatas sadaļas "Vides specifikācijas" nosacījumiem

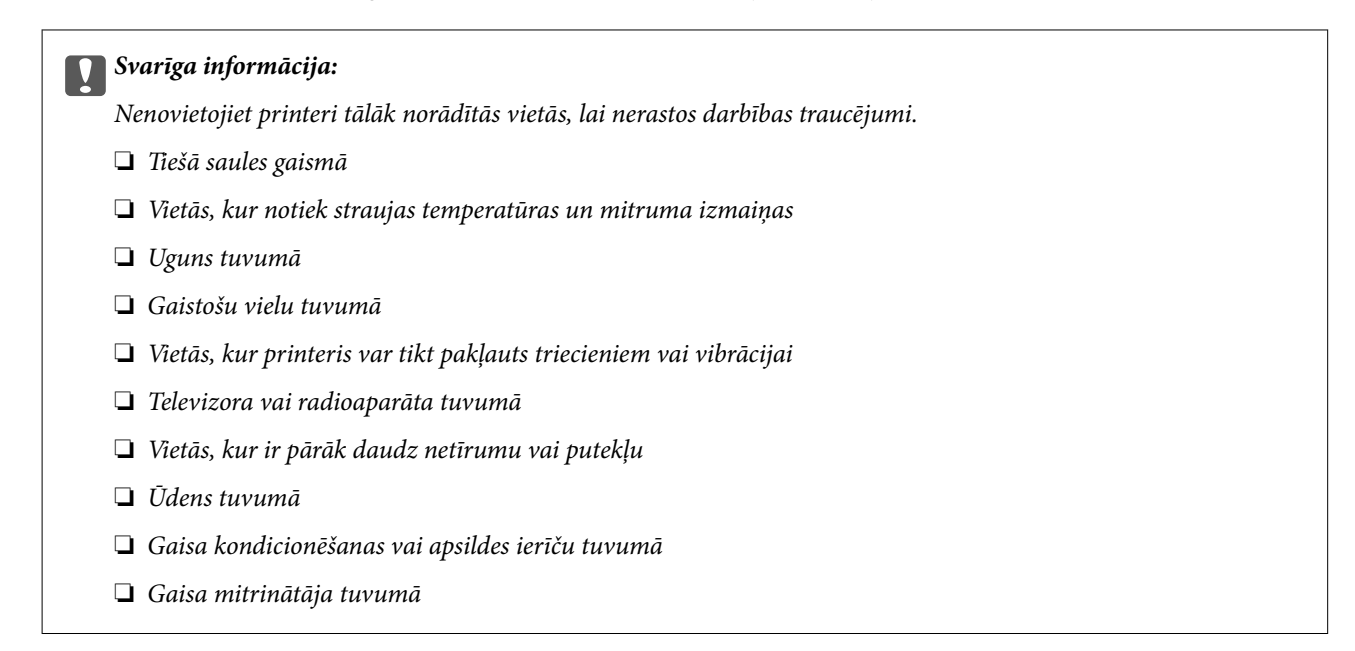

Izmantojiet tirdzniecībā pieejamu antistatisku paklāju, lai nepieļautu statiskās elektrības izlādi vietās, kur mēdz veidoties statiskā elektrība.

Nodrošiniet pietiekami daudz vietas printera pareizai uzstādīšanai un lietošanai.

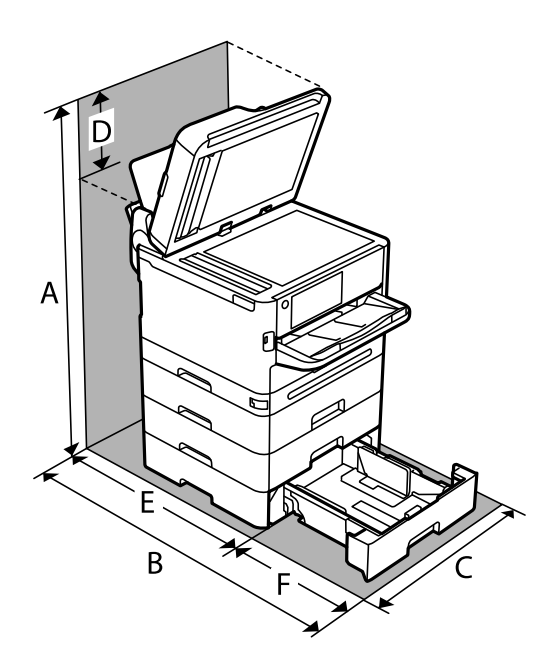

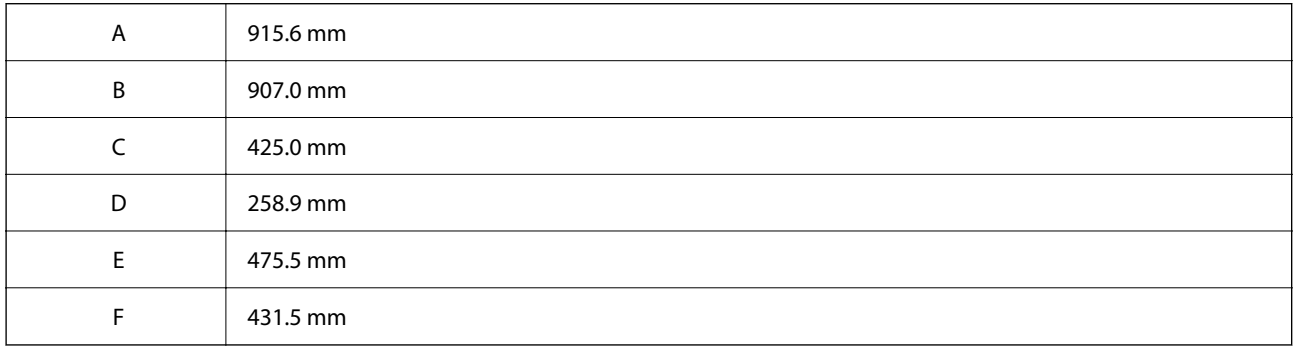

# <span id="page-416-0"></span>**Prasības sistēmai**

❏ Windows

Windows Vista, Windows 7, Windows 8/8.1, Windows 10, Windows 11 vai jaunāka versija

Windows XP SP3 (32 bitu)

Windows XP Professional x64 Edition SP2

Windows Server 2003 (SP2) vai jaunāka versija

❏ Mac OS

Mac OS X 10.9.5 vai jaunāka versija, macOS 11 vai jaunāka versija

*Piezīme:*

❏ Mac OS var neatbalstīt dažas lietojumprogrammas un funkcijas.

❏ UNIX failu sistēma (UFS) operētājsistēmas Mac OS vajadzībām netiek atbalstīta.

❏ Chrome OS

Chrome OS versija 89 vai jaunāka

*Piezīme:* Atbalsta tikai standarta OS funkcijas.

# **Fontu specifikācijas**

# **Pieejamie fonti lietošanai ar PostScript**

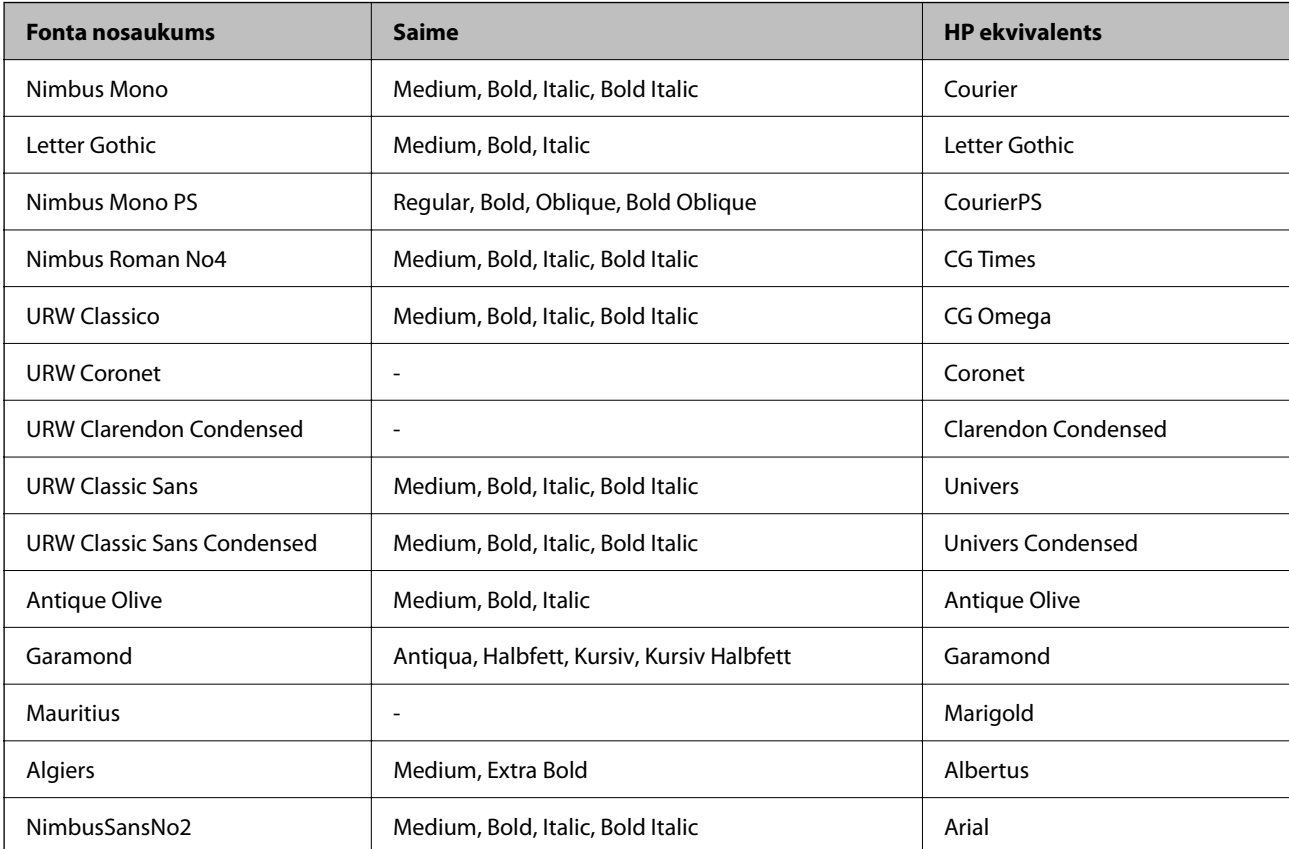

<span id="page-417-0"></span>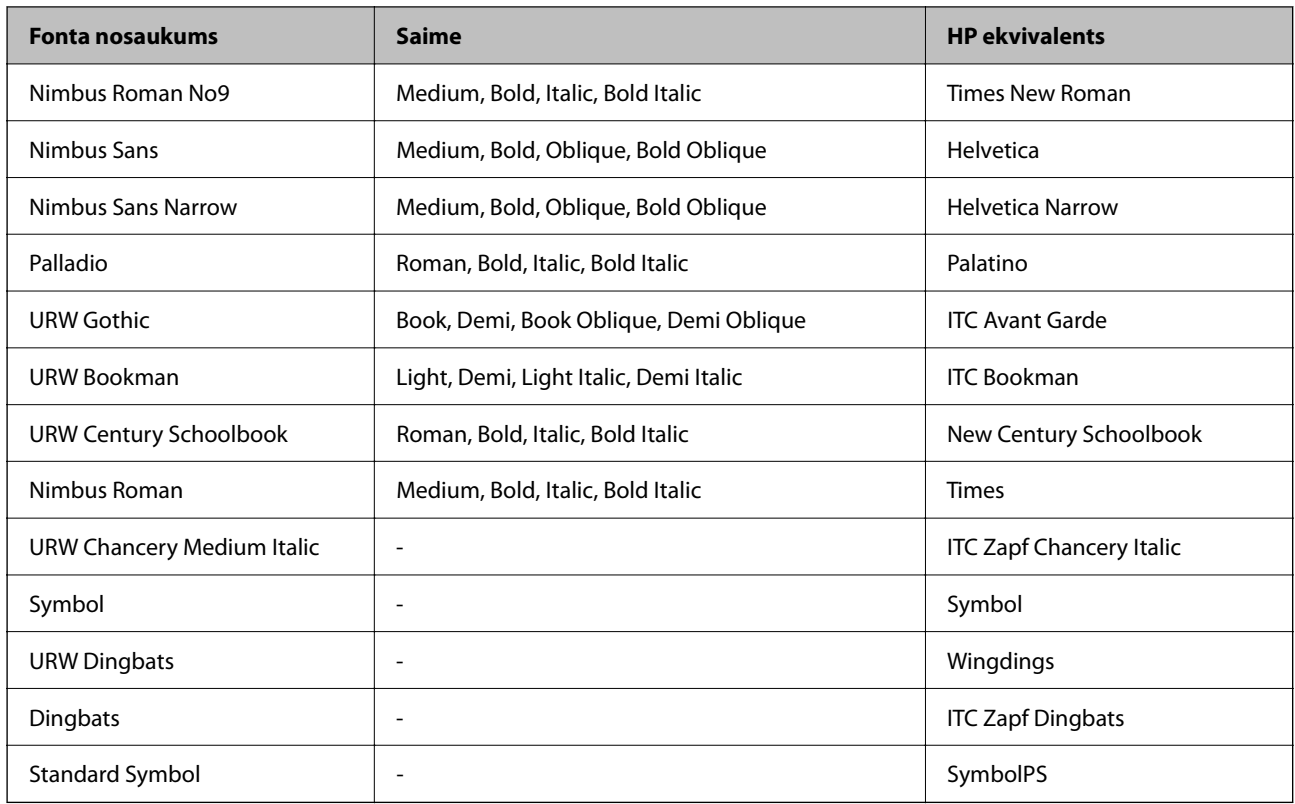

# **Pieejamie fonti lietošanai ar PCL (URW)**

### **Mērogojams fonts**

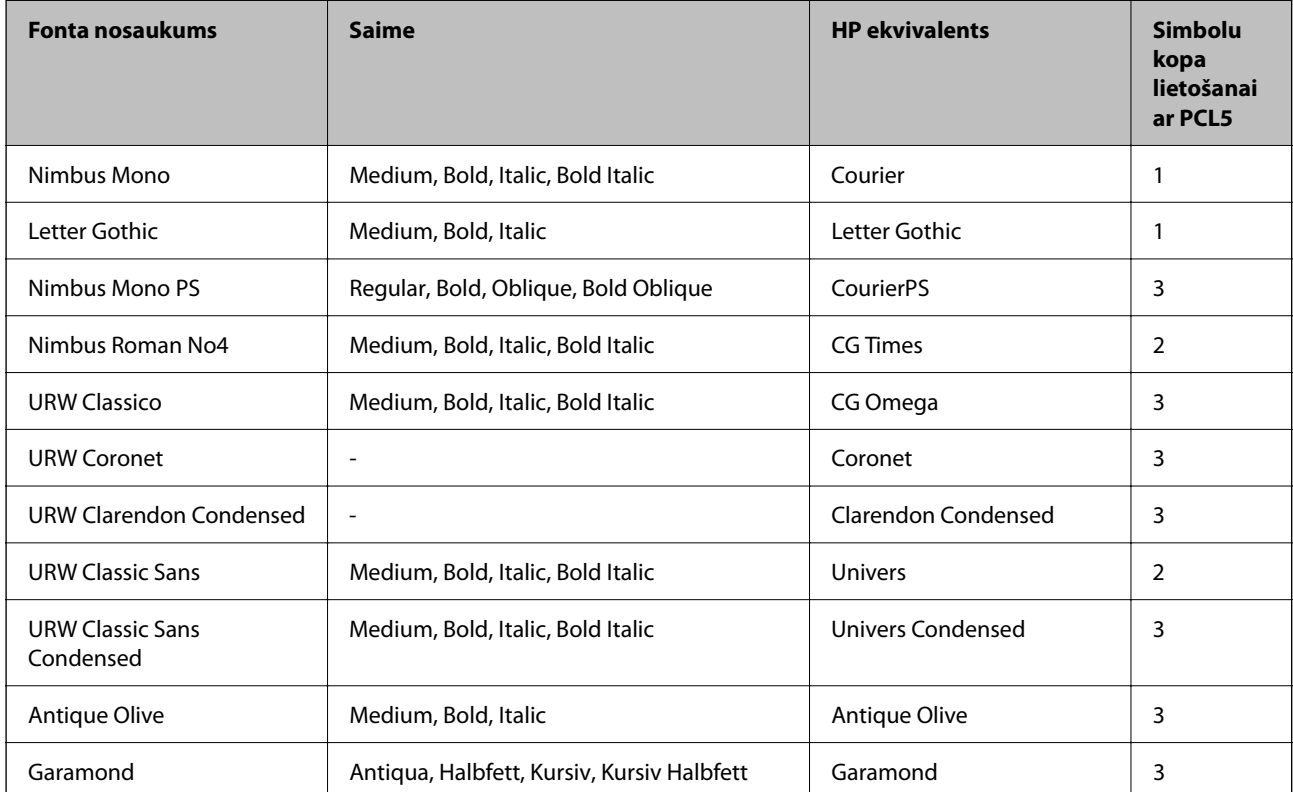

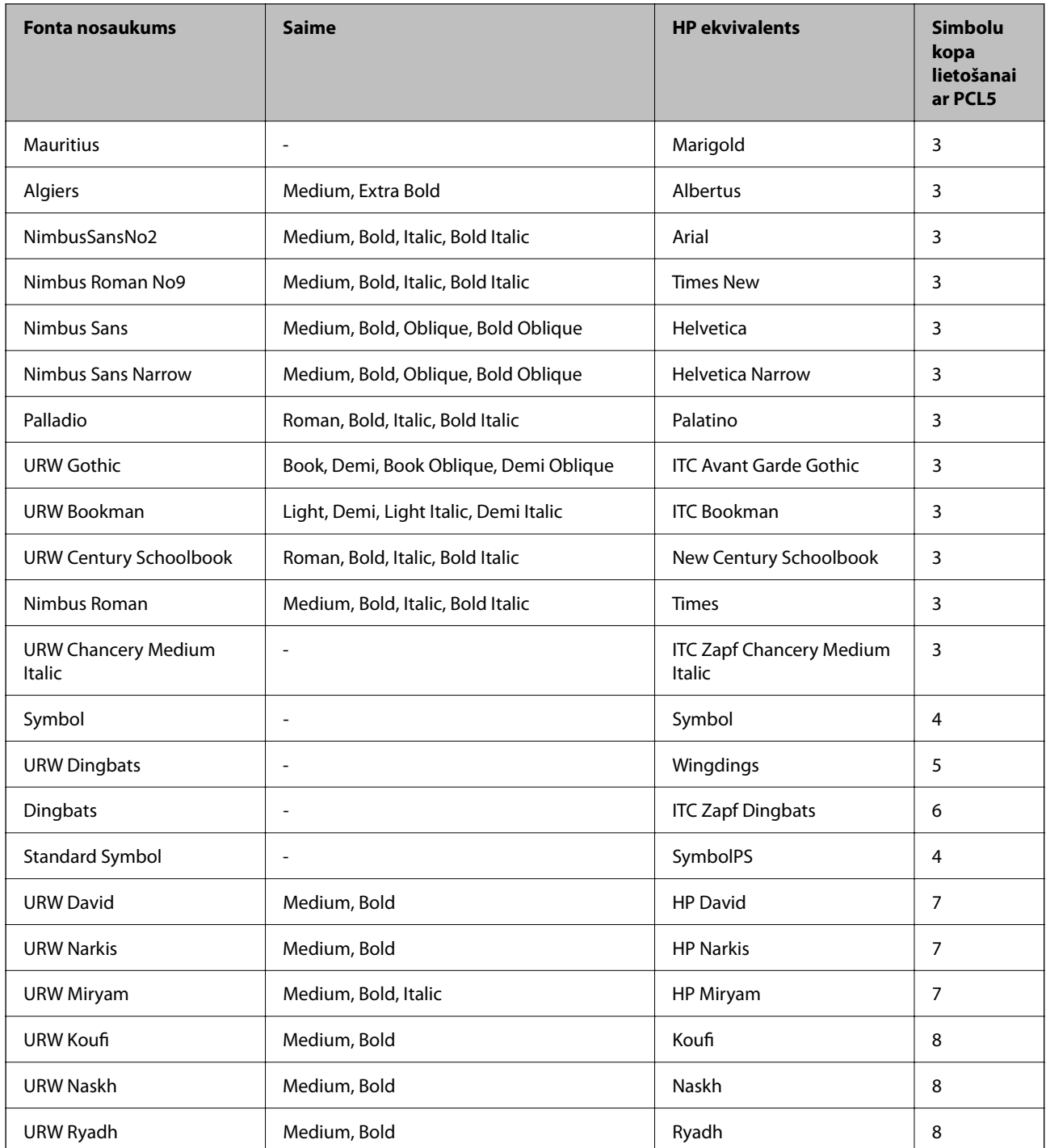

### **Bitkartes fonts**

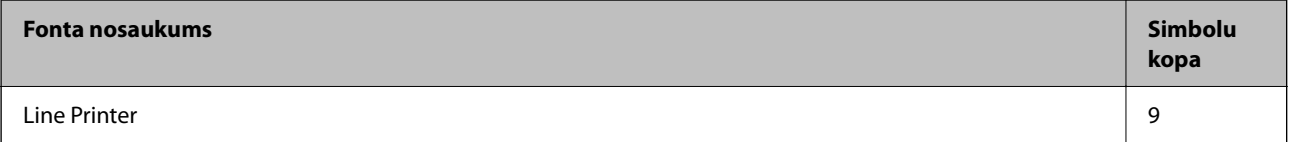

### <span id="page-419-0"></span>**OCR/svītrkoda bitkartes fonts (tikai PCL5)**

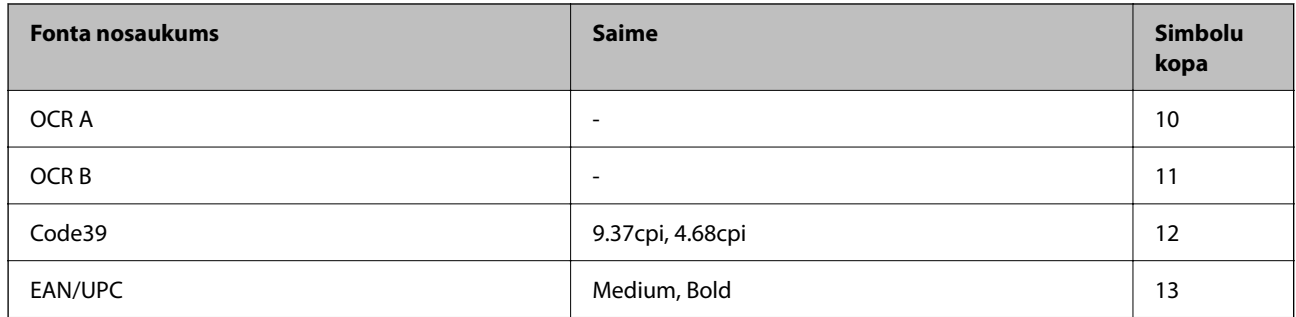

### *Piezīme:*

Atkarībā no drukas blīvuma vai papīra kvalitātes vai krāsas, iespējams, OCR A, OCR B, Code39 un EAN/UPC fonti nebūs lasāmi. Izdrukājiet paraugu un pārliecinieties, ka fonti ir lasāmi un tikai pēc tam drukājiet lielus apjomus.

# **Simbolu kopu saraksts**

Jūsu printeris var piekļūt dažādām simbolu kopām. Daudzas no šīm simbolu kopām atšķiras tikai ar starptautiskajām rakstzīmēm, kas ir specifiskas katrai valodai.

Apsverot izmantojamā fonta iespējas, apsveriet arī, kuru simbolu kopu apvienot ar fontu.

### *Piezīme:*

Lielākā daļa programmatūru izmanto fontus un simbolus automātiski, tāpēc, visticamāk, nekad nevajadzēs pielāgot printera iestatījumus. Tomēr, ja pats rakstāt printera vadības programmas vai izmantojat vecāku programmatūru, kas nekontrolē fontus, skatiet turpmākās sadaļas par simbolu kopām, lai iegūtu detalizētāku informāciju.

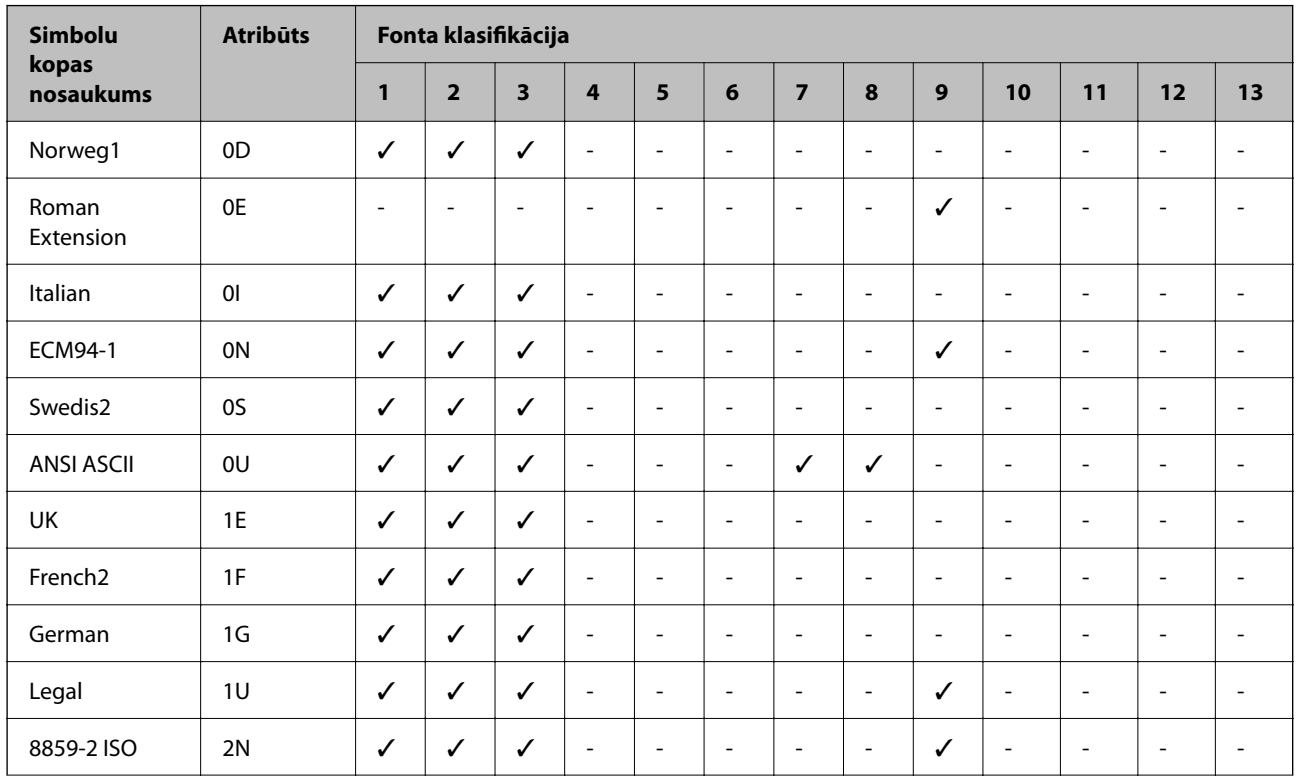

### **PCL 5 simbolu kopu saraksts**

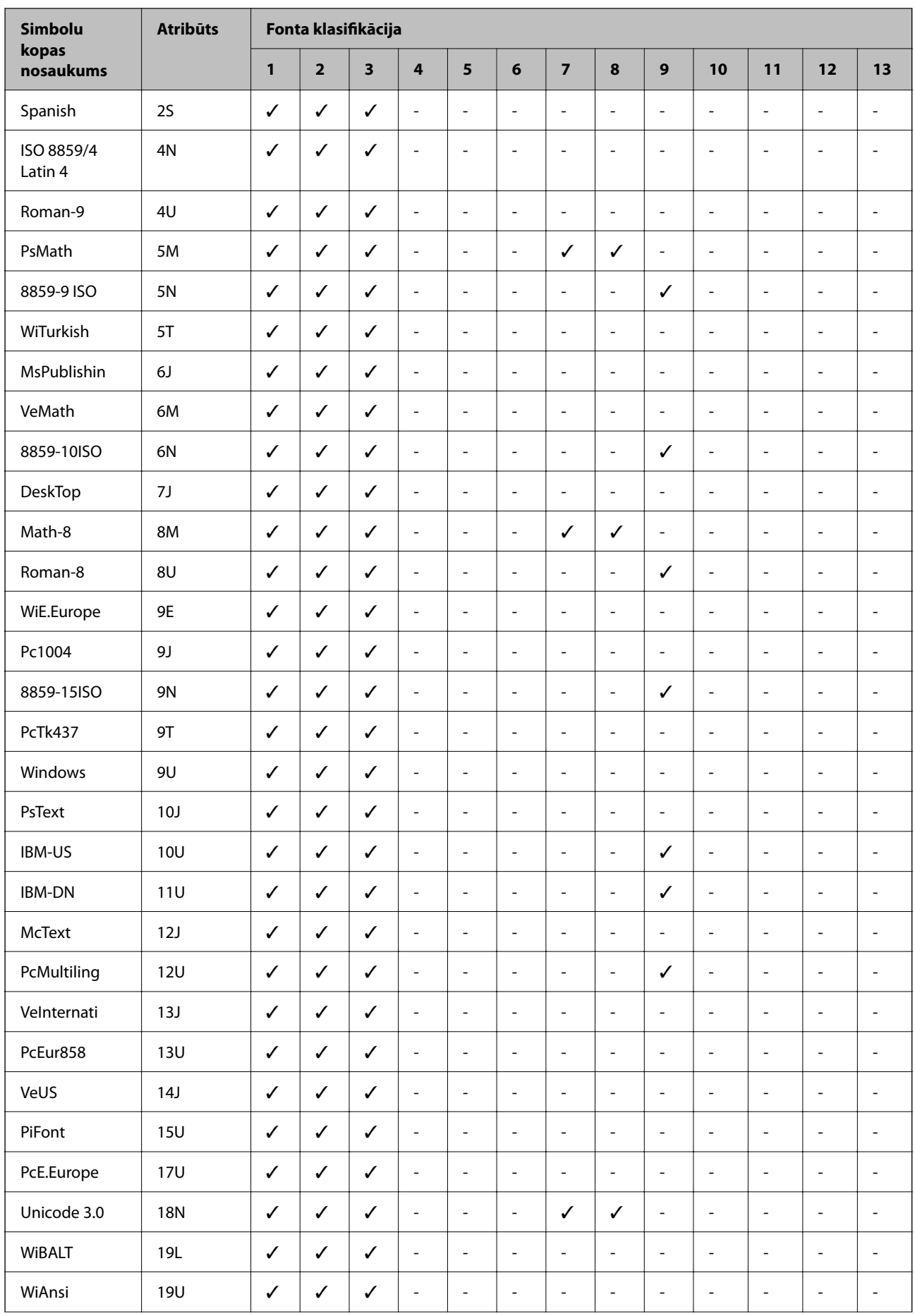

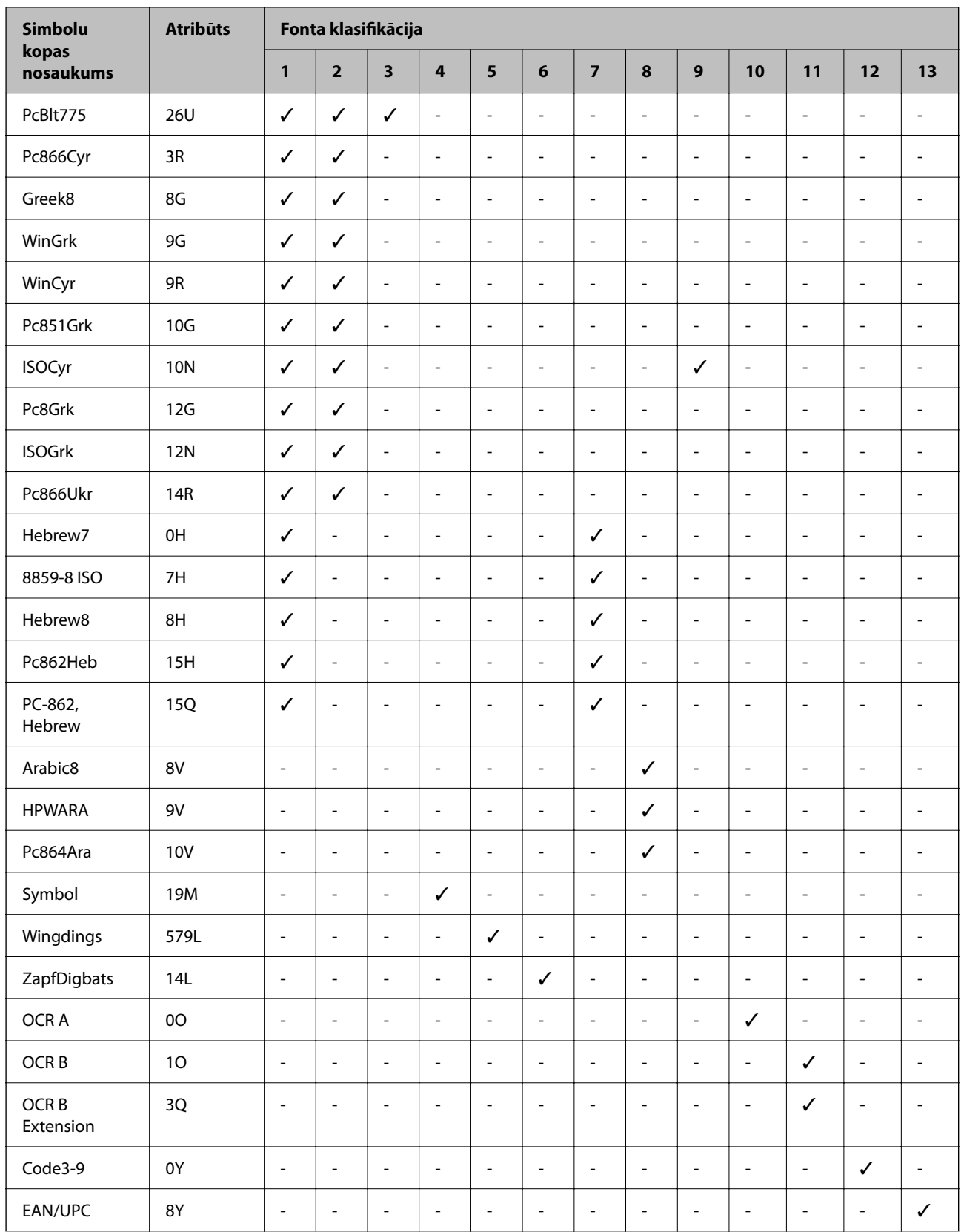

# <span id="page-422-0"></span>**Normatīvā informācija**

# **Standarti un apstiprinājumi**

### **Standarti un apstiprinājumi ASV modelim**

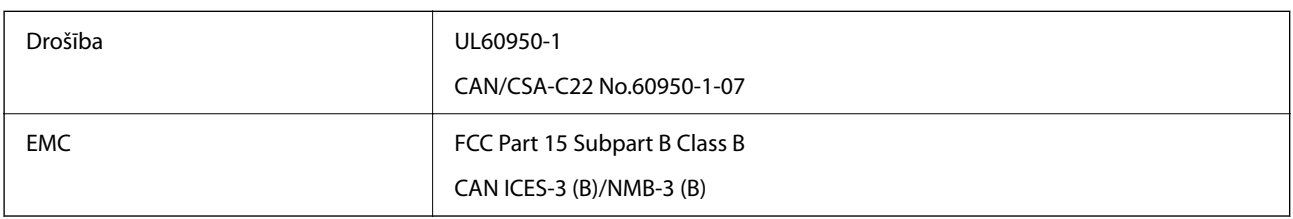

Šis aprīkojums satur tālāk minēto bezvadu moduli.

Ražotājs: Seiko Epson Corporation

Veids: J26H005

Šis produkts atbilst FCC (Federālās sakaru komisijas) noteikumu 15. daļai un IC RSS-210 noteikumiem. Epson neuzņemas atbildību par neatbilstību aizsardzības prasībām, ko izraisa neieteiktas šī produkta izmaiņas. Uz iekārtas darbību attiecas divi šādi nosacījumi: (1) šī ierīce nedrīkst izraisīt kaitējošus traucējumus; (2) šai ierīcei ir jāpieņem jebkādi uztverti traucējumi, tostarp traucējumi, kas var izraisīt ierīces nevēlamu darbību.

Lai izvairītos no radio traucējumiem licencētajā pakalpojumā, šī ierīce ir paredzēta lietošanai tikai telpās un drošā attālumā no logiem, lai nodrošinātu maksimālu aizsardzību. Aprīkojumam (vai tā pārraides antenai), kas ir uzstādīts ārpusē, ir jāsaņem licence.

Šis aprīkojums atbilst FCC/IC starojuma ekspozīcijas ierobežojumiem, kas paredzēti nekontrolētai videi un atbilst FCC radiofrekvenču (RF) ekspozīcijas vadlīnijām, kas iekļautas IC radiofrekvenču (RF) ekspozīcijas noteikumu OET65 un RSS-102 C pielikumā. Šis aprīkojums ir jāuzstāda un jālieto tā, lai starojums tiktu uzturēts vismaz 20 cm (7,9 collas) vai vairāk no cilvēka ķermeņiem (izņemot ekstremitātes: rokas, plaukstas, kājas un potītes).

### **Standarti un apstiprinājumi Eiropas modelim**

Turpmāk norādītajam modelim ir CE/UKCA marķējums, un tas atbilst visām likumā noteiktajām prasībām.

Pilns atbilstības deklarācijas teksts ir pieejams turpmāk norādītajā tīmekļa vietnē.

[https://www.epson.eu/conformity](http://www.epson.eu/conformity)

C642E

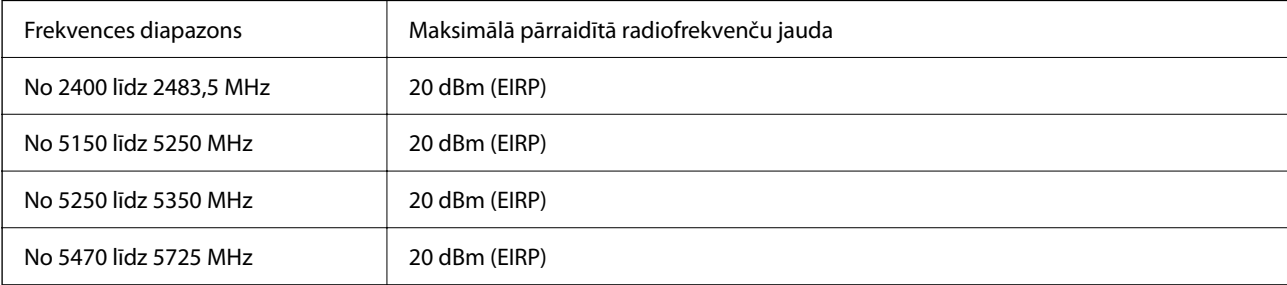

# $C \in$

### **Standarti un apstiprinājumi Austrālijas modelim**

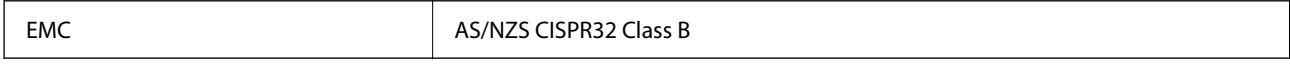

Ar šo Epson apstiprina, ka tālāk norādītie aprīkojuma modeļi atbilst standarta AS/NZS4268 pamatprasībām un citiem saistošiem noteikumiem:

C642E

Epson neuzņemas atbildību par neatbilstību aizsardzības prasībām, ko izraisa neieteiktas produktu izmaiņas.

### **Standarti un apstiprinājumi Jaunzēlandes modelim**

### **General Warning**

The grant of a Telepermit for any item of terminal equipment indicates only that Telecom has accepted that the item complies with minimum conditions for connection to its network. It indicates no endorsement of the product by Telecom, nor does it provide any sort of warranty. Above all, it provides no assurance that any item will work correctly in all respects with another item of Telepermitted equipment of a different make or model, nor does it imply that any product is compatible with all of Telecom's network services.

Telepermitted equipment only may be connected to the EXT telephone port. This port is not specifically designed for 3-wire-connected equipment. 3-wire-connected equipment might not respond to incoming ringing when attached to this port.

### **Important Notice**

Under power failure conditions, this telephone may not operate. Please ensure that a separate telephone, not dependent on local power, is available for emergency use.

This equipment is not capable, under all operating conditions, of correct operation at the higher speeds for which it is designed. Telecom will accept no responsibility should difficulties arise in such circumstances.

This equipment shall not be set up to make automatic calls to the Telecom '111' Emergency Service.

### **ZICTA tipa apstiprinājums lietotājiem Zambijā**

Informāciju par ZICTA tipa apstiprinājumu skatiet tālāk norādītajā tīmekļa vietnē.

<https://support.epson.net/zicta/>

# **Vācijas zilais eņģelis**

Lai pārbaudītu, vai šis printeris atbilst Vācijas zilā eņģeļa standartiem, skatiet informāciju norādītajā tīmekļa vietnē. <http://www.epson.de/blauerengel>

# **Kopēšanas ierobežojumi**

Ievērojiet tālāk norādītos ierobežojumus, lai nodrošinātu printera atbildīgu un likumīgu izmantošanu.

Šādu vienumu kopēšana ir aizliegta ar likumu:

- ❏ banknotes, monētas, valdības izdoti vērtspapīri, valdības obligācijas un pašvaldību vērtspapīri;
- ❏ neizmantotas pastmarkas, iepriekš apzīmogotas pastkartes un citi oficiāli pasta piederumi, uz kuriem ir derīgas pastmarkas;
- ❏ valdības izdotas zīmogmarkas un vērtspapīri, kas ir izdoti saskaņā ar tiesisko kārtību.

Esiet piesardzīgi, kopējot šādus vienumus:

- ❏ privātus tirgū kotētus vērtspapīrus (akciju sertifikātus, vekseļus, čekus utt.), mēnešbiļetes, abonementus utt.;
- ❏ pases, autovadītāja apliecības, veselības izziņas, ceļu kartes, pārtikas talonus, biļetes utt.

### *Piezīme:*

Arī šo vienumu kopēšana var būt aizliegta ar likumu.

Atbildīga tādu materiālu izmantošana, kas ir aizsargāti ar autortiesībām:

printeri var tikt izmantoti neatbilstoši, nepareizi kopējot ar autortiesībām aizsargātus materiālus. Ja vien jūs neesat saņēmis kompetenta jurista padomu, esiet atbildīgs un pirms publicēta materiāla kopēšanas saņemiet autortiesību īpašnieka atļauju.

# <span id="page-425-0"></span>**Administratora informācija**

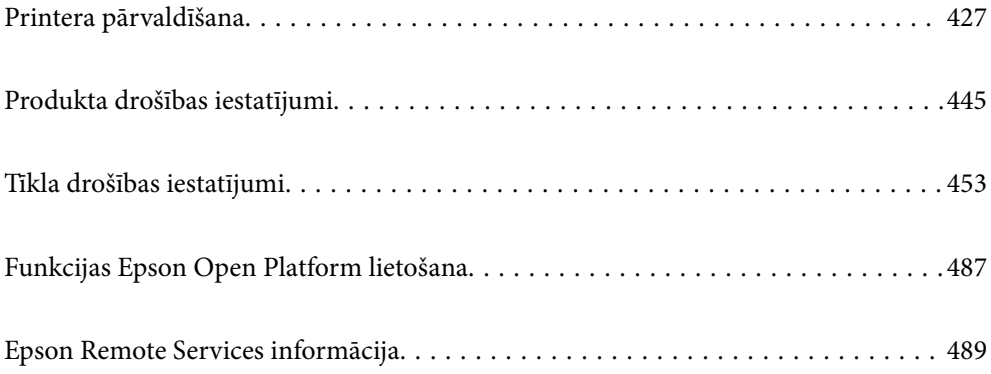

# <span id="page-426-0"></span>**Printera pārvaldīšana**

# **Attāla printera informācijas pārbaudīšana**

Izmantojot Web Config sadaļu **Status**, var pārbaudīt tālāk norādīto ekspluatācijā esošā printera informāciju.

❏ Product Status

Pārbaudiet statusu, mākoņpakalpojumu, produkta numuru, MAC adresi u. c.

Ja esat reģistrējis informāciju **Administrator Name/Contact Information** cilnē **Device Management**, administratora informācija tiek parādīta cilnē Status (Stāvoklis).

❏ Network Status

Pārbaudiet tīkla savienojuma statusa, IP adreses, DNS servera u. c. informāciju.

❏ Usage Status

Pārbaudiet pirmo drukāšanas dienu, drukātos attēlus, drukāšanas reižu skaitu katrā valodā, skenēšanas reizes u. c.

❏ Hardware Status

Pārbaudiet katra printera funkcijas statusu.

❏ Job History

Pārbaudiet drukāšanas uzdevumu, pārraides uzdevumu u. c. uzdevumu žurnālu.

❏ Panel Snapshot

Atveriet ekrāna attēla momentuzņēmumu, kas redzams ierīces vadības panelī.

# **Vadības paneļa iestatīšana**

Printera vadības paneļa iestatīšana. To varat iestatīt, kā norādīts tālāk.

1. Ievadiet printera IP adresi pārlūkprogrammā, lai piekļūtu Web Config.

Ievadiet printera IP adresi no datora, kas ir pieslēgts tam pašam tīklam, kurā atrodas printeris.

Printera IP adresi var pārbaudīt no šādas izvēlnes.

**Iestatījumi** > **Vispārīgie iestatījumi** > **Tīkla iestatījumi** > **Tīkla statuss** > **Vadu LAN/Wi-Fi statuss**

- 2. Ievadiet administratora paroli, lai pieteiktos kā administrators.
- 3. Atlasiet šādā secībā.

Cilne **Device Management** > **Control Panel**

- 4. Ja nepieciešams, iestatiet tālāk norādītos vienumus.
	- ❏ Language

Atlasiet, kādā valodā rādīt vadības paneli.

❏ Panel Lock

Atlasot **ON**, jūs nevarat atlasīt vienumus, kuriem nepieciešamas administratora pilnvaras. Lai tos atlasītu, piesakieties printerī kā administrators. Ja administratora parole nav iestatīta, paneļa bloķēšana ir atspējota. <span id="page-427-0"></span>❏ Operation Timeout

Ja atlasāt **ON**, kad piesakāties kā piekļuves pārvaldības lietotājs vai kā administrators, jūs tiekat automātiski atteikts un pārsūtīts uz sākotnējo ekrānu, ja noteiktu laiku netiek veikta neviena darbība.

Varat iestatīt diapazonā starp 10 un 240 minūtēm.

#### *Piezīme:*

Iestatīšanu var veikt, izmantojot arī printera vadības paneli.

- ❏ Language: *Iestatījumi* > *Vispārīgie iestatījumi* > *Pamatiestatījumi* > *Valoda/Language*
- ❏ Panel Lock: *Iestatījumi* > *Vispārīgie iestatījumi* > *Sistēmas administrēšana* > *Drošības iestatījumi* > *Administratora iestatījumi* > *Bloķēšanas iestatījums*
- ❏ Operation Timeout: *Iestatījumi* > *Vispārīgie iestatījumi* > *Pamatiestatījumi* > *Darbības noildze* (jūs varat norādīt Ieslēgts vai Izslēgts.)
- 5. Noklikšķiniet uz **OK**.

### **Saistītā informācija**

& ["Administratora paroles noklusējuma vērtība" 19. lpp.](#page-18-0)

### **Paneļa darbības vadīšana**

Ja iespējojat iestatījumu Bloķēšanas iestatījums, varat bloķēt ar printera sistēmas iestatījumiem saistītos elementus, lai lietotāji tos nevarētu mainīt.

### **Bloķēšanas iestatījums mērķa priekšmeti**

### **Bloķēšanas iestatījumu vienumi izvēlnē Iestatījumi**

Blokētās izvēlnes ir atzīmētas ar $\Omega$ . Zemāka līmeņa izvēlnes arī tiks blokētas.

### **Bloķēšanas iestatījumu vienumi, kas nav izvēlnē Iestatījumi**

Papildus izvēlnei **Iestatījumi**, bloķēšanas iestatījums tiek piemērots šādiem izvēlnes **Priekšiestat.** vienumiem.

- ❏ Pievienot jaunu
- ❏ Kārtot

❏ (Dzēst)

❏ Piel. /Noņ.

### **Saistītā informācija**

- & ["Iestatījumu izvēlnes saraksts" 369. lpp.](#page-368-0)
- & ["Vienumi, kurus var iestatīt atsevišķi" 429. lpp.](#page-428-0)

### **Displeja un funkciju iestatījumu atsevišķa regulēšana**

Dažus Bloķēšanas iestatījums mērķa vienumus var iestatīt kā iespējotus vai atspējotus atsevišķi.

<span id="page-428-0"></span>Katra lietotāja pieejamību, piemēram, kontaktpersonu reģistrēšanu vai mainīšanu, darbu vēstures rādīšanu u. c., var iestatīt pēc nepieciešamības.

- 1. Printera vadības panelī atlasiet **Iestatījumi**.
- 2. Atlasiet **Vispārīgie iestatījumi** > **Sistēmas administrēšana** > **Drošības iestatījumi** > **Ierobežojumi**.
- 3. Atlasiet funkcijas, kuras iestatījumu vēlaties mainīt, vienumu un iestatiet to kā **Iesl** vai **Izsl**.

### *Vienumi, kurus var iestatīt atsevišķi*

Administrators var atļaut parādīt zemāk redzamos vienumus un mainīt iestatījumus pa vienam.

❏ Piekļuve darba žurnālam:**Job/Status** > **Žurnāls**

Kontrolējiet statusa monitora uzdevumu vēstures rādīšanu. Atlasiet **Iesl**, lai atļautu uzdevumu vēstures rādīšanu.

❏ Piekļuve, lai reģistrētu/dzēstu kontaktpersonas:**Iestatījumi** > **Kontaktpersonu pārvaldnieks** > **Pievienot/ Rediģēt/Dzēst**

Uzraugiet kontaktpersonu reģistrēšanu un mainīšanu. Atlasiet **Iesl**, lai reģistrētu kontaktpersonas vai mainītu to datus.

❏ Fakss Pēdējā piekļuve:**Fakss** > **Adresāts** > **Nesenie**

Kontrolējiet mērķa rādīšanu, sūtot un saņemot faksu. Atlasiet **Iesl**, lai parādītu galamērķi.

- ❏ Fakss Piekļuve pārraides žurnālam:**Fakss** > > **Sūtījumu žurnāls** Kontrolējiet faksa komunikācijas vēstures rādīšanu. Atlasiet **Iesl**, lai parādītu komunikācijas vēsturi.
- ❏ Piekļuve faksa atskaitei:**Fakss** > > **Faksa ziņojums**

Kontrolējiet faksa atskaites drukāšanu. Atlasiet **Iesl**, lai atļautu drukāšanu.

❏ Piekļuve Druk. saglab. vēsturi no Skenēt tīkla mapē/FTP:**Skenēt** > **Tīkla mape/FTP** > **Saņēmējs** > **Atrašanās vieta**

Uzraugiet skenēšanas uz tīkla mapi funkcijas saglabāšanas vēstures drukāšanu. Atlasiet **Iesl**, lai atļautu drukāšanu.

- ❏ Piekļuve pēdējam no Skenēt uz e-pastu:**Skenēt** > **E-pasts** > **Adresāts** Uzraugiet skenēšanas uz e-pastu funkcijas vēstures attēlošanu. Atlasiet **Iesl**, lai parādītu vēsturi.
- ❏ Piekļuve Rādīt sūtīto vēsturi no Skenēt uz e-pastu: **Skenēt** > **E-pasts** >**Izvēlne** > **Rādīt nosūtīšanas vēsturi** Uzraugiet skenēšanas uz e-pastu funkcijas e-pasta sūtīšanas vēstures attēlošanu. Atlasiet **Iesl**, lai parādītu e-pasta ziņojumu sūtīšanas vēsturi.
- ❏ Piekļuve Drukāt sūtīto vēsturi no Skenēt uz e-pastu: **Skenēt** > **E-pasts** > **Izvēlne** > **Nosūtīšanas uz druku vēsture**

Uzraugiet skenēšanas uz e-pastu funkcijas e-pasta sūtīšanas vēstures drukāšanu. Atlasiet **Iesl**, lai atļautu drukāšanu.

- ❏ Piekļuve valodai: **Iestatījumi** > **Vispārīgie iestatījumi** > **Pamatiestatījumi** > **Valoda** Uzraugiet vadības panelī redzamās valodas maiņu. Atlasiet **Iesl**, lai nomainītu valodu.
- ❏ Piekļuve opcijai Biezs papīrs: **Iestatījumi** > **Vispārīgie iestatījumi** > **Printera iestatījumi** > **Biezs papīrs** Uzraugiet funkcijas Biezs papīrs iestatījumu maiņu. Atlasiet **Iesl**, lai mainītu iestatījumus.
- <span id="page-429-0"></span>❏ Piekļuve opcijai Klusais režīms: **Iestatījumi** > **Vispārīgie iestatījumi** > **Printera iestatījumi** > **Klusais režīms** Uzraugiet funkcijas Klusais režīms iestatījumu maiņu. Atlasiet **Iesl**, lai mainītu iestatījumus.
- ❏ Personas datu aizsardzība:

Uzraugiet mērķa informācijas attēlošanu, reģistrējot ātros numurus. Atlasiet **Iesl**, lai parādītu galamērķi kā (\*\*\*).

### **Saistītā informācija**

- & ["Displeja un funkciju iestatījumu atsevišķa regulēšana" 428. lpp.](#page-427-0)
- & ["Iestatījumu izvēlnes saraksts" 369. lpp.](#page-368-0)

# **Tīkla savienojuma pārvaldība**

Varat pārbaudīt vai konfigurēt tīkla savienojumu.

### **Pamata tīkla iestatījumu pārbaude vai konfigurēšana**

- 1. Ievadiet printera IP adresi pārlūkprogrammā, lai piekļūtu Web Config. Ievadiet printera IP adresi no datora, kas ir pieslēgts tam pašam tīklam, kurā atrodas printeris. Printera IP adresi var pārbaudīt no šādas izvēlnes. **Iestatījumi** > **Vispārīgie iestatījumi** > **Tīkla iestatījumi** > **Tīkla statuss** > **Vadu LAN/Wi-Fi statuss**
- 2. Ievadiet administratora paroli, lai pieteiktos kā administrators.
- 3. Atlasiet šādā secībā.

Cilne **Network** > **Basic**

- 4. Iestatiet katru vienumu.
- 5. Noklikšķiniet uz **Next**. Tiek parādīts apstiprinājuma ziņojums.
- 6. Noklikšķiniet uz **OK**.

Printeris ir atjaunināts.

### **Saistītā informācija**

- & ["Administratora paroles noklusējuma vērtība" 19. lpp.](#page-18-0)
- & "Tīkla iestatījumu vienumi" 430. lpp.

### *Tīkla iestatījumu vienumi*

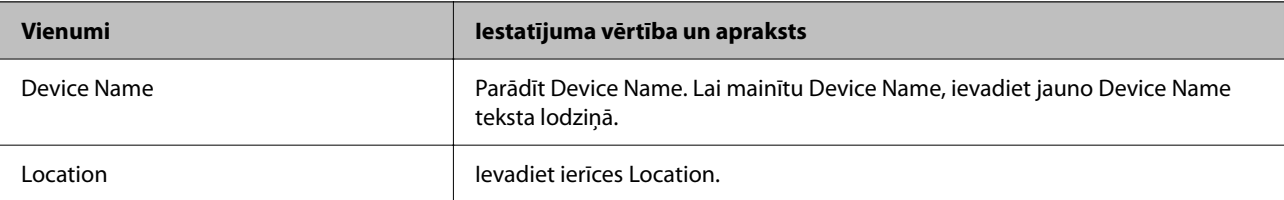

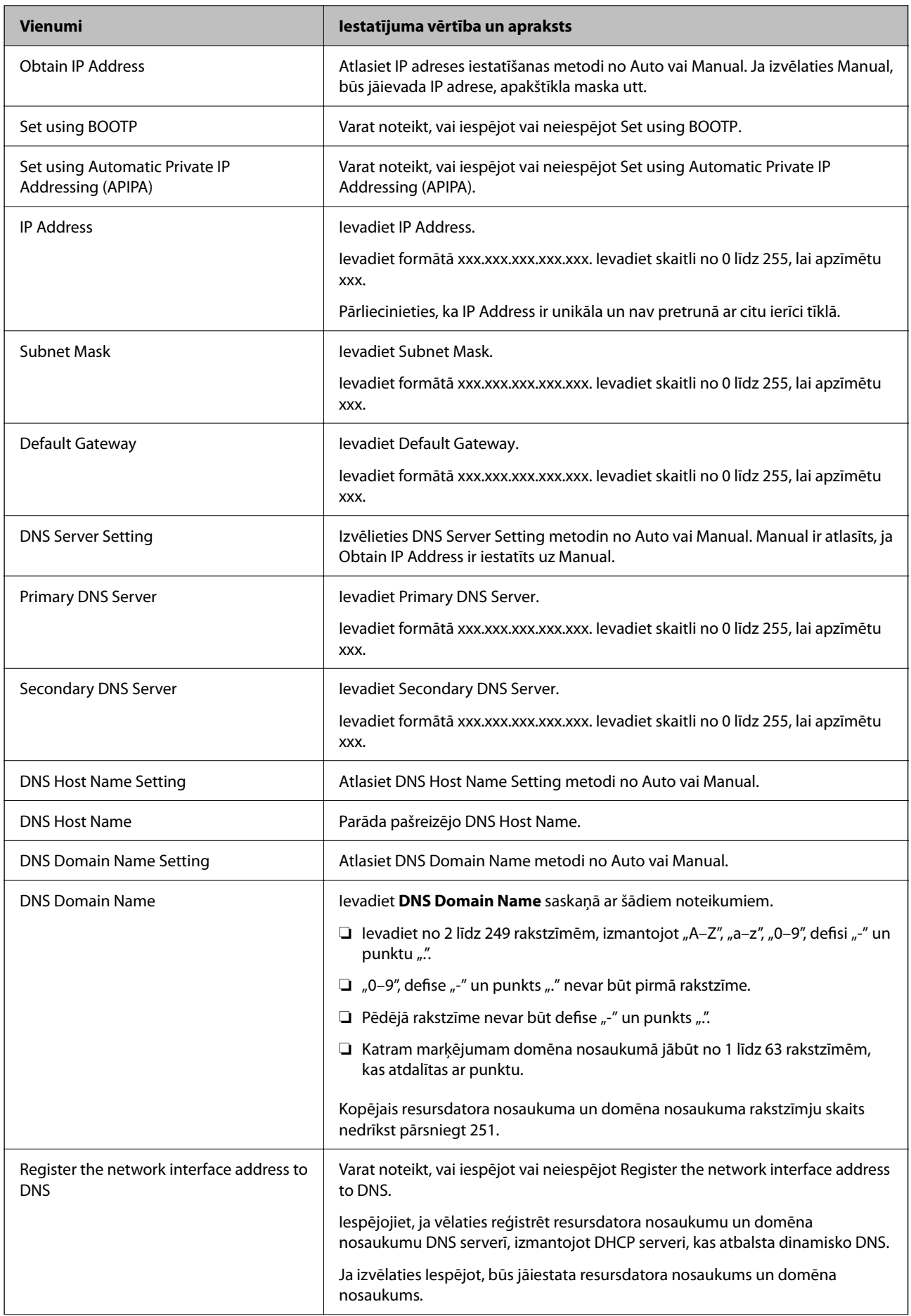

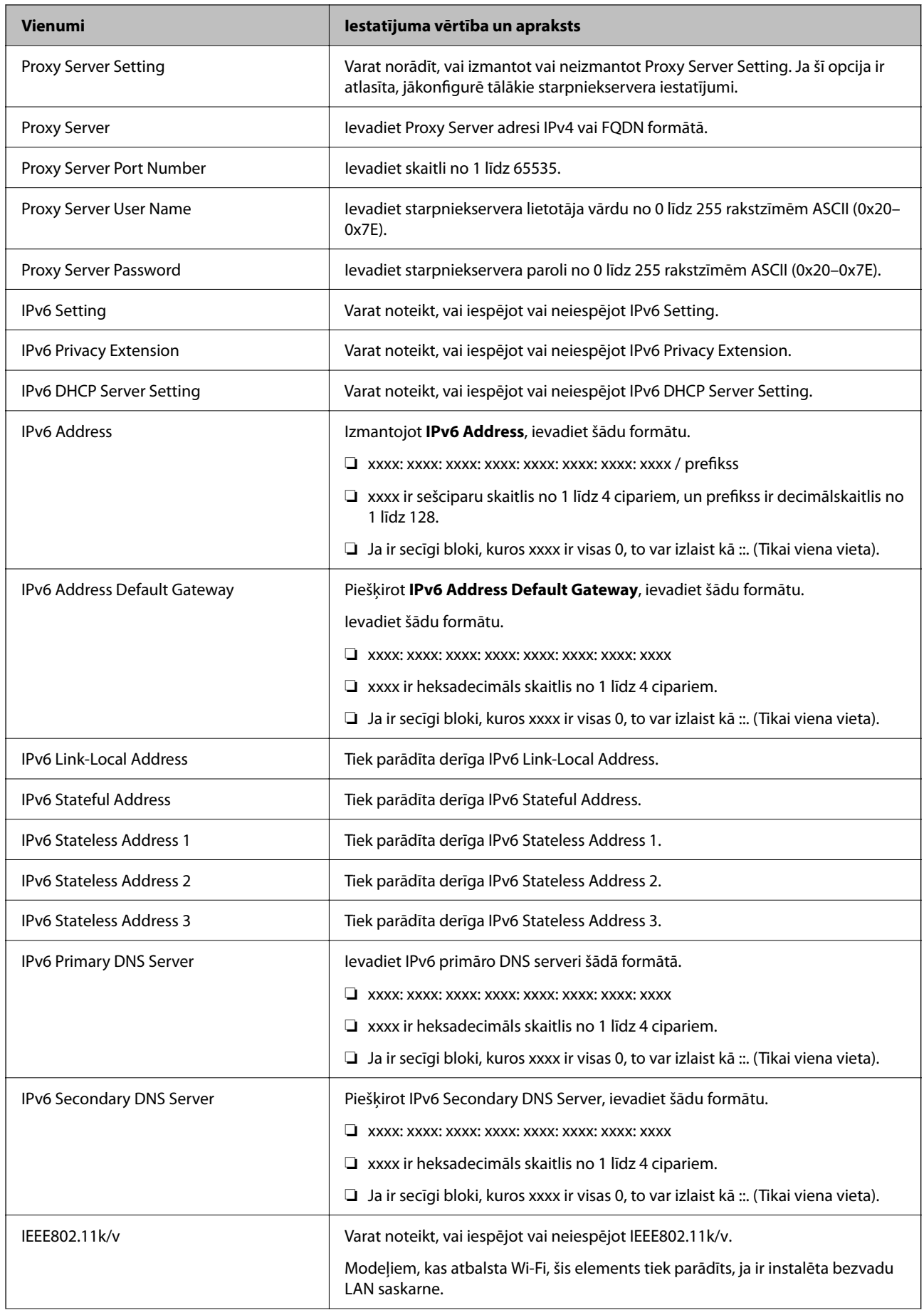
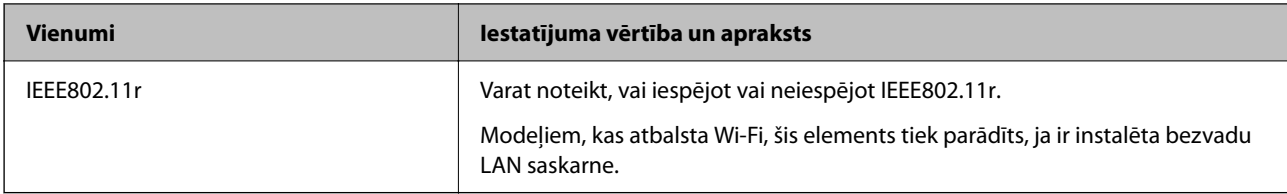

### **Wi-Fi**

Varat pārbaudīt Wi-Fi vai Wi-Fi Direct savienojuma statusu.

Lai parādītu Wi-Fi Direct statusu, noklikšķiniet uz cilnes Wi-Fi Direct.

#### *Piezīme:*

Modeļiem, kas atbalsta Wi-Fi, šis elements tiek parādīts, ja ir instalēta bezvadu LAN saskarne.

#### ❏ Poga Setup

Noklikšķinot uz pogas Setup, tiek parādīts Wi-Fi iestatīšanas (infrastruktūras režīms) ekrāns.

❏ Poga Disable Wi-Fi

Noklikšķinot uz pogas Disable Wi-Fi, Wi-Fi (infrastruktūras režīms) funkcija tiek atspējota.

Ja agrāk izmantojāt Wi-Fi (bezvadu lokālo tīklu), bet tas vairs nav nepieciešams, jo ir mainījies savienojuma režīms u. c., likvidējot nevajadzīgos Wi-Fi signālus, varat arī samazināt printera enerģijas patēriņu gaidīšanas režīmā.

#### *Piezīme:*

Iestatīšanu var veikt, izmantojot arī printera vadības paneli.

**Iestatījumi** > **Vispārīgie iestatījumi** > **Tīkla iestatījumi**

# **Vadu LAN iestatījumu konfigurēšana**

1. Ievadiet printera IP adresi pārlūkprogrammā, lai piekļūtu Web Config.

Ievadiet printera IP adresi no datora, kas ir pieslēgts tam pašam tīklam, kurā atrodas printeris.

Printera IP adresi var pārbaudīt no šādas izvēlnes.

**Iestatījumi** > **Vispārīgie iestatījumi** > **Tīkla iestatījumi** > **Tīkla statuss** > **Vadu LAN/Wi-Fi statuss**

- 2. Ievadiet administratora paroli, lai pieteiktos kā administrators.
- 3. Atlasiet šādā secībā.

#### Cilne **Network** >**Wired LAN**

- 4. Iestatiet katru vienumu.
	- ❏ Link Speed & Duplex

Sarakstā atlasiet saziņas režīmu.

❏ IEEE 802.3az

Varat noteikt, vai iespējot vai neiespējot IEEE 802.3az.

5. Noklikšķiniet uz **Next**.

Tiek parādīts apstiprinājuma ziņojums.

6. Noklikšķiniet uz **OK**.

Printeris ir atjaunināts.

#### **Saistītā informācija**

& ["Administratora paroles noklusējuma vērtība" 19. lpp.](#page-18-0)

### **Wi-Fi Direct iestatījumu konfigurēšana**

Varat pārbaudīt vai konfigurēt Wi-Fi Direct iestatījumus.

#### *Piezīme:*

Modeļiem, kas atbalsta Wi-Fi, šis elements tiek parādīts, ja ir instalēta bezvadu LAN saskarne.

1. Ievadiet printera IP adresi pārlūkprogrammā, lai piekļūtu Web Config.

Ievadiet printera IP adresi no datora, kas ir pieslēgts tam pašam tīklam, kurā atrodas printeris.

Printera IP adresi var pārbaudīt no šādas izvēlnes.

**Iestatījumi** > **Vispārīgie iestatījumi** > **Tīkla iestatījumi** > **Tīkla statuss** > **Vadu LAN/Wi-Fi statuss**

- 2. Ievadiet administratora paroli, lai pieteiktos kā administrators.
- 3. Atlasiet šādā secībā.

Cilne **Network** >**Wi-Fi Direct**

- 4. Iestata katru vienumu.
	- ❏ Wi-Fi Direct

Varat noteikt, vai iespējot vai neiespējot Wi-Fi Direct.

❏ SSID

Varat mainīt SSID (tīkla nosaukums).vai iespējot vai neiespējot

❏ Password

Mainot Wi-fi Direct paroli, ievadiet jaunu paroli.

❏ Frequency Range

Izvēlieties frekvenču diapazonu, kas tiks izmantots Wi-Fi Direct.

❏ IP Address

Atlasiet IP adreses iestatīšanas metodi no Auto vai Manual.

5. Noklikšķiniet uz **Next**.

Tiek parādīts apstiprinājuma ziņojums.

#### *Piezīme:*

Lai atjaunotu Wi-Fi Direct iestatījumus, noklikšķiniet uz pogas Restore Default Settings.

6. Noklikšķiniet uz **OK**.

Printeris ir atjaunināts.

#### **Saistītā informācija**

& ["Administratora paroles noklusējuma vērtība" 19. lpp.](#page-18-0)

# <span id="page-434-0"></span>**E-pasta paziņojumu konfigurēšana, kad notiek notikumi**

Varat konfigurēt e-pasta paziņojumus, lai uz norādītajām adresēm tiktu nosūtīts e-pasts, ja notiek tādi notikumi kā drukāšanas pārtraukšana vai printera kļūdas. Jūs varat reģistrēt līdz piecām adresēm un iestatīt paziņojumus katrai no tām.

Lai lietotu šo funkciju, jums jāiestata pasta serveris pirms paziņojumu iestatīšanas. E-pasta servera iestatīšana tīklā, uz kuru vēlaties nosūtīt epastu.

1. Ievadiet printera IP adresi pārlūkprogrammā, lai piekļūtu Web Config.

Ievadiet printera IP adresi no datora, kas ir pieslēgts tam pašam tīklam, kurā atrodas printeris.

Printera IP adresi var pārbaudīt no šādas izvēlnes.

**Iestatījumi** > **Vispārīgie iestatījumi** > **Tīkla iestatījumi** > **Tīkla statuss** > **Vadu LAN/Wi-Fi statuss**

- 2. Ievadiet administratora paroli, lai pieteiktos kā administrators.
- 3. Atlasiet šādā secībā.

#### Cilne **Device Management** > **Email Notification**

4. Iestatiet e-pasta paziņojuma tematu.

Atlasiet tematā parādāmo saturu divās nolaižamajās izvēlnēs.

- ❏ Atlasītais saturs tiek parādīts blakus **Subject**.
- ❏ Vienu un to pašu saturu nevar iestatīt gan kreisajā, gan labajā pusē.
- ❏ Ja rakstzīmju skaits laukumā **Location** pārsniedz 32 bitus, rakstzīmes aiz 32 bitu ierobežojuma tiek izlaistas.
- 5. Ievadiet e-pasta adresi, kur sūtīt e-pasta paziņojumus.

Izmantojiet A–Z a–z 0–9 ! #  $\%$  % & ' \* + - . / = ? ^ \_ { | } ~ @, un ievadiet no 1 līdz 255 rakstzīmēm.

- 6. Atlasiet e-pasta paziņojumu valodu.
- 7. Atlasiet tā notikuma izvēles rūtiņu, par kuru vēlaties saņemt paziņojumu.

**Notification Settings** numurs ir saistīts ar galamērķa numuru sadaļā **Email Address Settings**.

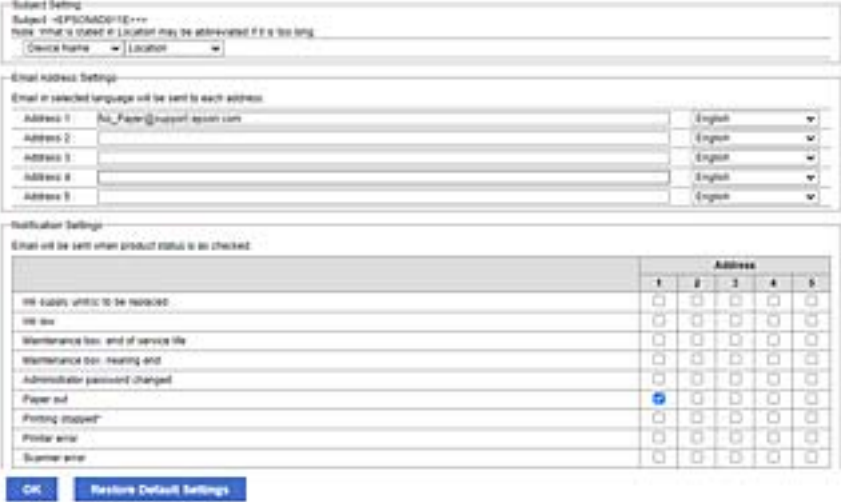

Ja vēlaties nosūtīt paziņojumu uz e-pasta adresi, kas iestatīta **Email Address Settings** 1. numuram, kad printerim beidzies papīrs, atlasiet izvēles rūtiņas aili **1** līnijā **Paper out**.

8. Noklikšķiniet uz **OK**.

Pārbaudiet, vai e-pasta paziņojums tiek nosūtīts, izraisot notikumu.

Piemērs: drukājiet, norādot Papīra avots, kurā nav ievietots papīrs.

#### **Saistītā informācija**

- & ["Administratora paroles noklusējuma vērtība" 19. lpp.](#page-18-0)
- & ["Pasta servera konfigurēšana" 65. lpp.](#page-64-0)

### **E-pasta paziņojumu vienumi**

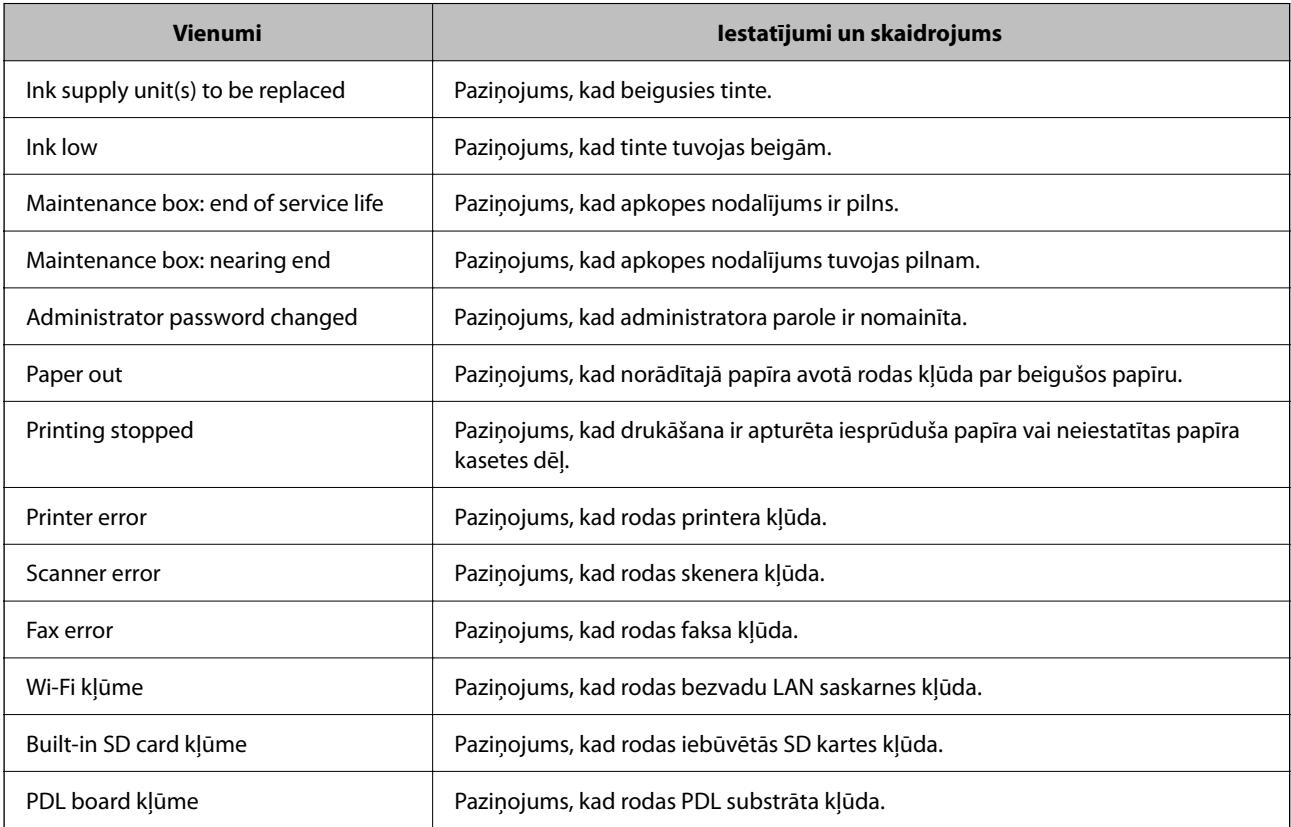

#### **Saistītā informācija**

& ["E-pasta paziņojumu konfigurēšana, kad notiek notikumi" 435. lpp.](#page-434-0)

# **Enerģijas taupīšanas iestatījumi bezdarbības laikā**

Varat iestatīt laiku, pēc kura pārslēgties enerģijas taupīšanas režīmā vai izslēgt printeri, ja printera vadības panelis noteiktu laiku netiek lietots. Iestatiet laiku atkarībā no lietošanas vides.

1. Ievadiet printera IP adresi pārlūkprogrammā, lai piekļūtu Web Config.

Ievadiet printera IP adresi no datora, kas ir pieslēgts tam pašam tīklam, kurā atrodas printeris.

Printera IP adresi var pārbaudīt no šādas izvēlnes.

#### **Iestatījumi** > **Vispārīgie iestatījumi** > **Tīkla iestatījumi** > **Tīkla statuss** > **Vadu LAN/Wi-Fi statuss**

- 2. Ievadiet administratora paroli, lai pieteiktos kā administrators.
- 3. Atlasiet šādā secībā.

#### Cilne **Device Management** > **Power Saving**

- 4. Ievadiet administratora paroli, lai pieteiktos kā administrators.
- 5. Ja nepieciešams, iestatiet tālāk norādītos vienumus.
	- ❏ Sleep Timer

Ievadiet laiku vienumam, lai pārslēgtu uz enerģijas taupīšanas režīmu, ja ierīce noteiktu laiku netiek lietota.

#### *Piezīme:*

Iestatīšanu var veikt, izmantojot arī printera vadības paneli.

*Iestatījumi* > *Vispārīgie iestatījumi* > *Pamatiestatījumi* > *Iemidzināšanas taimeris*

❏ Power Off Timer vai Power Off If Inactive

Atlasiet laiku pēc kura printeri automātiski izslēgt, ja tas noteiktu laiku netiek lietots. Ja izmantojat faksa funkcijas, atlasiet **None** vai **Off**.

#### *Piezīme:*

Iestatīšanu var veikt, izmantojot arī printera vadības paneli.

*Iestatījumi* > *Vispārīgie iestatījumi* > *Pamatiestatījumi* > *Izslēgšanās taimeris* vai *Izslēgšanas iest.*

❏ Power Off If Disconnected

Atlasiet šo iestatījumu, lai izslēgtu printeri pēc noteikta laika perioda, ja visi porti, tai skaitā LINE ports, ir atslēgti. Šī funkcija var nebūt pieejama atkarībā no reģiona.

Par norādīto laika periodu skatiet šādu tīmekļa vietni.

<https://www.epson.eu/energy-consumption>

#### *Piezīme:*

Iestatīšanu var veikt, izmantojot arī printera vadības paneli.

**Iestatījumi** > **Vispārīgie iestatījumi** > **Pamatiestatījumi** > **Izslēgšanas iest.** > **Izslēgt, ja atvienots**

6. Noklikšķiniet uz **OK**.

#### **Saistītā informācija**

& ["Administratora paroles noklusējuma vērtība" 19. lpp.](#page-18-0)

# **Skaņas iestatīšana**

Iestatiet skaņas iestatījumus vadības paneļa, drukāšanas, faksu sūtīšanas un saņemšanas un citām darbībām.

#### *Piezīme:*

Iestatīšanu var veikt, izmantojot arī printera vadības paneli.

*Iestatījumi* > *Vispārīgie iestatījumi* > *Pamatiestatījumi* > *Skaņas*

<span id="page-437-0"></span>1. Ievadiet printera IP adresi pārlūkprogrammā, lai piekļūtu Web Config.

Ievadiet printera IP adresi no datora, kas ir pieslēgts tam pašam tīklam, kurā atrodas printeris.

Printera IP adresi var pārbaudīt no šādas izvēlnes.

**Iestatījumi** > **Vispārīgie iestatījumi** > **Tīkla iestatījumi** > **Tīkla statuss** > **Vadu LAN/Wi-Fi statuss**

- 2. Ievadiet administratora paroli, lai pieteiktos kā administrators.
- 3. Atlasiet šādā secībā.

#### Cilne **Device Management** > **Sound**

- 4. Ja nepieciešams, iestatiet tālāk norādītos vienumus.
	- ❏ Normal Mode

Iestatiet skaņu, kad printeris ir iestatīts režīmā **Normal Mode**.

❏ Quiet Mode

Iestatiet skaņu, kad printeris ir iestatīts režīmā **Quiet Mode**.

Šis vienums ir iespējots, ja ir iespējots kāds no tālāk norādītajiem vienumiem.

❏ Printera vadības panelis:

**Iestatījumi** > **Vispārīgie iestatījumi** > **Printera iestatījumi** > **Klusais režīms Iestatījumi** > **Vispārīgie iestatījumi** > **Faksa iestatījumi** > **Saņemšanas iestatījumi** > **Drukas iestatījumi** > **Klusais režīms**

❏ Web Config:

cilne **Fax** > **Print Settings** > **Quiet Mode**

5. Noklikšķiniet uz **OK**.

#### **Saistītā informācija**

& ["Administratora paroles noklusējuma vērtība" 19. lpp.](#page-18-0)

# **Printera iestatījumu dublēšana un importēšana**

Varat eksportēt iestatījumu vērtību, kas iestatīta no Web Config, uz failu. Eksportēto failu var importēt uz printeri, izmantojot Web Config. To var izmantot, lai dublētu kontaktus, iestatītu vērtības, nomainītu printeri utt.

Eksportēto failu nevar rediģēt, jo tas tiek eksportēts kā binārais fails.

# **Eksportējiet iestatījumus**

Eksportējiet printera iestatījumu.

1. Ievadiet printera IP adresi pārlūkprogrammā, lai piekļūtu Web Config.

Ievadiet printera IP adresi no datora, kas ir pieslēgts tam pašam tīklam, kurā atrodas printeris.

Printera IP adresi var pārbaudīt no šādas izvēlnes.

**Iestatījumi** > **Vispārīgie iestatījumi** > **Tīkla iestatījumi** > **Tīkla statuss** > **Vadu LAN/Wi-Fi statuss**

2. Ievadiet administratora paroli, lai pieteiktos kā administrators.

3. Atlasiet šādā secībā.

cilne **Device Management** > **Export and Import Setting Value** > **Export**

4. Atlasiet iestatījumus, kurus vēlaties eksportēt.

Atlasiet iestatījumus, kurus vēlaties eksportēt. Ja tiek atlasīta pamatkategorija, tiek atlasītas arī apakškategorijas. Tomēr apakškategorijas, kas rada kļūdas, dublējoties vienā tīklā (piemēram, IP adreses utt.), nevar atlasīt.

5. Ievadiet paroli, lai šifrētu eksportēto failu.

Faila importēšanai nepieciešama parole. Ja nevēlaties šifrēt failu, atstājiet šo lauku tukšu.

6. Noklikšķiniet uz **Export**.

#### c*Svarīga informācija:*

Ja vēlaties eksportēt printera tīkla iestatījumus, piemēram, ierīces nosaukumu un IPv6 adresi, atlasiet *Enable to select the individual settings of device* un atlasiet vairāk vienumu. Izvēlētās vērtības izmantojiet tikai nomainītajam printerim.

#### **Saistītā informācija**

& ["Administratora paroles noklusējuma vērtība" 19. lpp.](#page-18-0)

### **Iestatījumu importēšana**

Importējiet eksportēto Web Config failu printerī.

#### c*Svarīga informācija:*

Importējot vērtības, kuras ietver atsevišķu informāciju, piemēram, printera nosaukumu vai IP adresi, pārliecinieties, ka tīklā šāda IP adrese jau nepastāv.

1. Ievadiet printera IP adresi pārlūkprogrammā, lai piekļūtu Web Config.

Ievadiet printera IP adresi no datora, kas ir pieslēgts tam pašam tīklam, kurā atrodas printeris.

Printera IP adresi var pārbaudīt no šādas izvēlnes.

**Iestatījumi** > **Vispārīgie iestatījumi** > **Tīkla iestatījumi** > **Tīkla statuss** > **Vadu LAN/Wi-Fi statuss**

- 2. Ievadiet administratora paroli, lai pieteiktos kā administrators.
- 3. Atlasiet šādā secībā.

cilne **Device Management** > **Export and Import Setting Value** > **Import**

- 4. Atlasiet eksportēto failu un tad ievadiet šifrēto paroli.
- 5. Noklikšķiniet uz **Next**.
- 6. Atlasiet iestatījumus, kurus vēlaties importēt, un tad noklikšķiniet uz **Next**.
- 7. Noklikšķiniet uz **OK**.

Šie iestatījumi tiek piemēroti printerim.

#### <span id="page-439-0"></span>**Saistītā informācija**

& ["Administratora paroles noklusējuma vērtība" 19. lpp.](#page-18-0)

# **Programmaparatūras atjaunināšana**

### **Printera aparātprogrammatūras atjaunināšana, izmantojot vadības paneli**

Ja printeri var savienot ar internetu, printera aparātprogrammatūru var atjaunināt, izmantojot vadības paneli. Printeri var iestatīt, lai tas regulāri pārbaudītu aparātprogrammatūras atjauninājumu pieejamību un ziņotu jums, ja tie ir pieejami.

- 1. Sākuma ekrānā izvēlieties **Iestatījumi**.
- 2. Atlasiet **Vispārīgie iestatījumi** > **Sistēmas administrēšana** > **Aparātprogramatūras atjauninājums** > **Atjaunināt**.

#### *Piezīme:*

Izvēlieties *Paziņošana* > *Iesl*, ja vēlaties, lai printeris regulāri pārbaudītu, vai nav pieejami aparātprogrammatūras atjauninājumi.

- 3. Skatiet ekrānā redzamo ziņojumu un sāciet pieejamo atjauninājumu meklēšanu.
- 4. Ja LCD ekrānā parādās ziņojums, informējot jūs, ka ir pieejams aparātprogrammatūras atjauninājums, izpildiet ekrānā sniegtos norādījumus, lai sāktu atjaunināšanu.

#### c*Svarīga informācija:*

- ❏ Neizslēdziet printeri un neatvienojiet to no elektrotīkla, kamēr nav beigusies atjaunināšana, pretējā gadījumā var rasties printera darbības traucējumi.
- ❏ Ja aparātprogrammatūras atjaunināšana netiek pabeigta vai tā ir neveiksmīga, printeris neieslēdzas, kā paredzēts, un nākamajā tā ieslēgšanas reizē LCD ekrānā parādās ziņojums "Recovery Mode". Šādā situācijā nepieciešams aparātprogrammatūru jaunināt vēlreiz, izmantojot datoru. Savienojiet printeri ar datoru, izmantojot USB vadu. Ja printera displejā redzams uzraksts "Recovery Mode", aparātprogrammatūru nevar atjaunināt, izmantojot tīkla savienojumu. Datorā atveriet vietējo Epson tīmekļa vietni un lejupielādējiet jaunāko printera aparātprogrammatūru. Lai uzzinātu, kādas ir turpmākās veicamās darbības, skatiet instrukcijas tīmekļa vietnē.

### **Automātiska printera programmaparatūras atjaunināšana**

Jūs varat iestatīt, lai programmaparatūra tiktu atjaunināta automātiski, kad printeris ir pieslēgts internetam.

Ja ir iespējota administratora bloķēšana, šo funkciju var izpildīt tikai administrators. Sazinieties ar printera administratoru, lai saņemtu palīdzību.

- 1. Printera vadības panelī atlasiet **Iestatījumi**.
- 2. Atlasiet **Vispārīgie iestatījumi** > **Sistēmas administrēšana** > **Aparātprogramatūras atjauninājums**.
- 3. Atlasiet **Automātiskais programmaparatūras atjauninājums**, lai atvērtu iestatījumu ekrānu.

4. Lai iespējotu šo funkciju, atlasiet **Automātiskais programmaparatūras atjauninājums**.

Lai atgrieztos iestatījumu ekrānā, apstiprinājuma ekrānā atlasiet **Piekrītu**.

5. Iestatiet atjaunināšanas dienu un laiku un pēc tam atlasiet **Labi**.

#### *Piezīme:*

Varat izvēlēties vairākas nedēļas dienas, bet nevarat norādīt laiku katrai nedēļas dienai

Iestatīšana ir pabeigta, kad ir apstiprināts savienojums ar serveri.

### c*Svarīga informācija:*

- ❏ Neizslēdziet printeri un neatvienojiet to no elektrotīkla, kamēr nav beigusies atjaunināšana. Nākamreiz, ieslēdzot printeri, LCD ekrānā var parādīties "Recovery Mode", un printeri var nebūt iespējams darbināt.
- ❏ Ja tiek parādīts "Recovery Mode", izpildiet tālāk norādītās darbības, lai vēlreiz atjauninātu programmaparatūru.

1. Savienojiet datoru un printeri, izmantojot USB kabeli. (Atjaunošanas režīmā atjauninājumus nevar veikt, izmantojot tīklu.)

2. Lejupielādējiet jaunāko programmaparatūru no Epson tīmekļa vietnes un sāciet atjaunināšanu. Sīkāku informāciju skatiet sadaļā "Atjaunināšanas metode" lejupielādes lapā.

#### *Piezīme:*

Varat iestatīt automātisku programmaparatūras atjaunināšanu no Web Config. Atlasiet cilni *Device Management* > *Automātiskais programmaparatūras atjauninājums*, iespējojiet iestatījumus un pēc tam iestatiet nedēļas dienu un laiku.

# **Aparātprogrammatūras atjaunināšana, izmantojot Web Config**

Ja printeris var izveidot savienojumu ar internetu, printera aparātprogrammatūru var atjaunināt, izmantojot Web Config.

1. Ievadiet printera IP adresi pārlūkprogrammā, lai piekļūtu Web Config.

Ievadiet printera IP adresi no datora, kas ir pieslēgts tam pašam tīklam, kurā atrodas printeris.

Printera IP adresi var pārbaudīt no šādas izvēlnes.

**Iestatījumi** > **Vispārīgie iestatījumi** > **Tīkla iestatījumi** > **Tīkla statuss** > **Vadu LAN/Wi-Fi statuss**

- 2. Ievadiet administratora paroli, lai pieteiktos kā administrators.
- 3. Atlasiet šādā secībā.

#### Cilne **Device Management** > **Firmware Update**

4. Noklikšķiniet **Start** un pēc tam izpildiet ekrānā redzamās instrukcijas.

Sākas aparātprogrammatūras apstiprināšana un, ja pastāv atjaunināta aparātprogrammatūra, tiek parādīta aparātprogrammatūras informācija.

#### *Piezīme:*

Aparātprogrammatūru var atjaunināt, izmantojot arī Epson Device Admin. Ierīču sarakstā varat vizuāli pārbaudīt aparātprogrammatūras informāciju. Tas ir noderīgi, ja aparātprogrammatūru vēlaties atjaunināt vairākām ierīcēm. Skatiet Epson Device Admin palīdzību, lai iegūtu detalizētu informāciju.

# **Aparātprogrammatūras atjaunināšana, neizveidojot savienojumu ar internetu**

Ierīces aparātprogrammatūru var lejupielādēt datorā no Epson tīmekļa vietnes, un pēc tam, lai atjauninātu aparātprogrammatūru, ierīci var savienot ar datoru, izmantojot USB vadu. Ja nevar veikt atjaunināšanu tīklā, izmēģiniet šo metodi.

- 1. Atveriet Epson tīmekļa vietni un lejupielādējiet aparātprogrammatūru.
- 2. Izmantojot USB vadu, savienojiet ar printeri datoru, kurā atrodas lejupielādētā aparātprogrammatūra.
- 3. Veiciet dubultklikšķi uz lejupielādētā .exe faila.

Tiek palaista programma Epson Firmware Updater.

4. Izpildiet ekrānā redzamās instrukcijas.

# **Datuma un laika sinhronizēšana ar laika serveri**

Veicot sinhronizēšanu ar laika serveri (NTP serveri), varat sinhronizēt printera un datora laiku tīklā. Laika serveri var izmantot organizācijā vai internetā.

Izmantojot CA sertifikātu vai Kerberos autentifikāciju, ir iespējams novērst ar laiku saistītas problēmas, veicot sinhronizāciju ar laika serveri.

1. Ievadiet printera IP adresi pārlūkprogrammā, lai piekļūtu Web Config.

Ievadiet printera IP adresi no datora, kas ir pieslēgts tam pašam tīklam, kurā atrodas printeris.

Printera IP adresi var pārbaudīt no šādas izvēlnes.

**Iestatījumi** > **Vispārīgie iestatījumi** > **Tīkla iestatījumi** > **Tīkla statuss** > **Vadu LAN/Wi-Fi statuss**

- 2. Ievadiet administratora paroli, lai pieteiktos kā administrators.
- 3. Atlasiet šādā secībā.

Cilne **Device Management** > **Date and Time** > **Time Server**.

- 4. Iestatījumam **Use** atlasiet **Use Time Server**.
- 5. Ievadiet **Time Server Address** paredzētu laika servera adresi.

Ir iespējams izmantot IPv4, IPv6 vai FQDN formātu. Ievadiet 252 rakstzīmes vai mazāk. Ja nevēlaties to darīt, atstājiet šo lauku tukšu.

6. Ievadiet **Update Interval (min)**.

Varat iestatīt līdz 10 080 minūtēm pa vienai minūtei.

7. Noklikšķiniet uz **OK**.

#### *Piezīme:*

Sadaļā *Time Server Status* varat pārbaudīt savienojuma statusu ar serveri.

#### **Saistītā informācija**

& ["Administratora paroles noklusējuma vērtība" 19. lpp.](#page-18-0)

# **Iekšējās atmiņas datu dzēšana**

Varat dzēst printera iekšējās atmiņas datus, piemēram, PCL drukāšanai lejupielādētos fontus un makroprogrammas vai paroles drukāšanas uzdevumus.

#### *Piezīme:*

Iestatīšanu var veikt, izmantojot arī printera vadības paneli.

*Iestatījumi* > *Vispārīgie iestatījumi* > *Sistēmas administrēšana* > *Notīrīt iekšējās atmiņas datus*

1. Ievadiet printera IP adresi pārlūkprogrammā, lai piekļūtu Web Config. Ievadiet printera IP adresi no datora, kas ir pieslēgts tam pašam tīklam, kurā atrodas printeris. Printera IP adresi var pārbaudīt no šādas izvēlnes.

**Iestatījumi** > **Vispārīgie iestatījumi** > **Tīkla iestatījumi** > **Tīkla statuss** > **Vadu LAN/Wi-Fi statuss**

- 2. Ievadiet administratora paroli, lai pieteiktos kā administrators.
- 3. Atlasiet šādā secībā.

Cilne **Device Management** > **Notīrīt iekšējās atmiņas datus**

4. Noklikšķiniet uz **Dzēst**, lai atvērtu sadaļu **PDL fonts, makro un darba zona**.

# **Kontaktpersonu pārvaldība**

Varat veikt iestatījumus kontaktpersonu saraksta skatīšanai un meklēšanai.

- 1. Ievadiet printera IP adresi pārlūkprogrammā, lai piekļūtu Web Config. Ievadiet printera IP adresi no datora, kas ir pieslēgts tam pašam tīklam, kurā atrodas printeris. Printera IP adresi var pārbaudīt no šādas izvēlnes. **Iestatījumi** > **Vispārīgie iestatījumi** > **Tīkla iestatījumi** > **Tīkla statuss** > **Vadu LAN/Wi-Fi statuss**
- 2. Ievadiet administratora paroli, lai pieteiktos kā administrators.
- 3. Atlasiet šādā secībā. Cilne **Device Management** > **Contacts Manager**
- 4. Atlasiet **View Options**.
- 5. Atlasiet **Search Options**.
- 6. Noklikšķiniet uz **OK**.
- 7. Izpildiet ekrānā redzamos norādījumus.

# **Periodiskas tīrīšanas konfigurēšana**

Varat veikt iestatījumus, lai periodiski tīrītu drukas galviņu.

- 1. Ievadiet printera IP adresi pārlūkprogrammā, lai piekļūtu Web Config. Ievadiet printera IP adresi no datora, kas ir pieslēgts tam pašam tīklam, kurā atrodas printeris. Printera IP adresi var pārbaudīt no šādas izvēlnes. **Iestatījumi** > **Vispārīgie iestatījumi** > **Tīkla iestatījumi** > **Tīkla statuss** > **Vadu LAN/Wi-Fi statuss**
- 2. Ievadiet administratora paroli, lai pieteiktos kā administrators.
- 3. Atlasiet šādā secībā.

Cilne **Device Management** > **Periodiska tīrīšana**

- 4. Atlasiet opciju no saraksta.
- 5. Atlasot **Schedule**, norādiet tīrīšanas veikšanas laiku no saraksta.
- 6. Noklikšķiniet uz **OK**.

#### **Saistītā informācija**

- & ["Administratora paroles noklusējuma vērtība" 19. lpp.](#page-18-0)
- & ["Periodiska tīrīšana:" 398. lpp.](#page-397-0)

# **Printera barošanas padeves vadība, izmantojot Web Config**

Izmantojot Web Config, printeri var izslēgt vai restartēt no datora, pat ja dators atrodas attālināti no printera.

1. Ievadiet printera IP adresi pārlūkprogrammā, lai piekļūtu Web Config. Ievadiet printera IP adresi no datora, kas ir pieslēgts tam pašam tīklam, kurā atrodas printeris. Printera IP adresi var pārbaudīt no šādas izvēlnes.

**Iestatījumi** > **Vispārīgie iestatījumi** > **Tīkla iestatījumi** > **Tīkla statuss** > **Vadu LAN/Wi-Fi statuss**

- 2. Ievadiet administratora paroli, lai pieteiktos kā administrators.
- 3. Atlasiet šādā secībā.

Cilne **Device Management** > **Power**

- 4. Atlasiet **Power Off** vai **Reboot**
- 5. Noklikšķiniet uz **Execute**.

#### **Saistītā informācija**

& ["Administratora paroles noklusējuma vērtība" 19. lpp.](#page-18-0)

# **Noklusējuma iestatījumu atjaunošana**

Varat atlasīt tīkla iestatījumus vai citus printerī saglabātos iestatījumus un atjaunot šo iestatījumu noklusējuma iestatījumus.

- <span id="page-444-0"></span>1. Ievadiet printera IP adresi pārlūkprogrammā, lai piekļūtu Web Config. Ievadiet printera IP adresi no datora, kas ir pieslēgts tam pašam tīklam, kurā atrodas printeris. Printera IP adresi var pārbaudīt no šādas izvēlnes. **Iestatījumi** > **Vispārīgie iestatījumi** > **Tīkla iestatījumi** > **Tīkla statuss** > **Vadu LAN/Wi-Fi statuss**
- 2. Ievadiet administratora paroli, lai pieteiktos kā administrators.
- 3. Atlasiet šādā secībā.

Cilne **Device Management** > **Restore Default Settings**

- 4. Atlasiet opciju no saraksta.
- 5. Noklikšķiniet uz **Execute**.

Izpildiet ekrānā redzamos norādījumus.

#### **Saistītā informācija**

& ["Administratora paroles noklusējuma vērtība" 19. lpp.](#page-18-0)

# **Produkta drošības iestatījumi**

# **Pieejamo funkciju ierobežošana**

Printerī var reģistrēt lietotāju kontus, saistīt tos ar funkcijām un vadīt funkcijas, ko lietotāji var izmantot.

Iespējojot piekļuves vadību, lietotājs var izmantot tādas funkcijas kā kopēšana, fakss u. c., ievadot paroli printera vadības panelī un piesakoties printerī.

Nepieejamās funkcijas tiks pelēkotas, un tās nevarēs atlasīt.

Datorā reģistrējot printera draivera vai skenera draivera autentifikācijas informāciju, jūs varēsiet veikt drukāšanu vai skenēšanu. Papildinformāciju par draivera iestatījumiem skatiet draivera palīdzības sadaļā vai rokasgrāmatā.

# **Lietotāja konta izveide**

Izveidojiet lietotāja kontu, lai piekļūtu kontroles iespējām.

1. Ievadiet printera IP adresi pārlūkprogrammā, lai piekļūtu Web Config.

Ievadiet printera IP adresi no datora, kas ir pieslēgts tam pašam tīklam, kurā atrodas printeris.

Printera IP adresi var pārbaudīt no šādas izvēlnes.

**Iestatījumi** > **Vispārīgie iestatījumi** > **Tīkla iestatījumi** > **Tīkla statuss** > **Vadu LAN/Wi-Fi statuss**

- 2. Ievadiet administratora paroli, lai pieteiktos kā administrators.
- 3. Atlasiet šādā secībā.

cilne **Product Security** > **Access Control Settings** > **User Settings**

4. Noklikšķiniet uz **Add** skaitam, kuru vēlaties reģistrēt.

#### c*Svarīga informācija:*

Lietojot printeri ar Epson vai citu uzņēmumu autentifikācijas sistēmu, reģistrējiet ierobežojuma iestatījuma lietotājvārdu 2. līdz 10. numurā.

Lietojumprogrammatūra, piemēram, autentifikācijas sistēma, izmanto numuru viens, tāpēc lietotāja vārds netiek parādīts printera vadības panelī.

#### 5. Iestatiet katru vienumu.

❏ User Name:

Ievadiet lietotājvārdu sarakstā parādāmo vārdu, kas ir no 1 līdz 14 rakstzīmēm garš, izmantojot burtciparu rakstzīmes.

❏ Password:

Ievadiet paroli, kas sastāv no 0 līdz 20 ASCII (0x20–0x7E) rakstzīmēm. Inicializējot paroli, atstājiet to tukšu.

❏ Select the check box to enable or disable each function.

Atlasiet funkciju, ko vēlaties atļaut izmantot.

6. Noklikšķiniet uz **Apply**.

Atgriezties lietotāja iestatījumu sarakstā pēc noteikta laika posma.

Pārbaudiet, vai **User Name** reģistrētais lietotājvārds tiek rādīts un vai **Add** ir nomainīt uz **Edit**.

#### **Saistītā informācija**

& ["Administratora paroles noklusējuma vērtība" 19. lpp.](#page-18-0)

#### *Lietotāja konta rediģēšana*

Rediģēt piekļuves kontrolei reģistrēto kontu.

1. Ievadiet printera IP adresi pārlūkprogrammā, lai piekļūtu Web Config. Ievadiet printera IP adresi no datora, kas ir pieslēgts tam pašam tīklam, kurā atrodas printeris. Printera IP adresi var pārbaudīt no šādas izvēlnes.

**Iestatījumi** > **Vispārīgie iestatījumi** > **Tīkla iestatījumi** > **Tīkla statuss** > **Vadu LAN/Wi-Fi statuss**

- 2. Ievadiet administratora paroli, lai pieteiktos kā administrators.
- 3. Atlasiet šādā secībā.

#### cilne **Product Security** > **Access Control Settings** > **User Settings**

- 4. Noklikšķiniet uz **Edit** numuram, kuru vēlaties rediģēt.
- 5. Mainiet katru vienumu.
- 6. Noklikšķiniet uz **Apply**.

Atgriezties lietotāja iestatījumu sarakstā pēc noteikta laika posma.

#### **Saistītā informācija**

& ["Administratora paroles noklusējuma vērtība" 19. lpp.](#page-18-0)

#### *Lietotāja konta dzēšana*

Dzēst piekļuves kontrolei reģistrēto kontu.

- 1. Ievadiet printera IP adresi pārlūkprogrammā, lai piekļūtu Web Config. Ievadiet printera IP adresi no datora, kas ir pieslēgts tam pašam tīklam, kurā atrodas printeris. Printera IP adresi var pārbaudīt no šādas izvēlnes. **Iestatījumi** > **Vispārīgie iestatījumi** > **Tīkla iestatījumi** > **Tīkla statuss** > **Vadu LAN/Wi-Fi statuss**
- 2. Ievadiet administratora paroli, lai pieteiktos kā administrators.
- 3. Atlasiet šādā secībā.

cilne **Product Security** > **Access Control Settings** > **User Settings**

- 4. Noklikšķiniet uz **Edit** numuram, kuru vēlaties dzēst.
- 5. Noklikšķiniet uz **Delete**.

c*Svarīga informācija:*

Noklikšķinot uz *Delete*, lietotāja konts tiks dzēsts bez apstiprinājuma ziņojuma. Izdzēšot kontu, esiet uzmanīgi.

Atgriezties lietotāja iestatījumu sarakstā pēc noteikta laika posma.

#### **Saistītā informācija**

& ["Administratora paroles noklusējuma vērtība" 19. lpp.](#page-18-0)

# **Piekļuves vadības iespējošana**

Kad iespējota piekļuves vadība, printeri varēs izmantot tikai reģistrētais lietotājs.

#### *Piezīme:*

Ja ir iespējots Access Control Settings, lietotājam ir jāpaziņo konta informācija.

1. Ievadiet printera IP adresi pārlūkprogrammā, lai piekļūtu Web Config.

Ievadiet printera IP adresi no datora, kas ir pieslēgts tam pašam tīklam, kurā atrodas printeris.

Printera IP adresi var pārbaudīt no šādas izvēlnes.

**Iestatījumi** > **Vispārīgie iestatījumi** > **Tīkla iestatījumi** > **Tīkla statuss** > **Vadu LAN/Wi-Fi statuss**

- 2. Ievadiet administratora paroli, lai pieteiktos kā administrators.
- 3. Atlasiet šādā secībā.

cilne **Product Security** > **Access Control Settings** > **Basic**

4. Atlasiet **Enables Access Control**.

Ja iespējojat piekļuves kontroli un vēlaties drukāt vai skenēt no viedierīcēm, kurās nav autentifikācijas informācijas, atlasiet **Allow printing and scanning without authentication information from a computer**.

5. Noklikšķiniet uz **OK**.

Pēc zināma laikā tiks parādīts darbības pabeigšanas ziņojums.

Pārbaudiet, vai ikonas, piemēram, kopēšanas un skenēšanas ikona, printera vadības panelī ir pelēkotas.

#### **Saistītā informācija**

- & ["Administratora paroles noklusējuma vērtība" 19. lpp.](#page-18-0)
- & ["Printera izmantošana ar iespējotu piekļuves kontroles funkciju" 292. lpp.](#page-291-0)

# **USB savienojumu un ārējās atmiņas izmantošanas ierobežošana**

Jūs varat atspējot saskarni, ko izmanto ierīces pievienošanai printerim. Izvēlieties ierobežojuma iestatījumus, lai drukātu vai skenētu tikai tīklā.

#### *Piezīme:*

Ierobežojuma iestatījumus var izvēlēties arī printera vadības panelī.

- ❏ Memory Device: *Iestatījumi* > *Vispārīgie iestatījumi* > *Printera iestatījumi* > *Atmiņas ierīces interfeiss* > *Atmiņas ierīce*
- ❏ Datora pievienošana ar USB: *Iestatījumi* > *Vispārīgie iestatījumi* > *Printera iestatījumi* > *Datora pievienošana ar USB*
- 1. Ievadiet printera IP adresi pārlūkprogrammā, lai piekļūtu Web Config.

Ievadiet printera IP adresi no datora, kas ir pieslēgts tam pašam tīklam, kurā atrodas printeris.

Printera IP adresi var pārbaudīt no šādas izvēlnes.

#### **Iestatījumi** > **Vispārīgie iestatījumi** > **Tīkla iestatījumi** > **Tīkla statuss** > **Vadu LAN/Wi-Fi statuss**

- 2. Ievadiet administratora paroli, lai pieteiktos kā administrators.
- 3. Atlasiet šādā secībā.

#### Cilne **Product Security** > **External Interface**

4. Atlasiet opciju **Disable** iestatāmajām funkcijām.

Atlasiet **Enable**, ja vēlaties atcelt vadību.

❏ Memory Device

Liedziet datu saglabāšanu ārējā atmiņā, izmantojot USB ligzdu, kas paredzēta ārējam ierīces savienojumam.

❏ PC connection via USB

Jūs varat ierobežot USB savienojuma lietošanu no datora. Ja vēlaties to ierobežot, atlasiet **Disable**.

5. Noklikšķiniet uz **OK**.

- 6. Pārbaudiet, vai atspējoto pieslēgvietu nav iespējams izmantot.
	- ❏ Memory Device

Pārbaudiet, vai, nav vērojama reakcija, pievienojot atmiņas ierīci, piemēram, USB atmiņu ārējās saskarnes USB ligzdai.

❏ PC connection via USB

Ja datorā ir instalēts printera draiveris

Savienojiet printeri ar datoru, izmantojot USB kabeli, un pēc tam pārliecinieties, ka printeris nedrukā un neskenē.

Ja datorā nav instalēts printera draiveris

Windows:

Atveriet ierīču pārvaldnieku un atstājiet to atvērtu; pievienojiet printeri datoram, izmantojot USB kabeli, un pēc tam pārliecinieties, ka ierīču pārvaldniekā redzamie dati paliek nemainīgi.

Mac OS:

Savienojiet printeri ar datoru, izmantojot USB kabeli, un pēc tam pārbaudiet, vai printeris nav sarakstā, ja vēlaties to pievienot no sadaļas **Printeri un skeneri**.

#### **Saistītā informācija**

& ["Administratora paroles noklusējuma vērtība" 19. lpp.](#page-18-0)

# **Paroles šifrēšana**

Paroles šifrēšana ļauj šifrēt konfidenciālu informāciju (visas paroles, sertifikātu privātās atslēgas), kas saglabātas printerī.

1. Ievadiet printera IP adresi pārlūkprogrammā, lai piekļūtu Web Config.

Ievadiet printera IP adresi no datora, kas ir pieslēgts tam pašam tīklam, kurā atrodas printeris.

Printera IP adresi var pārbaudīt no šādas izvēlnes.

**Iestatījumi** > **Vispārīgie iestatījumi** > **Tīkla iestatījumi** > **Tīkla statuss** > **Vadu LAN/Wi-Fi statuss**

- 2. Ievadiet administratora paroli, lai pieteiktos kā administrators.
- 3. Atlasiet šādā secībā.

Cilne **Product Security** > **Password Encryption**

*Piezīme:*

Iestatīšanu var veikt, izmantojot arī printera vadības paneli.

*Iestatījumi* > *Vispārīgie iestatījumi* > *Sistēmas administrēšana* > *Drošības iestatījumi* > *Paroles šifrēšana*

- 4. Atlasiet **ON**, lai iespējotu šifrēšanu.
- 5. Noklikšķiniet uz **OK**.

#### **Saistītā informācija**

& ["Administratora paroles noklusējuma vērtība" 19. lpp.](#page-18-0)

# **Audita žurnāla funkcijas izmantošana**

Varat iespējot audita žurnāla funkciju vai eksportēt žurnāla datus.

Periodiska audita žurnālu pārbaude var palīdzēt savlaicīgi identificēt nepareizu lietošanu un izsekot iespējamās drošības problēmas.

1. Ievadiet printera IP adresi pārlūkprogrammā, lai piekļūtu Web Config.

Ievadiet printera IP adresi no datora, kas ir pieslēgts tam pašam tīklam, kurā atrodas printeris.

Printera IP adresi var pārbaudīt no šādas izvēlnes.

**Iestatījumi** > **Vispārīgie iestatījumi** > **Tīkla iestatījumi** > **Tīkla statuss** > **Vadu LAN/Wi-Fi statuss**

- 2. Ievadiet administratora paroli, lai pieteiktos kā administrators.
- 3. Atlasiet šādā secībā.

Cilne **Product Security** > **Audit Log**

4. Ja nepieciešams, mainiet iestatījumus.

#### ❏ **Audit log setting**

Atlasiet **ON** un pēc tam noklikšķiniet uz **OK**, lai iespējotu šo funkciju.

*Piezīme:* Iestatīšanu var veikt, izmantojot arī printera vadības paneli.

*Iestatījumi* > *Vispārīgie iestatījumi* > *Sistēmas administrēšana* > *Drošības iestatījumi* > *Audita žurnāls*

❏ **Exports the audit logs to the CSV file.**

Noklikšķiniet uz **Export**, lai žurnālu eksportētu kā CSV failu.

❏ **Deletes all audit logs.**

Noklikšķiniet uz **Delete**, lai dzēstu visus žurnāla datus.

#### **Saistītā informācija**

& ["Administratora paroles noklusējuma vērtība" 19. lpp.](#page-18-0)

# **Failu operāciju ierobežošana no PDL**

Šī funkcija aizsargā failus no nesankcionētām PDL operācijām.

- 1. Ievadiet printera IP adresi pārlūkprogrammā, lai piekļūtu Web Config. Ievadiet printera IP adresi no datora, kas ir pieslēgts tam pašam tīklam, kurā atrodas printeris. Printera IP adresi var pārbaudīt no šādas izvēlnes. **Iestatījumi** > **Vispārīgie iestatījumi** > **Tīkla iestatījumi** > **Tīkla statuss** > **Vadu LAN/Wi-Fi statuss**
- 2. Ievadiet administratora paroli, lai pieteiktos kā administrators.
- 3. Atlasiet šādā secībā.

Cilne **Product Security** > **File Operations from PDL**

4. Nosaka, vai atļaut vai neatļaut **File Operations from PDL**.

5. Noklikšķiniet uz **OK**.

#### **Saistītā informācija**

& ["Administratora paroles noklusējuma vērtība" 19. lpp.](#page-18-0)

# **Administratora paroles mainīšana, izmantojot Web Config**

Administratora paroli var iestatīt, izmantojot Web Config.

Paroles maiņa novērš ierīcē saglabātās informācijas, piemēram, ID, paroles, tīkla iestatījumu, kontaktpersonu u.c., nesankcionētu nolasīšanu vai grozīšanu. Tā arī samazina dažādus drošības riskus, piemēram, informācijas noplūdi tīkla vidē un drošības politikās.

1. Ievadiet printera IP adresi pārlūkprogrammā, lai piekļūtu Web Config.

Ievadiet printera IP adresi no datora, kas ir pieslēgts tam pašam tīklam, kurā atrodas printeris.

Printera IP adresi var pārbaudīt no šādas izvēlnes.

**Iestatījumi** > **Vispārīgie iestatījumi** > **Tīkla iestatījumi** > **Tīkla statuss** > **Vadu LAN/Wi-Fi statuss**

- 2. Ievadiet administratora paroli, lai pieteiktos kā administrators.
- 3. Atlasiet šādā secībā.

Cilne **Product Security** > **Change Administrator Password**

- 4. Ievadiet pašreizējo paroli sadaļā **Current password**.
- 5. Ievadiet jauno paroli sadaļā **New Password** un **Confirm New Password**. Ja nepieciešams, ievadiet lietotājvārdu.
- 6. Noklikšķiniet uz **OK** .

#### *Piezīme:*

Lai atjaunotu administratora paroli uz sākotnējo paroli, noklikšķiniet uz *Restore Default Settings* ekrānā *Change Administrator Password*.

#### **Saistītā informācija**

& ["Administratora paroles noklusējuma vērtība" 19. lpp.](#page-18-0)

# **Programmas verifikācijas iespējošana palaišanas laikā**

Ja iespējojat programmas verifikācijas funkciju, printeris veic verifikāciju palaišanas laikā, lai pārbaudītu, vai programmā nav iejauktas trešās personas. Ja tiek konstatētas kādas problēmas, printeris netiek palaists.

1. Ievadiet printera IP adresi pārlūkprogrammā, lai piekļūtu Web Config.

Ievadiet printera IP adresi no datora, kas ir pieslēgts tam pašam tīklam, kurā atrodas printeris.

Printera IP adresi var pārbaudīt no šādas izvēlnes.

#### **Iestatījumi** > **Vispārīgie iestatījumi** > **Tīkla iestatījumi** > **Tīkla statuss** > **Vadu LAN/Wi-Fi statuss**

2. Ievadiet administratora paroli, lai pieteiktos kā administrators.

3. Atlasiet šādā secībā.

Cilne **Product Security** > **Program Verification on Start Up**

*Piezīme:*

Iestatīšanu var veikt, izmantojot arī printera vadības paneli.

*Iestatījumi* > *Vispārīgie iestatījumi* > *Sistēmas administrēšana* > *Drošības iestatījumi* > *Programmas pārbaude uzsākot*

- 4. Atlasiet **ON**, lai iespējotu **Program Verification on Start Up**.
- 5. Noklikšķiniet uz **OK**.

#### **Saistītā informācija**

& ["Administratora paroles noklusējuma vērtība" 19. lpp.](#page-18-0)

# **Domēna ierobežojumu konfigurēšana**

Piemērojot ierobežošanas noteikumus domēna nosaukumiem, varat samazināt informācijas noplūdes risku nejaušas pārsūtīšanas dēļ.

1. Ievadiet printera IP adresi pārlūkprogrammā, lai piekļūtu Web Config.

Ievadiet printera IP adresi no datora, kas ir pieslēgts tam pašam tīklam, kurā atrodas printeris.

Printera IP adresi var pārbaudīt no šādas izvēlnes.

**Iestatījumi** > **Vispārīgie iestatījumi** > **Tīkla iestatījumi** > **Tīkla statuss** > **Vadu LAN/Wi-Fi statuss**

- 2. Ievadiet administratora paroli, lai pieteiktos kā administrators.
- 3. Atlasiet šādā secībā.

#### Cilne **Product Security** > **Domain Restrictions**

- 4. Ja nepieciešams, mainiet iestatījumus.
	- ❏ **Restriction Rule**

Izvēlieties, kā ierobežot e-pasta sūtījumus.

❏ **Domain Name**

Pievienojiet vai dzēsiet ierobežojamo domēna nosaukumu.

5. Noklikšķiniet uz **OK**.

#### **Saistītā informācija**

& ["Administratora paroles noklusējuma vērtība" 19. lpp.](#page-18-0)

# <span id="page-452-0"></span>**Tīkla drošības iestatījumi**

# **Vadība, izmantojot protokolus**

Varat drukāt, izmantojot dažādus ceļus un protokolus.

Ja izmantojat daudzfunkciju printeri, varat izmantot tīkla skenēšanu un PC-FAX no nenoteikta tīkla datoru skaita. Varat samazināt neplānotus drošības riskus, ierobežojot drukāšanu no konkrētiem ceļiem vai kontrolējot pieejamās funkcijas.

Veiciet tālāk norādītās darbības, lai konfigurētu protokola iestatījumus.

1. Ievadiet printera IP adresi pārlūkprogrammā, lai piekļūtu Web Config.

Ievadiet printera IP adresi no datora, kas ir pieslēgts tam pašam tīklam, kurā atrodas printeris.

Printera IP adresi var pārbaudīt no šādas izvēlnes.

**Iestatījumi** > **Vispārīgie iestatījumi** > **Tīkla iestatījumi** > **Tīkla statuss** > **Vadu LAN/Wi-Fi statuss**

- 2. Ievadiet administratora paroli, lai pieteiktos kā administrators.
- 3. Atlasiet šādā secībā.

Cilne **Network Security** > **Protocol**

- 4. Konfigurējiet katru elementu.
- 5. Noklikšķiniet uz **Next**.
- 6. Noklikšķiniet uz **OK**.

Šie iestatījumi tiek piemēroti printerim.

#### **Saistītā informācija**

- & ["Administratora paroles noklusējuma vērtība" 19. lpp.](#page-18-0)
- & "Protokoli, kurus varat iespējot vai atspējot" 453. lpp.
- & ["Protokola iestatīšanas vienumi" 454. lpp.](#page-453-0)

# **Protokoli, kurus varat iespējot vai atspējot**

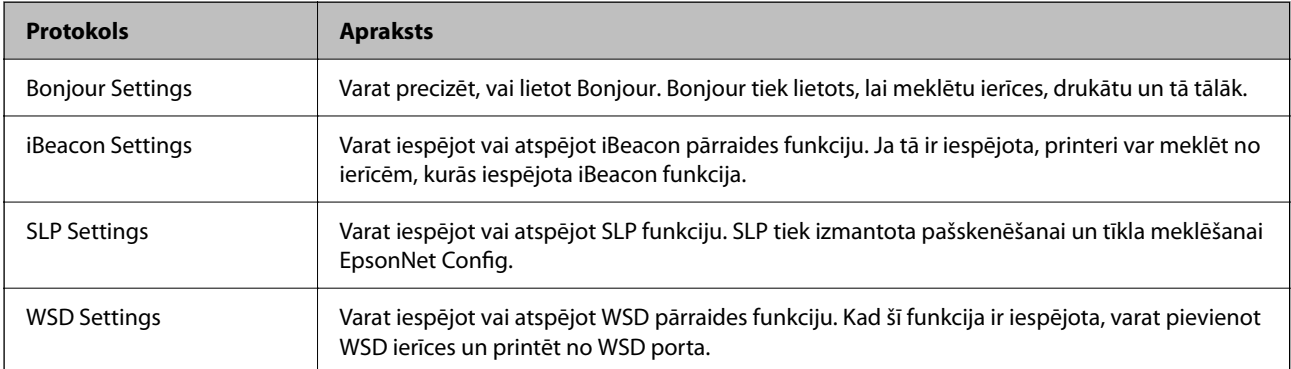

<span id="page-453-0"></span>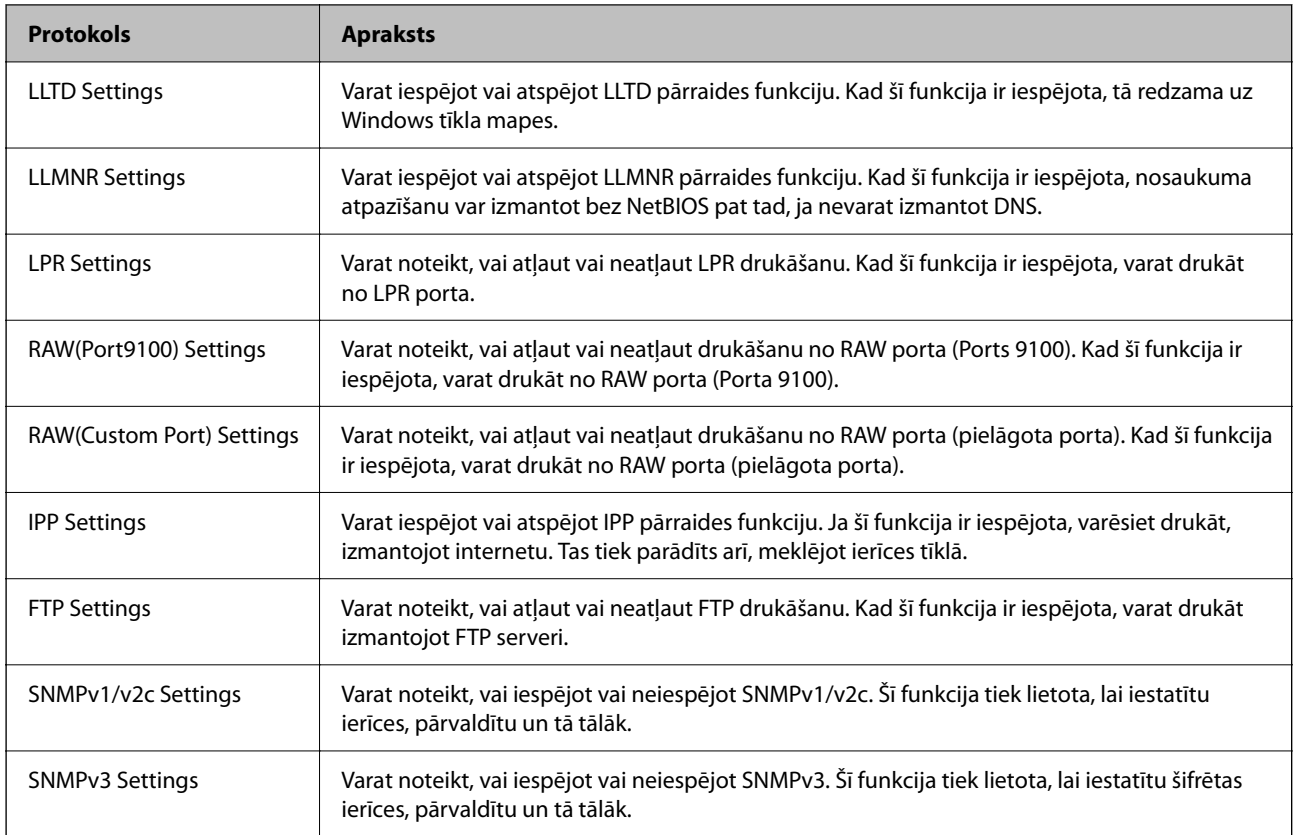

#### **Saistītā informācija**

- & ["Vadība, izmantojot protokolus" 453. lpp.](#page-452-0)
- & "Protokola iestatīšanas vienumi" 454. lpp.

# **Protokola iestatīšanas vienumi**

Bonjour Settings

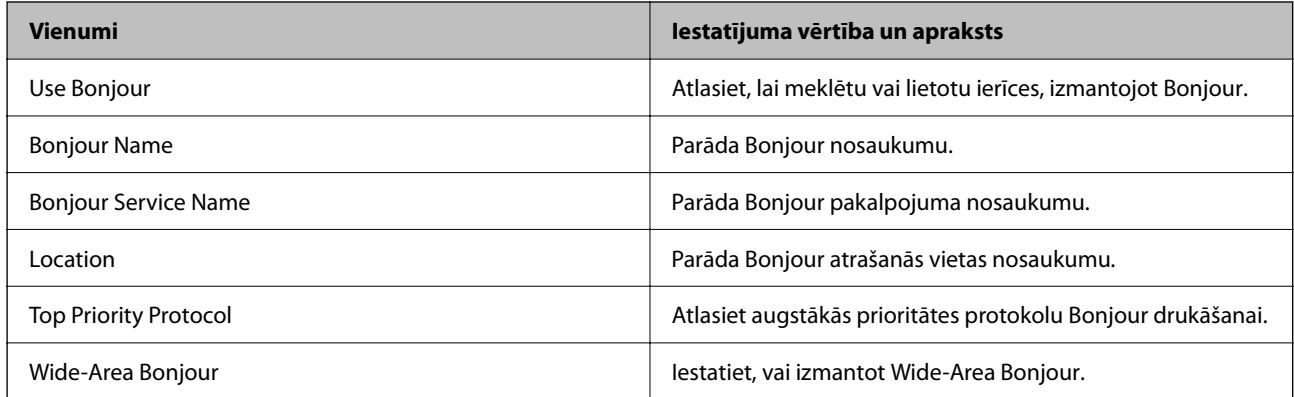

#### iBeacon Settings

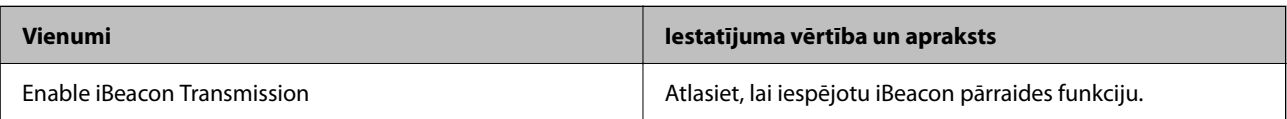

SLP Settings

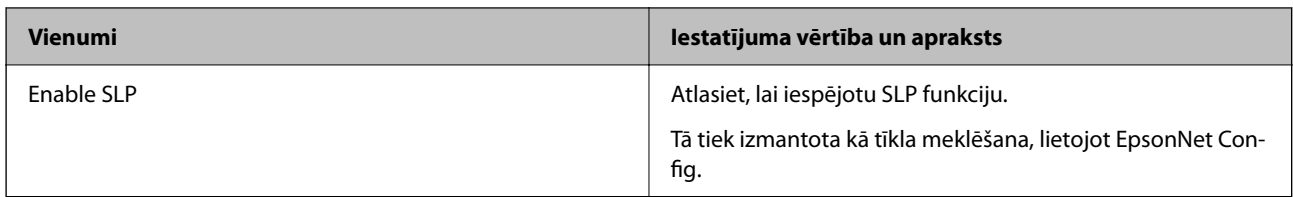

#### WSD Settings

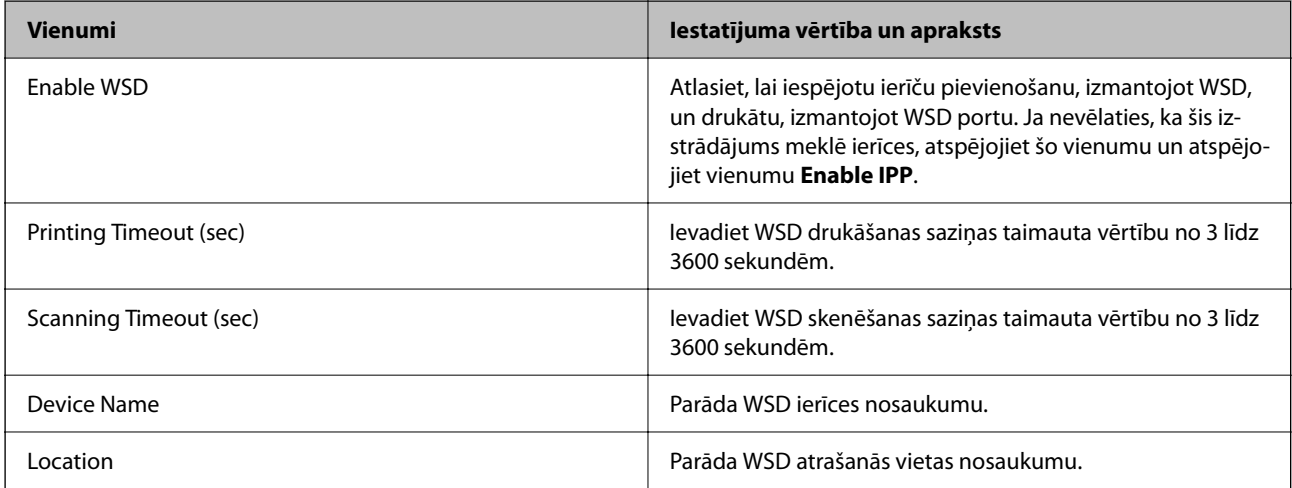

### LLTD Settings

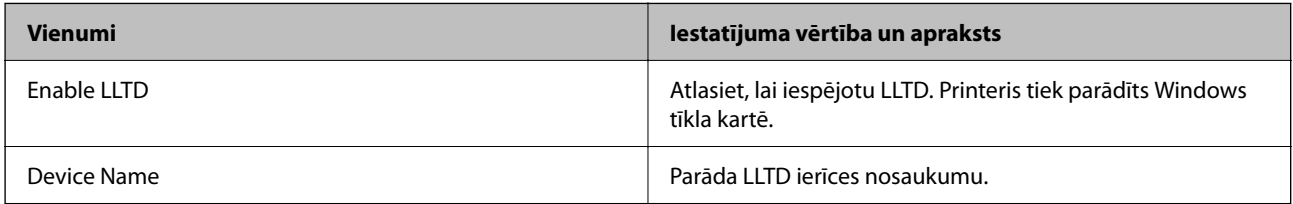

#### LLMNR Settings

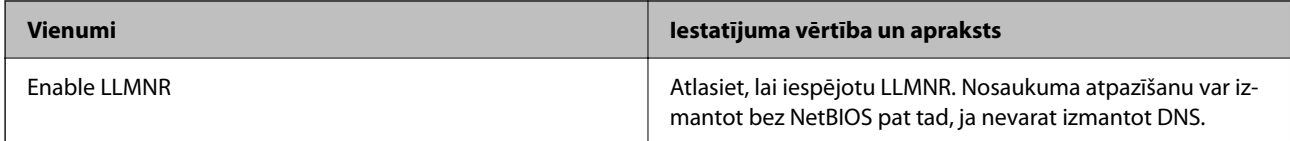

#### LPR Settings

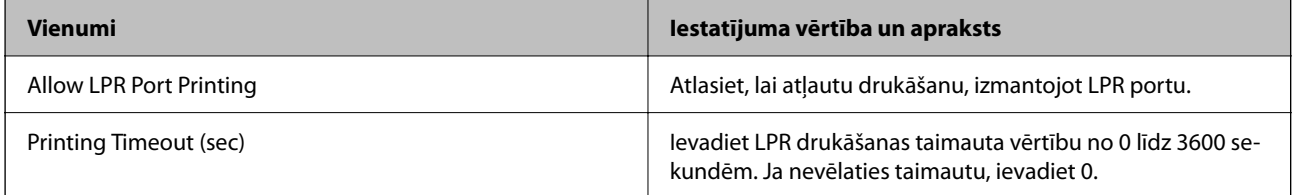

RAW(Port9100) Settings

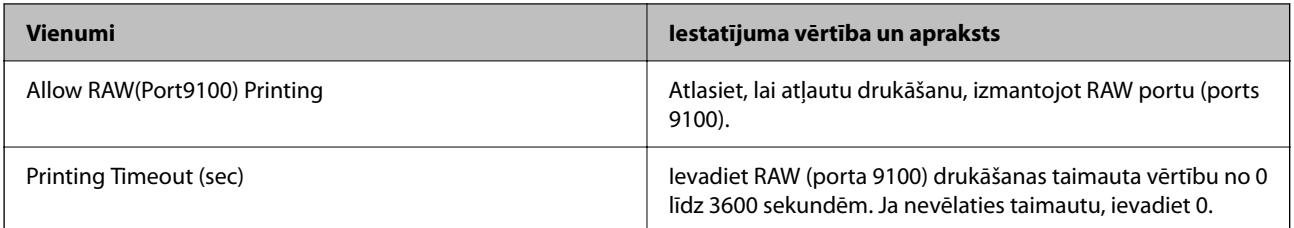

### RAW(Custom Port) Settings

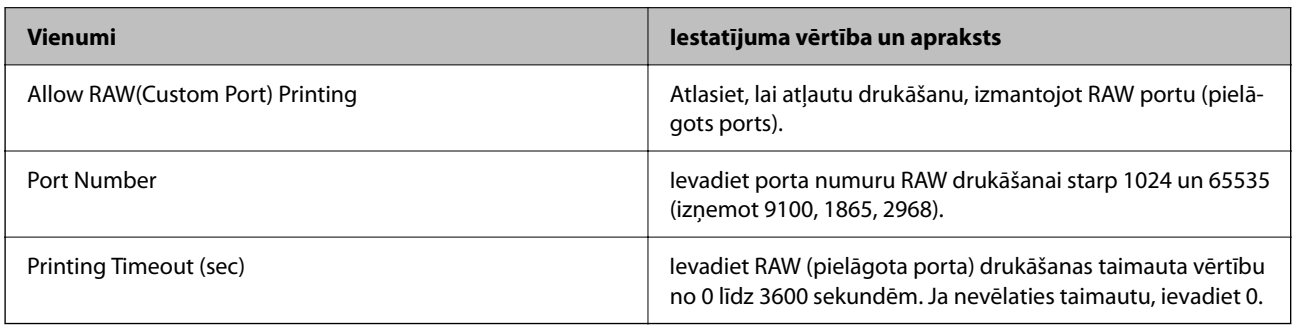

### IPP Settings

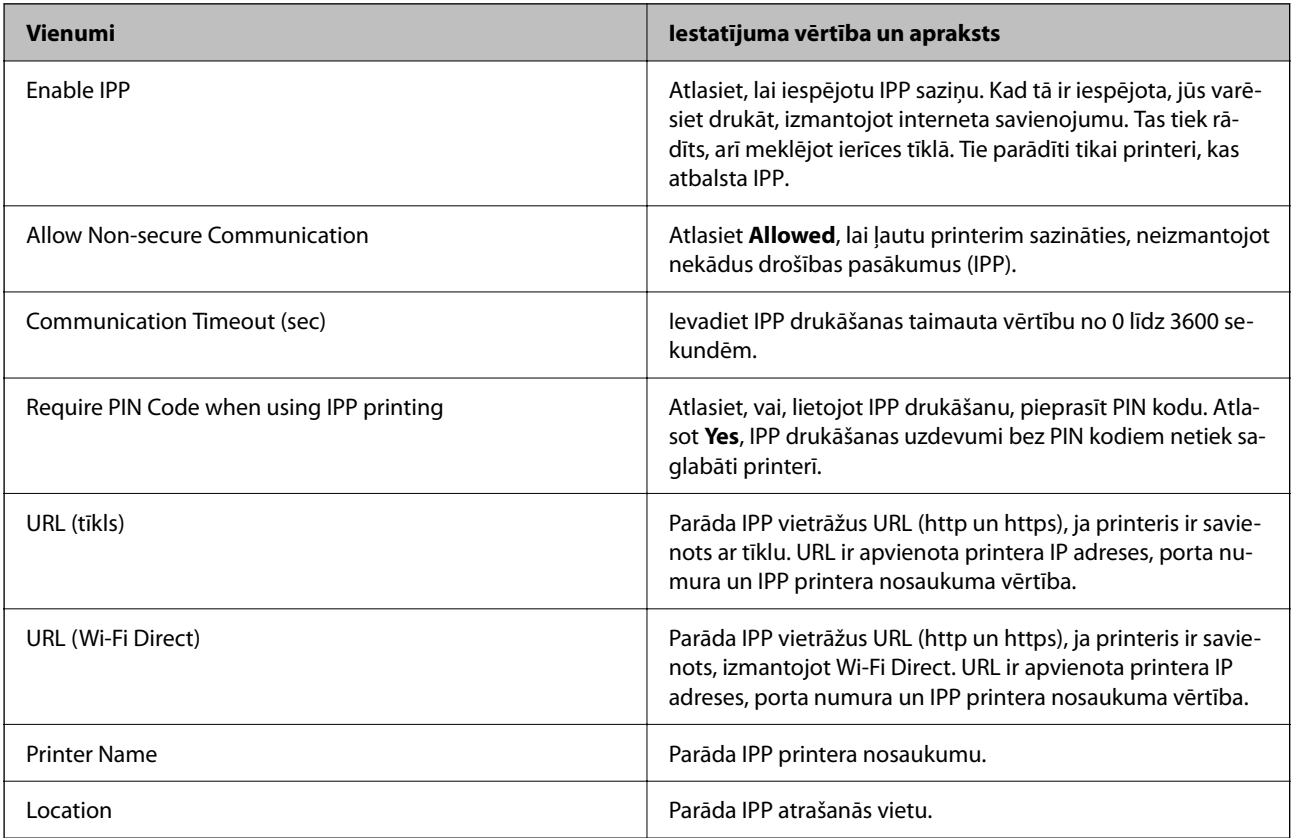

### FTP Settings

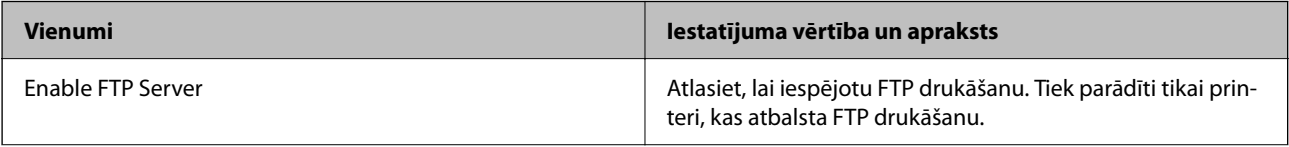

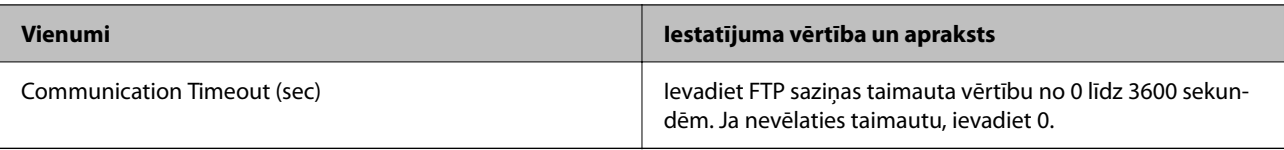

#### SNMPv1/v2c Settings

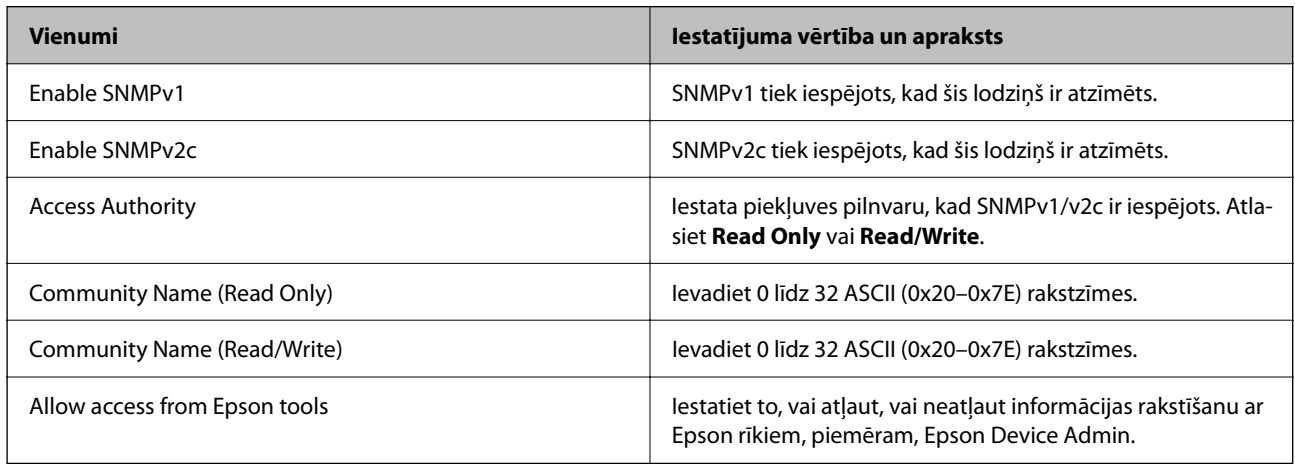

#### SNMPv3 Settings

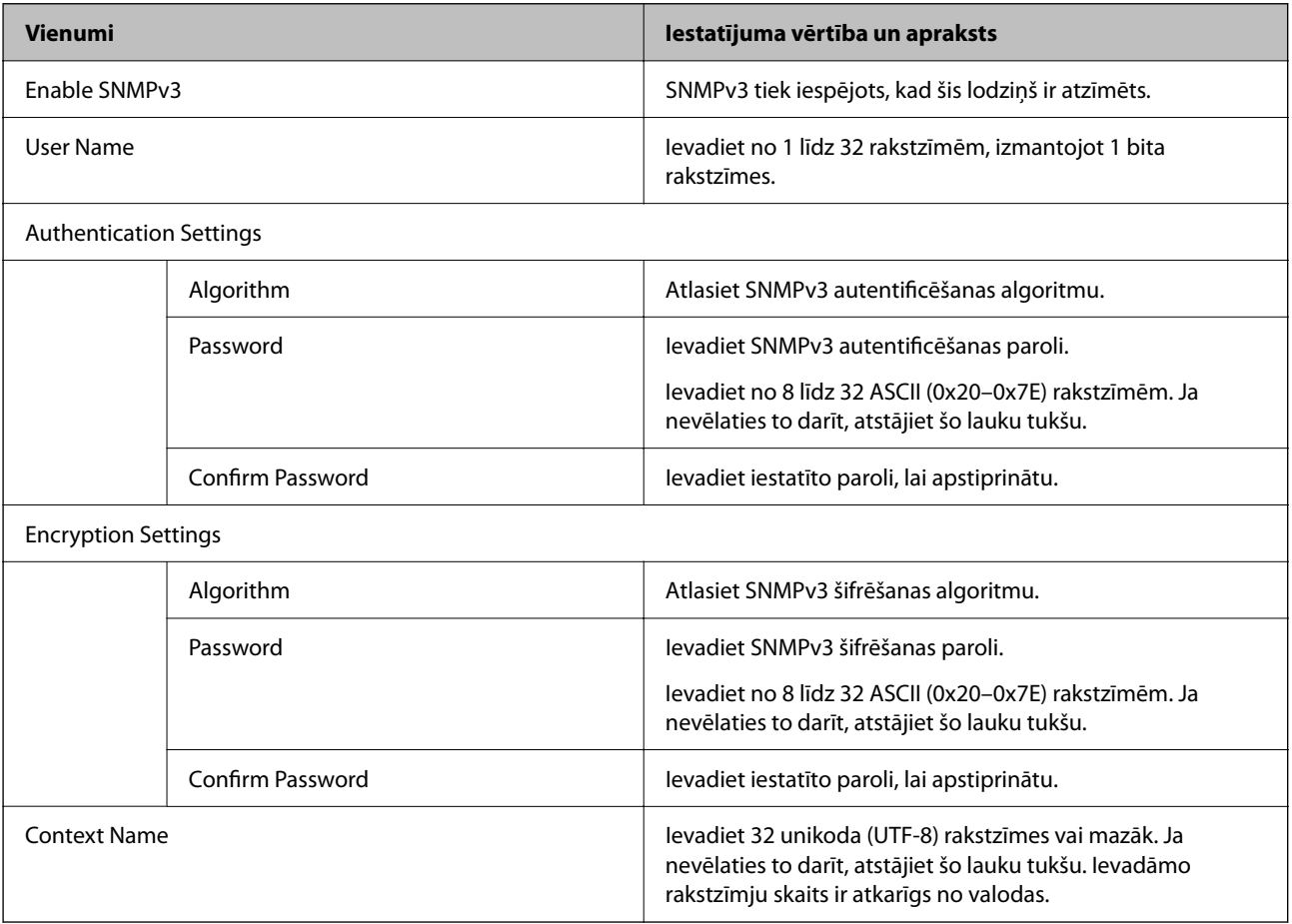

### **Saistītā informācija**

& ["Vadība, izmantojot protokolus" 453. lpp.](#page-452-0)

<span id="page-457-0"></span>& ["Protokoli, kurus varat iespējot vai atspējot" 453. lpp.](#page-452-0)

# **Ciparsertifikāta lietošana**

### **Par ciparsertifikātiem**

❏ CA-signed Certificate

Šo sertifikātu parakstījusi CA (Certificate Authority — sertificēšanas iestāde). To var iegūt un iesniegt sertificēšanas iestādē. Šis sertifikāts apstiprina printera eksistenci un tiek izmantots SSL/TLS sakariem, lai jūs varētu garantēt datu sakaru drošību.

Lietojot sertifikātu SSL/TLS sakariem, tas tiek izmantots kā servera sertifikāts.

Ja ir iestatīta IPsec/IP filtrēšana vai IEEE 802.1X sakari, tas tiek izmantots kā klienta sertifikāts.

❏ CA sertifikāts

Šis sertifikāts ir CA-signed Certificate ķēdē — to dēvē arī par sertificēšanas starpniekiestādes sertifikātu. Tīmekļa pārlūks to izmanto, lai validētu printera sertifikāta ceļu, piekļūstot otras puses serverim vai programmai Web Config.

CA sertifikātam iestatiet, kad validēt servera sertifikāta ceļu, piekļūstot no printera. Printerim iestatiet CAsigned Certificate ceļa apstiprināšanu SSL/TLS savienojuma gadījumā.

Printera CA sertifikātu varat iegūt no sertificēšanas iestādes, kas izsniegusi attiecīgo CA sertifikātu.

Varat iegūt arī otras puses servera validēšanai izmantoto CA sertifikātu no sertificēšanas iestādes, kas izsniegusi otra servera CA-signed Certificate.

❏ Self-signed Certificate

Šis ir sertifikāts, kuru paraksta un izsniedz pats printeris. To dēvē arī par saknes sertifikātu. Tā kā izdevējs sertificē pats sevi, šis sertifikāts nav uzticams un nevar novērst uzdošanos par kādu citu.

Izmantojiet to, nosakot drošības iestatījumus un veidojot vienkāršus SSL/TLS sakarus bez CA-signed Certificate.

Ja izmantojat šo sertifikātu SSL/TLS sakariem, tīmekļa pārlūkprogrammā var parādīties drošības brīdinājums, jo sertifikāts nav reģistrēts tīmekļa pārlūkprogrammā. Self-signed Certificate var izmantot tikai SSL/TLS sakariem.

#### **Saistītā informācija**

- & ["Pašparakstīta sertifikāta atjaunināšana" 462. lpp.](#page-461-0)
- & ["CA Certificate konfigurēšana" 463. lpp.](#page-462-0)

# **CA-signed Certificate konfigurēšana**

#### *CA parakstīta sertifikāta iegūšana*

Lai iegūtu CA parakstītu sertifikātu, izveidojiet CSR (Sertifikāta parakstīšanas pieprasījumu) un iesniedziet to sertificēšanas iestādei. CSR varat izveidot, izmantojot Web Config un datoru.

Lai izveidotu CSR un iegūtu CA parakstītu sertifikātu, izmantojot Web Config, ievērojiet šos soļus. Veidojot CSR ar Web Config, sertifikāts ir PEM/DER formātā.

1. Ievadiet printera IP adresi pārlūkprogrammā, lai piekļūtu Web Config.

Ievadiet printera IP adresi no datora, kas ir pieslēgts tam pašam tīklam, kurā atrodas printeris.

Printera IP adresi var pārbaudīt no šādas izvēlnes.

**Iestatījumi** > **Vispārīgie iestatījumi** > **Tīkla iestatījumi** > **Tīkla statuss** > **Vadu LAN/Wi-Fi statuss**

- 2. Ievadiet administratora paroli, lai pieteiktos kā administrators.
- 3. Atlasiet šādā secībā.

Cilne **Network Security**. > **SSL/TLS** > **Certificate** vai **IPsec/IP Filtering** > **Client Certificate** vai **IEEE802.1X** > **Client Certificate**

Neatkarīgi no tā ko izvēlēsieties, jūs varat iegūt to pašu sertifikātu un to lietot.

4. Noklikšķiniet uz **Generate CSR**.

CSR izveidošanas lapa tiek atvērta.

5. Ievadiet vērtību katram vienumam.

#### *Piezīme:*

Pieejamais atslēgas garums un saīsinājumi var atšķirties katrā sertifikācijas iestādē. Izveidojiet pieprasījumu atbilstoši katras sertifikācijas iestādes noteikumiem.

6. Noklikšķiniet uz **OK**.

Tiek parādīts pabeigšanas ziņojums.

- 7. Atlasiet cilni **Network Security**. Tālāk atlasiet **SSL/TLS** > **Certificate** vai **IPsec/IP Filtering** > **Client Certificate** vai **IEEE802.1X** > **Client Certificate**.
- 8. Noklikšķiniet vienu no lejupielādes pogām **CSR** atbilstoši sertifikācijas iestādes noteiktajam formātam, lai lejupielādētu CSR datorā.

#### c*Svarīga informācija:*

Neģenerējiet CSR atkārtoti. Ja tā darīsiet, var nebūt iespējams importēt izsniegtu CA-signed Certificate.

9. Nosūtiet CSR sertifikācijas iestādei un iegūstiet CA-signed Certificate.

Ievērojiet katras sertifikācijas iestādes noteikumus par nosūtīšanas metodi un formu.

10. Saglabājiet izsniegto CA-signed Certificate datorā, kas savienots ar printeri.

CA-signed Certificate iegūšana ir pabeigta, kad sertifikāts ir saglabāts mērķī.

#### **Saistītā informācija**

& ["Administratora paroles noklusējuma vērtība" 19. lpp.](#page-18-0)

#### **CSR vienumu iestatīšana**

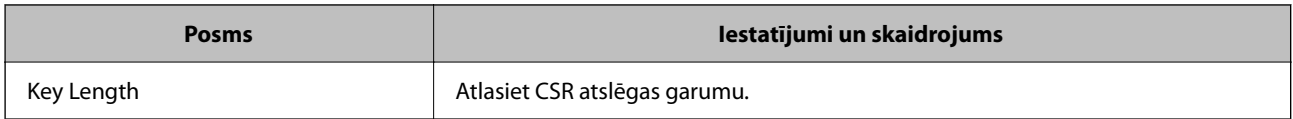

<span id="page-459-0"></span>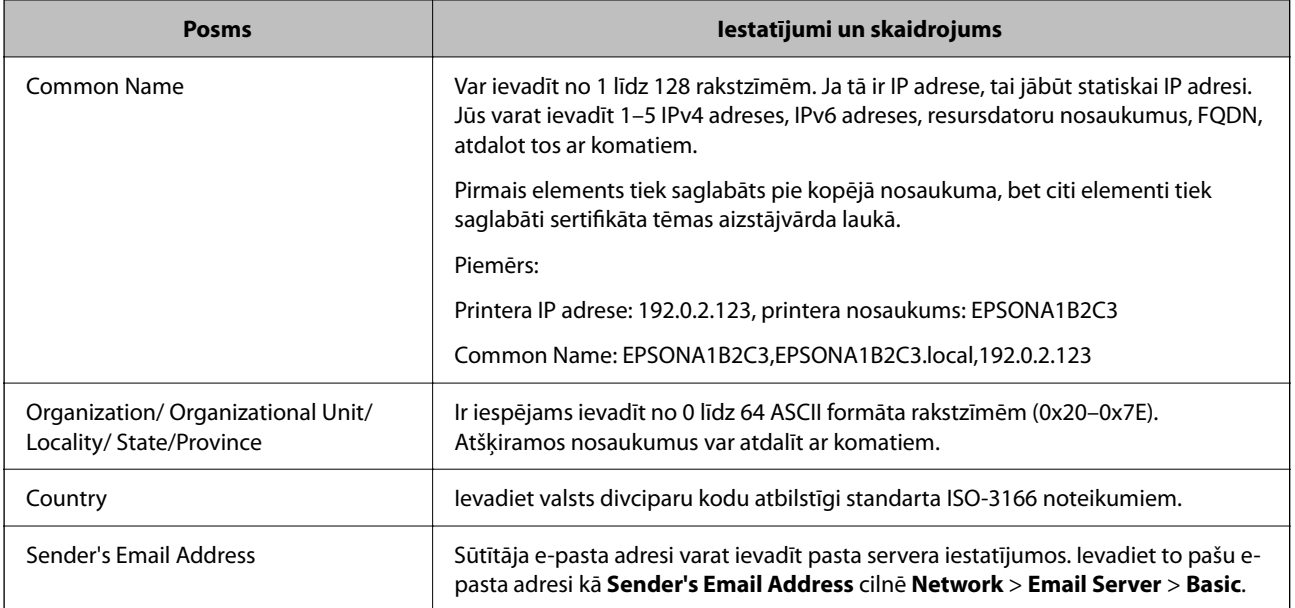

#### **Saistītā informācija**

& ["CA parakstīta sertifikāta iegūšana" 458. lpp.](#page-457-0)

### *CA parakstīta sertifikāta importēšana*

Importējiet iegūto CA-signed Certificate failu printerī.

### c*Svarīga informācija:*

- ❏ Pārbaudiet, vai ir pareizs printera datuma un laika iestatījums. Sertifikāts var būt nederīgs.
- ❏ Ja sertifikātu iegūstat izmantojot CSR, kas izveidots ar Web Config, sertifikātu varat importēt vienu reizi.
- 1. Ievadiet printera IP adresi pārlūkprogrammā, lai piekļūtu Web Config.

Ievadiet printera IP adresi no datora, kas ir pieslēgts tam pašam tīklam, kurā atrodas printeris.

Printera IP adresi var pārbaudīt no šādas izvēlnes.

**Iestatījumi** > **Vispārīgie iestatījumi** > **Tīkla iestatījumi** > **Tīkla statuss** > **Vadu LAN/Wi-Fi statuss**

- 2. Ievadiet administratora paroli, lai pieteiktos kā administrators.
- 3. Atlasiet šādā secībā.

Cilne **Network Security**. > **SSL/TLS** > **Certificate** vai **IPsec/IP Filtering** > **Client Certificate** vai **IEEE802.1X**

4. Noklikšķiniet uz **Import**

Sertifikāta importēšanas lapa tiek atvērta.

5. Ievadiet vērtību katram vienumam. Iestatiet **CA Certificate 1** un **CA Certificate 2**, kad apstiprināt sertifikāta ceļu pārlūkprogrammā, kas piekļūst printerim.

Nepieciešami iestatījumi var atšķirties atkarībā no tā, kur izveidojat CSR un sertifikāta faila formāta. Ievadiet prasīto vienumu vērtības atbilstoši šiem norādījumiem.

- ❏ PEM/DER formāta sertifikāts iegūts no Web Config
	- ❏ **Private Key**: Nekonfigurējiet, jo printeris satur privātu atslēgu.
	- ❏ **Password**: nekonfigurējiet.
	- ❏ **CA Certificate 1**/**CA Certificate 2**: Izvēles
- ❏ PEM/DER formāta sertifikāts iegūts no datora
	- ❏ **Private Key**: Jums jāiestata.
	- ❏ **Password**: nekonfigurējiet.
	- ❏ **CA Certificate 1**/**CA Certificate 2**: Izvēles
- ❏ PKCS#12 formāta sertifikāts iegūts no datora
	- ❏ **Private Key**: nekonfigurējiet.
	- ❏ **Password**: Izvēles
	- ❏ **CA Certificate 1**/**CA Certificate 2**: Nekonfigurējiet.
- 6. Noklikšķiniet uz **OK**.

Tiek parādīts pabeigšanas ziņojums.

*Piezīme:* Noklikšķiniet *Confirm*, lai pārbaudītu sertifikāta informāciju.

#### **Saistītā informācija**

- & ["Administratora paroles noklusējuma vērtība" 19. lpp.](#page-18-0)
- & ["CA parakstīta sertifikāta dzēšana" 462. lpp.](#page-461-0)

#### **CA parakstīta sertifikāta importēšanas iestatījumu vienumi**

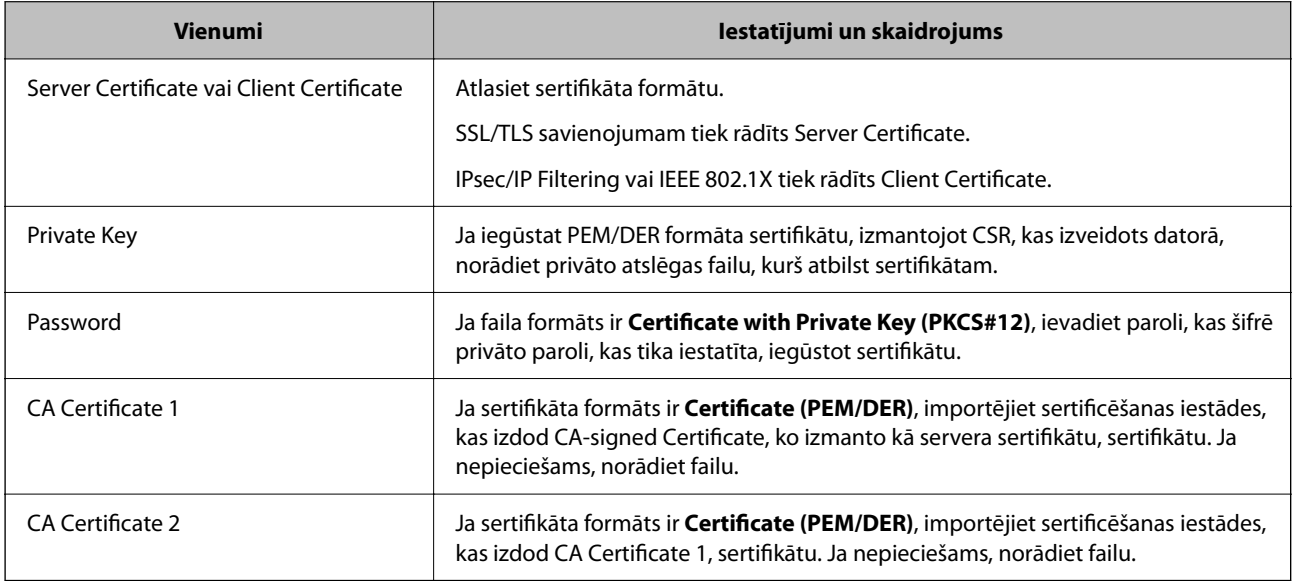

#### **Saistītā informācija**

& ["CA parakstīta sertifikāta importēšana" 460. lpp.](#page-459-0)

#### <span id="page-461-0"></span>*CA parakstīta sertifikāta dzēšana*

Jūs varat dzēst importētu sertifikātu, kad beidzies sertifikāta derīguma termiņš vai šifrēts savienojums vairs nav nepieciešams.

#### c*Svarīga informācija:*

Ja sertifikātu iegūstat izmantojot CSR, kas izveidots ar Web Config, atkārtoti nevar importēt dzēstu sertifikātu. Šādā gadījumā, izveidojiet CSR un vēlreiz iegūstiet sertifikātu.

1. Ievadiet printera IP adresi pārlūkprogrammā, lai piekļūtu Web Config.

Ievadiet printera IP adresi no datora, kas ir pieslēgts tam pašam tīklam, kurā atrodas printeris.

Printera IP adresi var pārbaudīt no šādas izvēlnes.

**Iestatījumi** > **Vispārīgie iestatījumi** > **Tīkla iestatījumi** > **Tīkla statuss** > **Vadu LAN/Wi-Fi statuss**

- 2. Ievadiet administratora paroli, lai pieteiktos kā administrators.
- 3. Atlasiet šādā secībā.

Cilne **Network Security**.

- 4. Atlasiet kādu no turpmāk minētajiem.
	- ❏ **SSL/TLS** > **Certificate**
	- ❏ **IPsec/IP Filtering** > **Client Certificate**
	- ❏ **IEEE802.1X** > **Client Certificate**
- 5. Noklikšķiniet uz **Delete**.
- 6. Apstipriniet, ka vēlaties dzēst ziņojumā parādīto sertifikātu.

#### **Saistītā informācija**

& ["Administratora paroles noklusējuma vērtība" 19. lpp.](#page-18-0)

# **Pašparakstīta sertifikāta atjaunināšana**

Tā kā Self-signed Certificate izsniedz printeris, to var atjaunināt, kad beidzas tā derīguma termiņš vai ja aprakstītais saturs izmainās.

1. Ievadiet printera IP adresi pārlūkprogrammā, lai piekļūtu Web Config.

Ievadiet printera IP adresi no datora, kas ir pieslēgts tam pašam tīklam, kurā atrodas printeris.

Printera IP adresi var pārbaudīt no šādas izvēlnes.

**Iestatījumi** > **Vispārīgie iestatījumi** > **Tīkla iestatījumi** > **Tīkla statuss** > **Vadu LAN/Wi-Fi statuss**

- 2. Ievadiet administratora paroli, lai pieteiktos kā administrators.
- 3. Atlasiet šādā secībā.

cilne **Network Security** > **SSL/TLS** > **Certificate**

4. Noklikšķiniet uz **Update**.

<span id="page-462-0"></span>5. Ievadiet **Common Name**.

Varat ievadīt līdz 5 IPv4 adresēm, IPv6 adresēm, resursdatora nosaukumiem, FQDN, kuru garums ir no 1 līdz 128 rakstzīmēm un kas ir atdalīti ar komatiem. Pirmais parametrs tiek saglabāts kopējā nosaukumā un pārējie tiek saglabāti sertifikāta temata aizstājvārda laukā.

Piemērs:

Printera IP adrese: 192.0.2.123, printera nosaukums: EPSONA1B2C3

Kopējais nosaukums: EPSONA1B2C3,EPSONA1B2C3.local,192.0.2.123

- 6. Norādiet sertifikāta derīguma termiņu.
- 7. Noklikšķiniet uz **Next**.

Tiek parādīts apstiprinājuma ziņojums.

8. Noklikšķiniet uz **OK**.

Printeris ir atjaunināts.

#### *Piezīme:*

Sertifikāta informāciju varat pārbaudīt, dodoties uz cilni *Network Security* > *SSL/TLS* > *Certificate* > *Self-signed Certificate* un noklikšķinot *Confirm*.

#### **Saistītā informācija**

& ["Administratora paroles noklusējuma vērtība" 19. lpp.](#page-18-0)

# **CA Certificate konfigurēšana**

Iestatot CA Certificate, varat pārbaudīt ceļu uz servera, kuram printeris piekļūst, CA sertifikātu. Tādējādi var novērst uzdošanos.

CA Certificate varat iegūt no sertificēšanas iestādes, kur CA-signed Certificate ir izdots.

#### *CA Certificate importēšana*

Importējiet CA Certificate failu printerī.

1. Ievadiet printera IP adresi pārlūkprogrammā, lai piekļūtu Web Config.

Ievadiet printera IP adresi no datora, kas ir pieslēgts tam pašam tīklam, kurā atrodas printeris.

Printera IP adresi var pārbaudīt no šādas izvēlnes.

**Iestatījumi** > **Vispārīgie iestatījumi** > **Tīkla iestatījumi** > **Tīkla statuss** > **Vadu LAN/Wi-Fi statuss**

- 2. Ievadiet administratora paroli, lai pieteiktos kā administrators.
- 3. Atlasiet šādā secībā.

Cilne **Network Security** > **CA Certificate**

- 4. Noklikšķiniet uz **Import**.
- 5. Norādiet CA Certificate, kuru vēlaties importēt.
- 6. Noklikšķiniet uz **OK**.

<span id="page-463-0"></span>Kad importēšana ir pabeigta, jūs tiekat atgriezts ekrānā **CA Certificate** un tiek parādīts importētais CA Certificate.

#### **Saistītā informācija**

& ["Administratora paroles noklusējuma vērtība" 19. lpp.](#page-18-0)

#### *CA Certificate dzēšana*

Importēto CA Certificate var dzēst.

- 1. Ievadiet printera IP adresi pārlūkprogrammā, lai piekļūtu Web Config. Ievadiet printera IP adresi no datora, kas ir pieslēgts tam pašam tīklam, kurā atrodas printeris. Printera IP adresi var pārbaudīt no šādas izvēlnes. **Iestatījumi** > **Vispārīgie iestatījumi** > **Tīkla iestatījumi** > **Tīkla statuss** > **Vadu LAN/Wi-Fi statuss**
- 2. Ievadiet administratora paroli, lai pieteiktos kā administrators.
- 3. Atlasiet šādā secībā.

Cilne **Network Security** > **CA Certificate**

- 4. Noklikšķiniet uz **Delete** blakus tam CA Certificate, kuru vēlaties dzēst.
- 5. Apstipriniet, ka vēlaties dzēst ziņojumā parādīto sertifikātu.
- 6. Noklikšķiniet uz **Reboot Network** un pēc tam pārbaudiet, vai dzēstai CA sertifikāts nav redzams atjauninātajā ekrānā.

#### **Saistītā informācija**

& ["Administratora paroles noklusējuma vērtība" 19. lpp.](#page-18-0)

# **SSL/TLS sakari ar printeri**

Ja servera sertifikāts ir iestatīts, izmantojot SSL/TLS (drošligzdu slāņa/transporta slāņa drošības) sakarus ar printeri, sakaru ceļu starp datoriem var šifrēt. Veiciet šo procedūru, ja vēlaties novērst attālu un neatļautu piekļuvi.

### **Pamata SSL/TLS iestatījumu konfigurēšana**

Ja printeris atbalsta HTTPS servera funkciju, varat izmantot SSL/TLS saziņu, lai saziņu šifrētu. Printeri varat konfigurēt un pārvaldīt, izmantojot Web Config, un tajā pašā laikā nodrošinot drošību.

Konfigurējiet šifrēšanas pakāpi un novirzīšanas funkciju.

1. Ievadiet printera IP adresi pārlūkprogrammā, lai piekļūtu Web Config.

Ievadiet printera IP adresi no datora, kas ir pieslēgts tam pašam tīklam, kurā atrodas printeris.

Printera IP adresi var pārbaudīt no šādas izvēlnes.

#### **Iestatījumi** > **Vispārīgie iestatījumi** > **Tīkla iestatījumi** > **Tīkla statuss** > **Vadu LAN/Wi-Fi statuss**

2. Ievadiet administratora paroli, lai pieteiktos kā administrators.

3. Atlasiet šādā secībā.

cilne **Network Security** > **SSL/TLS** > **Basic**

- 4. Atlasiet katram vienumam vērtību.
	- ❏ Encryption Strength Atlasiet šifrēšanas pakāpes līmeni.
	- ❏ Redirect HTTP to HTTPS

Izvēlieties iespējot vai atspējot. Noklusējuma vērtība ir "Enable".

 $\Box$  TLS 1.0

Izvēlieties iespējot vai atspējot. Noklusējuma vērtība ir "Disable".

❏ TLS.1.1

Izvēlieties iespējot vai atspējot. Noklusējuma vērtība ir "Disable".

❏ TLS.1.2

Izvēlieties iespējot vai atspējot. Noklusējuma vērtība ir "Enable".

5. Noklikšķiniet uz **Next**.

Tiek parādīts apstiprinājuma ziņojums.

6. Noklikšķiniet uz **OK**.

Printeris ir atjaunināts.

#### **Saistītā informācija**

& ["Administratora paroles noklusējuma vērtība" 19. lpp.](#page-18-0)

### **Printera servera sertifikāta konfigurēšana**

1. Ievadiet printera IP adresi pārlūkprogrammā, lai piekļūtu Web Config. Ievadiet printera IP adresi no datora, kas ir pieslēgts tam pašam tīklam, kurā atrodas printeris. Printera IP adresi var pārbaudīt no šādas izvēlnes.

**Iestatījumi** > **Vispārīgie iestatījumi** > **Tīkla iestatījumi** > **Tīkla statuss** > **Vadu LAN/Wi-Fi statuss**

- 2. Ievadiet administratora paroli, lai pieteiktos kā administrators.
- 3. Atlasiet šādā secībā.

cilne **Network Security** > **SSL/TLS** > **Certificate**

- 4. Norādiet sertifikātu izmantojamo sertifikātu **Server Certificate**.
	- ❏ Self-signed Certificate

Printeris ir izveidojis pašparakstītu sertifikātu. Ja neiegūstat CA parakstītu sertifikātu, atlasiet šo.

❏ CA-signed Certificate

Ja priekšlaikus iegūstat un importējat CA parakstītu sertifikātu, varat norādīt to.

<span id="page-465-0"></span>5. Noklikšķiniet uz **Next**.

Tiek parādīts apstiprinājuma ziņojums.

6. Noklikšķiniet uz **OK**.

Printeris ir atjaunināts.

#### **Saistītā informācija**

- & ["Administratora paroles noklusējuma vērtība" 19. lpp.](#page-18-0)
- & ["CA-signed Certificate konfigurēšana" 458. lpp.](#page-457-0)
- & ["Pašparakstīta sertifikāta atjaunināšana" 462. lpp.](#page-461-0)

# **Šifrētie sakari, izmantojot IPsec/IP filtrēšanu**

# **Par IPsec/IP Filtering**

Jūs varat filtrēt datplūsmu pēc IP adresēm, pakalpojumiem un porta, izmantojot IPsec/IP filtrēšanas funkciju. Kombinējot filtrēšanas metodes, var konfigurēt printeri tā, lai tas pieņemtu vai bloķētu noteiktus klientus un noteiktus datus. Turklāt, izmantojot IPsec, var uzlabot drošības pakāpi.

#### *Piezīme:*

Datori ar operētājsistēmu Windows Vista vai jaunāku Windows versiju vai Windows Server 2008 atbalsta IPsec.

# **Noklusējuma politikas konfigurēšana**

Lai filtrētu datplūsmu, konfigurējiet noklusējuma politiku. Noklusējuma politika attiecas uz katru lietotāju vai grupu, kas pieslēdzas printerim. Lai sīkāk kontrolētu lietotājus un lietotāju grupas, konfigurējiet grupu politikas.

1. Ievadiet printera IP adresi pārlūkprogrammā, lai piekļūtu Web Config.

Ievadiet printera IP adresi no datora, kas ir pieslēgts tam pašam tīklam, kurā atrodas printeris.

Printera IP adresi var pārbaudīt no šādas izvēlnes.

#### **Iestatījumi** > **Vispārīgie iestatījumi** > **Tīkla iestatījumi** > **Tīkla statuss** > **Vadu LAN/Wi-Fi statuss**

- 2. Ievadiet administratora paroli, lai pieteiktos kā administrators.
- 3. Atlasiet šādā secībā.

cilne **Network Security** > **IPsec/IP Filtering** > **Basic**

- 4. Ievadiet vērtību katram vienumam.
- 5. Noklikšķiniet uz **Next**.

Tiek parādīts apstiprinājuma ziņojums.

6. Noklikšķiniet uz **OK**. Printeris ir atjaunināts.

### *Default Policy iestatījumu vienumi*

#### **Default Policy**

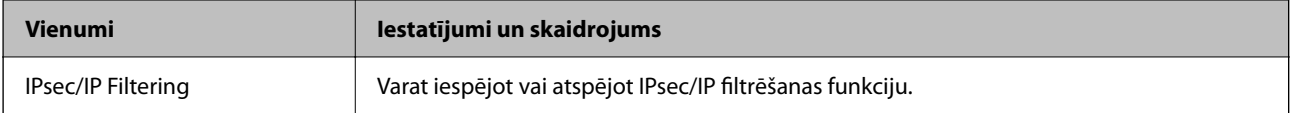

#### ❏ **Access Control**

Konfigurējiet IP pakešu trafika kontroles metodi.

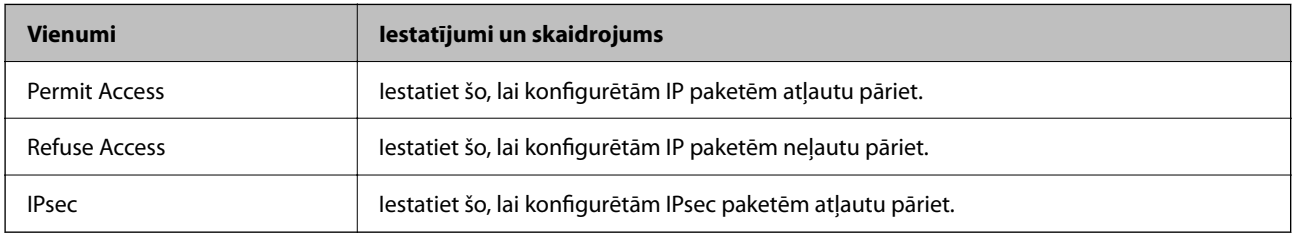

#### ❏ **IKE Version**

Atlasiet **IKEv1** vai **IKEv2** vienumam **IKE Version**. Atlasiet vienu no tiem atbilstoši ierīcei, kurai printeris ir pievienots.

#### ❏ IKEv1

Vienumam **IKE Version** atlasot **IKEv1**, tiek parādīti tālāk norādītie vienumi.

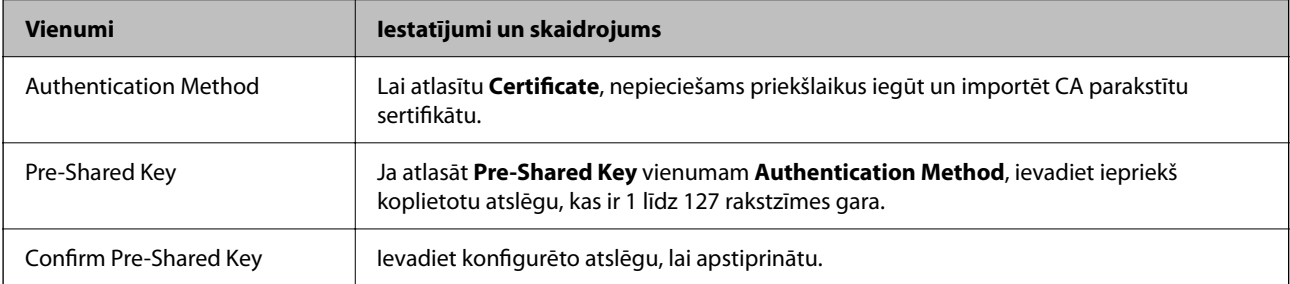

#### ❏ IKEv2

Vienumam **IKE Version** atlasot **IKEv2**, tiek parādīti tālāk norādītie vienumi.

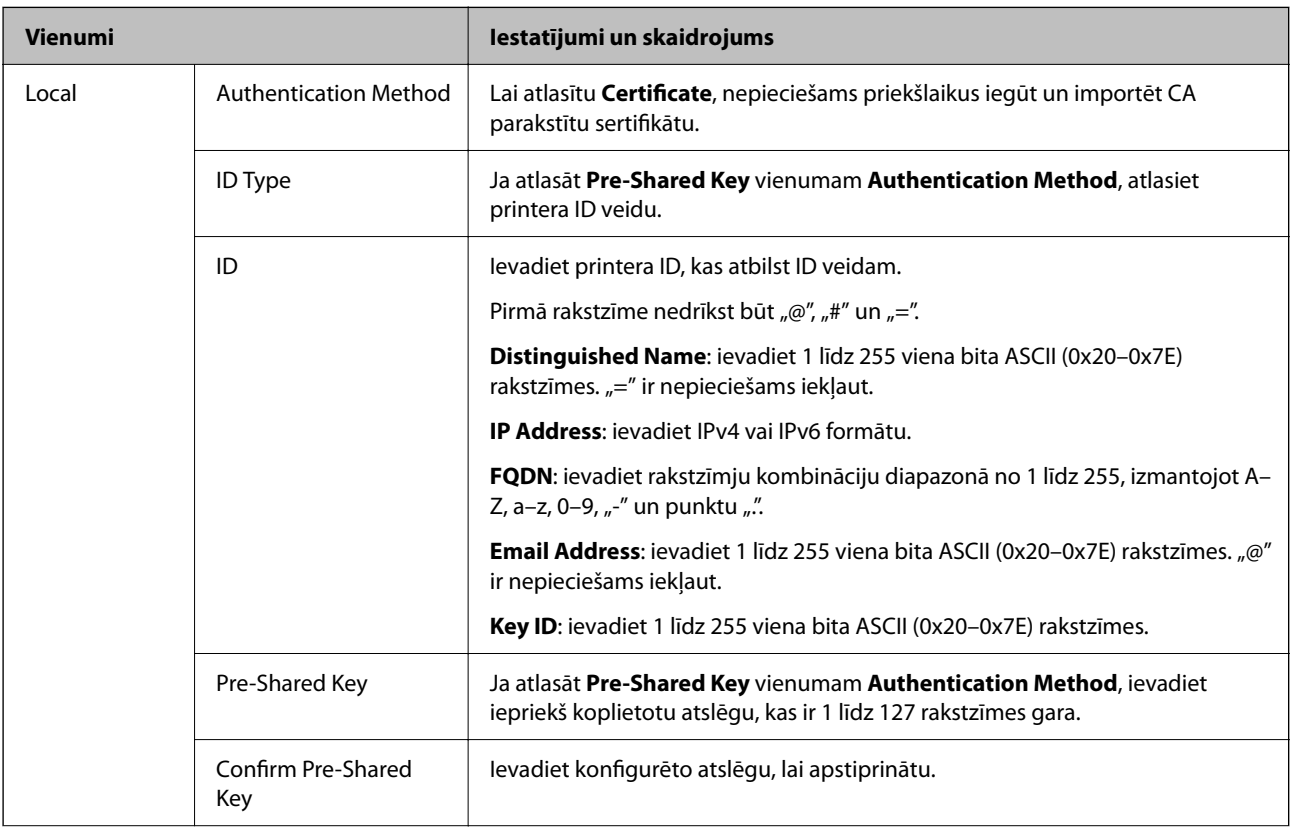
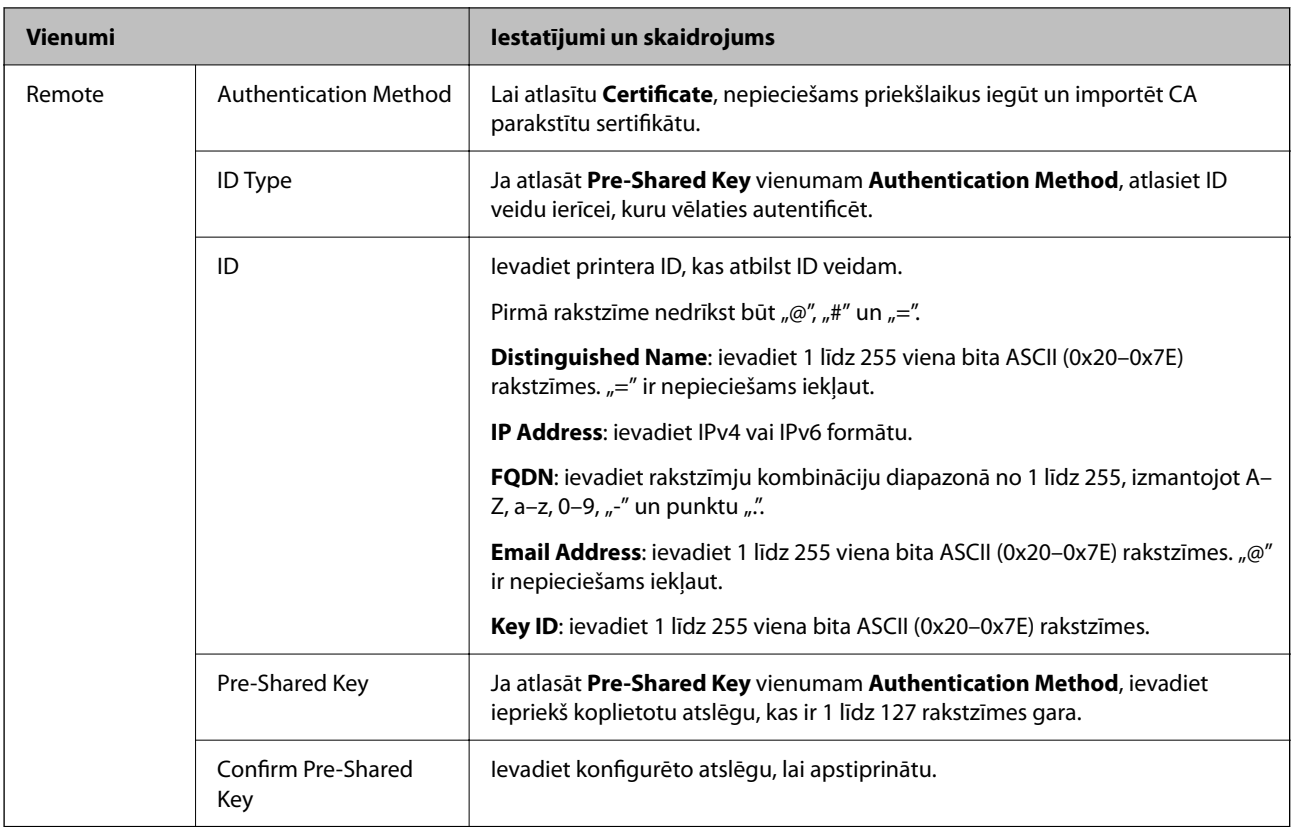

#### ❏ **Encapsulation**

Ja **Access Control** atlasāt kā **IPsec**, nepieciešams konfigurēt iekapsulēšanas režīmu.

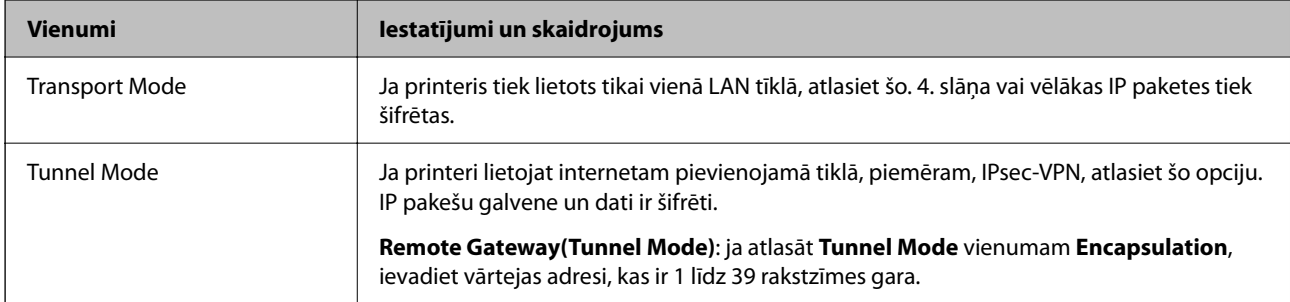

#### ❏ **Security Protocol**

Ja **Access Control** atlasāt kā **IPsec**, atlasiet opciju.

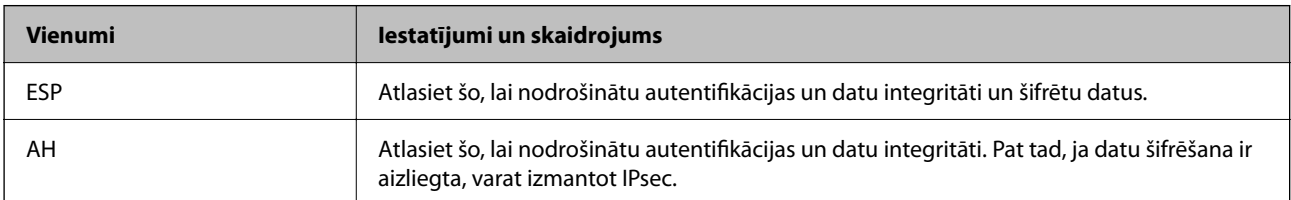

#### ❏ **Algorithm Settings**

Iesakām visiem iestatījumiem atlasīt **Any** vai katram iestatījumam atlasīt vienumu, kas nav **Any**. Ja dažiem iestatījumiem atlasāt **Any** un citiem iestatījumiem atlasāt vienumu, kas nav **Any**, ierīce, iespējams, nevar sazināties atkarībā no otras ierīces, ko vēlaties autentificēt.

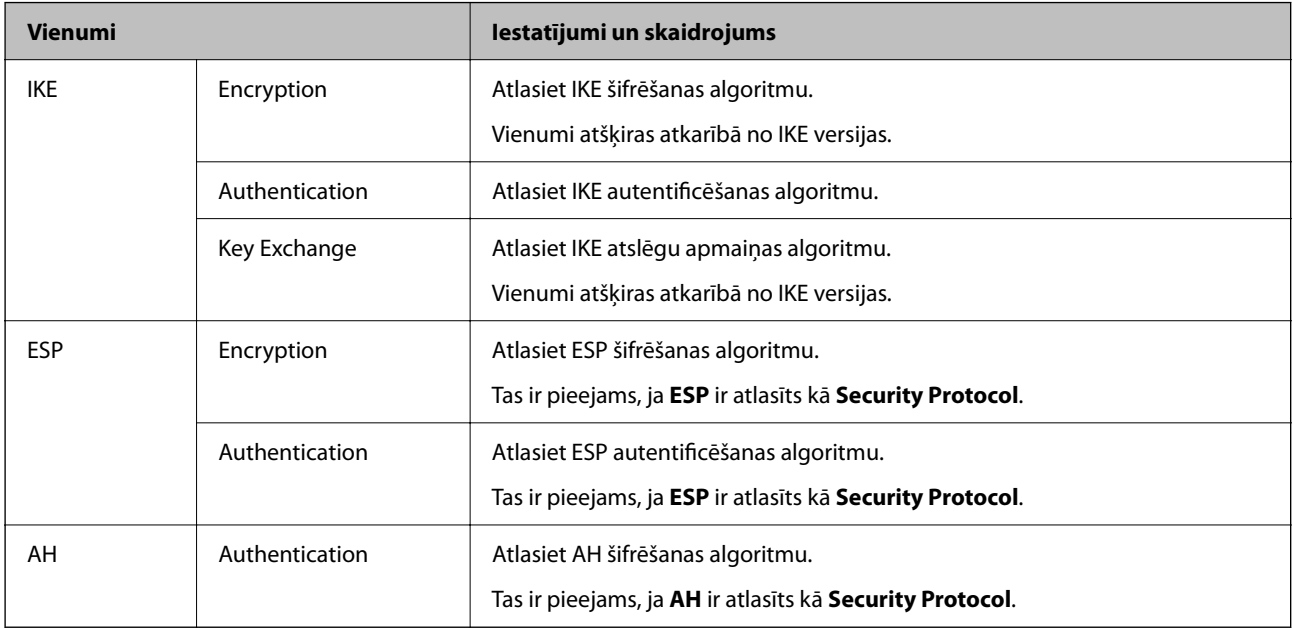

#### **Saistītā informācija**

& ["Administratora paroles noklusējuma vērtība" 19. lpp.](#page-18-0)

### **Grupas politikas konfigurēšana**

Grupas politika ir viens vai vairāki noteikumi, ko piemēro lietotājam vai lietotāju grupai. Printeris kontrolē IP paketes, kas atbilst konfigurētajām politikām. IP paketes tiek autentificētas pēc grupas politikas 1 līdz 10 un pēc tam pēc noklusējuma politikas.

1. Ievadiet printera IP adresi pārlūkprogrammā, lai piekļūtu Web Config.

Ievadiet printera IP adresi no datora, kas ir pieslēgts tam pašam tīklam, kurā atrodas printeris.

Printera IP adresi var pārbaudīt no šādas izvēlnes.

**Iestatījumi** > **Vispārīgie iestatījumi** > **Tīkla iestatījumi** > **Tīkla statuss** > **Vadu LAN/Wi-Fi statuss**

- 2. Ievadiet administratora paroli, lai pieteiktos kā administrators.
- 3. Atlasiet šādā secībā.

cilne **Network Security** > **IPsec/IP Filtering** > **Basic**

- 4. Noklikšķiniet uz numurētās cilnes, kuru vēlaties konfigurēt.
- 5. Ievadiet vērtību katram vienumam.
- 6. Noklikšķiniet uz **Next**.

Tiek parādīts apstiprinājuma ziņojums.

7. Noklikšķiniet uz **OK**.

Printeris ir atjaunināts.

#### **Saistītā informācija**

& ["Administratora paroles noklusējuma vērtība" 19. lpp.](#page-18-0)

#### *Group Policy iestatījumu vienumi*

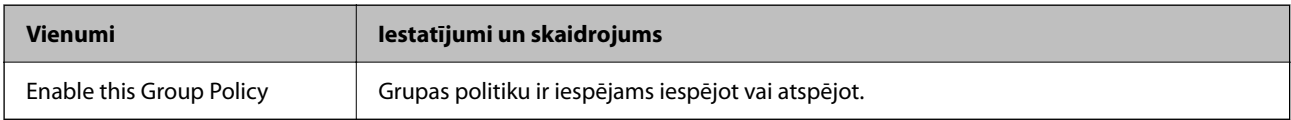

#### **Access Control**

Konfigurējiet IP pakešu trafika kontroles metodi.

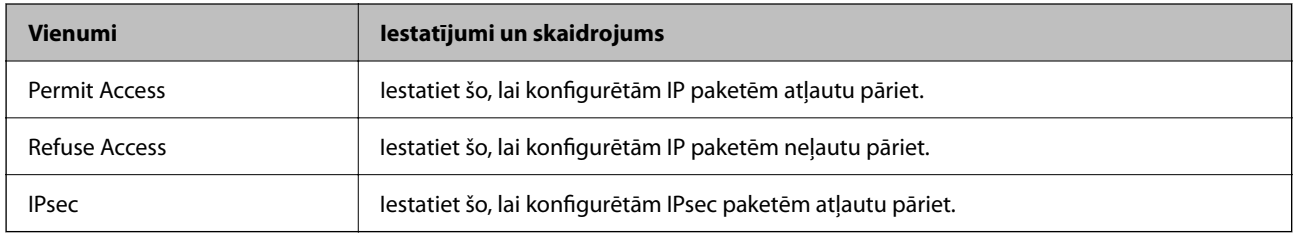

#### **Local Address(Printer)**

Atlasiet IPv4 adresi vai IPv6 adresi, kas atbilst tīkla videi. Ja IP adrese tiek piešķirta automātiski, varat atlasīt **Use auto-obtained IPv4 address**.

#### *Piezīme:*

Ja IPv6 adrese tiek piešķirta automātiski, savienojums var nebūt pieejams. Konfigurējiet statisku IPv6 adresi.

#### **Remote Address(Host)**

Ievadiet ierīces IP adresi, lai kontrolētu piekļuvi. IP adresei jābūt līdz 43 rakstzīmēm garai. Ja neievadāt IP adresi, kontrolētas tiek visas adreses.

#### *Piezīme:*

Ja IP adrese tiek piešķirta automātiski (piem., ar DHCP), savienojums var nebūt pieejams. Konfigurējiet statisku IP adresi.

#### **Method of Choosing Port**

Atlasiet portu norādīšanas metodi.

❏ Service Name

Ja **Service Name** atlasāt kā **Method of Choosing Port**, atlasiet opciju.

#### ❏ Transport Protocol

Ja **Port Number** atlasāt kā **Method of Choosing Port**, nepieciešams konfigurēt iekapsulēšanas režīmu.

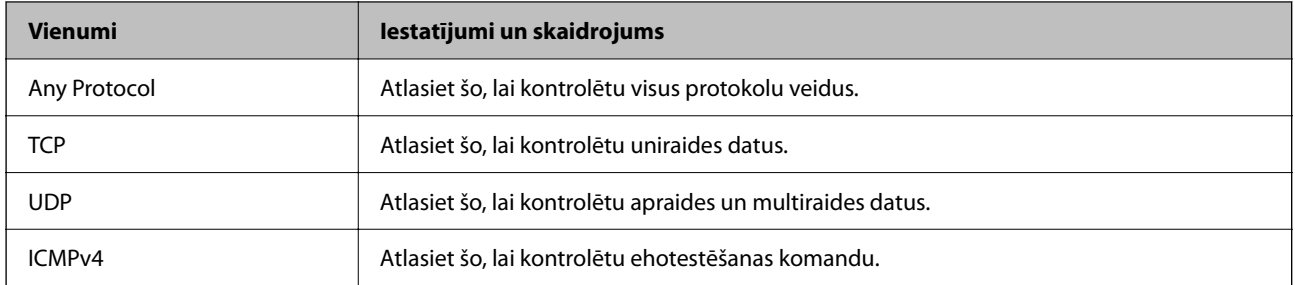

#### ❏ Local Port

Ja atlasāt **Port Number** vienumam **Method of Choosing Port** un ja atlasāt **TCP** vai **UDP** vienumam **Transport Protocol**, ievadiet portu numurus pakešu saņemšanas kontrolei, tos atdalot ar komatiem. Ievadīt var maks. 10 portu numurus.

Piemērs: 20,80,119,5220

Ja neievadāt porta numuru, kontrolēti tiek visi porti.

#### ❏ Remote Port

Ja atlasāt **Port Number** vienumam **Method of Choosing Port** un ja atlasāt **TCP** vai **UDP** vienumam **Transport Protocol**, ievadiet portu numurus pakešu sūtīšanas kontrolei, tos atdalot ar komatiem. Ievadīt var maks. 10 portu numurus.

Piemērs: 25,80,143,5220

Ja neievadāt porta numuru, kontrolēti tiek visi porti.

#### **IKE Version**

Atlasiet **IKEv1** vai **IKEv2** vienumam **IKE Version**. Atlasiet vienu no tiem atbilstoši ierīcei, kurai printeris ir pievienots.

#### ❏ IKEv1

Vienumam **IKE Version** atlasot **IKEv1**, tiek parādīti tālāk norādītie vienumi.

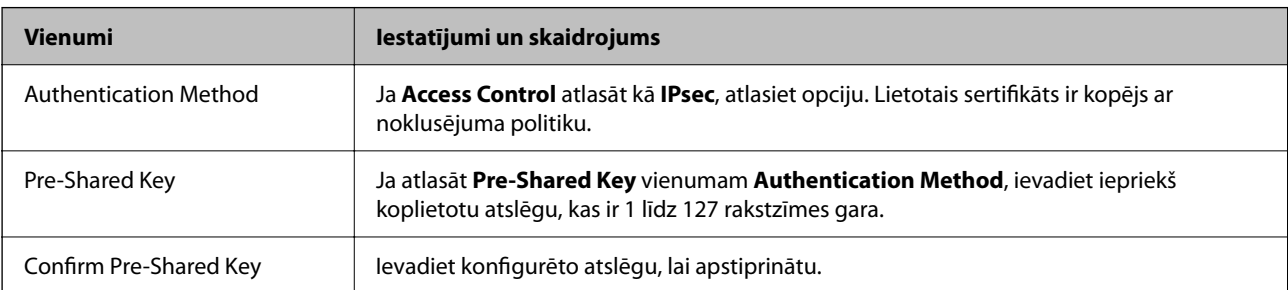

#### ❏ IKEv2

Vienumam **IKE Version** atlasot **IKEv2**, tiek parādīti tālāk norādītie vienumi.

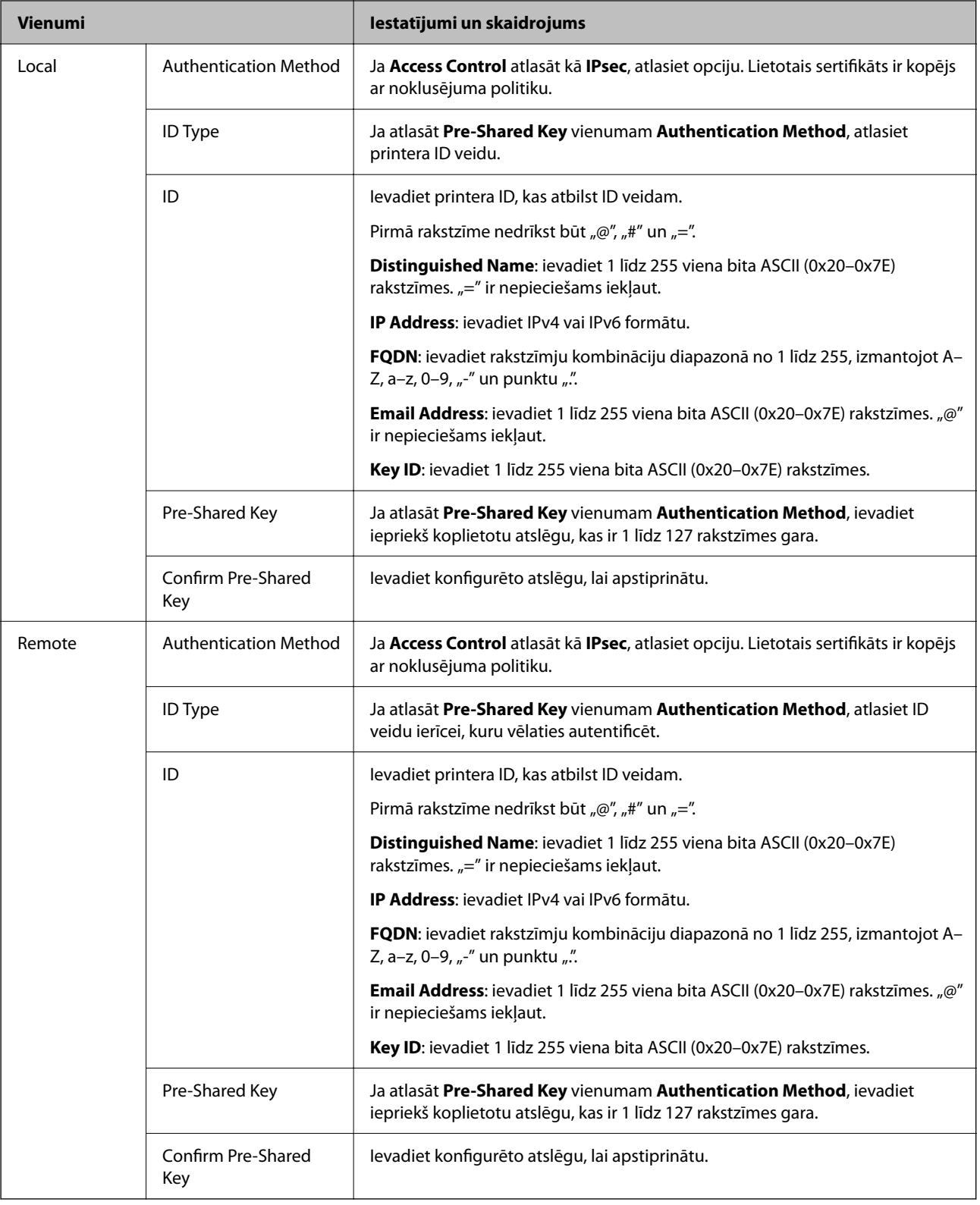

#### **Encapsulation**

Ja **Access Control** atlasāt kā **IPsec**, nepieciešams konfigurēt iekapsulēšanas režīmu.

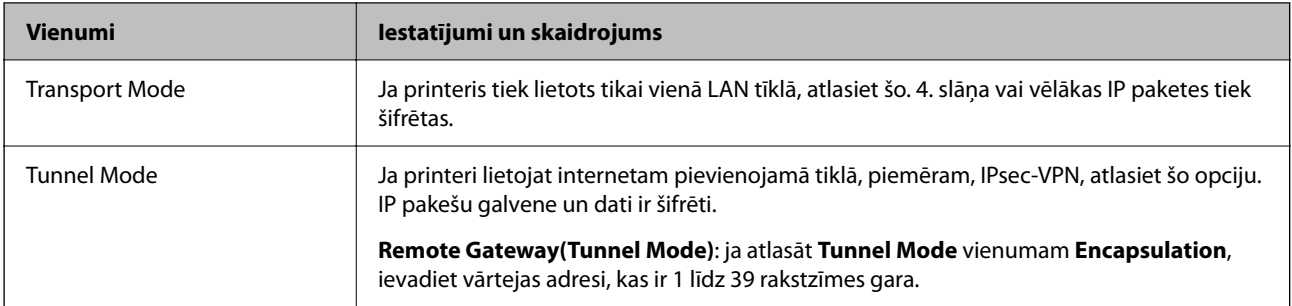

#### **Security Protocol**

Ja **Access Control** atlasāt kā **IPsec**, atlasiet opciju.

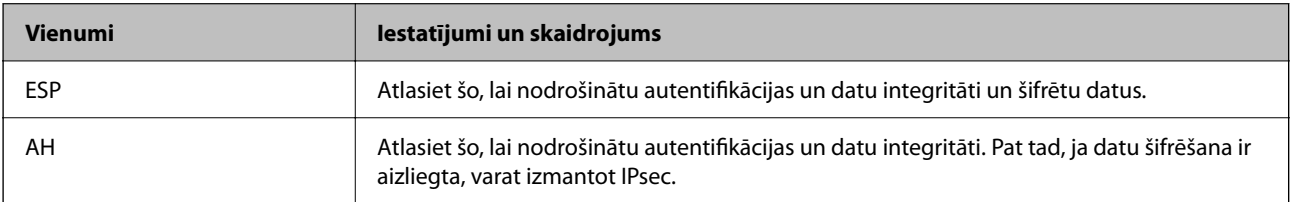

#### **Algorithm Settings**

Iesakām visiem iestatījumiem atlasīt **Any** vai katram iestatījumam atlasīt vienumu, kas nav **Any**. Ja dažiem iestatījumiem atlasāt **Any** un citiem iestatījumiem atlasāt vienumu, kas nav **Any**, ierīce, iespējams, nevar sazināties atkarībā no otras ierīces, ko vēlaties autentificēt.

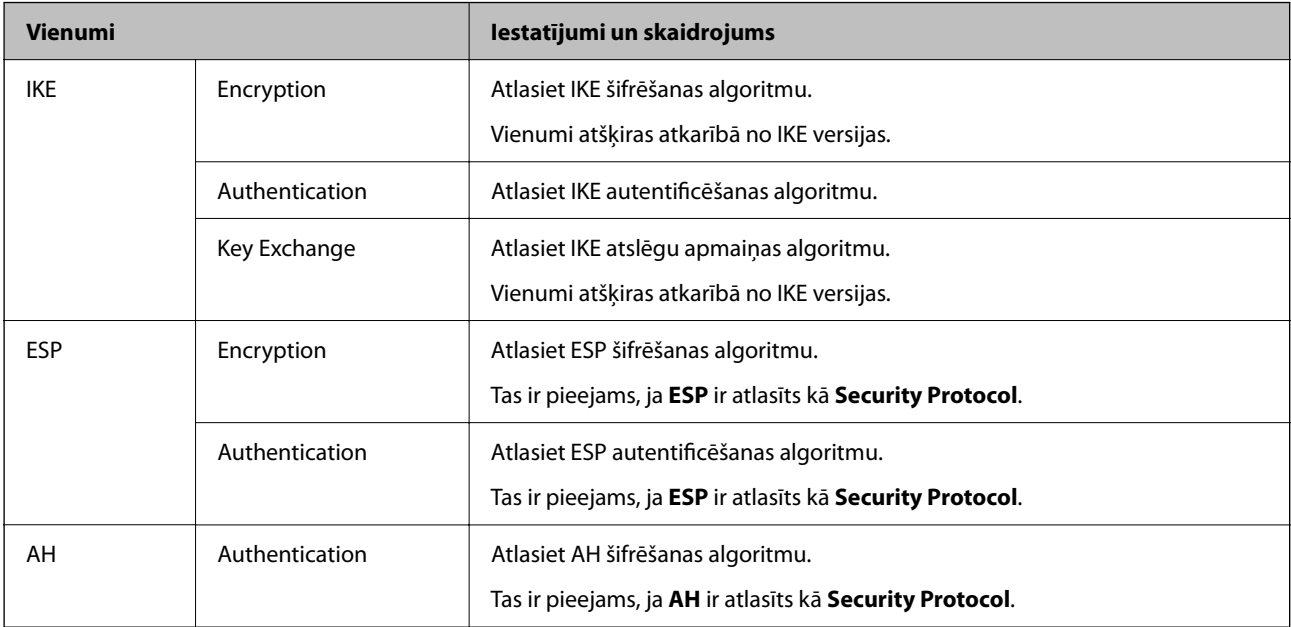

#### *Local Address(Printer) un Remote Address(Host) kombinācija cilnē Group Policy*

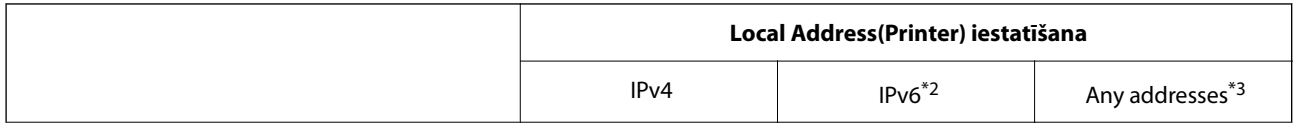

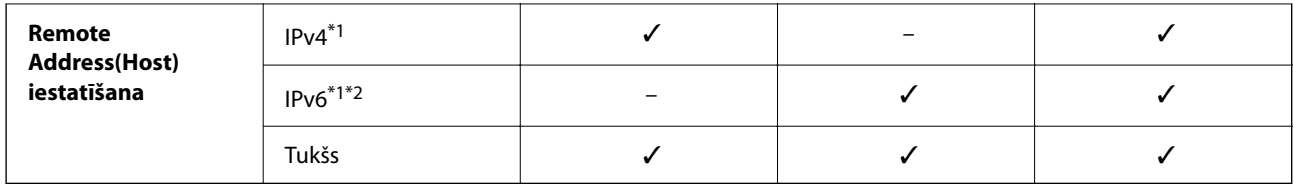

\*1 : Ja **IPsec** ir atlasīts vadīklai **Access Control**, prefiksa garumu nevar norādīt.

\*2 : Ja **IPsec** ir atlasīts vadīklai **Access Control**, var atlasīt lokālās saites adresi (fe80::), bet grupas politika tiek atspējota.

\*3 : Izņemot IPv6 lokālās saites adreses.

#### *Pakalpojuma nosaukumu atsauces par grupas politiku*

#### *Piezīme:*

Nepieejamie pakalpojumi tiek rādīti, bet tos nevar atlasīt.

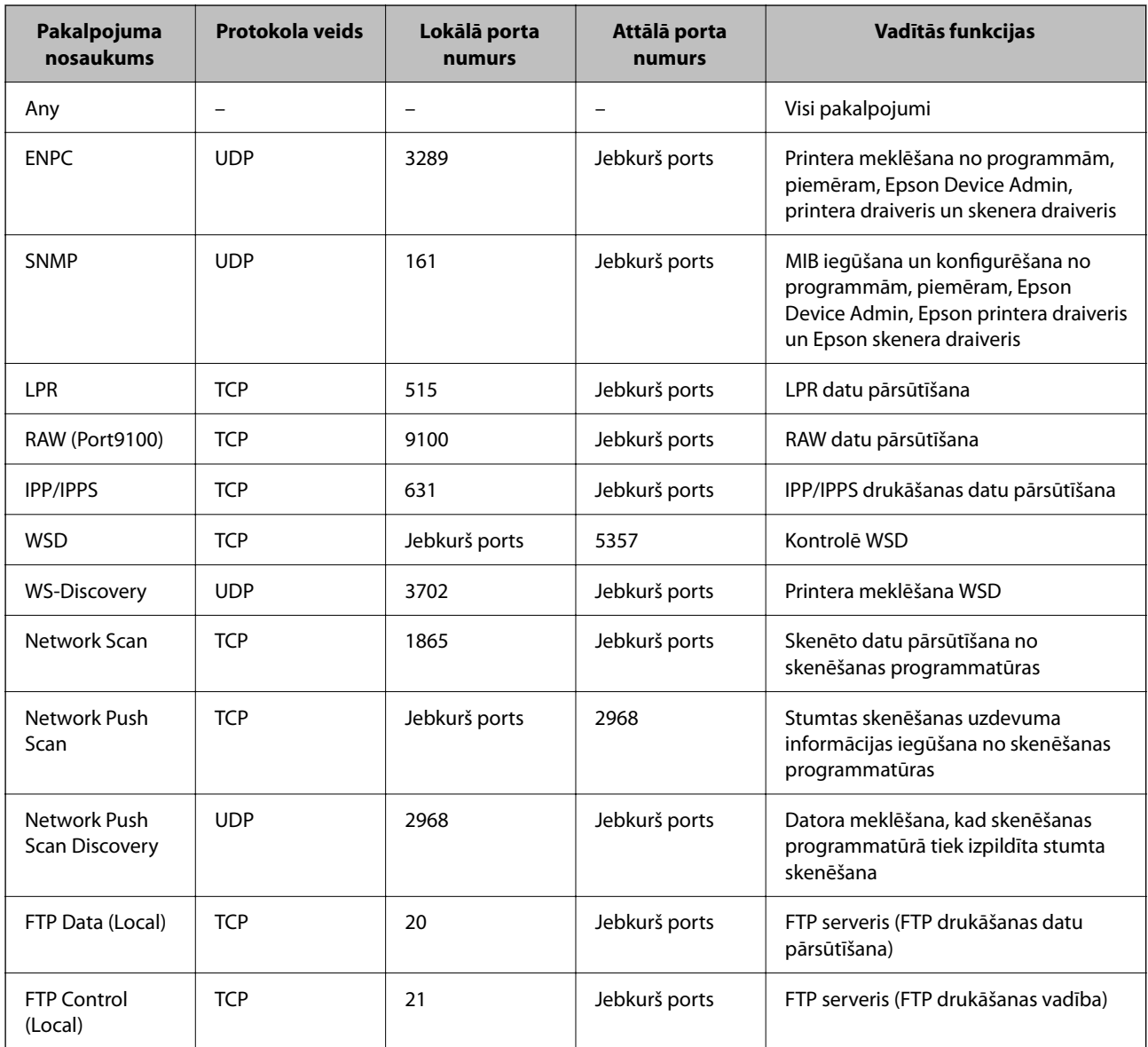

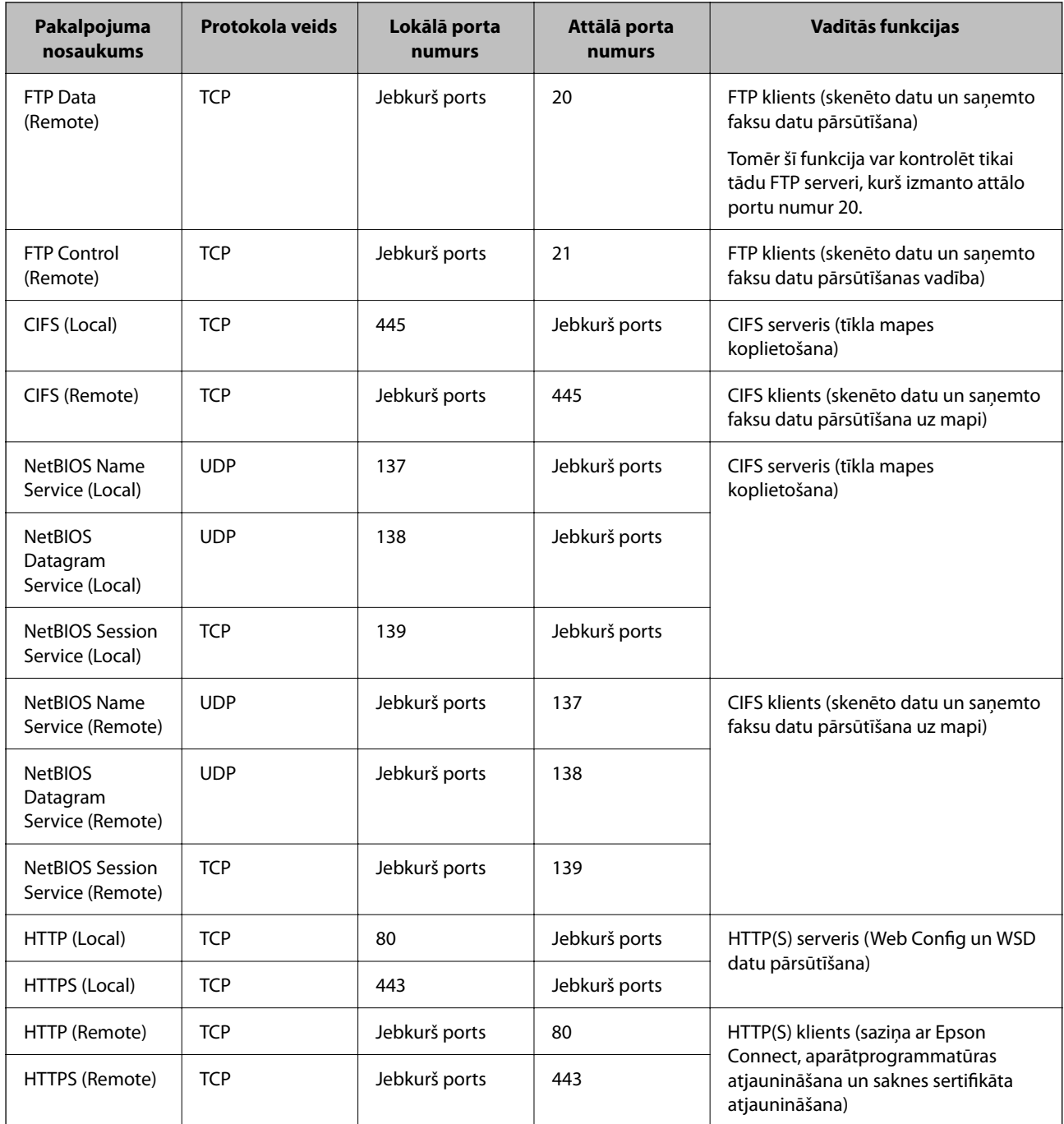

# **IPsec/IP Filtering konfigurēšanas piemēri**

#### **Tikai IPsec pakešu saņemšana**

Šajā piemērā parādīta tikai noklusējuma politika konfigurēšana.

**Default Policy**:

- ❏ **IPsec/IP Filtering**: **Enable**
- ❏ **Access Control**: **IPsec**
- ❏ **Authentication Method**: **Pre-Shared Key**
- ❏ **Pre-Shared Key**: ievadiet līdz 127 rakstzīmēm.

**Group Policy**: nekonfigurējiet.

#### **Drukāšanas datu un printera iestatījumu saņemšana**

Šajā piemērā parādīts, kā atļaut drukāšanas datu un printera iestatījumu saziņu no norādītiem pakalpojumiem.

**Default Policy**:

- ❏ **IPsec/IP Filtering**: **Enable**
- ❏ **Access Control**: **Refuse Access**

**Group Policy**:

- ❏ **Enable this Group Policy**: atzīmējiet rūtiņu.
- ❏ **Access Control**: **Permit Access**
- ❏ **Remote Address(Host)**: klienta IP adrese
- ❏ **Method of Choosing Port**: **Service Name**

❏ **Service Name**: atzīmējiet **ENPC**, **SNMP**, **HTTP (Local)**, **HTTPS (Local)** un **RAW (Port9100)** rūtiņas.

#### *Piezīme:*

Lai izvairītos no HTTP (Local) un HTTPS (Local) saņemšanas, noņemiet atzīmes to rūtiņās sadaļā *Group Policy*. To darot, printera vadības panelī uz laiku atspējojiet IPsec/IP filtrēšanu, lai nomainītu printera iestatījumus.

#### **Piekļuves saņemšana tikai no norādītām IP adresēm**

Šajā piemērā parādīts, kā noteiktām IP adresēm atļaut piekļūt printerim.

**Default Policy**:

- ❏ **IPsec/IP Filtering**: **Enable**
- ❏ **Access Control**:**Refuse Access**

#### **Group Policy**:

- ❏ **Enable this Group Policy**: atzīmējiet rūtiņu.
- ❏ **Access Control**: **Permit Access**
- ❏ **Remote Address(Host)**: administratora klienta IP adrese

#### *Piezīme:*

Neskatoties uz politikas konfigurāciju, klients varēs piekļūt printerim un to konfigurēt.

### **IPsec/IP filtrēšanas sertifikāta konfigurēšana**

Konfigurējiet klienta IPsec/IP filtrēšanas sertifikātu. To iestatot, sertifikātu var izmantot kā IPsec/IP filtrēšanas autentifikācijas metodi. Ja vēlaties konfigurēt sertificēšanas iestādi, dodieties uz **CA Certificate**.

1. Ievadiet printera IP adresi pārlūkprogrammā, lai piekļūtu Web Config.

Ievadiet printera IP adresi no datora, kas ir pieslēgts tam pašam tīklam, kurā atrodas printeris.

Printera IP adresi var pārbaudīt no šādas izvēlnes.

#### **Iestatījumi** > **Vispārīgie iestatījumi** > **Tīkla iestatījumi** > **Tīkla statuss** > **Vadu LAN/Wi-Fi statuss**

2. Ievadiet administratora paroli, lai pieteiktos kā administrators.

<span id="page-477-0"></span>3. Atlasiet šādā secībā.

cilne **Network Security** > **IPsec/IP Filtering** > **Client Certificate**

4. Importējiet sertifikātu **Client Certificate**.

Ja jau esat importējis sertifikātu, ko izdevusi sertificēšanas iestāde, varat izveidot sertifikāta kopiju un izmantot to IPsec/IP filtrēšanai. Lai izveidotu kopiju, atlasiet sertifikātu sadaļā **Copy From** un noklikšķiniet uz **Copy**.

#### **Saistītā informācija**

- & ["Administratora paroles noklusējuma vērtība" 19. lpp.](#page-18-0)
- & ["CA-signed Certificate konfigurēšana" 458. lpp.](#page-457-0)
- & ["CA Certificate konfigurēšana" 463. lpp.](#page-462-0)

# **Printera pievienošana IEEE802.1X tīklam**

#### **IEEE802.1X tīkla konfigurēšana**

Ja printerim iestatāt IEEE 802.1X, to var izmantot tīklā, kas savienots ar RADIUS serveri, LAN slēdzi ar autentifikācijas funkciju vai piekļuves punktu.

TLS 1.3 versija neatbalsta šo funkciju.

1. Ievadiet printera IP adresi pārlūkprogrammā, lai piekļūtu Web Config.

Ievadiet printera IP adresi no datora, kas ir pieslēgts tam pašam tīklam, kurā atrodas printeris.

Printera IP adresi var pārbaudīt no šādas izvēlnes.

**Iestatījumi** > **Vispārīgie iestatījumi** > **Tīkla iestatījumi** > **Tīkla statuss** > **Vadu LAN/Wi-Fi statuss**

- 2. Ievadiet administratora paroli, lai pieteiktos kā administrators.
- 3. Atlasiet šādā secībā.

cilne **Network Security** > **IEEE802.1X** > **Basic**

4. Ievadiet vērtību katram vienumam.

Ja printeri vēlaties izmantot Wi-Fi tīklā, noklikšķiniet uz **Wi-Fi Setup** un atlasiet vai ievadiet SSID.

```
Piezīme:
Varat kopīgot iestatījumus starp Ethernet un Wi-Fi.
```
5. Noklikšķiniet uz **Next**.

Tiek parādīts apstiprinājuma ziņojums.

6. Noklikšķiniet uz **OK**.

Printeris ir atjaunināts.

#### **Saistītā informācija**

& ["Administratora paroles noklusējuma vērtība" 19. lpp.](#page-18-0)

#### *IEEE 802.1X tīkla iestatījumu vienumi*

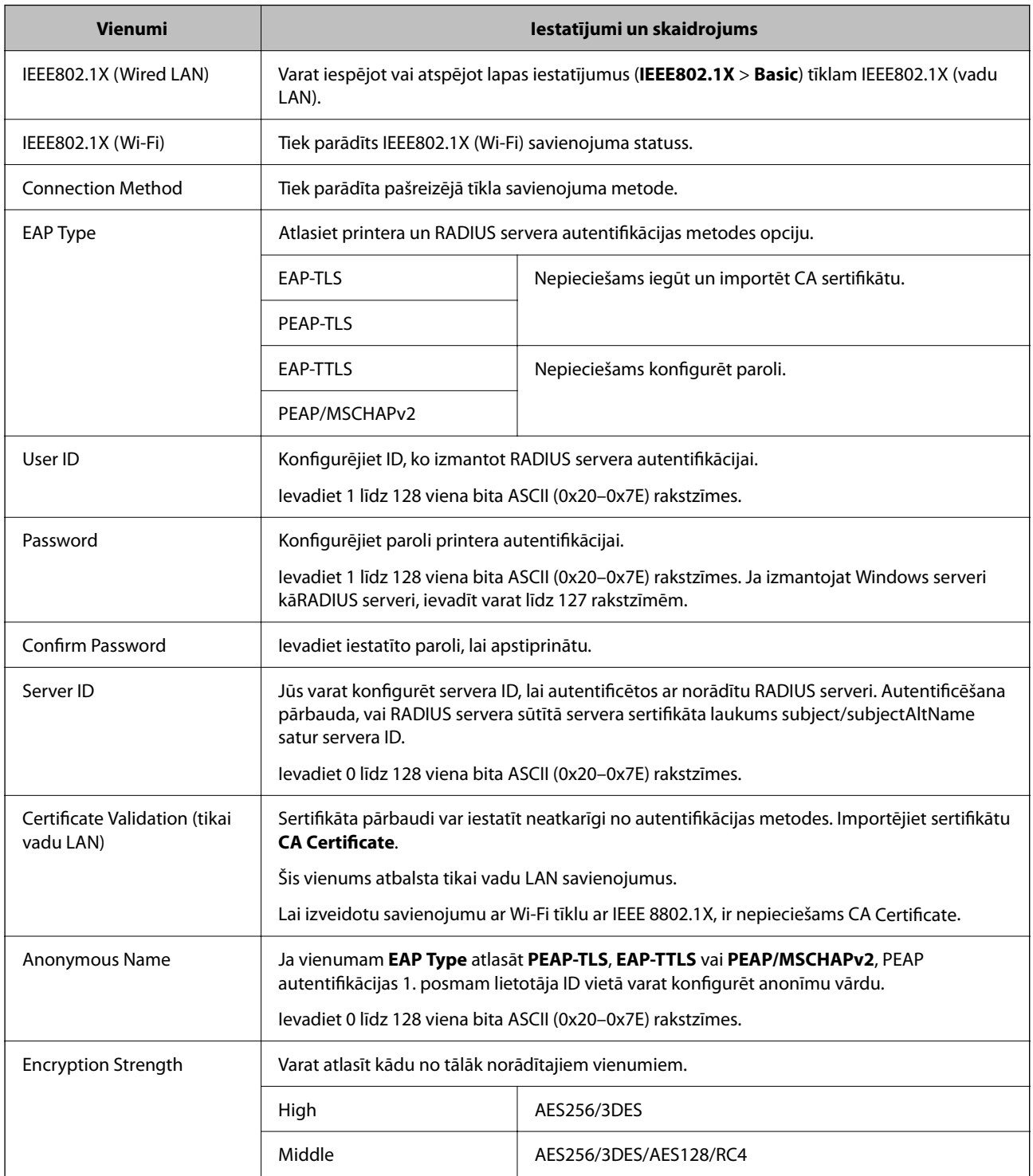

#### **Saistītā informācija**

 $\blacktriangleright$  ["IEEE802.1X tīkla konfigurēšana" 478. lpp.](#page-477-0)

### **IEEE 802.1X sertifikāta konfigurēšana**

Konfigurējiet klienta IEEE802.1X sertifikātu. Kad tas ir iestatīts, varat izmantot **EAP-TLS** un **PEAP-TLS** kā IEEE 802.1X autentifikācijas metodi. Ja vēlaties konfigurēt sertificēšanas iestādes sertifikātu, dodieties uz **CA Certificate**.

1. Ievadiet printera IP adresi pārlūkprogrammā, lai piekļūtu Web Config.

Ievadiet printera IP adresi no datora, kas ir pieslēgts tam pašam tīklam, kurā atrodas printeris.

Printera IP adresi var pārbaudīt no šādas izvēlnes.

**Iestatījumi** > **Vispārīgie iestatījumi** > **Tīkla iestatījumi** > **Tīkla statuss** > **Vadu LAN/Wi-Fi statuss**

- 2. Ievadiet administratora paroli, lai pieteiktos kā administrators.
- 3. Atlasiet šādā secībā.

cilne **Network Security** > **IEEE802.1X** > **Client Certificate**

4. Ievadiet sertifikātu **Client Certificate**.

Ja jau esat importējis sertifikātu, ko izdevusi sertificēšanas iestāde, varat izveidot sertifikāta kopiju un izmantot to IEEE802.1X. Lai izveidotu kopiju, atlasiet sertifikātu sadaļā **Copy From** un noklikšķiniet uz **Copy**.

#### **Saistītā informācija**

- & ["Administratora paroles noklusējuma vērtība" 19. lpp.](#page-18-0)
- & ["CA-signed Certificate konfigurēšana" 458. lpp.](#page-457-0)
- & ["CA Certificate konfigurēšana" 463. lpp.](#page-462-0)

### **IEEE 802.1X tīkla statusa pārbaude**

IEEE 802.1X statusu var pārbaudīt, izdrukājot tīkla statusa lapu.

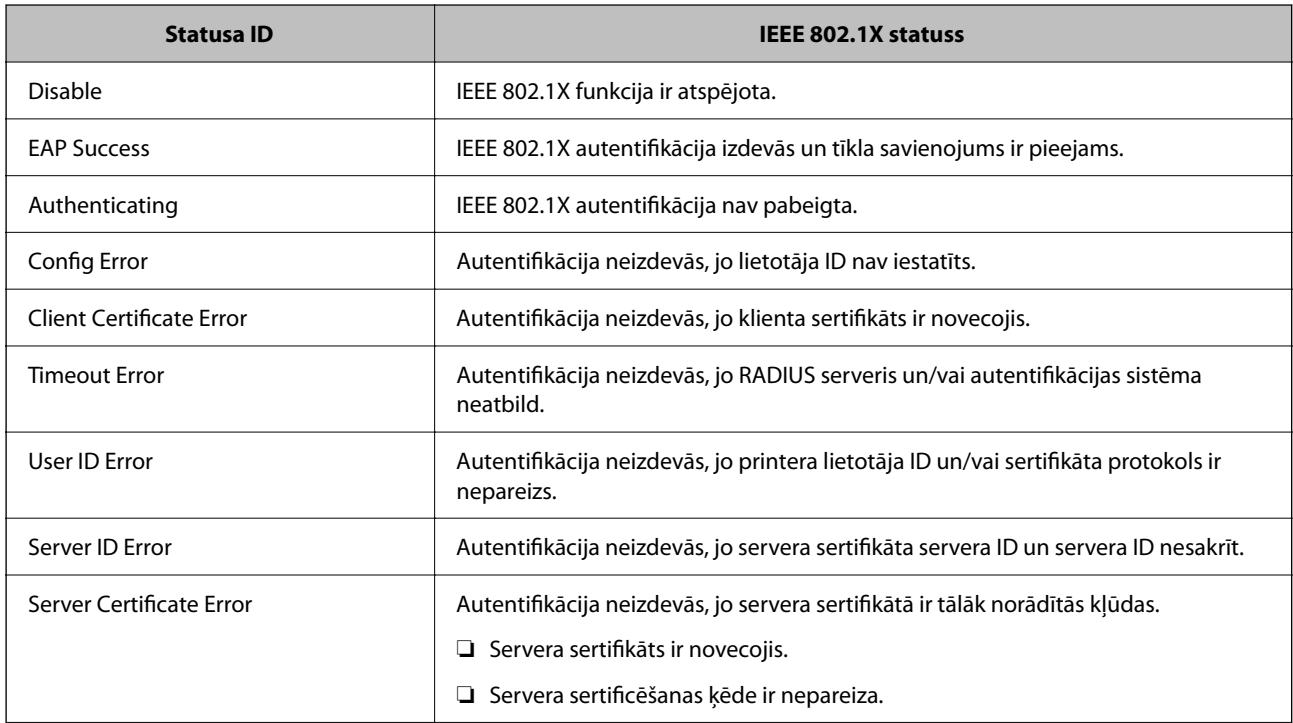

<span id="page-480-0"></span>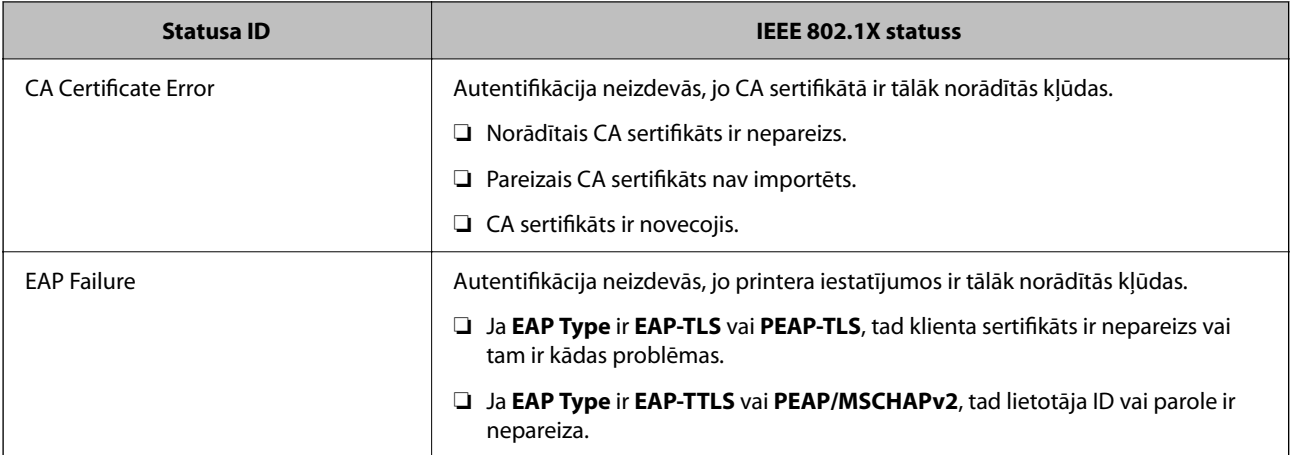

#### **Saistītā informācija**

& ["Vadu LAN/Wi-Fi statuss:" 379. lpp.](#page-378-0)

# **Tīkla drošības jautājumi**

## **Drošības iestatījumu atjaunošana**

Izveidojot augstas drošības vidi, piemēram, izmantojot IPsec/IP filtrēšanu vai IEEE802.1X, pastāv iespēja, ka nevarēs sazināties ar ierīcēm nepareizu iestatījumu vai ierīces vai servera darbības traucējumu dēļ. Šādā gadījumā atjaunojiet drošības iestatījumus, lai vēlreiz iestatītu ierīci vai nodrošinātu īslaicīgu lietošanu.

#### *Drošības funkciju atspējošana, izmantojot vadības paneli*

IPsec/IP filtrēšanu vai IEEE 802.1X var atspējot, izmantojot printera vadības paneli.

- 1. Atlasiet **Iestatījumi** > **Vispārīgie iestatījumi** > **Tīkla iestatījumi**.
- 2. Atlasiet **Papildu**.
- 3. Atlasiet tālāk norādītos vienumus, kurus vēlaties mainīt.
	- ❏ **Atspējojiet IPsec/IP filtrēšanu**
	- ❏ **Atspējojiet IEEE802.1X**
- 4. Atlasiet **Sākt iestatīšanu** apstiprināšanas ekrānā.

# **Tīkla drošības funkciju lietošanas problēmas**

#### *Aizmirsta iepriekš koplietota atslēga*

#### **Atkārtoti konfigurējiet iepriekš koplietotu atslēgu.**

Lai mainītu atslēgu, atveriet programmu Web Config un atlasiet cilni **Network Security** > **IPsec/IP Filtering** > **Basic** > **Default Policy** vai **Group Policy**.

Mainot iepriekš koplietotu atslēgu, konfigurējiet datoriem paredzētu iepriekš koplietotu atslēgu.

#### **Saistītā informācija**

- & ["Administratora paroles noklusējuma vērtība" 19. lpp.](#page-18-0)
- & ["Šifrētie sakari, izmantojot IPsec/IP filtrēšanu" 466. lpp.](#page-465-0)

#### *Nevar izveidot sakarus, izmantojot IPsec*

#### **Norādiet algoritmu, ko printeris vai dators neatbalsta.**

Printeris atbalsta turpmāk norādītos algoritmus. Pārbaudiet datora iestatījumus.

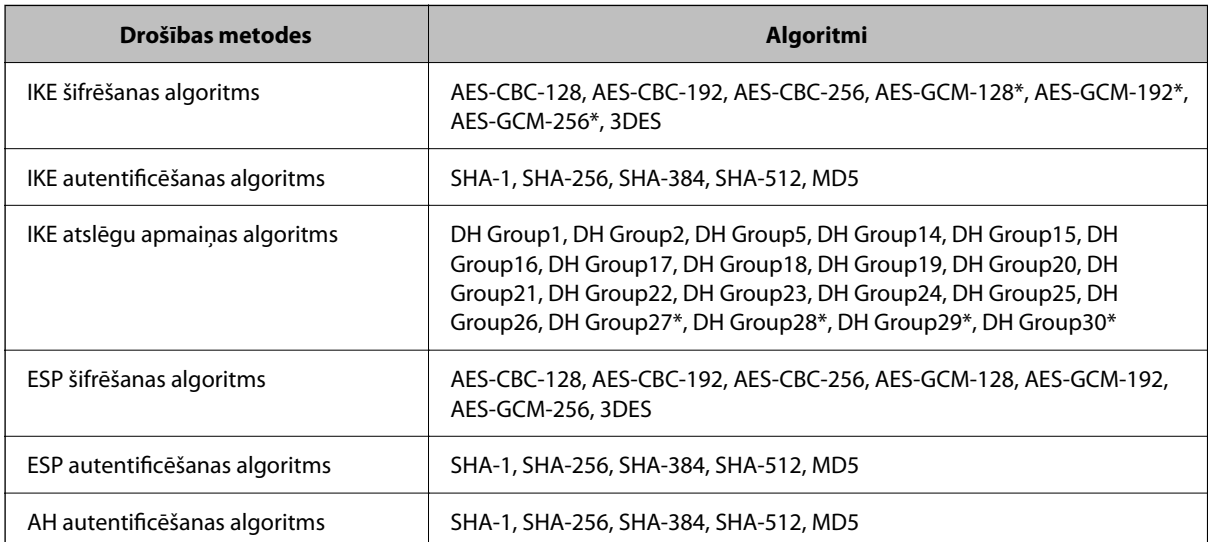

\* pieejams tikai protokolam IKEv2

#### **Saistītā informācija**

& ["Šifrētie sakari, izmantojot IPsec/IP filtrēšanu" 466. lpp.](#page-465-0)

#### *Pēkšņi nevar izveidot sakarus*

#### **Printera IP adrese ir mainīta vai to nevar izmantot.**

Kad sadaļā Group Policy lokālajai adresei reģistrētā IP adrese ir mainīta vai to nevar izmantot, nevar izveidot IPsec sakarus. Atspējojiet IPsec, izmantojot printera vadības paneli.

Ja nav atjaunināts DHCP, veicat atsāknēšanu vai arī nav atjaunināta vai iegūta IPv6 adrese, printera programmā Web Config (**Network Security** > **IPsec/IP Filtering** > **Basic** > **Group Policy** > **Local Address(Printer)**) reģistrētā IP adrese, iespējams, netiks atrasta.

Izmantojiet statisku IP adresi.

#### **Datora IP adrese ir mainīta vai to nevar izmantot.**

Kad sadaļā Group Policy attālajai adresei reģistrētā IP adrese ir mainīta vai to nevar izmantot, nevar izveidot IPsec sakarus.

Atspējojiet IPsec, izmantojot printera vadības paneli.

Ja nav atjaunināts DHCP, veicat atsāknēšanu vai arī nav atjaunināta vai iegūta IPv6 adrese, printera programmā Web Config (**Network Security** > **IPsec/IP Filtering** > **Basic** > **Group Policy** > **Remote Address(Host)**) reģistrētā IP adrese, iespējams, netiks atrasta.

Izmantojiet statisku IP adresi.

#### **Saistītā informācija**

- & ["Administratora paroles noklusējuma vērtība" 19. lpp.](#page-18-0)
- & ["Šifrētie sakari, izmantojot IPsec/IP filtrēšanu" 466. lpp.](#page-465-0)

#### *Nevar izveidot drošu IPP drukāšanas portu*

#### **SSL/TLS sakaru sadaļā nav norādīts pareizs servera sertifikāts.**

Ja norādītais sertifikāts ir nepareizs, porta izveide var neizdoties. Pārliecinieties, var izmantojat pareizu sertifikātu.

#### **Datorā, kurš piekļūst printerim, nav importēts CA sertifikāts.**

Ja datorā nav importēts CA sertifikāts, porta izveide var neizdoties. Pārliecinieties, vai ir importēts CA sertifikāts.

#### **Saistītā informācija**

& ["Printera servera sertifikāta](#page-464-0) konfigurēšana" 465. lpp.

#### *Nevar izveidot savienojumu pēc IPsec/IP filtrēšanas konfigurācijas*

#### **IPsec/IP filtrēšanas iestatījumi ir nepareizi.**

Atspējojiet IPsec/IP filtrēšanu, izmantojot printera vadības paneli. Savienojiet printeri ar datoru un vēlreiz veiciet IPsec/IP filtrēšanas iestatījumus.

#### **Saistītā informācija**

& ["Šifrētie sakari, izmantojot IPsec/IP filtrēšanu" 466. lpp.](#page-465-0)

#### *Nevar piekļūt printerim pēc IEEE802.1X konfigurēšanas*

#### **IEEE802.1X iestatījumi nav pareizi.**

Printera vadības panelī atspējojiet IEEE802.1X un Wi-Fi. Pievienojiet printeri un datoru un pēc tam vēlreiz konfigurējiet IEEE802.1X.

#### **Saistītā informācija**

& ["IEEE802.1X tīkla konfigurēšana" 478. lpp.](#page-477-0)

# **Ciparsertifikāta lietošanas problēmas**

#### *Nevar importēt CA-signed Certificate*

#### **CA-signed Certificate un CSR informācija atšķiras.**

Ja informācija CA-signed Certificate un CSR atšķiras, CSR nevar importēt. Pārbaudiet turpmāk norādīto:

- ❏ Vai mēģināt importēt sertifikātu ierīcē, kurā nav tāda pati informācija? Pārbaudiet CSR informāciju un pēc tam importējiet sertifikātu ierīcē, kurā ir tāda pati informācija.
- ❏ Vai pēc CSR nosūtīšanas sertificēšanas iestādei printerī saglabātais CSR tika pārrakstīts? Vēlreiz iegūstiet CA parakstītu sertifikātu, izmantojot CSR.

#### **CA-signed Certificate lielums pārsniedz 5 KB.**

Nevar importēt CA-signed Certificate, kura lielums pārsniedz 5 KB.

#### **Sertifikāta importēšanas parole nav pareiza.**

Ievadiet pareizu paroli. Ja parole aizmirsta, sertifikātu nevar importēt. Atkārtoti iegūstiet CA-signed Certificate.

#### **Saistītā informācija**

& ["CA parakstīta sertifikāta importēšana" 460. lpp.](#page-459-0)

#### *Nevar atjaunināt pašparakstītu sertifikātu*

#### **Common Name nav ievadīts.**

Jābūt ievadītai vērtībai laukā **Common Name**.

#### **Laukā Common Name ievadītas neatbalstītas rakstzīmes.**

Ievadiet 1–128 rakstzīmes IPv4 IPv6 resursdatora nosaukuma vai FQDN formātā ASCII kodējumā (0x20–0x7E).

#### **Kopējā nosaukumā ir izmantots komats vai atstarpe.**

Ja ievadīts komats, lauka **Common Name** vērtība šajā punktā tiek sadalīta. Ja pirms vai pēc komata ievadīta atstarpe, notiek kļūda.

#### **Saistītā informācija**

& ["Pašparakstīta sertifikāta atjaunināšana" 462. lpp.](#page-461-0)

#### *Nevar izveidot CSR*

#### **Common Name nav ievadīts.**

Jābūt ievadītai vērtībai laukā **Common Name**.

#### **Laukos Common Name, Organization, Organizational Unit, Locality un State/Province ievadītas neatbalstītas rakstzīmes.**

Ievadiet rakstzīmes IPv4, IPv6 resursdatora nosaukuma vai FQDN formātā, ASCII kodējumā (0x20–0x7E).

#### **Laukā Common Name ir izmantots komats vai atstarpe.**

Ja ievadīts komats, lauka **Common Name** vērtība šajā punktā tiek sadalīta. Ja pirms vai pēc komata ievadīta atstarpe, notiek kļūda.

#### **Saistītā informācija**

& ["CA parakstīta sertifikāta iegūšana" 458. lpp.](#page-457-0)

#### *Tiek parādīts ar ciparsertifikāta lietošanu saistīts brīdinājums*

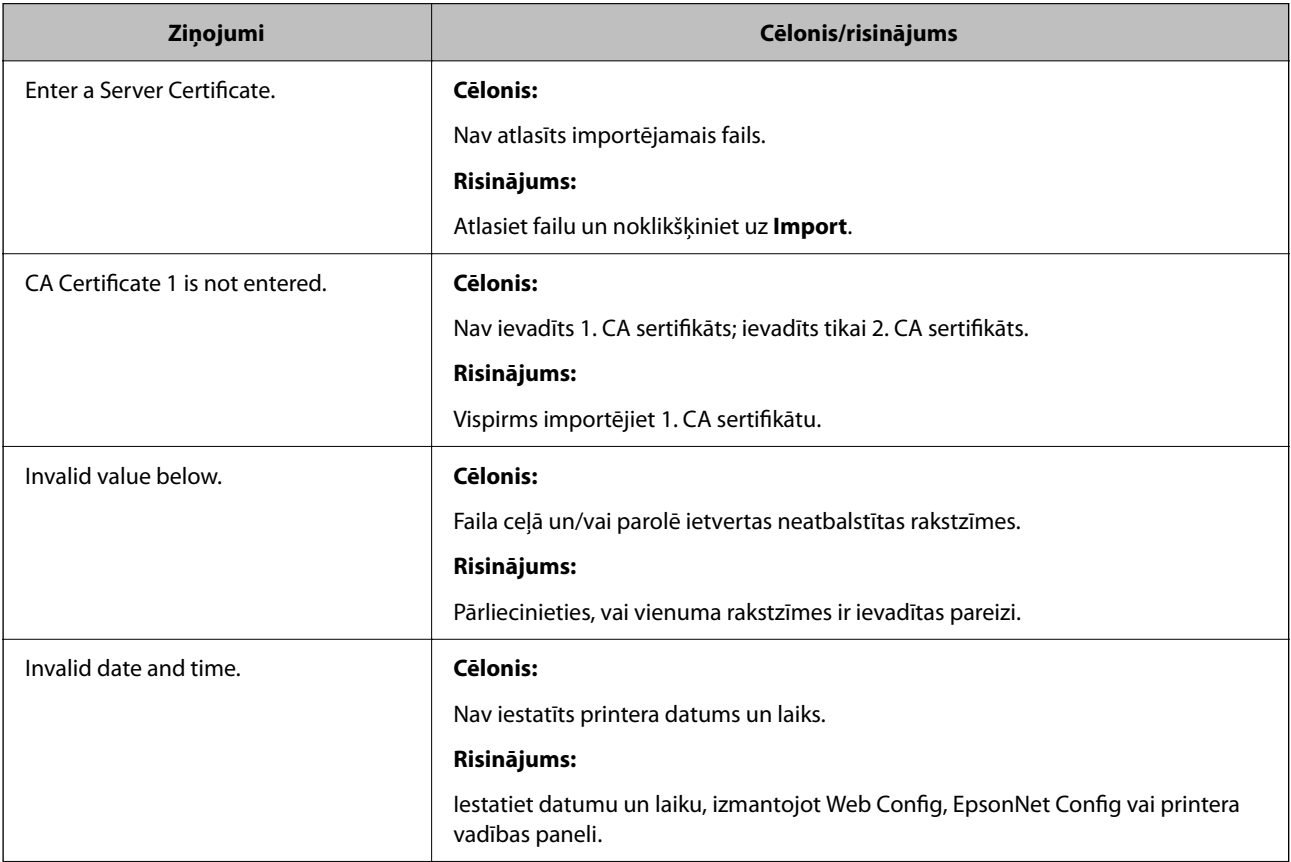

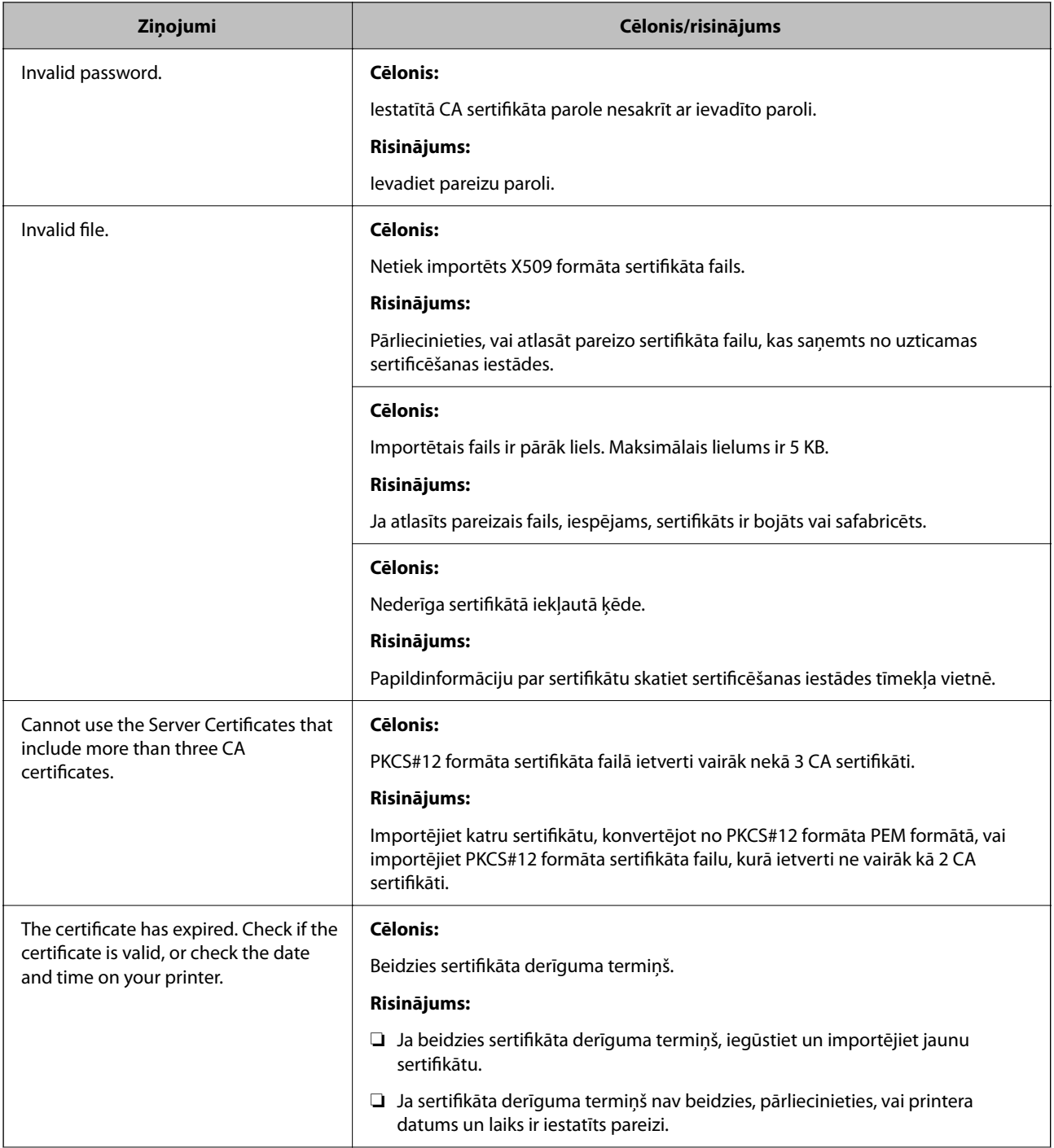

<span id="page-486-0"></span>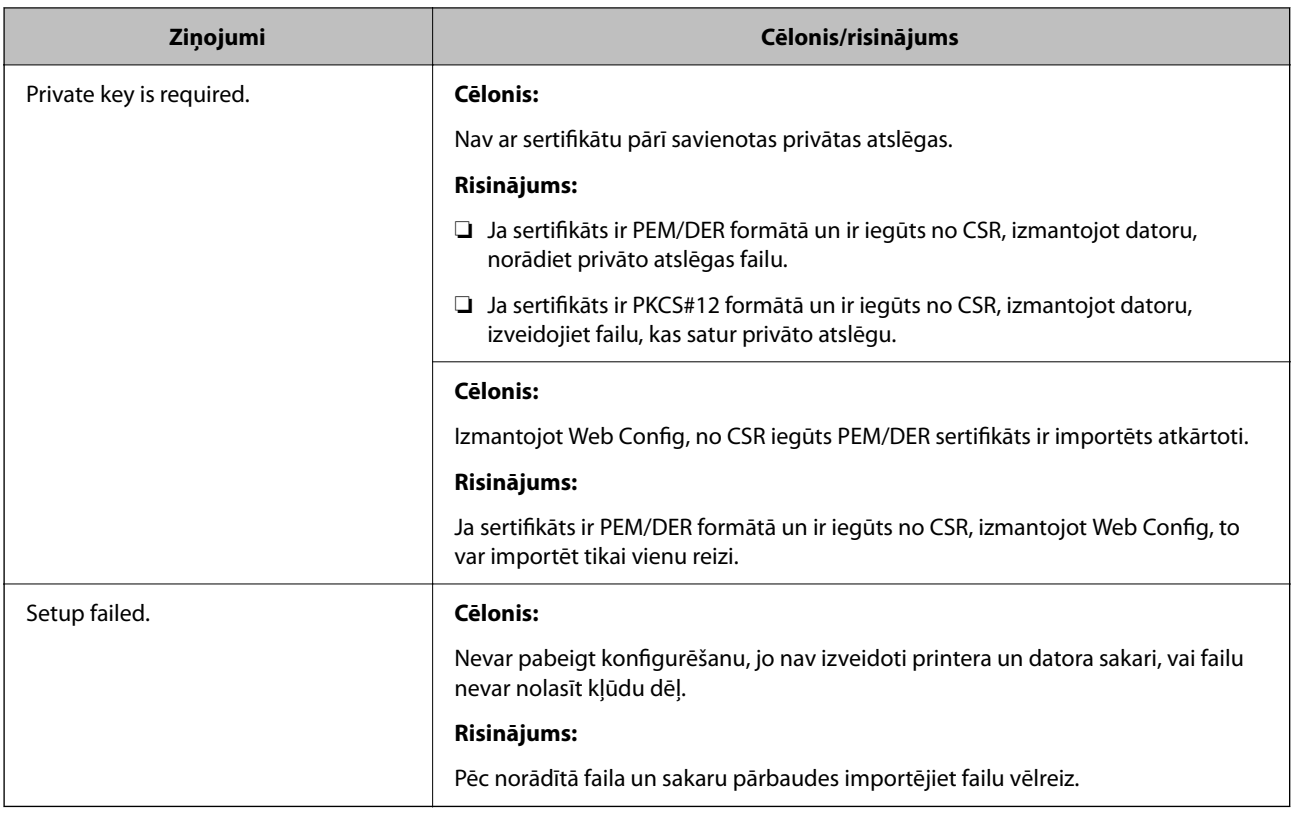

#### **Saistītā informācija**

& ["Par ciparsertifikātiem" 458. lpp.](#page-457-0)

#### *CA parakstīta sertifikāta nejauša dzēšana*

#### **CA parakstītam sertifikātam nav dublējuma faila.**

Ja ir pieejams dublējuma fails, importējiet sertifikātu vēlreiz.

Ja sertifikāts ir iegūts, izmantojot lietojumprogrammā Web Config izveidotu CSR, dzēstu sertifikātu nevar importēt vēlreiz. Izveidojiet CSR un iegūstiet jaunu sertifikātu.

#### **Saistītā informācija**

- & ["CA parakstīta sertifikāta importēšana" 460. lpp.](#page-459-0)
- & ["CA parakstīta sertifikāta dzēšana" 462. lpp.](#page-461-0)

# **Funkcijas Epson Open Platform lietošana**

# **Pārskats par Epson Open Platform**

Epson Open Platform ir platforma Epson printeru izmantošanai ar autentifikācijas sistēmas servera nodrošināto funkciju.

Izmantojot serveri, iespējams iegūt katras ierīces un katra lietotāja žurnālfailus un konfigurēt ierīces un funkciju ierobežojumus, ko var izmantot katram lietotājam un grupai. To var izmantot kopā ar Epson Print Admin (Epson autentifikācijas sistēmu) vai trešās puses nodrošinātu autentifikācija sistēmu.

Ja izveidojat savienojumu ar autentifikācijas ierīci, varat arī veikt lietotāju autentifikāciju, izmantojot ID karti.

#### **Saistītā informācija**

& ["Epson autentifikācijas sistēma \(Epson Print Admin\)" 368. lpp.](#page-367-0)

# **Epson Open Platform konfigurēšana**

Iespējojiet Epson Open Platform, lai izmantotu ierīci no autentifikācijas sistēmas.

1. Ievadiet printera IP adresi pārlūkprogrammā, lai piekļūtu Web Config.

Ievadiet printera IP adresi no datora, kas ir pieslēgts tam pašam tīklam, kurā atrodas printeris.

Printera IP adresi var pārbaudīt no šādas izvēlnes.

**Iestatījumi** > **Vispārīgie iestatījumi** > **Tīkla iestatījumi** > **Tīkla statuss** > **Vadu LAN/Wi-Fi statuss**

- 2. Ievadiet administratora paroli, lai pieteiktos kā administrators.
- 3. Atlasiet šādā secībā.

#### Cilne **Epson Open Platform** > **Product Key or License Key**

- 4. Ievadiet vērtību katram vienumam.
	- ❏ Serial Number

Tiek parādīts ierīces sērijas numurs.

- ❏ Epson Open Platform Version Izvēlieties versiju no Epson Open Platform. Atbilstošā versija mainās atkarībā no autentifikācijas sistēmas.
- ❏ Product Key or License Key

Ievadiet produkta atslēgu, kas iegūta no atvēlētās tīmekļa vietnes. Skatiet Epson Open Platform rokasgrāmatu, lai iegūtu informāciju par to, kā iegūt produkta atslēgu.

5. Noklikšķiniet uz **Next**.

Tiek parādīts apstiprinājuma ziņojums.

6. Noklikšķiniet uz **OK**.

Printeris ir atjaunināts.

#### **Saistītā informācija**

& ["Administratora paroles noklusējuma vērtība" 19. lpp.](#page-18-0)

# **Epson Open Platform validēšana**

Epson Open Platform derīgumu var pārbaudīt, izmantojot jebkuru no šādām metodēm.

❏ Web Config

Cilnē **Epson Open Platform** > **Product Key or License Key** > **Product Key or License Key** un cilnē **Epson Open Platform** > **Authentication System** tiek parādīta izvēlnes koka kreisajā pusē.

❏ Printera vadības panelis

Produkta atslēga tiek parādīta Sākuma ekrāns > **Iestatījumi** > **Epson Open Platform informācija**.

# **Epson Remote Services informācija**

Epson Remote Services ir pakalpojums, kas ar interneta starpniecību periodiski apkopo printera informāciju. To var izmantot, lai prognozētu, kad patēriņa materiālus un rezerves daļas būs nepieciešams nomainīt vai papildināt un lai ātri atrisinātu kļūdas vai problēmas.

Lai iegūtu papildinformāciju par Epson Remote Services, sazinieties ar savu tirdzniecības pārstāvi.

# <span id="page-489-0"></span>**Palīdzības iegūšana**

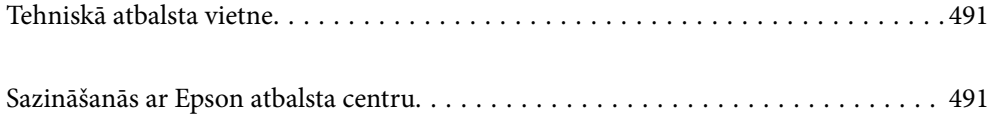

# <span id="page-490-0"></span>**Tehniskā atbalsta vietne**

Ja ir nepieciešama turpmāka palīdzība, apmeklējiet Epson atbalsta vietni, kas norādīta tālāk. Atlasiet savu valsti vai reģionu un apmeklējiet vietējās Epson vietnes atbalsta sadaļu. Vietnē ir pieejami arī jaunākie draiveri, bieži uzdotie jautājumi, rokasgrāmatas un cita lejupielādējama informācija.

#### <http://support.epson.net/>

#### <http://www.epson.eu/support> (Eiropa)

Ja Epson produkts nedarbojas pareizi un nevarat atrisināt problēmu, sazinieties ar Epson atbalsta pakalpojumu dienestu, lai iegūtu palīdzību.

# **Sazināšanās ar Epson atbalsta centru**

# **Pirms sazināšanās ar Epson pārstāvi**

Ja jūsu Epson produkts nedarbojas pareizi un problēmu nav iespējams novērst, izmantojot problēmu novēršanas informāciju rokasgrāmatās par produkta lietošanu, sazinieties ar Epson atbalsta dienestu, lai saņemtu palīdzību.

Tālāk norādītais Epson atbalsta saraksts ir atkarīgs no pārdošanas valsts. Daži produkti jūsu pašreizējā atrašanās vietā, iespējams, netiek pārdoti, tāpēc sazinieties ar Epson atbalstu tur, kur iegādājāties savu produktu.

Ja zemāk nav norādīts Epson atbalsta dienests jūsu reģionā, sazinieties ar dīleri vietā, kur produkts ir iegādāts.

Epson atbalsta dienests varēs palīdzēt jums daudz ātrāk, ja sniegsiet šādu informāciju:

❏ Produkta sērijas numurs

(Etiķetes atrašanās vieta ir atkarīga no produkta; tā var atrasties aizmugurē, pārsega atvērtajā sānā vai apakšā.)

- ❏ Produkta modelis
- ❏ Produkta programmatūras versija

(Noklikšķiniet uz **About**, **Version Info**, vai līdzīgas pogas produkta programmatūrā.)

- ❏ Jūsu datora prečzīme un modelis
- ❏ Jūsu datora operētājsistēmas nosaukums un versija
- ❏ Programmatūras lietojumprogrammu nosaukumi un versijas, kuras jūs parasti izmantojat ar produktu

#### *Piezīme:*

Atkarībā no produkta faksa zvanu saraksta dati un/vai tīkla iestatījumi var tikt uzglabāti produkta atmiņā. Produkta bojājumu vai remonta rezultātā dati/un vai iestatījumi var tikt zaudēti. Epson neuzņemas atbildību par jebkādiem zaudētiem datiem, kā arī par datu un/vai iestatījumu dublēšanu un atjaunošanu pat garantijas perioda laikā. Mēs iesakām dublēt datus vai veikt piezīmes.

# **Palīdzība lietotājiem Eiropā**

Informācija par sazināšanos ar Epson atbalsta dienestu ir sniegta Viseiropas garantijas dokumentā.

# **Palīdzība lietotājiem Taivānā**

Kontaktpersonas informācijas, atbalsta un pakalpojumu iegūšanai:

#### **Globālais tīmeklis**

#### [http://www.epson.com.tw](http://www.epson.com.tw/)

Pieejama informācija par produktu specifikācijām, lejupielādējami draiveri un pieprasījumi par produktiem.

#### **Epson palīdzības dienests**

Tālrunis: +886-2-2165-3138

Mūsu palīdzības dienests var jums palīdzēt pa tālruni tālāk minētajos jautājumos.

- ❏ Pārdošanas pieprasījumi un informācija par produktiem
- ❏ Jautājumi vai problēmas saistībā ar produktu izmantošanu
- ❏ Pieprasījumi par remonta servisu un garantiju

#### **Remonta servisa centrs:**

#### <http://www.tekcare.com.tw/branchMap.page>

TekCare corporation ir Epson Taiwan Technology & Trading Ltd. pilnvarotais servisa centrs.

# **Palīdzība lietotājiem Austrālijā**

Epson Australia vēlas jums nodrošināt augstu klientu apkalpošanas līmeni. Papildus produkta rokasgrāmatām mēs nodrošinām tālāk minētos informācijas iegūšanas avotus.

#### **Interneta URL**

#### [http://www.epson.com.au](http://www.epson.com.au/)

Apmeklējiet Epson Australia tīmekļa lapas. Šīs lapas ir vērts reizēm apmeklēt! Vietnē ir lejupielādes apgabals, kur varat iegūt draiverus, Epson saziņas punktus, informāciju par jauniem produktiem un tehnisko atbalstu (e-pasts).

#### **Epson palīdzības dienests**

#### Tālrunis: 1300-361-054

Epson palīdzības dienests tiek piedāvāts kā galīgais līdzeklis, nodrošinot klientiem iespēju iegūt konsultācijas. Palīdzības dienesta operatori var palīdzēt jums instalēt, konfigurēt un darbināt jūsu Epson produktu. Mūsu iepriekšējās pārdošanas palīdzības dienesta personāls var sniegt jums materiālus par jaunajiem Epson produktiem un ieteikt tuvāko izplatītāju vai pakalpojumu aģentu. Šeit jūs varat saņemt atbildes uz dažādiem jautājumiem.

Zvanot sagatavojiet visu nepieciešamo informāciju. Jo vairāk informācijas jūs sagatavosiet, jo ātrāk mēs varēsim palīdzēt jums atrisināt problēmu. Šajā informācijā iekļautas jūsu Epson produkta rokasgrāmatas, datora veids, operētājsistēma, lietojumprogrammas un jebkāda cita informācija, kas, jūsuprāt, varētu būt nepieciešama.

#### **Ierīces pārvadāšana**

Epson iesaka saglabāt produkta iepakojumu turpmākai pārvadāšanai.

# **Palīdzība lietotājiem Jaunzēlandē**

Epson New Zealand vēlas jums nodrošināt augstu klientu apkalpošanas līmeni. Papildus izstrādājumu rokasgrāmatām mēs nodrošinām tālāk minētos informācijas iegūšanas avotus.

#### **Interneta URL**

#### [http://www.epson.co.nz](http://www.epson.co.nz/)

Apmeklējiet Epson New Zealand tīmekļa lapas. Šīs lapas ir vērts reizēm apmeklēt! Vietnē ir lejupielādes apgabals, kur varat iegūt draiverus, Epson saziņas punktus, informāciju par jauniem produktiem un tehnisko atbalstu (epasts).

#### **Epson palīdzības dienests**

#### Tālrunis: 0800 237 766

Epson palīdzības dienests tiek piedāvāts kā pēdējais līdzeklis, lai nodrošinātu mūsu klientiem iespēju iegūt konsultācijas. Palīdzības dienesta operatori var palīdzēt jums instalēt, konfigurēt un darbināt jūsu Epson produktu. Mūsu iepriekšējās pārdošanas palīdzības dienesta personāls var sniegt jums materiālus par jaunajiem Epson produktiem un ieteikt tuvāko izplatītāju vai pakalpojumu aģentu. Šeit jūs varat saņemt atbildes uz dažādiem jautājumiem.

Zvanot, sagatavojiet visu nepieciešamo informāciju. Jo vairāk informācijas jūs sagatavosiet, jo ātrāk mēs varēsim palīdzēt jums atrisināt problēmu. Šī informācija ietver Epson izstrādājuma rokasgrāmatu, datora veidu, operētājsistēmu, lietojumprogrammu un jebkuru citu informāciju, kas, jūsuprāt, varētu būt nepieciešama.

#### **Produkta pārvadāšana**

Epson iesaka saglabāt produkta iepakojumu turpmākai pārvadāšanai.

# **Palīdzība lietotājiem Singapūrā**

Informācijas avoti, atbalsts un pakalpojumi, kas ir pieejami no Epson Singapore:

#### **Globālais tīmeklis**

#### [http://www.epson.com.sg](http://www.epson.com.sg/)

Ir pieejama informācija par produktu specifikācijām, lejupielādējami draiveri, atbildes uz bieži uzdotiem jautājumiem, pieprasījumi par produktiem un tehniskais atbalsts pa e-pastu.

#### **Epson palīdzības dienests**

Bezmaksas tālrunis: 800-120-5564

Mūsu palīdzības dienests var jums sniegt palīdzību pa tālruni tālāk minētajos jautājumos.

- ❏ Pārdošanas pieprasījumi un informācija par produktiem
- ❏ Jautājumi vai problēmu novēršana saistībā ar produktu izmantošanu
- ❏ Pieprasījumi par remonta servisu un garantiju

# **Palīdzība lietotājiem Taizemē**

Kontaktpersonas informācijas, atbalsta un pakalpojumu iegūšanai:

#### **Globālais tīmeklis**

#### [http://www.epson.co.th](http://www.epson.co.th/)

Ir pieejama informācija par produktu specifikācijām, lejupielādējami draiveri, atbildes uz bieži uzdotiem jautājumiem un e-pasts.

#### **Epson zvanu centrs**

Tālrunis: 66-2460-9699

E-pasts: support@eth.epson.co.th

Mūsu zvanu centra darbinieki var sniegt jums palīdzību pa tālruni tālāk norādītajos jautājumos:

- ❏ Pārdošanas pieprasījumi un informācija par produktiem
- ❏ Jautājumi vai problēmas saistībā ar produktu izmantošanu
- ❏ Pieprasījumi par remonta servisu un garantiju

# **Palīdzība lietotājiem Vjetnamā**

Kontaktpersonas informācijas, atbalsta un pakalpojumu iegūšanai:

#### **Epson Servisa centrs**

27 Yen Lang, Trung Liet Ward, Dong Da District, Ha Noi City. Tel: +84 24 7300 0911 38 Le Dinh Ly, Thac Gian Ward, Thanh Khe District, Da Nang. Tel: +84 23 6356 2666 194/3 Nguyen Trong Tuyen, Ward 8, Phu Nhuan Dist., HCMC. Tel: +84 28 7300 0911 31 Phan Boi Chau, Ward 14, Binh Thanh District, HCMC. Tel: +84 28 35100818

# **Palīdzība lietotājiem Indonēzijā**

Kontaktpersonas informācijas, atbalsta un pakalpojumu iegūšanai:

#### **Globālais tīmeklis**

#### [http://www.epson.co.id](http://www.epson.co.id/)

- ❏ Informācija par produktu specifikācijām, lejupielādējami draiveri
- ❏ Bieži uzdotie jautājumi, pārdošanas pieprasījumi un jautājumi pa e-pastu

#### **Epson tiešā tālruņa līnijā**

Tālrunis: 1500-766 (Indonesia Only)

E-pasts: customer.care@ein.epson.co.id

Mūsu palīdzības tālruņa līnijas darbinieki var jums sniegt palīdzību pa tālruni vai e-pastu tālāk minētajos jautājumos.

- ❏ Pārdošanas pieprasījumi un informācija par produktiem
- ❏ Tehniskais atbalsts

# **Palīdzība lietotājiem Honkongā**

Lai iegūtu tehnisko atbalstu, kā arī citus pēcpārdošanas pakalpojumus, lietotājiem ir jāsazinās ar Epson Hong Kong Limited.

#### **Interneta vietne**

#### [http://www.epson.com.hk](http://www.epson.com.hk/)

Epson Hong Kong ir internetā izveidojusi vietējo vietni gan ķīniešu, gan angļu valodā, lai sniegtu lietotājiem tālāk minēto informāciju.

- ❏ Informācija par produktiem
- ❏ Atbildes uz bieži uzdotiem jautājumiem
- ❏ Jaunākās Epson produktu draiveru versijas

#### **Tehniskās palīdzības tālruņa līnija**

Jūs arī varat sazināties ar mūsu tehnisko personālu pa šādiem tālruņa un faksa numuriem:

Tālrunis: 852-2827-8911

Fakss: 852-2827-4383

# **Palīdzība lietotājiem Malaizijā**

Kontaktpersonas informācijas, atbalsta un pakalpojumu iegūšanai:

#### **Globālais tīmeklis**

[http://www.epson.com.my](http://www.epson.com.my/)

- ❏ Informācija par produktu specifikācijām, lejupielādējami draiveri
- ❏ Bieži uzdotie jautājumi, pārdošanas pieprasījumi un jautājumi pa e-pastu

#### **Epson zvanu centrs**

Tālrunis: 1800-81-7349 (bezmaksas)

- E-pasts: websupport@emsb.epson.com.my
- ❏ Pārdošanas pieprasījumi un informācija par produktiem
- ❏ Jautājumi vai problēmas saistībā ar produktu izmantošanu
- ❏ Pieprasījumi par remonta pakalpojumiem un garantiju

#### **Epson Malaysia Sdn Bhd (galvenais birojs)**

Tālrunis: 603-56288288

Fakss: 603-5628 8388/603-5621 2088

# **Palīdzība lietotājiem Indijā**

Kontaktpersonas informācijas, atbalsta un pakalpojumu iegūšanai:

#### **Globālais tīmeklis**

#### [http://www.epson.co.in](http://www.epson.co.in/)

Pieejama informācija par produktu specifikācijām, lejupielādējami draiveri un pieprasījumi par produktiem.

#### **Bezmaksas tālrunis**

Atbalstam, informācijai par izstrādājumu vai izejmateriālu pasūtīšanai — 18004250011 / 186030001600 / 1800123001600 (plkst. 9:00–18:00)

#### **E-pasts**

calllog@epson–india.in

#### **WhatsApp**

+91 96400 00333

# **Palīdzība lietotājiem Filipīnās**

Lai iegūtu tehnisko atbalstu, kā arī citus pēcpārdošanas pakalpojumus, lietotājiem ir jāsazinās ar Epson Philippines Corporation, izmantojot tālāk norādītos tālruņa numurus, faksa numurus un e-pasta adresi.

#### **Globālais tīmeklis**

#### [http://www.epson.com.ph](http://www.epson.com.ph/)

Pieejama informācija par produktu specifikācijām, lejupielādējami draiveri, bieži uzdotie jautājumi un pieprasījumi pa e-pastu.

#### **Epson klientu apkalpošanas centrs Filipīnās**

Bezmaksas tālrunis: (PLDT) 1-800-1069-37766

Bezmaksas tālrunis: (Digitel) 1-800-3-0037766

Metro Manila: +632-8441-9030

Tīmekļa vietne:<https://www.epson.com.ph/contact>

E-pasts: customercare@epc.epson.com.ph

Pieejams no plkst. 9:00 līdz plkst. 18:00, no pirmdienas līdz sestdienai (izņemot valsts svētku dienas)

Mūsu klientu apkalpošanas dienests var jums sniegt palīdzību pa tālruni tālāk minētajos jautājumos.

❏ Pārdošanas pieprasījumi un informācija par produktiem

❏ Jautājumi vai problēmas saistībā ar produktu izmantošanu

❏ Pieprasījumi par remonta servisu un garantiju

#### **Epson Philippines Corporation**

Tālrunis: +632-8706-2609 Fakss: +632-8706-2663 / +632-8706-2665